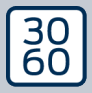

AMANANAGER

# The next dimension of Locking System Management

# AXM Classic

Handbok 14.03.2024

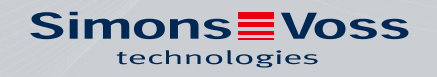

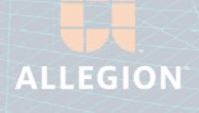

## Innehållsförteckning

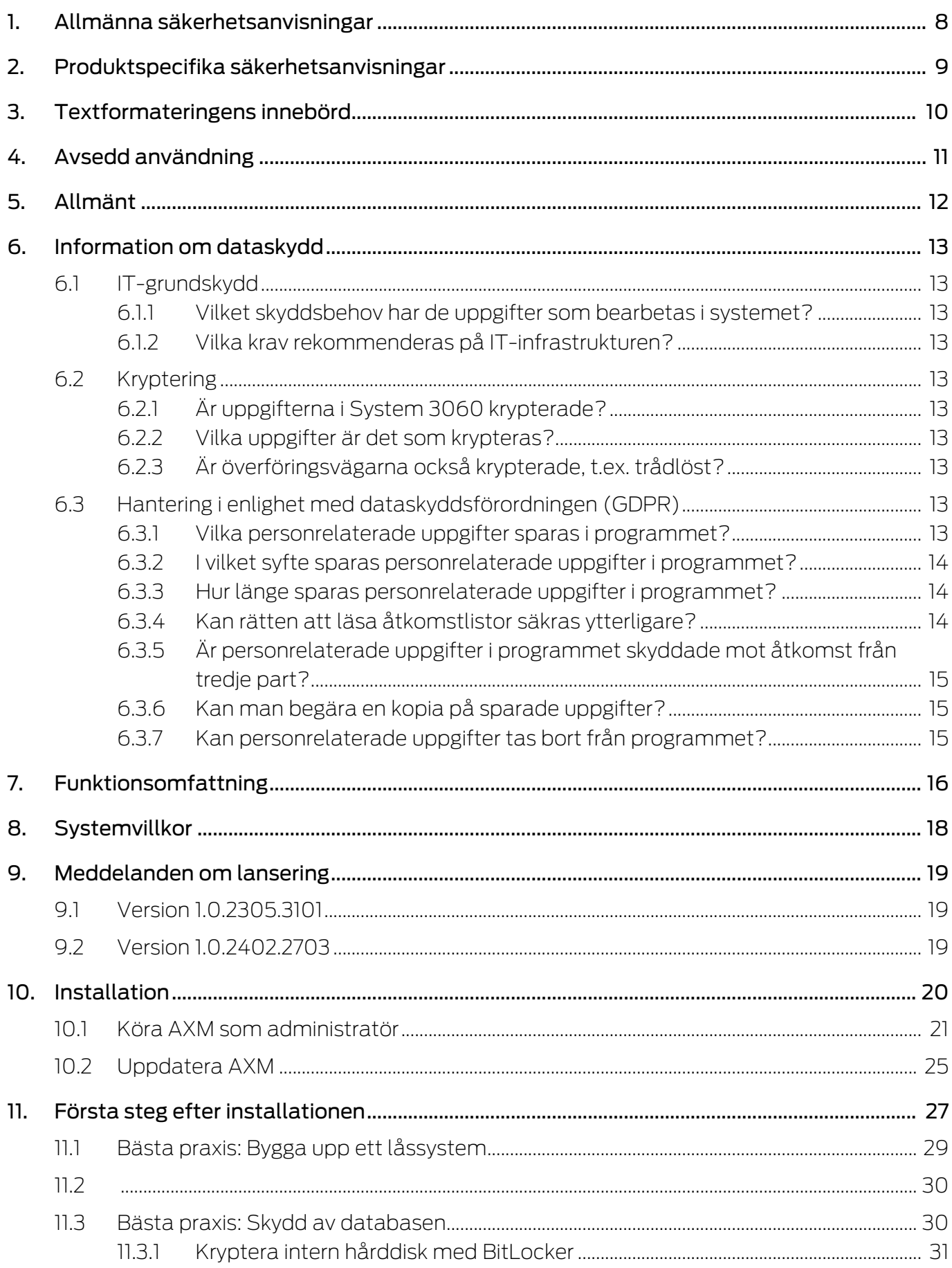

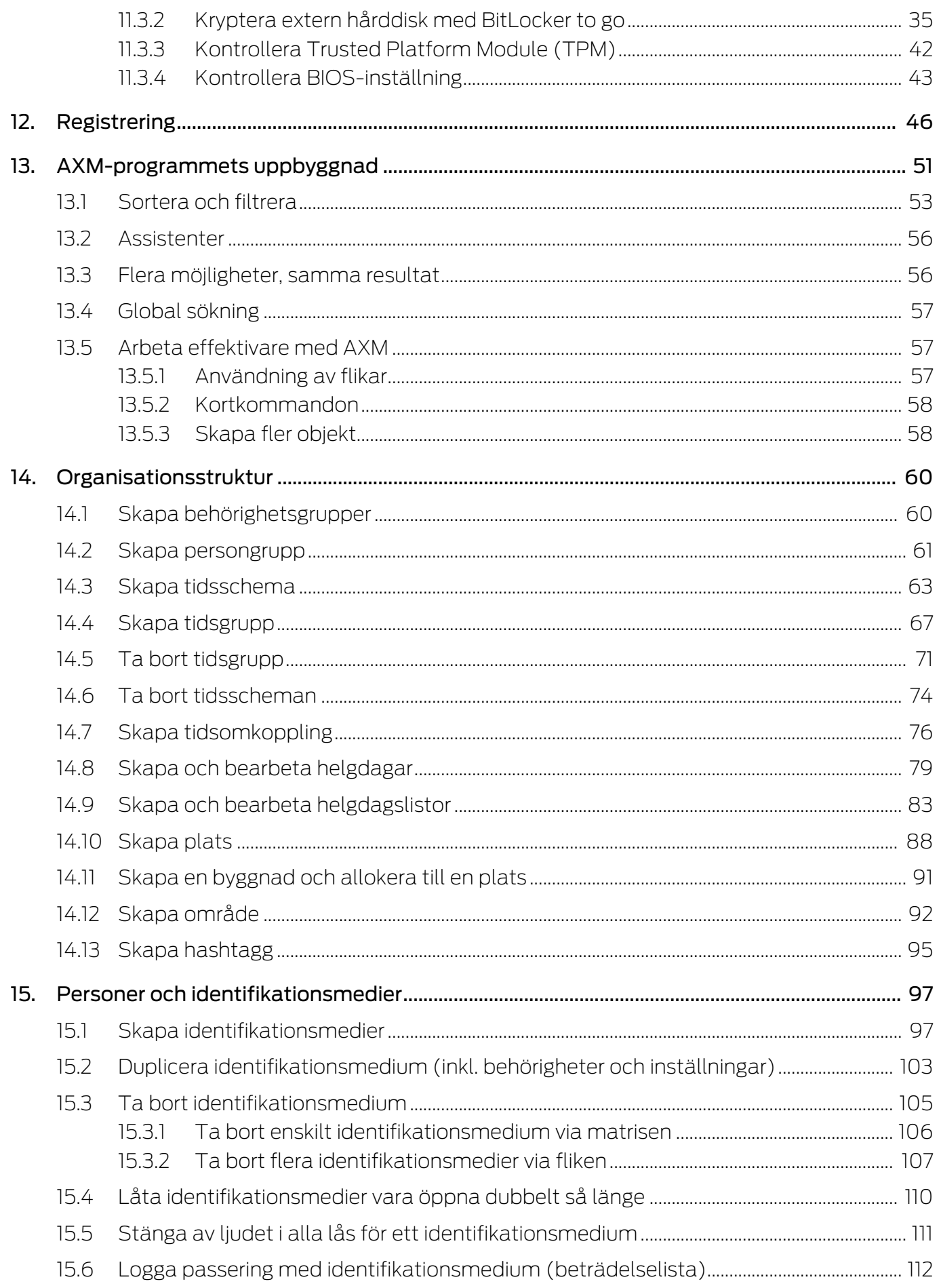

# AXM Classic (Handbok) Innehållsförteckning

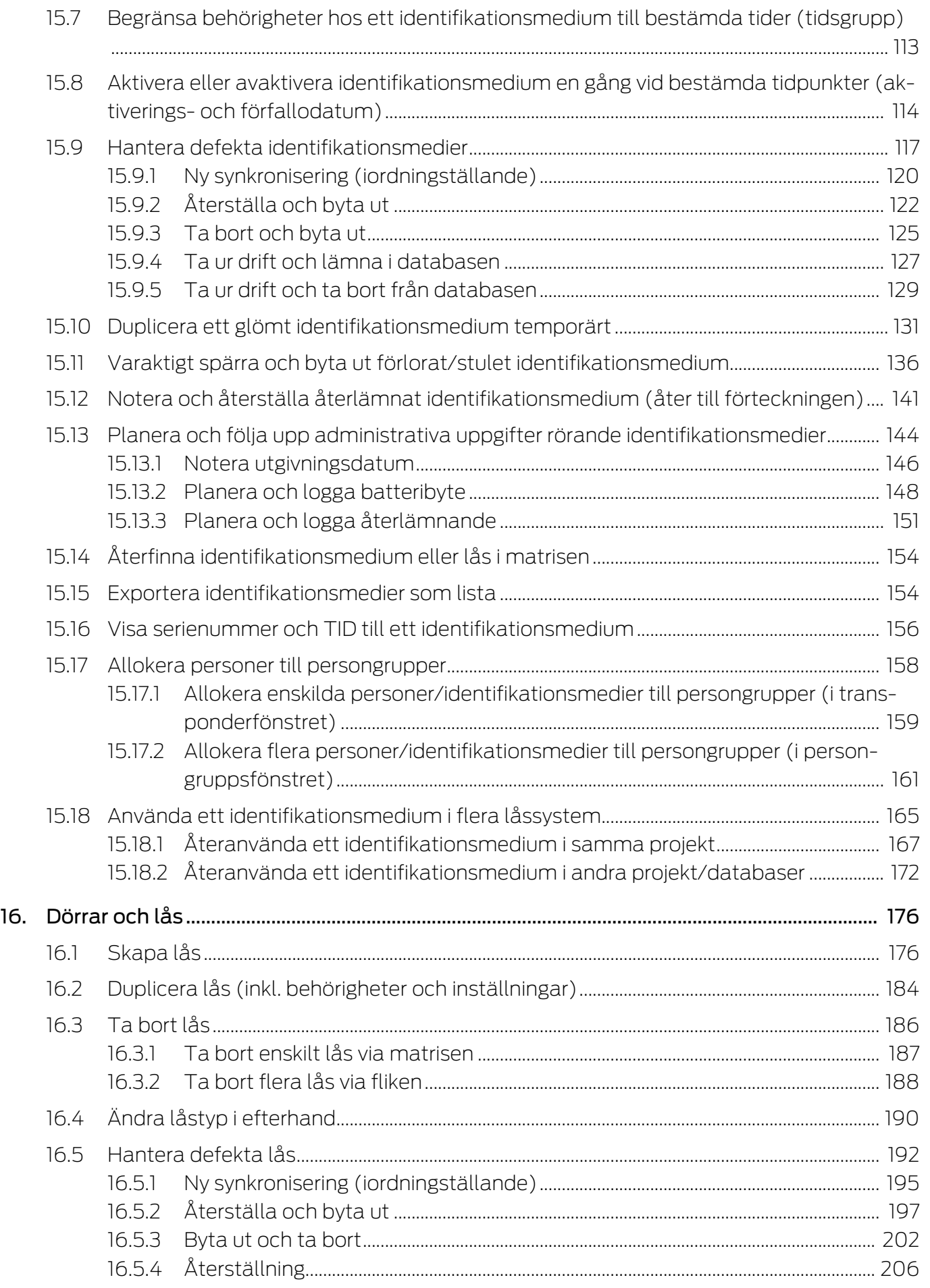

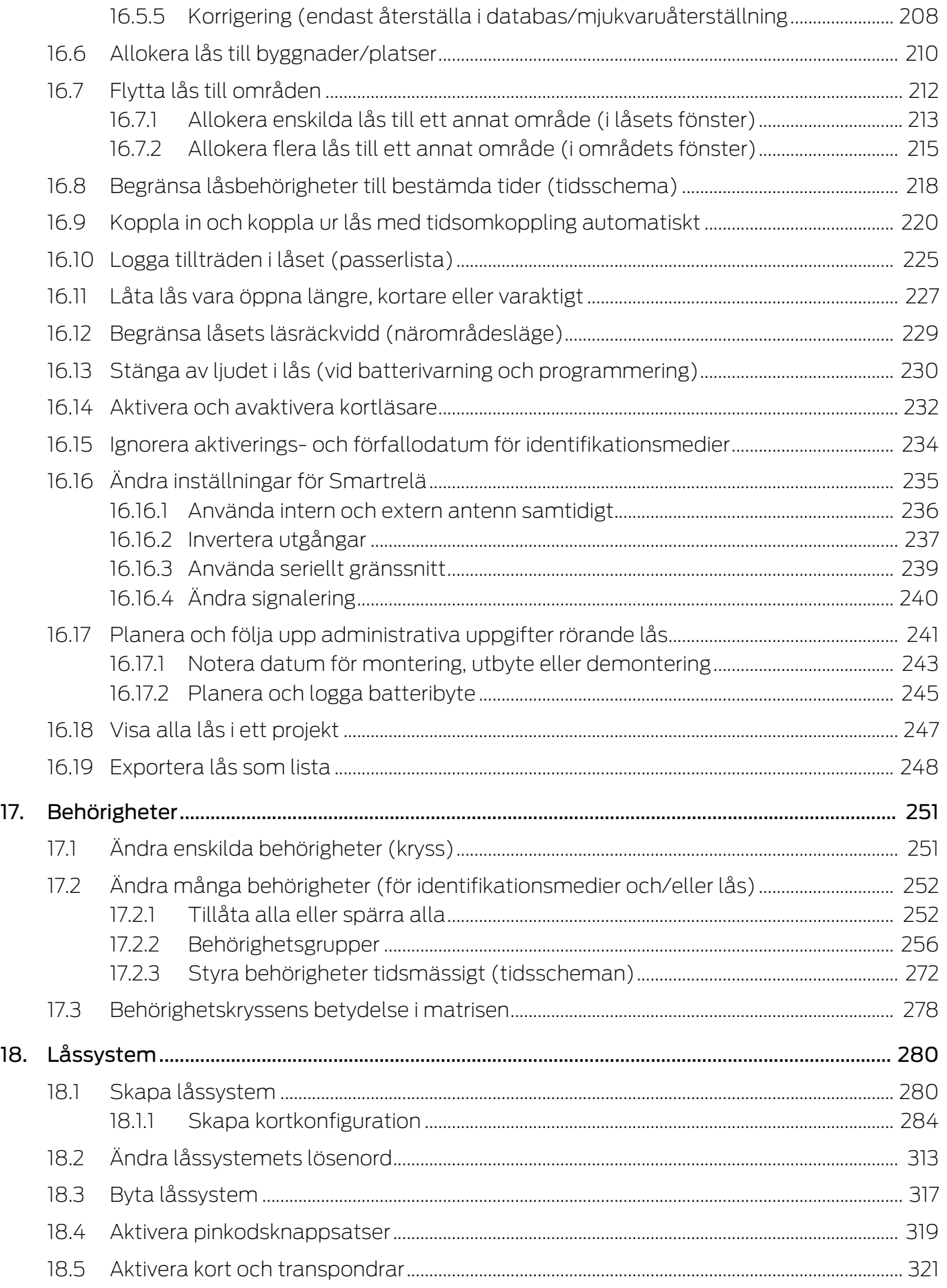

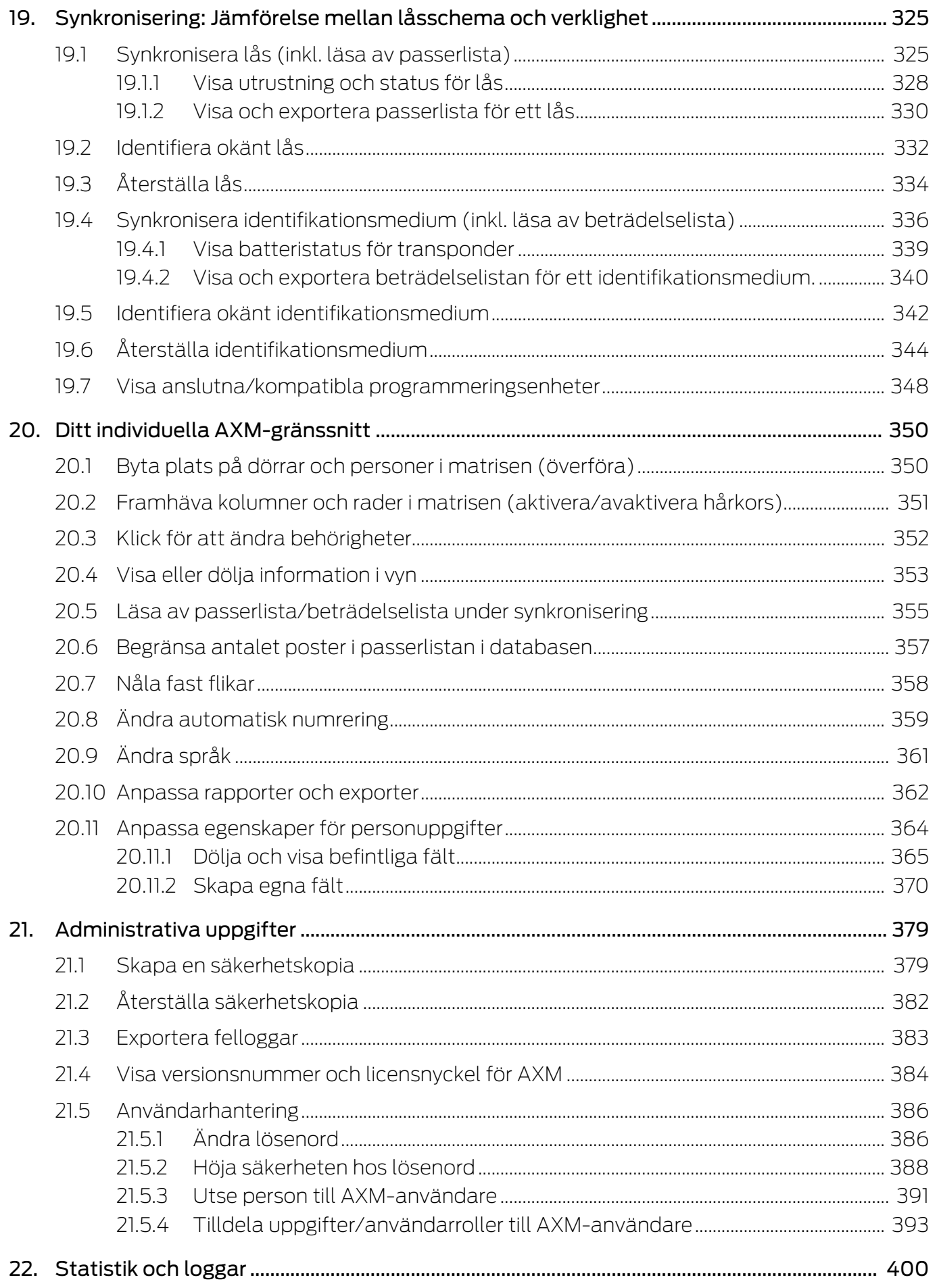

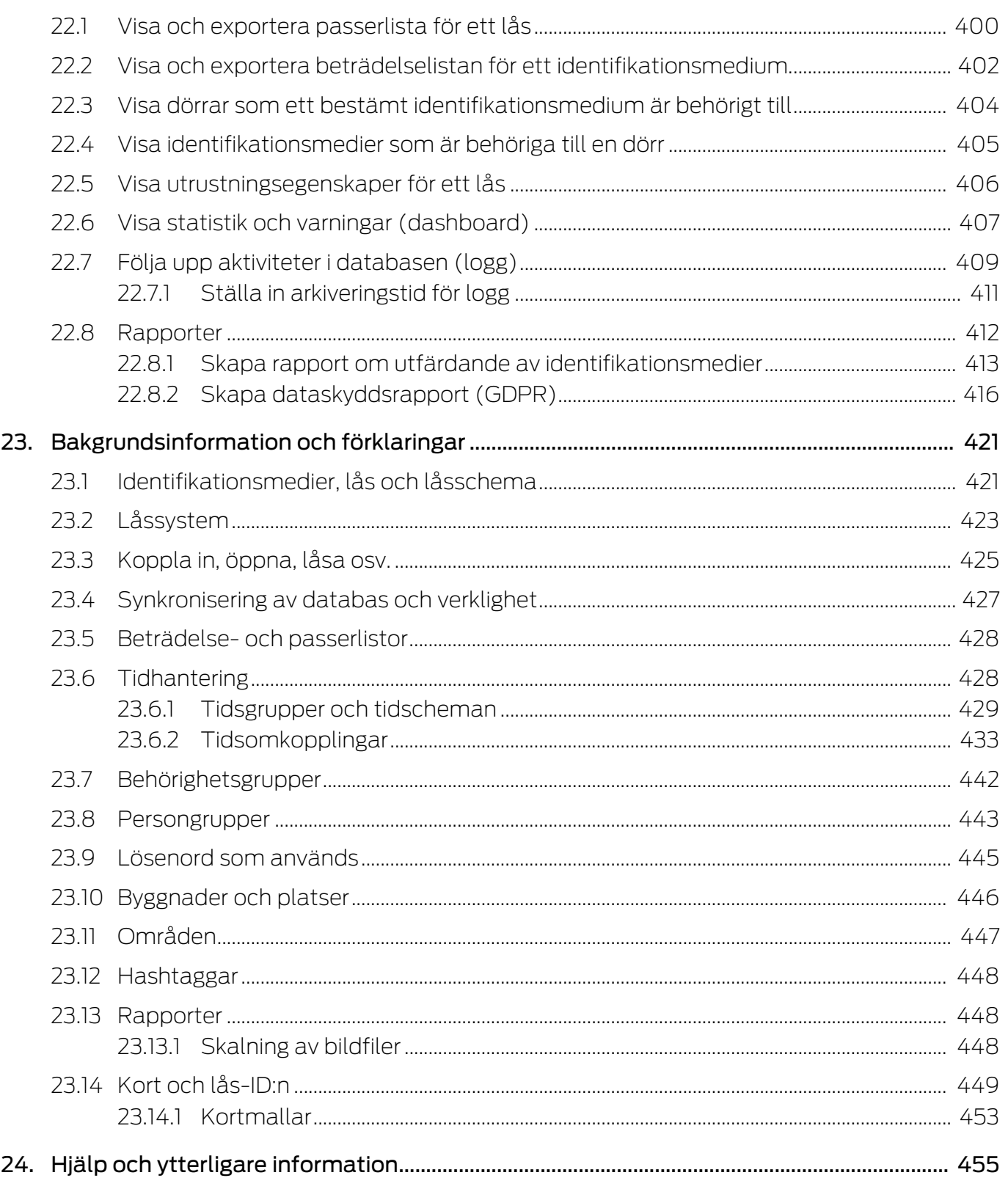

### <span id="page-7-0"></span>1. Allmänna säkerhetsanvisningar

#### Signalord: Eventuella omedelbara effekter av bristande efterlevnad

VARNING: Död eller allvarlig skada (möjligt, men osannolikt) OBS: Skador på egendom eller fel INFO: Låg eller ingen

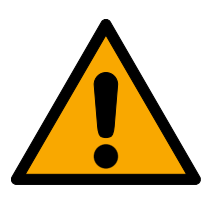

### **VARNING**

### Tillgång spärrad

Felaktigt installerade och/eller programmerade komponenter kan leda till att dörrar spärras. SimonsVoss Technologies GmbH ansvarar inte för konsekvenserna av felaktig installation såsom spärrat tillträde till skadade personer eller personer i risksituationer, materiella skador eller andra typer av skador.

### Blockerad åtkomst genom manipulering av produkten

Om du ändrar produkten på egen hand kan fel uppstå och åtkomst via en dörr kan blockeras.

Ändra endast produkten vid behov och endast på det sätt som beskrivs i dokumentationen.

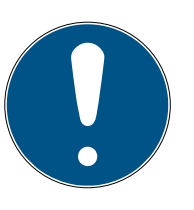

#### **INFO**

### Avsedd användning

SimonsVoss-produkter är uteslutande avsedda för öppning och stängning av dörrar och liknande.

Använd inte SimonsVoss-produkter för andra syften.

### Kvalifikationer krävs

Installation och idrifttagning kräver specialiserad kunskap.

Endast utbildad personal får installera och driftsätta produkten.

Ändringar eller teknisk vidareutveckling kan inte uteslutas och kan komma att genomföras utan föregående meddelande om detta.

Den tyska språkversionen är den ursprungliga bruksanvisningen. Andra språk (utarbetande på kontraktsspråket) är översättningar av originalinstruktionerna.

Läs och följ alla installations-, installations- och driftsinstruktioner. Skicka dessa instruktioner och alla underhållsinstruktioner till användaren.

### <span id="page-8-0"></span>2. Produktspecifika säkerhetsanvisningar

### **OBS**

### Ändringar i låssystemet får effekt först efter synkronisering

Om du bearbetar låssystemet med AXM Classic sparas ändringarna först bara i databasen.

Ändringar i de faktiska komponenterna sker först efter en synkronisering.

- 1. Kontrollera regelbundet i matrisen om komponenterna behöver synkroniseras (se [AXM-programmets uppbyggnad \[](#page-50-0) $\triangleright$  [51\]](#page-50-0)).
- 2. Särskilt i kritiska situationer (t.ex. om ett identifikationsmedium går förlorat) bör du omedelbart genomföra en synkronisering (se [Synkronisering: Jämförelse mellan låsschema och verklighet \[](#page-324-0)[}](#page-324-0) [325\]](#page-324-0)).

### <span id="page-9-0"></span>3. Textformateringens innebörd

Den här dokumentationen använder textformatering och illustrationselement för att underlätta förståelsen. I tabellen förklaras innebörden hos möjliga textformateringar:

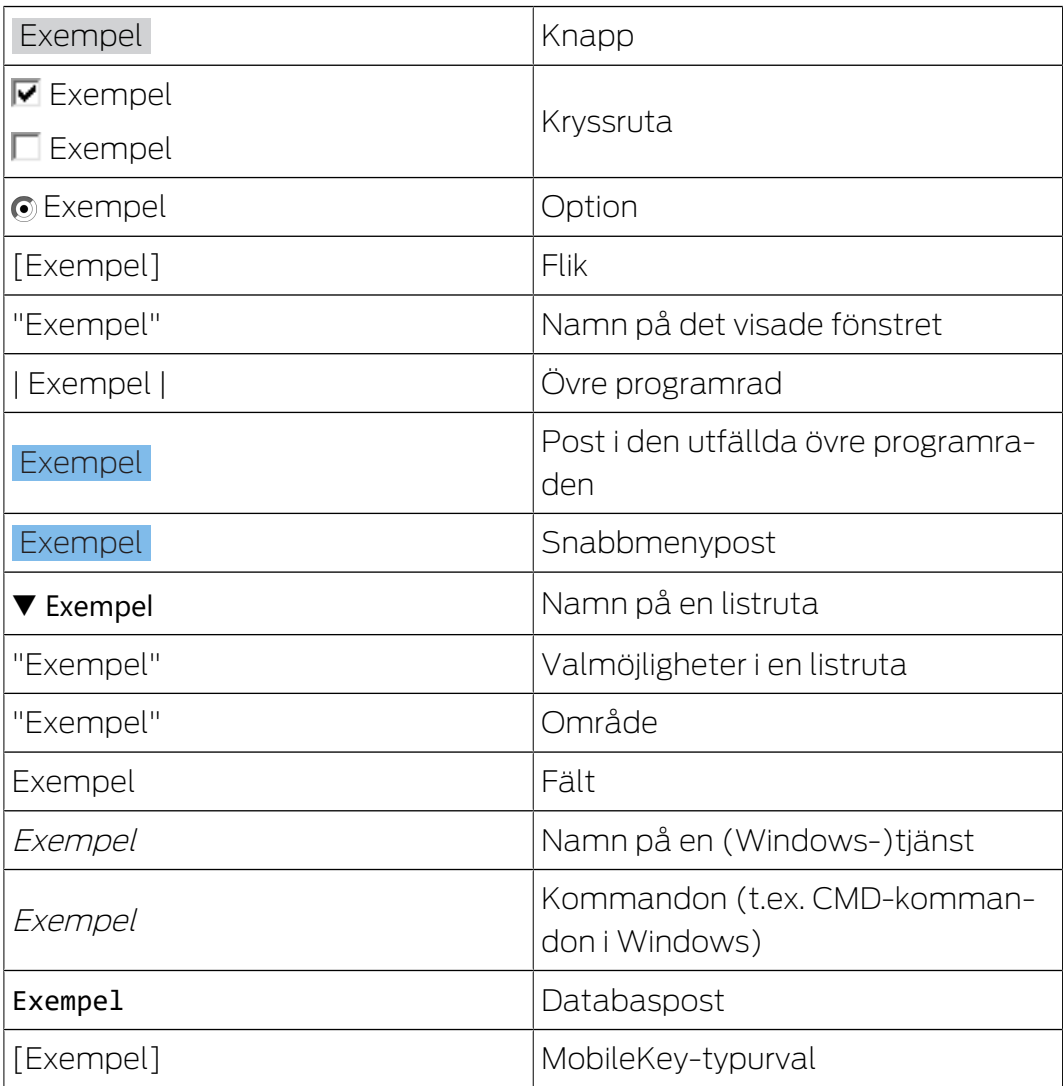

## <span id="page-10-0"></span>4. Avsedd användning

AX Manager Classic (AXM Classic) är ett program för överskådlig administration av låssystem. Det förenklar administration och styrning av låskomponenter och behörigheter i System 3060. Stora och komplexa låssystem kan enkelt hanteras med hjälp av SQL-databasen.

### <span id="page-11-0"></span>5. Allmänt

AX Manager, förkortat AXM, är efterföljaren till den välkända LSMprogramvaran.

Ett helt nytt, intuitivt och överskådligt användargränssnitt underlättar arbetet med alla komponenter som stöds (se Funktionsomfattning).

Nyheter i AXM Jämfört med LSM kommer AXM med viktiga nyheter:

- Microsoft SQL-databas som välkänt underlag för databaser.
- Framtidskompatibel användning genom pekskärmsoptimering
- Enkelt arbete tack vare användarvänliga assistenter.
- Behörighetsgrupper: Samlingsbehållare för identifikationsmedier och lås. Alla identifikationsmedier som ingår är behöriga till alla lås som ingår.
- Full överblick: Global sökning i hela programvaran

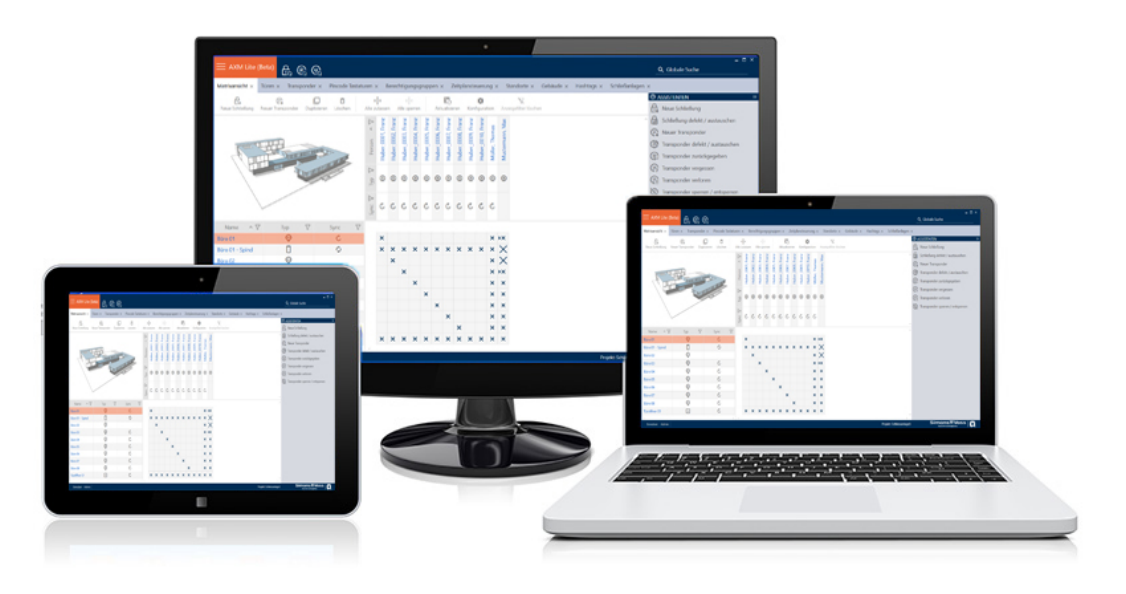

Classic Edition Med Classic Edition tar vi nu steget in i nästa dimension av låssystemsadministration. Det är en utgåva med utvalda funktioner (jämför LSM Basic).

> Du har tillgång till 64 000 lås och 64 000 identifikationsmedier (transpondrar/kort) per låssystem.

### <span id="page-12-0"></span>6. Information om dataskydd

### <span id="page-12-1"></span>6.1 IT-grundskydd

### 6.1.1 Vilket skyddsbehov har de uppgifter som bearbetas i systemet?

<span id="page-12-2"></span>Normalt behandlas och sparas bara okritiska uppgifter med så kallat normalt sökbehov i programmet. Det är uppgifter som vid en hypotetisk förlust varken skadar en persons rykte eller bilden av företaget. Inte heller någon särskild ekonomisk skada kan förväntas.

### 6.1.2 Vilka krav rekommenderas på IT-infrastrukturen?

<span id="page-12-3"></span>Enligt Bundesamt für Sicherheit in der Informationstechnik (BSI) är därför IT-grundskyddet för ett SimonsVoss-låssystem tillräckligt som säkerhetskoncept och gäller som rekommenderat minimikrav för ITinfrastrukturen.

### <span id="page-12-4"></span>6.2 Kryptering

### 6.2.1 Är uppgifterna i System 3060 krypterade?

<span id="page-12-5"></span>Ja. Inom ramen för den systemegna kommunikationen är datapaket ändpunktskrypterade (end-to-end). Med de senaste versionerna av våra produkter ökas säkerhetsgraden eftersom de alltid har den senaste tekniken. Flerstegskrypteringsmetoder används (AES, 3DES).

### 6.2.2 Vilka uppgifter är det som krypteras?

<span id="page-12-6"></span>Inom ramen för den systeminterna kommunikationen bearbetas inga personuppgifter utan de pseudonymiseras med hjälp av identifikationsnummer. Inge koppling till faktiska person är möjlig ens utan kryptering.

### 6.2.3 Är överföringsvägarna också krypterade, t.ex. trådlöst?

<span id="page-12-7"></span>Nej. Genom att ändpunktskryptering används behövs ingen ytterligare kryptering av överföringsvägarna.

### <span id="page-12-8"></span>6.3 Hantering i enlighet med dataskyddsförordningen (GDPR)

### 6.3.1 Vilka personrelaterade uppgifter sparas i programmet?

<span id="page-12-9"></span>Det är möjligt att spara följande uppgifter om en person i programmet:

- **H** Förnamn
- $\blacksquare$  Efternamn\*
- **II** Titel

- **H** Adress
- **:** Telefon
- **H** E-post
- Personnummer\*
- **B** Användarnamn
- **H** Avdelning
- **:** Ort/byggnad
- Anställd från/till
- **::** Födelsedatum
- **::** Kostnadsställe
- $\blacksquare$  Foto

Av dessa uppgifter är endast efternamn och personnummer så kallade \*obligatoriska fält och krävs vid användning av programmet.

Särskilt känsliga kategorier av personrelaterade uppgifter enligt artikel 9 i dataskyddsförordningen sparas inte.

#### 6.3.2 I vilket syfte sparas personrelaterade uppgifter i programmet?

<span id="page-13-0"></span>För att det ska vara möjligt att använda ett elektroniskt låssystem fullt ut är det nödvändigt att tilldela de identifikationsmedier som används till bestämda användare (t.ex. medarbetare).

#### 6.3.3 Hur länge sparas personrelaterade uppgifter i programmet?

<span id="page-13-1"></span>Uppgifterna sparas inom ett låssystem (t.ex. ett företag) minst så länge som användaren har tillgång till ett identifikationsmedium. Den tidslängd under vilken uppgifter sparas (t.ex. loggar och åtkomstlistor) kan ändras av låssystemets administratör och anpassas till verksamhetens behov.

### 6.3.4 Kan rätten att läsa åtkomstlistor säkras ytterligare?

<span id="page-13-2"></span>Vid användning av den valfria ZK-funktionen i våra låskomponenter kan åtkomsten till de data som samlas in med den utrustas med utökade användarrättigheter.

Exempel: En separat användare skapas för företagsrådet. Endast denna användare får läsrättigheter till åtkomstlistorna i händelse av misstanke. Dessutom kan denna användare skyddas med ett gemensamt lösenord. Endast en del av lösenordet är känt av två eller flera medlemmar i företagsrådet.

### 6.3.5 Är personrelaterade uppgifter i programmet skyddade mot åtkomst från tredje part?

<span id="page-14-0"></span>I grunden är det användaren (slutkunden) av låssystemet och programmet som ansvarar för administration och säkerställande av åtkomstbehörigheter.

I själva låssystemet skyddas alla uppgifter av en krypteringsmetod i flera steg. Utan lösenord och rätt behörighet är det inte möjligt att öppna det grafiska användargränssnittet och komma åt uppgifter.

Inga uppgifter överförs automatiskt till tredje part och de används och bearbetas inte av SimonsVoss inom ramen för dess verksamhet.

### 6.3.6 Kan man begära en kopia på sparade uppgifter?

<span id="page-14-1"></span>En kopia av alla insamlade uppgifter om en berörd person kan (från och med version 3.4) exporteras ut av någon med rätt användarbehörighet och ställas till förfogande (t.ex. i samband med en revision). Detta gör det möjligt för kunden att uppfylla artikel 15, stycke 3 i dataskyddsförordningen om den registrerades rätt till upplysningar.

### 6.3.7 Kan personrelaterade uppgifter tas bort från programmet?

<span id="page-14-2"></span>Enligt artikel 17 i dataskyddsförordningen kan en registrerad person begära att kunden fullständigt raderar personrelaterade uppgifter från programmet (från och med version 3.4 SP1) och från den tillhörande databasen.

## <span id="page-15-0"></span>7. Funktionsomfattning

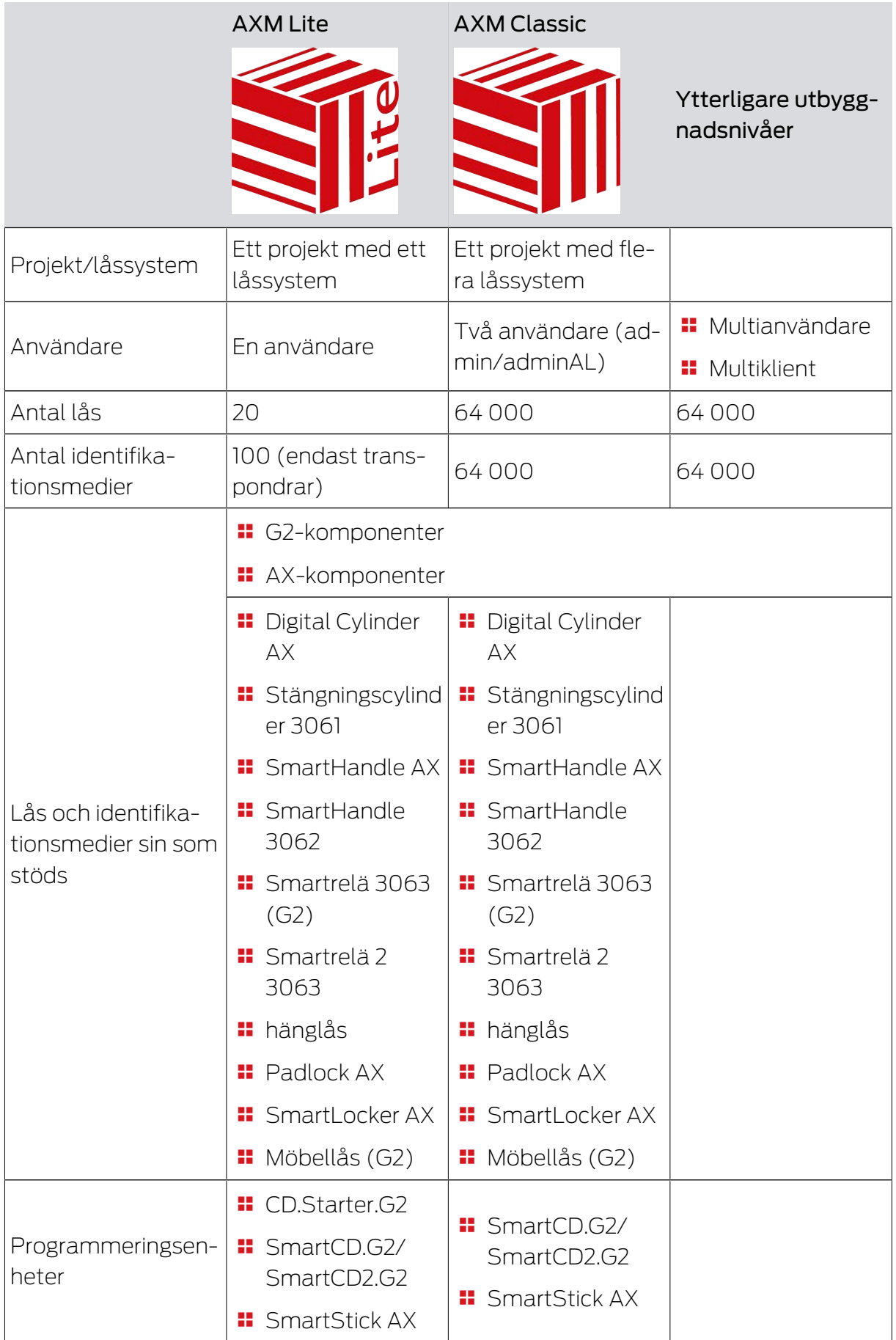

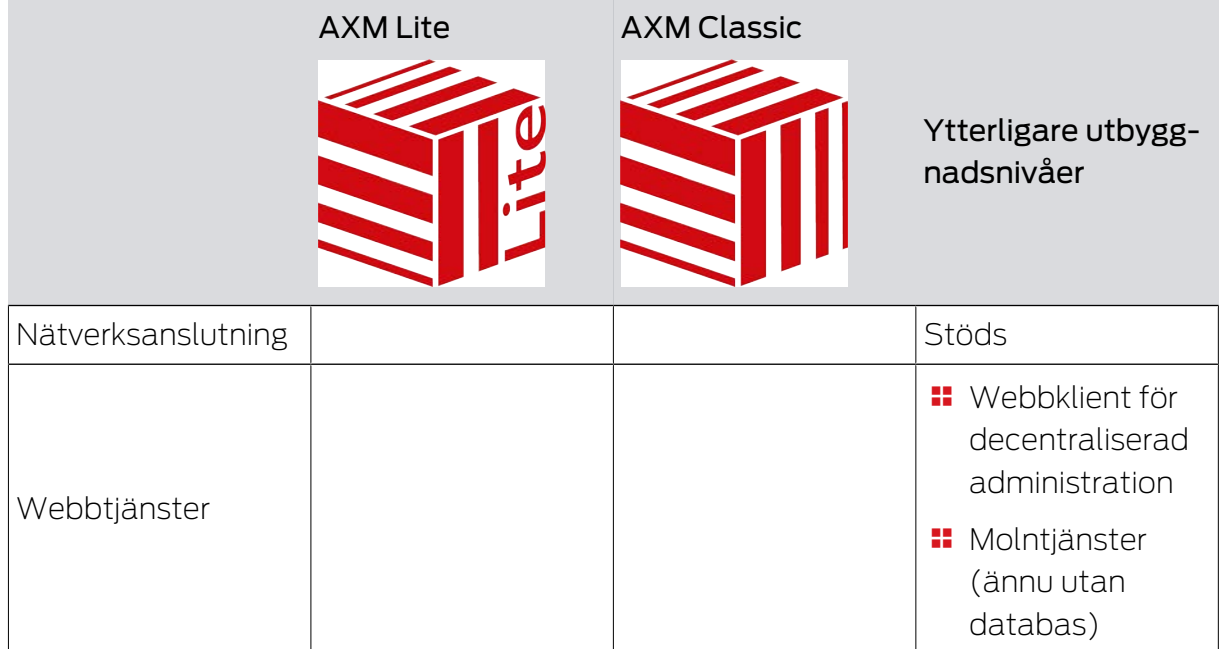

Du kan när som helst uppgradera när den version du använder inte längre räcker till.

## <span id="page-17-0"></span>8. Systemvillkor

### AXM Classic

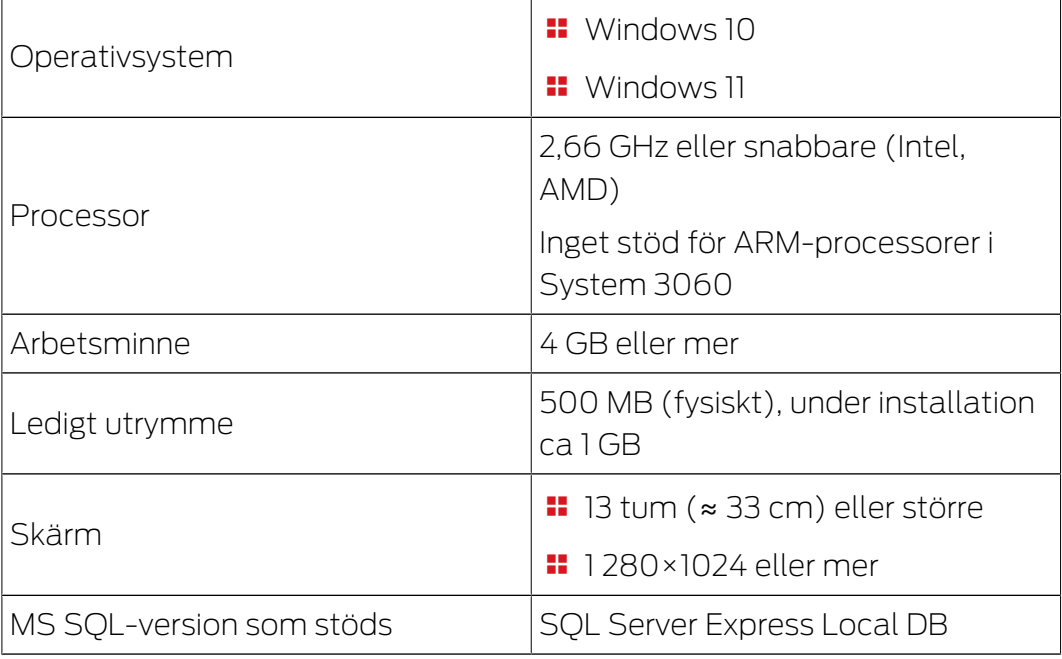

### <span id="page-18-0"></span>9. Meddelanden om lansering

### 9.1 Version 1.0.2305.3101

<span id="page-18-1"></span>Släppt den 31.05.2023

### Förbättringar

- 1. Under kortkonfigurationen av ett låssystem visas mallarna nu i stigande ordning efter minnesstorlek.
- 2. Stöd för all vidareutveckling av våra AX-komponenter (HP2)
- 3. Funktion Fördelning av lås-ID och batterivarning efter kvitton
- 4. Optimering av hela säkerhetskopieringsprocessen

### Buggfixar

- 1. Korrigerat igenkänning och visning av programmeringsenheter
- 2. Korrigeringar vid överföring av projekt till andra eller högre utgåvor
- 3. Åtgärdat fel vid skapande av ett nytt projekt (Felkod: 0x00001104)
- 4. Korrigeringar i den globala sökningen och visningen av resultat vid användning av flera låssystem
- 5. Knappen "Avbryt" under nedladdning av uppdatering utan funktion
- 6. Diverse textkorrigeringar
- 7. Stöd för AX hänglåsvariant
- 8. Närbildsläge som standard med FD-programmering
- 9. Korrigerad visning av utrustning för AX-stängningar
- 10. Fel i registreringen om projektnamnet är för långt
- 11. Visning och konfiguration av cylinder 3061 med tryckknappsstyrning
- 12. Felaktiga programmeringskrav Duplicerad transponder och ändrad tidsstyrning
- 13. Korrigering av transponderns målstatus vid tilldelning till behörighetsgrupper
- 14. Flera låssystem på passivt medium korrigering i sektorsledningen

### 9.2 Version 1.0.2402.2703

<span id="page-18-2"></span>Släppt den 01.03.2024

### Förbättringar

1. Stöd från den nya SmartHandle AX Advanced

### 10. Installation

- <span id="page-19-0"></span>ü Systemvillkor för AXM Classic uppfyllda (se [Systemvillkor \[](#page-17-0)[}](#page-17-0) [18\]](#page-17-0)).
- 1. Kör installationsfilen.
	- → InstallShield Wizard öppnas.

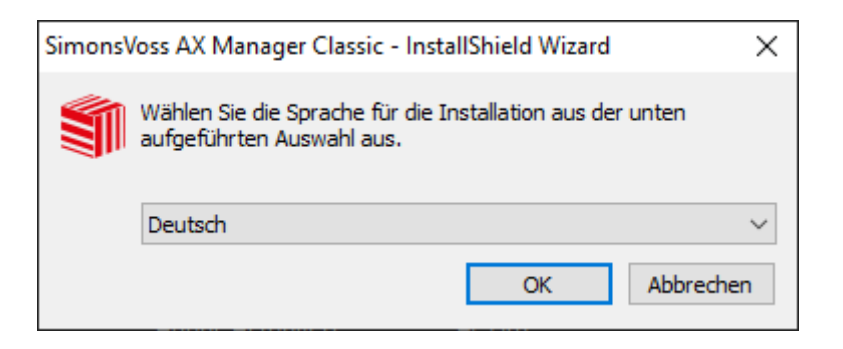

- 2. Välj vilket språk du vill att AXM Classic ska installeras med.
	- 9 Vid installationen kontrolleras om ytterligare programvara måste installeras.

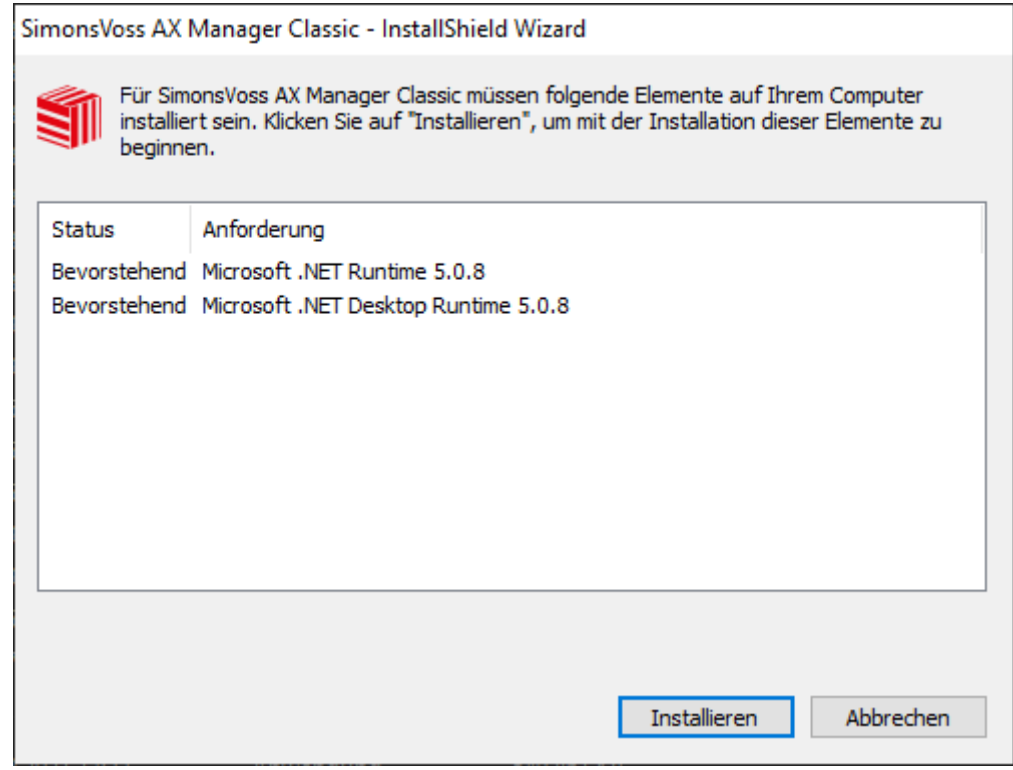

- 3. Installera i förekommande fall den ytterligare programvara som visas.
	- 9 Installationsfönstret till AXM Classic öppnas.

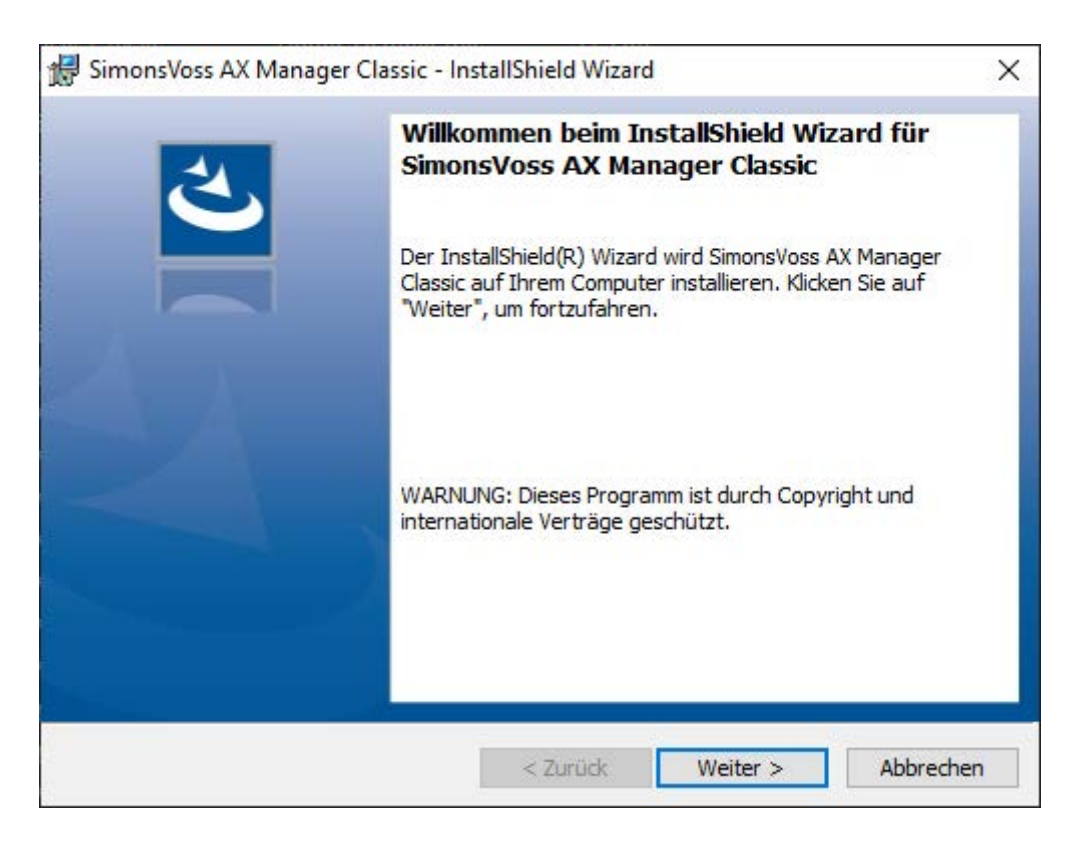

- 4. Utför installationen av AXM Classic.
- $\rightarrow$  AXM Classic har installerats.

### 10.1 Köra AXM som administratör

<span id="page-20-0"></span>SimonsVoss rekommenderar principiellt att starta AXM Classic som administratör. Därmed kan möjliga problem som beror på att åtkomst- och skrivbehörighet saknas undvikas i förväg:

#### Manuell start som administratör

- $\checkmark$  AXM Classic installerat.
- $\checkmark$  Administratörsbehörighet finns.
- 1. Leta reda på genväg och symbol till AXM Classic.

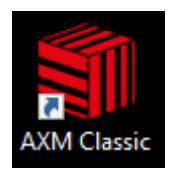

2. Högerklicka på genvägen för att öppna snabbmenyn.

### 3. Klicka på posten Kör som administratör .

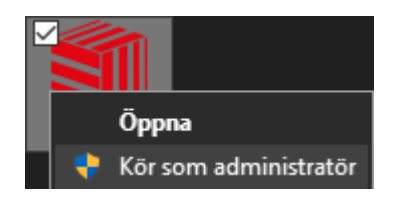

→ AXM Classic körs som administratör.

#### Automatisk start som administratör

Manuell start som administratör har två nackdelar:

- **::** Osmidigt.
- **B** Du kan glömma bort att starta AXM Classic som administratör.

Därför rekommenderar SimonsVoss att ställa in egenskaperna för genvägen till AXM Classic så att AXM Classic alltid körs som administratör via den här genvägen.

- $\checkmark$  AXM Classic installerat.
- $\checkmark$  Administratörsbehörighet finns.
- 1. Leta reda på genväg och symbol till AXM Classic.

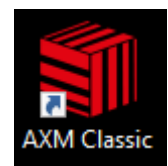

2. Högerklicka på genvägen för att öppna snabbmenyn.

3. Klicka på posten Egenskaper .

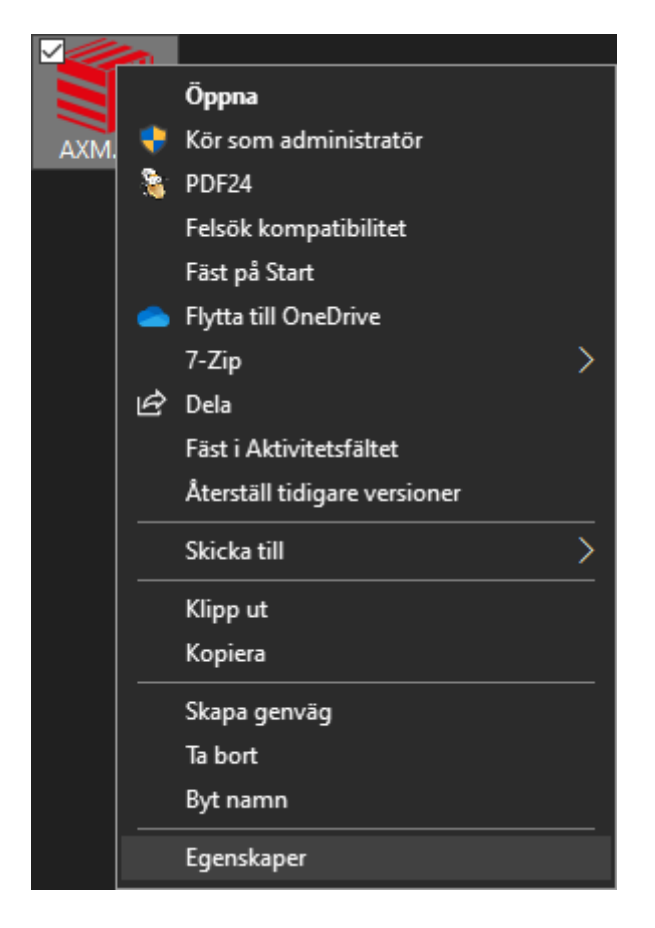

9 Fönstret "Egenskaper för AXM ..." öppnas.

4. Växla till fliken [Verknüpfung Eigenschaften: Verknüpfung [offen]].

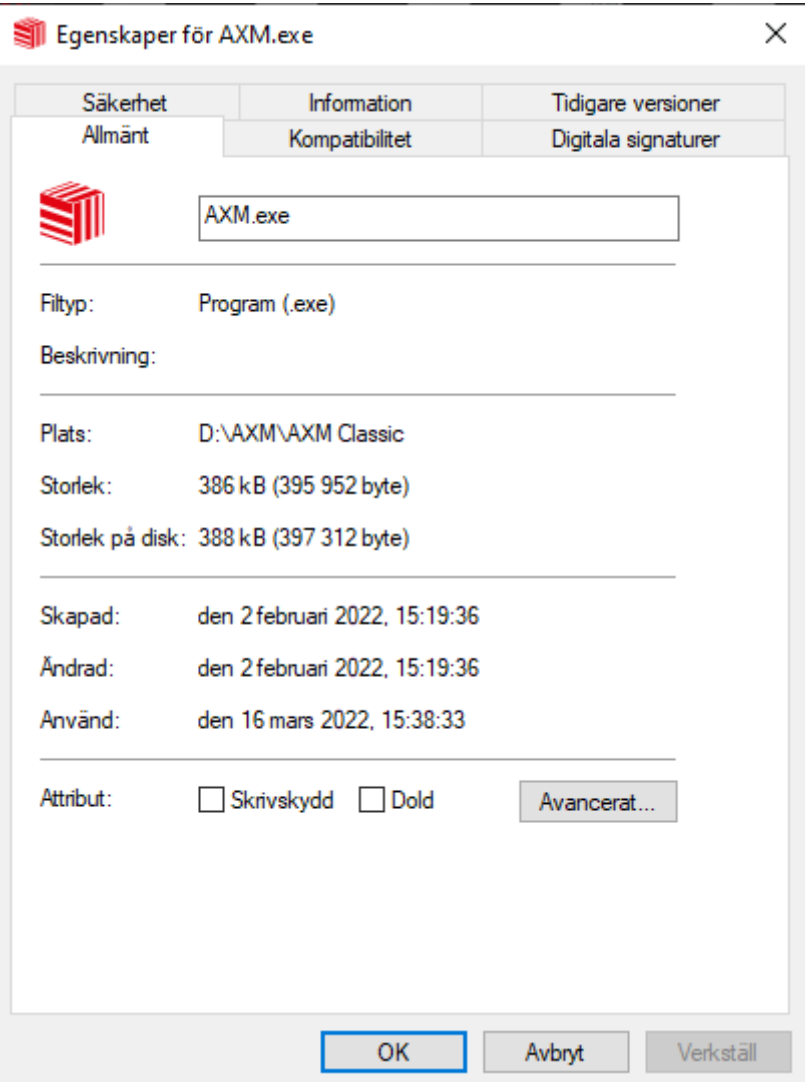

- 5. Klicka på knappen Avancerat... .
	- 9 Fönstret "Avancerade egenskaper" öppnas.

# AXM Classic (Handbok) 10. Installation

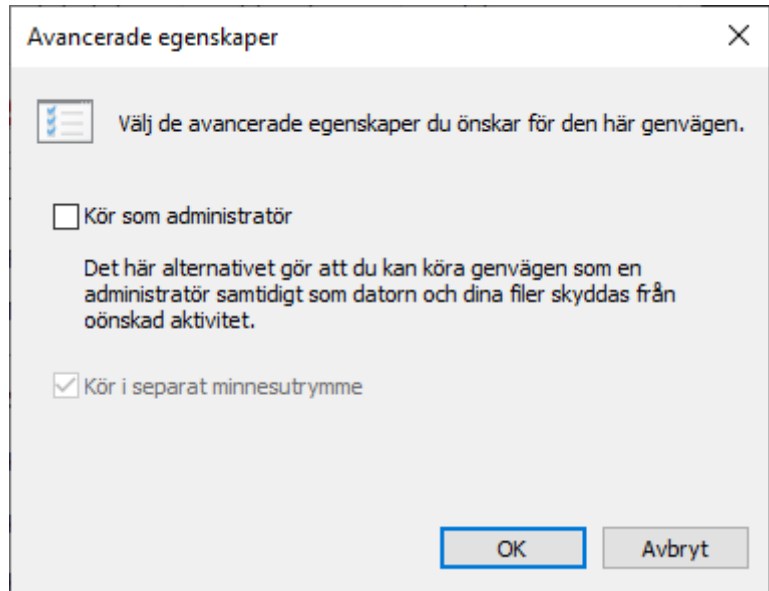

- 6. Markera kryssrutan  $\blacktriangledown$  Kör som administratör.
- 7. Klicka på knappen OK .
	- → Fönstret "Avancerade egenskaper" stängs.
- 8. Klicka på knappen OK .
	- → Fönstret "Egenskaper för AXM ..." stängs.
- 9 När du hädanefter startar AXM Classic via den här genvägen körs AXM Classic automatiskt som administratör.

### 10.2 Uppdatera AXM

<span id="page-24-0"></span>Med den senaste versionen AXM Classic får du allra bästa mjukvaru- och hårdvarustöd. Vid varje start kontrollerar AXM Classic därför om det finns några nya uppdateringar och frågar sedan om du vill installera dem. Säkerhetskopiera databasen innan du uppdaterar (se [Skapa en](#page-378-1) [säkerhetskopia \[](#page-378-1) $\rightarrow$  [379\]](#page-378-1)).

Om du istället vill visa den version av AXM Classic som för närvarande är installerad läser du [Visa versionsnummer och licensnyckel för AXM \[](#page-383-0)[}](#page-383-0) [384\]](#page-383-0).

Du kan naturligtvis även kontrollera manuellt om det finns någon uppdatering och installera den.

- $\checkmark$  AXM Classic öppet.
- ü Databas säkerhetskopierad.
- 1. Klicka på den orangefärgade  $AXM$ -symbolen.  $\equiv$   $AXM$ .
	- → AXM-fältet öppnas.

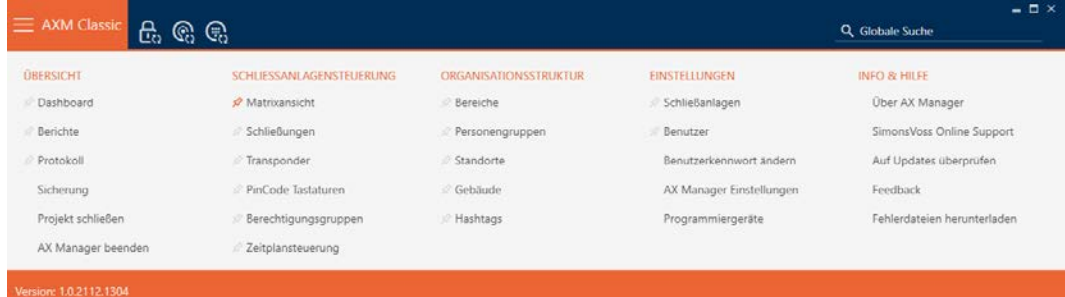

2. I gruppen | INFO & HJÄLP | klickar du på posten Kontrollera om det finns uppdateringar .

**INFO & HELP** 

About AX Manager

SimonsVoss Online Support

Check for updates

Feedback

Download error logs

9 Om det finns en uppdatering visas den och du kan välja att installera den. Om AXM Classic är uppdaterat ser du detta fönster:

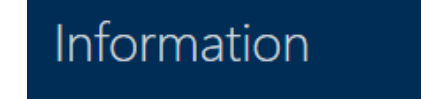

You are already using the latest version of AX Manager

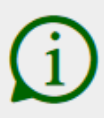

### <span id="page-26-0"></span>11. Första steg efter installationen

I AXM Classic öppnas ett inloggningsfönster efter installationen.

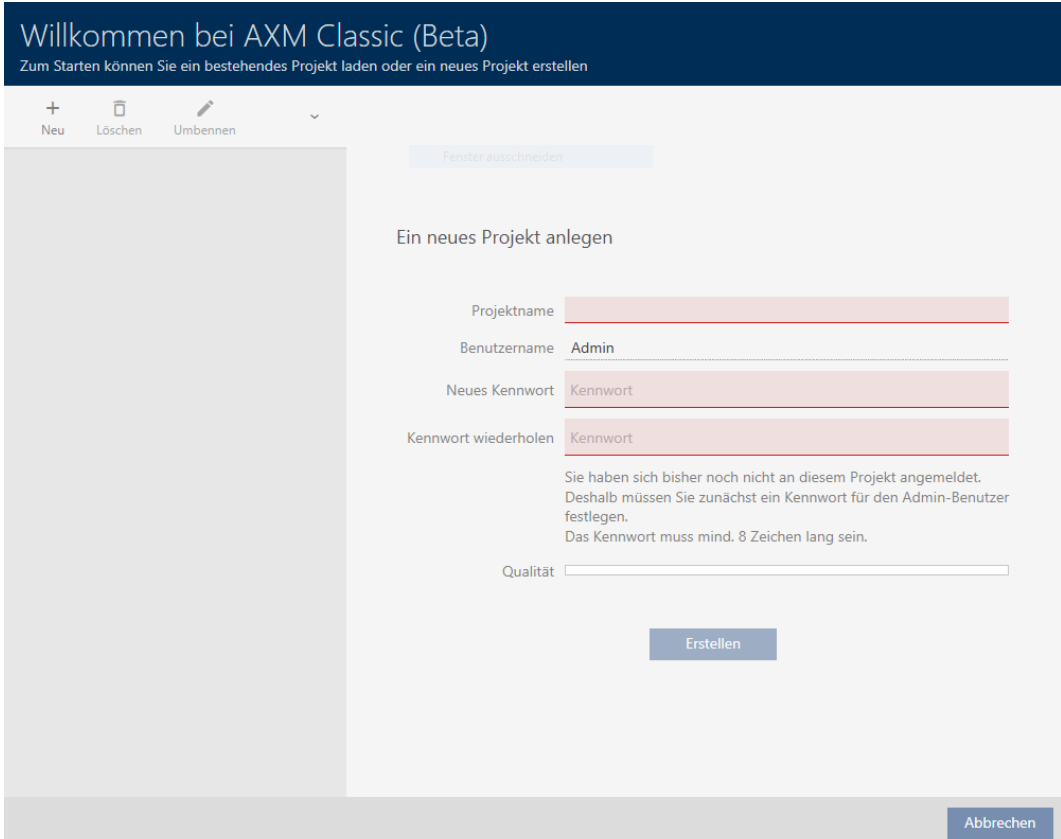

Följande inmatningsfält visas:

- **::** Projektets namn
- **H** Användarnamn
- Nytt lösenord
- **II** Upprepa lösenordet
- 1. I fältet Projektets namn anger du ett projektnamn.
- 2. I fältet Nytt lösenord anger du ett lösenord med minst 8 tecken för att skydda ditt projekt.
	- 9 En färgad stapel visar hur säkert lösenordet är.

Quality

- 3. I fältet Upprepa lösenordet upprepar du det angivna lösenordet.
- 4. Klicka på knappen Skapa .
- $\rightarrow$  Ett nytt projekt har skapats.

Du kan vid behov ändra det angivna användarlösenordet (se [Ändra](#page-385-1) [lösenord \[](#page-385-1)[}](#page-385-1) [386\]](#page-385-1)).

Det går att ändra lösenordet till låssystemet (se [Ändra låssystemets](#page-312-0) *lösenord* [▶ [313\]](#page-312-0)).

### **OBS**

#### Spara lösenordet till låssystemet på ett tillgängligt och säkert ställe.

Lösenordet till låssystemet är det absolut viktigaste lösenordet. Av säkerhetsskäl kan SimonsVoss inte återställa några komponenter utan låssystemets lösenord eller en säkerhetskopia. Det finns ingen generalnyckel.

Om lösenordet till låssystemet förkommer och inte heller kan återställas via en säkerhetskopia kan de berörda komponenterna inte längre programmeras. De måste avlägsnas från låsen och kasseras vilket kostar både tid och pengar.

- 1. Säkerställ att lösenordet till låssystemet alltid är tillgängligt för behöriga personer.
- 2. Ta då även hänsyn till såväl förutsägbara händelser (till exempel att administratören av låssystemet går i pension) och oförutsägbara händelser (till exempel att administratören av låssystemet säger upp sig).

#### Första start av AXM Classic

I AXM Classic erbjuds nu flera assistenter:

- 1. Lägga till låssystem
- 2. Lägga till lås
- 3. Lägga till transponder

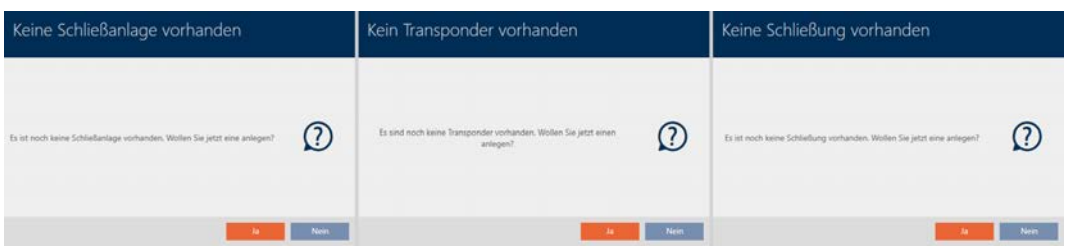

Med hjälp av de här assistenterna kan du komma igång direkt med att bygga upp ditt låssystem och bekanta dig med gränssnittet i AXM Classic .

Innan du skapar ett större låssystem är det dock bästa att göra några organisatoriska förberedelser (se [Bästa praxis: Bygga upp ett låssystem](#page-28-0)  $[29]$  $[29]$ .

Om det är första gången du arbetar med ett låssystem hittar du förklaringar och bakgrundsinformation här: [Bakgrundsinformation och](#page-420-0) [förklaringar \[](#page-420-0)[}](#page-420-0) [421\]](#page-420-0).

### 11.1 Bästa praxis: Bygga upp ett låssystem

<span id="page-28-0"></span>Du sparar mycket tid och arbete om du bygger upp låssystem i en ordningsföljd där du om möjligt bara behöver öppna varje fönster en gång.

Det är i princip enklast om du börjar med att förbereda organisationsstrukturen (se [Organisationsstruktur \[](#page-59-0)[}](#page-59-0) [60\]](#page-59-0)).

Erfarenhetsmässigt har följande koncept visat sig fungera bra:

- 1. Skapa platser (se Skapa plats  $\lceil \blacktriangleright$  881).
- 2. Skapa byggnader (se [Skapa en byggnad och allokera till en plats](#page-90-0)  $[91]$  $[91]$ .
- 3. Skapa områden (se [Skapa område \[](#page-91-0)[}](#page-91-0) [92\]](#page-91-0)).
- 4. Skapa första tidsschema (se [Skapa tidsschema \[](#page-62-0) $\triangleright$  [63\]](#page-62-0)).
- 5. Skapa alla nödvändiga tidsgrupper (se [Skapa tidsgrupp \[](#page-66-0)[}](#page-66-0) [67\]](#page-66-0)).
- 6. Skapa ytterligare tidsscheman och koppla därvid tidsgrupperna direkt till respektive tidsschema.
- 7. Skapa behörighetsgrupper (se [Behörighetsgrupper \[](#page-255-0)> [256\]](#page-255-0)).
- 8. Skapa persongrupper (se [Skapa persongrupp \[](#page-60-0) $\triangleright$  [61\]](#page-60-0)).
- 9. Vid behov Lägga till kort i låssystemet (se [Aktivera kort och transpond](#page-320-0)rar  $[ \triangleright$  [321\]](#page-320-0)).
- 10. Skapa identifikationsmedier och tilldela dem direkt när du skapar behörighetsgrupper, persongrupper och tidsgrupper (se [Skapa identifika](#page-96-1)[tionsmedier \[](#page-96-1)> [97\]](#page-96-1), [Skapa persongrupp \[](#page-60-0)> [61\]](#page-60-0) och [Begränsa behö](#page-112-0)[righeter hos ett identifikationsmedium till bestämda tider \(tidsgrupp\)](#page-112-0) [\[](#page-112-0)[}](#page-112-0) [113\]](#page-112-0))
- 11. Skapa , lås och tilldela dem direkt när du skapar behörighetsgrupper, områden och tidsscheman (se [Skapa lås \[](#page-175-1)[}](#page-175-1) [176\]](#page-175-1), [Skapa område](#page-91-0)
	- [\[](#page-91-0)[}](#page-91-0) [92\]](#page-91-0) och [Begränsa låsbehörigheter till bestämda tider \(tidsschema\)](#page-217-0)  $[218]$  $[218]$ .
- 12. Synkronisera lås (se [Synkronisera lås \(inkl. läsa av passerlista\) \[](#page-324-1)> [325\]](#page-324-1)).
- 13. Synkronisera identifikationsmedier (se [Synkronisera identifikationsme](#page-335-0)[dium \(inkl. läsa av beträdelselista\) \[](#page-335-0)[}](#page-335-0) [336\]](#page-335-0)).

I den här ordningsföljden kan du direkt använda resultaten från de föregående stegen i de följande stegen.

- Skapa tidsgrupper för just skapade tidsscheman direkt i fönstret till det skapade tidsschemat
- Tidsgrupper och behörighetsgrupper direkt i fönstret till det skapade identifikationsmediet
- Tidsschema och behörighetsgrupp direkt i fönstret till det skapade låset

Bakgrundsinformation för överväganden vad gäller tidhantering och behörighetsgrupper:

- $\blacksquare$  [Tidhantering \[](#page-427-1) $\triangleright$  [428\]](#page-427-1)
- [Behörighetsgrupper \[](#page-441-0)> [442\]](#page-441-0)

Självklart kan du avvika från den här ordningsföljden och exempelvis börja med att skapa identifikationsmedier och lås utan tidsgrupper. Om du behöver tidhantering senare måste du

- tilldela ett tidsschema till varje lås som ingår i tidhanteringen och
- $\blacksquare$  tilldela en tidsgrupp till varje transponder.

### <span id="page-29-0"></span>11.2

### 11.3 Bästa praxis: Skydd av databasen

<span id="page-29-1"></span>Du ökar säkerhetsnivån i AXM Classic ytterligare om du skyddar åtkomst till SQL-databasen.

- 1. Skapa ett separat Windows-användarkonto för låssystemets administratör.
- 2. Använd starka lösenord till alla Windows-användarkonton.
- 3. Kryptera hårddisken där databasen ligger.

### Kryptera hårddisk med BitLocker/BitLocker to go

Från Windows 7 ingår ett hårddiskkrypteringsprogram i versionerna Professional och Enterprise (BitLocker).

Med BitLocker kan du kryptera hårddiskar och på så sätt skydda dem mot obehörig åtkomst.

- **BitLocker (för interna hårddiskar, se [Kryptera intern hårddisk med](#page-30-0)** BitLocker  $[$  [31\]](#page-30-0))
- **BitLocker to go (för externa hårddiskar, se [Kryptera extern hårddisk med](#page-34-0)** BitLocker to go  $[$  [35\]](#page-34-0))

För bekväm användning av BitLocker bör Trusted Platform Module (TPM) 1.2 eller högre finnas på kretskortet. Med den här modulen säkerställer BitLocker systemintegriteten.

Du har flera möjligheter att låsa upp den krypterade hårddisken senare:

- **H** Lösenordsinmatning
- **B** SmartCard som nyckel
- $\blacksquare$  USB-sticka som nyckel
- Automatisk upplåsning efter inloggning

Tillgängligheten till de olika metoderna kan skilja sig åt mellan system.

### 11.3.1 Kryptera intern hårddisk med BitLocker

<span id="page-30-0"></span>För följande beskrivning antas:

- Trusted Platform Module (TPM) 1.2 eller högre finns (kontroll se [Kontrollera Trusted Platform Module \(TPM\) \[](#page-41-0)[}](#page-41-0) [42\]](#page-41-0))
- Om TPM 2.0 eller senare: BIOS konfigurerat som "native UEFI" (kontroll se [Kontrollera BIOS-inställning \[](#page-42-0) $\triangleright$  [43\]](#page-42-0))
- $\checkmark$  Administratörsbehörigheter tillgängliga.
- 1. Tryck på Windows-knappen.
	- $\rightarrow$  Startmenyn öppnas.
- 2. Tryck på Hantera BitLocker.
	- → Posten Hantera BitLocker visas

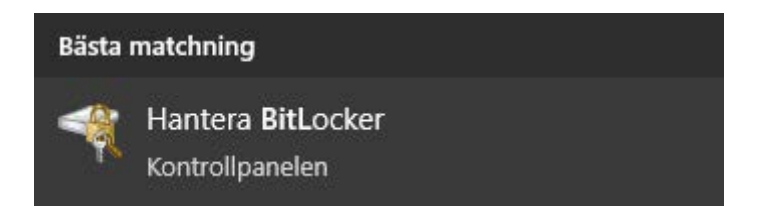

- 3. Klicka på posten Hantera BitLocker.
	- 9 Fönstret "BitLocker-diskkryptering" öppnas.

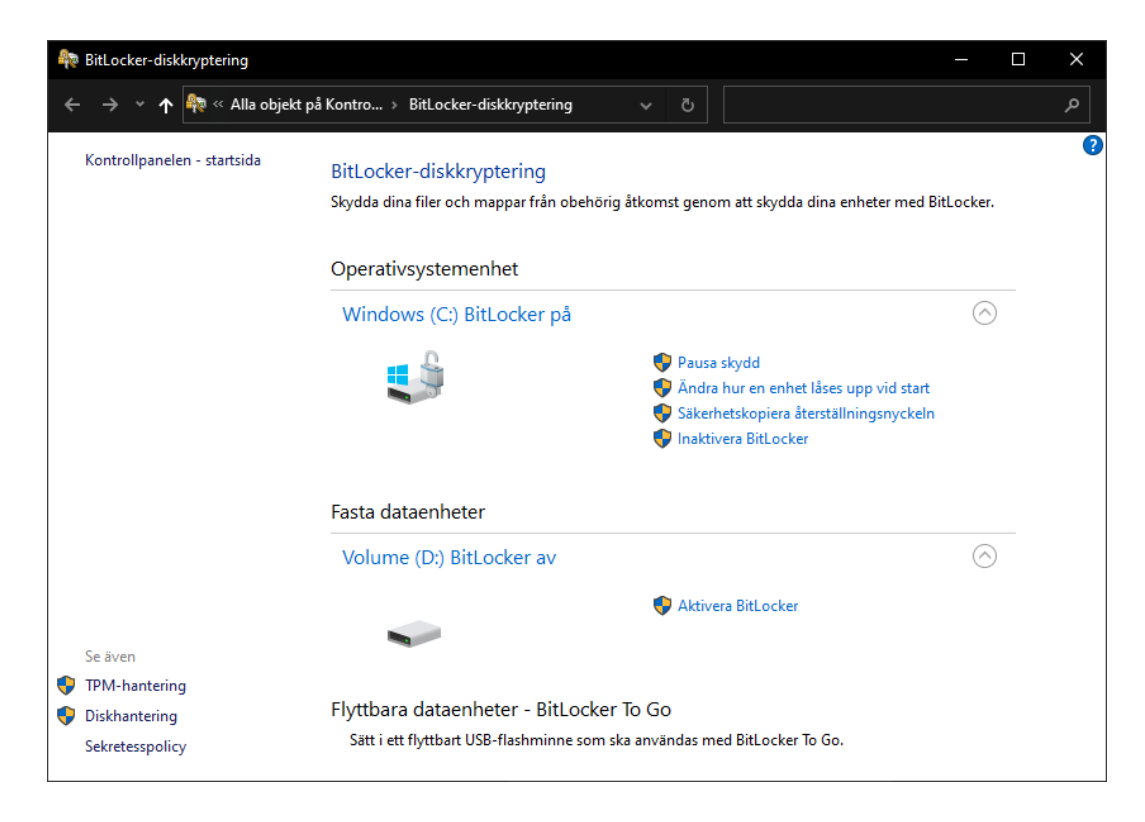

- 4. Kontrollera om hårddisken redan är krypterad (BitLocker på). I exemplet är C: redan krypterad, D: ännu inte.
- 5. Klicka på knappen Aktivera BitLocker .
	- 9 Fönstret "BitLocker-diskkryptering" öppnas.

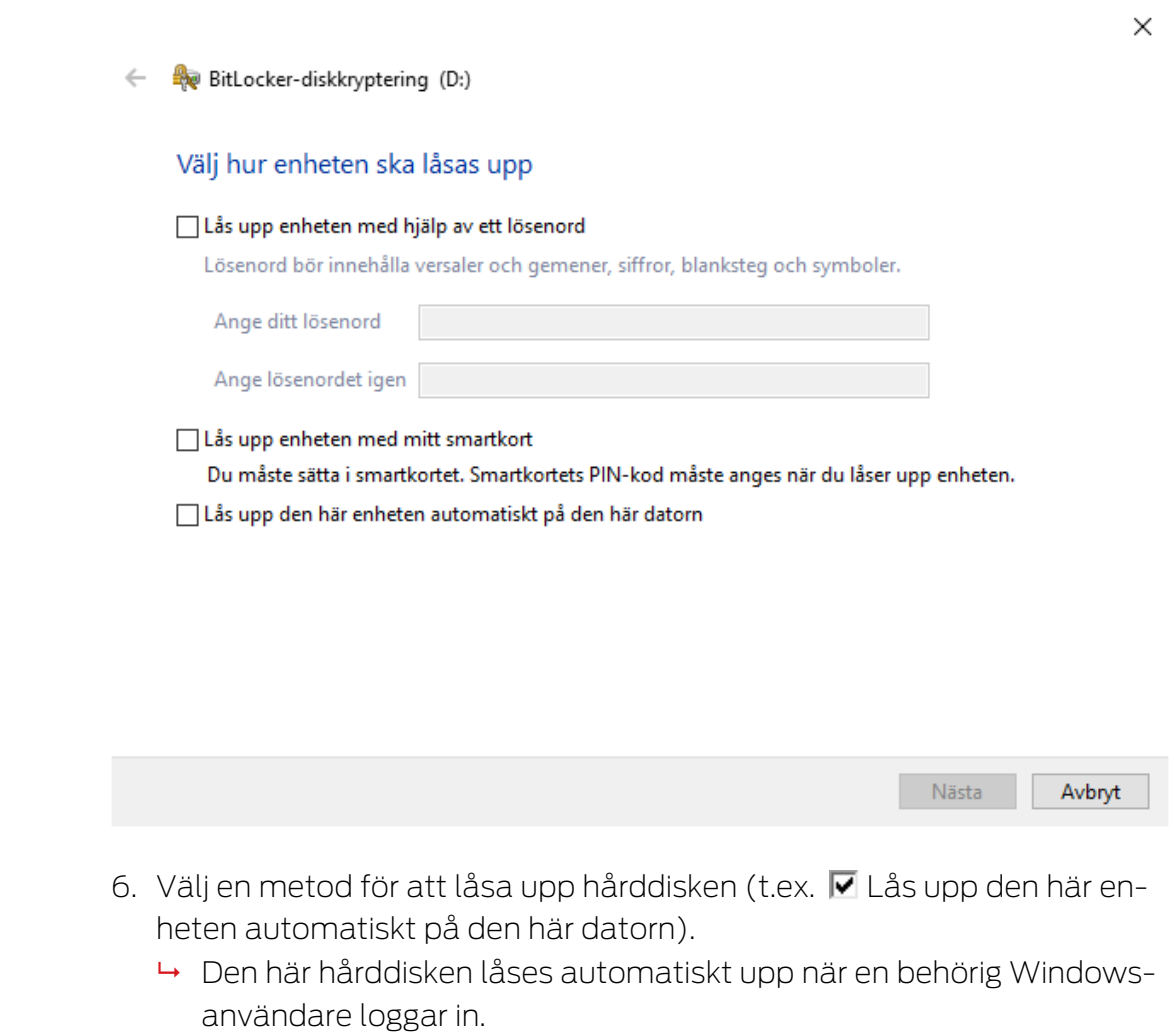

- 7. Klicka på knappen Fortsätt .
	- 9 Fönstret växlar till val av en återställningsmetod.

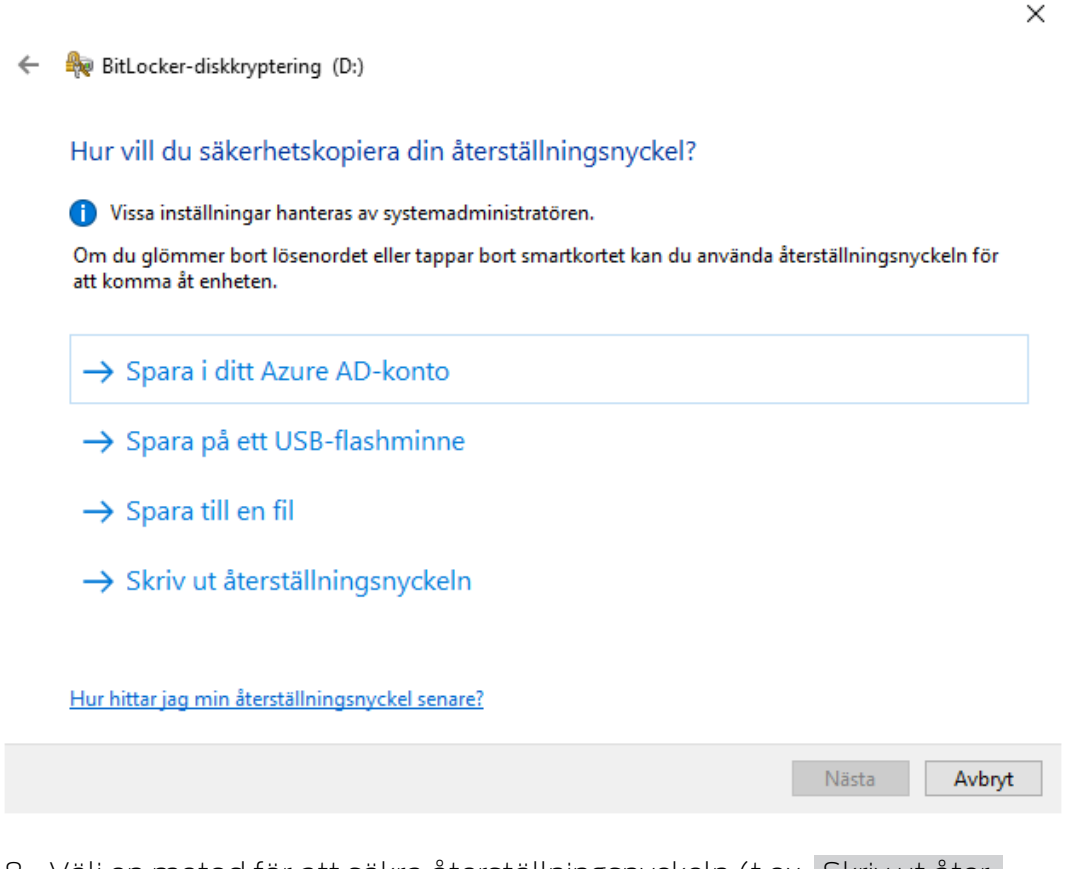

- 8. Välj en metod för att säkra återställningsnyckeln (t.ex. Skriv ut återställningsnyckel ).
	- 9 Du får åtkomst till hårddisken med hjälp av återställningsnyckeln om du glömmer lösenordet eller förlorar USB-sticka/SmartCard.
- 9. Klicka på knappen Fortsätt .
	- 9 Fönstret växlar till val av hur mycket utrymme som ska krypteras.

 $\times$ 

#### BitLocker-diskkryptering (D:)  $\leftarrow$

#### Välj hur mycket av enheten du vill kryptera

Om du konfigurerar BitLocker på en ny enhet eller en ny dator behöver du bara kryptera den del av enheten som används för tillfället. BitLocker krypterar ny information automatiskt allteftersom den läggs till.

Om du aktiverar BitLocker på en dator eller en enhet som redan används bör du överväga att kryptera hela enheten. Genom att kryptera hela enheten ser du till att all information skyddas, även den information som du har tagit bort och som skulle kunna återställas.

◯ Kryptera enbart använt diskutrymme (snabbare och bäst för nya datorer och enheter)

(6) Kryptera hela enheten (långsammare men bäst för datorer och enheter som redan används)

Nästa Avbryt

X

10. För högre säkerhet bör du välja alternativet @ Kryptera hela enheten.

- 11. Klicka på knappen Fortsätt .
	- **→** BitLocker-krypteringen är förberedd.

 $\leftarrow$ BitLocker-diskkryptering (D:)

#### Vill du kryptera enheten?

Den här enheten låses upp automatiskt på den här datorn.

Krypteringen kan ta en stund att genomföra, beroende på enhetens storlek.

Dina filer är inte skyddade förrän krypteringen är slutförd.

- 12. Klicka på knappen Starta kryptering .
	- 9 Hårddisken krypteras. Beroende på hårddiskens storlek kan det ta flera timmar.

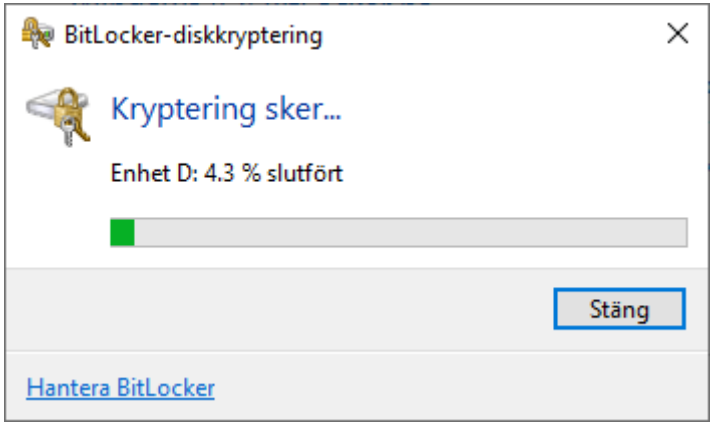

9 Hårddisken är krypterad och databasen därmed skyddad mot obehörig åtkomst.

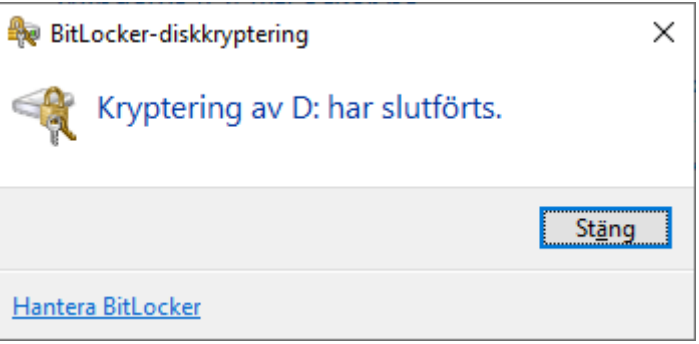

### 11.3.2 Kryptera extern hårddisk med BitLocker to go

<span id="page-34-0"></span>För följande beskrivning antas:

- Trusted Platform Module (TPM) 1.2 eller högre finns (kontroll se [Kontrollera Trusted Platform Module \(TPM\) \[](#page-41-0)[}](#page-41-0) [42\]](#page-41-0))
- Om TPM 2.0 eller senare: BIOS konfigurerat som "native UEFI" (kontroll se [Kontrollera BIOS-inställning \[](#page-42-0) $\triangleright$  [43\]](#page-42-0))
- $\checkmark$  Administratörsbehörigheter tillgängliga.
- 1. Tryck på Windows-knappen.
	- $\rightarrow$  Startmenyn öppnas.
- 2. Tryck på Hantera BitLocker.
	- → Posten Hantera BitLocker visas

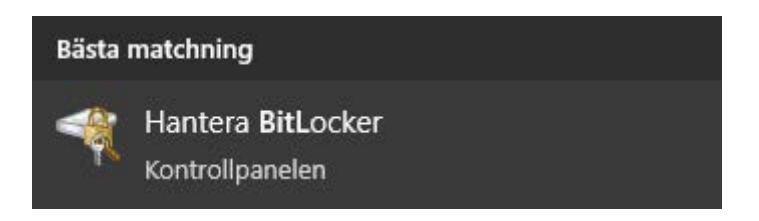

- 3. Klicka på posten Hantera BitLocker.
	- 9 Fönstret "BitLocker-diskkryptering" öppnas.

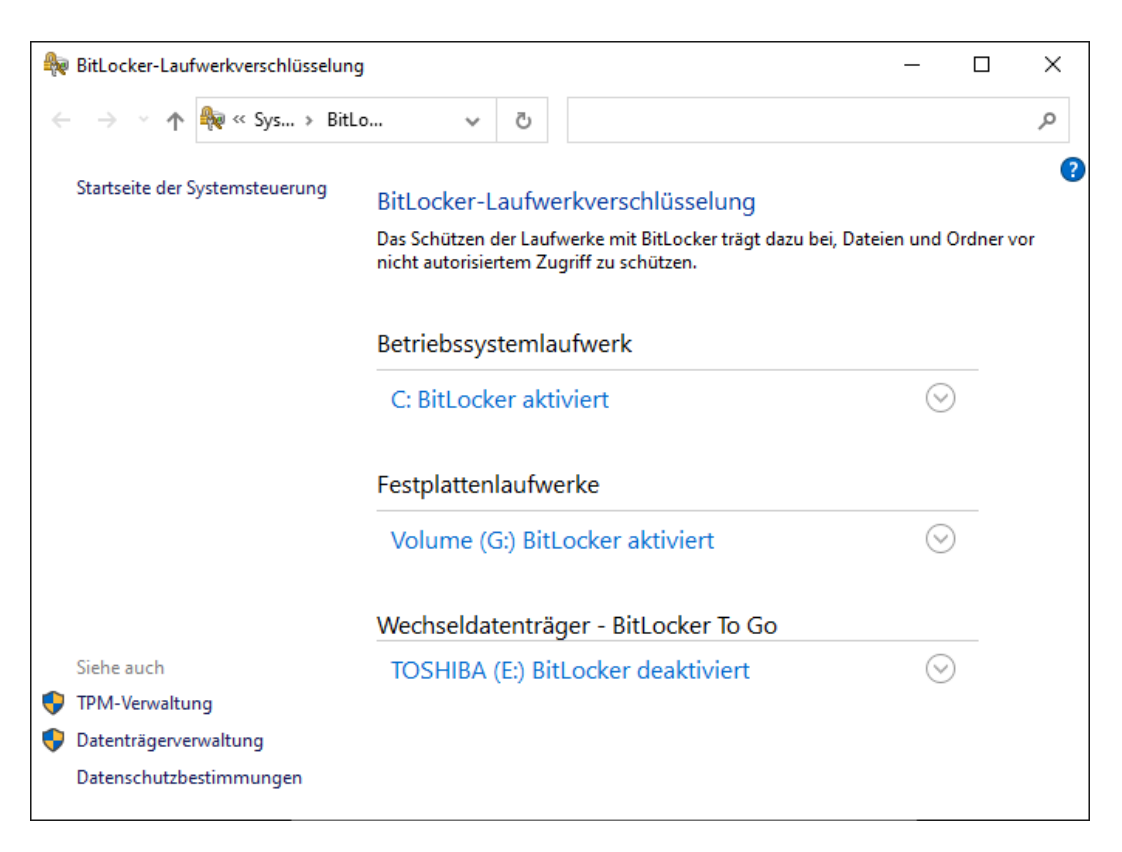

4. Kontrollera om den externa hårddisken redan är krypterad (BitLocker på). I exemplet är C: och G: redan krypterade, E: ännu inte.
5. Visa posten.

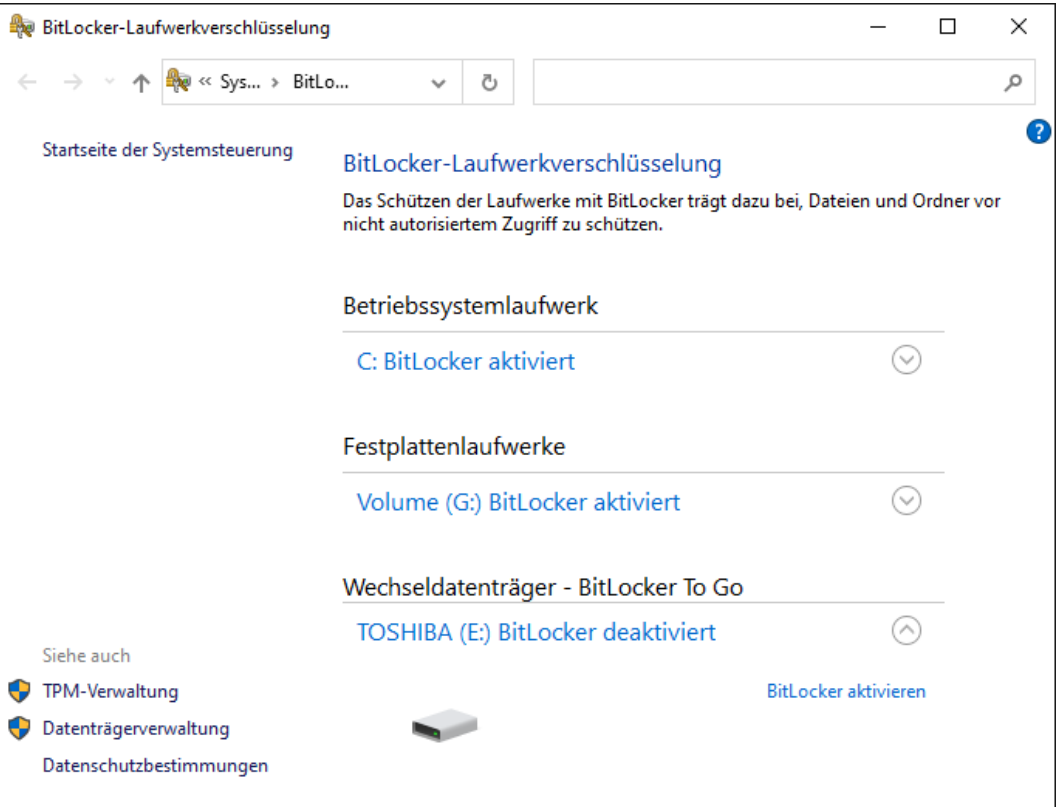

- 6. Klicka på knappen Aktivera BitLocker .
	- 9 Fönstret "BitLocker-diskkryptering" öppnas.

 $\leftarrow$ BitLocker-Laufwerkverschlüsselung (E:)

#### **BitLocker wird gestartet**

Warten Sie, während das Laufwerk von BitLocker initialisiert wird.

Das Laufwerk darf beim BitLocker Setup nicht entfernt werden.

Wie lauten die Systemanforderungen für BitLocker?

 $\times$ 

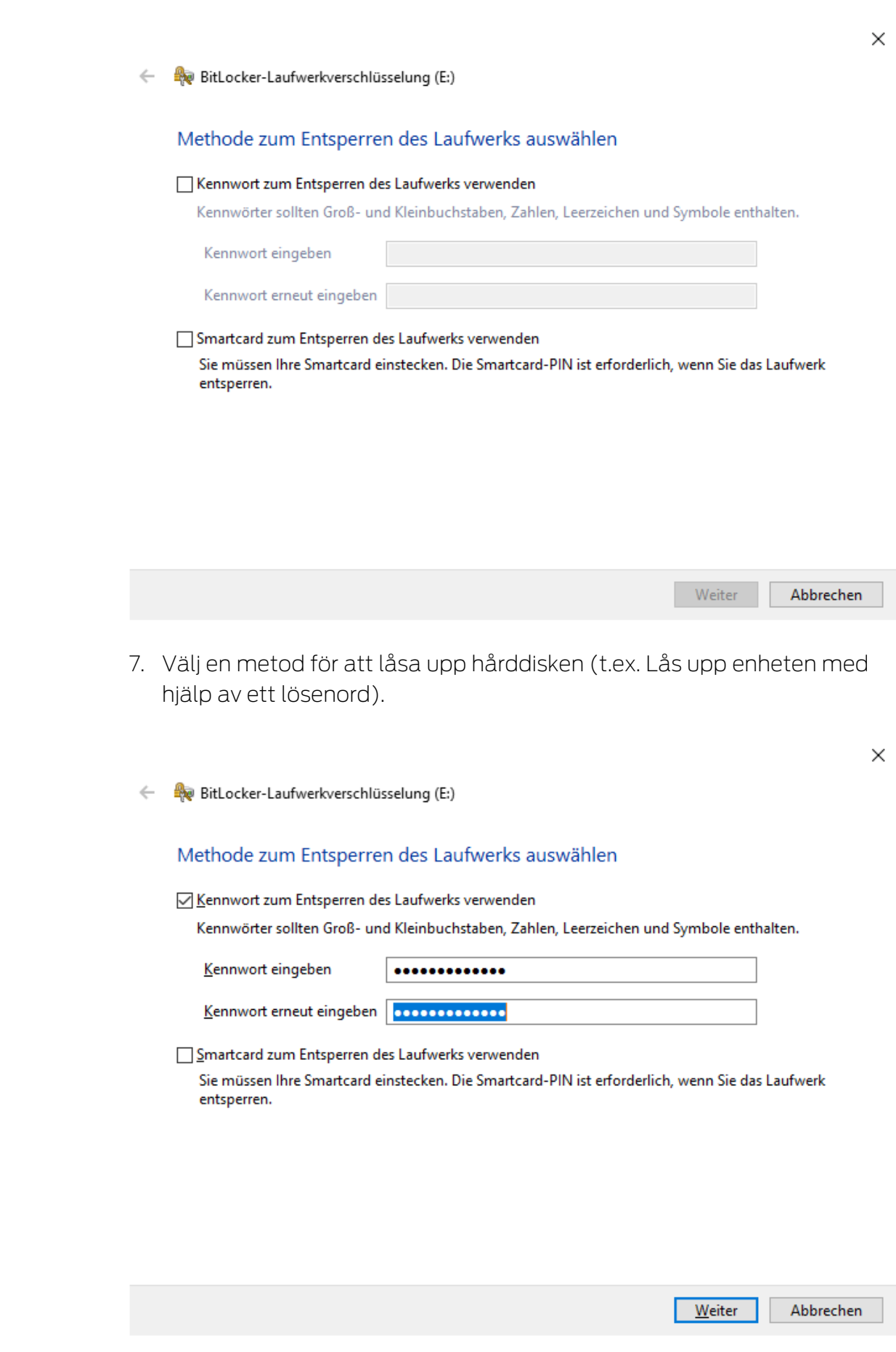

9 Hårddisken låses upp när lösenordet anges.

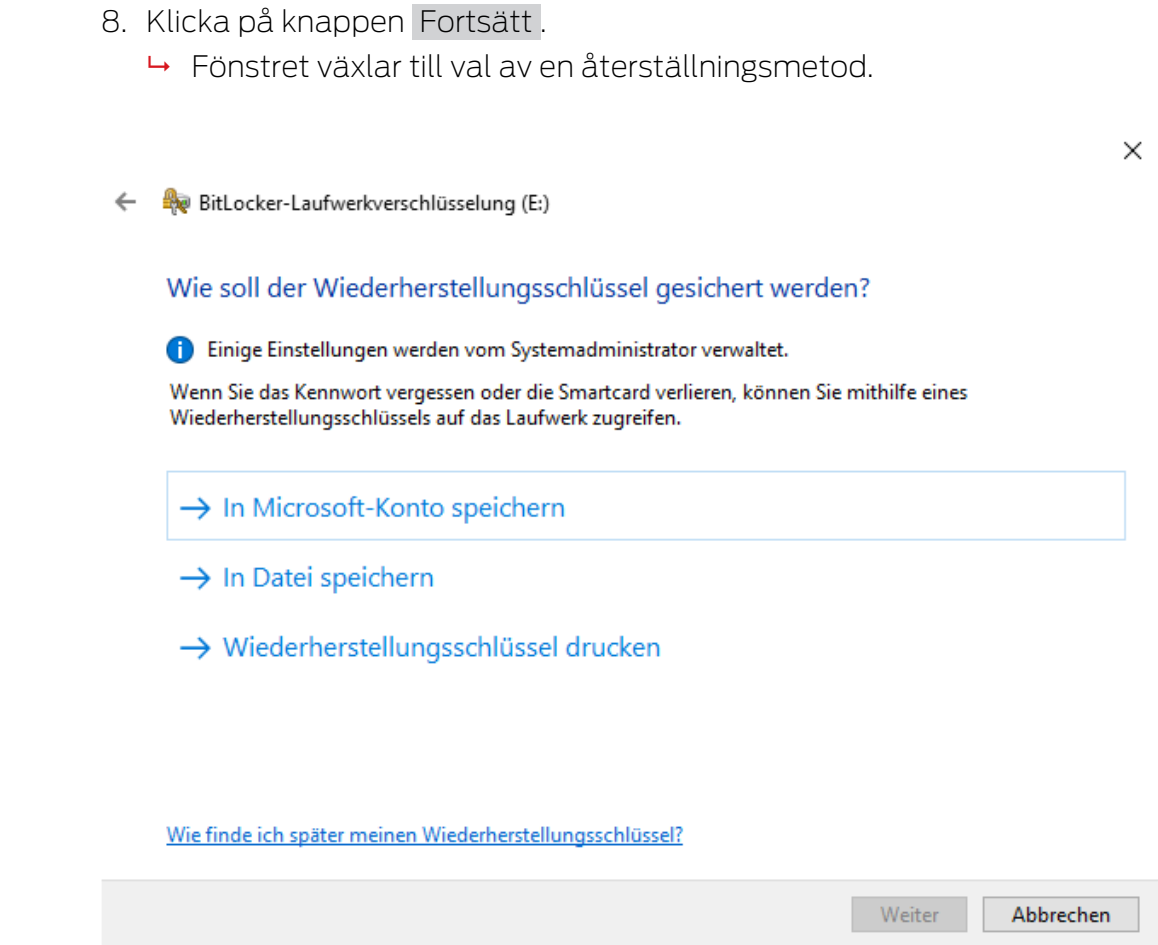

- 9. Välj en metod för att säkra återställningsnyckeln (t.ex. Skriv ut återställningsnyckel ).
	- 9 Du får åtkomst till hårddisken med hjälp av återställningsnyckeln om du glömmer lösenordet eller förlorar USB-sticka/SmartCard.
- 10. Klicka på knappen Fortsätt .
	- 9 Fönstret växlar till val av hur mycket utrymme som ska krypteras.

 $\times$  $\leftarrow$ BitLocker-Laufwerkverschlüsselung (E:) Auswählen, wie viel Speicherplatz des Laufwerks verschlüsselt werden soll Bei der Einrichtung von BitLocker auf einem neuen Laufwerk oder PC muss nur der derzeit verwendete Teil des Laufwerks verschlüsselt werden. Beim Hinzufügen neuer Daten werden diese von BitLocker automatisch verschlüsselt. Falls Sie BitLocker auf einem bereits verwendeten PC oder Laufwerk aktivieren, sollten Sie das gesamte Laufwerk verschlüsseln. Durch die Verschlüsselung des gesamten Laufwerks wird der Schutz aller Daten sichergestellt. Dazu gehören auch gelöschte Daten, die möglicherweise immer noch abrufbare Informationen enthalten. (6) Nur verwendeten Speicherplatz verschlüsseln (schneller, optimal für neue Computer und Laufwerke) ○ Gesamtes Laufwerk verschlüsseln (langsamer, aber optimal für PCs und Laufwerke, die bereits verwendet werden) Weiter Abbrechen 11. För högre säkerhet bör du välja alternativet @ Kryptera hela enheten. 12. Klicka på knappen Fortsätt . **→** Fönstret växlar till val av krypteringsläge.

BitLocker-Laufwerkverschlüsselung (E:)

Zu verwendenden Verschlüsselungsmodus auswählen

Mit Windows 10 (Version 1511) wird ein neuer Datenträger-Verschlüsselungsmodus (XTS-AES) eingeführt. Dieser Modus unterstützt zusätzliche Integrität, ist mit älteren Windows-Versionen aber nicht kompatibel.

Bei einem Wechseldatenträger, den Sie mit einer älteren Windows-Version verwenden möchten, sollten Sie den kompatiblen Modus wählen.

Bei einem Festplattenlaufwerk oder einem Laufwerk, das nur mit Geräten eingesetzt wird, auf denen Windows 10 (Version 1511) oder höher ausgeführt wird, sollten Sie den neuen Verschlüsselungsmodus wählen.

○ Neuer Verschlüsselungsmodus (am besten für Festplattenlaufwerke auf diesem Gerät geeignet)

(6) Kompatibler Modus (am besten für Laufwerke geeignet, die von diesem Gerät entfernt werden können)

 $\times$ 

Weiter

Abbrechen

 $\times$ 

- 13. Av kompatibilitetsskäl bör du välja alternativet @ BitLocker Verschlüsselungsmodus - Kompatibler Modus [offen].
- 14. Klicka på knappen Fortsätt .
	- 9 BitLocker-krypteringen är förberedd.
	- $\leftarrow$ BitLocker-Laufwerkverschlüsselung (E:)

#### Möchten Sie das Laufwerk jetzt verschlüsseln?

Das Laufwerk kann mithilfe eines Kennworts entsperrt werden.

Die Verschlüsselung kann abhängig von der Größe des Laufwerks einige Zeit in Anspruch nehmen.

Bis zum Abschluss der Verschlüsselung werden die Dateien nicht geschützt.

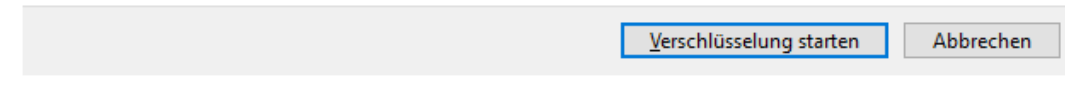

- 15. Klicka på knappen Starta kryptering .
	- 9 Hårddisken krypteras. Beroende på hårddiskens storlek kan det ta flera timmar.

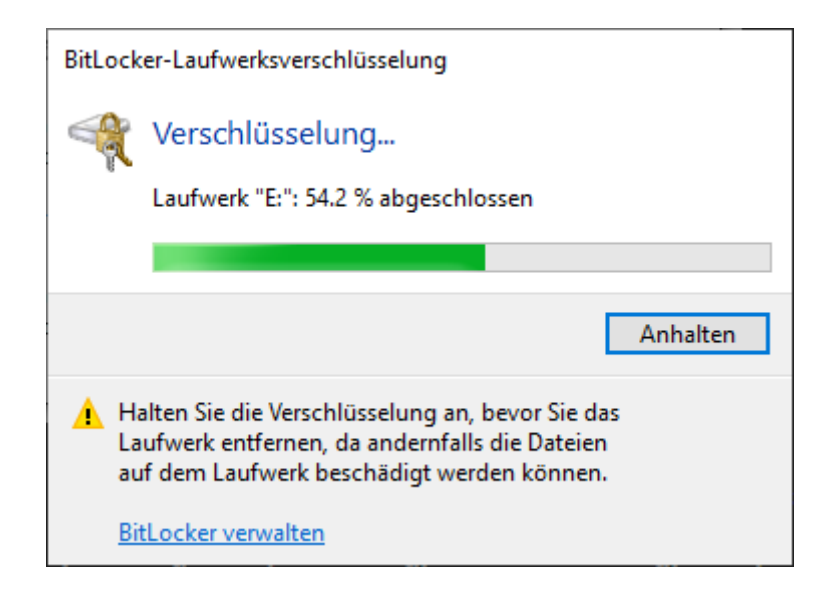

9 Hårddisken är krypterad och databasen därmed skyddad mot obehörig åtkomst.

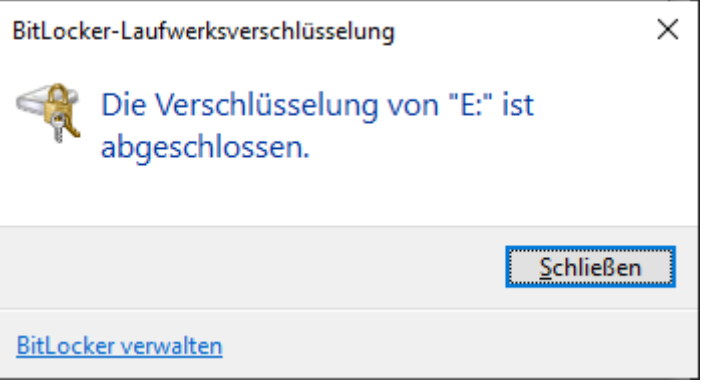

### 11.3.3 Kontrollera Trusted Platform Module (TPM)

- 1. Tryck samtidigt på Windows-knappen och R.
	- → Fönstret "Kör" öppnas.

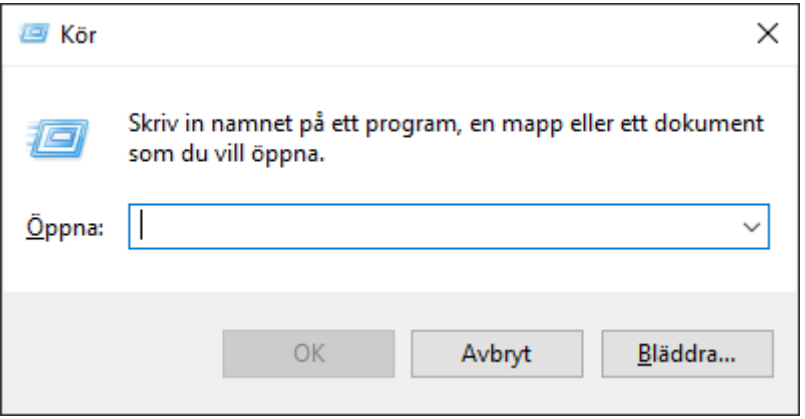

2. Ange kommandot tpm.msc.

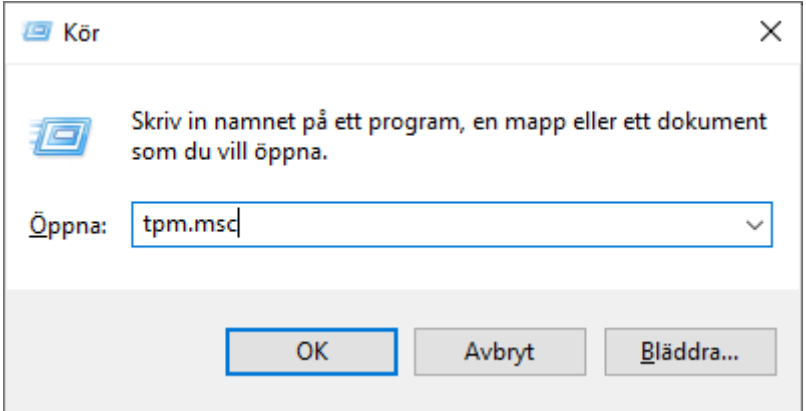

- 3. Klicka på knappen OK .
	- 9 Fönstret "Kör" stängs.
	- 9 Fönstret "TPM-hantering (Trusted Platform Module) på lokal dator" öppnas.

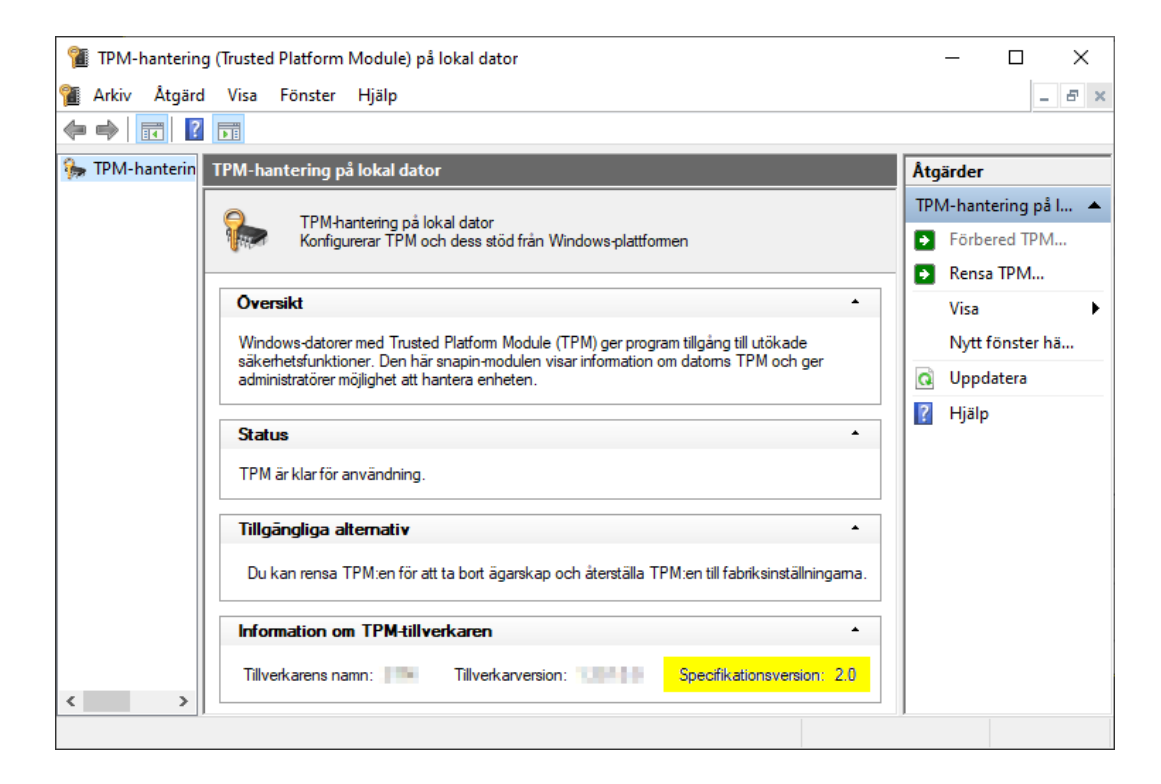

 $\rightarrow$  Information om TPM visas i förekommande fall.

#### 11.3.4 Kontrollera BIOS-inställning

- 1. Tryck samtidigt på Windows-knappen och R.
	- → Fönstret "Kör" öppnas.

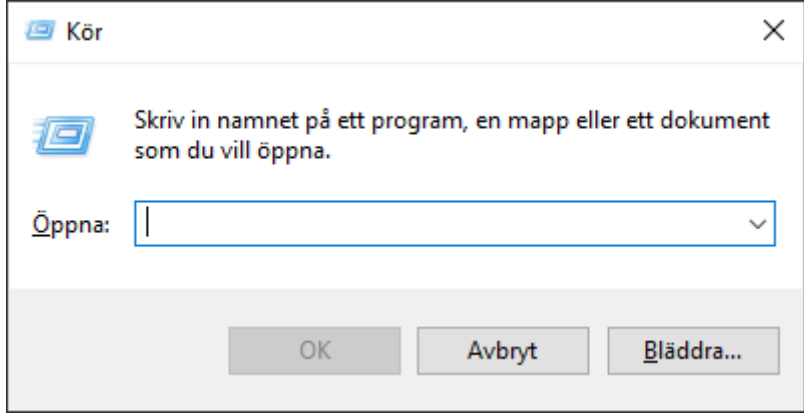

2. Ange kommandot msinfo32.exe.

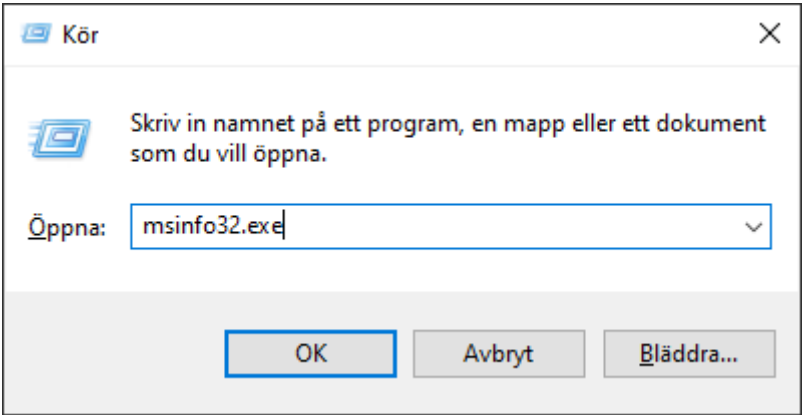

- 3. Klicka på knappen OK .
	- 9 Fönstret "Kör" stängs.
- $\rightarrow$  Systeminformationen visas

Den visade systeminformationen innehåller även BIOS-inställningen ("UEFI" eller "Legacy").

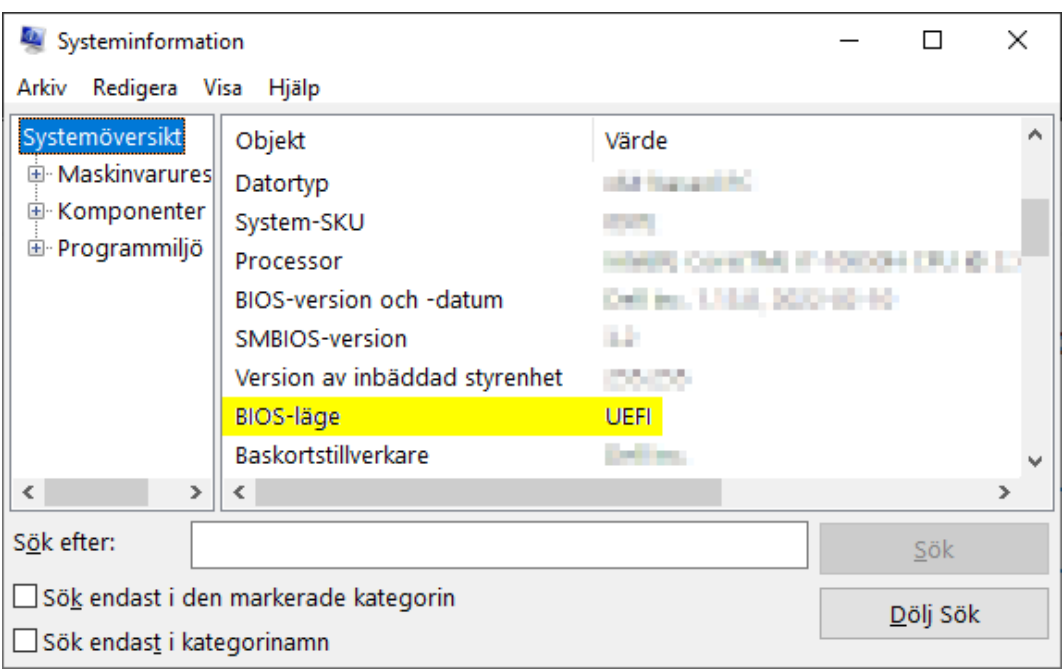

## 12. Registrering

Efter den första installationen kan du testa AXM Classic under 90 dagar. Därefter måste du registrera programmet för att kunna fortsätta att använda det.

#### Begära en licens

Som första steg måste du begära en licens. Då behöver du:

- **H** Licensnyckel
- **H** Kommissionsnummer
- **Beställningsnummer**
- $\checkmark$  AXM Classic öppet.
- 1. I det nedre området i AXM Classic klickar du på knappen < Registrera dig nu .

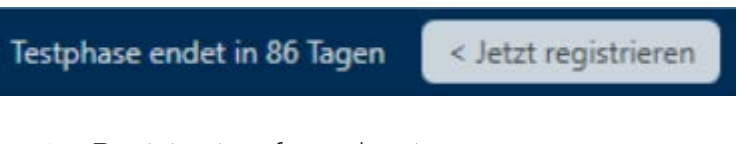

9 Registreringsformuläret öppnas.

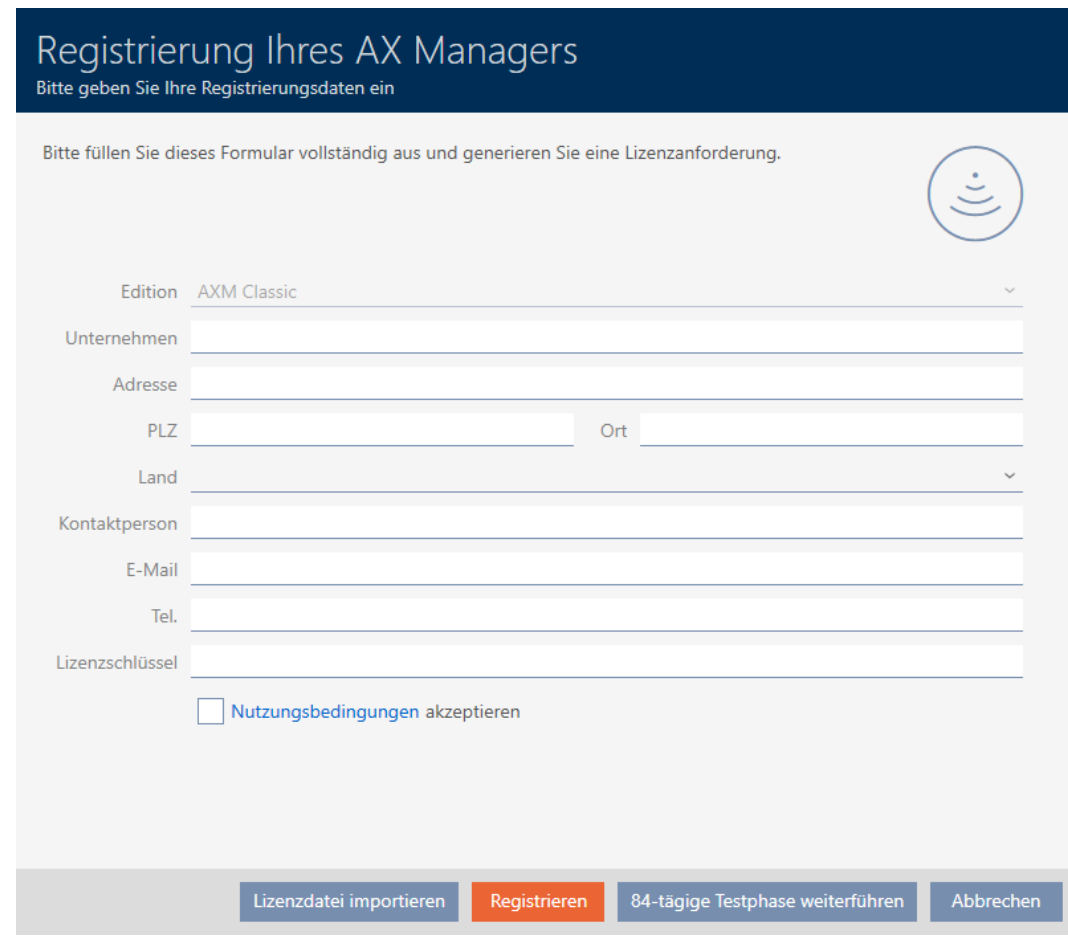

2. Fyll i registreringsformuläret fullständigt.

- 3. Ange licensnyckeln (XXXX-XXXX-XXXX-XXXX).
- 4. Markera kryssrutan V Användarvillkor acceptera.

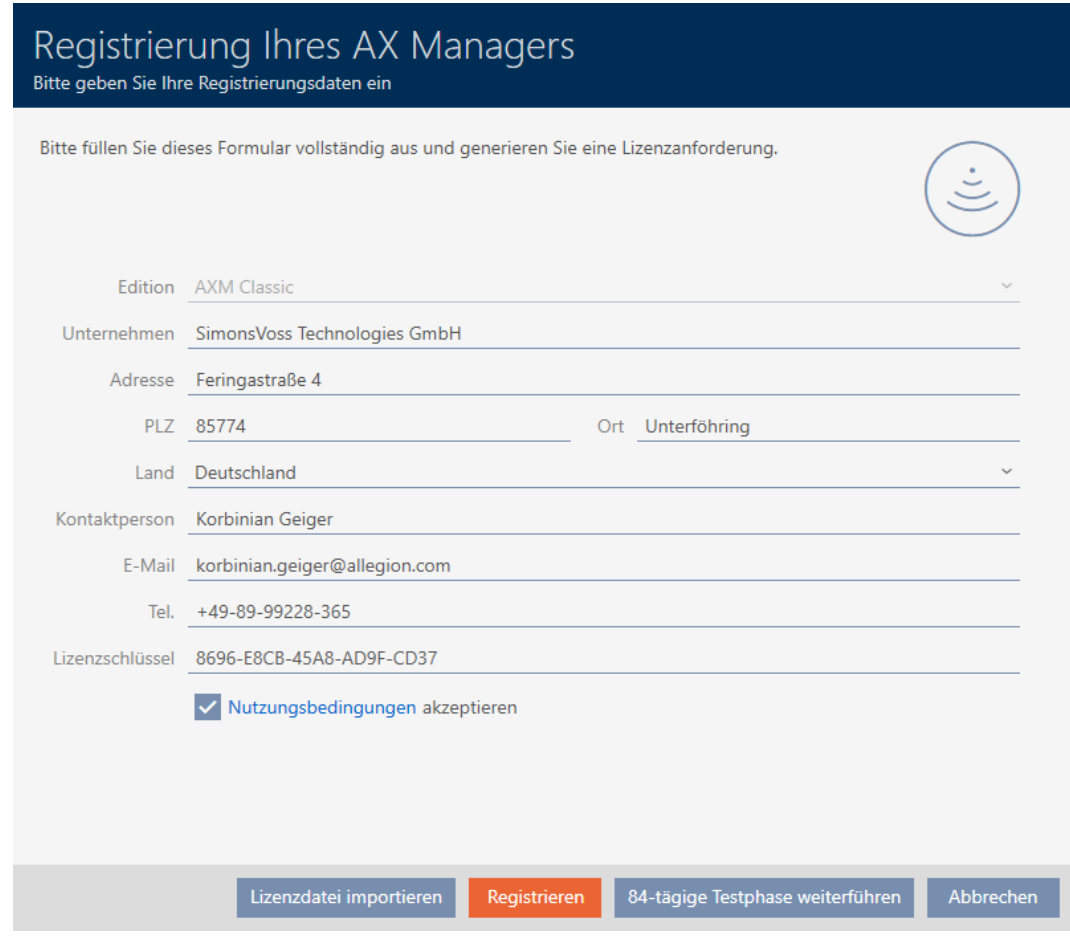

- 5. Klicka på knappen Registrera .
	- → Explorer-fönstret öppnas.
- 6. Spara registreringsfilen (ändelse: .rgo) i valfri filmapp.
	- 9 Explorer-fönstret stänger.
	- 9 Registreringsformuläret visar e-postadressen.

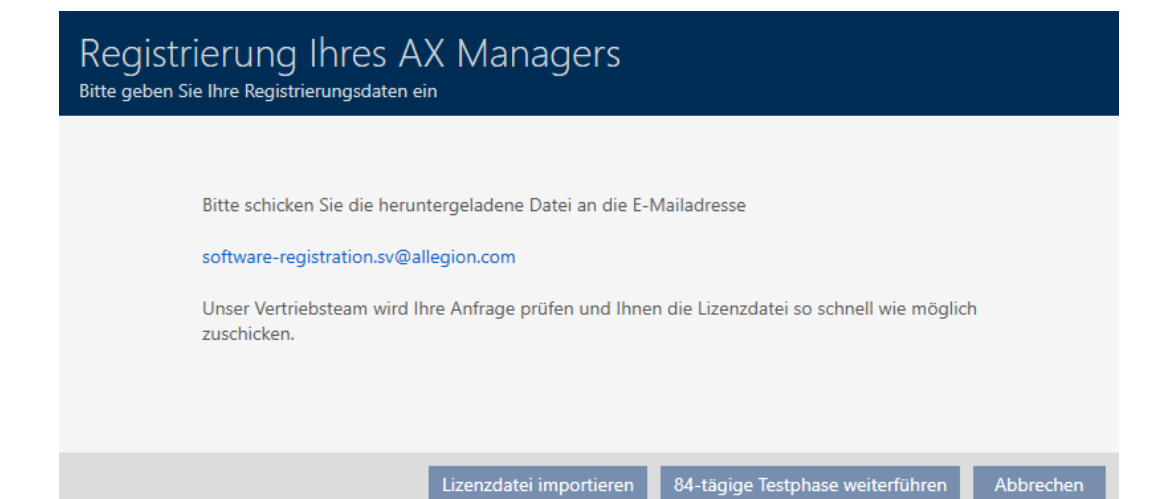

- 7. Skicka ett mejl med registreringsfilen , beställningsnumret och kommissionsnumret till software-registration.sv@allegion.com.
- 9 SimonsVoss granskar din licensbegäran.

#### Importera licensfil

När din licensbegäran har godkänts får du ett mejl från SimonsVoss med en licensfil (ändelse: .lic).

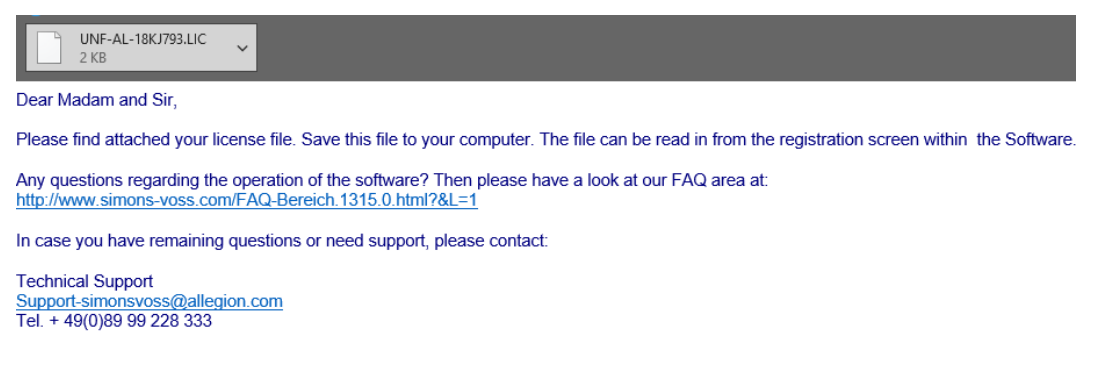

Registrera AXM Classic genom att importera licensfilen.

- $\checkmark$  AXM Classic öppet.
- 1. Spara licensfilen du har fått i valfri filmapp.
- 2. I det nedre området i AXM Classic klickar du på knappen < Registrera dig nu .

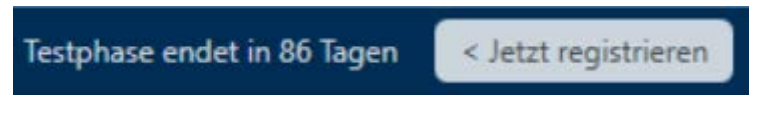

**→** Registreringsformuläret öppnas.

# **AXM Classic (Handbok)** 12. Registrering

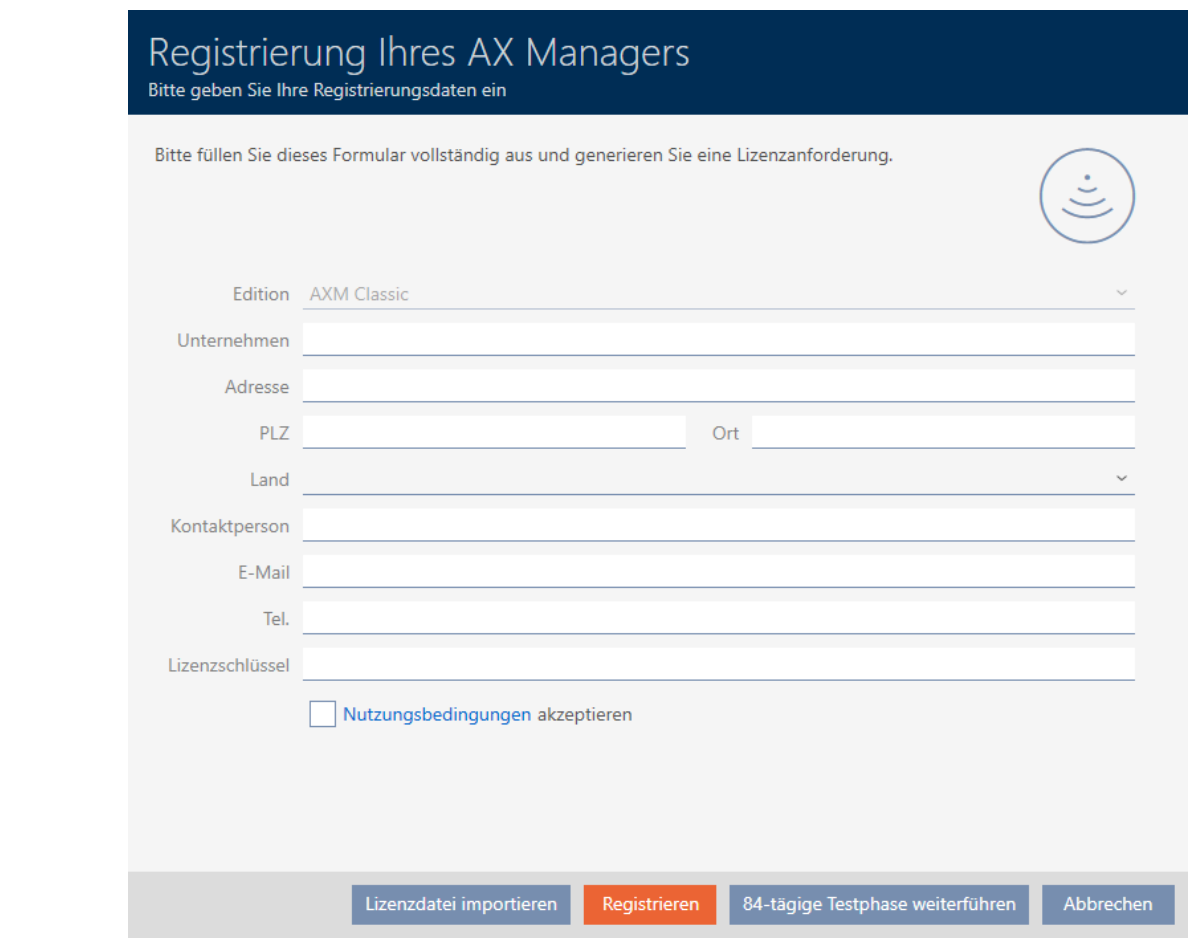

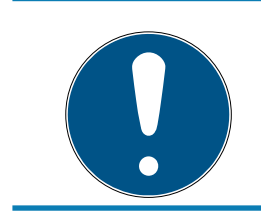

## **INFO**

## Inget nytt formulär krävs

Du behöver inte fylla i registreringsformuläret igen.

- 3. Klicka på knappen Importera licensfil .
	- 9 Explorer-fönstret öppnas.
- 4. Navigera till licensfilen.
- 5. Markera licensfilen.
- 6. Klicka på knappen Öppna .
	- 9 Explorer-fönstret stänger.
	- 9 Licensfilen läses in.
- → AXM Classic är registrerad.

# AXM Classic (Handbok) 12. Registrering

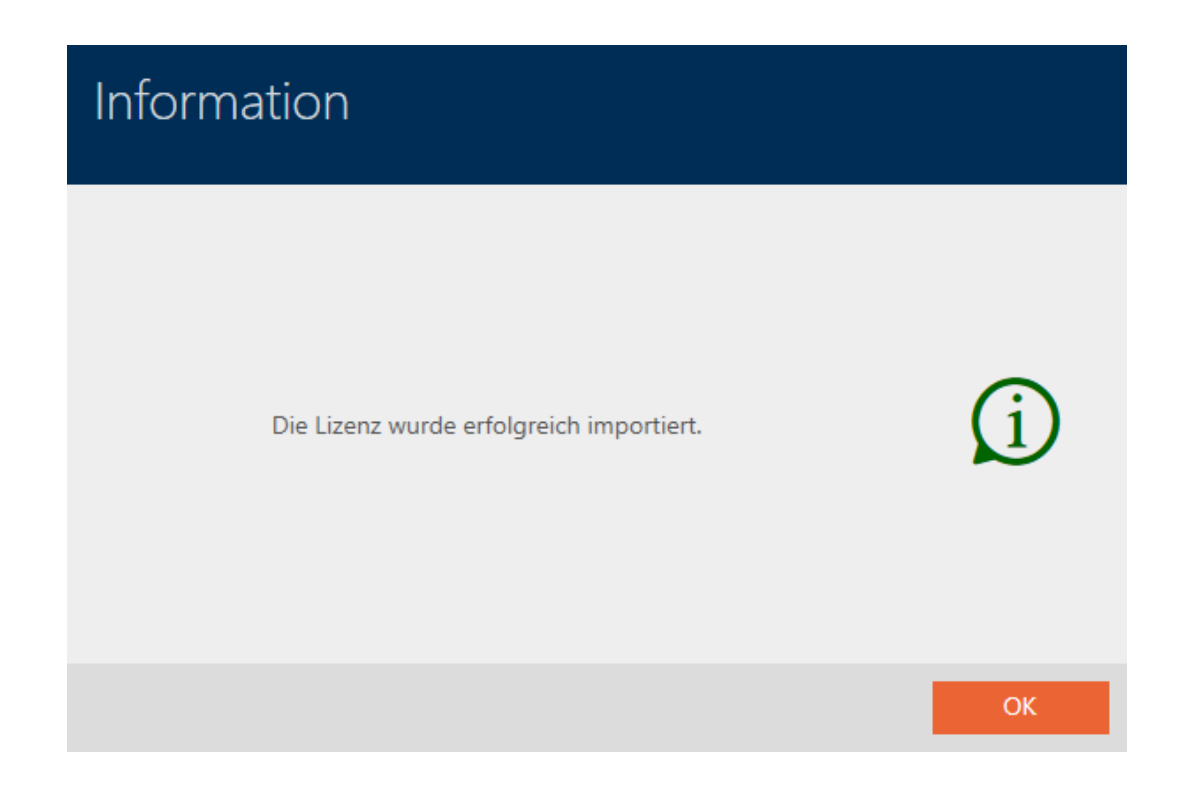

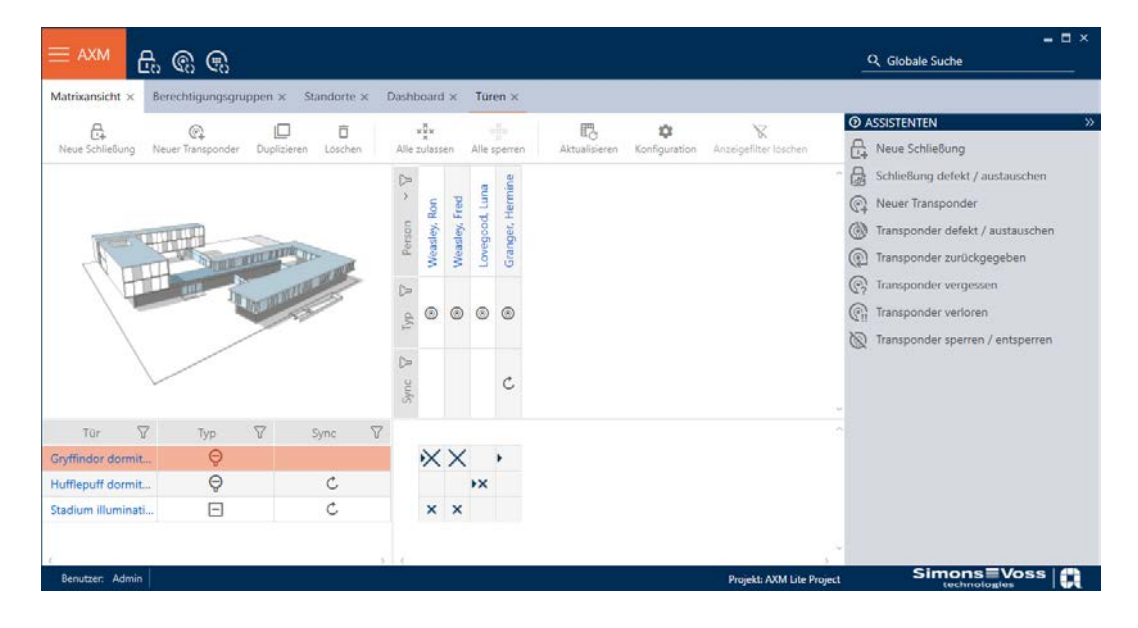

## 13. AXM-programmets uppbyggnad

Gränssnittet till AXM Classic består framför allt av fyra stora delar:

### AXM-fält och flikar

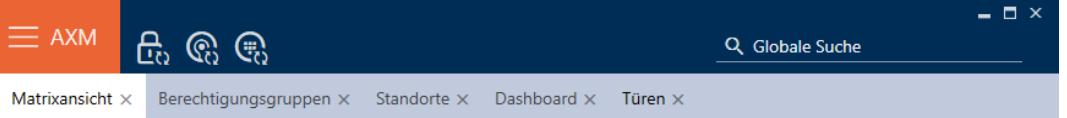

Med den orangefärgade AXM-knappen  $\equiv$  AXM Öppnar du AXM-fältet:

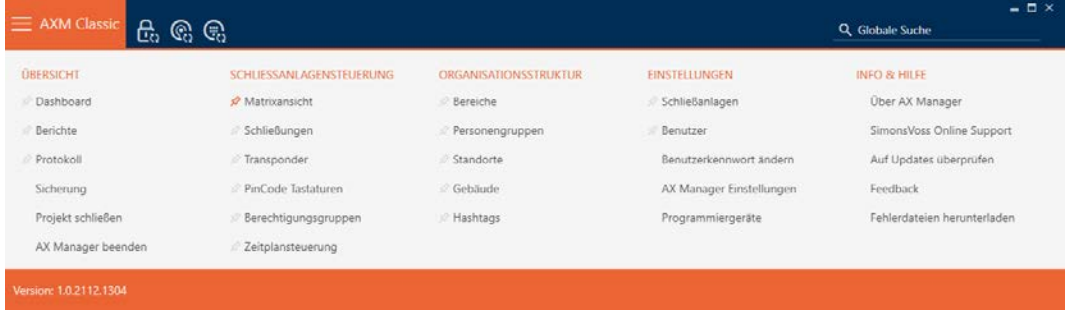

Här har du tillgång till alla tillgängliga flikar.

Därunder ser du de öppnade flikarna. En uppgift sker på en flik. Det finns till exempel en flik för [Behörighetsgrupper], en flik för [Platser] och så vidare.

Du använder flikarna i princip på samma sätt som du förmodligen är van vid från din webbläsare (se [Användning av flikar \[](#page-56-0) $\triangleright$  [57\]](#page-56-0)).

Bredvid AXM-knappen finns det tre knappar som är direktvägar till synkronisering av lås och identifikationsmedier.

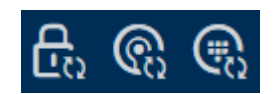

De är ett alternativ för att starta synkronisering utan att först behöva öppna egenskaperna till låset resp. identifikationsmediet.

På höger sida finns en global sökfunktion. Här kan du söka efter alla typer av poster i hela databasen (se [Global sökning \[](#page-56-1)[}](#page-56-1) [57\]](#page-56-1)).

#### Matrisområde

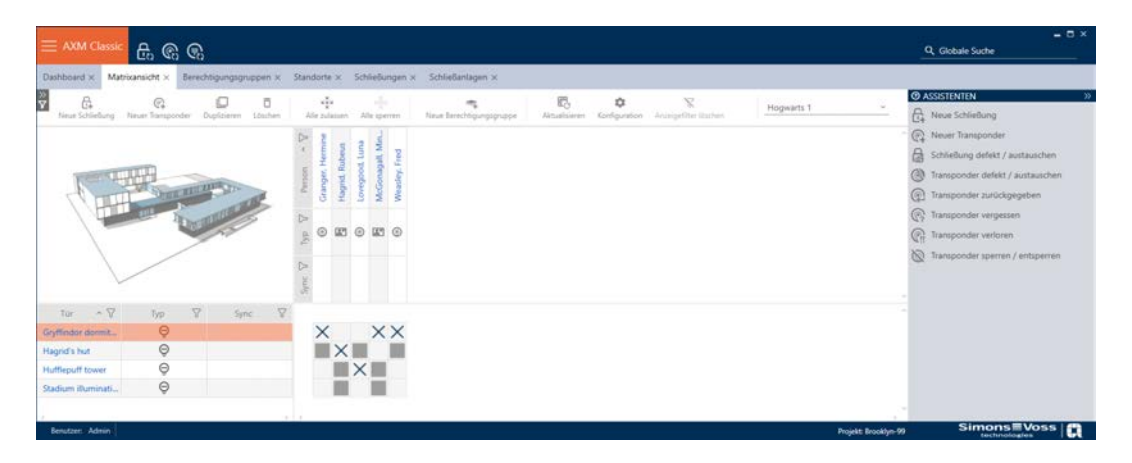

Matrisområdet är maskinrummet till AXM Classic. Här ser du alla lås och identifikationsmedier. Med filterfunktionen kan du dölja poster för att skapa en översikt (se [Sortera och filtrera \[](#page-52-0) $\triangleright$  [53\]](#page-52-0)).

Normalt står varje rad för ett lås och varje kolumn för ett identifikationsmedium. Där rader och kolumner möts anges identifikationsmediets behörighet till låset i fråga (se [Behörigheter](#page-250-0) [\[](#page-250-0)[}](#page-250-0) [251\]](#page-250-0)). Det finns i princip två olika huvudlägen:

- **Behörighet inställd (kryss)**
- Ingen behörighet inställd (inget kryss)

Olika typer av information kan visas i matrisen. En av dem är synkroniseringsstatus. Om synkroniseringssymbolen  $\bm{\mathcal{D}}$  visas här måste du synkronisera (se [Synkronisering: Jämförelse mellan låsschema och](#page-324-0) [verklighet \[](#page-324-0)> [325\]](#page-324-0)). När du klickar på  $\bullet$  startar du omgående synkroniseringen av respektive post.

Dessutom har du tillgång till ett aktivitetsfält i matrisområdet som du kan använda vid bearbetning av matrisen.

#### Assistentmeny

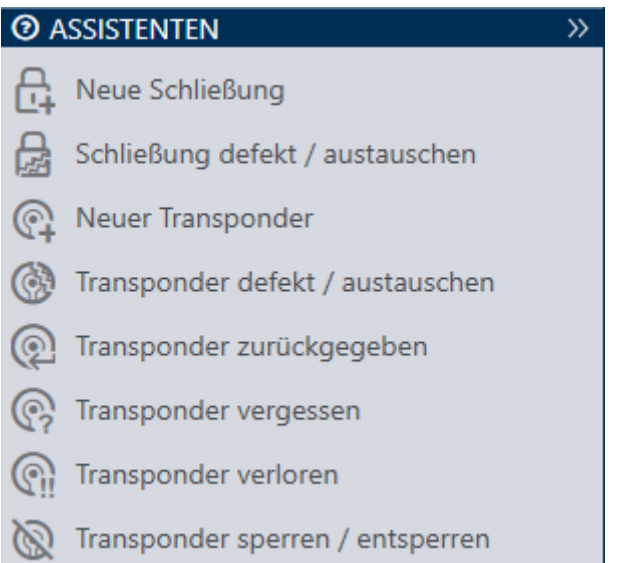

På höger sida i AXM Classic finns en assistentmeny. Här hittar du assistenter som är till hjälp i situationer som uppträder ofta (exempelvis borttappade identifikationsmedier.

Om du behöver mer plats kan du dölja assistentmenyn med Assistenten wegklappen: >> [offen] och sedan visa den med Assistenten ausklappen: << [offen] .

#### Användar-/projektfält

Längst ner på skärmen ser du användar- och projektnamnen.

#### Dashboard

En ny funktion hos AXM Classic är en så kallad dashboard (se [Visa statistik](#page-406-0) [och varningar \(dashboard\) \[](#page-406-0)[}](#page-406-0) [407\]](#page-406-0)). Den visar statistik om databasen och visar varningar, till exempel om en uppgift inte är avslutad.

Dashboard nås via AXM-fältet.

#### Logg

Med loggen har du alltid en översikt över vem som har ändrat något i databasen (se [Följa upp aktiviteter i databasen \(logg\) \[](#page-408-0) $\triangleright$  [409\]](#page-408-0)).

Loggen nås också via AXM-fältet.

### 13.1 Sortera och filtrera

<span id="page-52-0"></span>Stora listor och tabeller blir ofta oöverskådliga.

I AXM Classic finns därför funktioner för att sortera och filtrera information.

### Sortera

- 1. Klicka på en kolumn- eller radrubrik.
	- → Posterna sorteras efter denna kolumn/rubrik.
- 2. Klicka på samma rubrik igen.
	- → Sorteringsordningen blir omvänd.

### Filtrera

1. I en av de visade kolumn- eller radrubrikerna klickar du på knappen  $\nabla$ . → Filtermenyn öppnas.

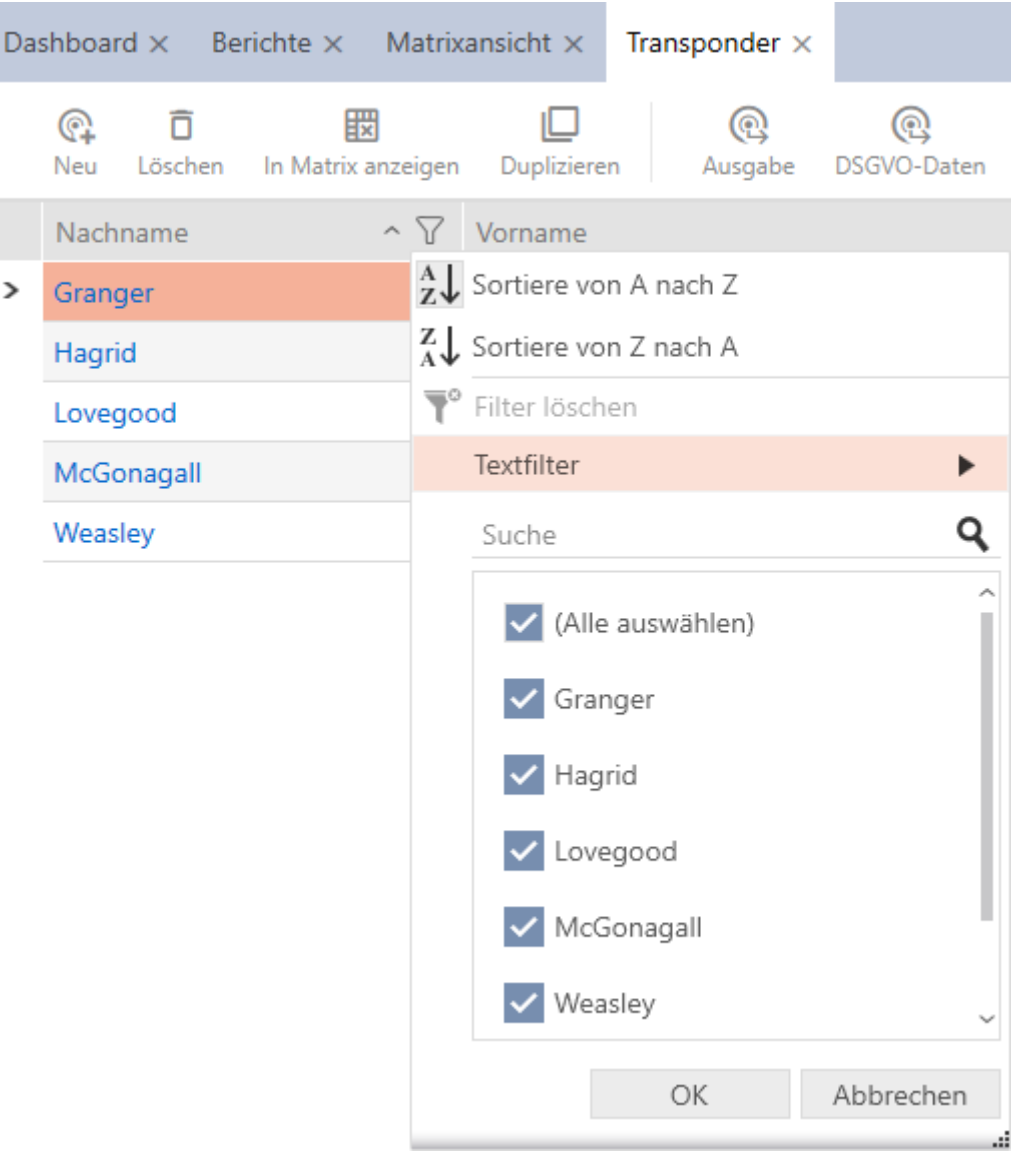

2. Ställ in filtret.

Nachname

Granger

Hagrid

 $\mathcal{E}$ 

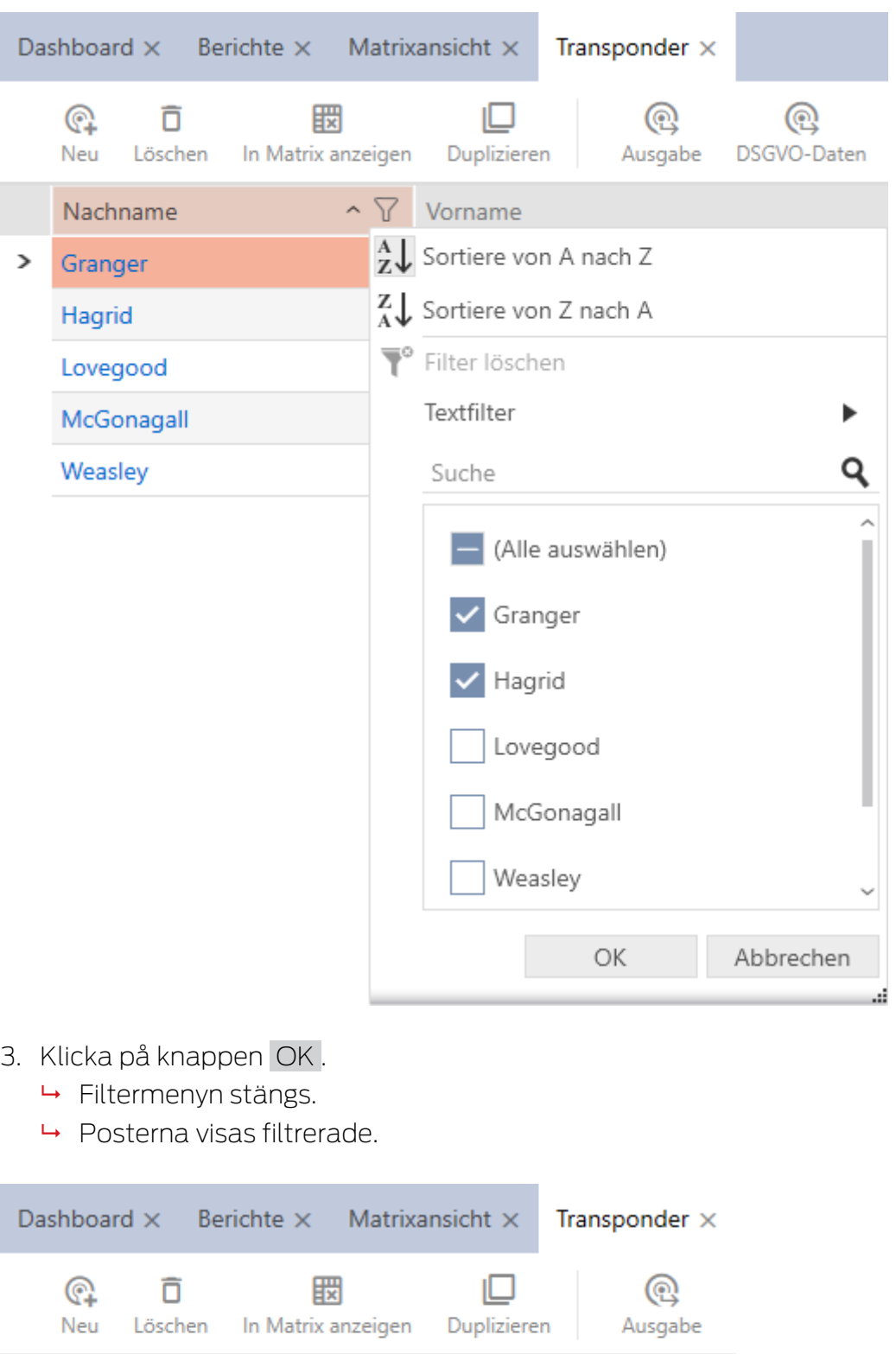

 $\sim \nabla$  Vorname

Hermine

Rubeus

### 13.2 Assistenter

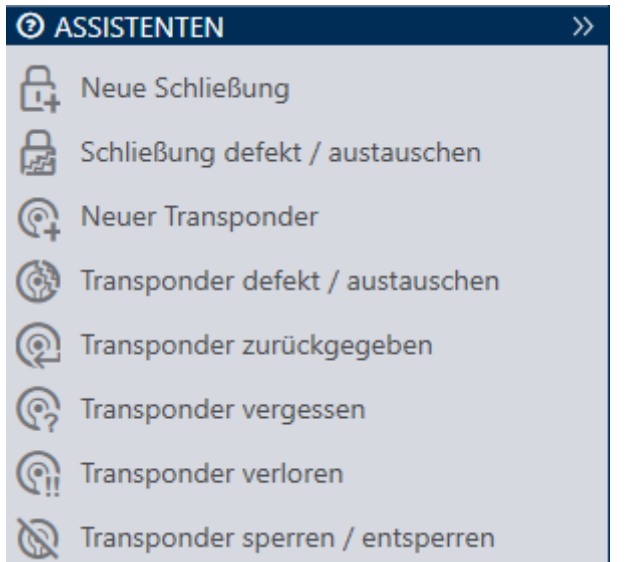

Du kan använda assistenterna i assistentområdet för att utföra bestämda uppgifter snabbt och säkert. Klicka på den assistent du vill använda. Assistenten ställer frågor och ger bakgrundsinformation. Utifrån dina svar hjälper assistenten dig att lösa problemet.

Om du behöver mer plats kan du dölja assistentmenyn med Assistenten wegklappen: >> [offen] och sedan visa den med Assistenten ausklappen: << [offen] .

### 13.3 Flera möjligheter, samma resultat

I den här handboken beskrivs i regel bara ett sätt att utföra en bestämd aktivitet. Det betyder emellertid inte att det är det enda sättet.

Ofta finns det flera möjligheter att nå samma resultat.

Du kan till exempel ta bort en post i matrisen på två olika sätt.

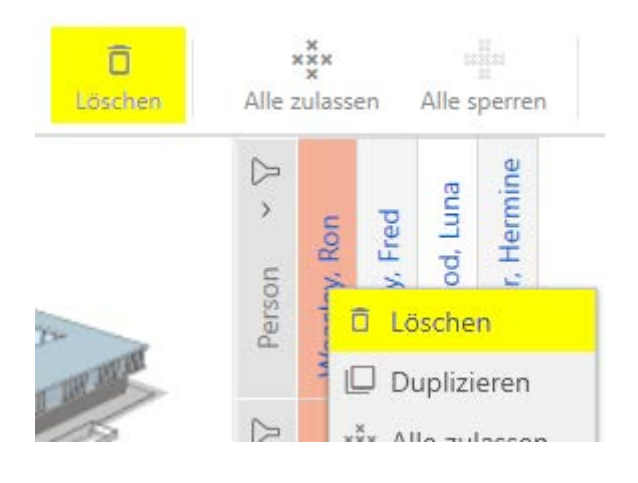

- 1. Via matrisfältet: Matrixansicht: Löschen [offen]
- 2. Via snabbmenyn: Matrixansicht: Löschen [offen]

Posten tas bort på båda sätten.

#### <span id="page-56-1"></span>13.4 Global sökning

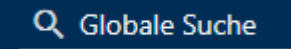

Global sökning i AXM Classic söker igenom alla poster och visar dem i en översikt.

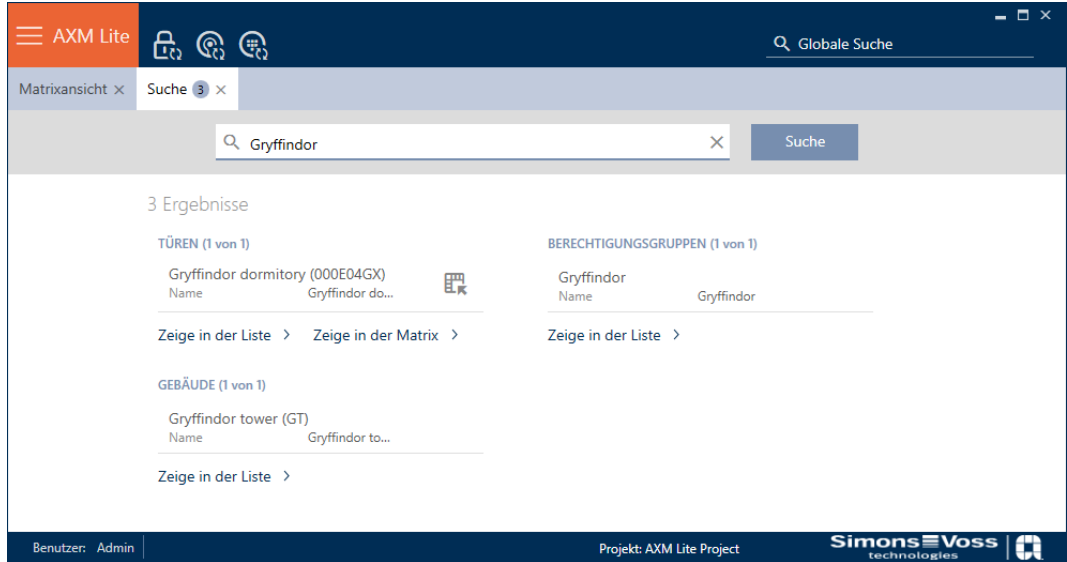

Via knappen Globale Suche Ergebnisse: Zeige in der Matrix [offen] resp. [Globale Suche Ergebnisse: Zeige in der Liste [offen]] kommer du direkt till den sökta posten i matris- eller listvyn.

Vid sökning i AXM Classic visas de senaste sökbegreppen automatiskt i sökfältet som en listruta.

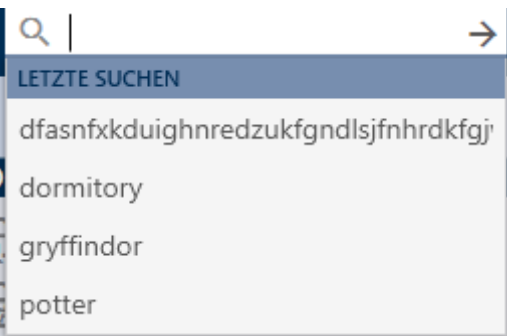

#### 13.5 Arbeta effektivare med AXM

#### 13.5.1 Användning av flikar

<span id="page-56-0"></span>I AXM Classic är det möjligt att utföra flera uppgifter samtidigt tack vare innovativ flikstyrning. Du kan ha flera flikar öppna samtidigt.

Flikar som du använder ofta kan du öppna automatiskt vid start (se [Nåla](#page-357-0) [fast flikar \[](#page-357-0) $\triangleright$  [358\]](#page-357-0)).

Många flikar öppnas i förgrunden som fönster och måste först stängas innan du kan göra något annat. Det gäller bland annat följande flikar:

- **:** [Säkring]
- **:** [Ändra användarens lösenord]
- **::** [INSTÄLLNINGAR]
- **:** [Programmeringsutrustning]
- **:** [Om AX Manager]

Du känner igen en sådan flik på att övriga delar i AXM Classic blir gråmarkerade när fliken är öppen.

#### 13.5.2 Kortkommandon

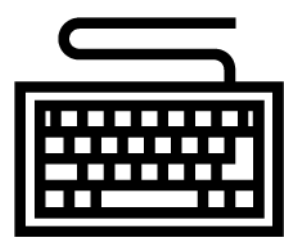

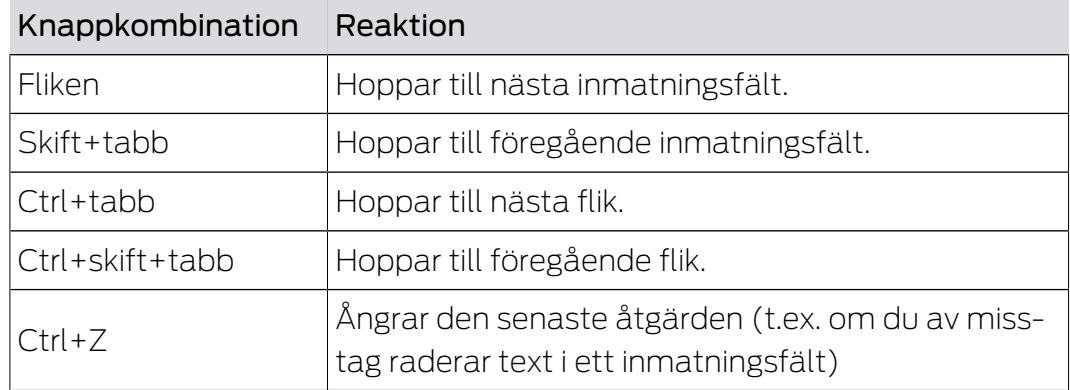

#### 13.5.3 Skapa fler objekt

Ofta är det så att du vill skapa flera objekt med samma eller liknande inställningar.

Ett exempel är flera identifikationsmedier kanske ska ha samma tidsmässiga inställningar.

I många fönster i AXM Classic har du hjälp av kryssrutan  $\triangledown$  Skapa ett annat objekt . Om du markerar den här kryssrutan förblir det aktuella fönstret öppet med samma inställningar.

Exempel: Du skapar en transponder och markerar kryssrutan. Nu klickar du på knappen Komplettera . Den önskade transpondern skapas och fönstret förblir öppet med samma inställningar. Till nästa transponder behöver du alltså inte ställa in allt på nytt utan bara ange ett nytt namn.

## 14. Organisationsstruktur

### 14.1 Skapa behörighetsgrupper

- $\checkmark$  AXM Classic öppet.
- 1. Klicka på den orangefärgade  $AXM$ -knappen.  $\equiv$   $AXM$ .
	- → AXM-fältet öppnas.

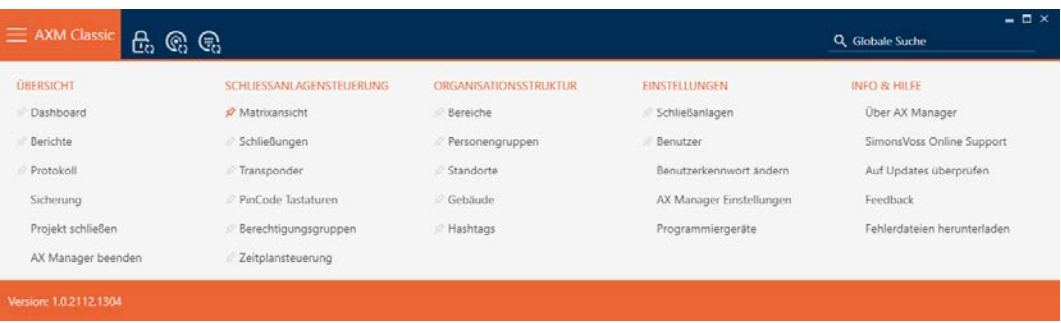

- 2. I gruppen | KONTROLL AV LÅSSYSTEM | väljer du posten Behörighetsgrupper .
	- → AXM-fältet stängs.
	- 9 Fliken [Behörighetsgrupper] öppnas.

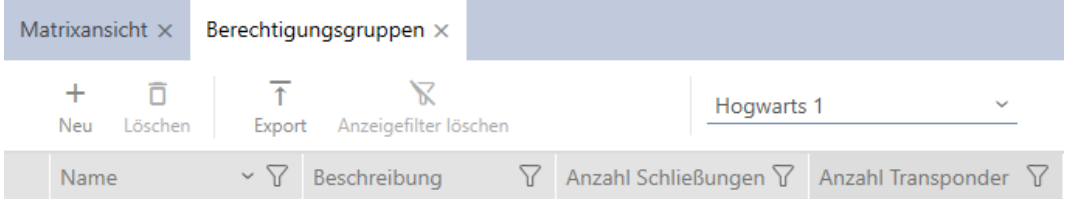

- 3. Klicka på knappen Ny +.
	- 9 Fönstret för en ny behörighetsgrupp öppnas.

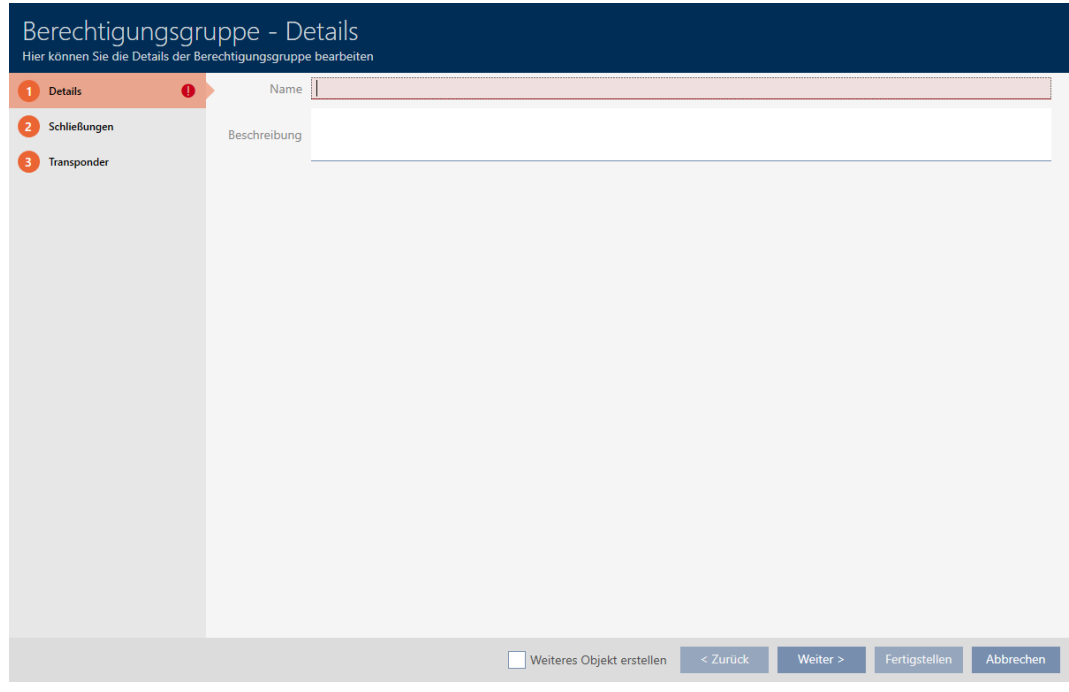

- 4. I fältet Namn anger du ett namn på behörighetsgruppen.
- 5. I fältet Beskrivning skriver du en beskrivning om du vill.
- 6. Klicka på knappen Komplettera .
	- 9 Fönstret för den nya behörighetsgruppen stängs.
- 9 Den nya behörighetsgruppen visas i listan.

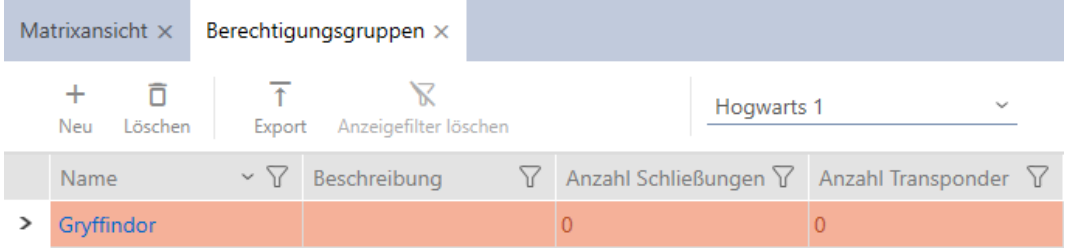

#### 14.2 Skapa persongrupp

Persongrupper är en mycket användbar strukturering av låssystemet (se även [Persongrupper \[](#page-442-0)> [443\]](#page-442-0)).

- $\checkmark$  AXM Classic öppet.
- 1. Klicka på den orangefärgade  $AXM$ -knappen.  $\equiv$   $AXM$ .
	- → AXM-fältet öppnas.

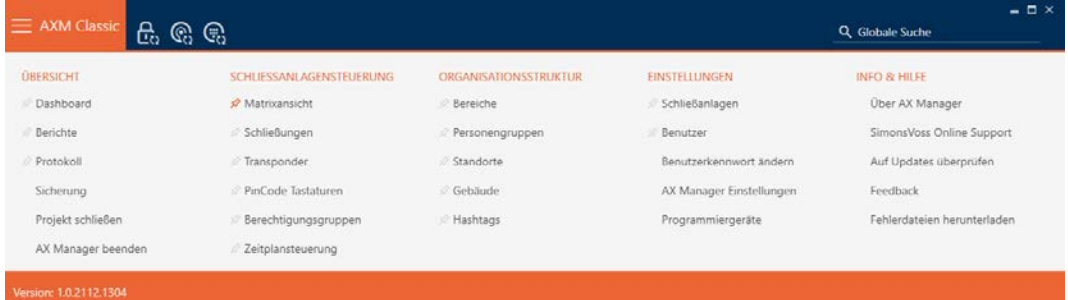

2. I gruppen | KONTROLL AV LÅSSYSTEM | väljer du posten Grupper av människor .

#### ORGANISATIONSSTRUKTUR

- **Bereiche**
- Personengruppen
- Standorte
- √ Gebäude
- R Hashtags
	- 9 Fliken [Grupper av människor] öppnas.

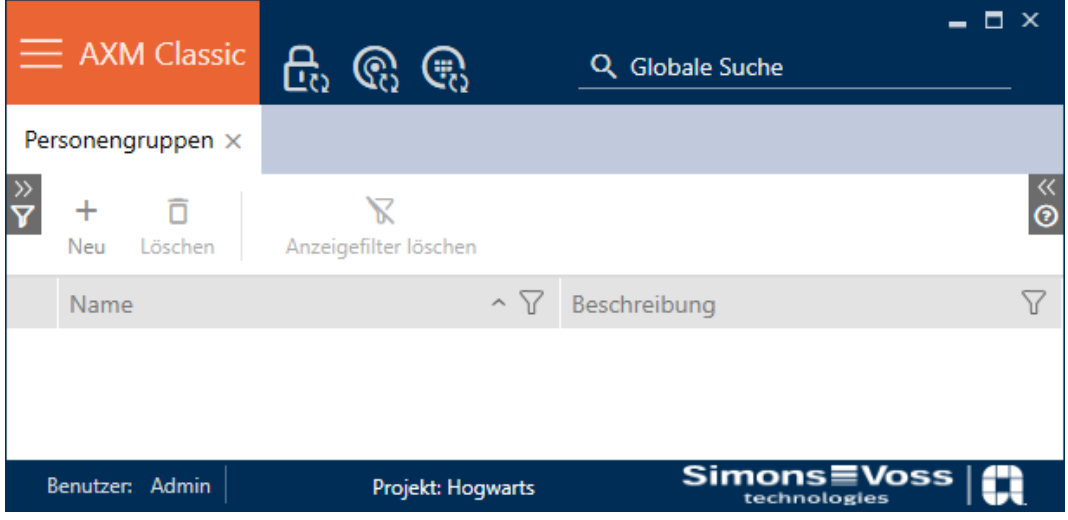

- 3. Klicka på knappen Ny +.
	- 9 Fönstret "Grupp av personer" öppnas.

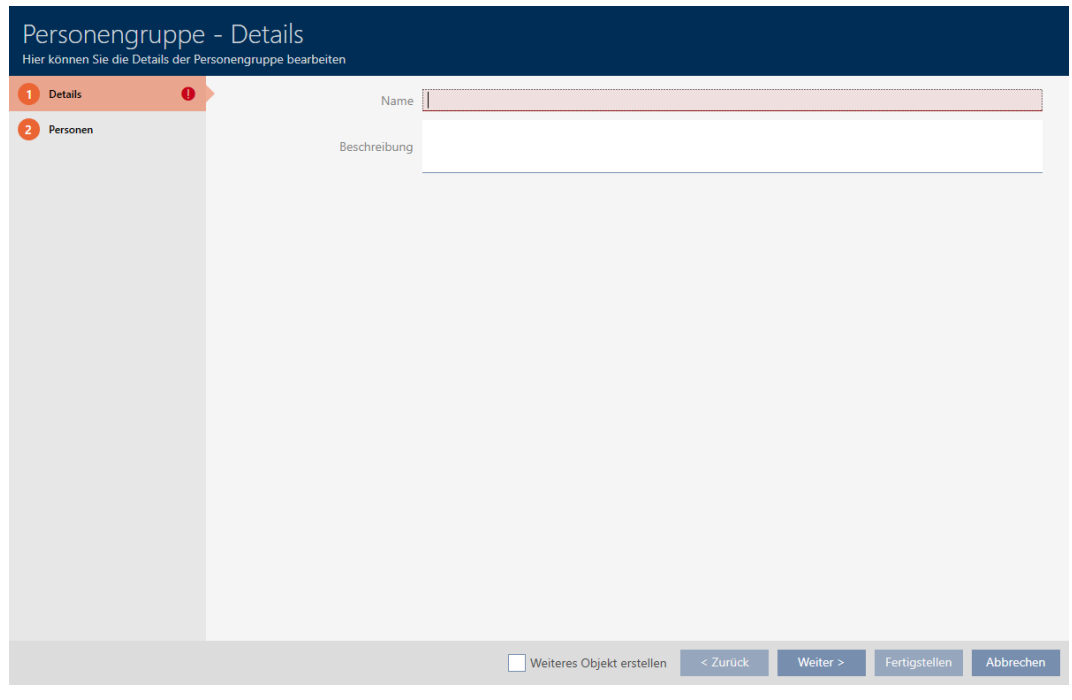

- 4. I fältet Namn anger du persongruppens namn.
- 5. I fältet Beskrivning anger du vid behov en beskrivning av persongruppen.
- 6. Klicka på knappen Komplettera .
	- 9 Fönstret "Grupp av personer" stängs.
- 9 Den nya persongruppen visas i listan.

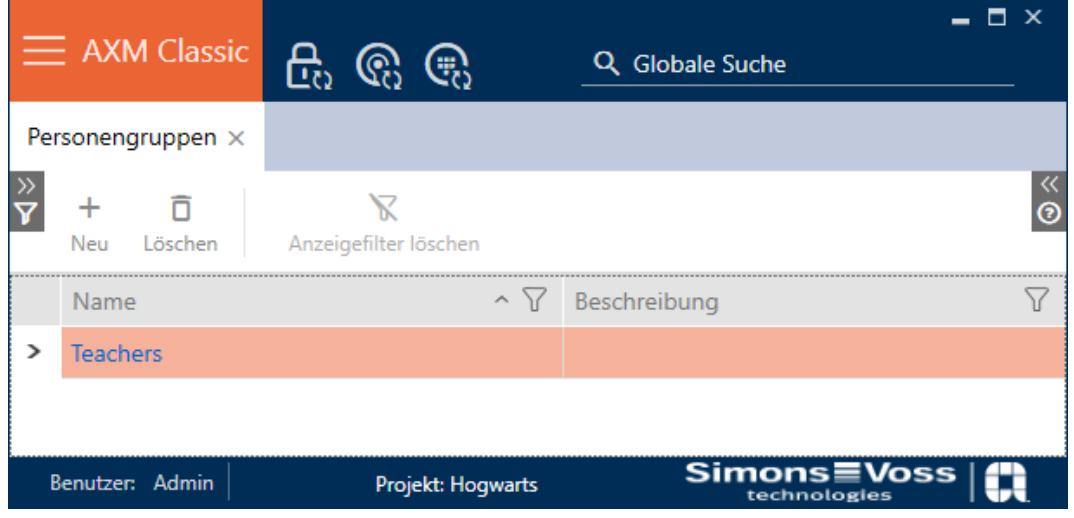

### 14.3 Skapa tidsschema

- <span id="page-62-0"></span> $\checkmark$  AXM Classic öppet.
- 1. Klicka på den orangefärgade  $AXM$ -knappen.  $\equiv$   $AXM$ .
	- → AXM-fältet öppnas.

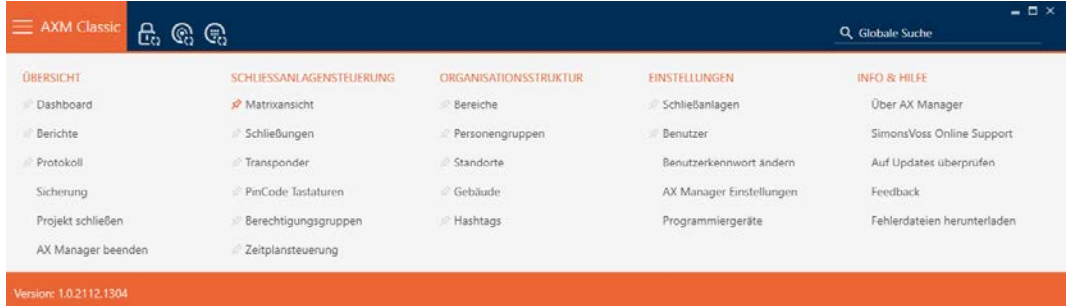

2. I gruppen | KONTROLL AV LÅSSYSTEM | väljer du posten Kontroll av tidtabellen .

#### SCHLIESSANLAGENSTEUERUNG

- **Matrixansicht**
- Schließungen
- Transponder
- PinCode Tastaturen
- $\mathcal P$  Berechtigungsgruppen
- Zeitplansteuerung
	- → AXM-fältet stängs.
	- 9 Fliken [Kontroll av tidtabellen] öppnas.
- 3. Klicka på knappen Tidtabeller  $\mathbb G$ .

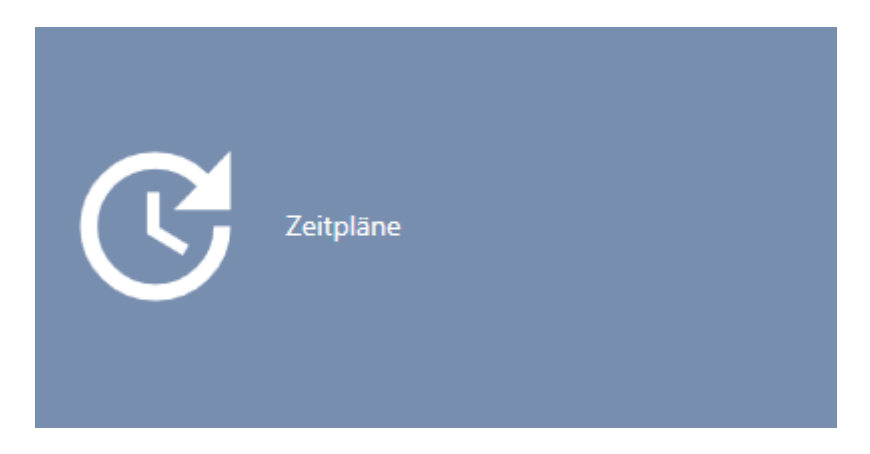

→ Fliken [Tidtabeller] öppnas.

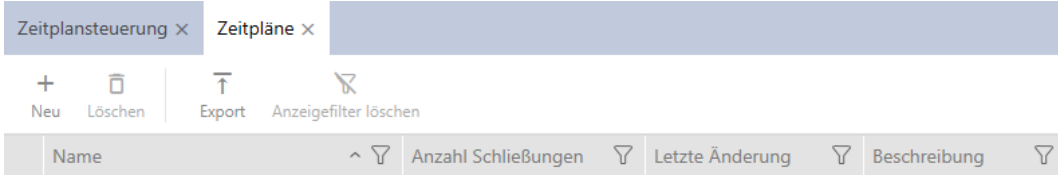

- 4. Klicka på knappen Ny +.
	- 9 Fönstret för att skapa ett tidsschema öppnas.

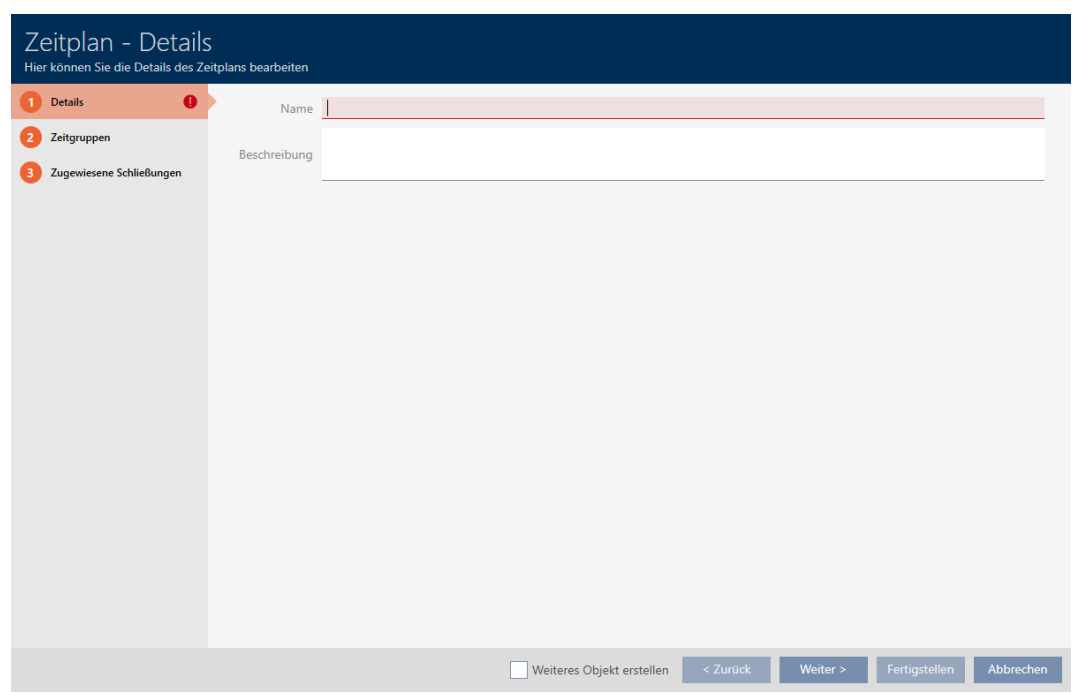

- 5. I fältet Namn anger du ett namn på tidsschemat.
- 6. I fältet Beskrivning skriver du en beskrivning om du vill.

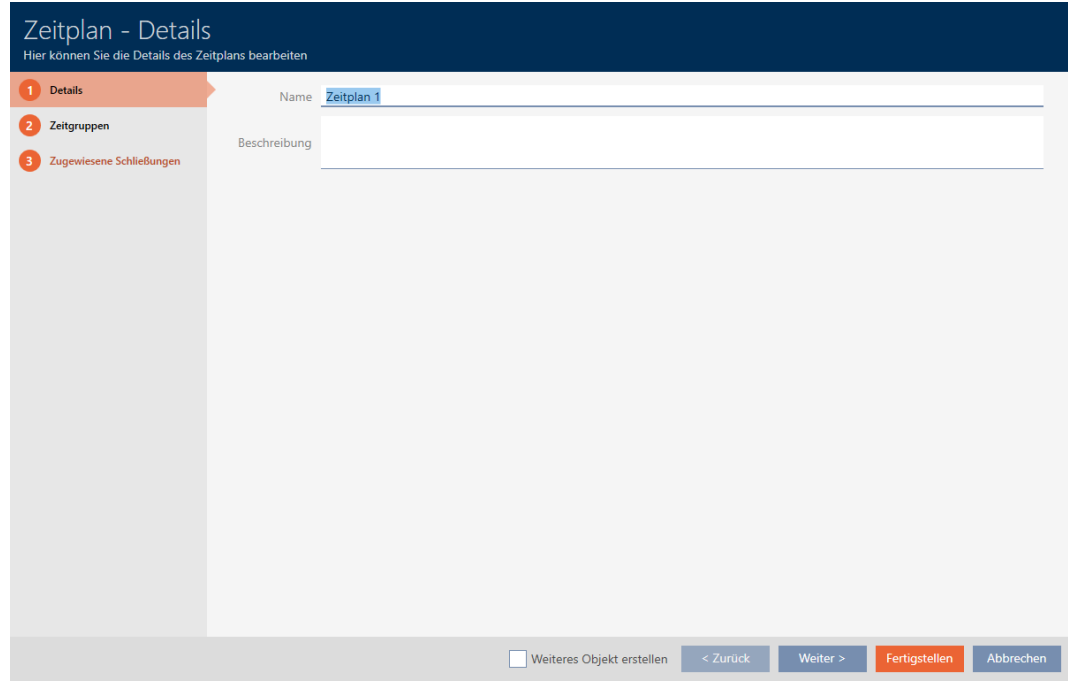

7. Klicka på fliken Tidsgrupper.

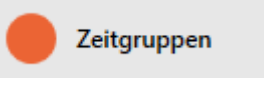

9 Fönstret växlar till fliken Tidsgrupper.

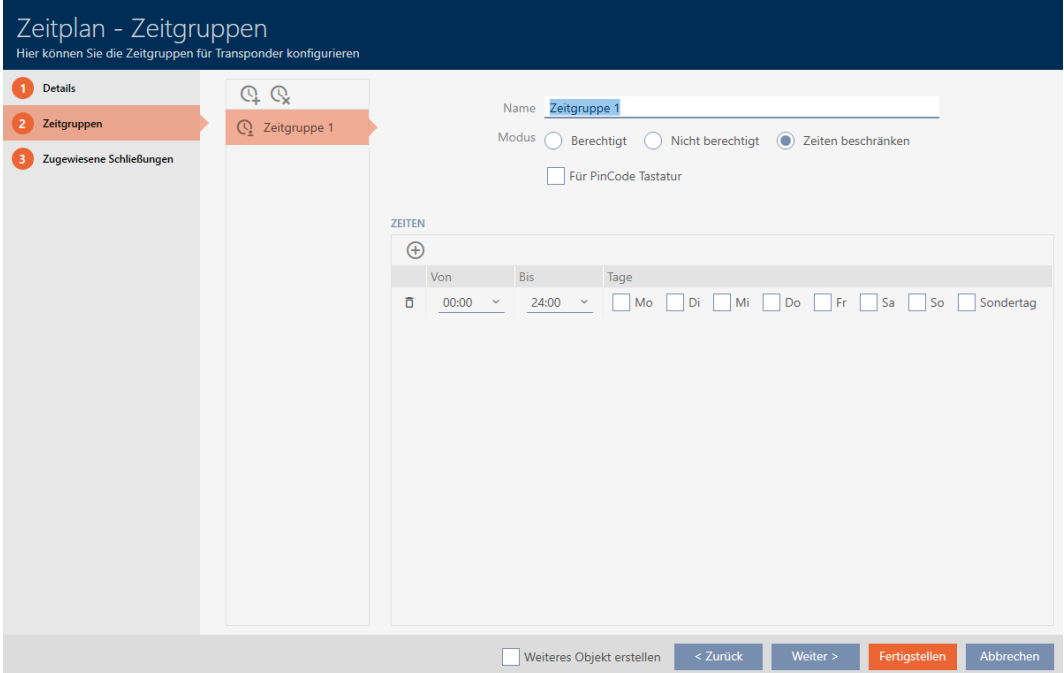

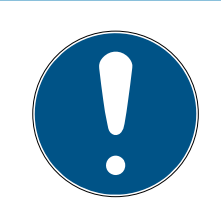

### **INFO**

#### Den första tidsgruppen skapas automatiskt

För tidshantering i AXM Classic behövs minst en tidsgrupp. Därför skapas en tidsgrupp automatiskt i AXM Classic.

- Aktivera minst en dag i den här tidsgruppen.
- 9 Den automatiskt skapade tidsgruppen är giltig och tidsschemat kan färdigställas.
- 8. Om du ännu inte har skapat dina tidsgrupper: Skapa tidsgrupperna (se [Skapa tidsgrupp \[](#page-66-0) $\triangleright$  [67\]](#page-66-0)).

Om du redan har skapat tidsgrupperna i ett annats tidsschema: Ställ in tidsgrupperna för det här tidsschemat.

- 9 Tidsschemat är skapat och fönstret för att skapa ett tidsschema stängs. Fortsätt i förekommande fall med att [Lägga till](#page-274-0) [identifikationsmedium i tidsgruppen \[](#page-274-0)[}](#page-274-0) [275\]](#page-274-0) och [Lägga till lås i](#page-271-0) [tidsschemat \[](#page-271-0)> [272\]](#page-271-0).
- 9 Tidsschemat är skapat och visas i listan.

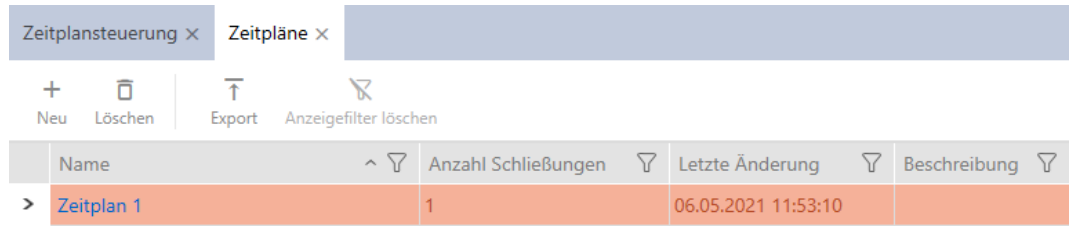

## 14.4 Skapa tidsgrupp

<span id="page-66-0"></span>I princip gäller: Alla inställningar i en tidsgrupp gäller per tidsschema.

Inom en tidsgrupp kan du välja ett av tre lägen för varje tidsschema:

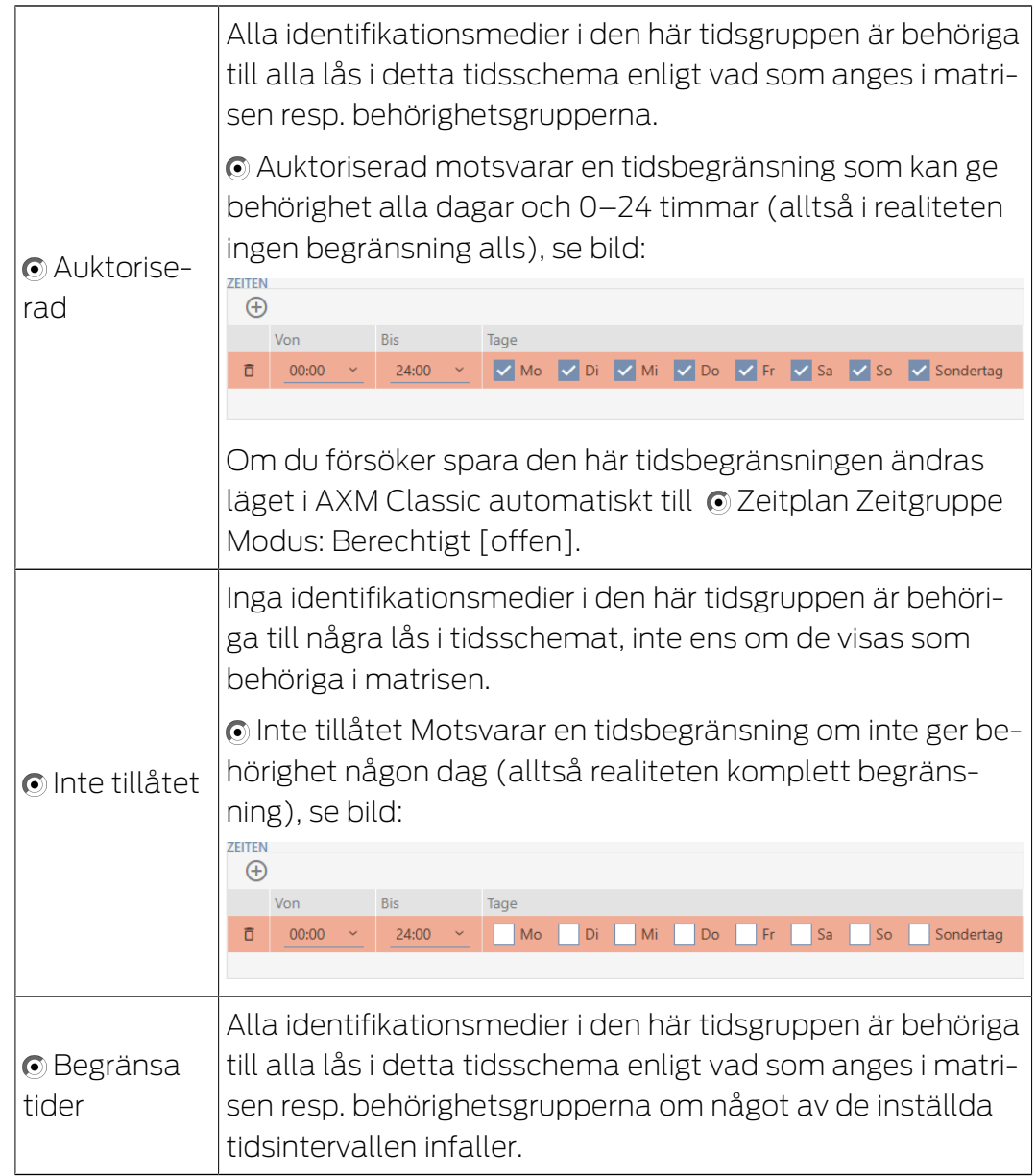

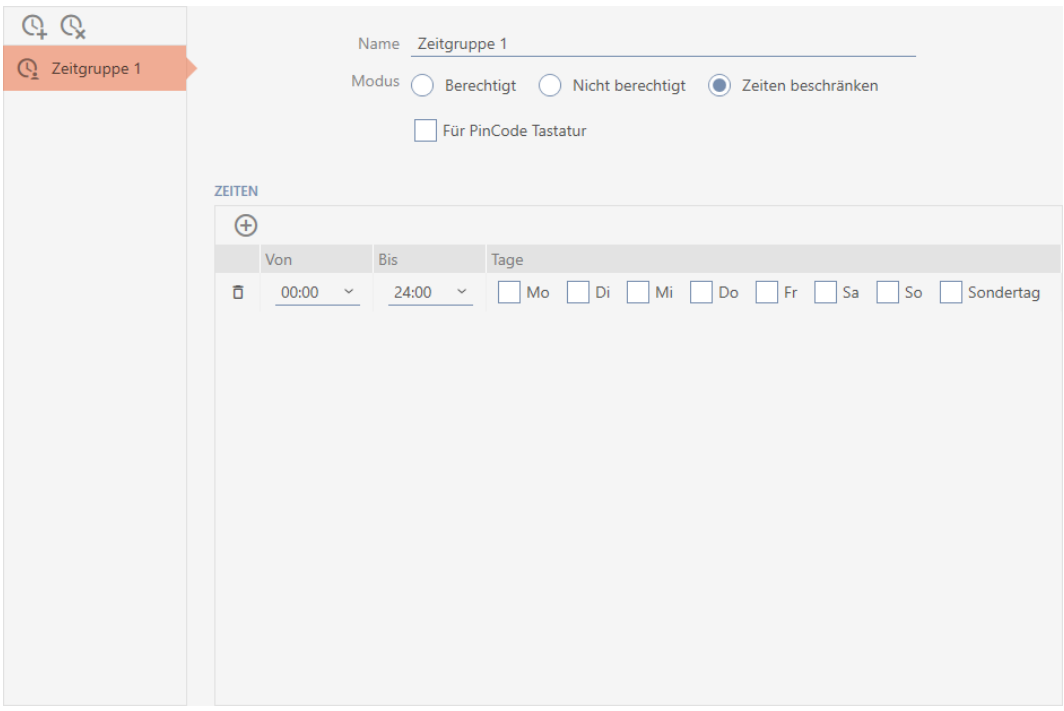

Det raffinerade konceptet med tidsintervall och dagar gör det möjligt att kombinera olika intervall och dagar, till exempel:

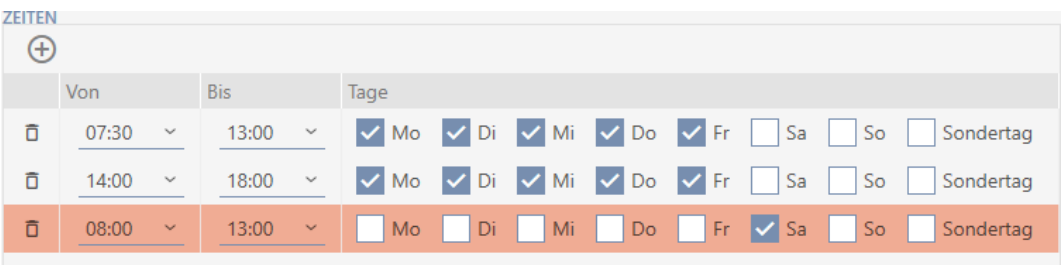

- Olika tidsintervall för samma dagar (till exempel en butik som har lunchstängt mellan klockan 13 och 14)
- Olika tidsintervall för olika dagar (till exempel en butik som bara har öppet lördag förmiddag)

Mer information finns under [Tidsgrupper och tidscheman \[](#page-428-0) $\triangleright$  [429\]](#page-428-0).

Kryssrutan V Särskild dag fyller en funktion vid helgdagar. Du kan ange helgdagar och välja att behandla dem som veckodag eller specialdag. Om det aktuella datumet är en helgdag och denna helgdag ska behandlar som specialdag gäller tidsgruppen specialdagsregel (se [Skapa och bearbeta](#page-78-0) [helgdagar \[](#page-78-0) $\triangleright$  [79\]](#page-78-0)).

Du kan skapa och ställa in tidsgrupper via fönstret för tidsscheman:

- $\checkmark$  AXM Classic öppet.
- $\checkmark$  Tidsschema skapat (se [Skapa tidsschema \[](#page-62-0) $\checkmark$  [63\]](#page-62-0)).
- $\checkmark$  Fönstret för tidsscheman öppet (se [Skapa tidsschema \[](#page-62-0) $\checkmark$  [63\]](#page-62-0)).
- 1. Klicka på knappen  $\Omega$  (såvida du inte ställer in den automatiskt skapade tidsgruppen).
	- $\rightarrow$  Ny tidsgrupp skapad.
- 2. I fältet Namn anger du ett namn på tidsgruppen.
- 3. Välj alternativet © Begränsa tider.

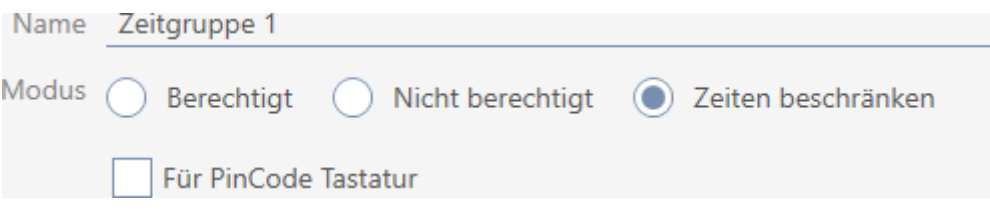

4. Om du vill använda den här tidsgruppen för pinkodsknappsatser: Markera kryssrutan  $\blacktriangledown$  För PinCode Keyboard.

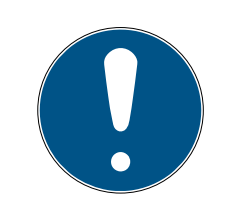

### **INFO**

#### Tidsgrupper för pinkodsknappsatser

Pinkodsknappsatser använder G1-protokollet. Därför måste pinkodsknappsatser ha egna tidsgrupper. Dessa tidsgrupper kan bara användas för pinkodsknappsatser.

Om du inte har aktiverat låssystemet för pinkodsknappsatser (se [Aktivera](#page-318-0) [pinkodsknappsatser \[](#page-318-0)> [319\]](#page-318-0)) finns inte kryssrutan F För PinCode Keyboard .

Redan skapade tidsgrupper kan inte aktiveras för pinkodsknappsatser i efterhand.

5. Aktivera dagarna för det första tidsintervallet (kryssrutorna  $\blacksquare$  Måndag,  $\triangledown$  Tis,  $\nabla$  Mi,  $\nabla$  Gör,  $\nabla$  fre,  $\nabla$  Lördagen,  $\nabla$  Så och  $\nabla$  Särskild dag).

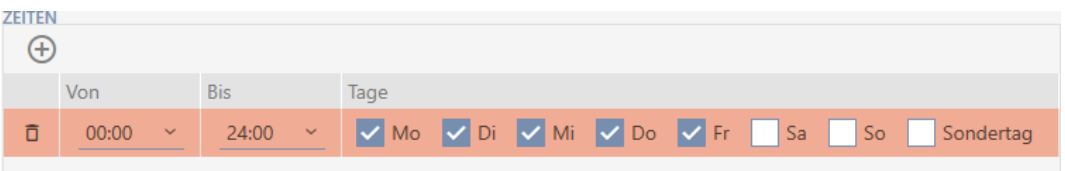

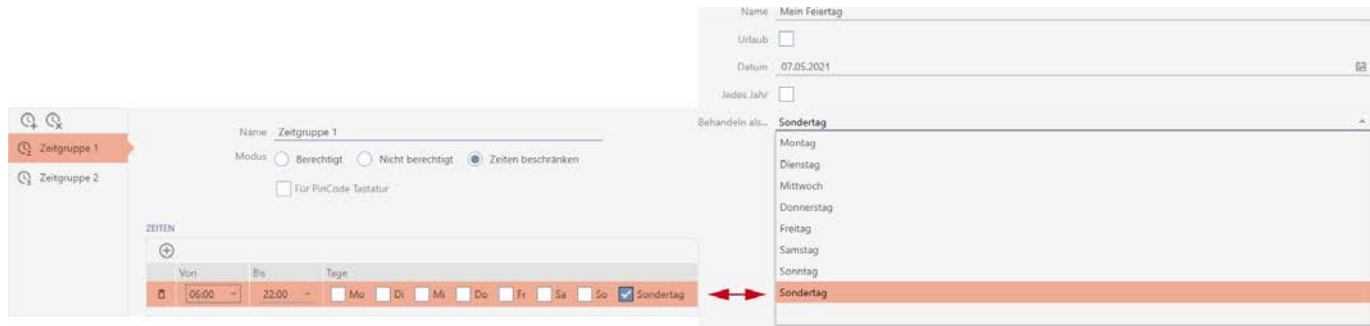

6. Ställ in tiden för de markerade dagarna.

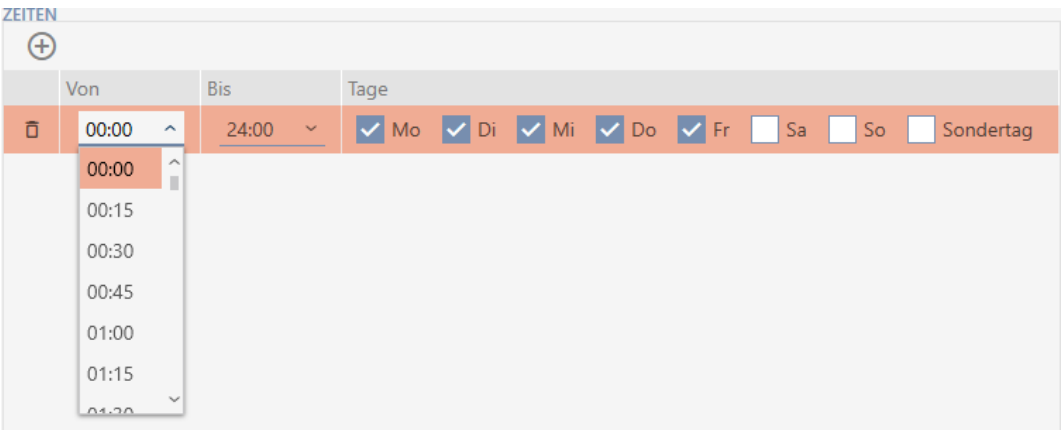

- 9 Första tidsintervall fastställt.
- 7. Med knappen  $\bigoplus$  kan du vid behov lägga till fler tidsintervall.

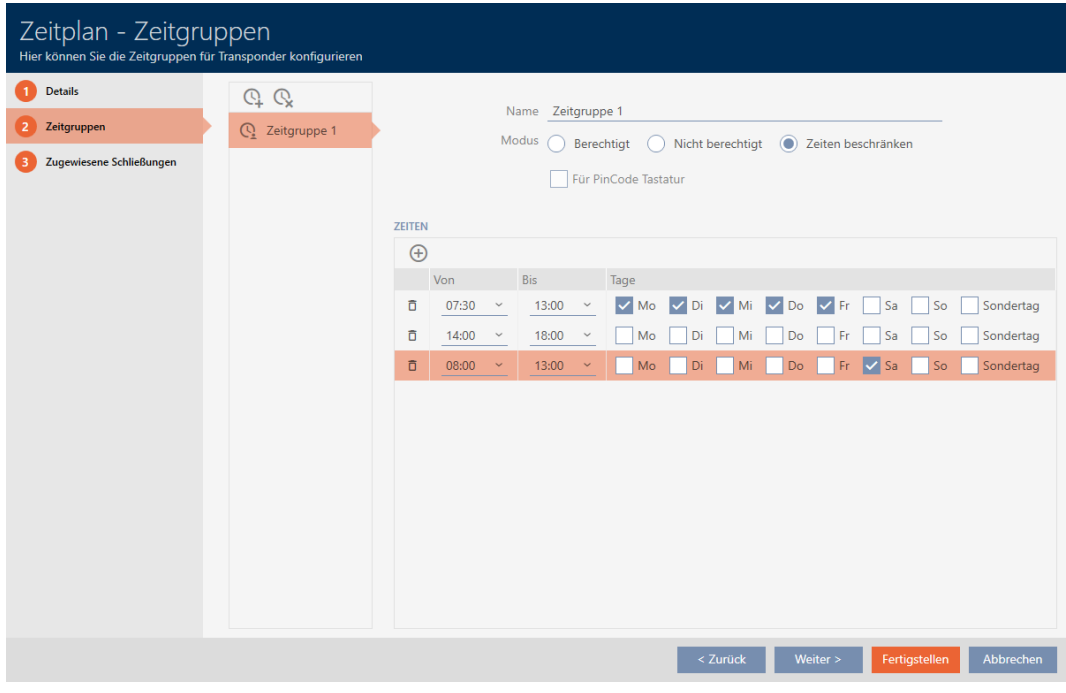

- 8. Klicka på knappen Komplettera eller använd knappen Q för att lägga till fler tidsgrupper.
- 9 Tidsgrupp skapad och inställd för det valda tidsschemat.

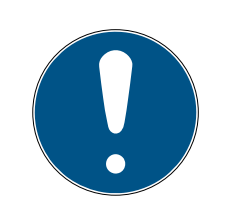

## **INFO**

#### Ställa in nya tidsgrupper för andra tidsscheman

Tidsgrupper är globala. En ny tidsgrupp som skapas existerar därför även i alla andra tidsscheman. Av säkerhetsskäl har är alla tidsgrupper i ett nytt tidsschema som standard inställda till läge @ Inte tillåtet.

- 1. Växla till övriga tidsscheman när du har skapat en tidsgrupp och ställ in tidsgruppen där.
- 2. Du kan naturligtvis även skapa flera tidsgrupper först och sedan ställa in dem sedan.

## 14.5 Ta bort tidsgrupp

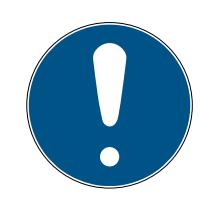

### **INFO**

#### Ta bort tidsgrupper ur alla tidsscheman

Tidsgrupper är globala. En borttagen tidsgrupp tas bort i hela låssystemet, inte bara i ett tidsschema.

Alla identifikationsmedier som var allokerade till den borttagna tidsgruppen är inte längre allokerade till någon tidsgrupp och måste i förekommande fall läggas till i en ny tidsgrupp (se [Lägga till identifikationsmedium i](#page-274-0) [tidsgruppen \[](#page-274-0) $\triangleright$  [275\]](#page-274-0)).

- Om du inte längre vill använda en tidsgrupp i ett tidsschema ställer du in tidsgruppen till läge Auktoriserad.
- 9 Identifikationsmedier i den här tidsgruppen kan alltid öppna lås som de har behörighet till.
- $\checkmark$  AXM Classic öppet.
- 1. Klicka på den orangefärgade  $AXM$ -symbolen.  $\equiv$   $AXM$ .  $\rightarrow$  AXM-fältet öppnas.

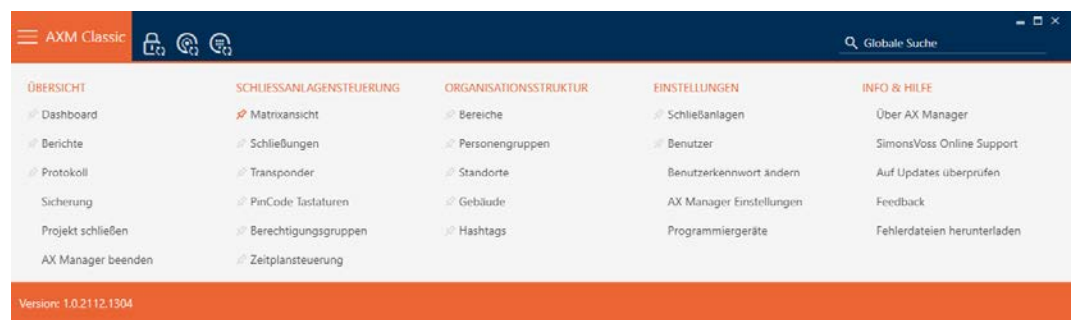

2. I gruppen | KONTROLL AV LÅSSYSTEM | väljer du posten Kontroll av tidtabellen .

SCHLIESSANLAGENSTEUERUNG

- **Matrixansicht**
- ⊗ Schließungen
- Transponder
- PinCode Tastaturen
- **Berechtigungsgruppen**

#### Zeitplansteuerung

- → AXM-fältet stängs.
- 9 Fliken [Kontroll av tidtabellen] öppnas.
- 3. Klicka på knappen Tidtabeller  $\mathbb{C}$ .

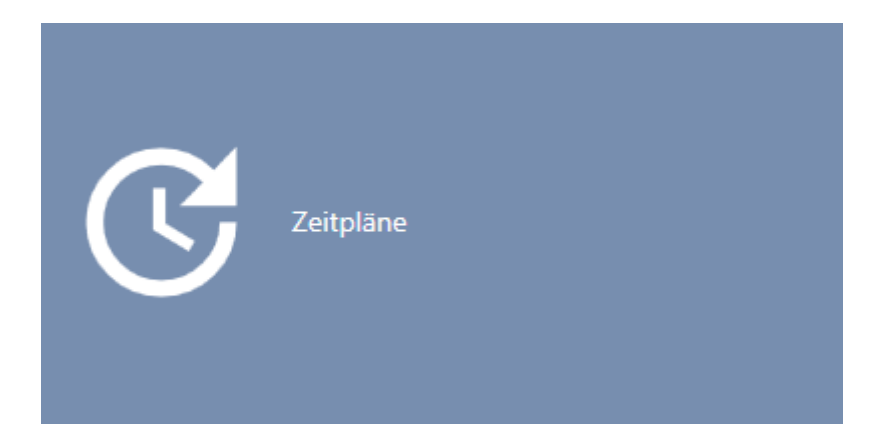

→ Fliken [Tidtabeller] öppnas.

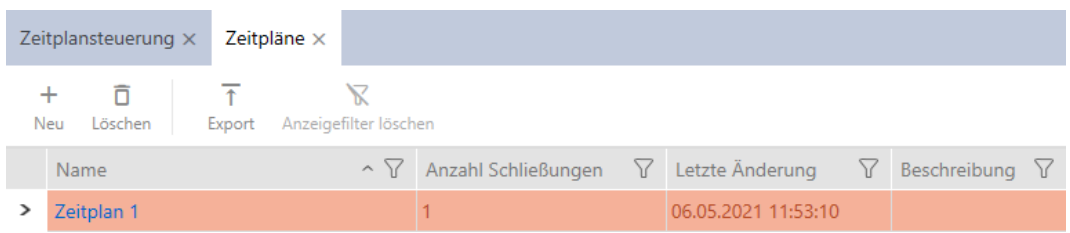

- 4. Klicka på ett valfritt tidsschema för att öppna dess fönster.
	- → Tidsschemats fönster öppnas.
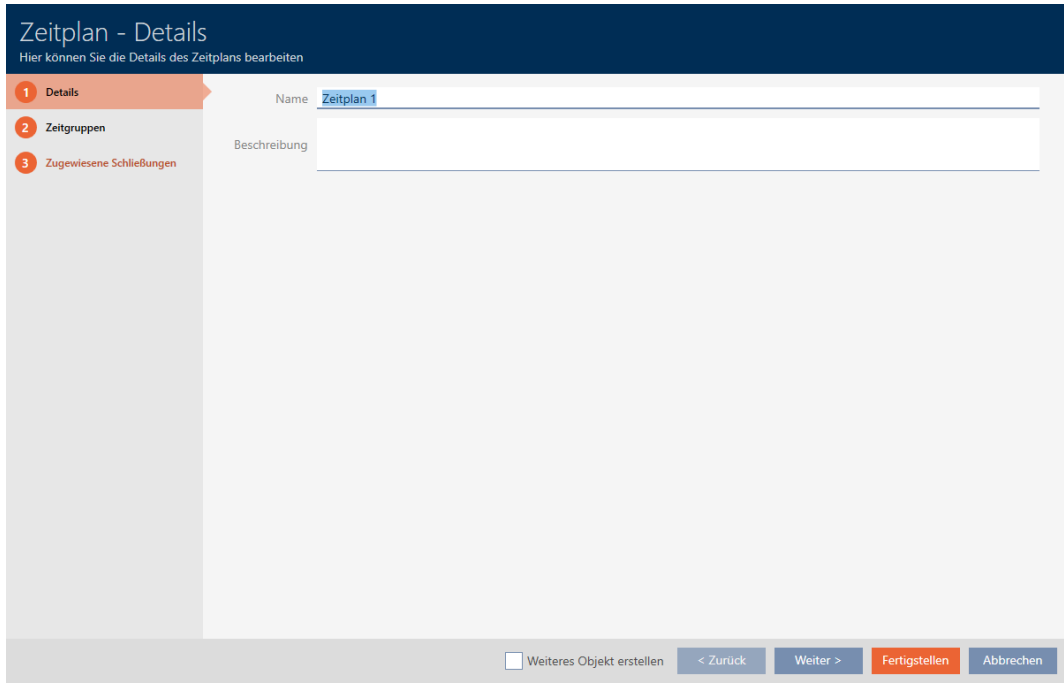

- 5. Klicka på fliken Tidsgrupper.
	- 9 Fönstret växlar till fliken Tidsgrupper.

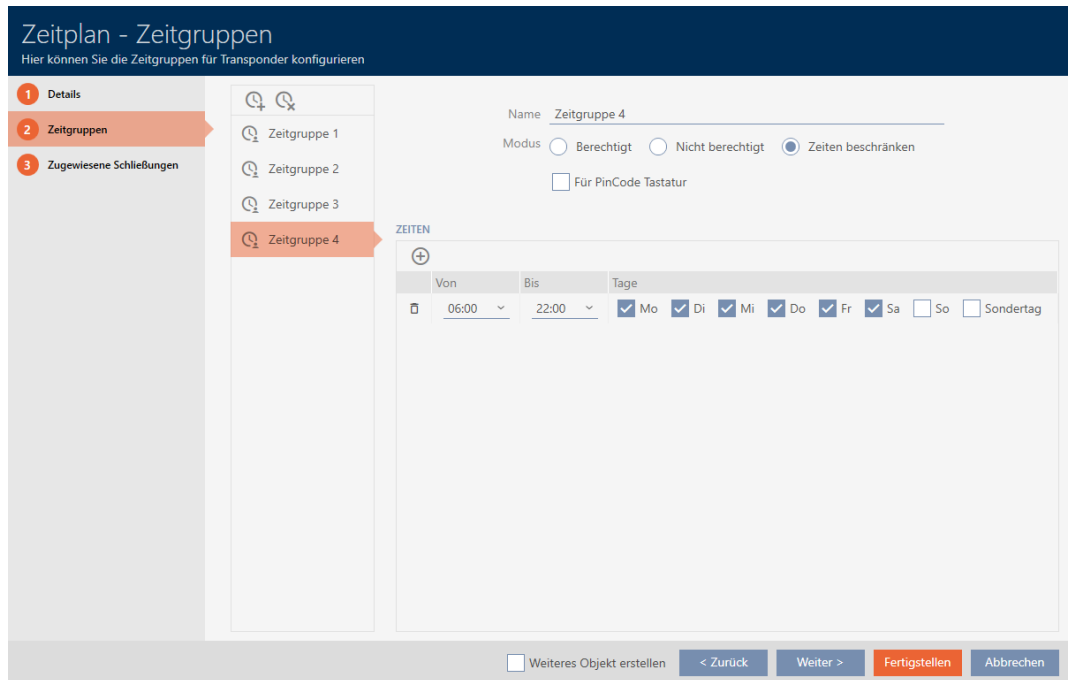

- 6. Markera den tidsgrupp som du vill ta bort.
- 7. Klicka på knappen $\mathbf Q$ .
	- $\rightarrow$  Tidsgrupp borttagen.
- 8. Klicka på knappen Komplettera .

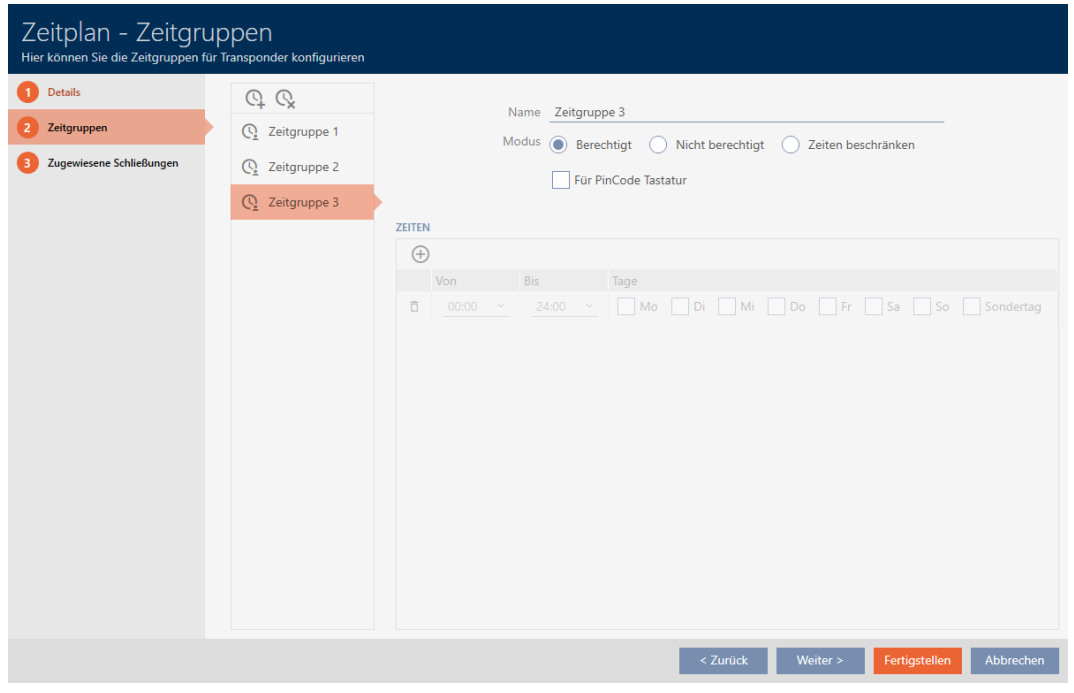

# 14.6 Ta bort tidsscheman

- $\checkmark$  AXM Classic öppet.
- ü Tidsscheman är inte längre allokerade till något lås (bearbeta allokerade lås, se [Lägga till lås i tidsschemat \[](#page-271-0)> [272\]](#page-271-0)).
- 1. Klicka på den orangefärgade  $AXM$ -symbolen.  $\equiv$  AXM.
	- → AXM-fältet öppnas.

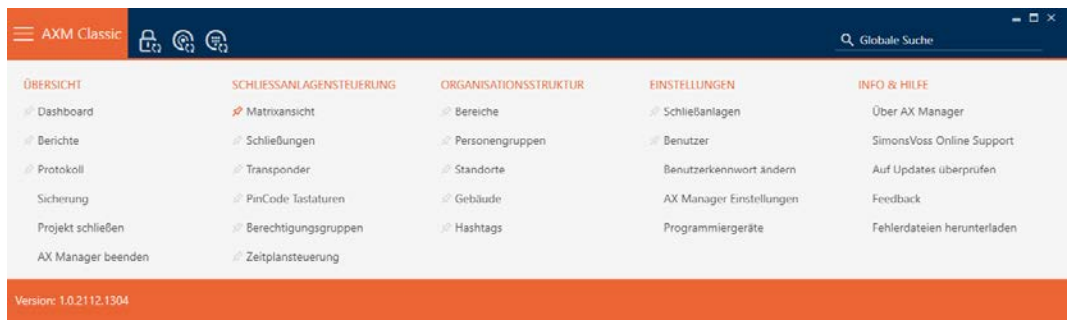

2. I gruppen | KONTROLL AV LÅSSYSTEM | väljer du posten Kontroll av tidtabellen .

SCHLIESSANLAGENSTEUERUNG

- **Matrixansicht**
- ⊗ Schließungen
- Transponder
- PinCode Tastaturen
- **Berechtigungsgruppen**

#### Zeitplansteuerung

- → AXM-fältet stängs.
- → Fliken [Kontroll av tidtabellen] öppnas.
- 3. Klicka på knappen Tidtabeller  $\mathbb{C}$ .

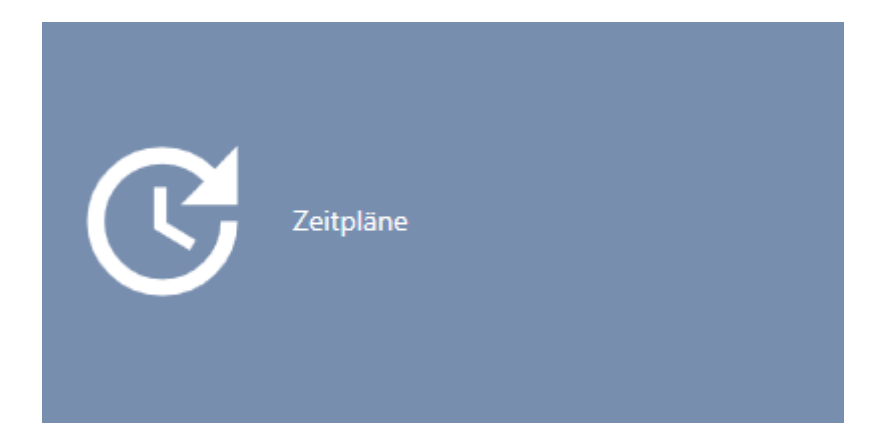

→ Fliken [Tidtabeller] öppnas.

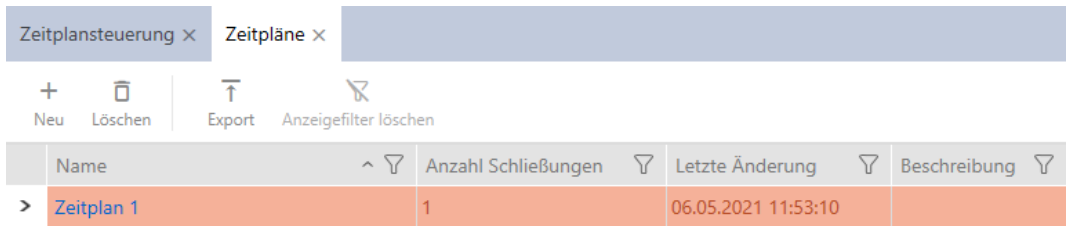

- 4. Sortera/filtrera vid behov de visade posterna med  $\nabla$  (se [Sortera och fil](#page-52-0)trera  $[$  [53\]](#page-52-0)).
- 5. Markera de tidsscheman som du vill ta bort (ctrl+musklick för att markera ett, skift+musklick för att markera flera).
- 6. Klicka på knappen Ta bort  $\overline{\mathbf{D}}$ .
- $\rightarrow$  Tidsscheman borttagna.

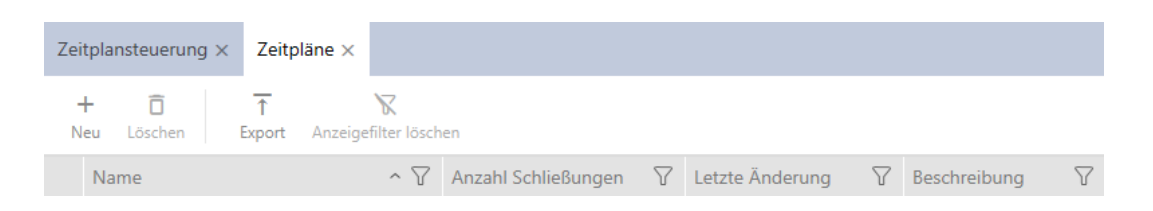

#### 14.7 Skapa tidsomkoppling

- $\checkmark$  AXM Classic öppet.
- 1. Klicka på den orangefärgade  $AXM$ -knappen.  $\equiv$   $AXM$ . → AXM-fältet öppnas.

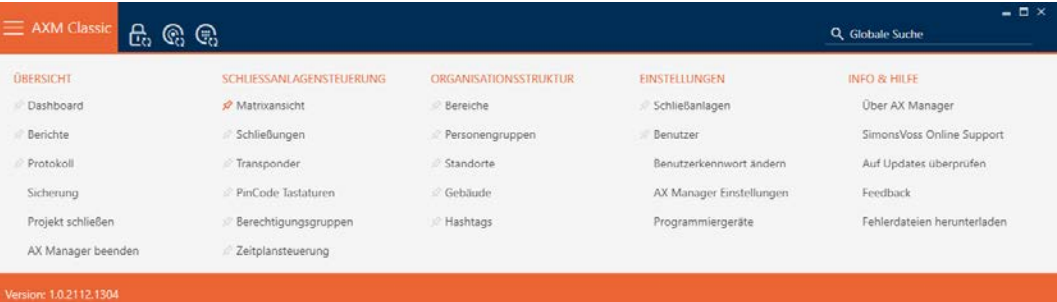

2. I gruppen | KONTROLL AV LÅSSYSTEM | väljer du posten Kontroll av tidtabellen .

#### SCHLIESSANLAGENSTEUERUNG

- **Matrixansicht**
- Schließungen
- Transponder
- PinCode Tastaturen
- **Berechtigungsgruppen**
- Zeitplansteuerung
	- → AXM-fältet stängs.
	- → Fliken [Kontroll av tidtabellen] öppnas.

3. Klicka på knappen Tidsväxlar  $\mathbb G$ .

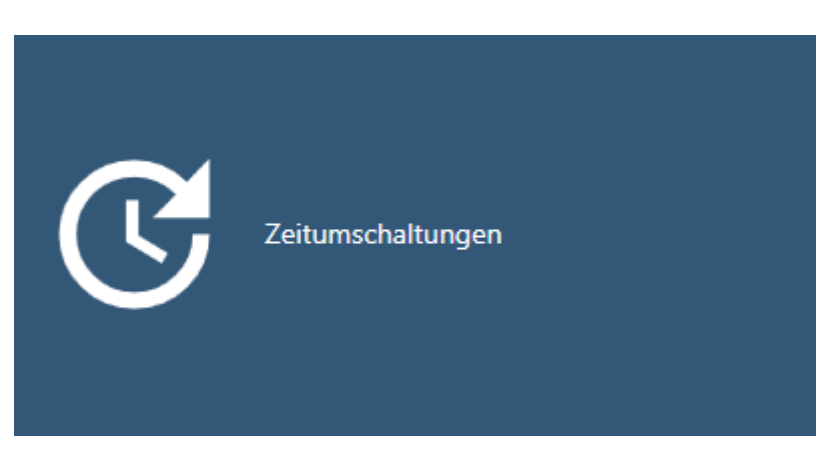

→ Fliken [Tidsväxlar] öppnas.

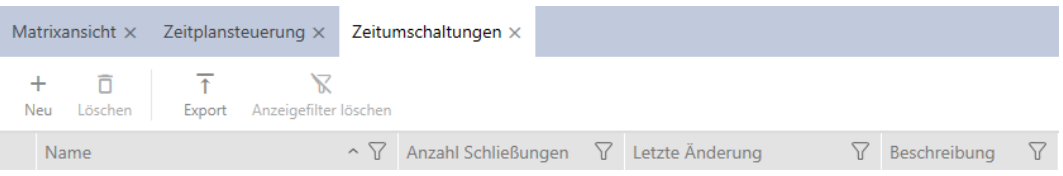

4. Klicka på knappen Ny +.

9 Fönstret för att skapa en tidsomkoppling öppnas.

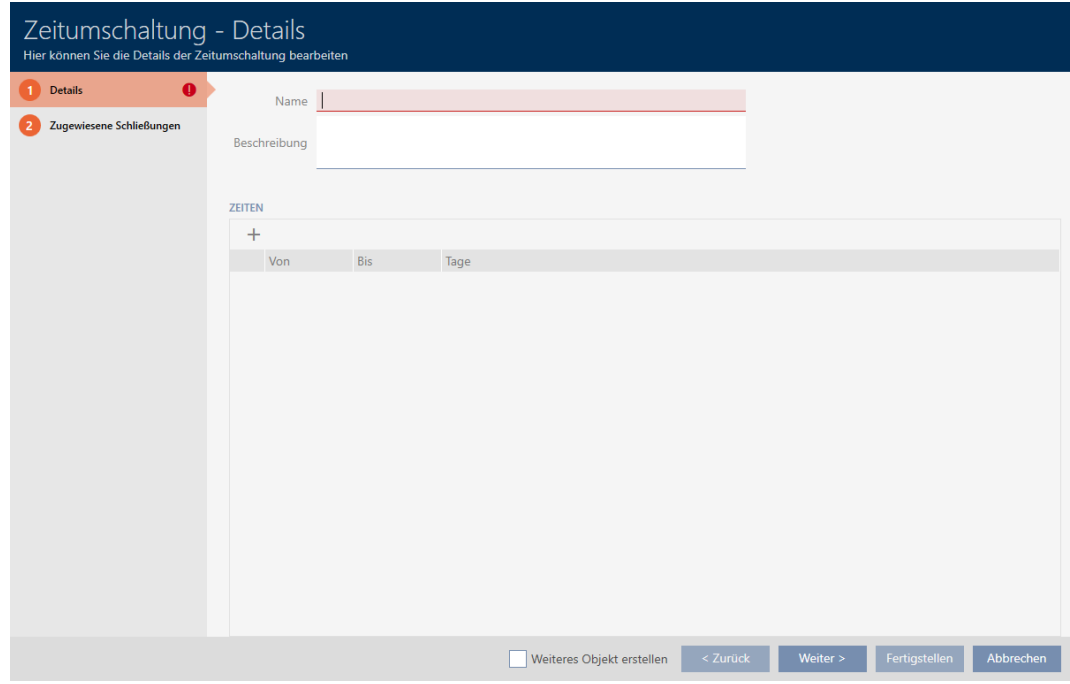

5. I fältet Namn anger du ett namn på tidsomkopplingen.

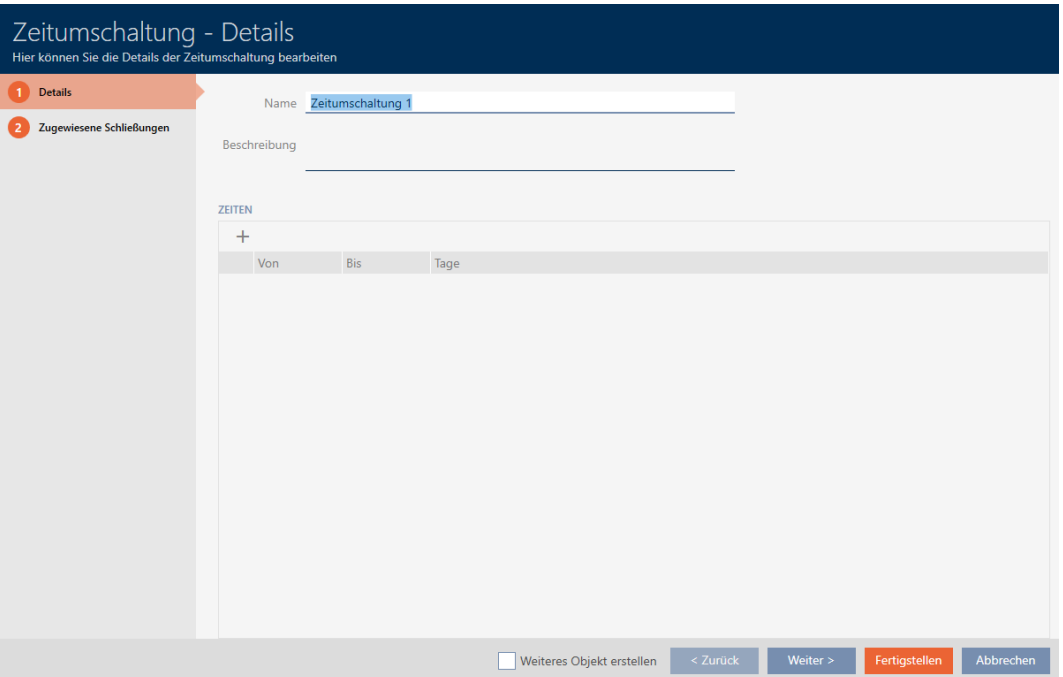

- 6. I fältet Beskrivning kan du ange en beskrivning om du vill.
- 7. Klicka på symbolen +för att ange ett nytt intervall för tidsomkopplingen.
- 8. Markera kryssrutorna för de veckodagar då låset ska kopplas in ( $\blacktriangledown$ Måndag,  $\blacksquare$  Tis,  $\blacksquare$  Mi,  $\blacksquare$  Gör,  $\blacksquare$  fre,  $\blacksquare$  Lördagen,  $\blacksquare$  Så,  $\blacksquare$  Särskild dag).

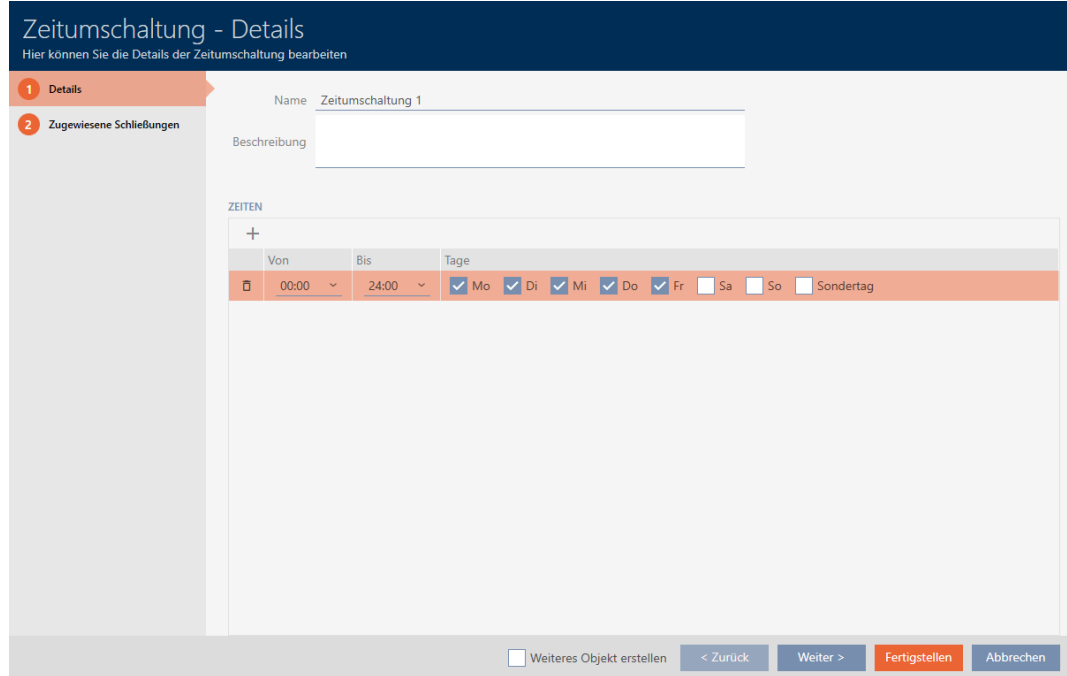

9. I listrutorna ▼ Från och ▼ Genom anger du tidsintervallet för dessa dagar.

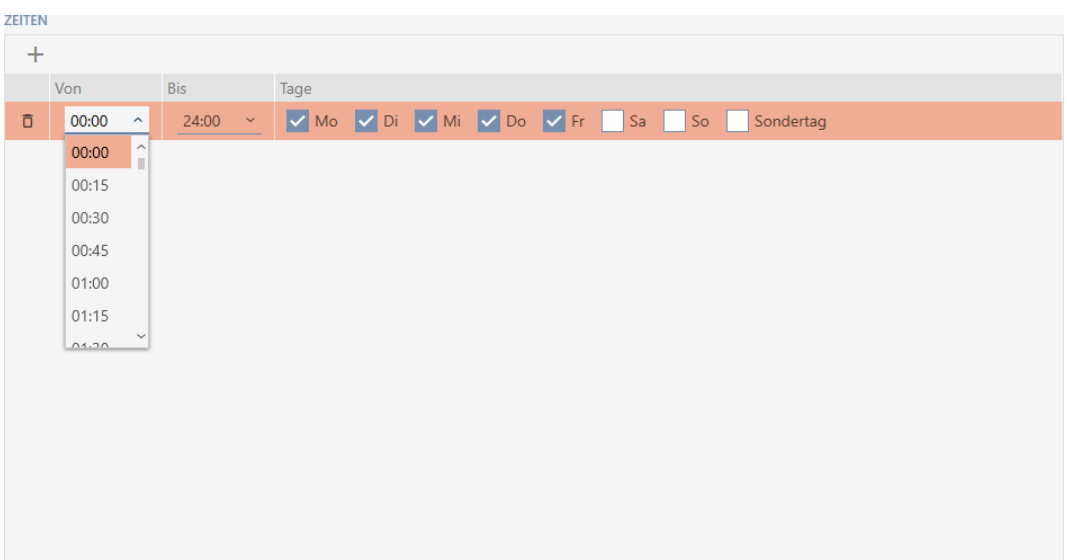

- 10. Fastställ vid behov ytterligare intervall.
- 11. Klicka på knappen Komplettera .
	- 9 Fönstret för att skapa en tidsomkoppling stängs.
- 9 Tidsomkopplingen är skapad och visas i listan. Fortsätt i förekommande fall med [Koppla in och koppla ur lås med tidsomkoppling automatiskt](#page-219-0)  $[220]$  $[220]$ .

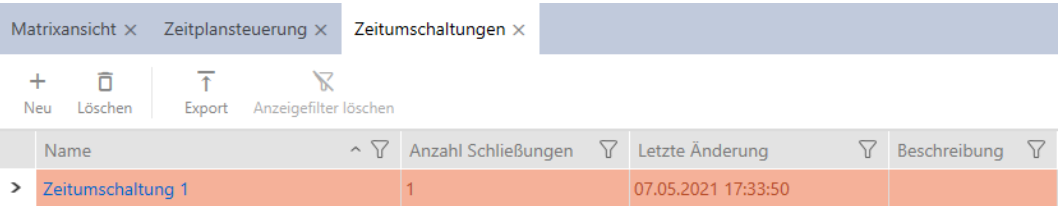

14.8 Skapa och bearbeta helgdagar

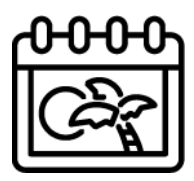

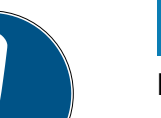

### **INFO**

#### Helgdagar är tillgängliga i alla låssystem

Listan med helgdagar är densamma för alla låssystem i ett projekt. Helgdagar som läggs till här är därmed tillgängliga i alla övriga låssystem.

- $\checkmark$  AXM Classic öppet.
- 1. Klicka på den orangefärgade  $AXM$ -knappen.  $\equiv$  AXM.
	- → AXM-fältet öppnas.

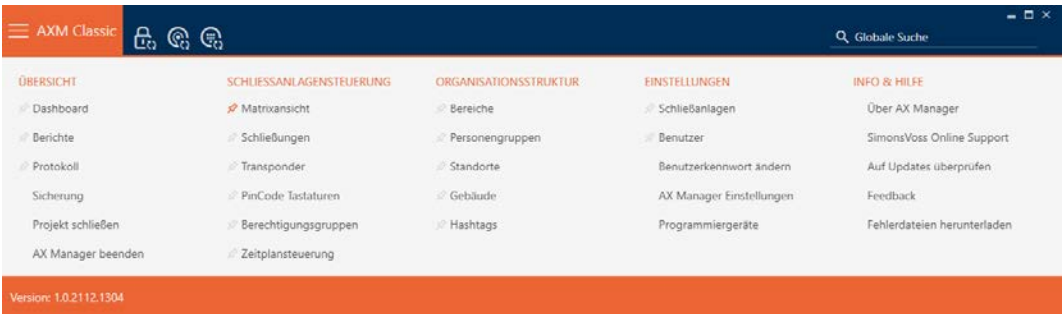

2. I gruppen | KONTROLL AV LÅSSYSTEM | väljer du posten Kontroll av tidtabellen .

#### SCHLIESSANLAGENSTEUERUNG

- **Matrixansicht**
- Schließungen
- Transponder
- PinCode Tastaturen
- $\mathcal P$  Berechtigungsgruppen
- i∕ Zeitplansteuerung
	- → AXM-fältet stängs.
	- → Fliken [Kontroll av tidtabellen] öppnas.
- 3. Klicka på knappen Semester .

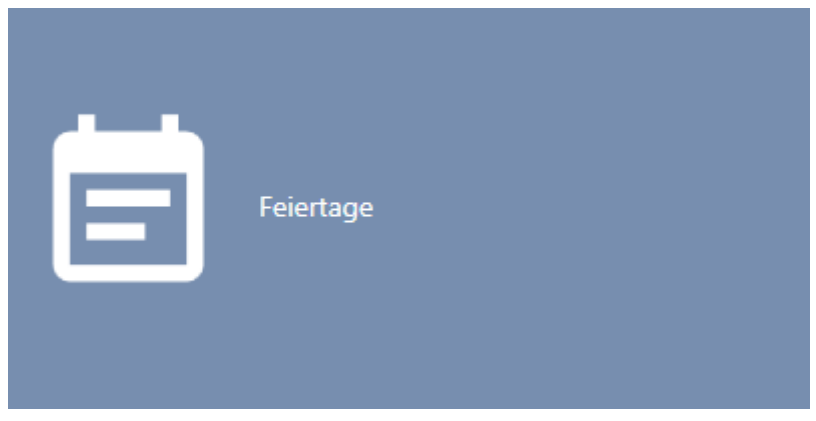

→ Fliken [Semester] öppnas.

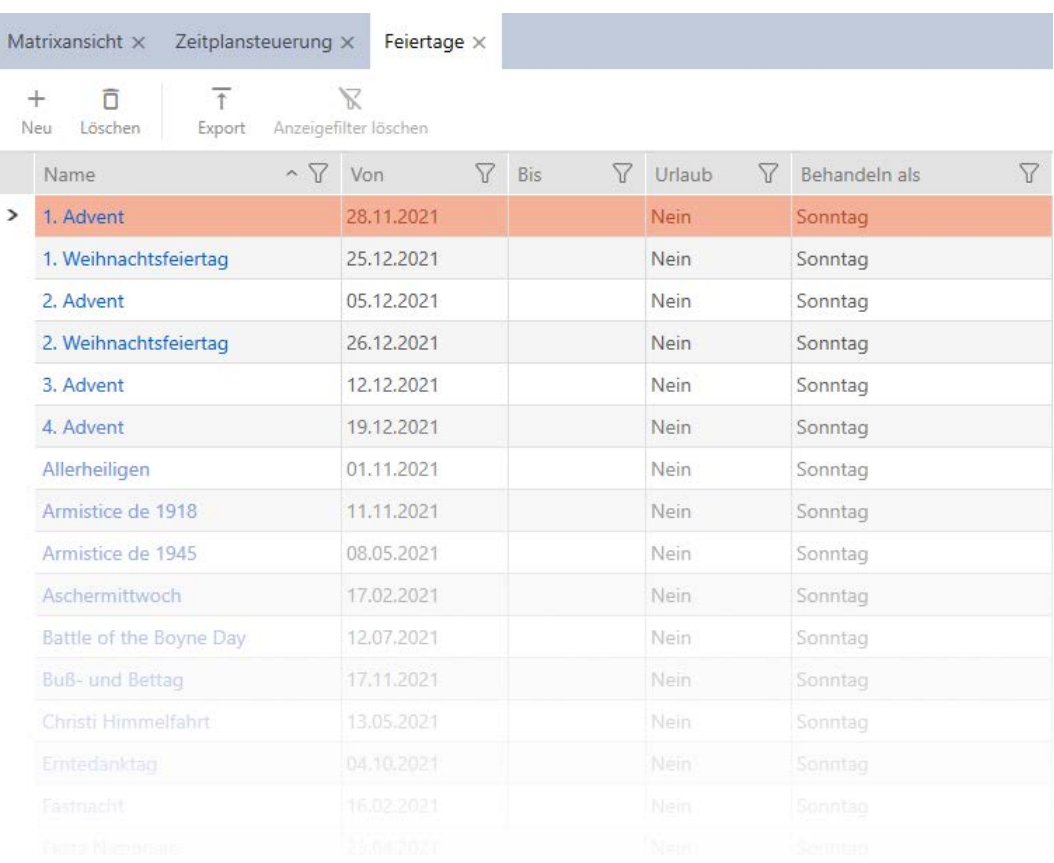

# 4. Klicka på knappen Ny +.

9 Fönstret för att skapa en helgdag öppnas.

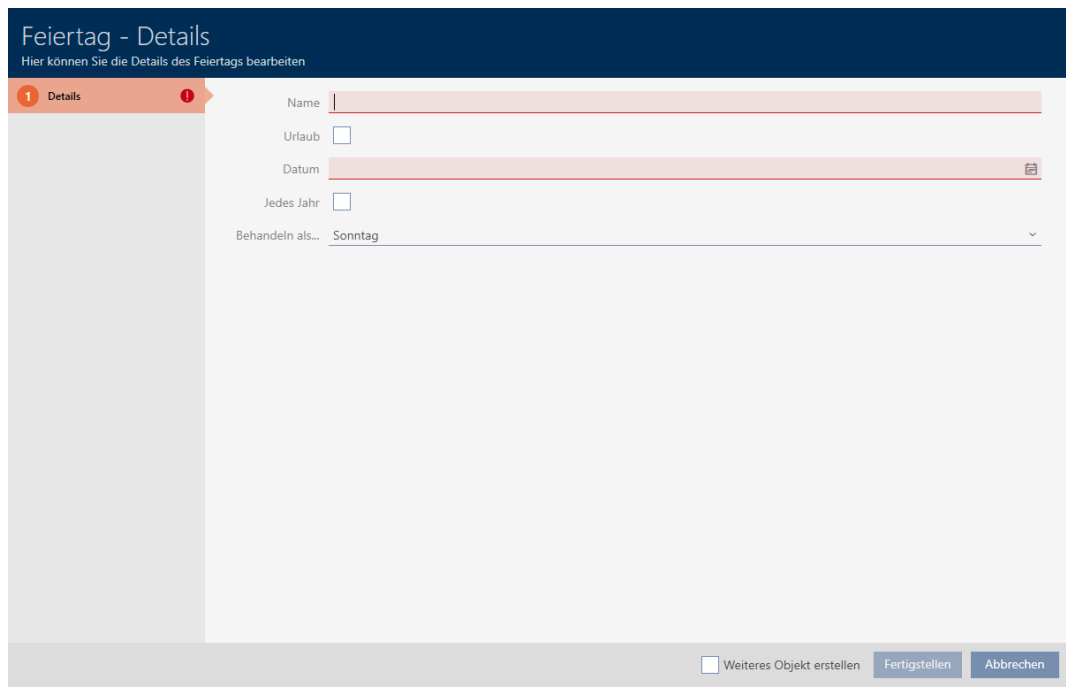

- 5. I fältet Namn anger du ett namn på helgdagen.
- 6. Om helgdagen är en semesterdag: Markera kryssrutan  $\blacksquare$  Semester.

7. I fältet Datum anger du ett datum eller klicka på symbolen för att öppna en kalendervy.

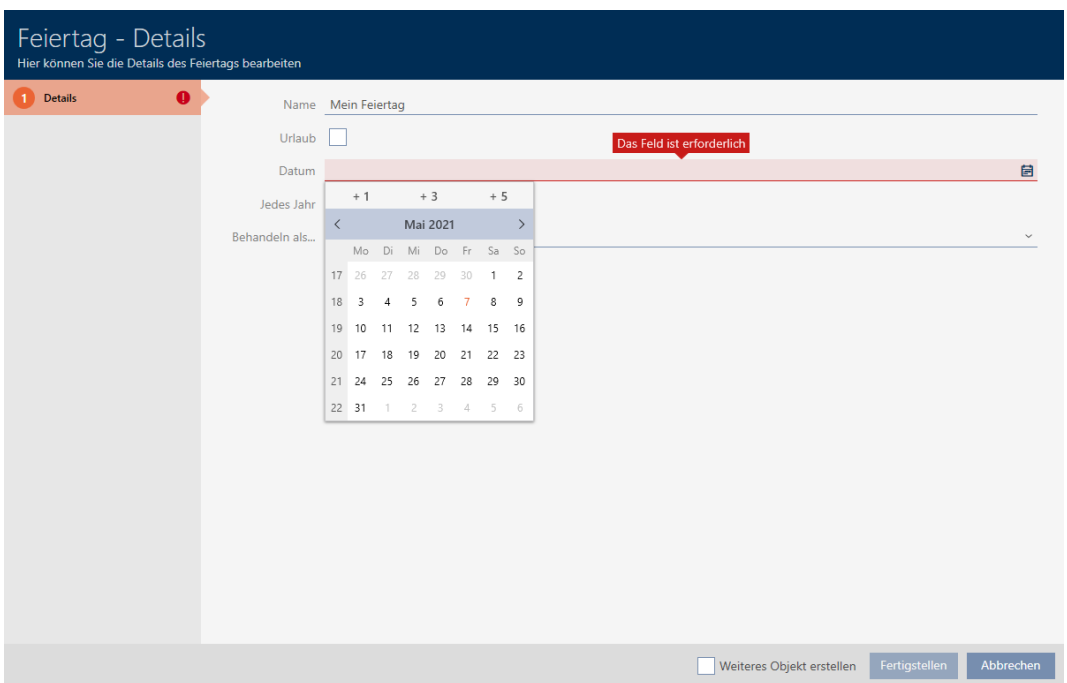

8. I listrutan ▼ Behandla som... Väljer du vilken av de möjliga dagarna i tidsschemat som ska användas för helgdagen."Måndag", "Tisdag", "Onsdag", "Torsdag", "Fredag", "Lördag", "Söndag", "Särskild dag").

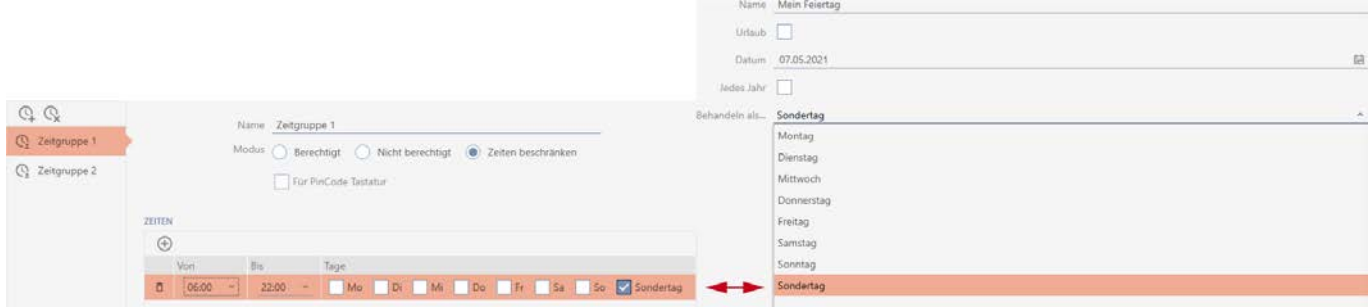

- 9. Klicka på knappen Komplettera .
	- 9 Fönstret för att skapa en helgdag stängs.
- 9 Helgdagen är skapad och visas i listan.

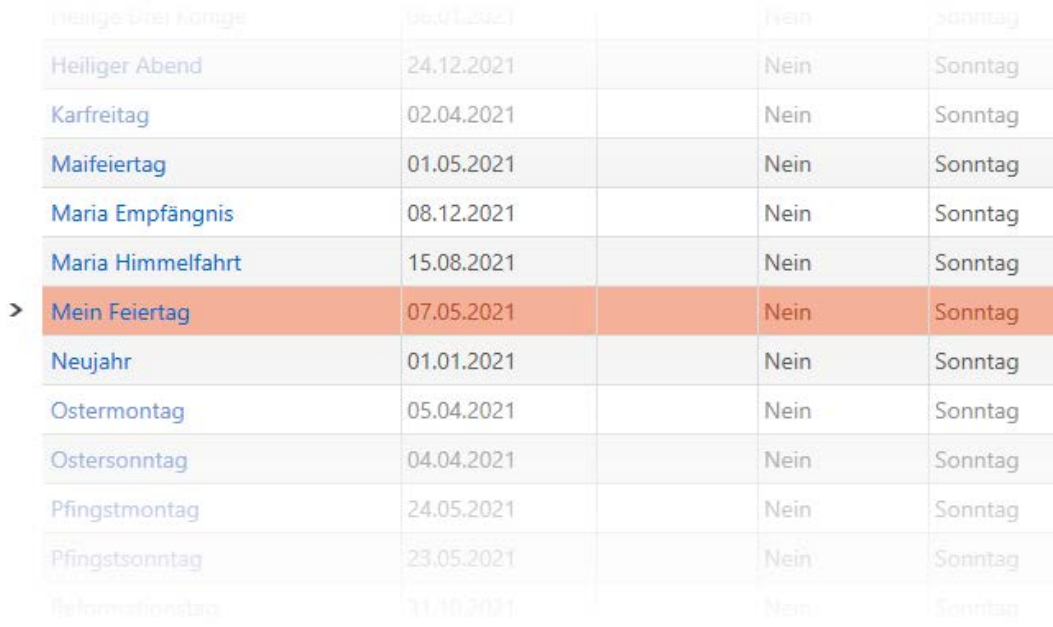

### 14.9 Skapa och bearbeta helgdagslistor

- <span id="page-82-0"></span> $\checkmark$  AXM Classic öppet.
- 1. Klicka på den orangefärgade  $AXM$ -knappen.  $\equiv$   $AXM$ .
	- 9 AXM-fältet öppnas.

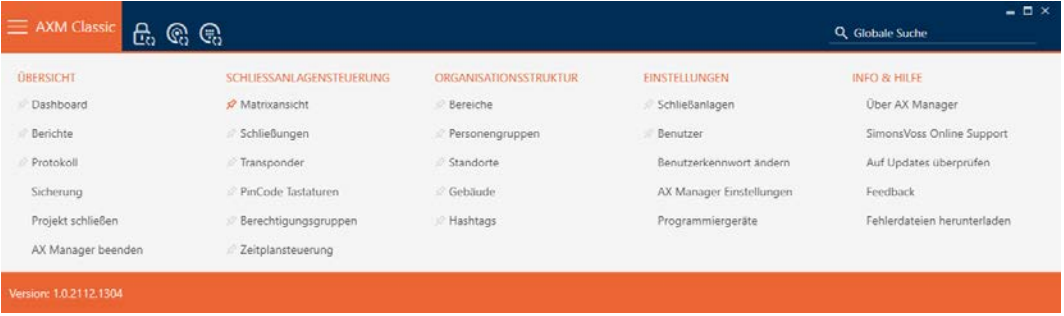

2. I gruppen | KONTROLL AV LÅSSYSTEM | väljer du posten Kontroll av tidtabellen .

#### SCHLIESSANLAGENSTEUERUNG

- A Matrixansicht
- Schließungen
- Transponder
- PinCode Tastaturen
- **Berechtigungsgruppen**
- ∦ Zeitplansteuerung
- → AXM-fältet stängs.
- 9 Fliken [Kontroll av tidtabellen] öppnas.
- 3. Klicka på knappen Semesterlistor  $\equiv$

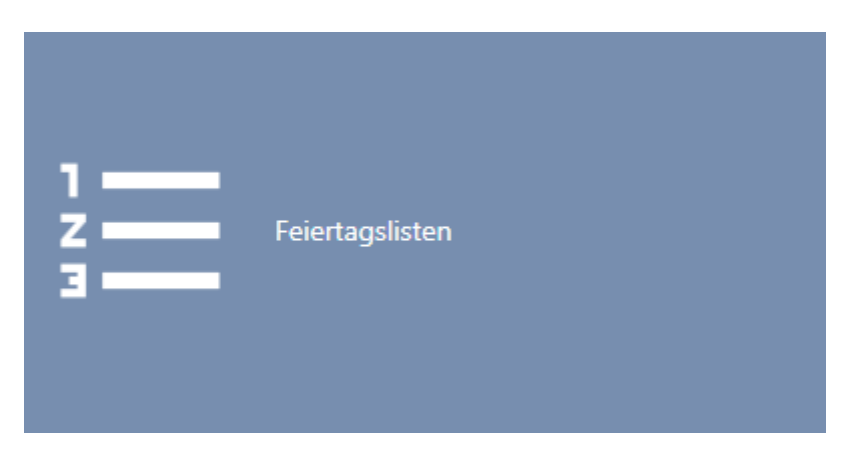

→ Fliken [Semesterlistor] öppnas.

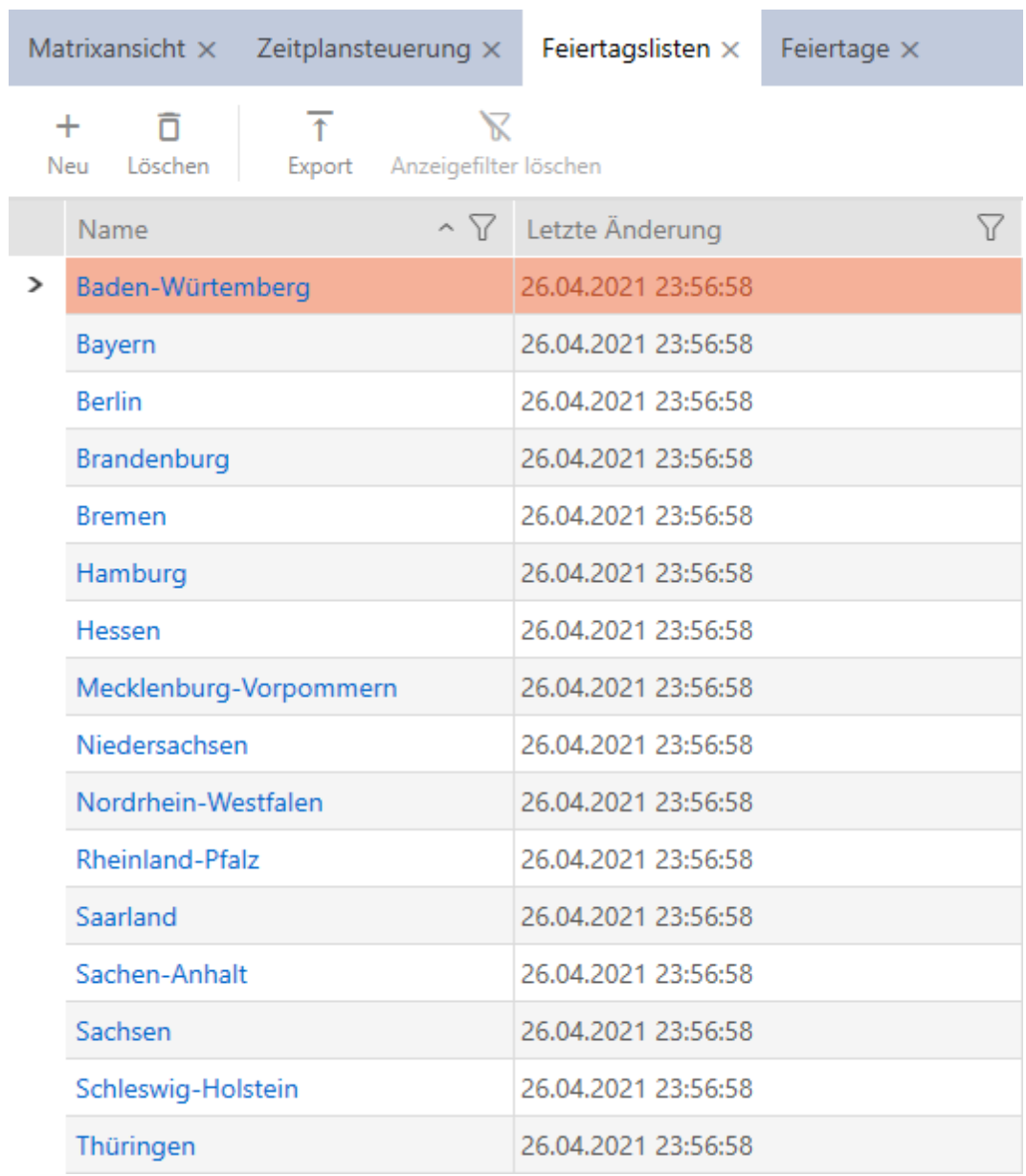

4. Klicka på knappen Ny +

9 Fönstret för att skapa en helgdagslista öppnas.

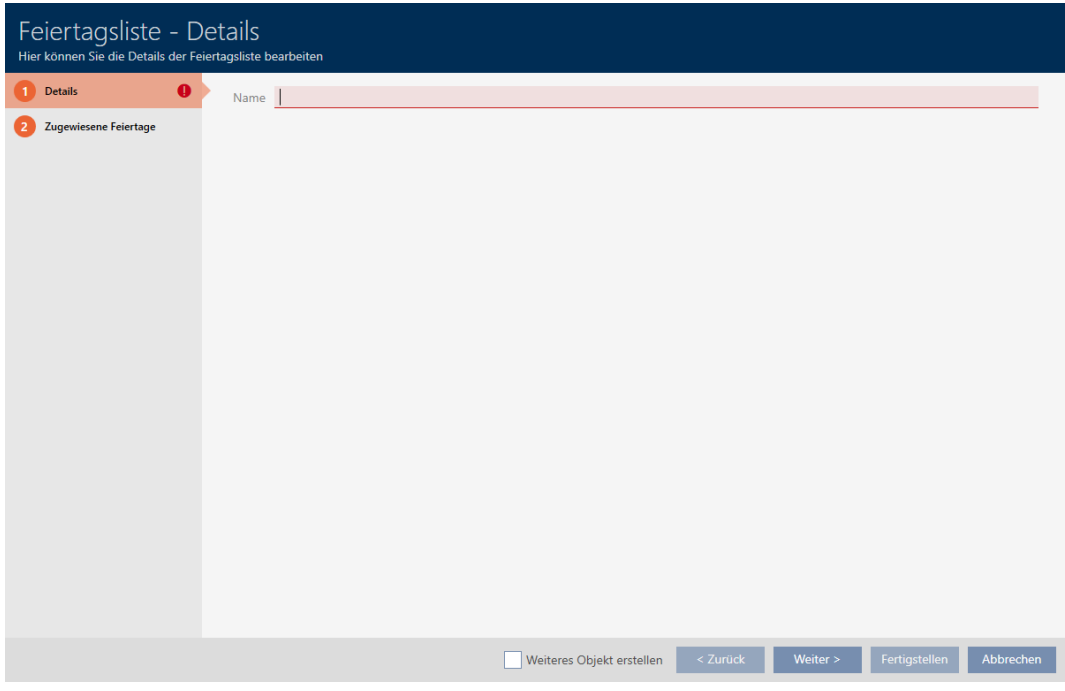

- 5. I fältet Namn anger du ett namn på helgdagslistan.
- 6. Klicka på fliken Tilldelade helgdagar.
	- 9 Fönstret växlar till fliken Tilldelade helgdagar.

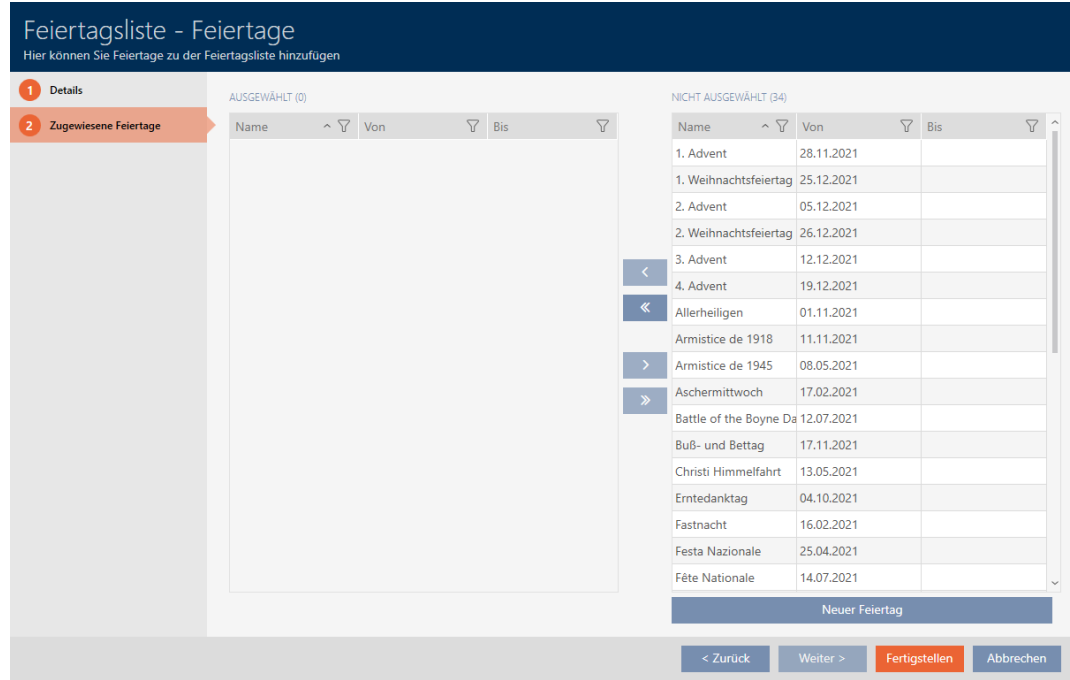

- 7. Sortera/filtrera vid behov de visade posterna med  $\nabla$  (se [Sortera och fil](#page-52-0)trera  $[$  [53\]](#page-52-0)).
- 8. Markera alla helgdagar som du vill allokera till din helgdagslista (ctrl+ musklick för att markera en, ctrl+musklick för att markera flera).

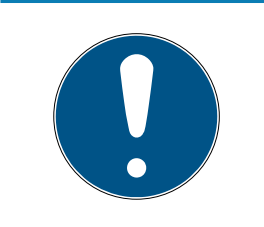

#### Dubbelklick som alternativ till pilknappar

Genom att dubbelklicka på en post i listan flyttar du till den andra kolumnen.

- 9. Med  $\zeta$  flyttar du bara de valda helgdagarna och med  $\zeta$  flyttar du alla helgdagar som visas.
	- 9 De markerade helgdagarna i den vänstra kolumnen läggs till i din helgdagslista.

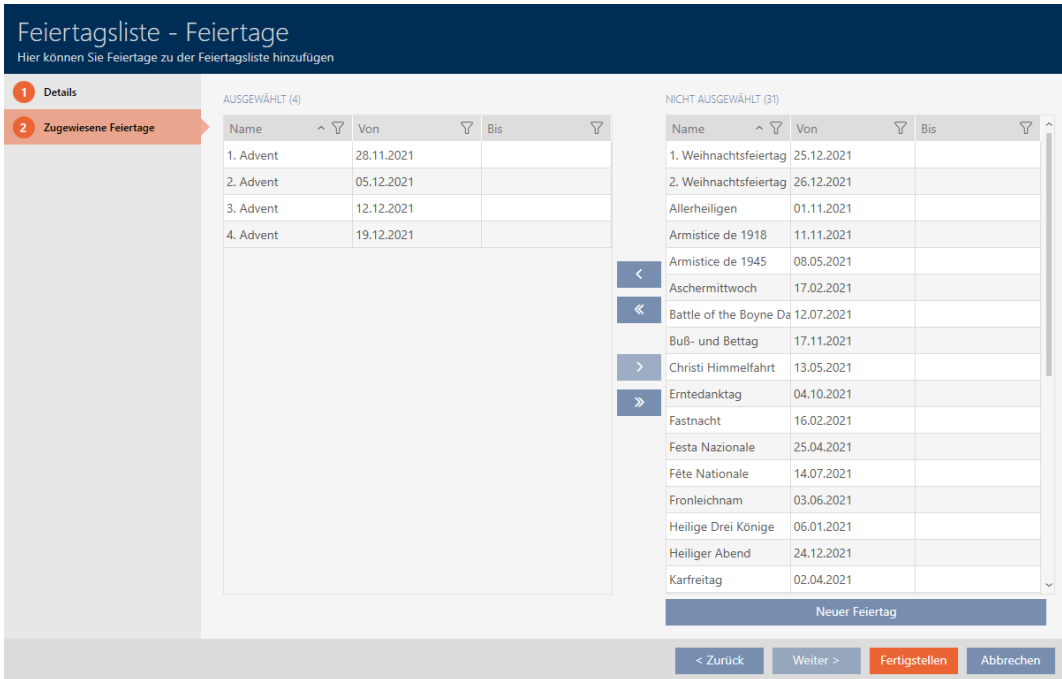

- 10. Klicka på knappen Komplettera .
	- 9 Fönstret för att skapa en helgdagslista stängs.
- 9 Helgdagslistan är skapad och visas i listan.

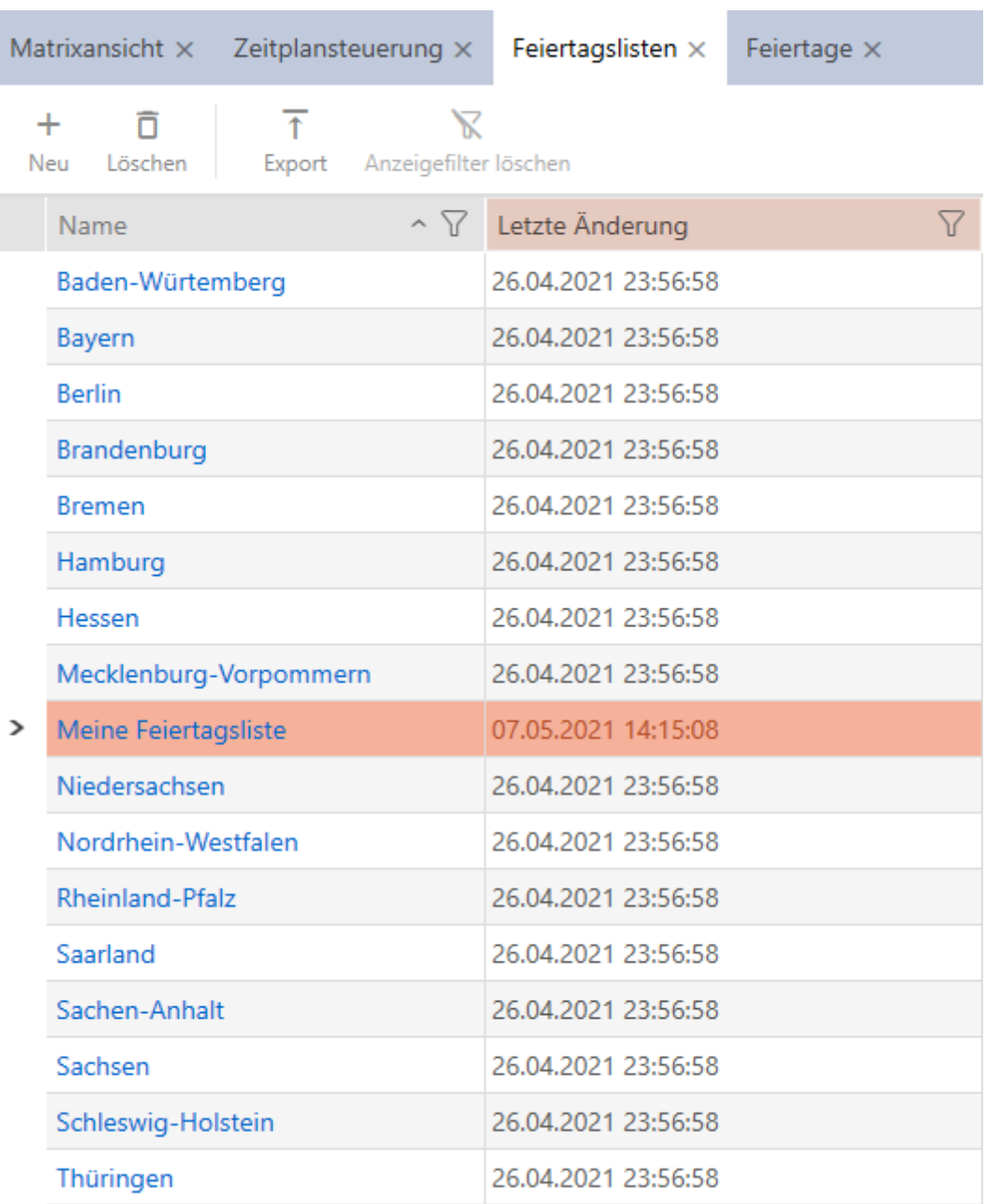

Nu kan du lägga till den skapade helgdagslistan till dina lås: [Begränsa](#page-217-0) [låsbehörigheter till bestämda tider \(tidsschema\) \[](#page-217-0)[}](#page-217-0) [218\]](#page-217-0).

# 14.10 Skapa plats

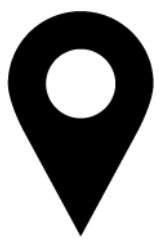

Det måste finnas minst en plats i databasen. I AXM Classic skapas därför en standardplats.

- $\checkmark$  AXM Classic öppet.
- 1. Klicka på den orangefärgade  $AXM$ -symbolen.  $\equiv$   $AXM$ .
	- → AXM-fältet öppnas.

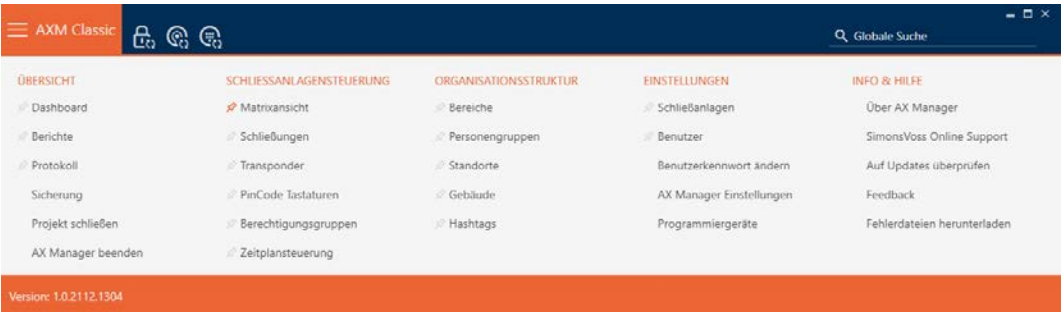

2. I gruppen | ORGANISATORISK STRUKTUR | väljer du posten Platser .

#### ORGANISATIONSSTRUKTUR

- **Bereiche**
- Personengruppen
- Standorte
- √ Gebäude
- i∕ Hashtags
	- 9 Fliken [Platser] öppnas.

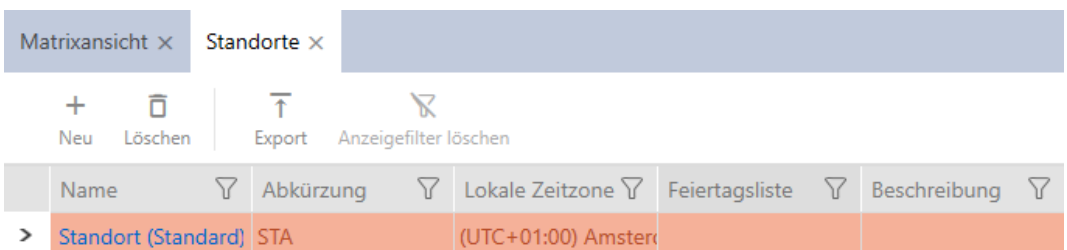

#### 3. Klicka på knappen Ny +.

9 Fönstret för att skapa en ny plats öppnas.

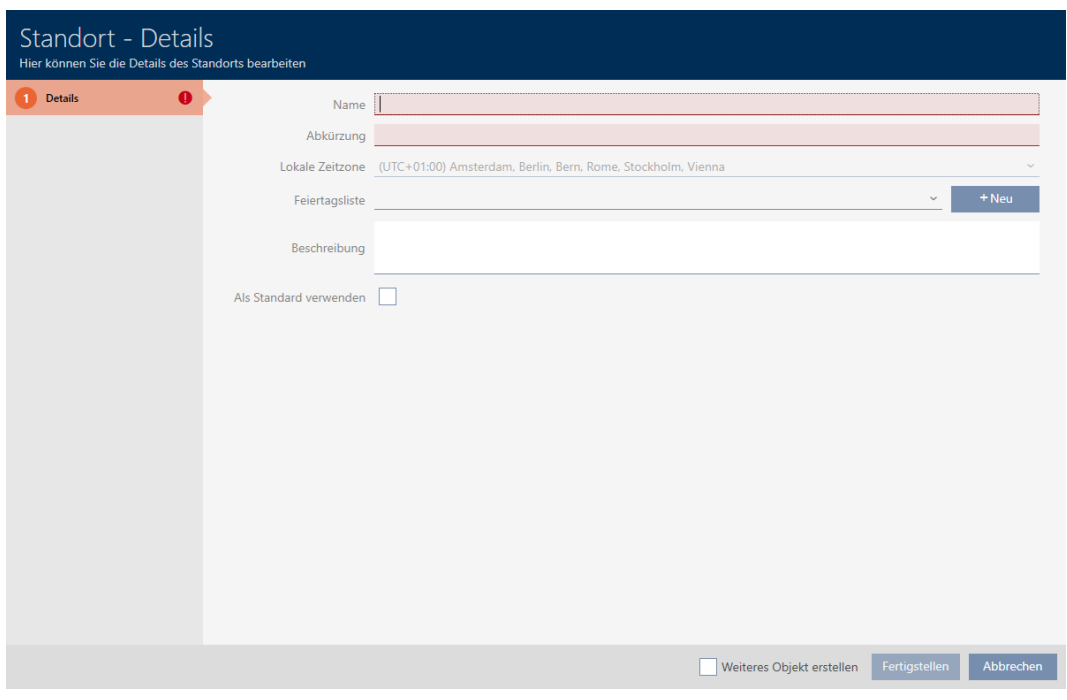

- 4. I fältet Namn anger du platsens namn.
- 5. I fältet Förkortning anger du en förkortning för platsen (max. 5 tecken).
- 6. I listrutan ▼ Lokal tidszon anger du platsens tidszon (kan ställas in från och med AXM Classic).
- 7. I listrutan ▼ Semesterlista anger du den helgdagslista som ska användas för platsen (se även [Skapa och bearbeta helgdagslistor \[](#page-82-0) $\triangleright$  [83\]](#page-82-0)).

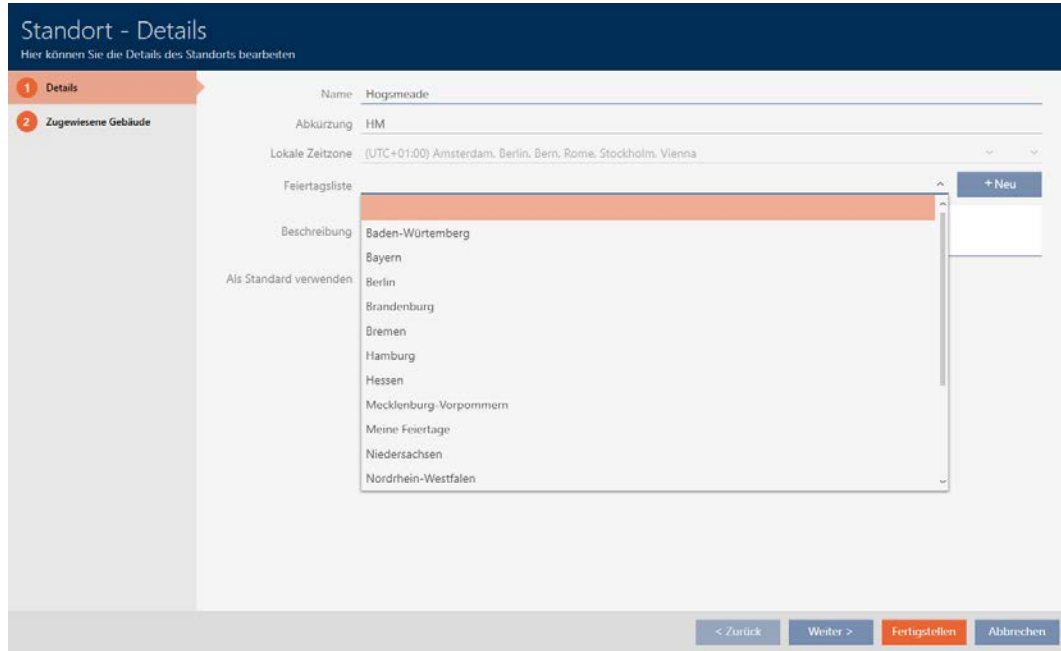

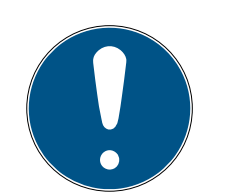

#### Helgdagslistor för lås och platser

Du kan allokera helgdagslistor både till ett lås och till låsets plats. I detta fall används helgdagslistan i låset och helgdagslistan som hör till platsen ignoreras.

Om helgdagslistan allokeras till platsen i stället för låset övertas platsens helgdagslista i låset. Du ser om att så är fallet genom att det står ett tillägg i fönstret till låset om att listan är överförd.

- 8. I fältet Beskrivning anger du en beskrivning av platsen.
- 9. Klicka på knappen Komplettera .
	- 9 Fönstret för att skapa en ny plats stängs.
	- $\rightarrow$  Den nya platsen visas i listan.

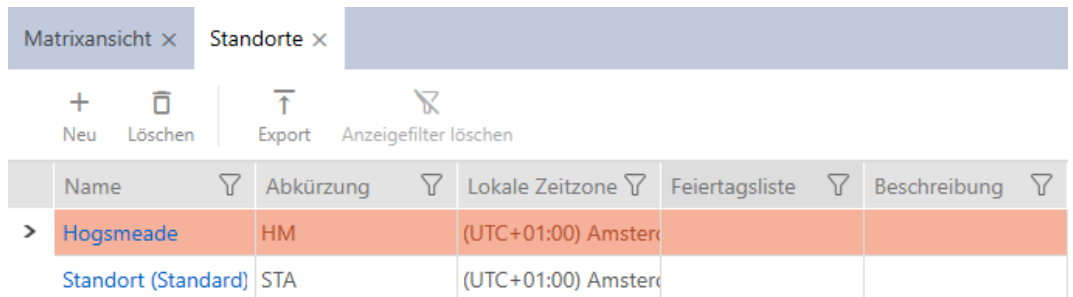

# 14.11 Skapa en byggnad och allokera till en plats

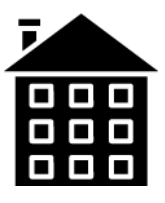

Det måste finnas minst en byggnad i databasen. I AXM Classic skapas därför en standardbyggnad. Du kan naturligtvis lägga till fler byggnader.

- $\checkmark$  AXM Classic öppet.
- 1. Klicka på den orangefärgade AXM-symbolen. **E** AXM.

→ AXM-fältet öppnas.

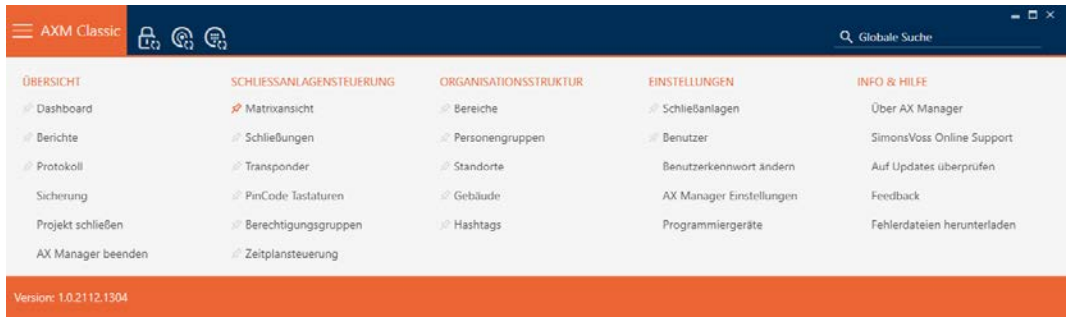

#### 2. I gruppen | ORGANISATORISK STRUKTUR | väljer du posten Byggnad .

#### ORGANISATIONSSTRUKTUR

- **Bereiche**
- Personengruppen
- i<sup>2</sup> Standorte
- √ Gebäude
- in Hashtags
	- → Fliken [Byggnad] öppnas.
- 3. Klicka på knappen  $Ny$  +.
	- 9 Fönstret för att skapa en ny byggnad öppnas.
- 4. I fältet Namn anger du byggnadens namn.
- 5. I fältet Förkortning anger du en förkortning för byggnaden (max. 5 tecken).
- 6. I listrutan ▼ Plats väljer du den plats som byggnaden tillhör.
- 7. I fältet Beskrivning anger du en beskrivning av byggnaden.
- 8. Klicka på knappen Komplettera .
	- 9 Fönstret för att skapa en ny byggnad stängs.
	- $\rightarrow$  Den nya byggnaden visas i listan.

#### 14.12 Skapa område

Områden är en mycket användbar strukturering av låssystemet (se även [Områden \[](#page-446-0)[}](#page-446-0) [447\]](#page-446-0)).

- $\checkmark$  AXM Classic öppet.
- 1. Klicka på den orangefärgade  $AXM$ -knappen.  $\equiv$   $AXM$ .
	- → AXM-fältet öppnas.

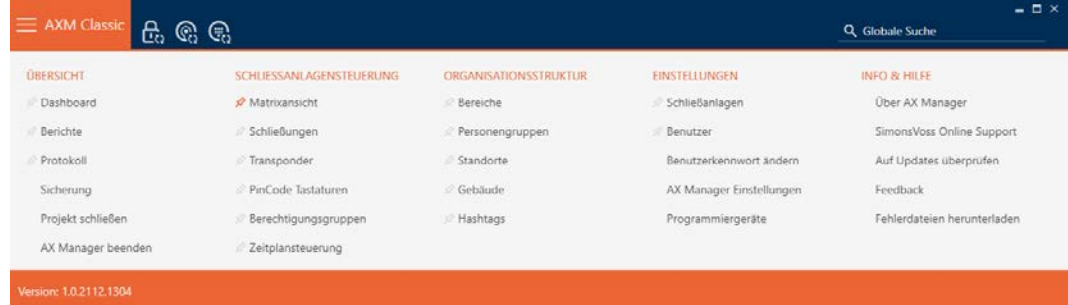

# 2. I gruppen | KONTROLL AV LÅSSYSTEM | väljer du posten Område.

ORGANISATIONSSTRUKTUR

- *☆* Bereiche
- Personengruppen
- Standorte
- √ Gebäude
- i∕ Hashtags
	- → Fliken [Områden] öppnas.

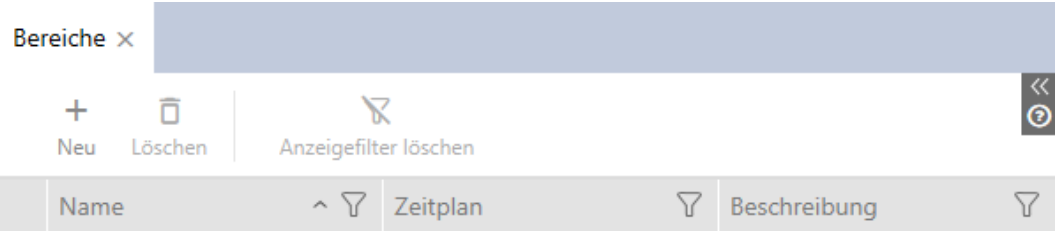

- 3. Klicka på knappen Ny +.
	- 9 Fönstret "Område" öppnas.

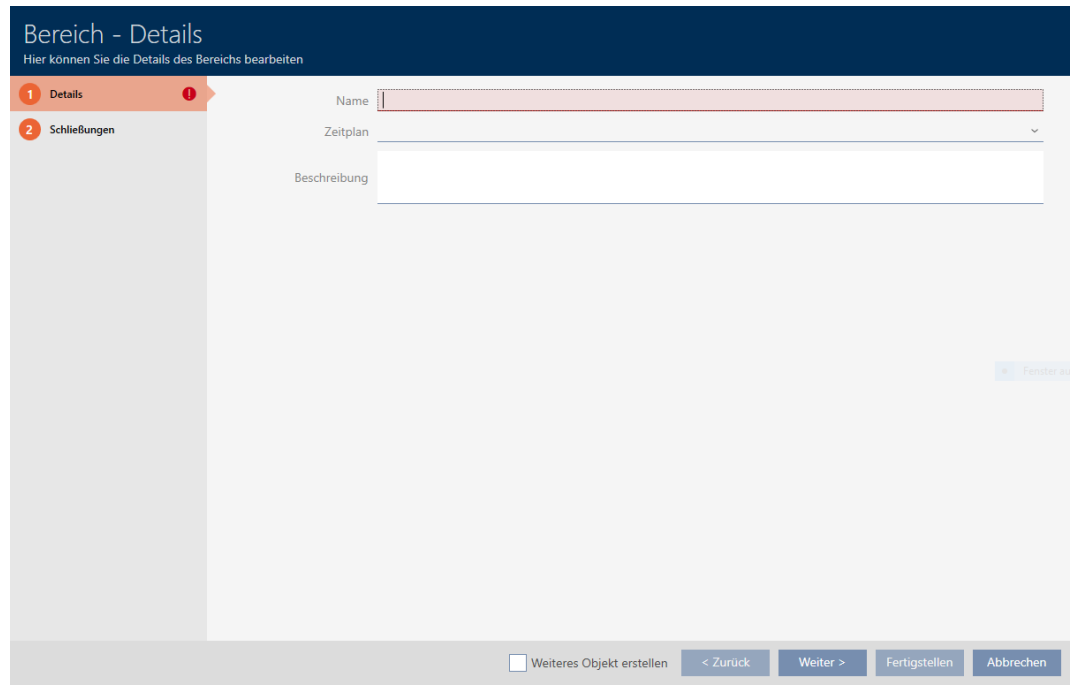

4. I fältet Namn anger du områdets namn.

5. I listrutan ▼ Tidsplan väljer du det tidsschema som du vill använda för låsen i det här området.

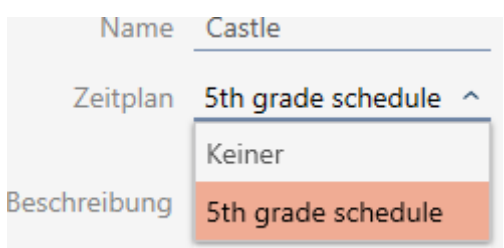

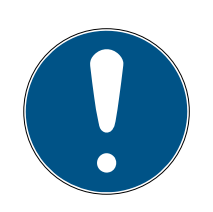

# **INFO**

### Tillgängliga tidsscheman

Tidsscheman som du vill använda för ett område måste naturligtvis vara tillgängliga. Om det inte finns några tidsscheman är listrutan ▼ Tidsplan gråmarkerad.

- Skapa i detta fall minst ett tidsschema i förväg (se [Skapa tidsschema](#page-62-0)  $[ \triangleright 63 ]$  $[ \triangleright 63 ]$ .
- 6. I fältet Beskrivning anger du vid behov en beskrivning av området.
- 7. Klicka på knappen Komplettera .
	- 9 Fönstret "Område" stängs.
- → Den nya området visas i listan.

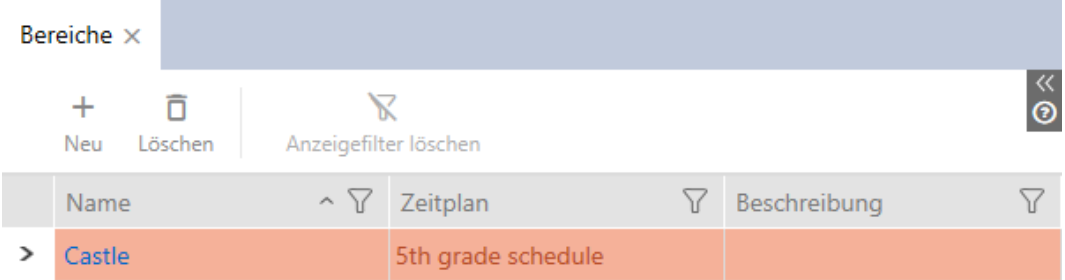

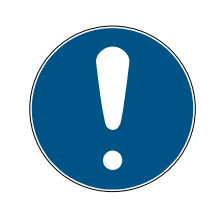

### **INFO**

### Tidsscheman i lås och områden

Du kan allokera tidsscheman både till ett lås och till låsets område. I detta fall används tidsschemat i låset och tidsschemat som hör till området ignoreras.

Om tidsschemat allokeras till området i stället för till låset övertas områdets tidsschema i låset. Du ser att så är fallet genom att det står ett tillägg i fönstret till låset "(arv)".

### 14.13 Skapa hashtagg

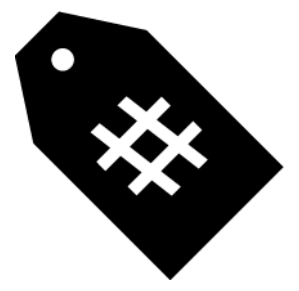

Man kan markera nyckelord för personer och/eller dörrar med hashtaggar (se [Hashtaggar \[](#page-447-0)[}](#page-447-0) [448\]](#page-447-0)).

- $\checkmark$  AXM Classic öppet.
- 1. Klicka på den orangefärgade  $AXM$ -symbolen.  $\equiv$   $AXM$ . → AXM-fältet öppnas.

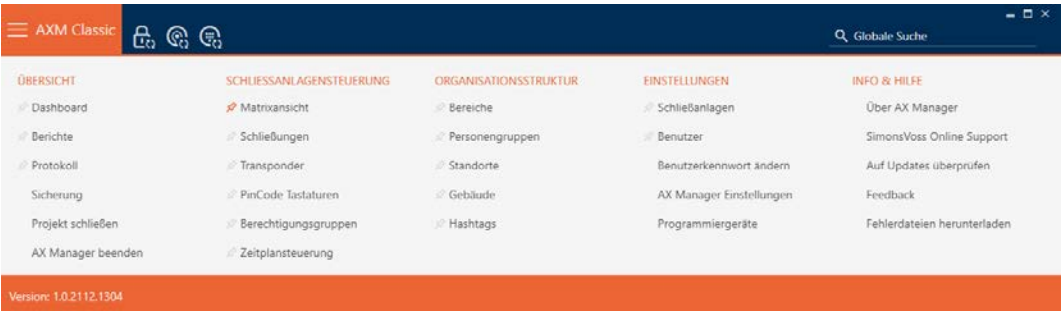

2. I gruppen | ORGANISATORISK STRUKTUR | väljer du posten Hashtags .

#### ORGANISATIONSSTRUKTUR

- **Bereiche**
- Personengruppen
- Standorte
- √ Gebäude
- √ Hashtags
	- → Fliken [Hashtags] öppnas.

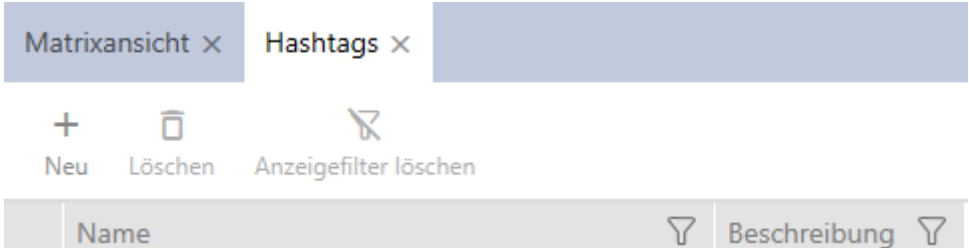

- 3. Klicka på knappen  $Ny +$ .
	- 9 Fönstret för att skapa en ny hashtagg öppnas.

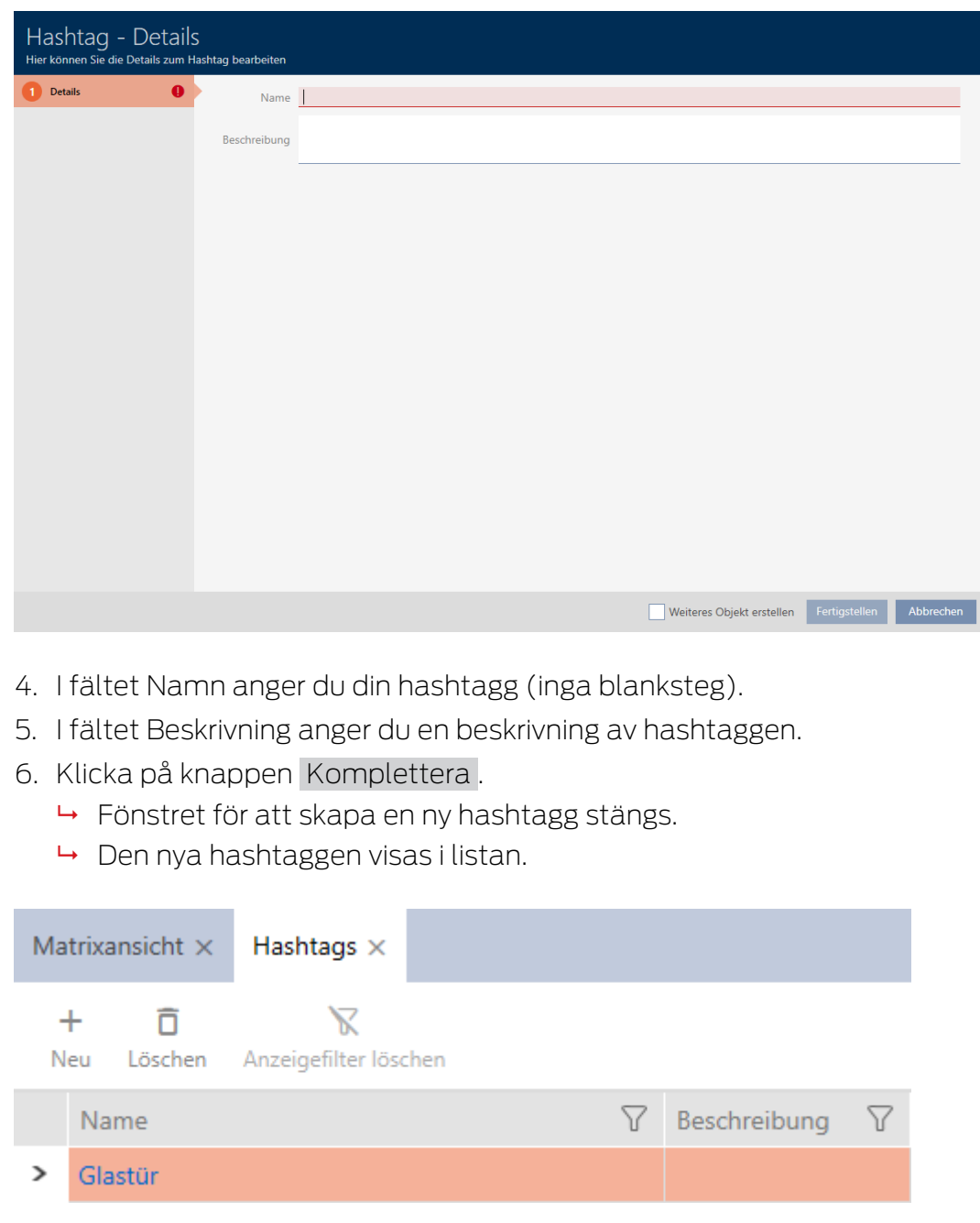

# 15. Personer och identifikationsmedier

Alla ändringar som du gör i låssystemet får effekt först i och med synkroniseringen (se [Synkronisera identifikationsmedium \(inkl. läsa av](#page-335-0) [beträdelselista\) \[](#page-335-0)> [336\]](#page-335-0)).

### 15.1 Skapa identifikationsmedier

Med identifikationsmedier kan användarna koppla in och ur låsen (se även [Identifikationsmedier, lås och låsschema \[](#page-420-0)[}](#page-420-0) [421\]](#page-420-0)).

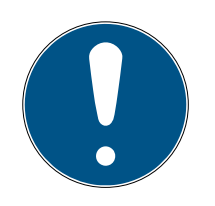

#### **INFO**

#### Aktivera pinkodsknappsats

I AXM Classic finns även stöd för pinkodsknappsatser, men de visas inte för låssystemet som standard.

**B** [Aktivera](#page-318-0) vid behov pinkodsknappsatsen manuellt (se Aktivera [pinkodsknappsatser \[](#page-318-0)[}](#page-318-0) [319\]](#page-318-0)).

#### Aktivera transpondrar och kort för låssystemet

Du har bara tillgång till de typer av identifikationsmedier som är aktiverade i låssystemet.

- Aktivera kort respektive transpondrar i egenskaperna till låssystemet (se [Aktivera kort och](#page-320-0) transpondrar  $[$  [321\]](#page-320-0)).
	- $\checkmark$  AXM Classic öppet.
	- 1. Klicka på knappen Ny transponder  $\bigcirc$ 
		- 9 Fönstret för att skapa ett identifikationsmedium öppnas.

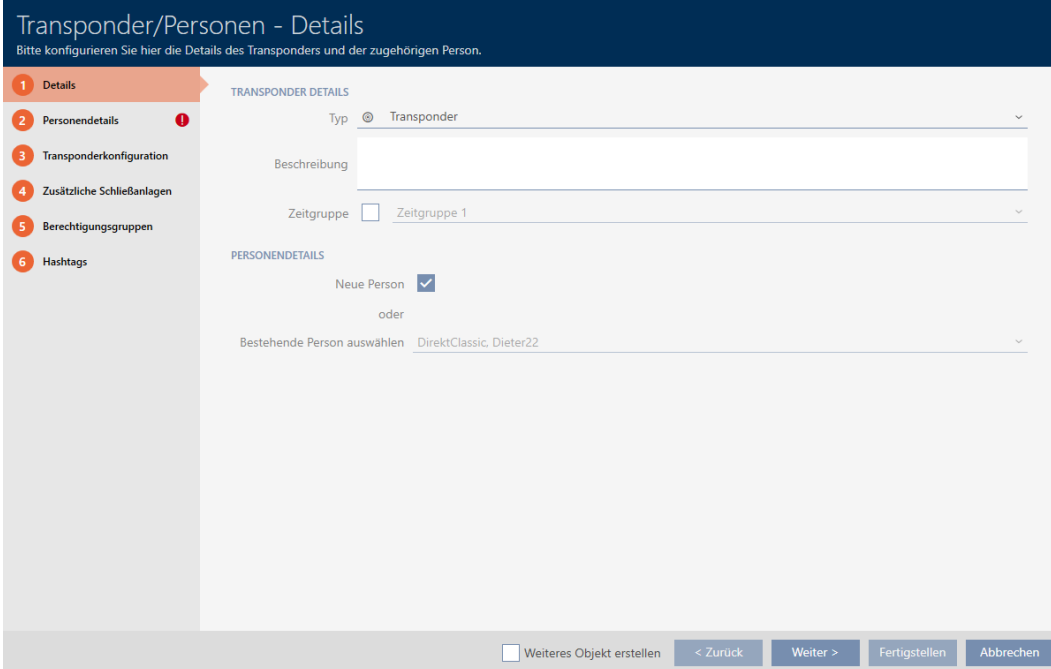

2. I listrutan ▼ Typ väljer du det identifikationsmedium som du vill skapa.

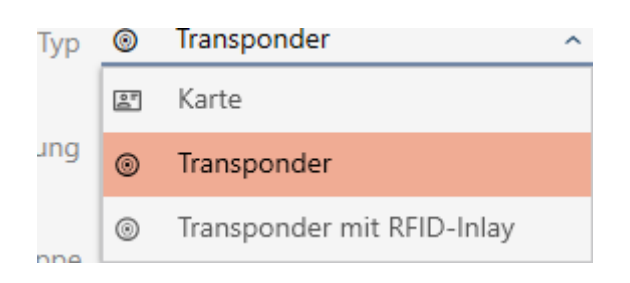

- 3. Ange eventuellt en beskrivning.
- 4. Om identifikationsmediet ska ha tidsstyrda behörigheter: Markera kryssrutan  $\overline{\mathbf{V}}$  Tidsgrupp.
- 5. I listrutan ▼ Tidsgrupp väljer du tidsgrupp (t.ex. "Tidsgrupp").
- 6. Markera kryssrutan  $\blacktriangledown$  Ny person.
	- 9 I AXM Classic skapas en ny person automatiskt till det nya identifikationsmediet. Avaktivera den här kryssrutan för att välja en redan befintlig person (t.ex. som behöver ett andra identifikationsmedium eller ett nytt som ersättning).
	- $\rightarrow$  Fliken Personuppgifter visas.
- 7. Klicka på fliken Personuppgifter.

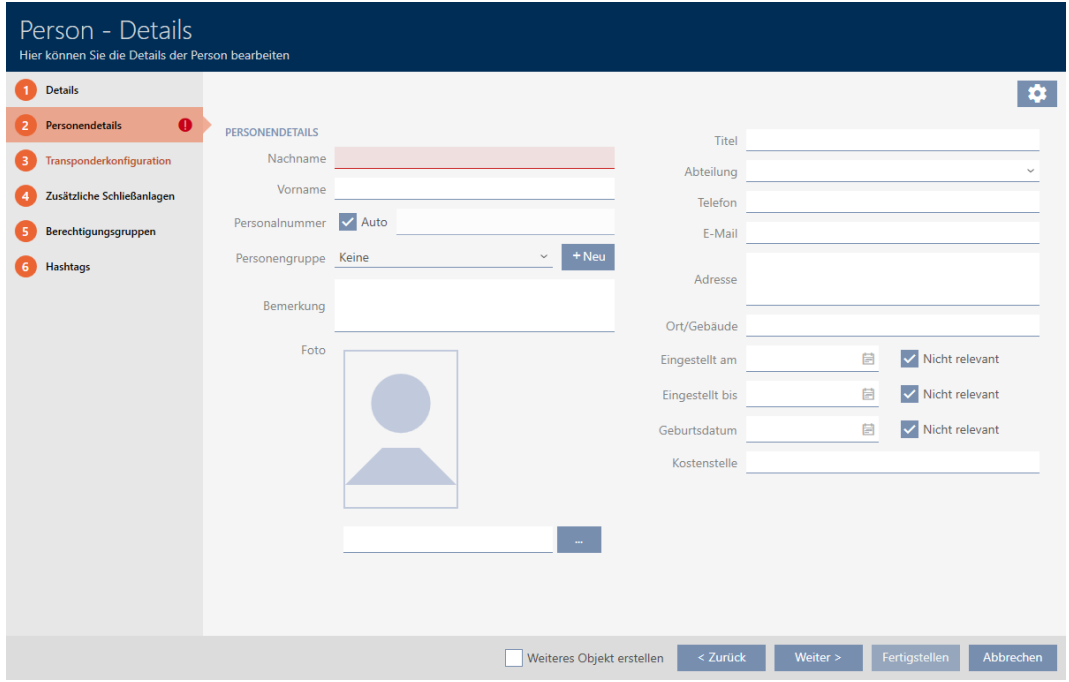

- 8. I fälten Efternamn och Förnamn anger du efternamn och förnamn på den person som ska ha identifikationsmediet.
	- **→** Efternamn och förnamn visas senare i matrisen.
	- **→** Personalnumret genereras automatiskt.

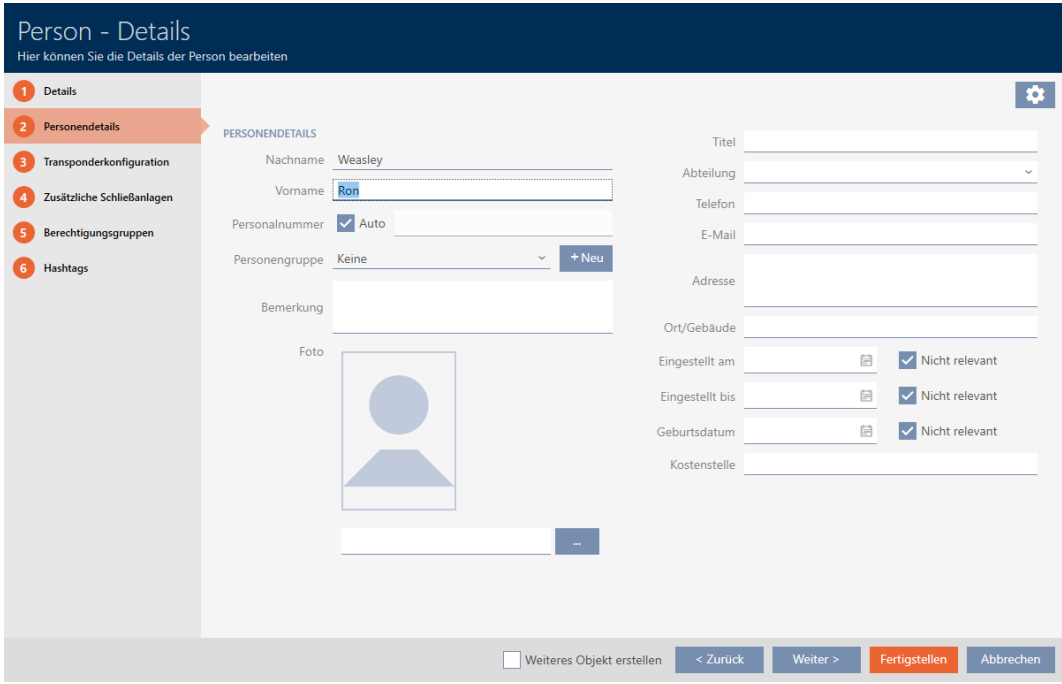

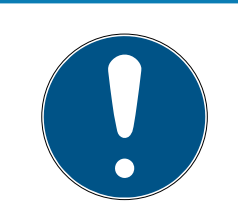

#### Personalnummerschema eller manuell inmatning

I AXM Classic genereras personalnumren enligt följande schema: PN-1, PN-2, PN-X. Förkortningen PN kan vid behov ändras (se [Ändra automatisk](#page-358-0) numrering  $[$  [359\]](#page-358-0)).

Alternativt kan du även ange personalnumren manuellt:

- 1. Avmarkera kryssrutan  $\Box$  Bil.
	- → Fält Personalenummer aktiveras.
- 2. I fältet Personalenummer anger du personalnumret.
- 9. Om du vill allokera den här personen till en persongrupp: I listrutan ▼ Grupp av personer väljer du den persongrupp som den här personen tillhör.

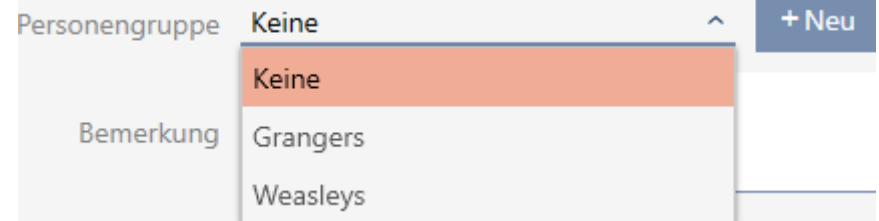

- 10. Ange vid behov ytterligare uppgifter om personen.
	- 9 Uppgifter som du anger i fältet Avdelning kan du sedan enkelt välja ur en lista även för andra personer.
- 11. Om du vill redigera fälten Ställ in på, Ställ in tills eller Födelsedatum : Avmarkera respektive kryssruta  $\Box$  Ej relevant.

12. Med knappen Mer > växlar du till nästa flik eller så avslutar du inmatningarna genom att trycka på Komplettera .

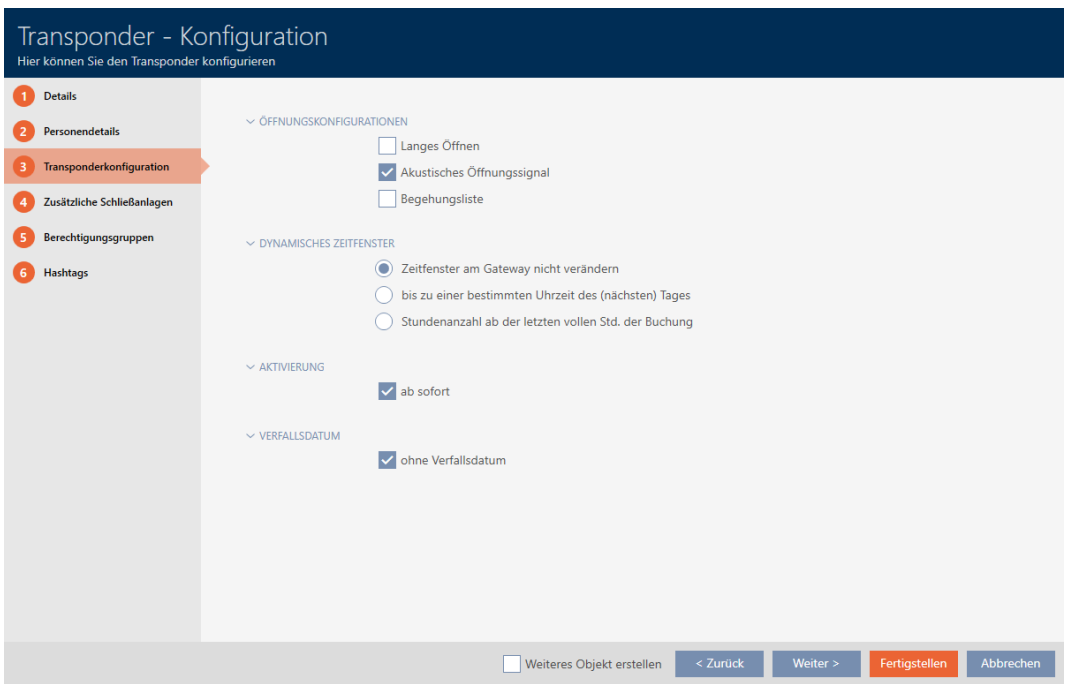

- 13. Om låsen för det här identifikationsmediet ska vara öppna dubbelt så längs (fördubbling upp till max. 25 s): Markera kryssrutan  $\blacksquare$  Lång öppning.
- 14. Om låsen inte ska pipa för det här identifikationsmediet: Avmarkera  $kryssrutan$  Ingen akustisk öppningssignal.
- 15. Om information om vilka lås som använts ska sparas på identifikationsmediet: Markera kryssrutan  $\blacktriangledown$  Förteckning över personer som kan komma in.
- 16. Om transpondern inte ska gå att använda omedelbart: Avmarkera kryssrutan med omedelbar verkan. Ange ett sedan ett aktiveringsdatum.
- 17. Om transpondern bara ska gå att använda under en begränsad tid: Av $m$ arkera kryssrutan  $\Box$  utan utgångsdatum. Ange ett sedan ett förfallodatum.
- 18. Med knappen Ytterligare låssystem växlar du till nästa flik eller så avslutar du inmatningarna genom att trycka på Komplettera .
- 19. Om du vill använda identifikationsmediet i flera låssystem i det här projektet: Med knappen Lägg till lägger du till ytterligare låssystem (se [An](#page-164-0)[vända ett identifikationsmedium i flera låssystem \[](#page-164-0)[}](#page-164-0) [165\]](#page-164-0)).

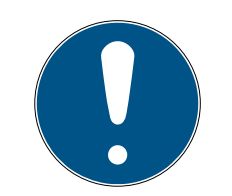

### Begränsningar för Transponder – ytterligare låssystem

Beroende på identifikationsmedium är olika mycket lagringskapacitet för ytterligare lås tillgänglig (exempel: G2-transpondrar kan lagra fyra G2-låssystem). Dessutom måste låssystemet ha stöd för identifikationsmediet (exempel: Det går inte att använda transpondrar i rena kortlåssystem).

- 1. Säkerställ att det finns tillräckligt mycket lagringsutrymme på identifikationsmediet.
- 2. Säkerställ att det önskade låssystemet har stöd för identifikationsmediet. Utöka låssystemet vid behov (se [Aktivera kort](#page-320-0) [och transpondrar \[](#page-320-0) $\triangleright$  [321\]](#page-320-0)).
- 3. Säkerställ vid användning av kort att låssystemens lagringsplatser inte överlappar varandra.

20.Med knappen Mer > växlar du till nästa flik eller så avslutar du inmatningarna genom att trycka på Komplettera .

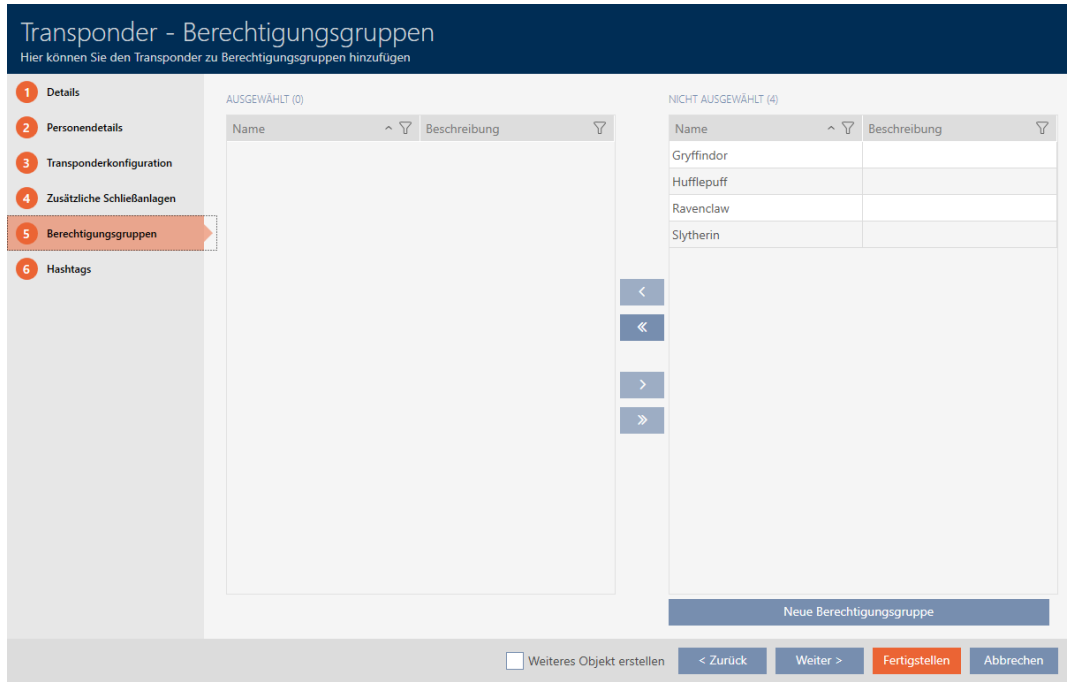

- 21. Sortera/filtrera vid behov de visade posterna med  $\nabla$  (se [Sortera och fil](#page-52-0)trera  $\lceil \blacktriangleright 53 \rceil$ ).
- 22. Markera de önskade behörighetsgrupperna i höger kolumn (ctrl+musklick för att markera en eller skift+musklick för att markera flera).
- 23. Med  $\left\lceil \left\langle \right\rceil \right\rceil$  flyttar du bara de valda behörighetsgrupperna och med  $\left\lceil \left\langle \right\rceil \right\rceil$ flyttar du alla visade behörighetsgrupper.
	- $\rightarrow$  Identifikationsmediet allokeras till de markerade behörighetsgrupperna.

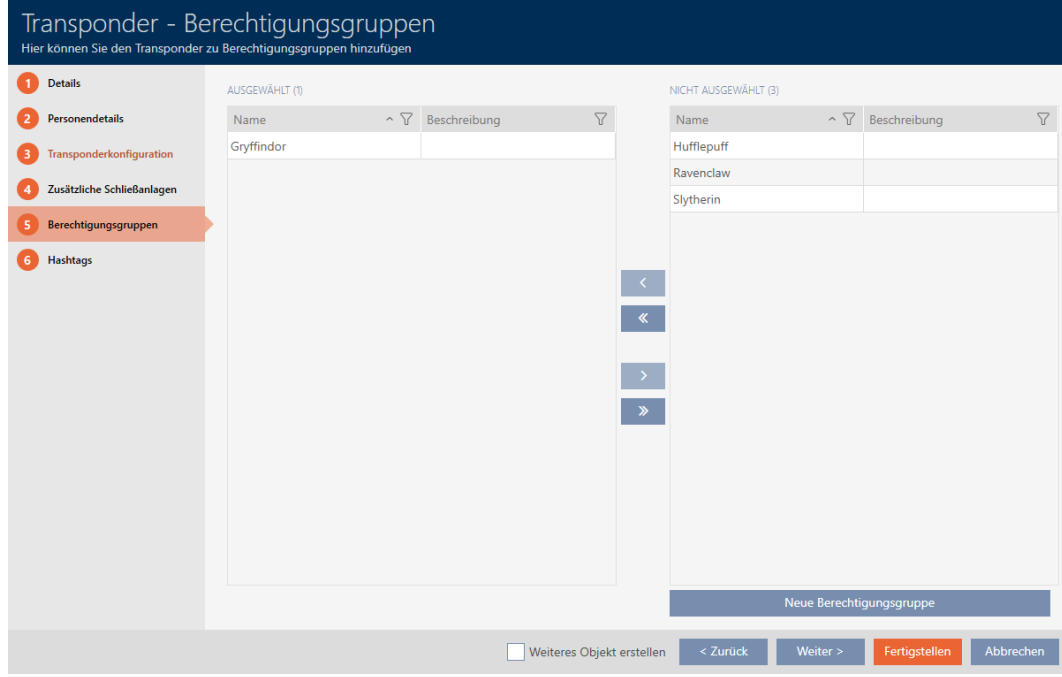

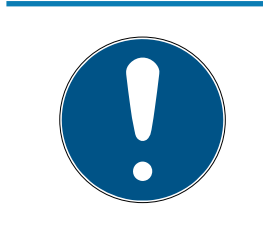

#### Dubbelklick som alternativ till pilknappar

Genom att dubbelklicka på en post i listan flyttar du till den andra kolumnen.

24.Med knappen Mer > växlar du till nästa flik eller så avslutar du inmatningarna genom att trycka på Komplettera .

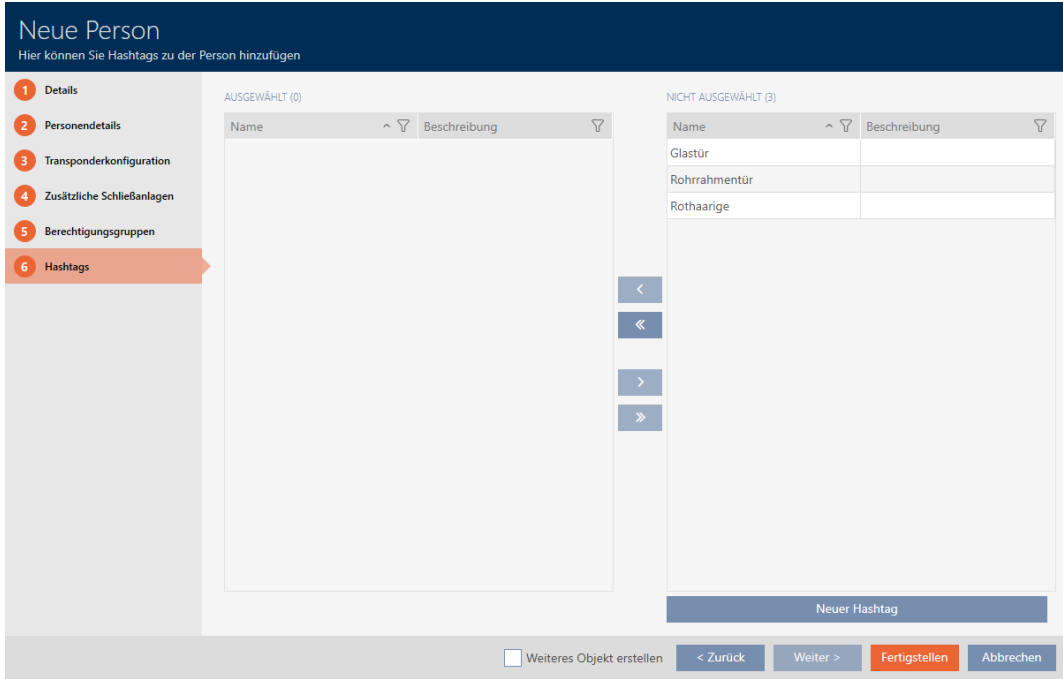

25. Sortera/filtrera vid behov de visade posterna med  $\nabla$  (se [Sortera och fil](#page-52-0)trera  $[$   $53$ ]).

- 26.Markera de önskade hashtaggarna i höger kolumn (ctrl+musklick för att markera en eller skift+musklick för att markera flera).
- 27. Med  $\left\lceil \left\langle \right\rceil \right\rceil$  flyttar du bara de valda hashtaggarna och med  $\left\langle \left\langle \right\rangle \right\rangle$  flyttar du alla hashtaggar.

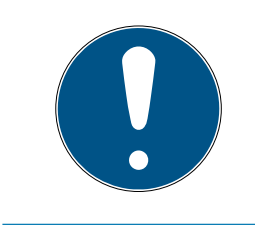

#### Dubbelklick som alternativ till pilknappar

Genom att dubbelklicka på en post i listan flyttar du till den andra kolumnen.

9 De markerade hashtaggarna i vänster kolumn används för det här identifikationsmediet.

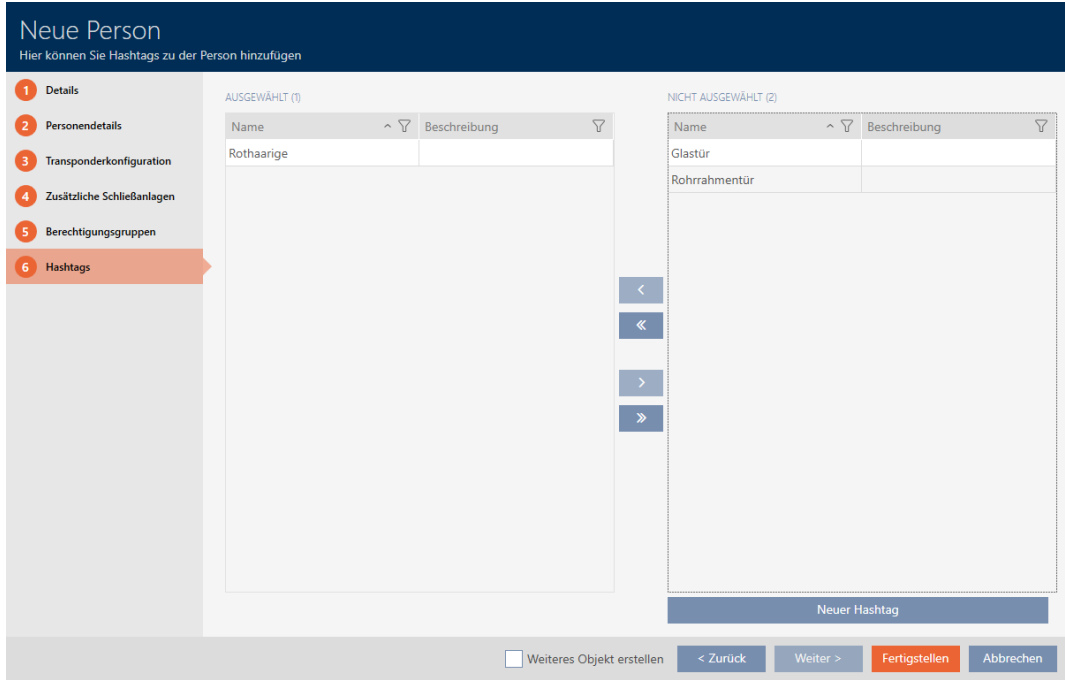

- 28. Markera kryssrutan  $\nabla$  Skapa ett annat objektför att låta fönstret vara öppet med samma inställningar för nästa identifikationsmedium som ska skapas.
- 29.Klicka på knappen Komplettera för att skapa identifikationsmediet.
	- 9 Fönstret för att skapa ett nytt identifikationsmedium stängs.
- 9 Det nya identifikationsmediet visas i listan och i matrisen.
- 15.2 Duplicera identifikationsmedium (inkl. behörigheter och inställningar)

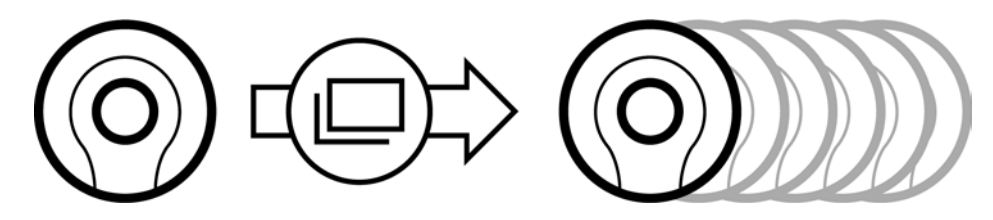

I stället för att skapa ett nytt identifikationsmedium kan du även enkelt duplicera ett redan befintligt. I AXM Classic övertas då även de egenskaper som kan ändras i AXM Classic .

Följande dupliceras:

- **:** Transpondertyp
- **:** Tidsgrupp
- Personuppgifter (utom Personalenummer, det genereras automatiskt med den inställda förkortningen (se [Ändra automatisk numrering](#page-358-0) [\[](#page-358-0)[}](#page-358-0) [359\]](#page-358-0))
- **H** Grupp av personer
- **H** Konfiguration av transpondern
- Transponder ytterligare låssystem
- **Behörighetsgrupper**
- **Hashtags**

Följande dupliceras inte:

- Inmatningar på fliken [Åtgärder]
- Information som sparas på hårdvaran och läses av vid synkronisering:
	- **::** Serienummer
	- $\blacksquare$  Version av fast programvara
	- **H** Batteristatus
	- $\blacksquare$  Förteckning över personer som kan komma in
- $\checkmark$  AXM Classic öppet.
- $\checkmark$  Identifikationsmedium finns.
- 1. Markera det identifikationsmedium som ska dupliceras.

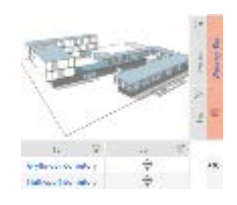

- 2. Klicka på knappen Dubbla  $\Box$ .
	- 9 Fönstret för att ange antal kopior öppnas.

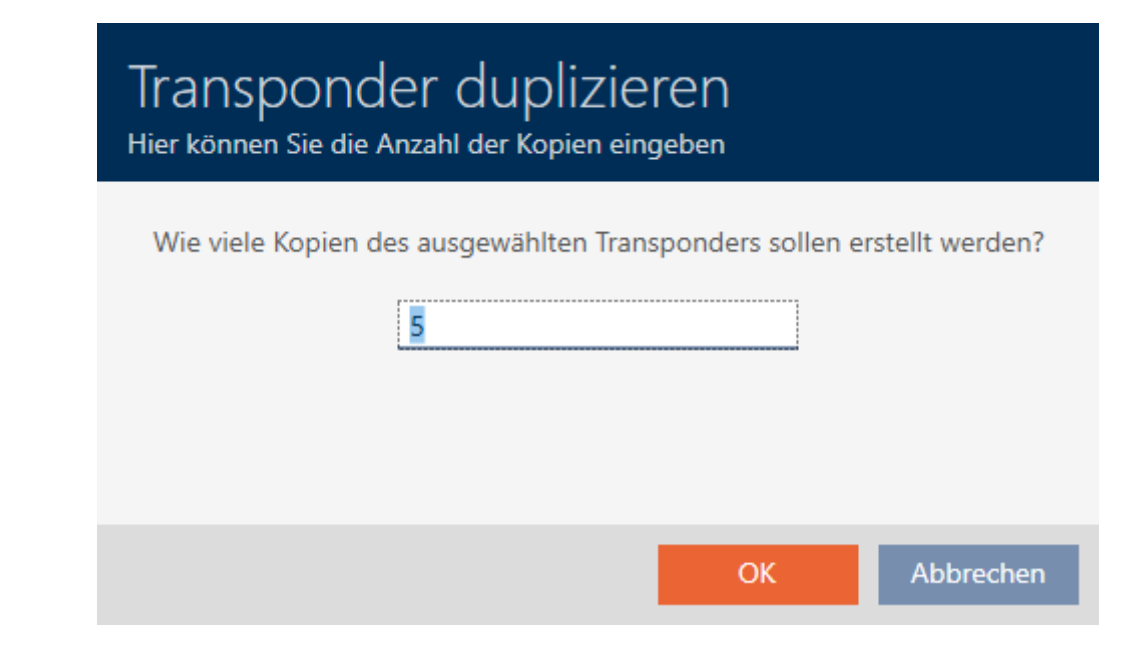

- 3. Klicka på knappen OK .
- $\rightarrow$  Identifikationsmedium duplicerat.

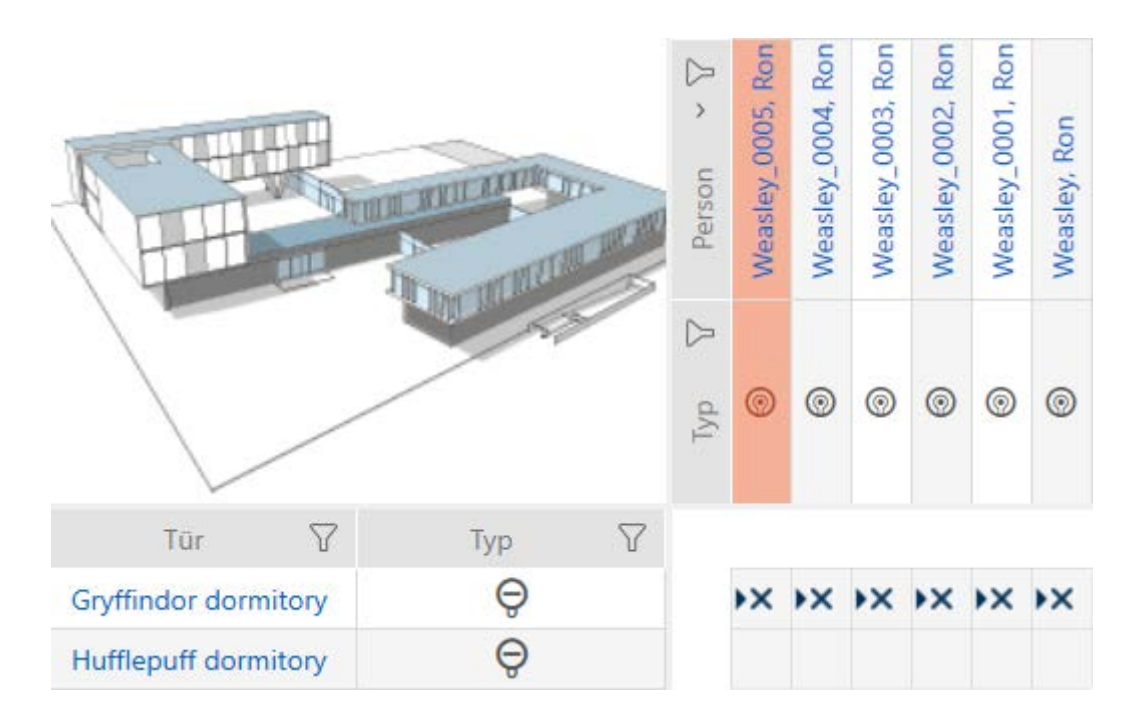

# 15.3 Ta bort identifikationsmedium

Det finns två möjligheter att ta bort identifikationsmedier igen.

- 1. Borttagning via matrisvyn ([Ta bort enskilt identifikationsmedium via](#page-105-0) [matrisen \[](#page-105-0)[}](#page-105-0) [106\]](#page-105-0))
- 2. Borttagning via fliken för identifikationsmedier ([Ta bort flera identifika](#page-106-0)[tionsmedier via fliken \[](#page-106-0)> [107\]](#page-106-0))

På fliken kan du även ta bort flera identifikationsmedier samtidigt.

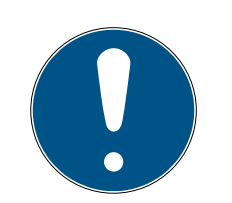

#### Borttagna identifikationsmedier fortfarande behöriga till låsen

Vid borttagning raderas ett identifikationsmedium bara i databasen, däremot i från låsen. Där finns det kvar (och är behörigt) tills det tas bort även där (till exempel genom synkronisering).

 Använd lämpliga åtgärder i ditt system (till exempel synkronisering) för att se till att identifikationsmediet inte längre kan användas med låsen.

### 15.3.1 Ta bort enskilt identifikationsmedium via matrisen

- <span id="page-105-0"></span> $\checkmark$  AXM Classic öppet.
- $\checkmark$  Matrisvyn öppen.
- 1. Markera det identifikationsmedium som du vill ta bort.

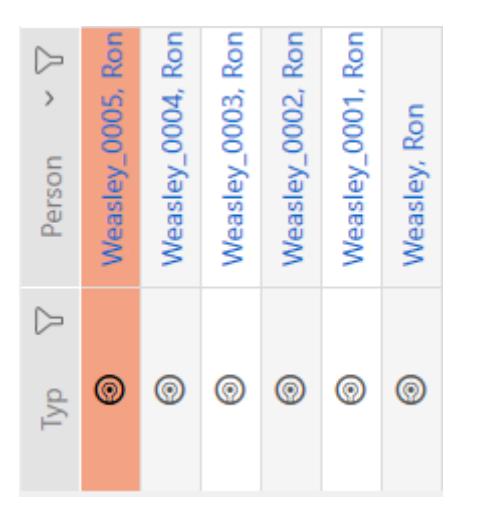

- 2. Klicka på knappen Ta bort  $\overline{\mathbf{D}}$ .
	- **→** En anmodan om att bekräfta borttagningen öppnas.

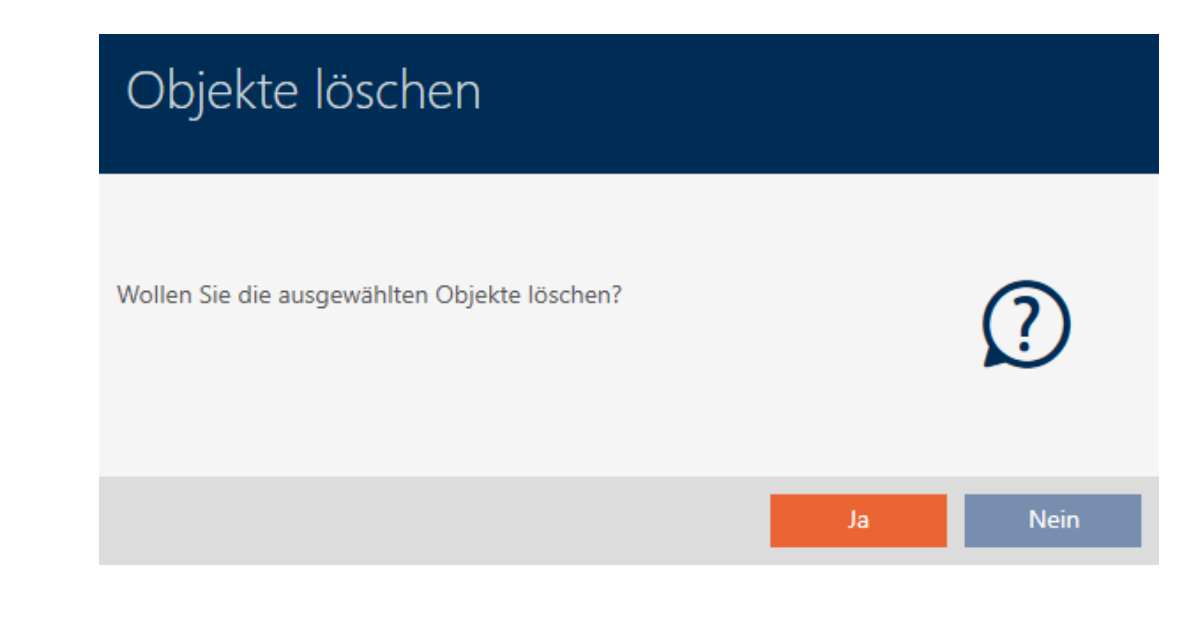

- 3. Klicka på knappen Ja .
	- 9 Anmodan om att bekräfta borttagningen stängs.
- 9 Identifikationsmediet har tagits bort.

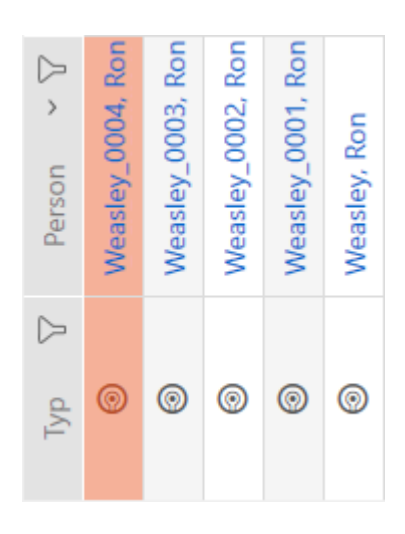

#### 15.3.2 Ta bort flera identifikationsmedier via fliken

- <span id="page-106-0"></span> $\checkmark$  AXM Classic öppet.
- 1. Klicka på den orangefärgade  $AXM$ -symbolen.  $\equiv$   $AXM$ . → AXM-fältet öppnas.

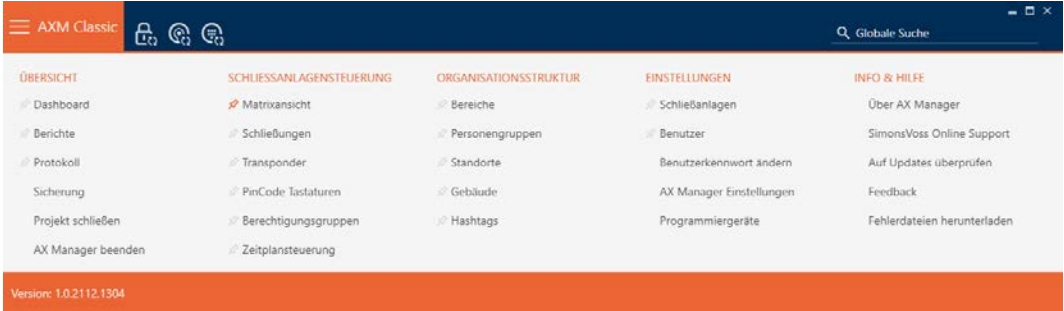

2. I gruppen | KONTROLL AV LÅSSYSTEM | väljer du posten Transponder .

#### SCHLIESSANLAGENSTEUERUNG

- **Matrixansicht**
- Schließungen
- Transponder
- PinCode Tastaturen
- **Berechtigungsgruppen**
- Zeitplansteuerung
- → AXM-fältet stängs.
- → Fliken [Transponder] öppnas.
- 3. Sortera/filtrera vid behov de visade posterna med  $\nabla$  (se [Sortera och fil](#page-52-0)trera  $[ \blacktriangleright 53 ]$ .
- 4. Markera alla identifikationsmedier du vill ta bort (ctrl+musklick för att markera ett eller skift+musklick för att markera flera).

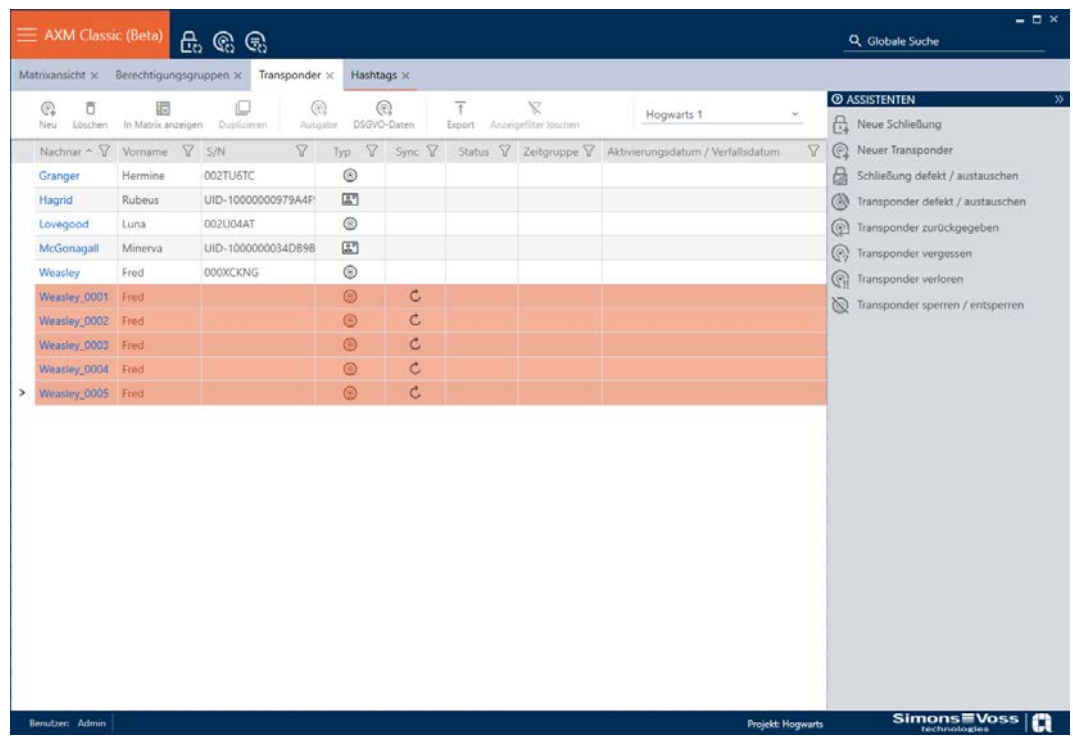

- 5. Klicka på knappen Ta bort  $\overline{\mathbf{D}}$ .
	- 9 En anmodan om att bekräfta listan med identifikationsmedier som ska tas bort öppnas.
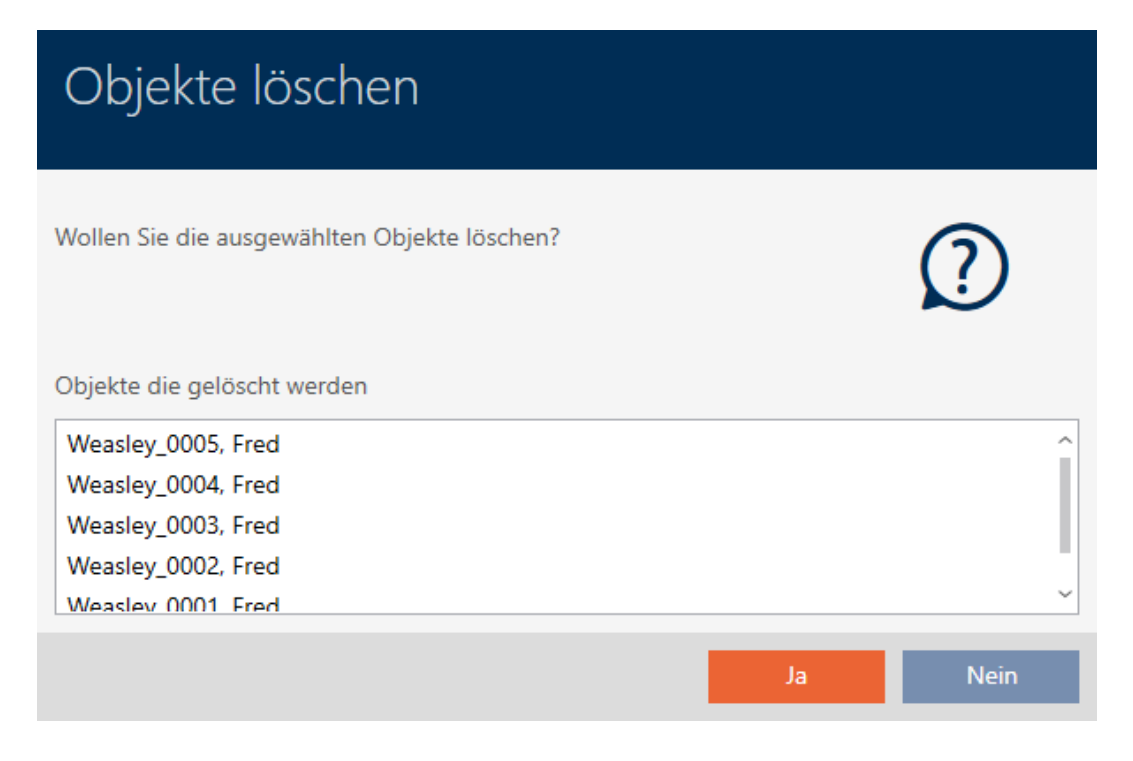

- 6. Klicka på knappen Ja .
	- 9 Anmodan om att bekräfta listan med identifikationsmedier som ska tas bort stängs.
- 9 Identifikationsmedierna har tagits bort.

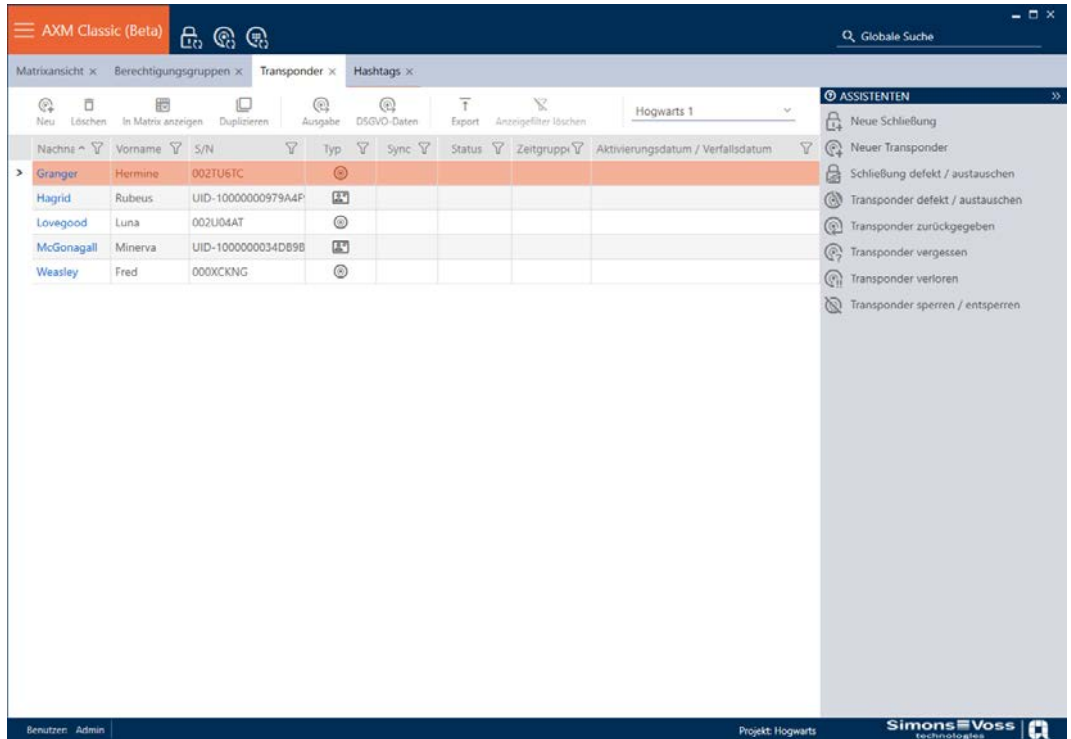

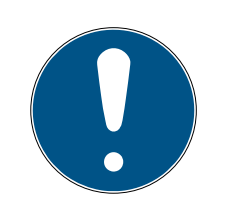

# **INFO**

# Borttagna identifikationsmedier fortfarande behöriga till låsen

Vid borttagning raderas ett identifikationsmedium bara i databasen, däremot i från låsen. Där finns det kvar (och är behörigt) tills det tas bort även där (till exempel genom synkronisering).

 Använd lämpliga åtgärder i ditt system (till exempel synkronisering) för att se till att identifikationsmediet inte längre kan användas med låsen.

# 15.4 Låta identifikationsmedier vara öppna dubbelt så länge

Normalt är låsen öppna under den inställda varaktigheten vid impulsdrift.

För vissa personer kan det vara till hjälp om ett lås är inkopplat längre efter aktivering.

Därför kan identifikationsmediet överföra information till låset som öppnas att det ska vara inkopplat dubbelt så länge.

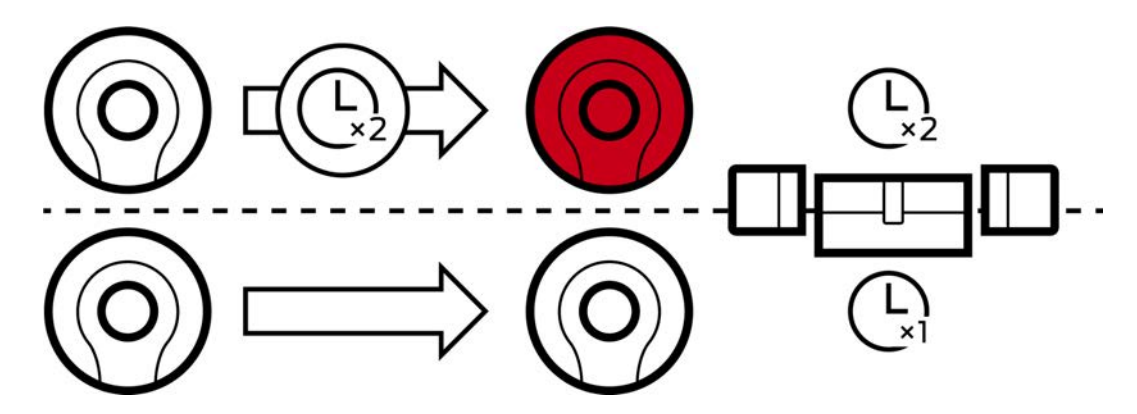

Den maximala inkopplingstiden uppgår till 25 s:

- $\blacksquare$  5 s blir 10 s
- $10$  s blir 20 s
- $\blacksquare$  20 s blir dock bara 25 s
- $\checkmark$  AXM Classic öppet.
- $\checkmark$  Identifikationsmedium finns.
- 1. Klicka på det identifikationsmedium som ska aktivera dubbelt så lång öppettid.
	- 9 Identifikationsmediets fönster öppnas.
- 2. Klicka på fliken Konfiguration av transpondern.

Transponderkonfiguration

9 Fönstret växlar till fliken Konfiguration av transpondern.

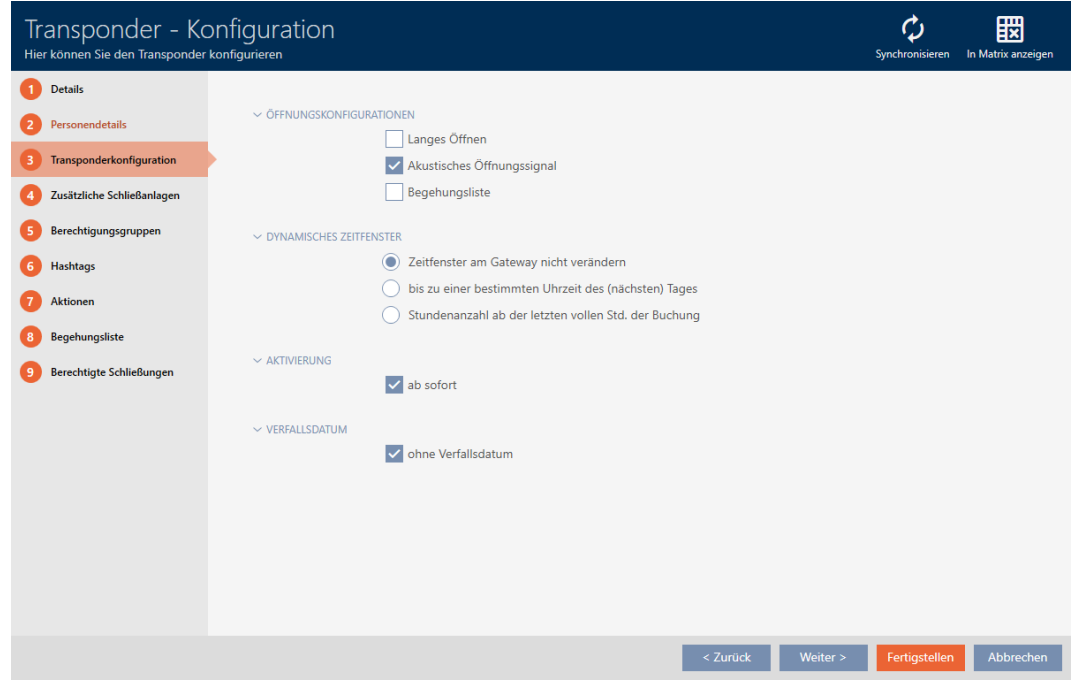

- 3. Markera kryssrutan Lång öppning.
- 4. Klicka på knappen Komplettera .
	- 9 Identifikationsmediets fönster stängs.
- 9 Alla lås som aktiveras med det här identifikationsmediet är öppna dubbelt så länge.

# 15.5 Stänga av ljudet i alla lås för ett identifikationsmedium

Normal piper låsen när ett identifikationsmedium används för att aktivera låset.

I vissa situationer är den här akustiska öppningssignalen oönskad. Exempel: En sjuksköterska ska kunna gå in i en sal på ett sjukhus nattetid utan att väcka patienten med den akustiska ljudsignalen.

Därför kan den akustiska öppningssignalen kopplas bort för enskilda identifikationsmedier. Den här inställningen gäller enbart identifikationsmediet.

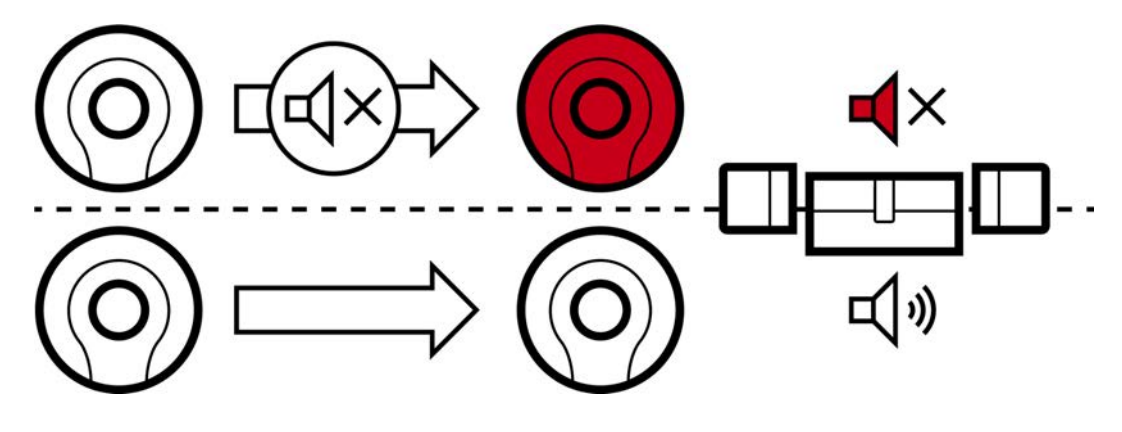

Det innebär:

- **■** Identifikationsmedier där kryssrutan **Ingen akustisk öppningssignal är** avaktiverad öppnas alla lås utan att det piper.
- Andra identifikationsmedier öppnar alla lås med ljudsignal som vanligt.
- $\checkmark$  AXM Classic öppet.
- $\checkmark$  Identifikationsmedium finns.
- 1. Klicka på det identifikationsmedium som du vill koppla från ljudet för. 9 Identifikationsmediets fönster öppnas.
- 2. Klicka på fliken Konfiguration av transpondern.

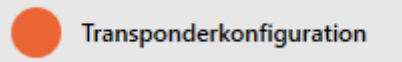

9 Fönstret växlar till fliken Konfiguration av transpondern.

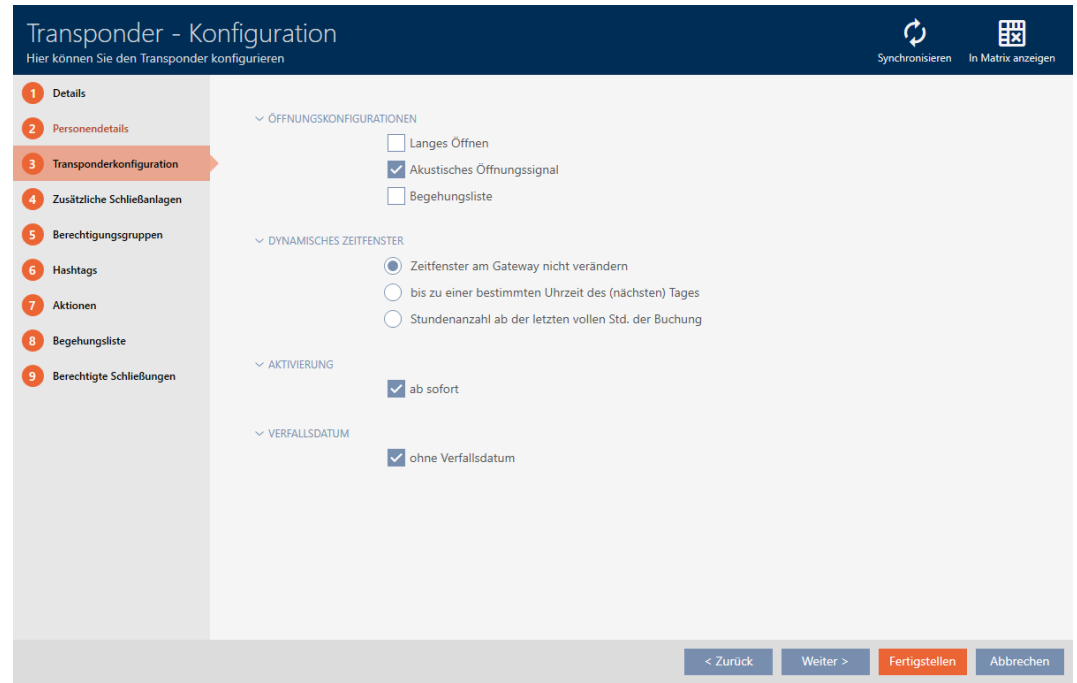

- 3. Avmarkera kryssrutan II Ingen akustisk öppningssignal.
- 4. Klicka på knappen Komplettera .
	- 9 Identifikationsmediets fönster stängs.
- 9 Öppningssignalen avaktiveras för all lås som aktiveras med det här identifikationsmediet.

# 15.6 Logga passering med identifikationsmedium (beträdelselista)

Här aktiverar du beträdelselistan. I den loggar identifikationsmediet vilka lås som har aktiverats (se även [Beträdelse- och passerlistor \[](#page-427-0) $\triangleright$  [428\]](#page-427-0)).

- $\checkmark$  AXM Classic öppet.
- $\checkmark$  Identifikationsmedium finns.
- 1. Klicka på det identifikationsmedium som du vill aktivera beträdelselistan för.
	- 9 Identifikationsmediets fönster öppnas.
- 2. Klicka på fliken Konfiguration av transpondern.

Transponderkonfiguration

9 Fönstret växlar till fliken Konfiguration av transpondern.

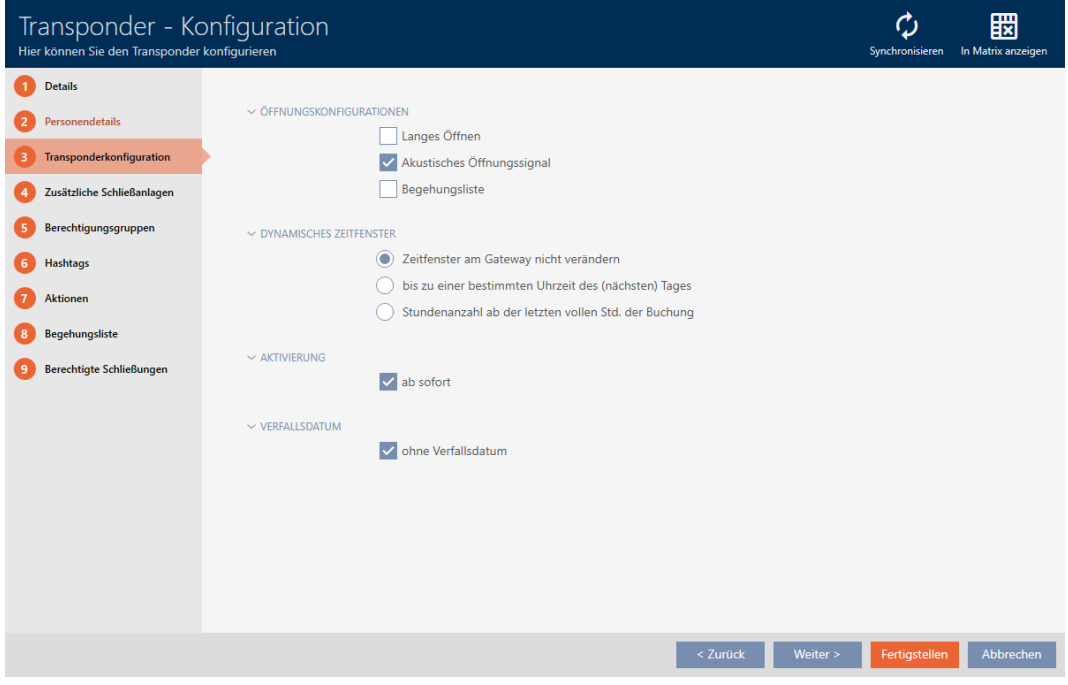

- 3. Markera kryssrutan **▼** Förteckning över personer som kan komma in.
- 4. Klicka på knappen Komplettera .
	- 9 Identifikationsmediets fönster stängs.
- 9 Identifikationsmediet loggar vilka lås som har aktiverats i beträdelselistan.

# 15.7 Begränsa behörigheter hos ett identifikationsmedium till bestämda tider (tidsgrupp)

Du styr behörigheterna hos ett identifikationsmedium med en tidsgrupp. Tidsgruppen är en del av tidshanteringen (se [Tidhantering \[](#page-427-1)[}](#page-427-1) [428\]](#page-427-1)). Se [Skapa tidsgrupp \[](#page-66-0) $\triangleright$  [67\]](#page-66-0) och [Lägga till identifikationsmedium i tidsgruppen](#page-274-0) [\[](#page-274-0)[}](#page-274-0) [275\]](#page-274-0) för information om inställning av tidshantering för identifikationsmedier.

# <span id="page-113-0"></span>15.8 Aktivera eller avaktivera identifikationsmedium en gång vid bestämda tidpunkter (aktiverings- och förfallodatum)

I AXM Classic finns två tidpunkter för identifikationsmedier:

- **H** Aktiveringsdatum
- **::** Förfallodatum

Dessa datum är användbara om identifikationsmedier bara ska kunna användas från och med en bestämd tidpunkt och/eller till en bestämd tidpunkt. Alternativt kan du naturligtvis även dela ut behörigheterna på aktiveringsdatumet och återkalla dem på förfallodatumet. Den avgörande skillnaden är att du då måste synkronisera alla berörda lås eller identifikationsmediet vid dessa tidpunkter.

Om du anger ett aktiverings- resp. förfallodatum besparar du dig detta arbete. Identifikationsmediet accepteras automatiskt av berörda lås vid en bestämd tidpunkt (aktiveringsdatum) eller upphör att fungera vid en bestämd tidpunkt (förfallodatum).

Den här funktionen lämpar sig exempelvis vid tidsbegränsade arbetsförhållanden.

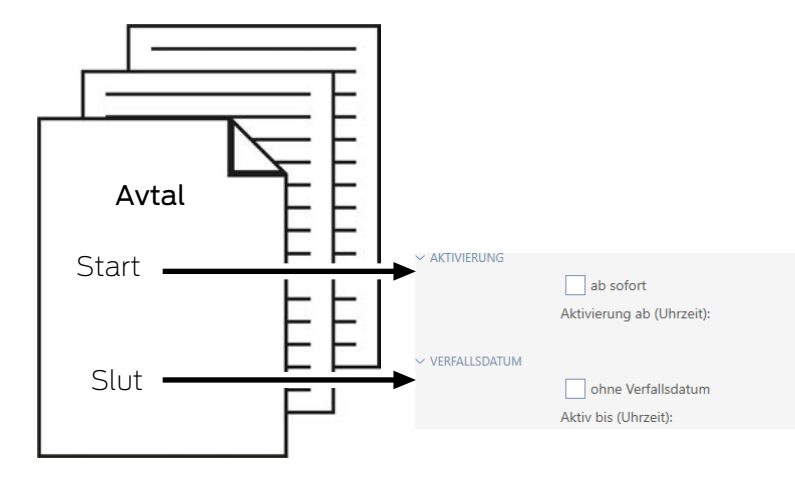

- 1. Synkronisera identifikationsmediet bekvämt i förväg.
- 2. Ange aktiveringsdatumet till arbetets startdatum och förfallodatumet till det datum när arbetet upphör.

Båda datumen är normalt framtida datum. Om du vill ändra dessa datum för ett redan befintligt identifikationsmedium:

- Aktiveringsdatum i det förgångna: Identifikationsmediet aktiveras omedelbart vid nästa synkronisering.
- Förfallodatum i det förgångna: Identifikationsmediet avaktiveras omedelbart vid nästa synkronisering.

I detta fall visas en varning i AXM, till exempel:

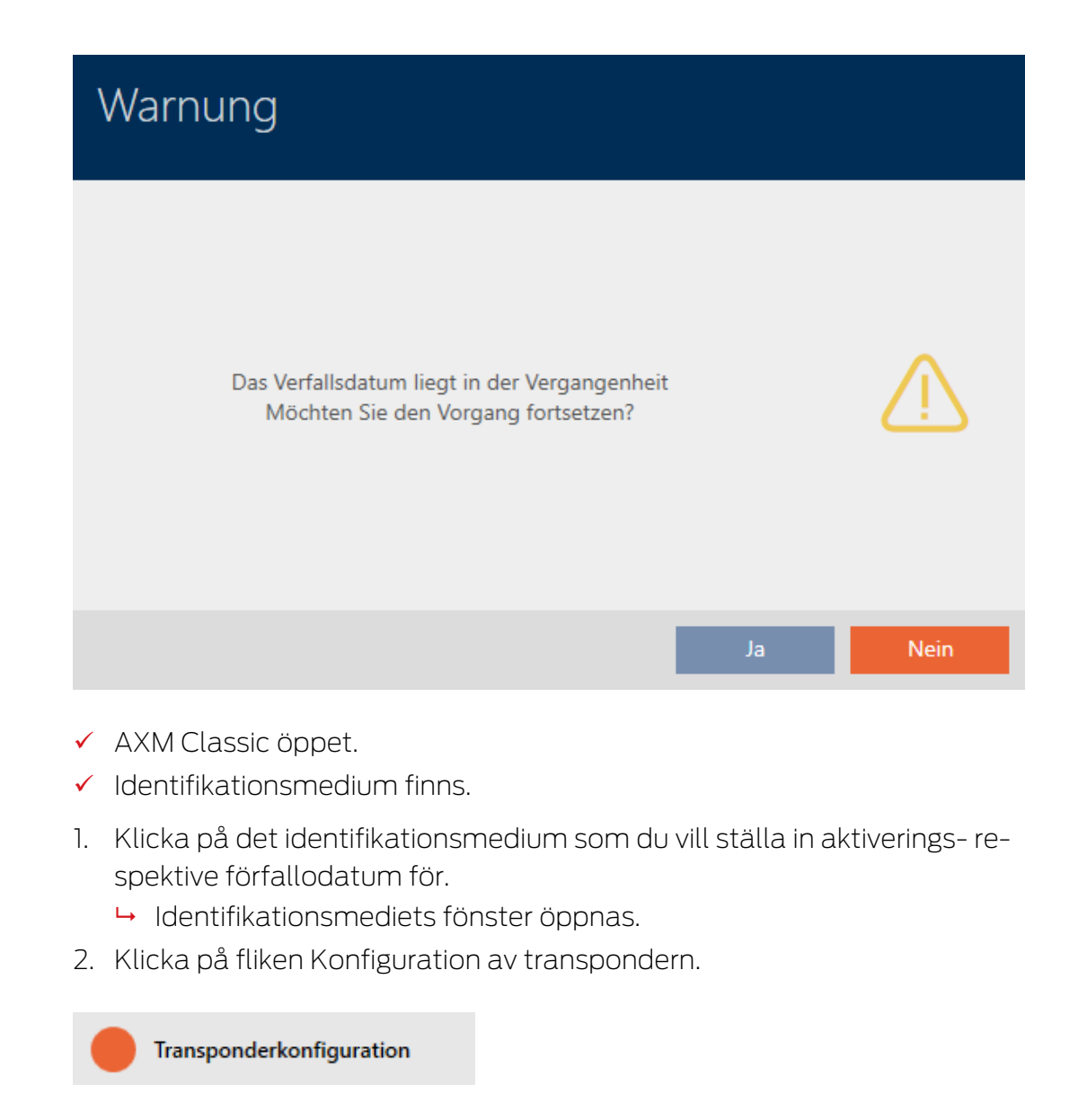

9 Fönstret växlar till fliken Konfiguration av transpondern.

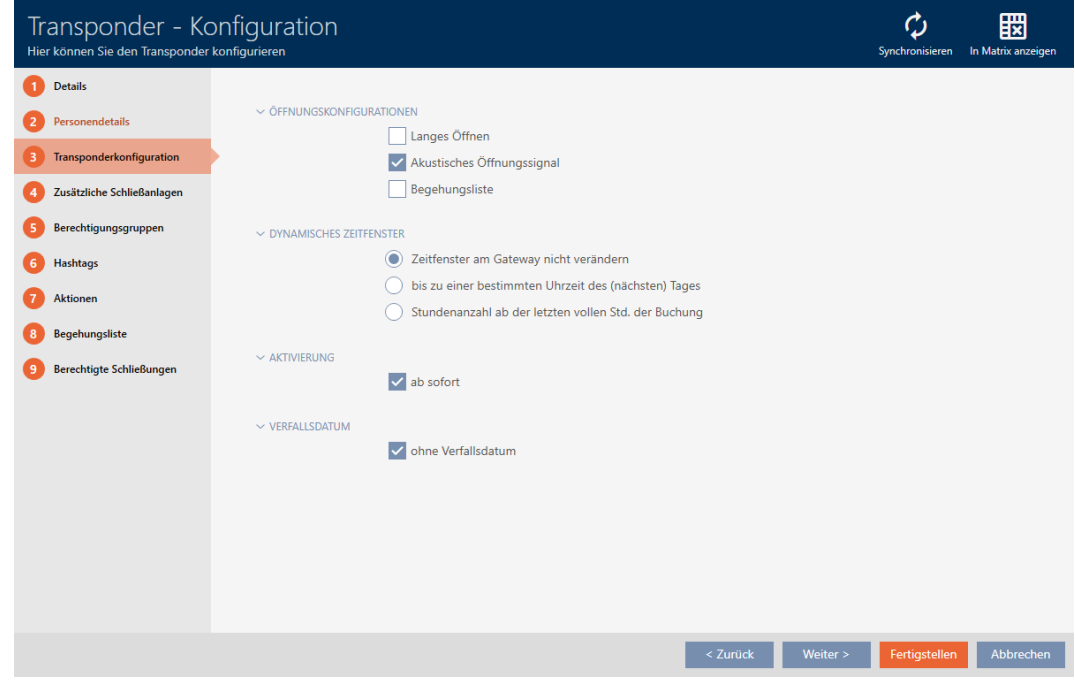

3. Öppna vid behov menyerna "Aktivering" och "Utgångsdatum" .

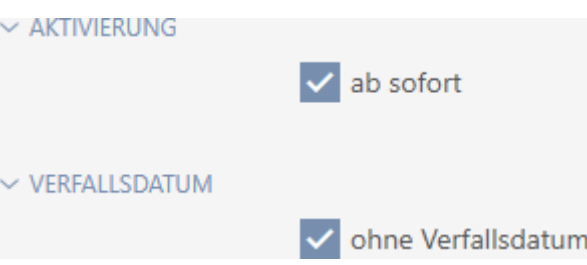

- 4. Om du vill ställa in ett aktiveringsdatum: Avmarkera kryssrutan  $\Box$  med omedelbar verkan.
- 5. I listrutan ▼ Aktivering från (tid): anger du aktiveringsdatum eller klicka på symbolen för att öppna en kalendervy.

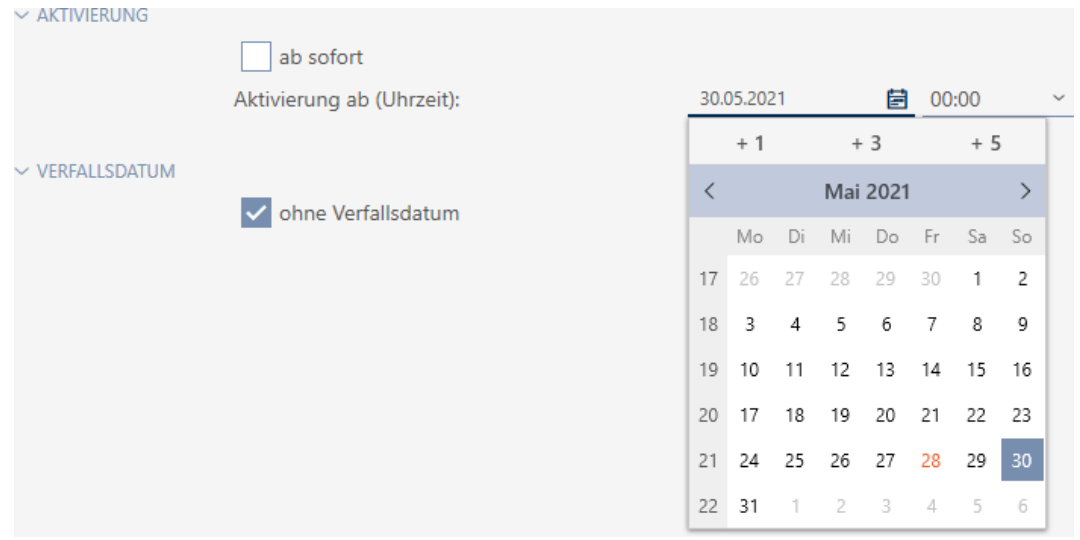

- 6. Om du vill ställa in ett förfallodatum: Avmarkera kryssrutan  $\Box$  utan utgångsdatum.
- 7. I listrutan ▼ Aktiv tills (tid): anger du förfallodatum eller klicka på symbolen **för** att öppna en kalendervy.

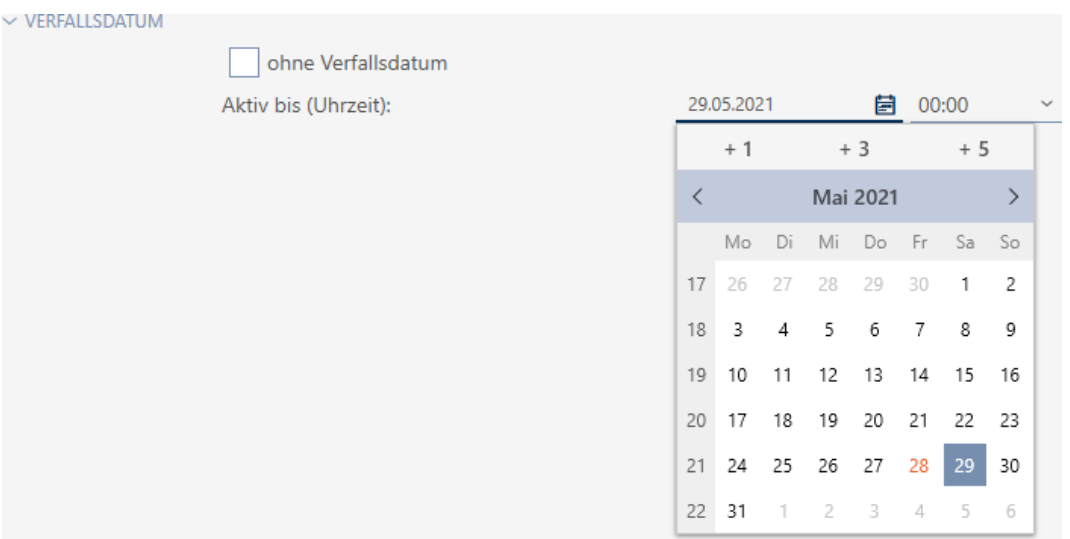

- 8. Klicka på knappen Komplettera .
	- 9 Identifikationsmediets fönster stängs.
- 9 Identifikationsmediet aktiveras resp. avaktiveras vid de angivna tidpunkterna.

# 15.9 Hantera defekta identifikationsmedier

Identifikationsmedier kan bli defekta.

- **H** Mjukvarudefekt
- **H**årdvarudefekt

I princip är alla åtgärder åtkomliga via assistentområdet på höger sida.

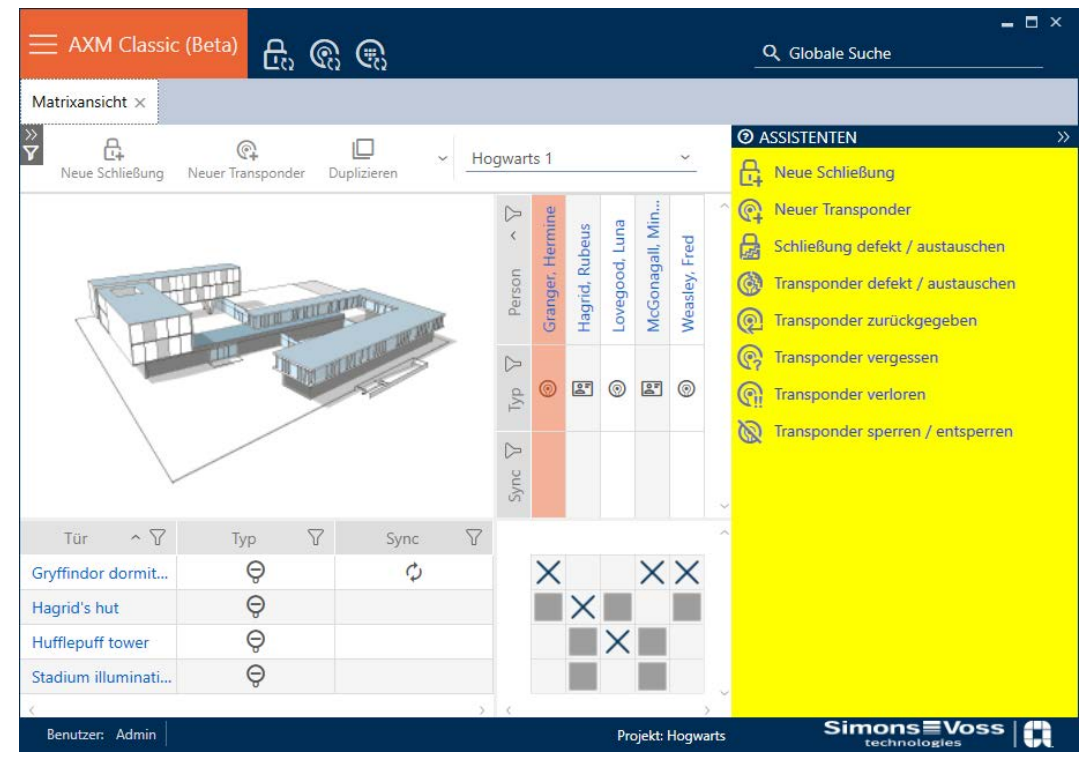

Om identifikationsmediet har förkommit på grund av stöld eller förlust måste det spärras (se [Varaktigt spärra och byta ut förlorat/stulet](#page-135-0) [identifikationsmedium \[](#page-135-0)> [136\]](#page-135-0)).

Följande översikt hjälper dig att välja rätt tillvägagångssätt. Det är bra om du vet hur identifikationsmedier och TID hänger ihop (se [Identifikationsmedier, lås och låsschema \[](#page-420-0)[}](#page-420-0) [421\]](#page-420-0)).

# Transponder/ersättningstransponder behövs omedelbart:

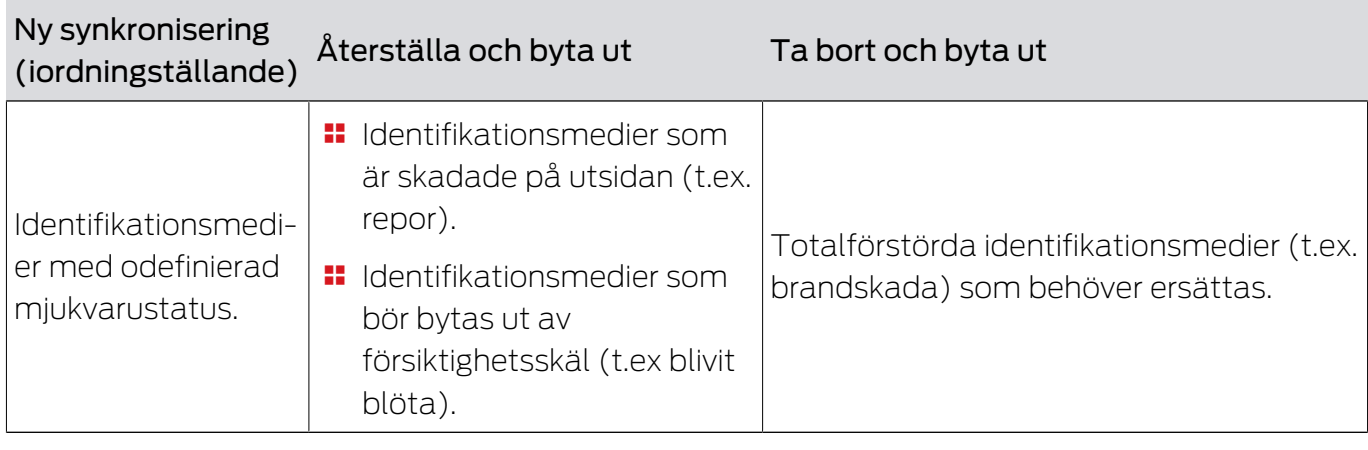

Lämpligt för:

Situationsexempel:

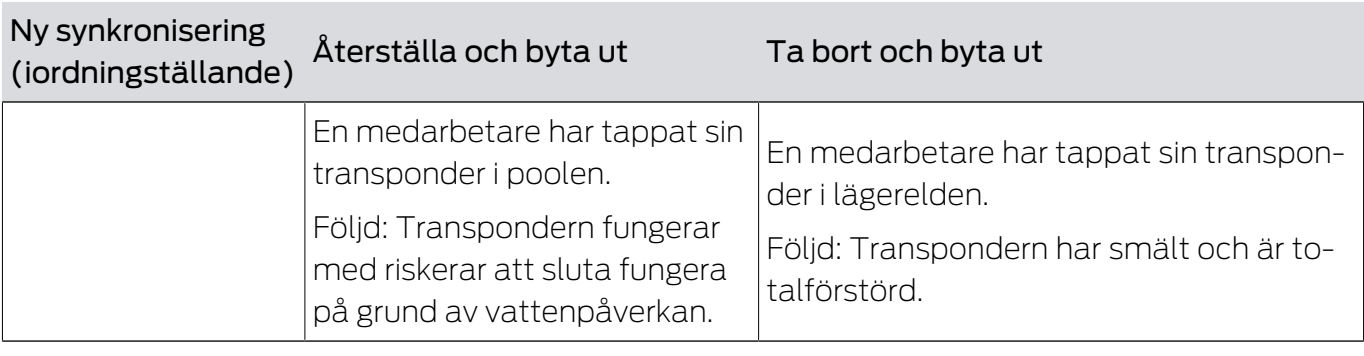

Process:

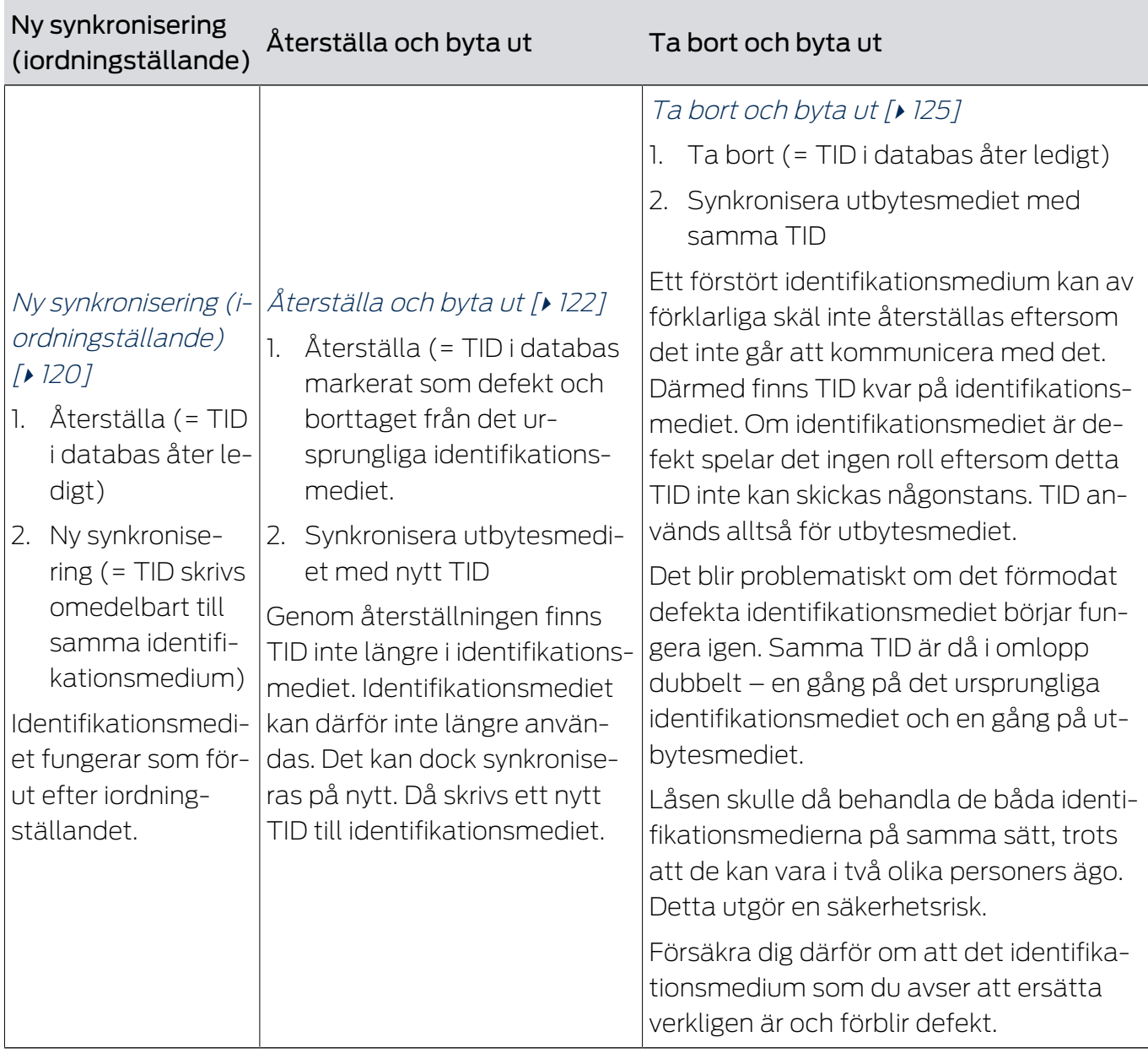

# Transponder/ersättningstransponder behövs inte:

Lämpligt för:

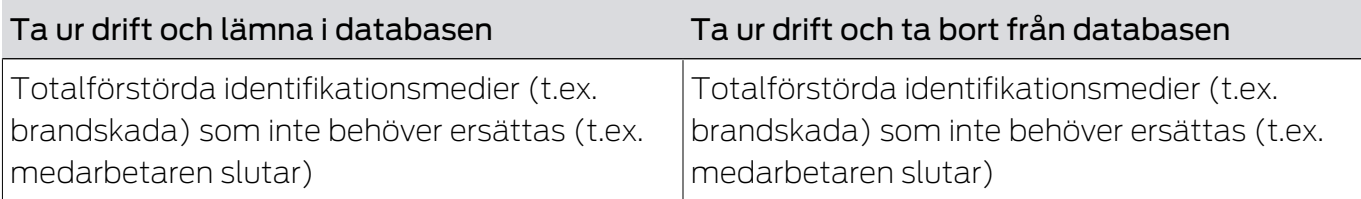

# Situationsexempel:

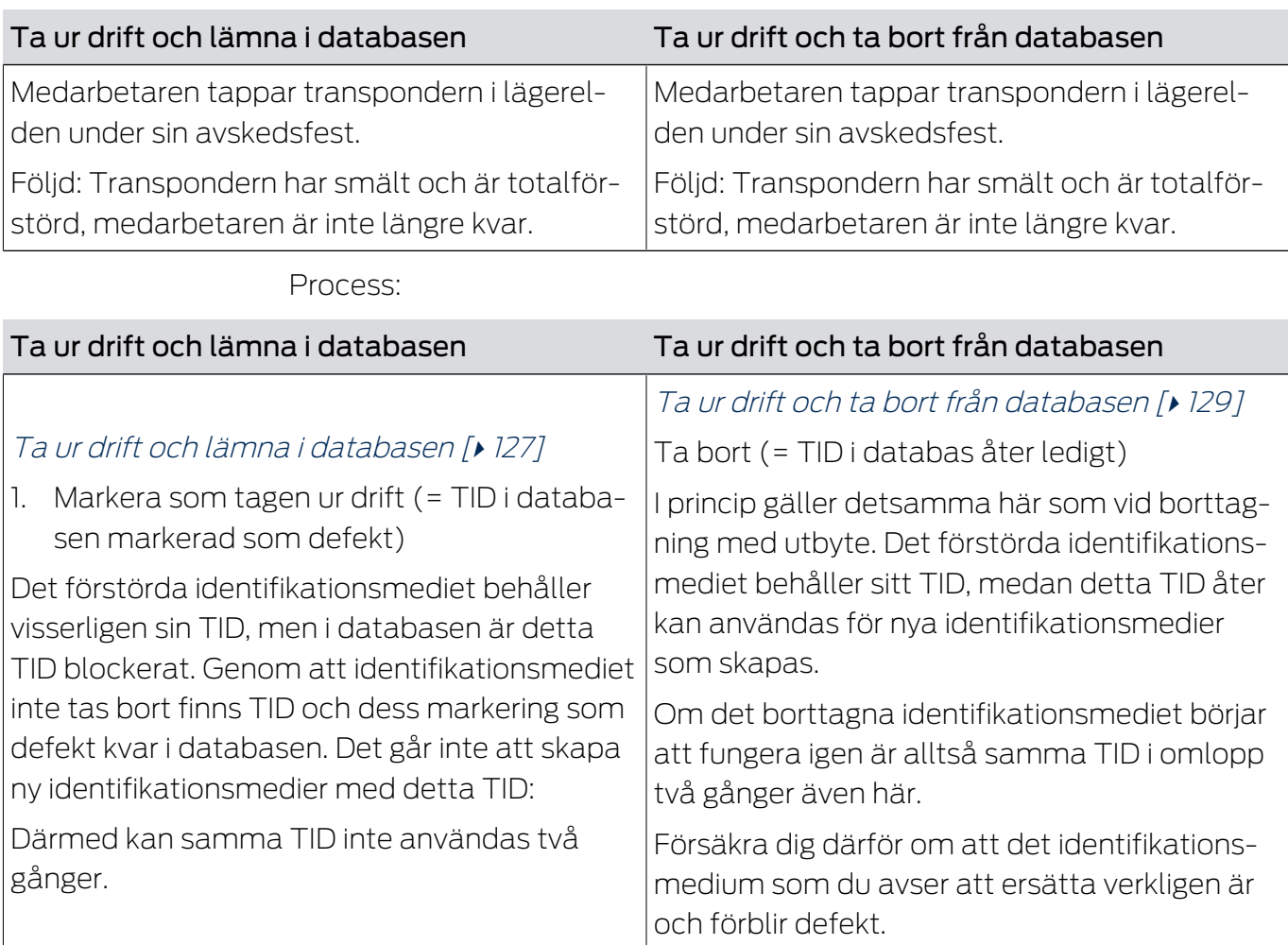

# 15.9.1 Ny synkronisering (iordningställande)

- <span id="page-119-0"></span> $\checkmark$  AXM Classic öppet.
- $\checkmark$  Lista med identifikationsmedier eller matris öppnad.
- $\checkmark$  Identifikationsmedium finns.
- ü Lämplig programmeringsenhet ansluten.
- 1. Sortera/filtrera vid behov de visade posterna med  $\nabla$  (se [Sortera och fil](#page-52-0)trera  $[ \blacktriangleright 53 ]$ .
- 2. Markera det defekta identifikationsmediet.
- 3. I området "Assistenter" klickar du på knappen <a>
Transpondern är defekt / byt ut .
	- 9 Assistent för behandling av ett defekt identifikationsmedium öppnas.

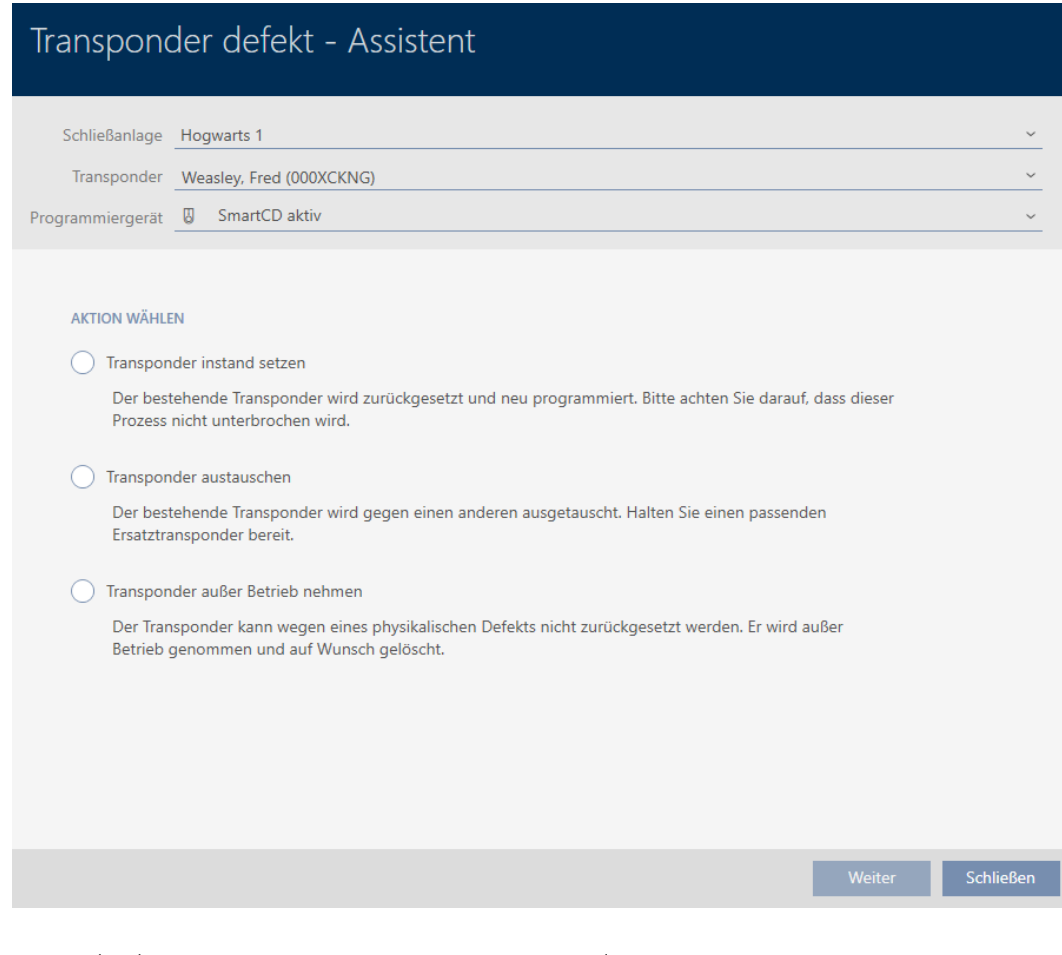

- 4. Välj alternativet @ Reparera transpondern.
- 5. Klicka på knappen Gå till .
	- 9 Identifikationsmediet återställs.

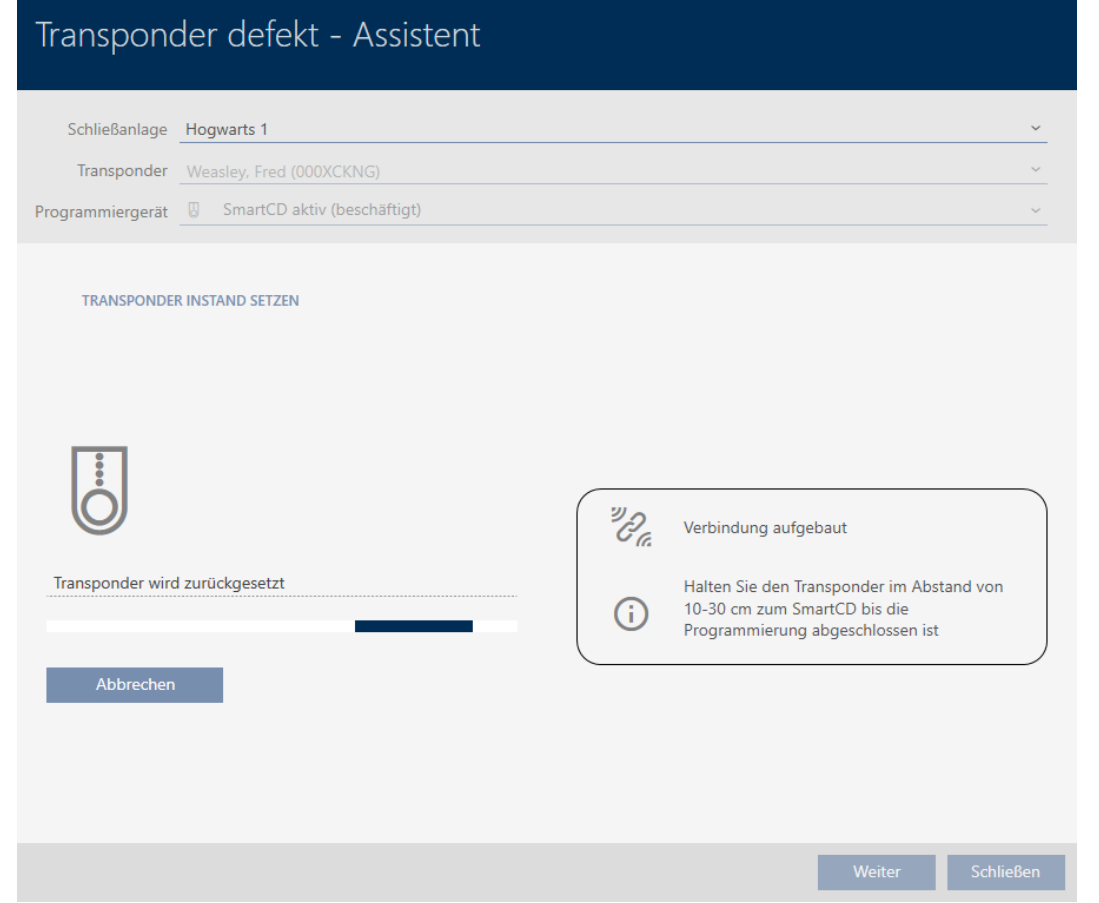

- $\rightarrow$  Identifikationsmediet synkroniseras.
- 9 Identifikationsmediet synkroniserades på nytt med samma inställningar.

### **TRANSPONDER INSTAND SETZEN**

Die Aktion wurde erfolgreich durchgeführt

# 15.9.2 Återställa och byta ut

- <span id="page-121-0"></span> $\checkmark$  AXM Classic öppet.
- $\checkmark$  Lista med identifikationsmedier eller matris öppnad.
- $\checkmark$  Identifikationsmedium finns.
- $\checkmark$  Identifikationsmedium för utbyte finns.
- ü Lämplig programmeringsenhet ansluten.
- 1. Sortera/filtrera vid behov de visade posterna med  $\nabla$  (se [Sortera och fil](#page-52-0)trera  $[$   $\rightarrow$  53 $]$ ).
- 2. Markera det defekta identifikationsmediet.
- 3. I området "Assistenter" klickar du på knappen <a>
M<br/>Transpondern är defekt / byt ut .
	- 9 Assistent för behandling av ett defekt identifikationsmedium öppnas.

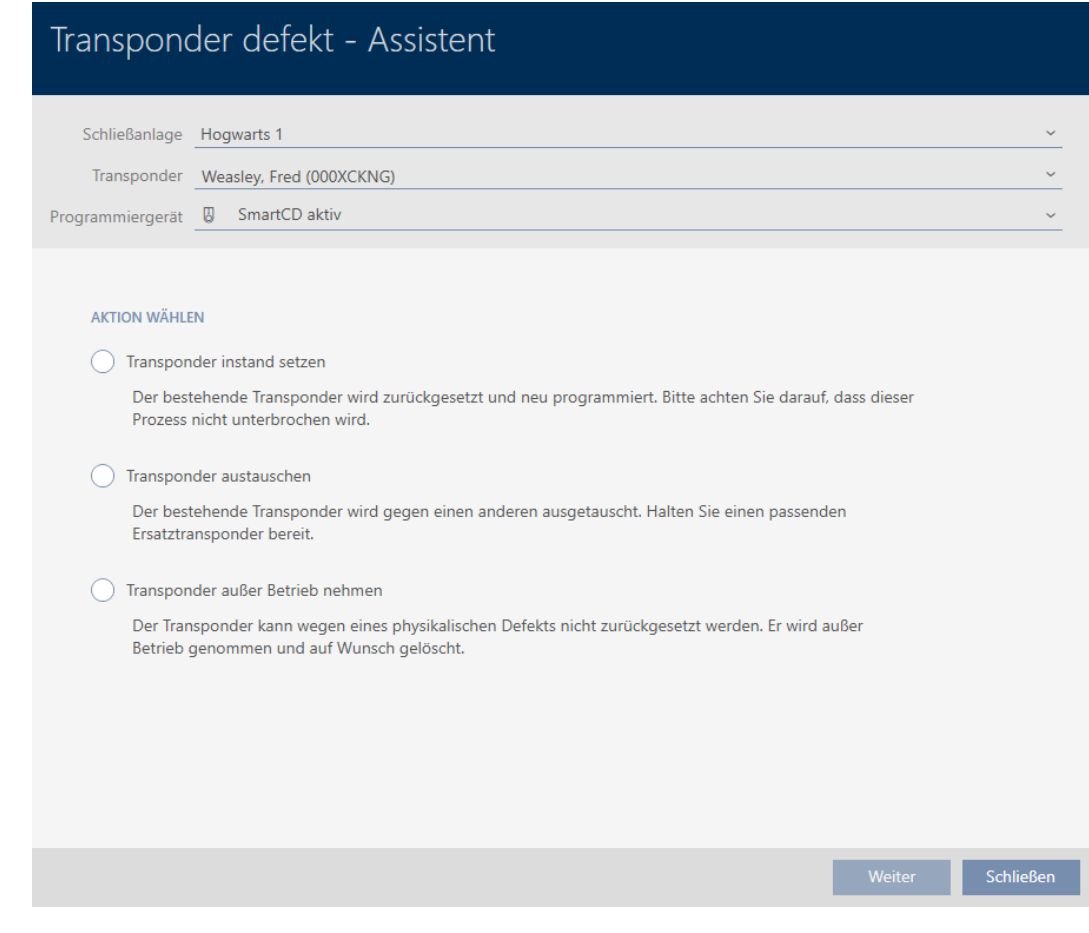

- 4. Välj alternativet @ Byt ut transpondern.
- 5. Klicka på knappen Gå till .
	- 9 En anmodan om att bekräfta återställningen öppnas.

# Transponder zurücksetzen

Wollen Sie den alten Transponder zurücksetzen?

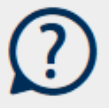

Ja

- 6. Klicka på knappen Ja .
	- 9 Anmodan om att bekräfta återställningen stängs.
	- 9 Identifikationsmediet återställs.
	- 9 Assistent förbereder programmering av utbytesmediet.

### **TRANSPONDER AUSTAUSCHEN**

Bitte halten Sie den Ersatztransponder bereit.

Der Transponder wird in der Software von den Daten des defekten Transponders bereinigt.

Die Programmierung des Ersatztransponders wird automatisch gestartet.

- 7. Klicka på knappen Gå till .
	- $\rightarrow$  Utbytesidentifikationsmediet programmeras.

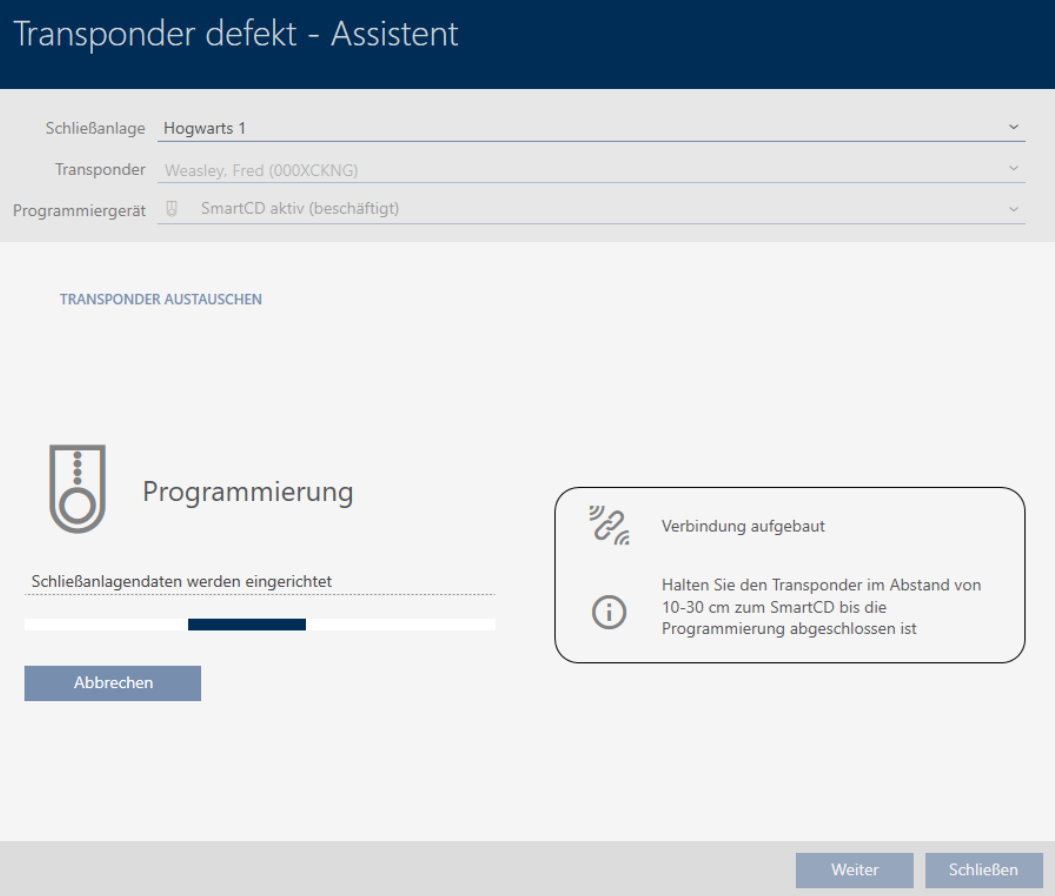

9 Utbytesidentifikationsmediet är synkroniserat.

### **TRANSPONDER AUSTAUSCHEN**

Die Aktion wurde erfolgreich durchgeführt

# 15.9.3 Ta bort och byta ut

- <span id="page-124-0"></span> $\checkmark$  AXM Classic öppet.
- $\checkmark$  Lista med identifikationsmedier eller matris öppnad.
- $\checkmark$  Identifikationsmedium finns.
- $\checkmark$  Identifikationsmedium för utbyte finns.
- ü Lämplig programmeringsenhet ansluten.
- 1. Sortera/filtrera vid behov de visade posterna med  $\nabla$  (se [Sortera och fil](#page-52-0)trera  $[$   $\rightarrow$  53 $]$ ).
- 2. Markera det defekta identifikationsmediet.
- 3. I området "Assistenter" klickar du på knappen <a>
Transpondern är defekt / byt ut .
	- 9 Assistent för behandling av ett defekt identifikationsmedium öppnas.

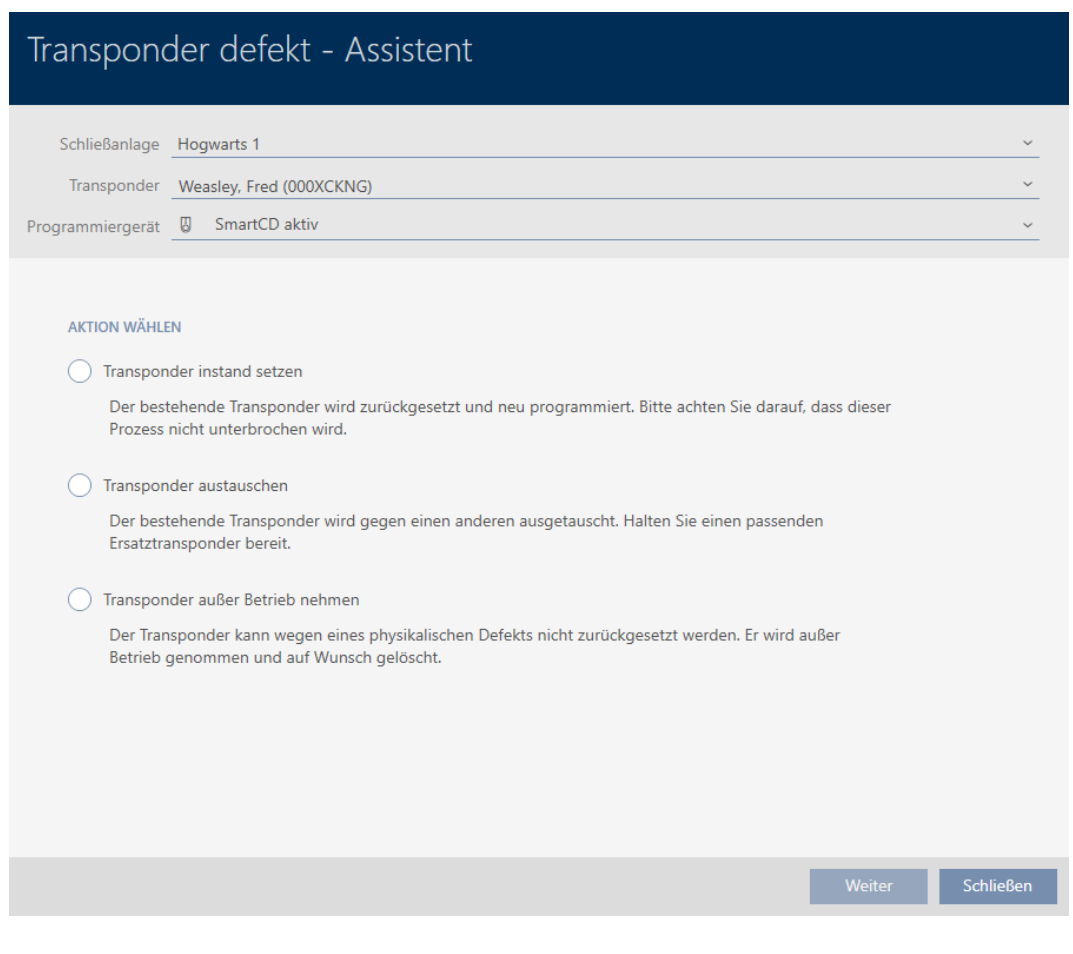

- 4. Välj alternativet @ Byt ut transpondern.
- 5. Klicka på knappen Gå till .
	- 9 En anmodan om att bekräfta återställningen öppnas.

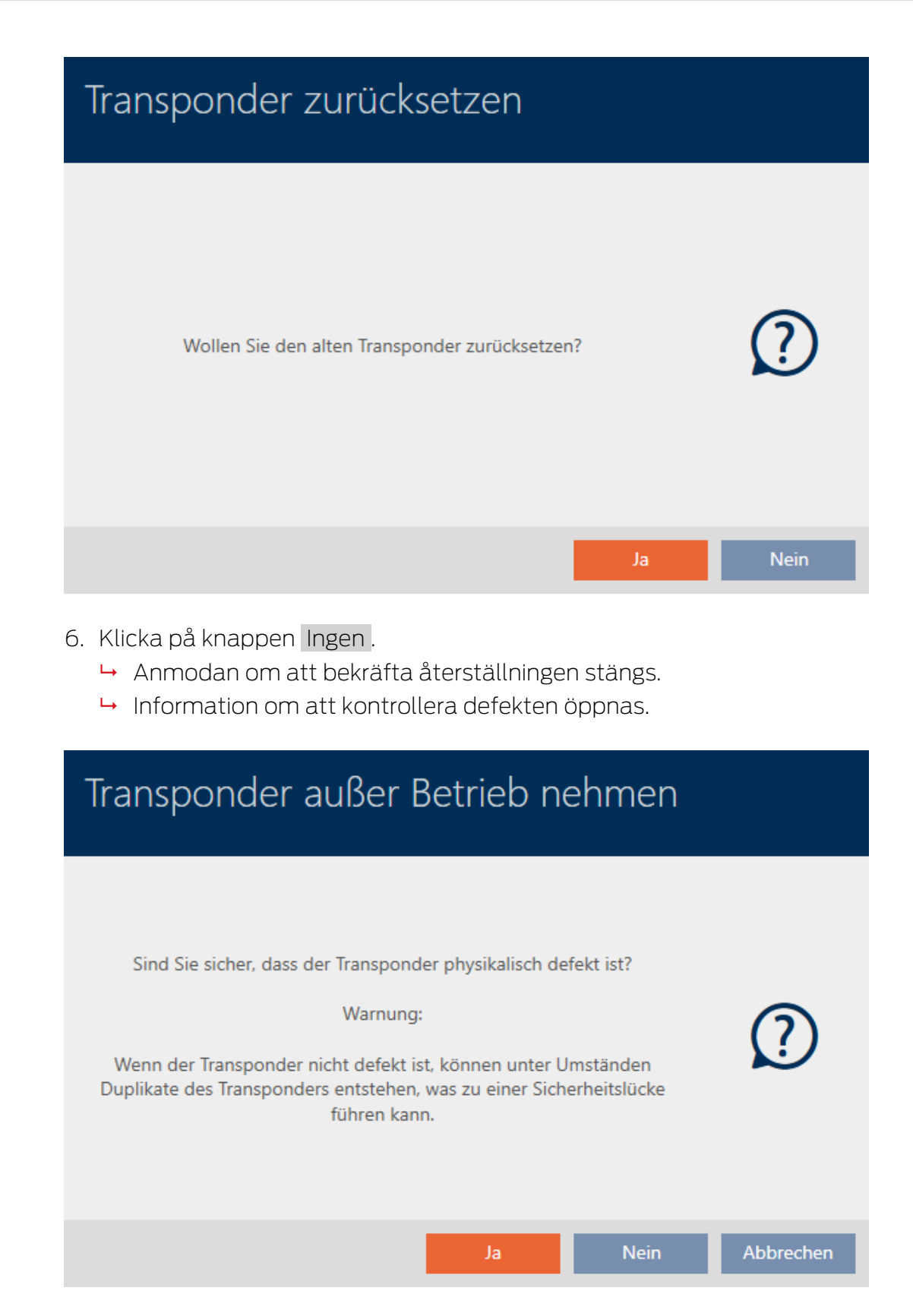

- 7. Klicka på knappen Ja .
	- **→** Information om att kontrollera defekten stängs.
	- 9 Assistent förbereder programmering av utbytesmediet.

### **TRANSPONDER AUSTAUSCHEN**

Bitte halten Sie den Ersatztransponder bereit.

Der Transponder wird in der Software von den Daten des defekten Transponders bereinigt.

Die Programmierung des Ersatztransponders wird automatisch gestartet.

- 8. Klicka på knappen Gå till .
	- $\rightarrow$  Utbytesidentifikationsmediet synkroniseras.

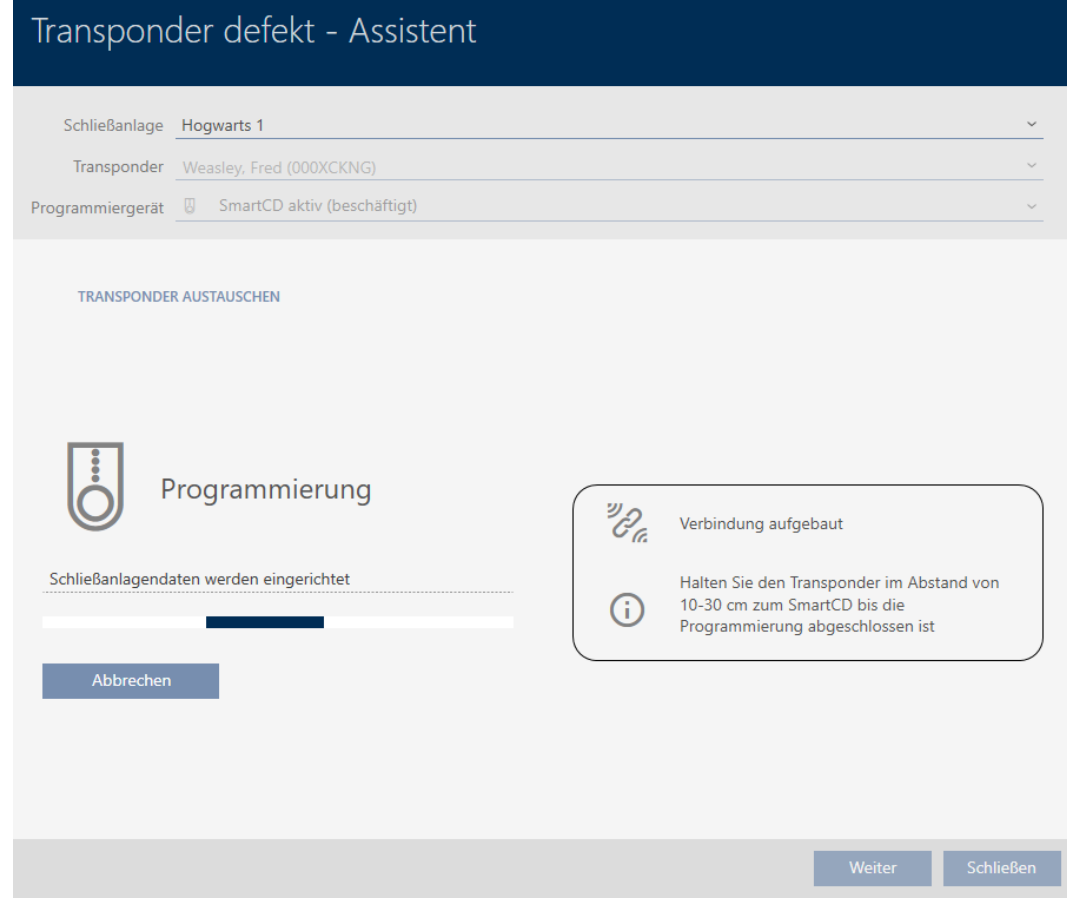

9 Utbytesidentifikationsmediet är synkroniserat.

### **TRANSPONDER AUSTAUSCHEN**

Die Aktion wurde erfolgreich durchgeführt

### 15.9.4 Ta ur drift och lämna i databasen

- <span id="page-126-0"></span> $\checkmark$  AXM Classic öppet.
- $\checkmark$  Lista med identifikationsmedier eller matris öppnad.
- 1. Sortera/filtrera vid behov de visade posterna med  $\nabla$  (se [Sortera och fil](#page-52-0)trera  $[$  53 $]$ ).
- 2. Markera det defekta identifikationsmediet.

- 3. I området "Assistenter" klickar du på knappen @ Transpondern är defekt / byt ut .
	- 9 Assistent för behandling av ett defekt identifikationsmedium öppnas.

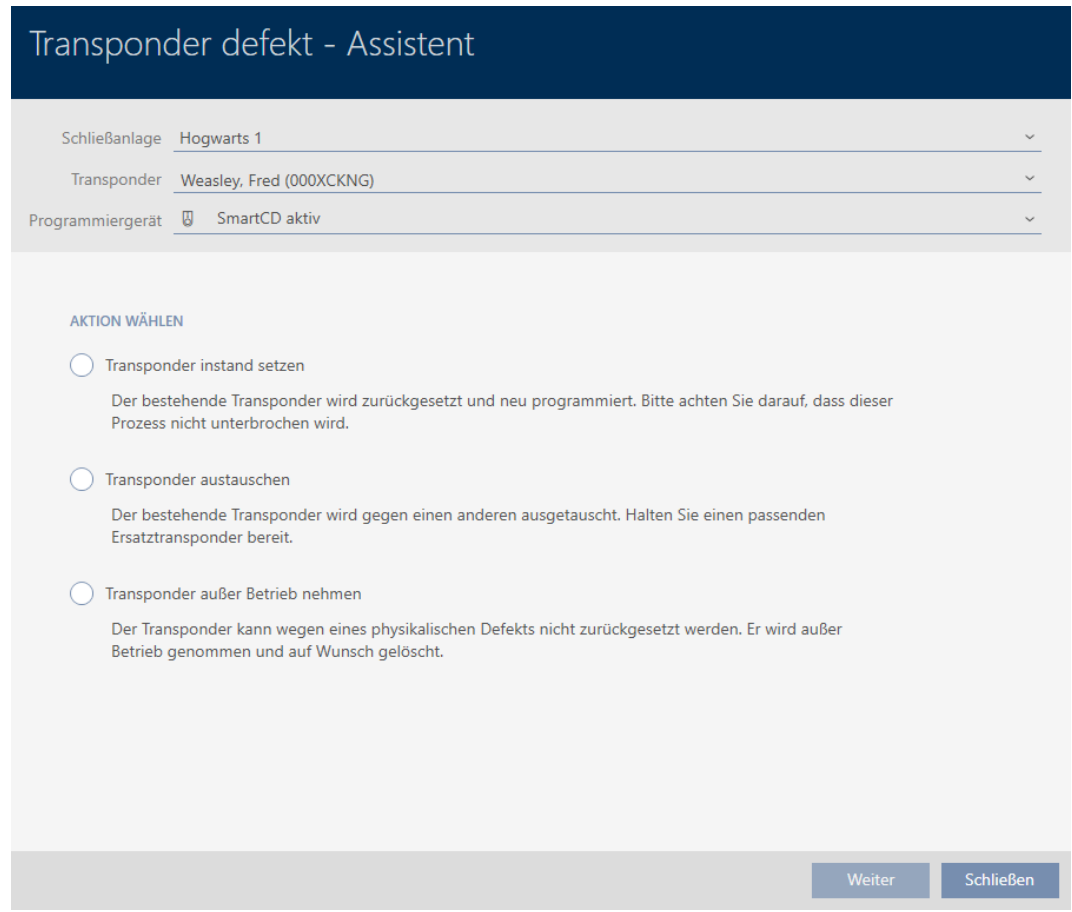

- 4. Välj alternativet @ Ta transpondern ur drift.
- 5. Klicka på knappen Gå till .
	- 9 En anmodan om att bekräfta urdrifttagningen öppnas.

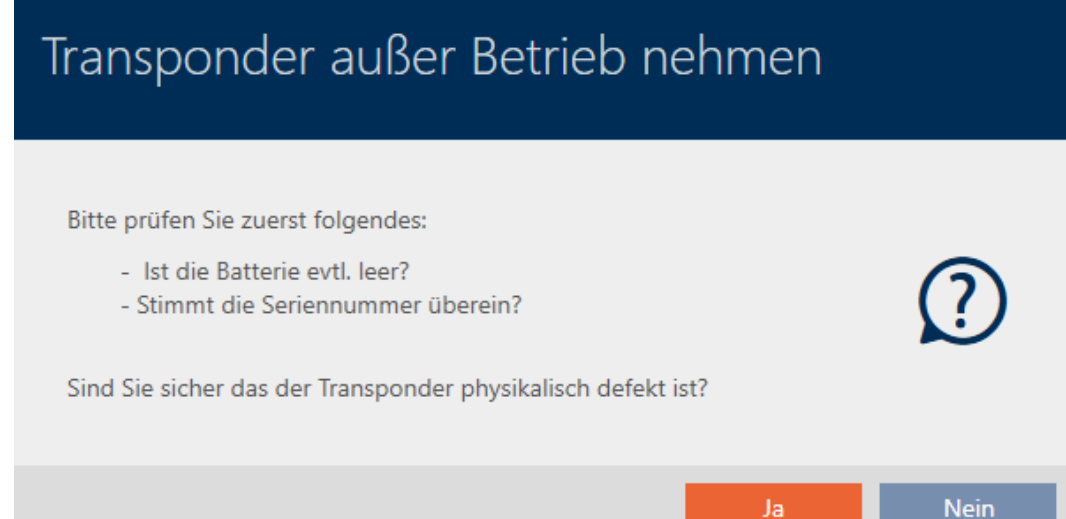

- 6. Klicka på knappen Ja .
	- 9 Anmodan om att bekräfta urdrifttagningen stängs.
	- 9 En anmodan om att bekräfta borttagning av identifikationsmediet öppnas.

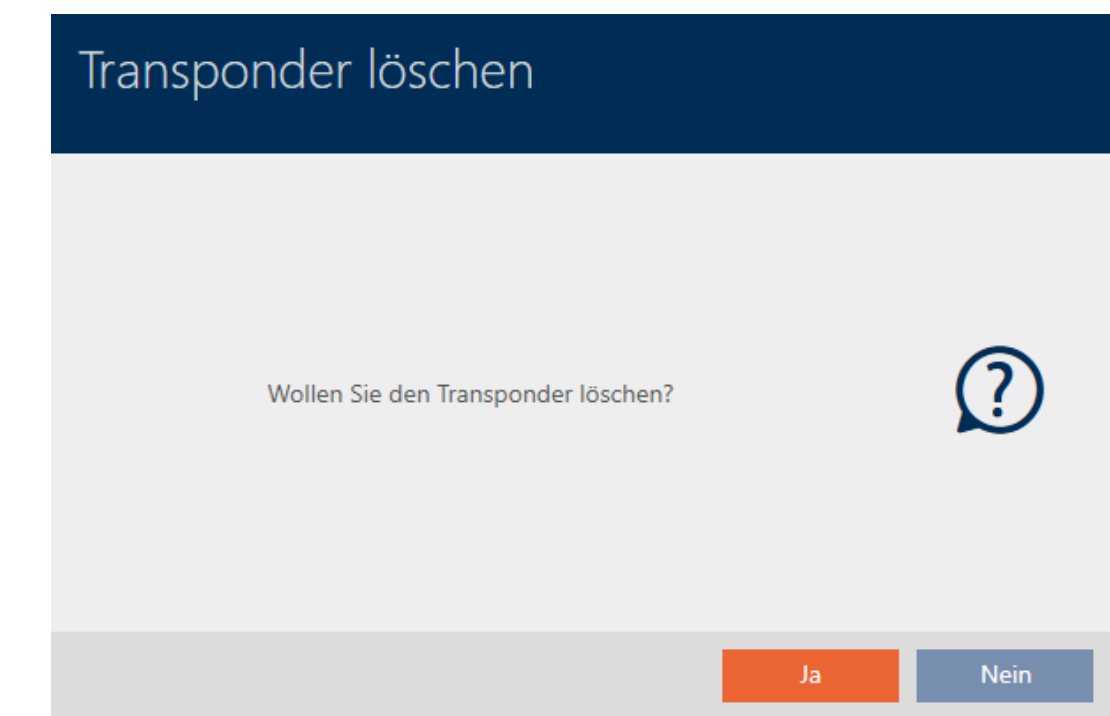

- 7. Klicka på knappen Ingen .
	- 9 Anmodan om att bekräfta borttagning av identifikationsmediet stängs.
- $\rightarrow$  Identifikationsmediet har tagits bort utan att ersättas.

### **TRANSPONDER AUBER BETRIEB NEHMEN**

Die Aktion wurde erfolgreich durchgeführt

Identifikationsmedier som har tagits ur drift men inte tagits bort är markerade i matrisen:

# 15.9.5 Ta ur drift och ta bort från databasen

- <span id="page-128-0"></span> $\checkmark$  AXM Classic öppet.
- $\checkmark$  Lista med identifikationsmedier eller matris öppnad.
- 1. Sortera/filtrera vid behov de visade posterna med  $\nabla$  (se [Sortera och fil](#page-52-0)trera  $[ \triangleright 53 ]$ .
- 2. Markera det defekta identifikationsmediet.
- 3. I området "Assistenter" klickar du på knappen <a>
Transpondern är defekt / byt ut .
	- 9 Assistent för behandling av ett defekt identifikationsmedium öppnas.

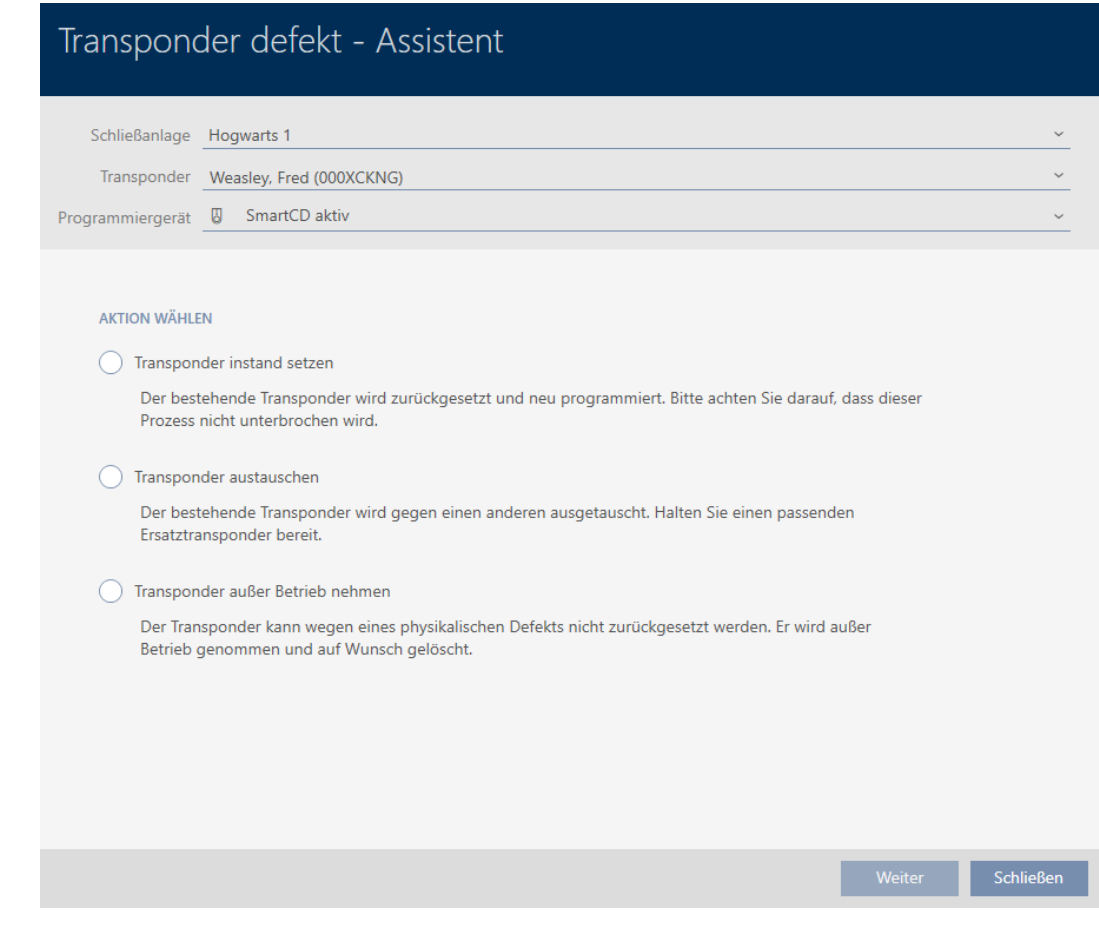

- 4. Välj alternativet @ Ta transpondern ur drift.
- 5. Klicka på knappen Gå till .
	- 9 En anmodan om att bekräfta urdrifttagningen öppnas.

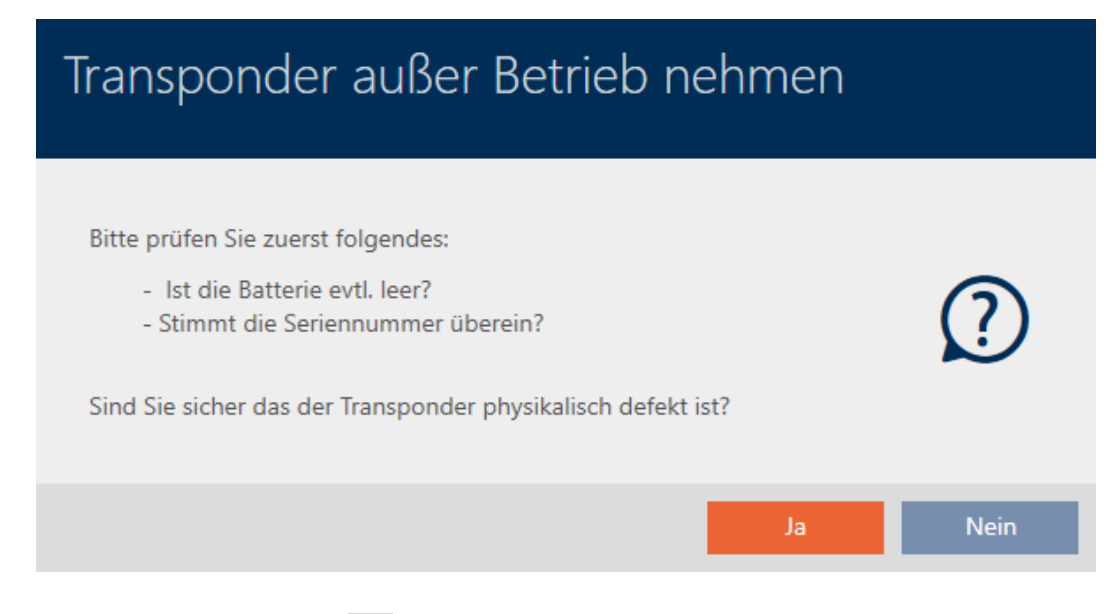

- 6. Klicka på knappen Ja .
	- 9 Anmodan om att bekräfta urdrifttagningen stängs.
	- 9 En anmodan om att bekräfta borttagning av identifikationsmediet öppnas.

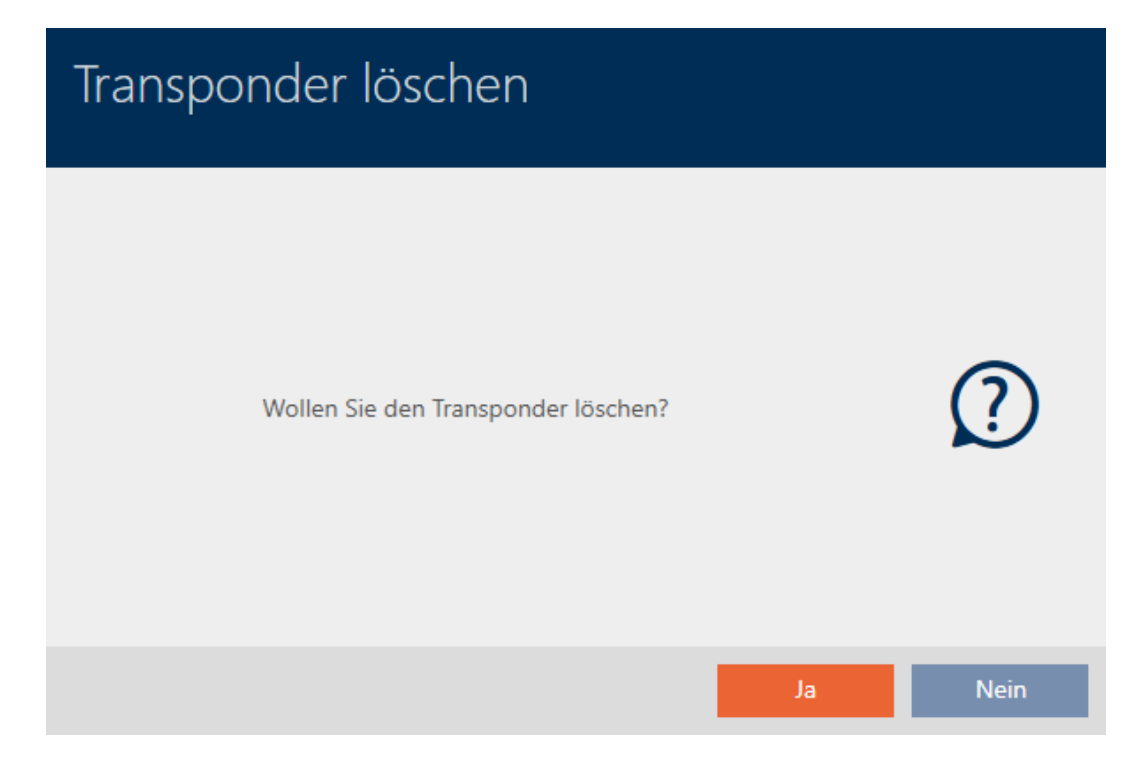

- 7. Klicka på knappen Ja .
	- 9 Anmodan om att bekräfta borttagning av identifikationsmediet stängs.
- $\rightarrow$  Identifikationsmediet har tagits bort utan att ersättas.

**TRANSPONDER AUBER BETRIEB NEHMEN** 

Die Aktion wurde erfolgreich durchgeführt

# 15.10 Duplicera ett glömt identifikationsmedium temporärt

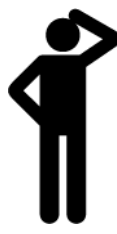

Glömda identifikationsmedier skiljer sig från defekta eller stulna/förlorade identifikationsmedier på följande sätt:

- **I** imotsats till defekta identifikationsmedier är glömda identifikationsmedier fullt funktionsdugliga.
- **I** I motsats till stulna/förlorade identifikationsmedier är detta medium på en känd/säker plats.

Medarbetare som har glömt sitt identifikationsmedium kan få en kopia med förfallodatum. Återställning eller borttagning är inte aktuellt i detta fall eftersom ingen har obehörig åtkomst till det glömda identifikationsmediet.

Duplikatet får ett annat TID och är därmed ur låsperspektiv ett självständigt identifikationsmedium (information om sambandet mellan TID och identifikationsmedium finns under [Identifikationsmedier, lås och](#page-420-0) [låsschema \[](#page-420-0)[}](#page-420-0) [421\]](#page-420-0)).

- $\checkmark$  AXM Classic öppet.
- $\checkmark$  Lista med identifikationsmedier eller matris öppnad.
- $\checkmark$  Identifikationsmedium för temporärt duplikat finns.
- ü Lämplig programmeringsenhet ansluten.
- 1. Sortera/filtrera vid behov de visade posterna med  $\nabla$  (se [Sortera och fil](#page-52-0)trera  $[$   $\rightarrow$  53 $]$ ).
- 2. Markera det glömda identifikationsmediet.
- 3. I området "Assistenter" klickar du på knappen ? Transponder glömd. 9 Assistent för glömda identifikationsmedier öppnas.

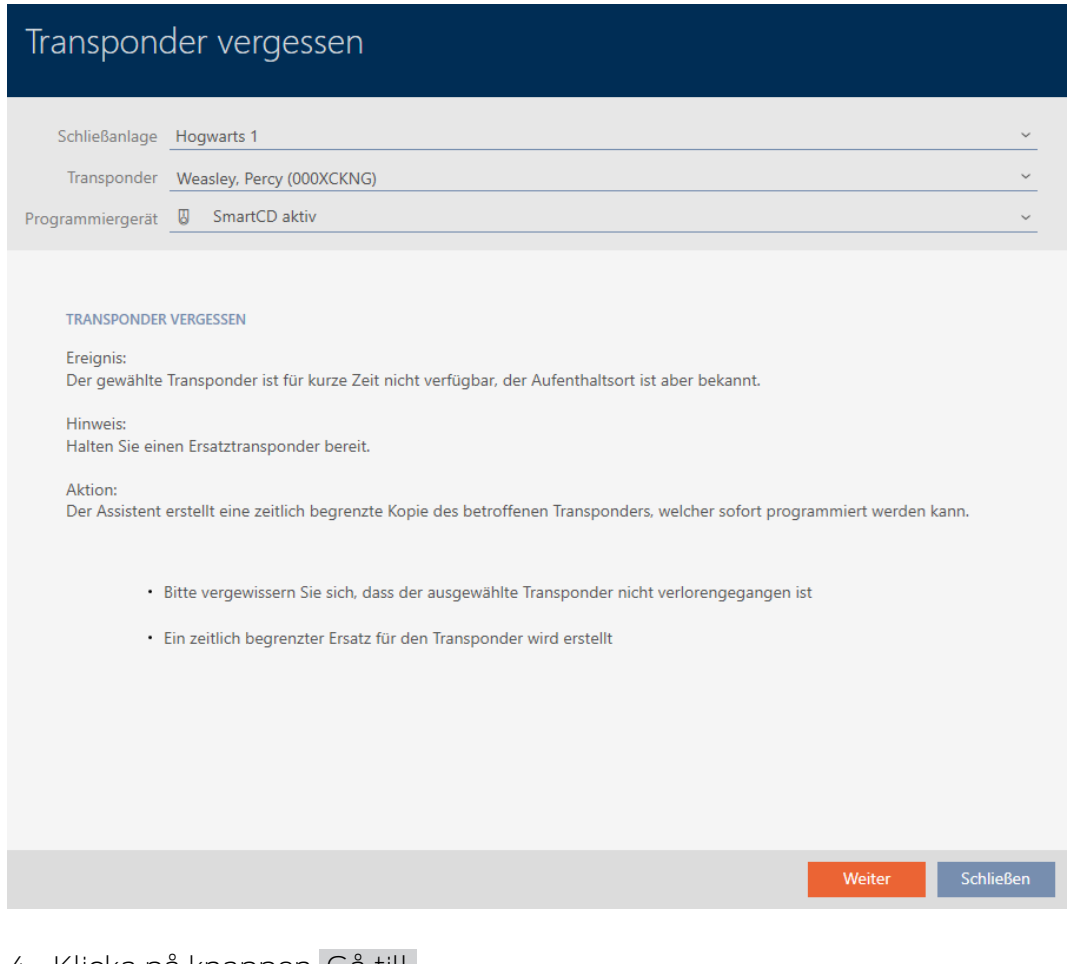

- 4. Klicka på knappen Gå till .
	- 9 En anmodan om att ange förfallodatum för duplikatet öppnas.

# Transponder kopieren Für wieviele Tage soll eine temporäre Kopie erstellt werden? (Verfallsdatum)  $1 \mathbf{v}$ Abbrechen OK

5. Ange hur länge duplikatet ska vara aktivt (max. 7 dagar).

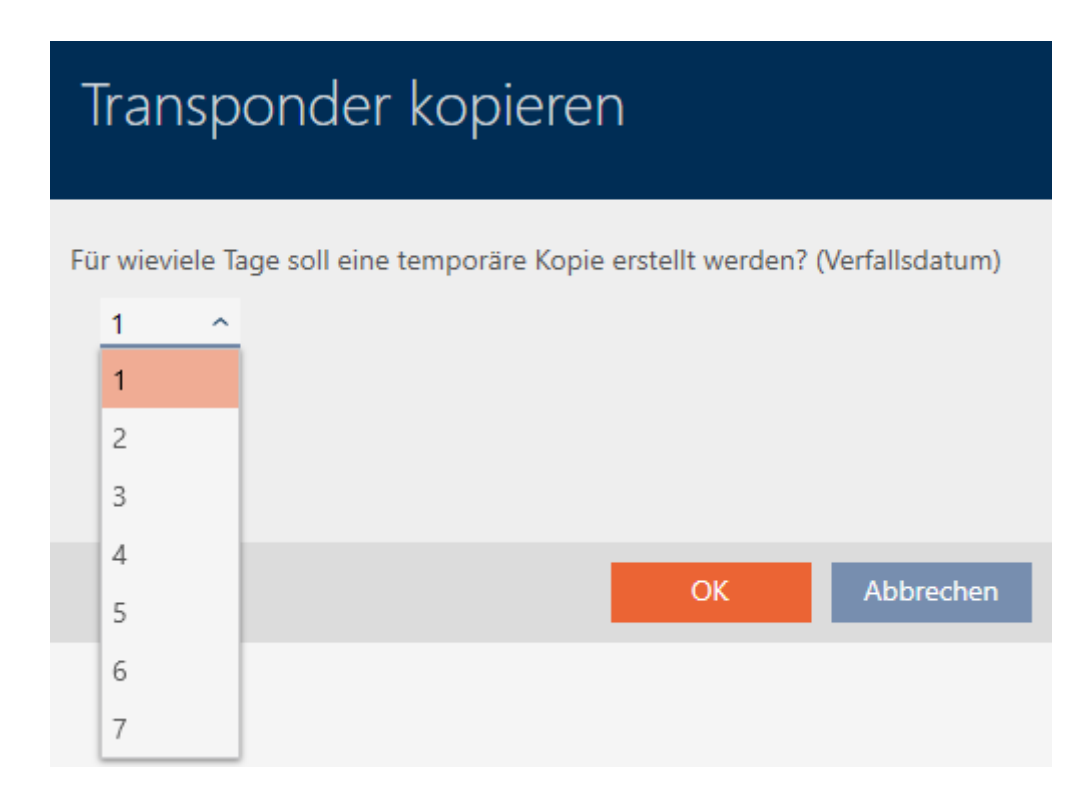

- 6. Klicka på knappen OK .
	- 9 Anmodan om att ange förfallodatum för duplikatet stängs.
	- 9 Fråga om omedelbar synkronisering öppnas.

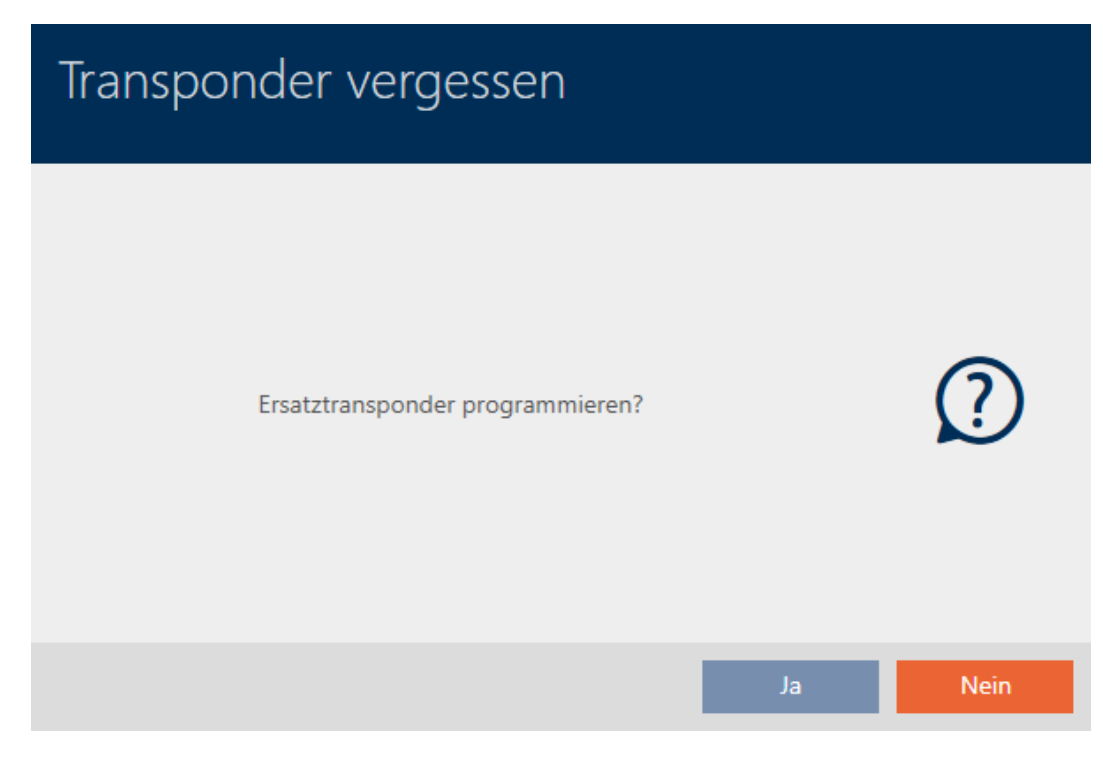

- 7. Klicka på knappen Ja .
	- 9 Fråga om omedelbar synkronisering stängs.
	- **→** Duplikatet synkroniseras.

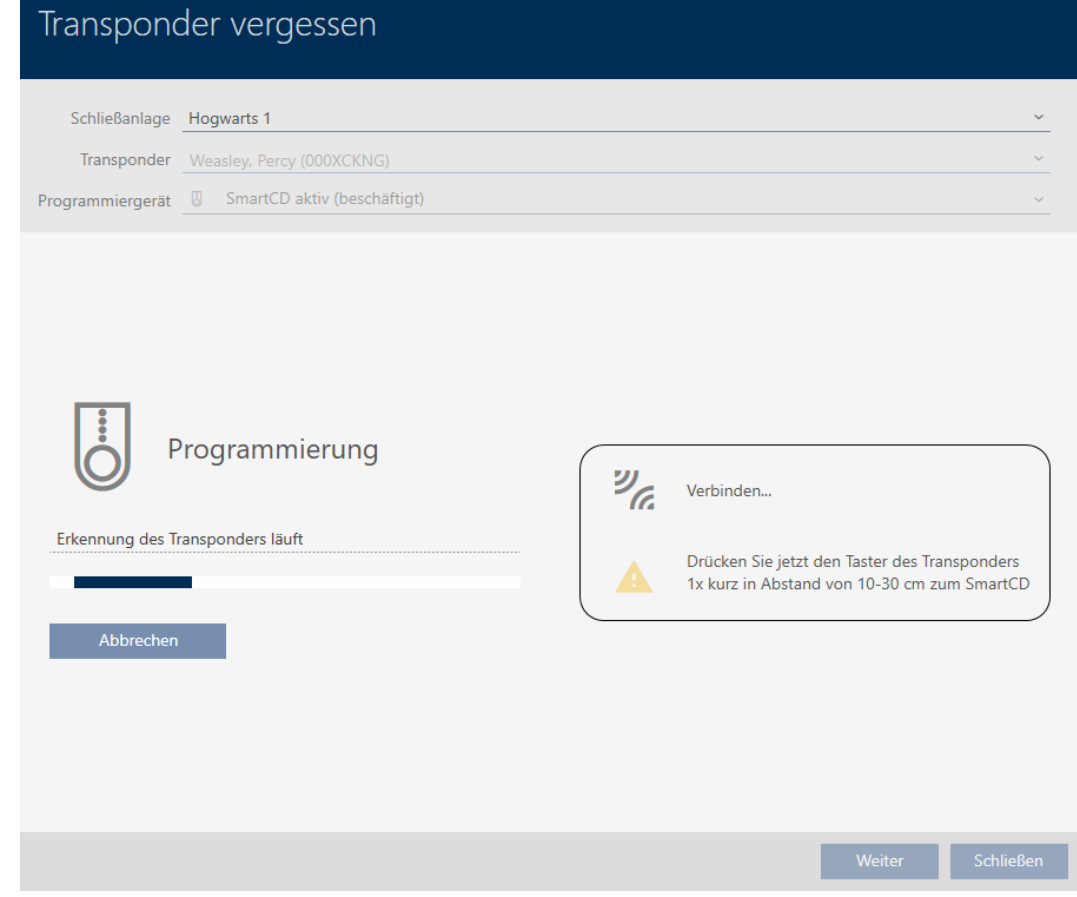

9 Det glömda identifikationsmediet är duplicerat med förfallodatum.

## **TRANSPONDER VERGESSEN**

Die Aktion wurde erfolgreich durchgeführt

Duplicerade identifikationsmedier visas även i matrisen:

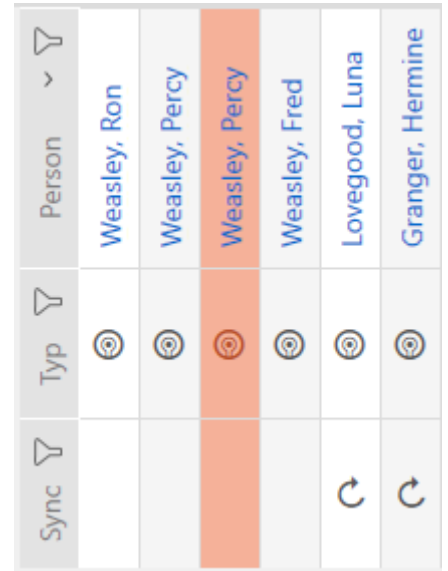

I egenskaperna till duplikatet kan du visa förfallodatum och vid behov förlänga det (se [Aktivera eller avaktivera identifikationsmedium en gång vid](#page-113-0) [bestämda tidpunkter \(aktiverings- och förfallodatum\) \[](#page-113-0)[}](#page-113-0) [114\]](#page-113-0)):

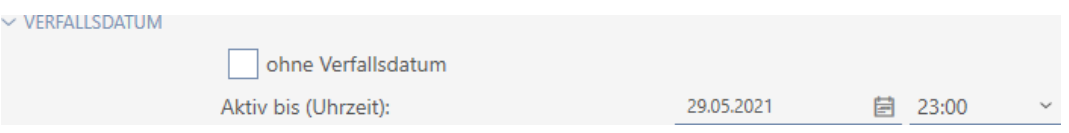

I det här exemplet skapades duplikatet den 28 maj 2021 klockan 23.00 med giltighet en dag. Duplikatets förfallodatum är alltså den 29 maj 2021 kl. 23.00.

Om ett identifikationsmedium skulle glömmas under en längre tid (och därmed kanske inte vara glömt utan borttappat kan det vara en god idé att spärra det (se [Varaktigt spärra och byta ut förlorat/stulet](#page-135-0) [identifikationsmedium \[](#page-135-0)> [136\]](#page-135-0)).

# 15.11 Varaktigt spärra och byta ut förlorat/stulet identifikationsmedium

<span id="page-135-0"></span>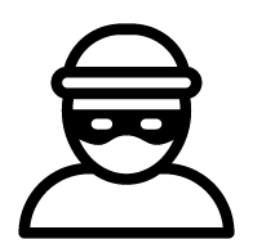

Ett identifikationsmedium som inte går att hitta utgör en säkerhetsrisk för låssystemet. Till skillnad från ett glömt identifikationsmedium vet du inte längre var mediet befinner sig utan obehöriga skulle kunna använda det för att skaffa sig tillträde.

Spärra omedelbart ett sådant identifikationsmedium. Du kan då samtidigt skapa ett nytt identifikationsmedium till den berörda medarbetaren med ett annat TID men med samma inställningar och behörigheter. Dina lås registrerar ersättningsmediet som ett nytt identifikationsmedium (information om TID, se [Identifikationsmedier, lås och låsschema \[](#page-420-0)[}](#page-420-0) [421\]](#page-420-0)).

- $\checkmark$  AXM Classic öppet.
- $\checkmark$  Lista med identifikationsmedier eller matris öppnad.
- $\checkmark$  Identifikationsmedium för utbyte finns.
- $\checkmark$  Lämplig programmeringsenhet ansluten.
- 1. Sortera/filtrera vid behov de visade posterna med  $\nabla$  (se [Sortera och fil](#page-52-0)trera  $[$   $53$  $]$ .
- 2. Markera det identifikationsmedium som tappats bort/blivit stulet.
- 3. I området "Assistenter" klickar du på knappen  $\bigcirc$  Transponder förlorad.
	- 9 Assistent för behandling av ett förlorat identifikationsmedium öppnas.

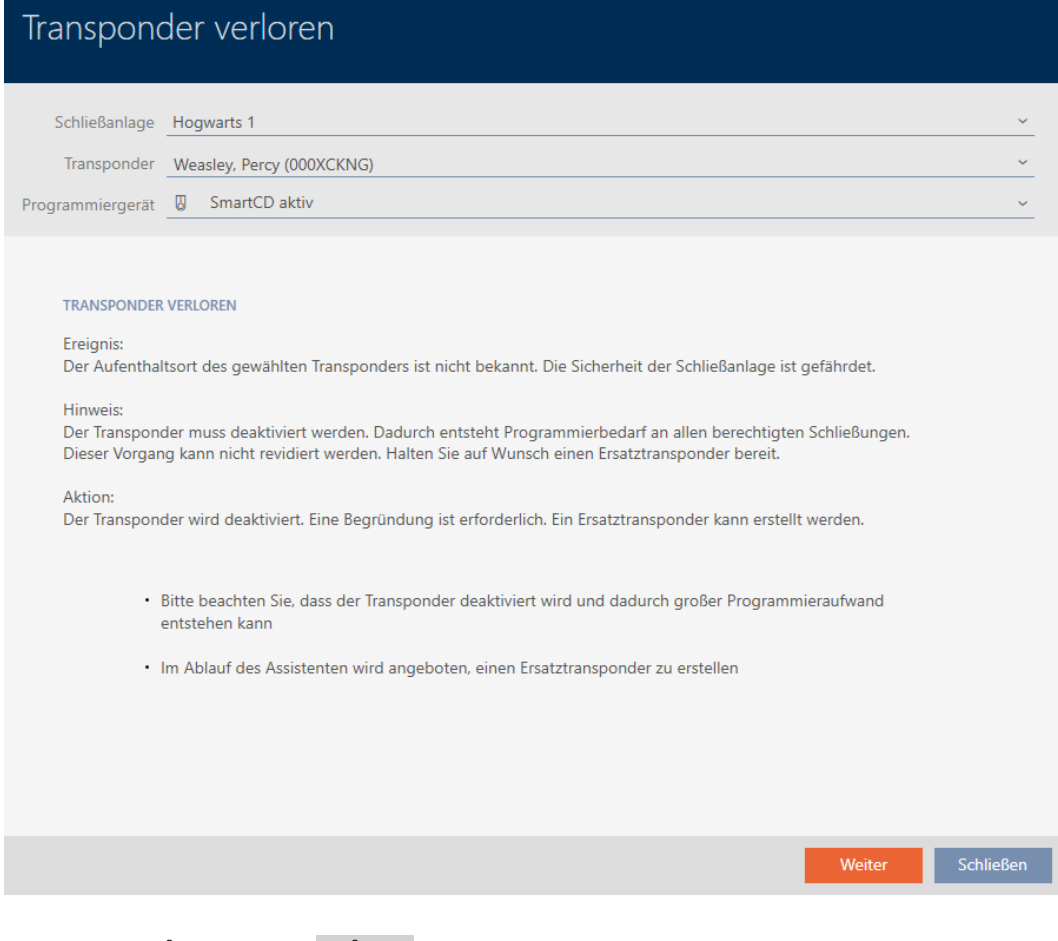

- 4. Klicka på knappen Gå till .
	- 9 Ett fönster för att ange orsaken öppnas.

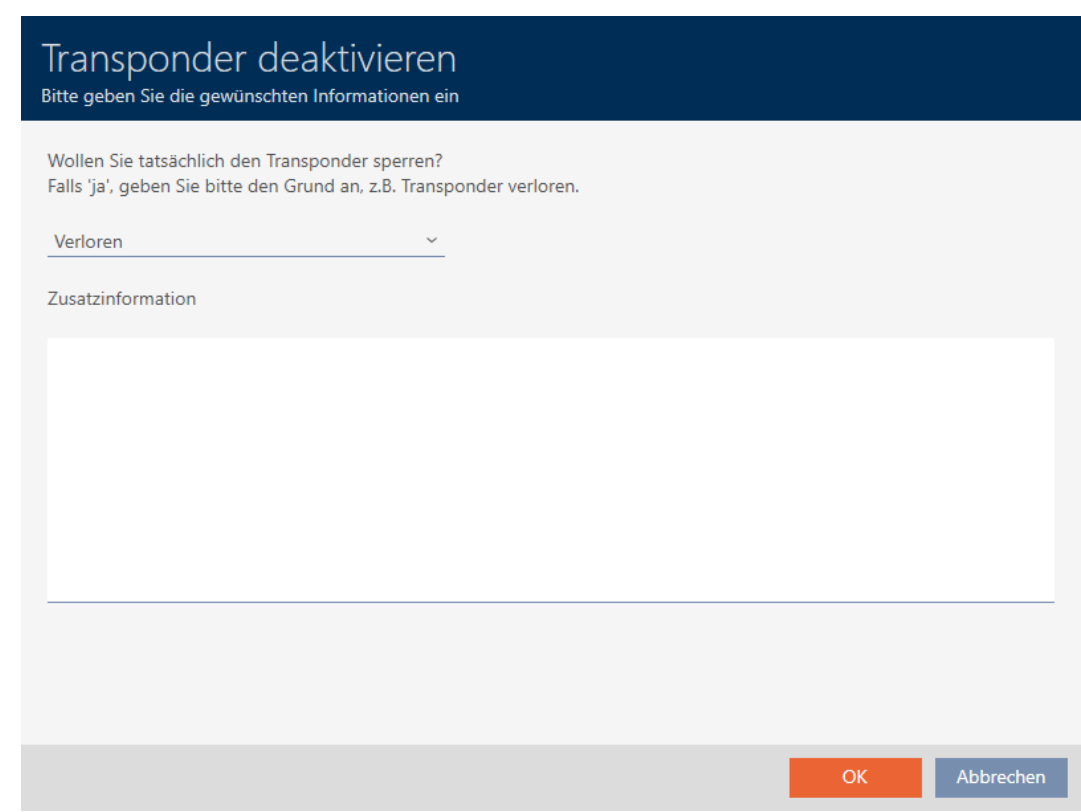

5. Välj orsak i listrutan.

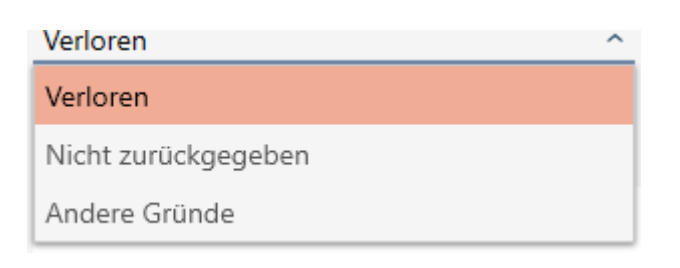

- 6. Klicka på knappen OK .
	- 9 En fönster med en fråga om du vill skapa ett ersättningsmedium öppnas.

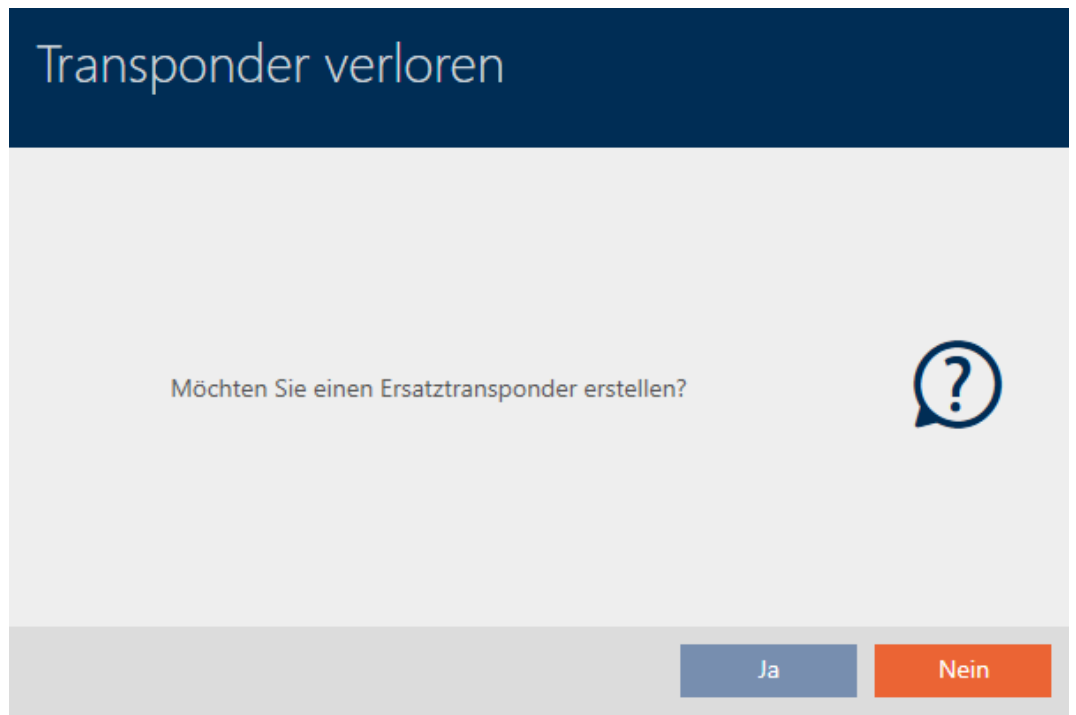

- 7. Klicka på knappen Ja .
	- 9 Fönstret med frågan om du vill skapa ett ersättningsmedium stängs.
	- 9 Det nya identifikationsmediet visas i bakgrunden i matrisen.

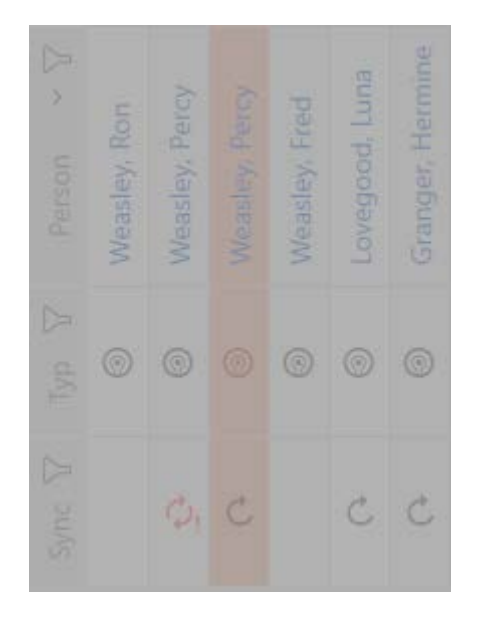

9 En fönster med en fråga om du vill synkronisera ersättningsmediet öppnas.

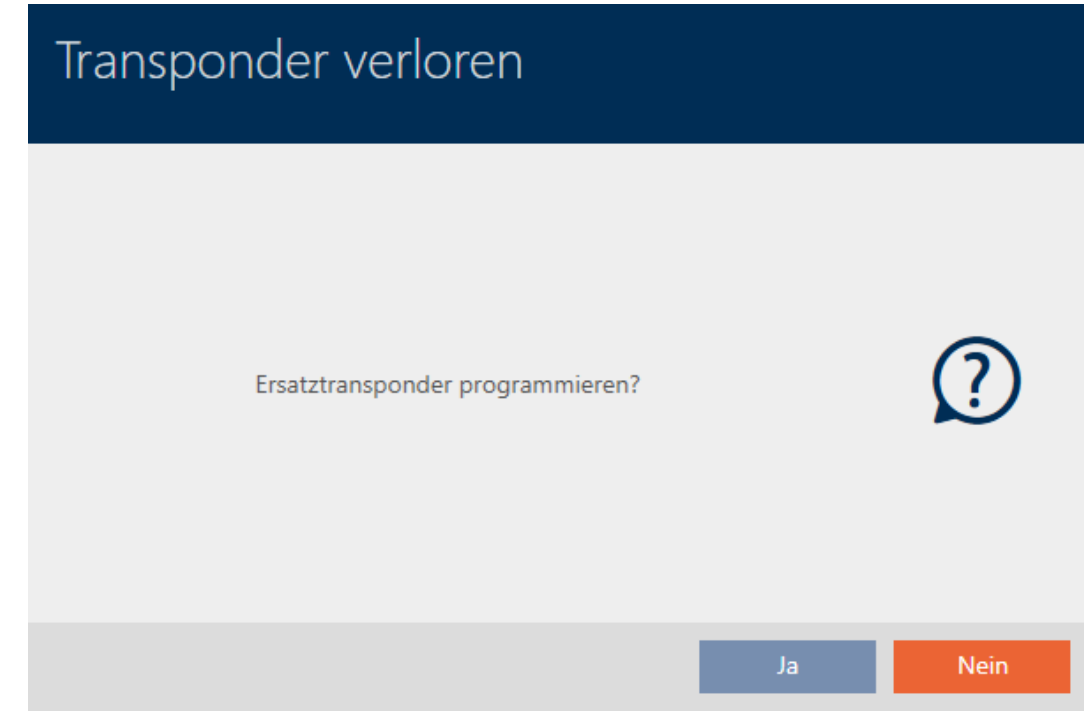

- 8. Klicka på knappen Ja .
	- 9 Fönstret med frågan om du vill synkronisera ersättningsmediet stängs.
	- 9 Synkroniseringen startar.

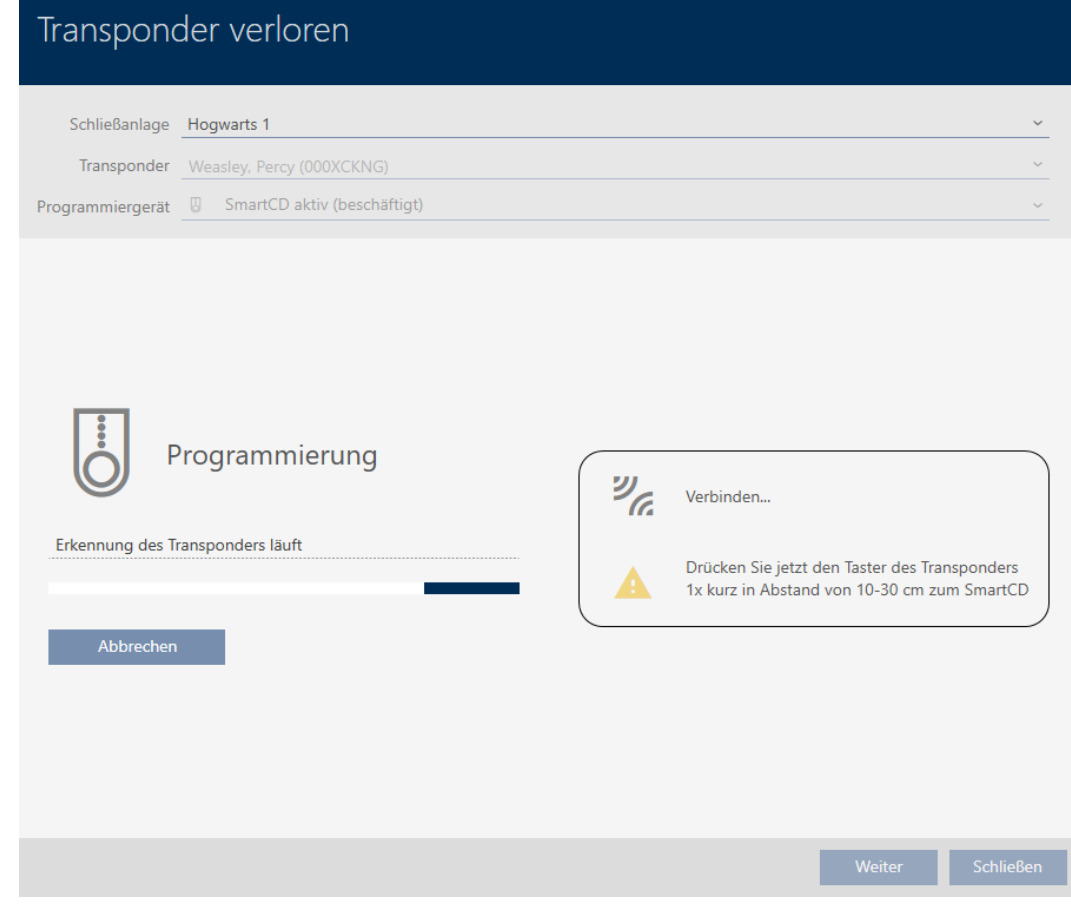

- 9 Det förlorade identifikationsmediet är spärrat.
- 9 Ersättningssidentifikationsmediet är synkroniserat.

### **TRANSPONDER VERLOREN**

Die Aktion wurde erfolgreich durchgeführt

9 Ersättningsmediet visas bredvid det förlorade identifikationsmediet i matrisen.

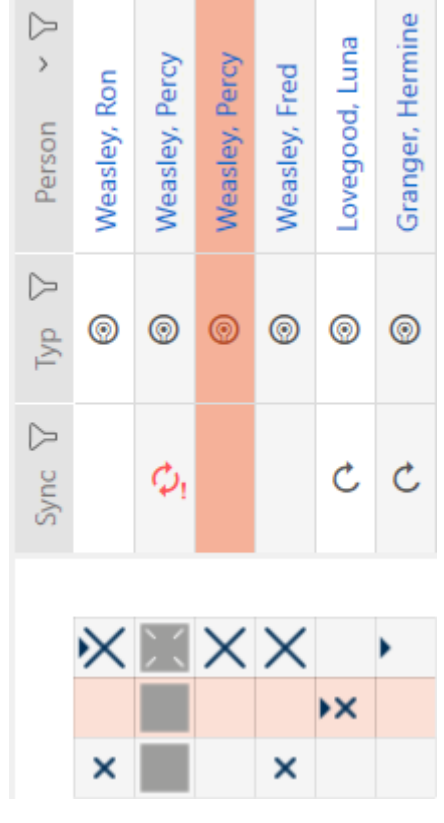

# **OBS**

### Ändringar i låssystemet får effekt först efter synkronisering

Om du bearbetar låssystemet med AXM Classic sparas ändringarna först bara i databasen.

Ändringar i de faktiska komponenterna sker först efter en synkronisering.

- 1. Kontrollera regelbundet i matrisen om komponenterna behöver synkroniseras (se [AXM-programmets uppbyggnad \[](#page-50-0)> [51\]](#page-50-0)).
- 2. Särskilt i kritiska situationer (t.ex. om ett identifikationsmedium går förlorat) bör du omedelbart genomföra en synkronisering (se [Synkronisering: Jämförelse mellan låsschema och verklighet \[](#page-324-0)[}](#page-324-0) [325\]](#page-324-0)).

# **OBS**

### Lås-ID:n i Lite Edition överförs inte till lås

I Lite Edition uppdateras inte lås via lås-ID:n.

**B** Synkronisera låsen på plats.

# 15.12 Notera och återställa återlämnat identifikationsmedium (åter till förteckningen)

Ett identifikationsmedium som lämnas tillbaka till låssystemets administratörer ska tas ur drift.

Till skillnad från återställning och borttagning återställs det fysiska mediet visserligen men det finns kvar i låssystemet. I stället innehåller AXM Classic en notering om återlämnandet i identifikationsmediets historik.

Naturligtvis kan du även ta bort identifikationsmediet från låssystemet efter återställningen. Då försvinner även åtgärdslistan (historiken).

Gör så här om du vill återta ett identifikationsmedium utan att förlora åtgärdslistan:

- $\checkmark$  AXM Classic öppet.
- ü Lämplig programmeringsenhet ansluten.
- 1. I området "Assistenter" klickar du på knappen @ Transpondern returneras .
	- 9 Assistent för återlämning av identifikationsmedier öppnas.

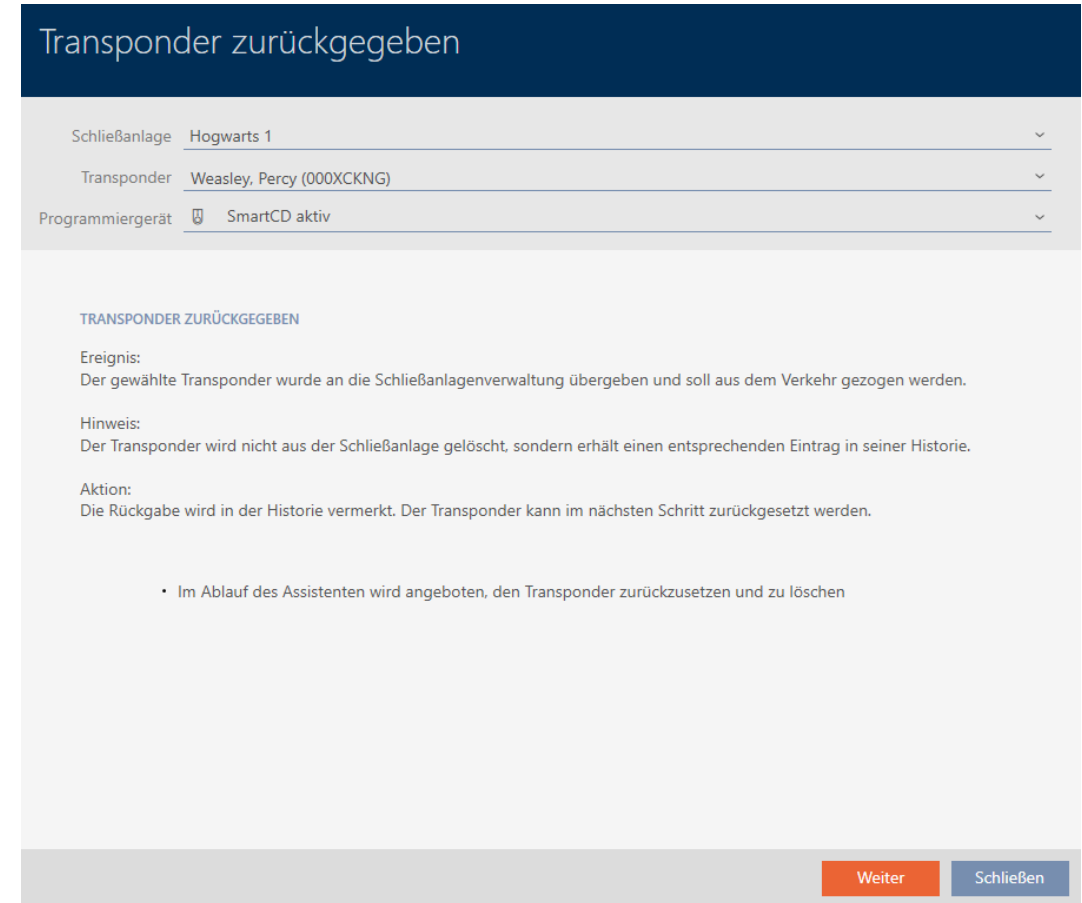

- 2. Klicka på knappen Gå till .
	- 9 En anmodan om att bekräfta återställning av identifikationsmediet öppnas.

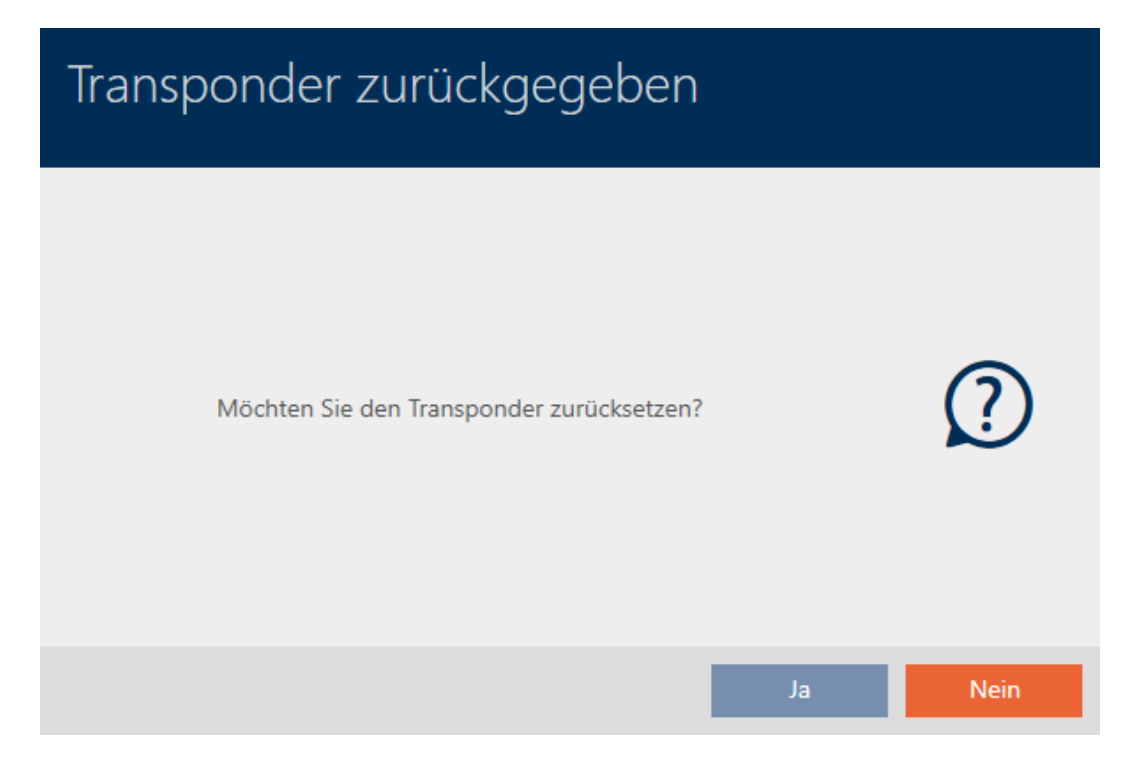

- 3. Klicka på knappen Ja .
	- 9 Anmodan om att bekräfta återställning av identifikationsmediet stängs.
	- 9 Identifikationsmediet återställs.

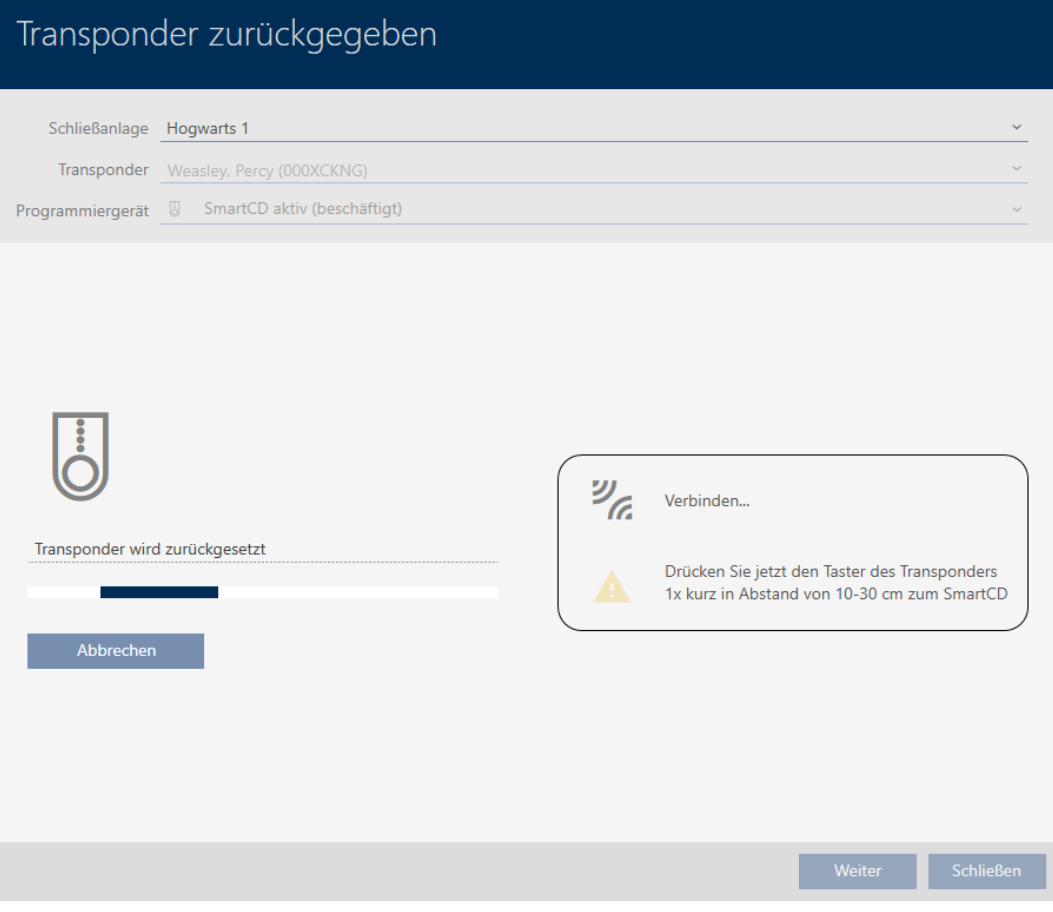

9 En anmodan om att bekräfta borttagning av identifikationsmediet öppnas.

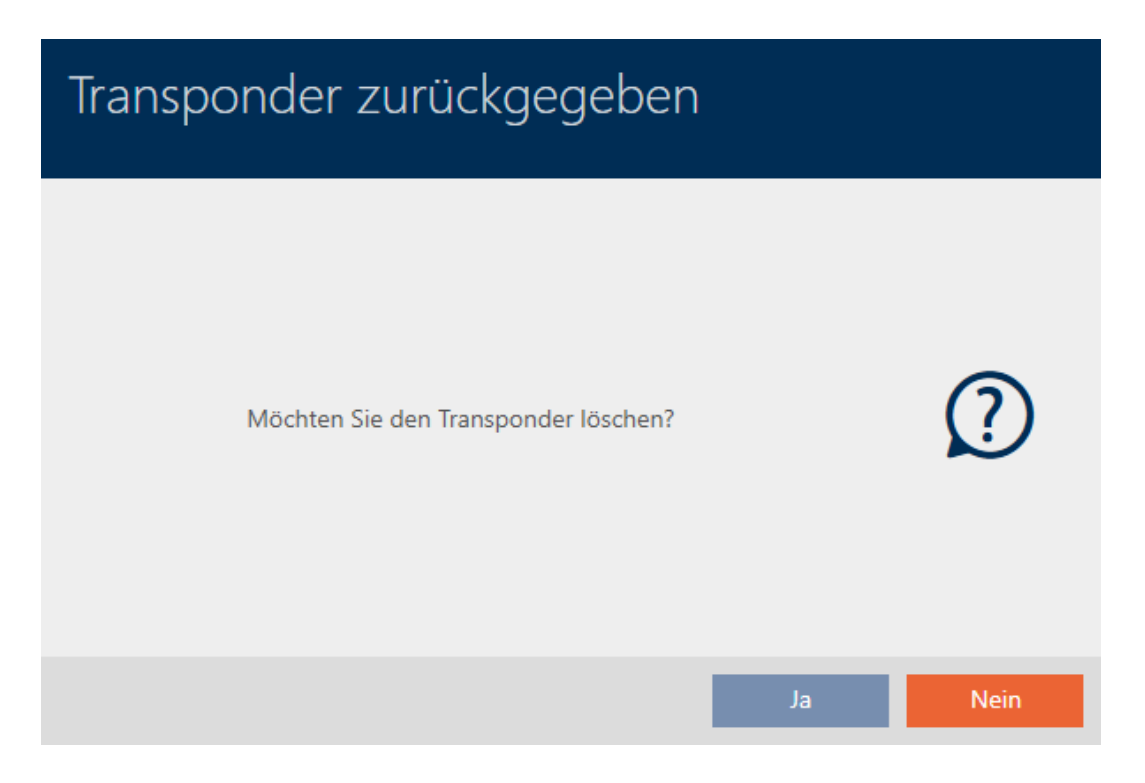

- 4. Klicka på knappen Ingen .
	- 9 Anmodan om att bekräfta borttagning av identifikationsmediet stängs.
- 9 Identifikationsmediet är återställt men inte borttaget.

**TRANSPONDER ZURÜCKGEGEBEN** 

Die Aktion wurde erfolgreich durchgeführt

Det genomförda återlämnandet noteras i identifikationsmediets åtgärdslista (se även [Planera och logga återlämnande \[](#page-150-0)[}](#page-150-0) [151\]](#page-150-0)).

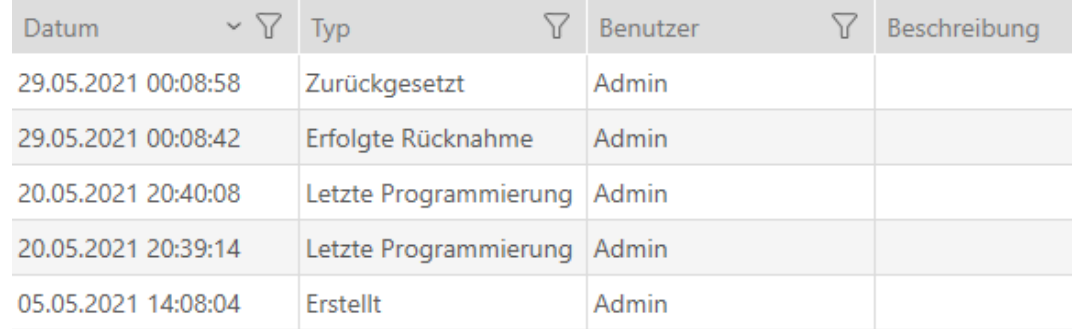

# 15.13 Planera och följa upp administrativa uppgifter rörande identifikationsmedier

Startpunkten för administration av ditt identifikationsmedium är fliken Transponder - Åtgärder. Här visas följande poster i en samlad översikt:
- **H** Skapad
- **:** Programmering
- Utfärdat
- **::** Planerat batteribyte
- **B** Senaste batteribyte
- **Planerad avkastning**
- **Framgångsrik inlösen**
- $\checkmark$  AXM Classic öppet.
- $\checkmark$  Lista med identifikationsmedier eller matris öppnad.
- $\checkmark$  Identifikationsmedium finns.
- 1. Sortera/filtrera vid behov de visade posterna med  $\nabla$  (se [Sortera och fil](#page-52-0)trera  $[ \triangleright 53 ]$ .
- 2. Klicka på det identifikationsmedium som ska administreras.
	- 9 Identifikationsmediets fönster öppnas.
- 3. Klicka på fliken Åtgärder.

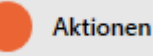

9 Fönstret växlar till fliken Åtgärder.

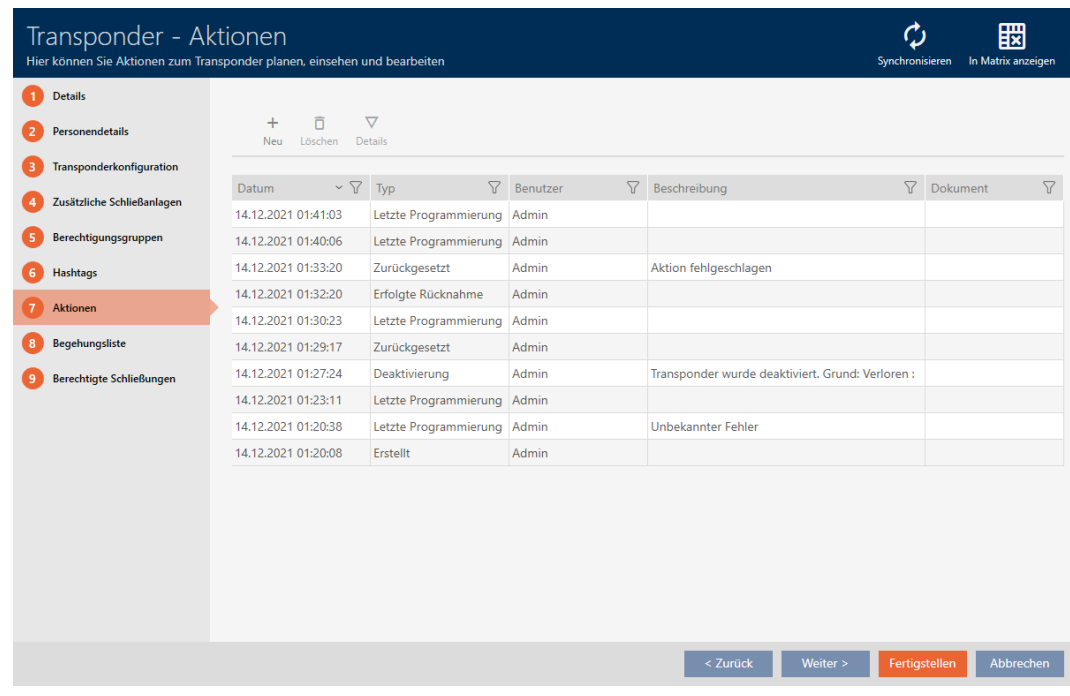

4. Sortera/filtrera vid behov de visade posterna med  $\nabla$  (se [Sortera och fil](#page-52-0)trera  $[$   $\rightarrow$  [53\]](#page-52-0)).

# 15.13.1 Notera utgivningsdatum

I AXM Classic finns ingen automatisk information om när du har överlämnat identifikationsmediet. Den här informationen kan du därför ange manuellt för respektive identifikationsmedium.

- 1. Klicka på knappen + Ny.
	- 9 Fönstret för en ny åtgärd öppnas.

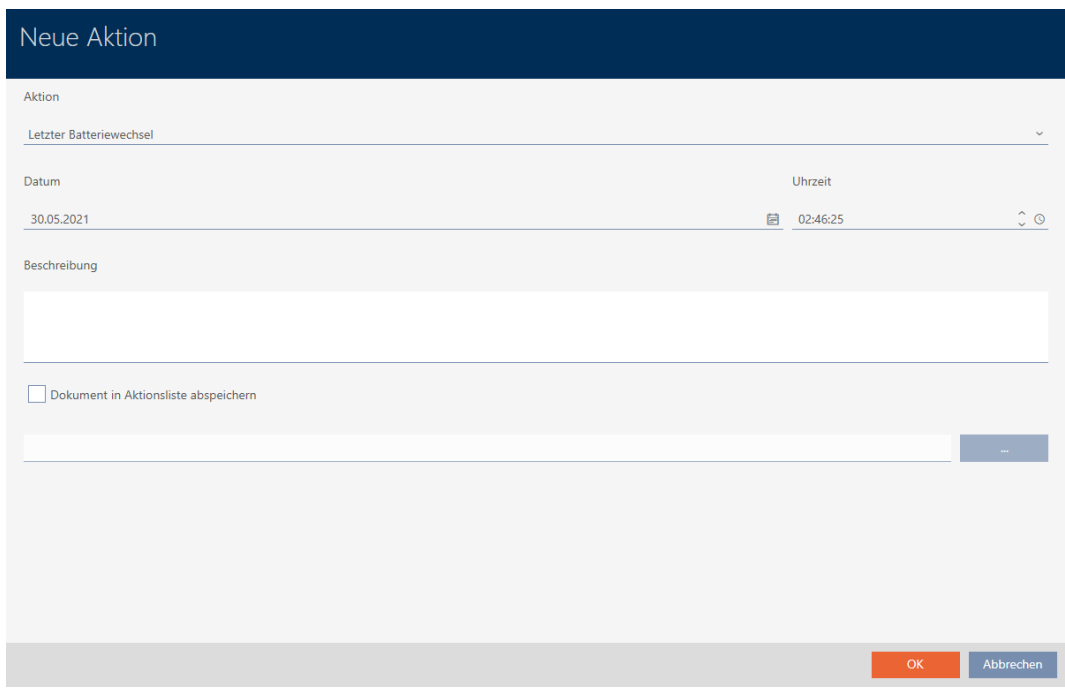

2. I listrutan ▼ Åtgärd väljer du posten "Utfärdat" .

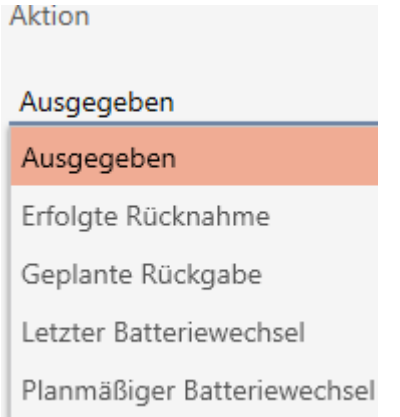

3. I fältet Datum anger du ett datum eller klicka på symbolen för att öppna en kalendervy.

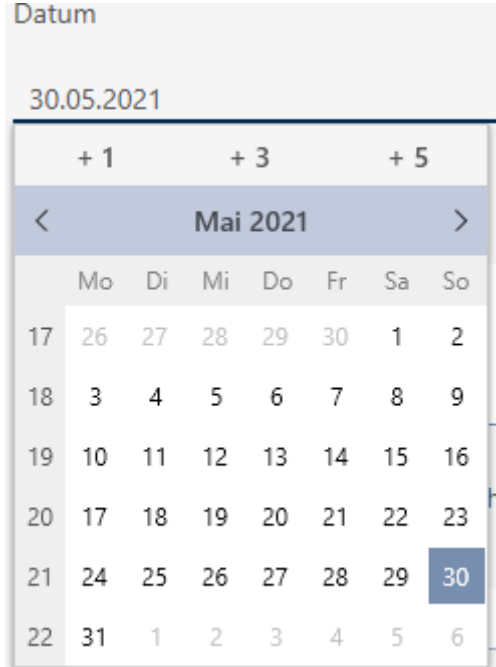

- 4. I fältet Tid anger du en tidpunkt.
- 5. I fältet Beskrivning skriver du en beskrivning om du vill.
- 6. Om du vill spara ett dokument med åtgärden: Markera kryssrutan  $\overline{\triangledown}$ Spara dokumentet i åtgärdslistan.
- 7. Om du vill spara ett dokument med åtgärden: Klicka på knappen .

9 Explorer-fönstret öppnas.

- 8. Markera dokumentet.
- 9. Klicka på knappen Öppna .
	- 9 Explorer-fönstret stänger.

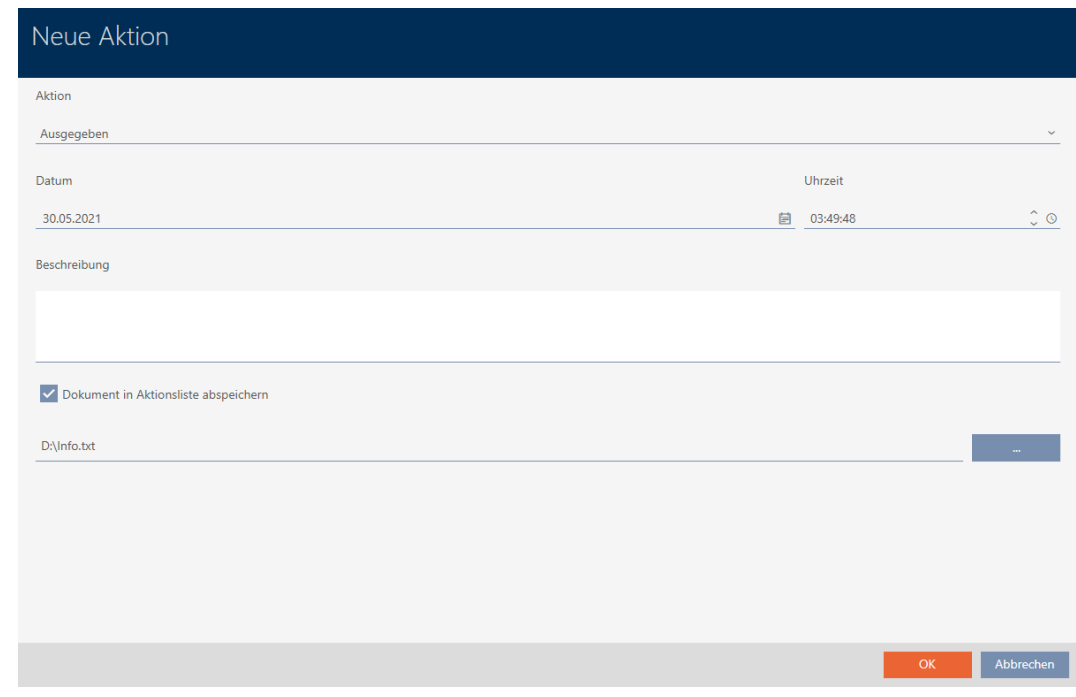

10. Klicka på knappen OK .

- 9 Fönstret för den nya åtgärden stängs.
- 9 Åtgärden är skapad och visas i listan.

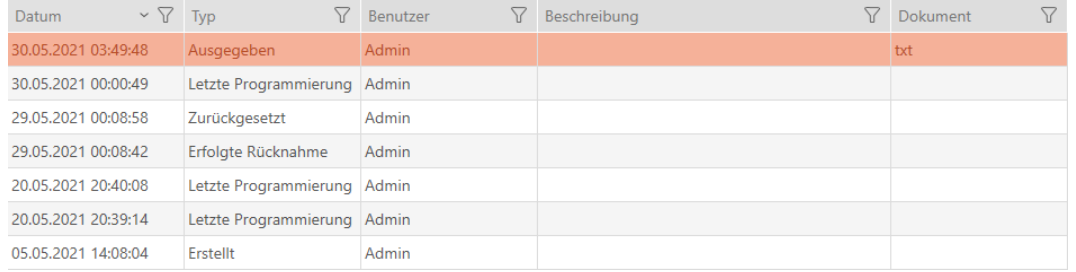

Som förberedelse för överlämning av identifikationsmediet kan du skapa en passande rapport med fält för underskrift (se [Skapa rapport om](#page-412-0) [utfärdande av identifikationsmedier \[](#page-412-0)[}](#page-412-0) [413\]](#page-412-0)).

# 15.13.2 Planera och logga batteribyte

- 1. Klicka på knappen $+$ Ny.
	- 9 Fönstret för en ny åtgärd öppnas.

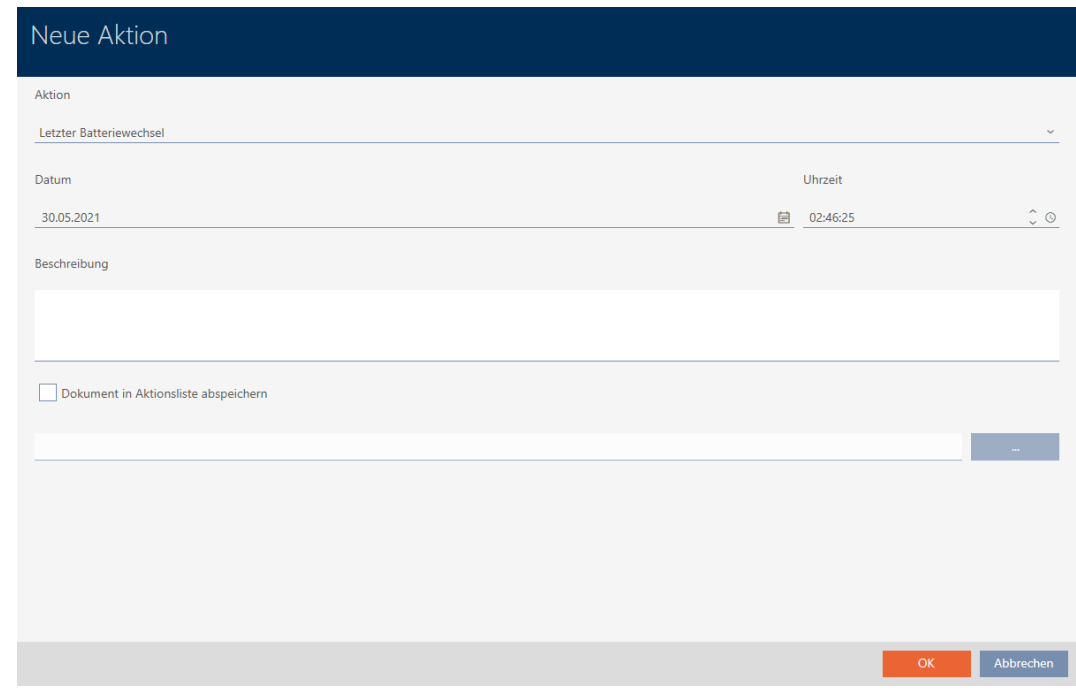

2. I listrutan ▼ Åtgärd väljer du posten "Planerat batteribyte" resp. "Senaste batteribyte" .

Aktion

# Planmäßiger Batteriewechsel

Ausgegeben

Erfolgte Rücknahme

Geplante Rückgabe

Letzter Batteriewechsel

Planmäßiger Batteriewechsel

3. I fältet Datum anger du ett datum eller klicka på symbolen för att öppna en kalendervy.

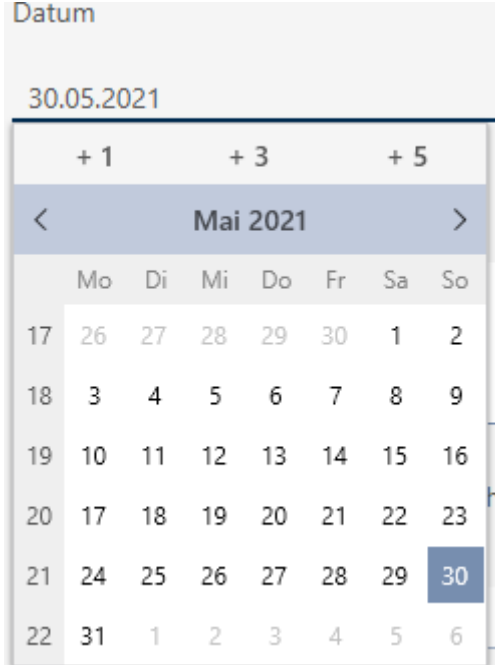

- 4. I fältet Tid anger du en tidpunkt.
- 5. I fältet Beskrivning skriver du en beskrivning om du vill.
- 6. Om du vill spara ett dokument med åtgärden: Markera kryssrutan  $\overline{\triangledown}$ Spara dokumentet i åtgärdslistan.
- 7. Om du vill spara ett dokument med åtgärden: Klicka på knappen .

9 Explorer-fönstret öppnas.

- 8. Markera dokumentet.
- 9. Klicka på knappen Öppna .
	- 9 Explorer-fönstret stänger.

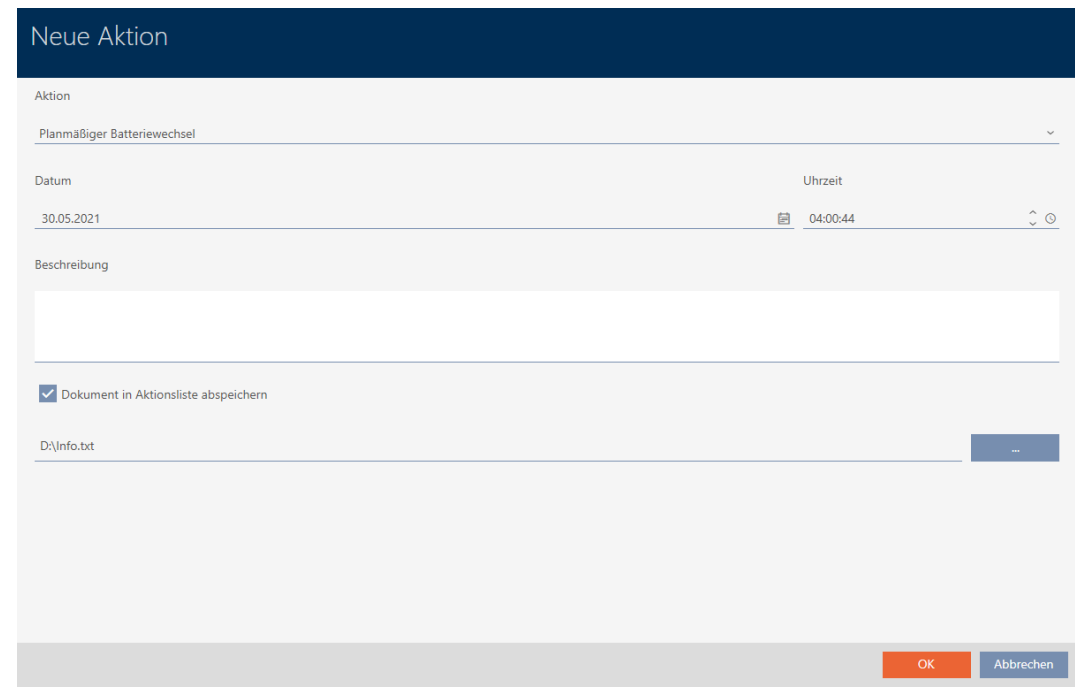

10. Klicka på knappen OK .

- 9 Fönstret för den nya åtgärden stängs.
- → Åtgärden är skapad och visas i listan.

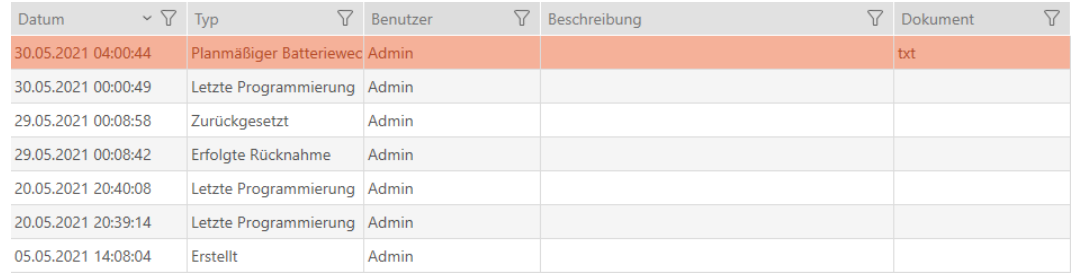

# 15.13.3 Planera och logga återlämnande

För att behålla överblicken över när olika identifikationsmedier ska återlämnas kan du göra en motsvarande notering om detta i åtgärdslistan.

I åtgärdslistan kan du även ange när ett identifikationsmedium faktiskt återlämnades. Här måste du dock återställa identifikationsmediet manuellt. Du kan även använda assistenten för återlämnade: [Notera och](#page-140-0) [återställa återlämnat identifikationsmedium \(åter till förteckningen\) \[](#page-140-0)[}](#page-140-0) [141\]](#page-140-0). Posten i åtgärdslistan ger samma resultat oavsett om den läggs till med eller utan assistent.

- 1. Klicka på knappen $+$ Ny.
	- → Fönstret för en ny åtgärd öppnas.

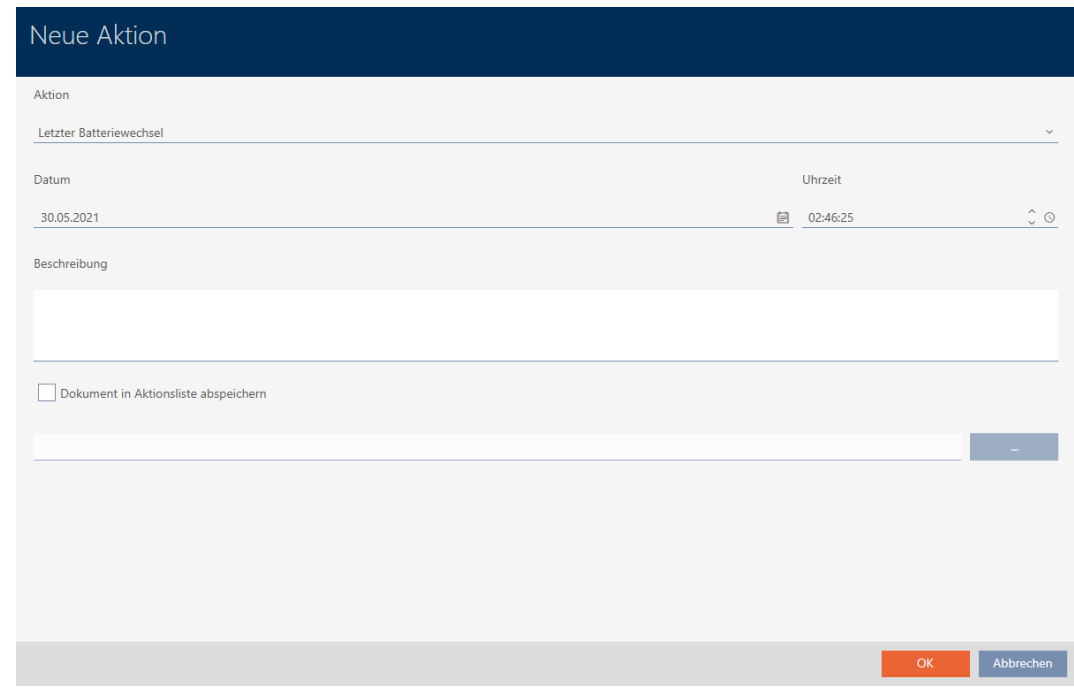

2. I listrutan ▼ Åtgärd väljer du posten "Planerad avkastning" resp. "Framgångsrik inlösen" .

Aktion

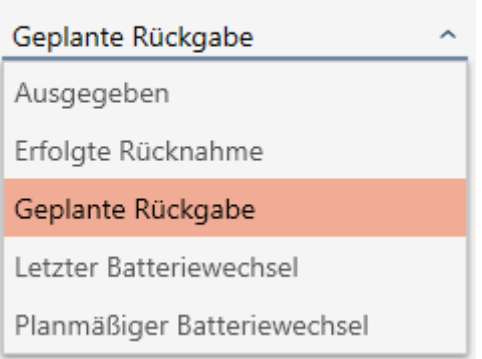

3. I fältet Datum anger du ett datum eller klicka på symbolen för att öppna en kalendervy.

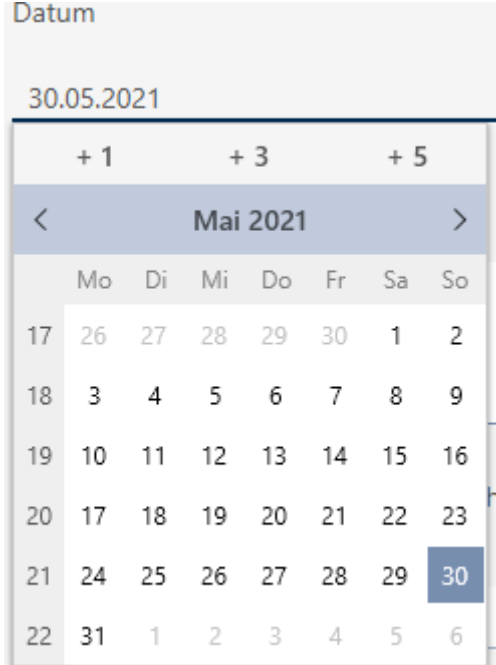

- 4. I fältet Tid anger du en tidpunkt.
- 5. I fältet Beskrivning skriver du en beskrivning om du vill.
- 6. Om du vill spara ett dokument med åtgärden: Markera kryssrutan  $\overline{\triangledown}$ Spara dokumentet i åtgärdslistan.
- 7. Om du vill spara ett dokument med åtgärden: Klicka på knappen .

9 Explorer-fönstret öppnas.

- 8. Markera dokumentet.
- 9. Klicka på knappen Öppna .
	- 9 Explorer-fönstret stänger.

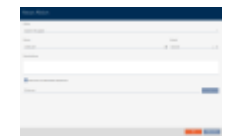

- 10. Klicka på knappen OK .
	- 9 Fönstret för den nya åtgärden stängs.
- 9 Åtgärden är skapad och visas i listan.

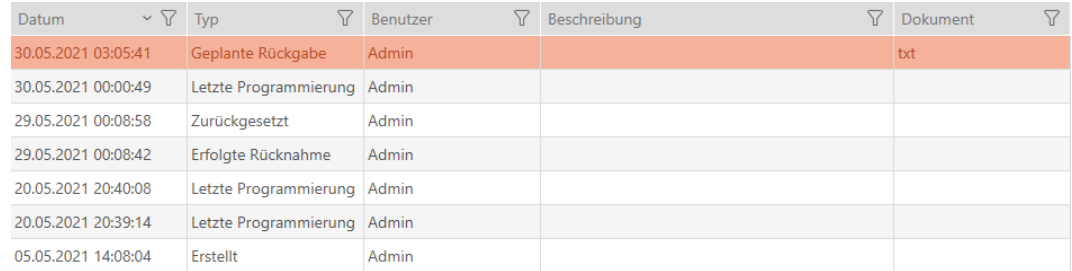

# 15.14 Återfinna identifikationsmedium eller lås i matrisen

Du har olika möjligheter att komma till inställningarna för dina identifikationsmedier och lås. Ibland vill du kanske snabbt komma tillbaka till posten i matrisen för att exempelvis snabbt ändra en behörighet.

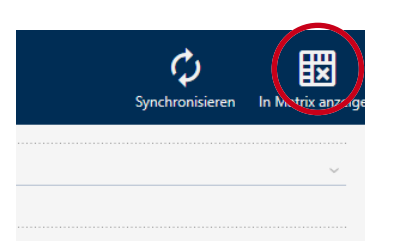

Du kommer alltid till inställningsfönstret med följande knapp:  $\frac{1}{2}$  Visa i matrisen

Denna knapp

- 1. öppnar alltid matrisvyn.
- 2. väljer posten för identifikationsmediet resp. låset.

På så sätt ser du genast vilket identifikationsmedium resp. lås som avses.

# 15.15 Exportera identifikationsmedier som lista

Alla identifikationsmedier i låssystemet kan exporteras i pdf-format.

I pdf-filen visas exakt samma identifikationsmedier i exakt samma ordningsföljd som i AXM Classic .

Det innebär att du kan sortera och filtrera vyn före export. Därmed sorterar och filtrerar du även den exporterade listan.

- $\checkmark$  AXM Classic öppet.
- $\checkmark$  Identifikationsmedium finns.
- 1. Klicka på den orangefärgade  $AXM$ -knappen.  $\equiv$   $AXM$ .
	- $\rightarrow$  AXM-fältet öppnas.

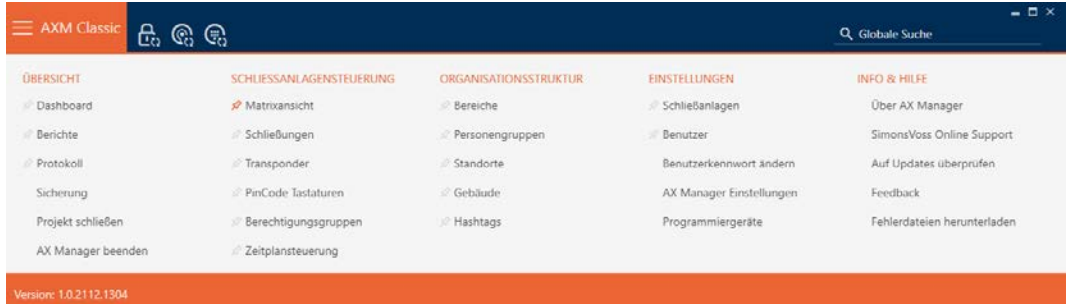

2. I gruppen | KONTROLL AV LÅSSYSTEM | väljer du posten Transponder .

### SCHLIESSANLAGENSTEUERUNG

- **Matrixansicht**
- Schließungen
- **A** Transponder
- PinCode Tastaturen
- **Berechtigungsgruppen**
- i∕ Zeitplansteuerung
	- 9 Listan med alla identifikationsmedier i låssystemet öppnas.
- 3. Välj det låssystem upp till höger vars identifikationsmedier du vill exportera (alternativ: "Alla").

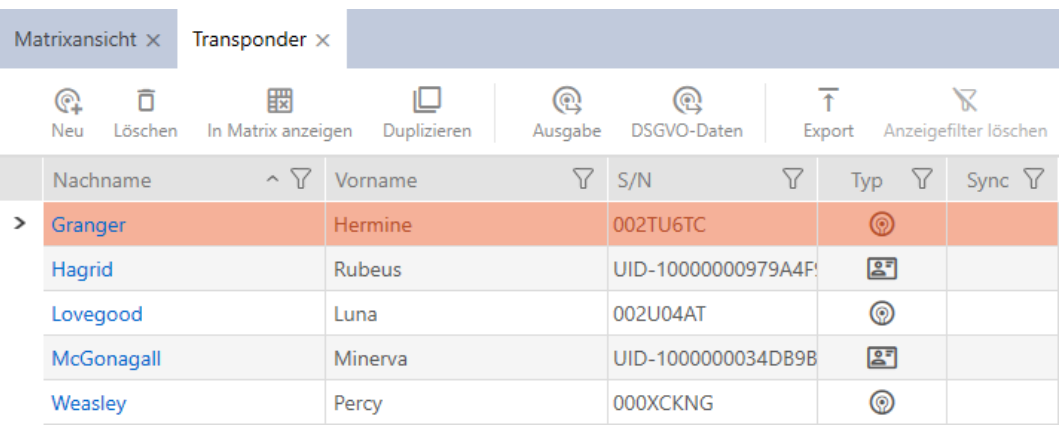

- 4. Sortera/filtrera vid behov de visade posterna med  $\nabla$  (se [Sortera och fil](#page-52-0)trera  $[ \triangleright 53 ]$ .
- 5. Klicka på knappen Exportera  $\overline{\uparrow}$ .
	- → Utforskarfönstret öppnas.
- 6. Spara pdf-filen i valfri mapp.
- 9 Visade identifikationsmedier exporteras som pdf-fil (DIN A4).

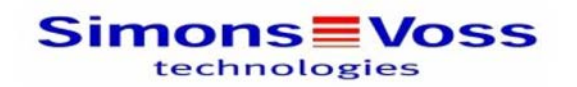

### Alle Transponder für die Schließanlage 'Hogwarts 1'

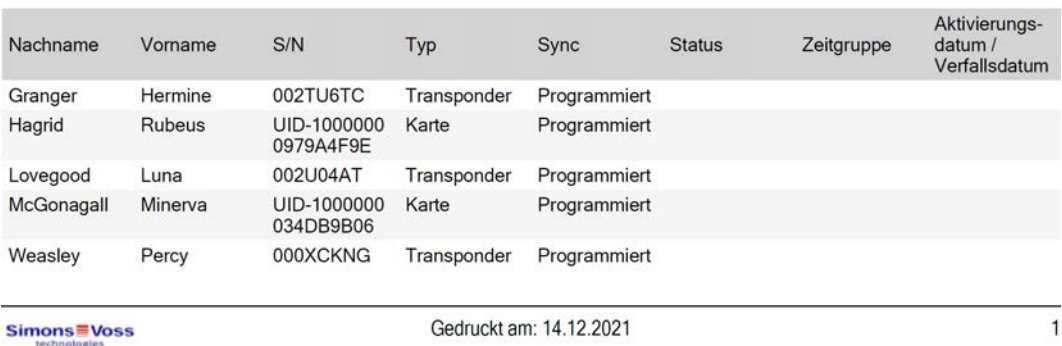

Du har möjlighet att anpassa rapporter (se [Anpassa rapporter och exporter](#page-361-0)  $[1362]$  $[1362]$  $[1362]$ .

# 15.16 Visa serienummer och TID till ett identifikationsmedium

Dina identifikationsmedier har två nummer som är viktiga:

- Serienummer (sparat på identifikationsmediet och läses av under synkroniseringen)
- **TID** (delas ut flexibelt via AXM Classic och skrivs till identifikationsmediet under synkroniseringen.

Serienumret är ett unikt nummer för varje identifikationsmedium medan TID bara är unikt i ditt låssystem.

Om du exempelvis behöver TID-numret i supportsyften kan du visa TID hos synkroniserade identifikationsmedier via synkroniseringsfönstret.

- $\checkmark$  AXM Classic öppet.
- $\checkmark$  Lista med identifikationsmedier eller matris öppnad.
- $\checkmark$  Identifikationsmediet synkroniserat.
- 1. Sortera/filtrera vid behov de visade posterna med  $\nabla$  (se [Sortera och fil](#page-52-0)trera  $[ \triangleright 53 ]$ .
- 2. Klicka på det identifikationsmedium som du vill visa serienummer och/ eller TID för.
	- 9 Identifikationsmediets fönster öppnas.
	- $\rightarrow$  Serienumret visas.

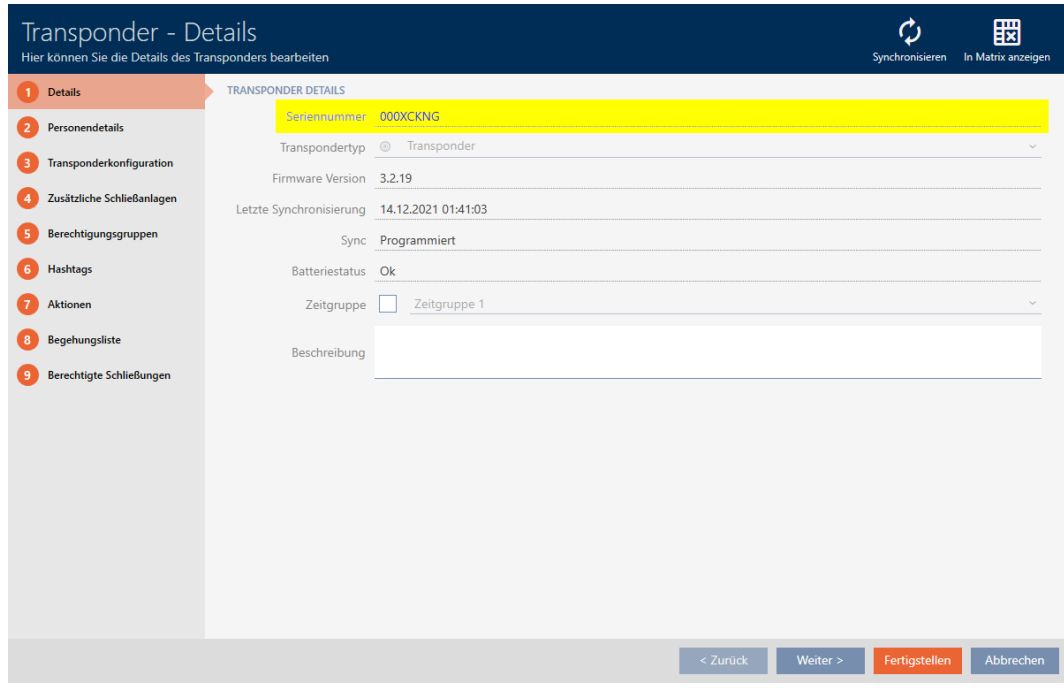

- 3. Klicka på knappen  $\bullet$  Synkronisera.
	- 9 Fönstret växlar till synkronisering.
- 4. Öppna fältet "Programmerade poster" .

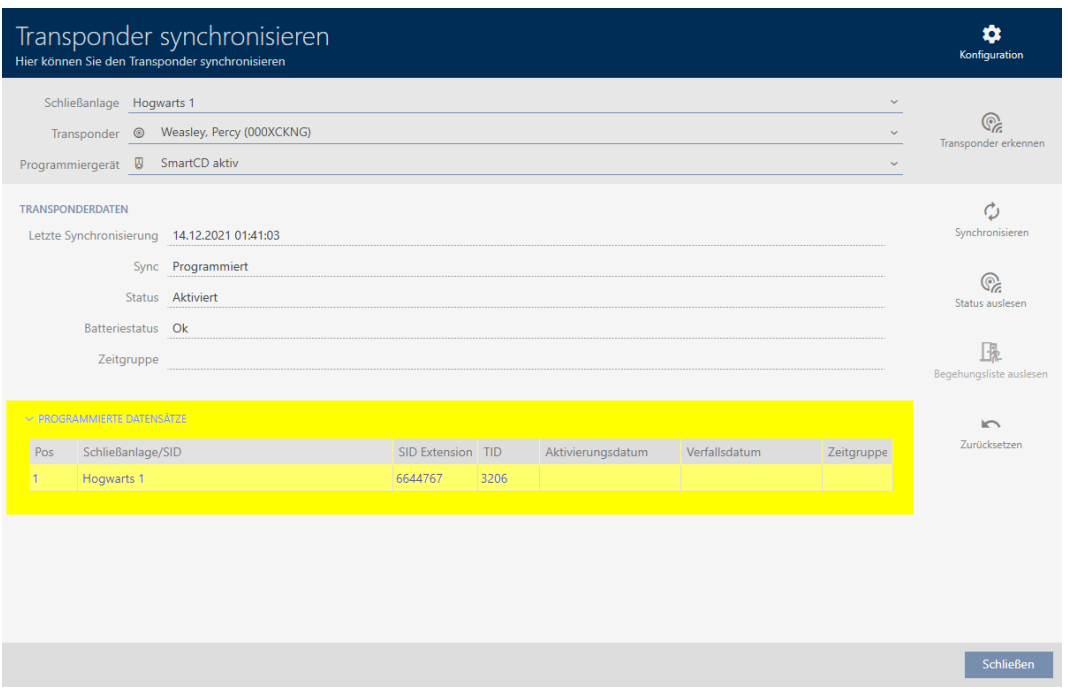

9 TID-nummer visas i tabellen. Om du använder identifikationsmediet i flera låssystem visas vilket TID som används i respektive låssystem.

# 15.17 Allokera personer till persongrupper

Identifikationsmedier är kopplade till personer. I samband med att du skapar ett identifikationsmedium lägger du i regel även till en person som är kopplad till identifikationsmediet.

När du lägger till en person måste du ange en persongrupp. Bäst är att följa bästa praxis (se [Bästa praxis: Bygga upp ett låssystem \[](#page-28-0) $\geq$ 9]) och klara av alla organisatoriska förberedelser innan personer skapas (se [Organisationsstruktur \[](#page-59-0)[}](#page-59-0) [60\]](#page-59-0)). På så sätt behöver du bara öppna fönstren en gång.

Självklart kan du även flytta personerna till en annan persongrupp i efterhand.

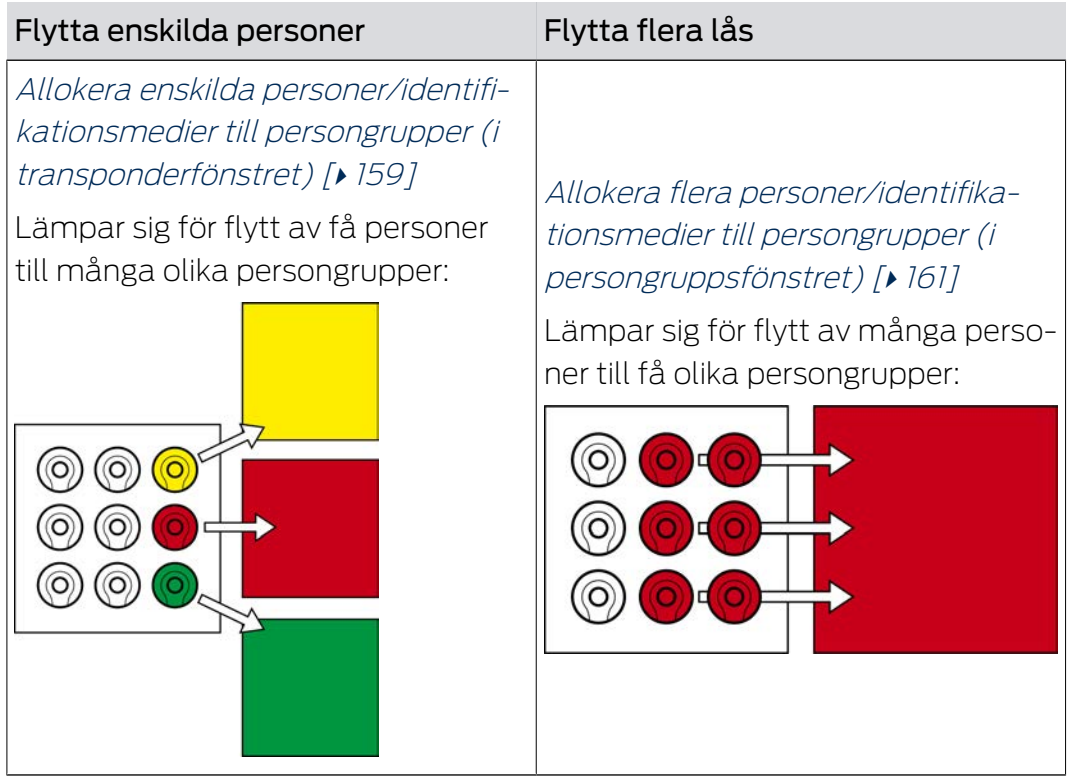

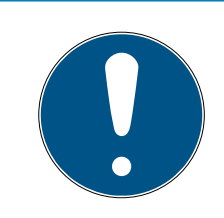

# **INFO**

# Maximalt ett område per lås

Ett lås kan tillhöra maximalt ett område. Det finns inga överlappande områden i AXM Classic . Om du allokerar ett lås till ett annat område tas detta lås automatiskt bort från det nuvarande området.

**I** I fönstret "Utbud - Detaljer" kan du använda kolumnen Utbud - Detaljer för att kontrollera om ett lås redan är allokerat till ett område.

# Persongrupper påverkar inte behörigheter

Behörigheter är inte omedelbart kopplade till persongrupper. Om en person flyttas till en annan persongrupp påverkar det alltså inte behörigheterna. Persongrupper är emellertid ett praktiskt verktyg för att ändra behörigheter snabbare.

**B** Använd persongrupper för att snabbare lägga till personer till behörighetsgrupper (se [Lägga](#page-264-0) [till områden och persongrupper till behörighetsgrupper \[](#page-264-0)[}](#page-264-0) [265\]](#page-264-0)).

# 15.17.1 Allokera enskilda personer/identifikationsmedier till persongrupper (i transponderfönstret)

<span id="page-158-0"></span>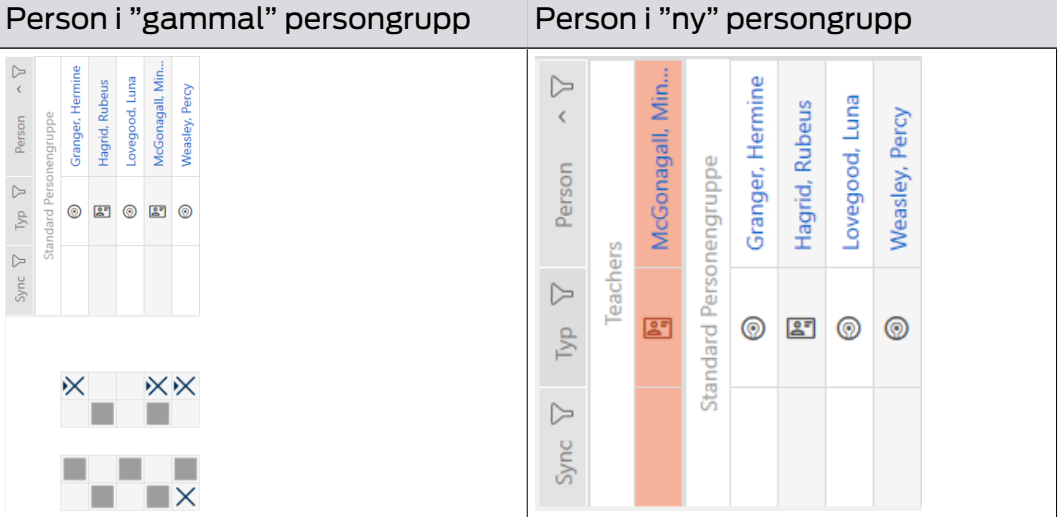

- $\checkmark$  AXM Classic öppet.
- $\checkmark$  Minst en persongrupp skapad (se [Skapa persongrupp \[](#page-60-0) $\checkmark$  [61\]](#page-60-0)).
- 1. Klicka på identifikationsmediet till den person som du vill allokera till en nya persongrupp.
	- 9 Identifikationsmediets fönster öppnas.

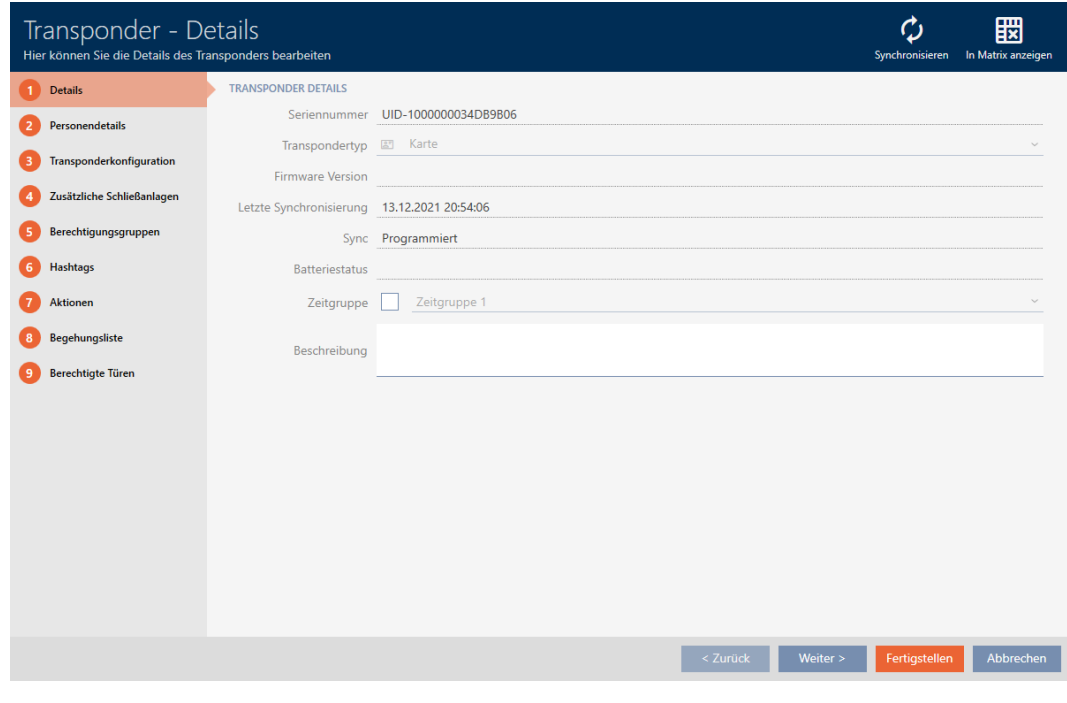

2. Klicka på fliken Personuppgifter.

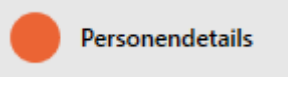

 $\mapsto$  Fliken Personuppgifter visas.

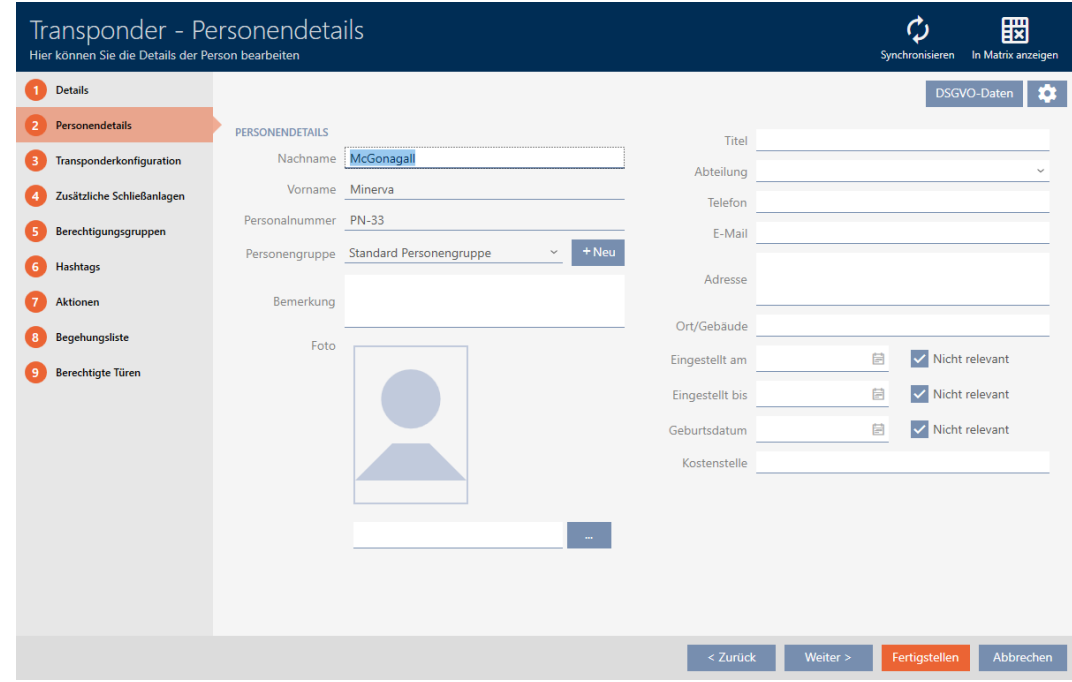

3. I listrutan ▼ Grupp av personer väljer du den persongrupp som personen ska komma att tillhöra.

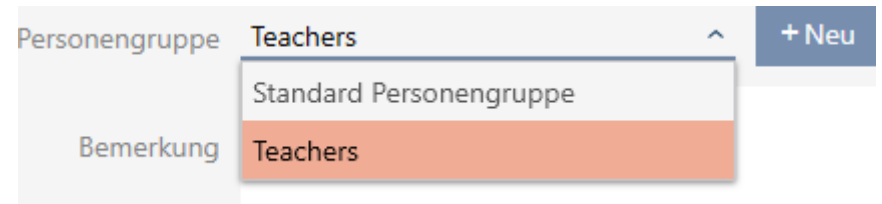

- 4. Klicka på knappen Komplettera .
	- 9 Identifikationsmediets fönster stängs.
- **→** Personen tillhör den nya persongruppen.

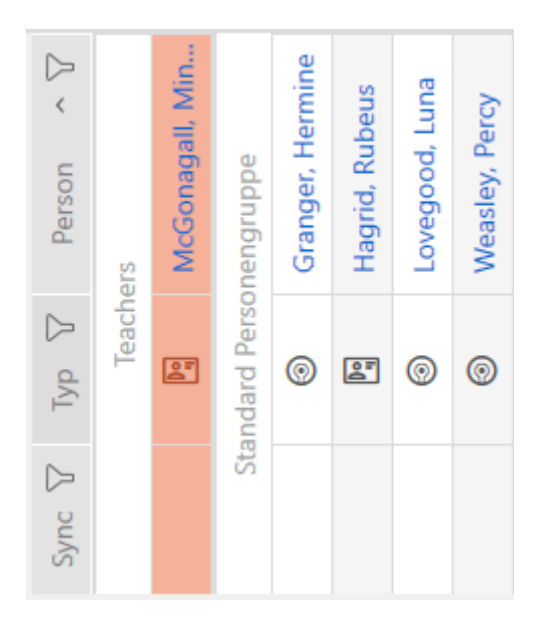

15.17.2 Allokera flera personer/identifikationsmedier till persongrupper (i persongruppsfönstret)

<span id="page-160-0"></span>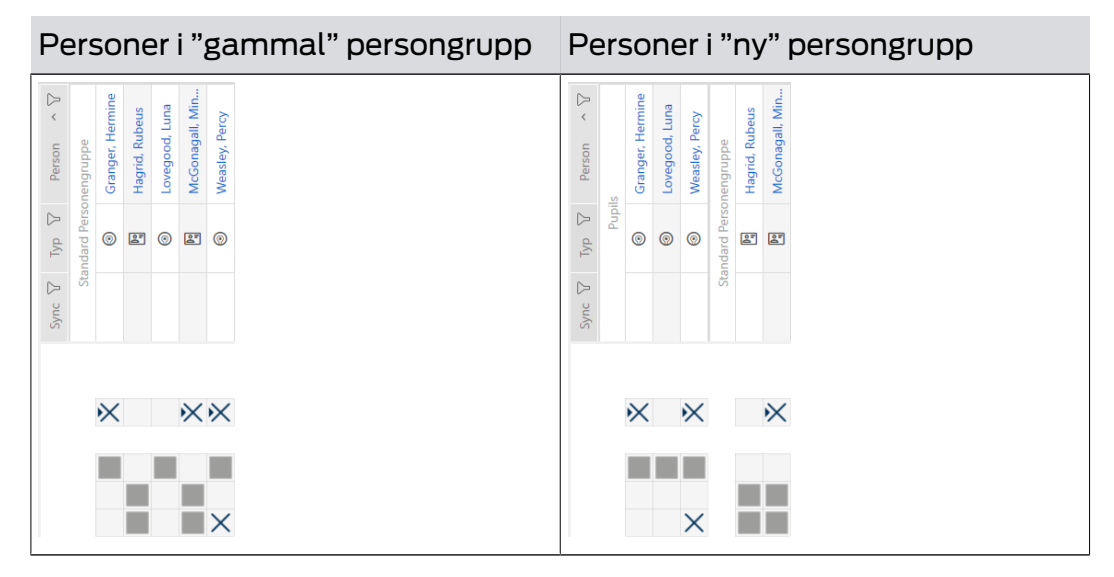

- $\checkmark$  AXM Classic öppet.
- $\checkmark$  Minst en persongrupp skapad (se [Skapa persongrupp \[](#page-60-0) $\checkmark$  [61\]](#page-60-0)).
- 1. Klicka på den orangefärgade  $AXM$ -symbolen.  $\equiv$   $AXM$ . → AXM-fältet öppnas.

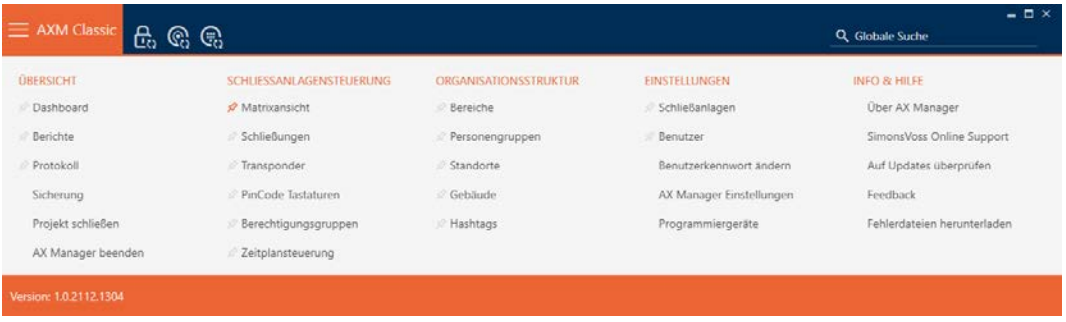

2. I gruppen | ORGANISATORISK STRUKTUR | väljer du posten Grupper av människor .

### ORGANISATIONSSTRUKTUR

- **Bereiche**
- Personengruppen
- Standorte
- Gebäude
- R Hashtags
	- → AXM-fältet stängs.
	- **→** Fliken [Grupper av människor] öppnas.

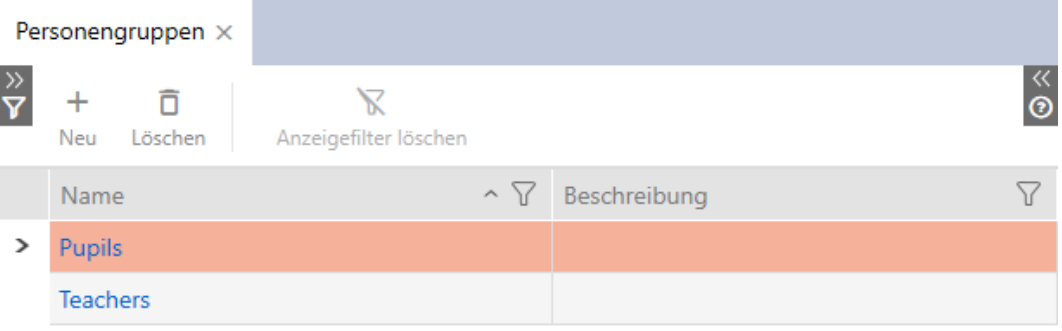

- 3. Klicka på den persongrupp som du allokera personerna till.
	- 9 Fönstret "Grupp av personer" öppnas.

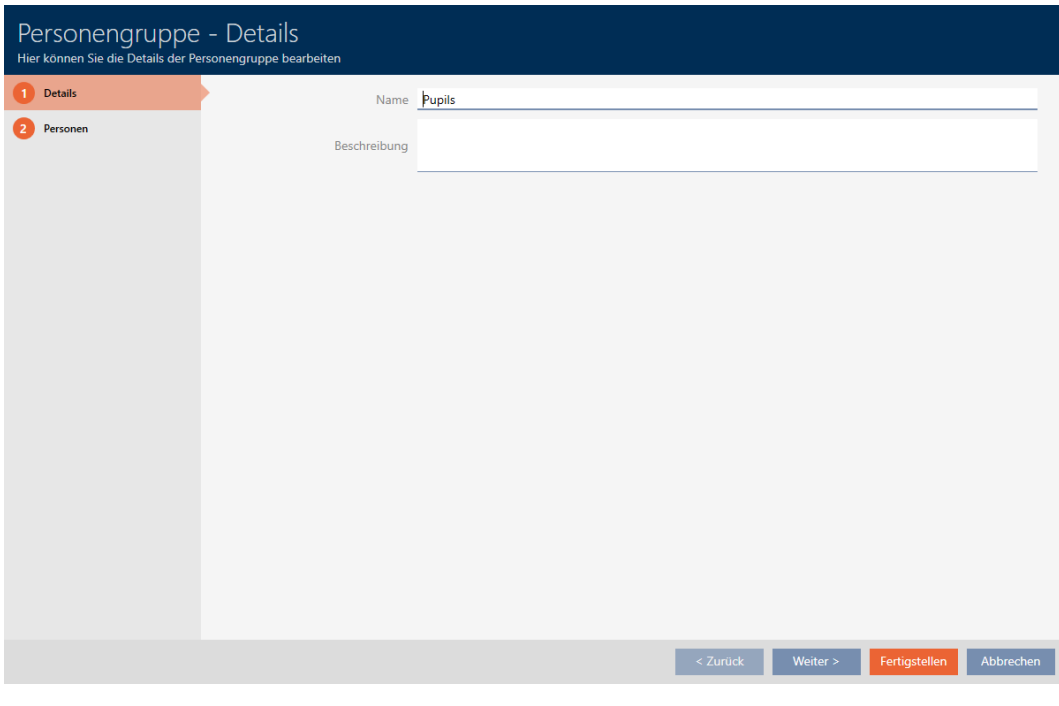

4. Klicka på fliken Människor.

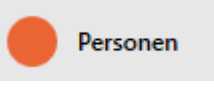

9 Fönstret växlar till fliken Människor.

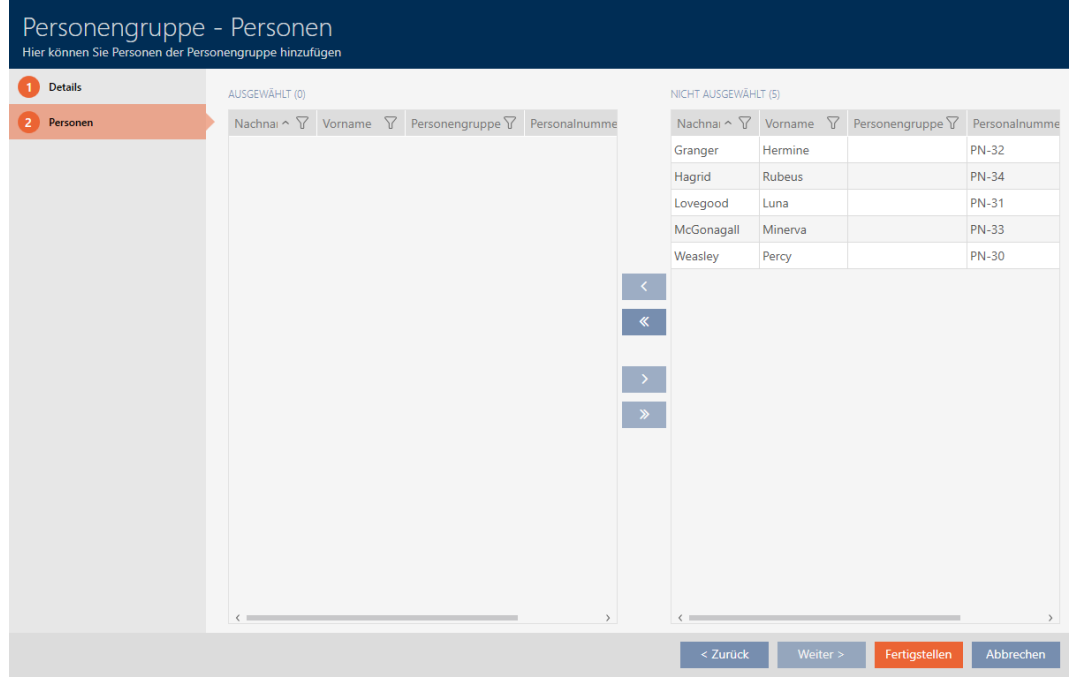

5. Sortera/filtrera vid behov de visade posterna med  $\nabla$  (se [Sortera och fil](#page-52-0)trera  $[$   $\blacktriangleright$  [53\]](#page-52-0)).

6. Markera alla personer du vill lägga till i området (ctrl+musklick för att markera en eller skift+musklick för att markera flera).

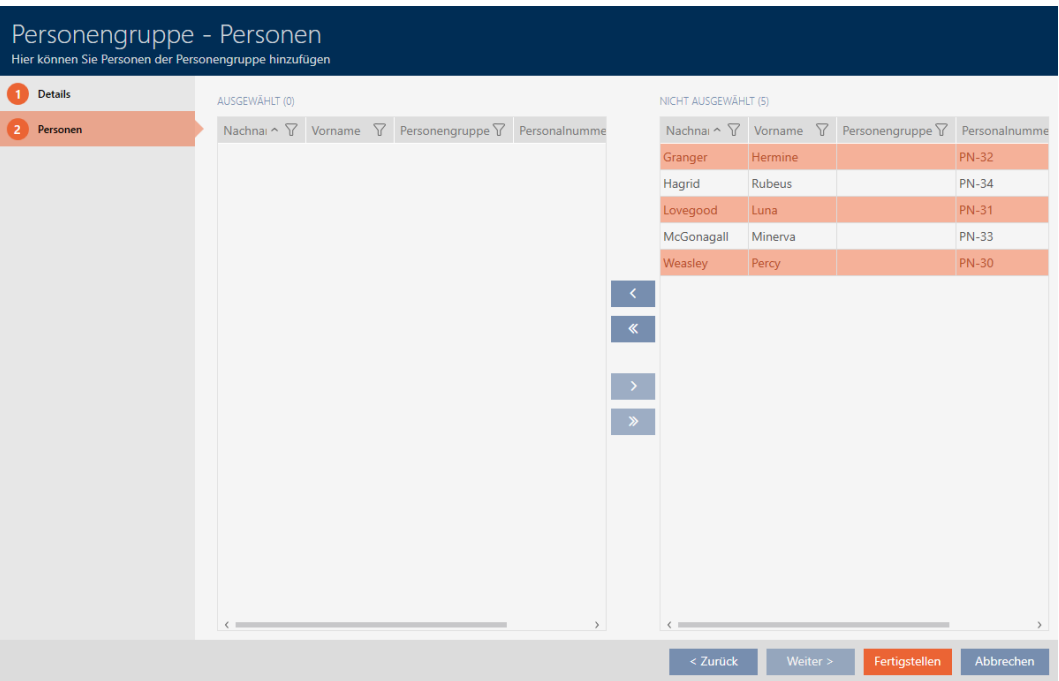

7. Med  $\left\langle \right\rangle$  flyttar du bara de valda personer och med  $\left\langle \right\rangle$  flyttar du alla personer som visas.

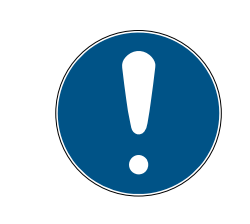

# **INFO**

# Dubbelklick som alternativ till pilknappar

Genom att dubbelklicka på en post i listan flyttar du till den andra kolumnen.

- 9 De markerade personerna i den vänstra kolumnen läggs till i persongruppen.
- 8. Klicka på knappen Komplettera .
	- **→** Fönstret "Grupp av personer" stängs.
	- 9 Personerna är allokerade till den nya persongruppen.
- 9 Matrisen visar strukturering med nya persongrupper.

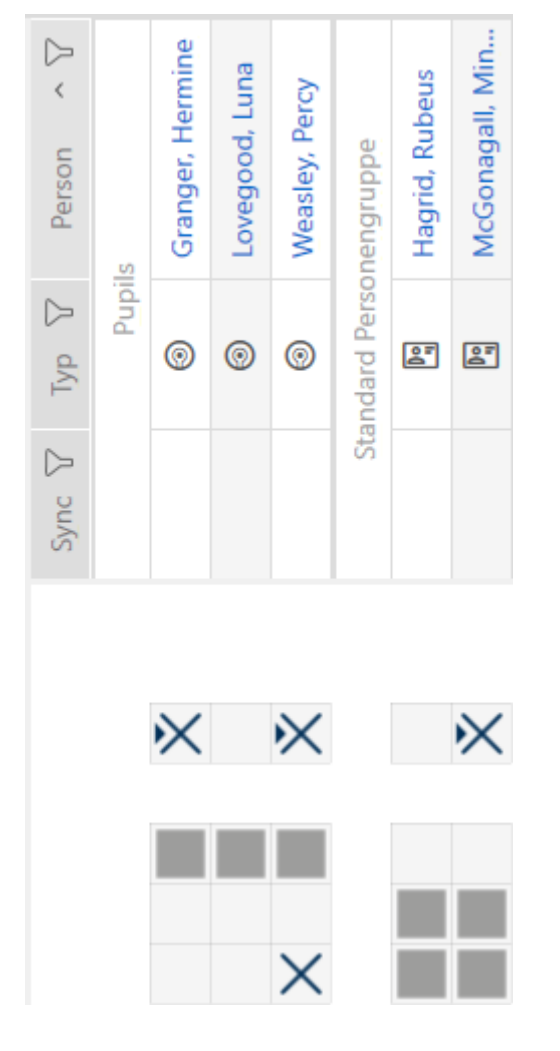

# 15.18 Använda ett identifikationsmedium i flera låssystem

I vissa fall är det meningsfullt att använda flera låssystem (se [Låssystem](#page-422-0)  $[1423]$  $[1423]$  $[1423]$ .

Här kan det vara praktiskt om vissa användare kan använda samma identifikationsmedium i de olika låssystemen.

Exempel: En fastighetsskötare behöver tillträde till dörrarna i olika låssystem.

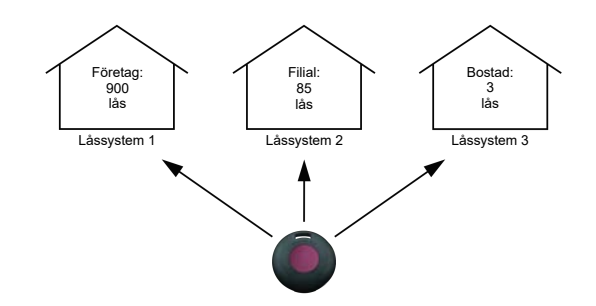

Hen behöver då inte hantera flera identifikationsmedier. I stället lägger du till fastighetsskötarens identifikationsmedium i respektive låssystem men synkroniserar samma transponder.

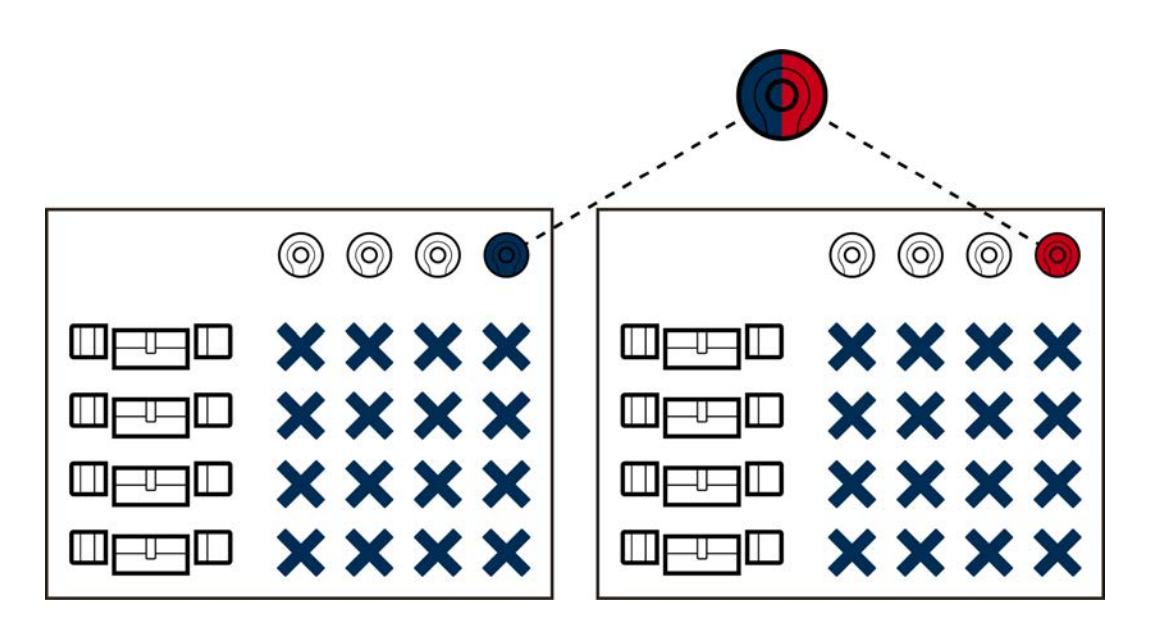

- G2-transpondrar kan lagra upp till fyra låssystem.
- **H** Kort kan lagra flera låssystem beroende på lagringsutrymme och kortkonfiguration (se [Kortmallar \[](#page-452-0) $\blacktriangleright$  [453\]](#page-452-0)). I AXM Classic anger du inte längre kortkonfigurationen för hela projektet utan för hela låssystemet (se [Aktivera kort och transpondrar \[](#page-320-0)[}](#page-320-0) [321\]](#page-320-0)). Det har två fördelar:
	- Flera låssystem på ett kort är inte något problem behandla ett redan befintligt låssystem som en extern tillämpning och välj lediga sektorer respektive app-ID:n för det ytterligare låssystemet ([MIFARE](#page-291-0) [Classic \(redan använt kort\) \[](#page-291-0)[}](#page-291-0) [292\]](#page-291-0) resp. [MIFARE DESFire \(redan](#page-305-0) använt kort)  $[ \triangleright \ 306 ]$ .

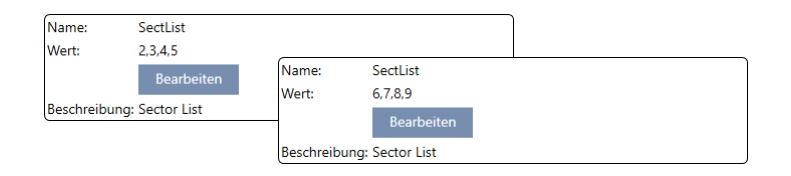

 Så länge du använder samma korttyp (Classic/DESFire) kan du även använda olika kortkonfigurationer i dina låssystem.

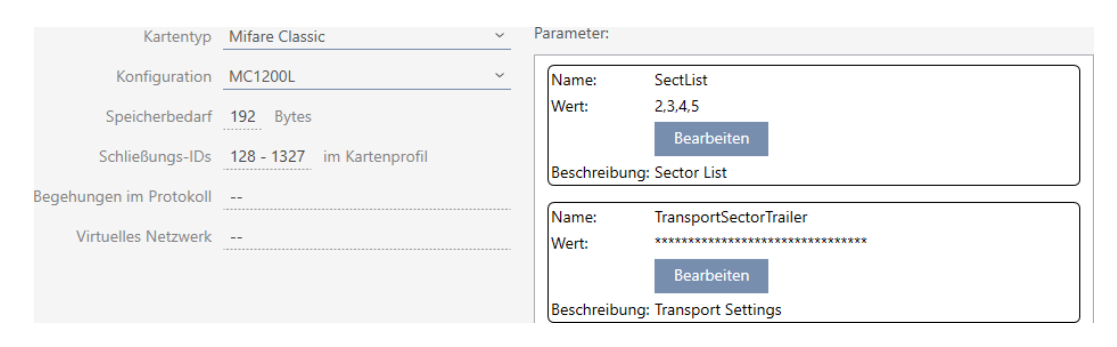

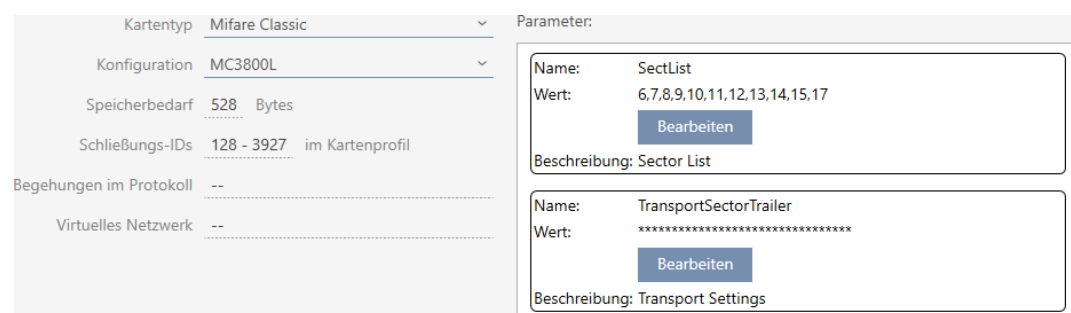

Det är enklare att använda transpondrar än kort i flera låssystem, eftersom man då inte behöver ta hänsyn till sektorer eller app-ID:n.

Det finns två möjligheter att återanvända ett identifikationsmedium:

- [Återanvända ett identifikationsmedium i samma projekt \[](#page-166-0)[}](#page-166-0) [167\]](#page-166-0)
- [Återanvända ett identifikationsmedium i andra projekt/databaser](#page-171-0) [\[](#page-171-0)[}](#page-171-0) [172\]](#page-171-0)

# 15.18.1 Återanvända ett identifikationsmedium i samma projekt

<span id="page-166-0"></span>Med AXM Classic kan du helt enkelt använda samma identifikationsmedium i flera låssystem.

Om du arbetar med kort kontrollerar AXM Classic till och med om de inställda kortkonfigurationerna är kompatibla med varandra eller om sektorerna eventuellt skulle överlappa varandra:

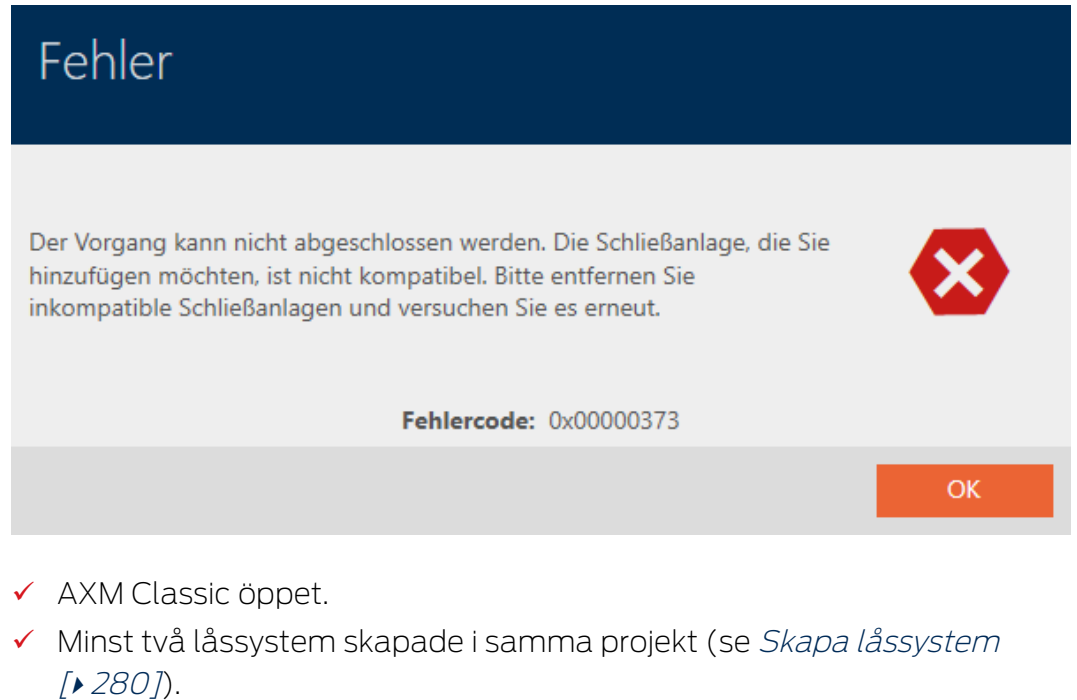

1. Klicka på den orangefärgade  $AXM$ -symbolen.  $\equiv$   $AXM$ . → AXM-fältet öppnas.

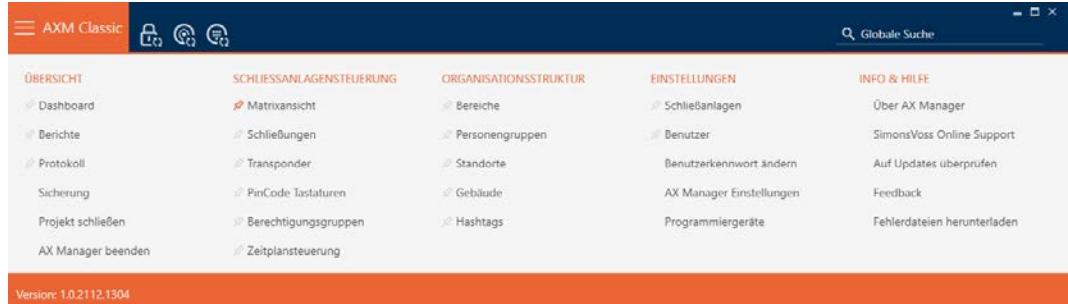

2. I gruppen | KONTROLL AV LÅSSYSTEM | väljer du posten Transponder .

### SCHLIESSANLAGENSTEUERUNG

- **Matrixansicht**
- ⊗ Schließungen
- √ Transponder
- PinCode Tastaturen
- Berechtigungsgruppen
- Zeitplansteuerung
	- → AXM-fältet stängs.
	- → Fliken [Transponder] öppnas.
- 3. Sortera/filtrera vid behov de visade posterna med  $\nabla$  (se [Sortera och fil](#page-52-0)trera  $[ \triangleright 53 ]$ .
- 4. Klicka på det identifikationsmedium som du vill använda även i ett annat låssystem.
	- 9 Identifikationsmediets fönster öppnas.

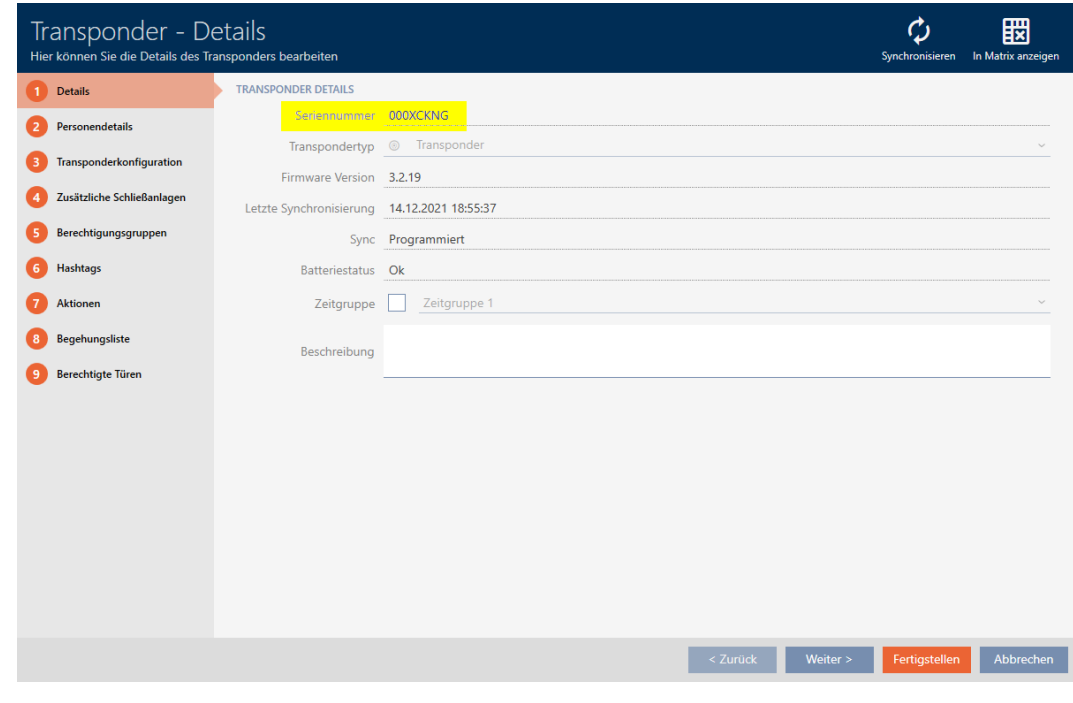

5. Klicka på fliken Ytterligare låssystem.

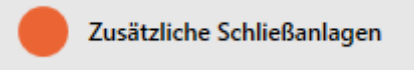

9 Fönstret växlar till fliken Ytterligare låssystem.

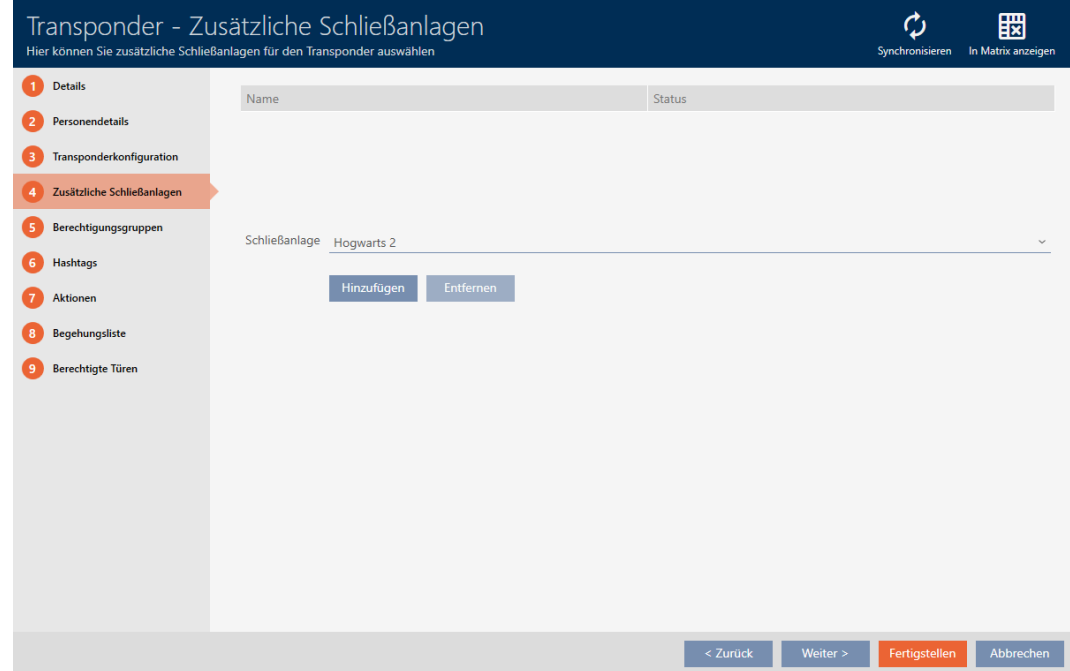

6. I listrutan ▼ Låsningssystem väljer du det låssystem där du vill återanvända identifikationsmediet.

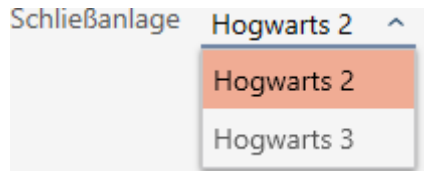

7. Klicka på knappen Lägg till .

9 Det valda låssystemet visas i tabellen.

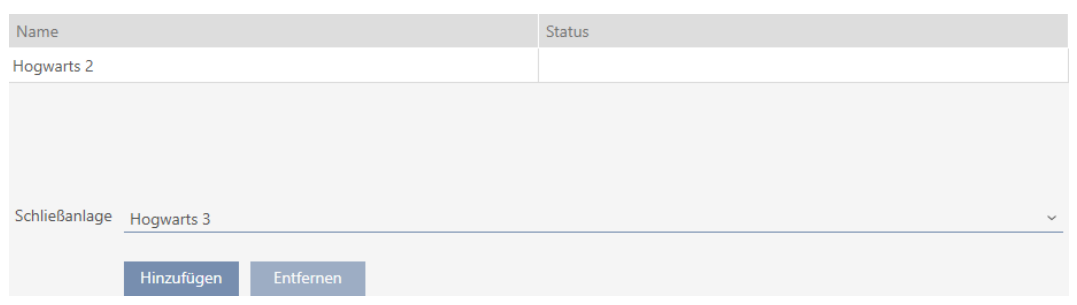

- 8. Klicka på knappen Komplettera .
	- 9 I AXM Classic sker en kontroll huruvida låssystemen är kompatibla.
	- 9 Identifikationsmediets fönster stängs.
	- 9 Ett återanvänt identifikationsmedium läggs automatiskt till i de ytterligare låssystemen.

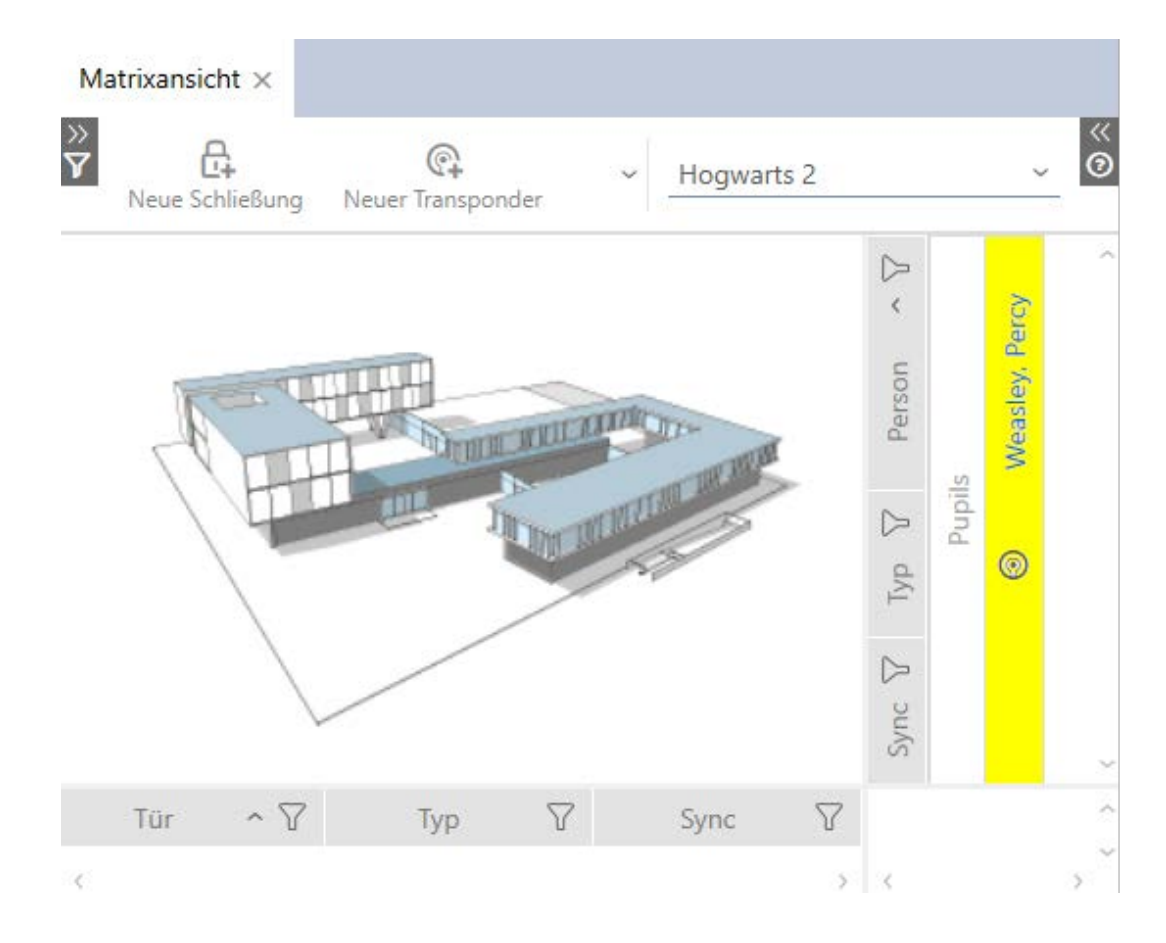

- 9. Synkronisera identifikationsmediet (se [Synkronisera identifikationsme](#page-335-0)[dium \(inkl. läsa av beträdelselista\) \[](#page-335-0)[}](#page-335-0) [336\]](#page-335-0)).
- 9 Alla låssystem där identifikationsmediet används synkroniseras då samtidigt.

### Identifiering genom serienummer

I fönstret "Transponder" i fältet Serienummer har båda identifikationsmedierna samma post.

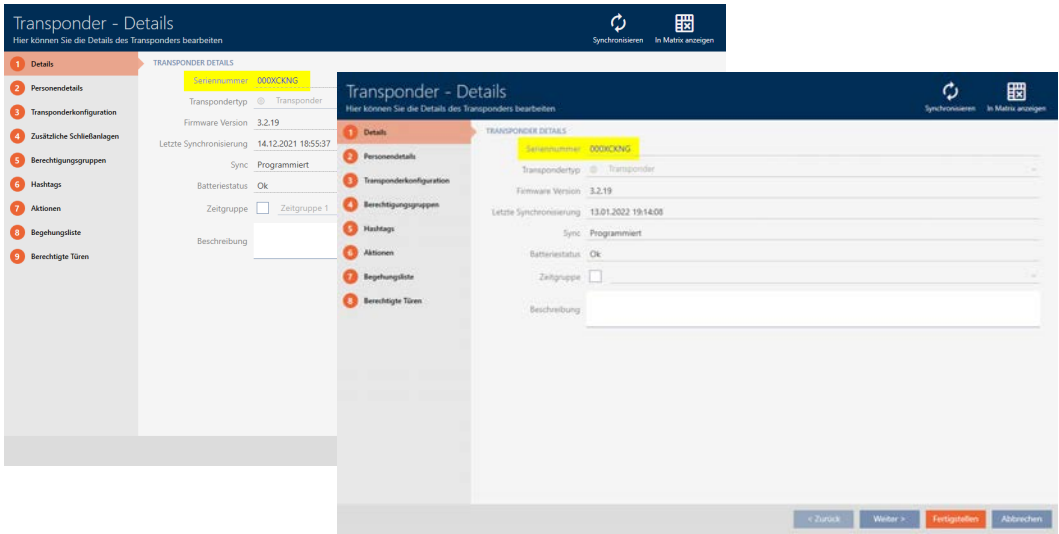

En titt på den programmerade transpondern visar att det verkligen handlar om en och samma transponder:

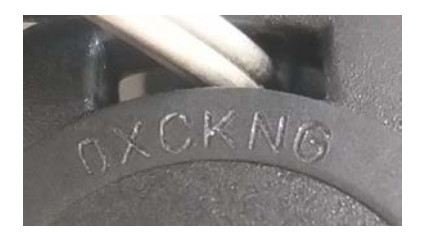

# Identifiering genom de programmerade dataposterna

Du kan även identifiera användning i andra låssystem genom de programmerade dataposterna:

- ü "Transponder" öppet.
- 1. Klicka på knappen Synkronisera  $\mathbf{\Omega}$ .
	- 9 Fönstret "Synkronisera transpondern" öppnas.

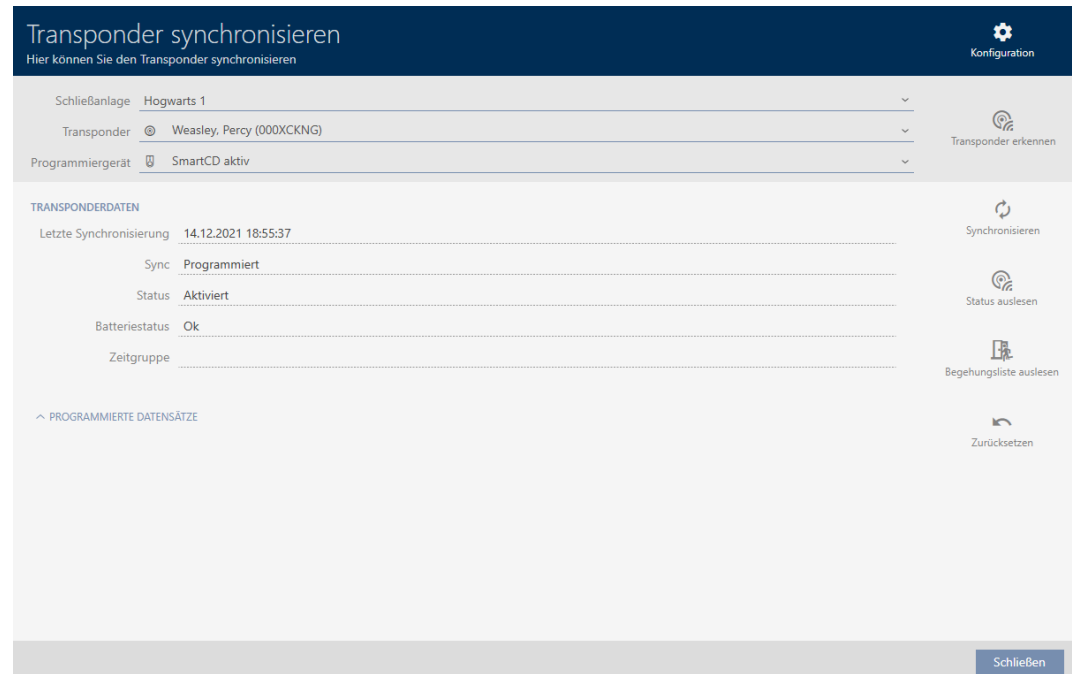

- 2. Visa området "Programmerade poster" .
- 9 I de programmerade dataposterna ser det låssystem som du tidigare lade till.

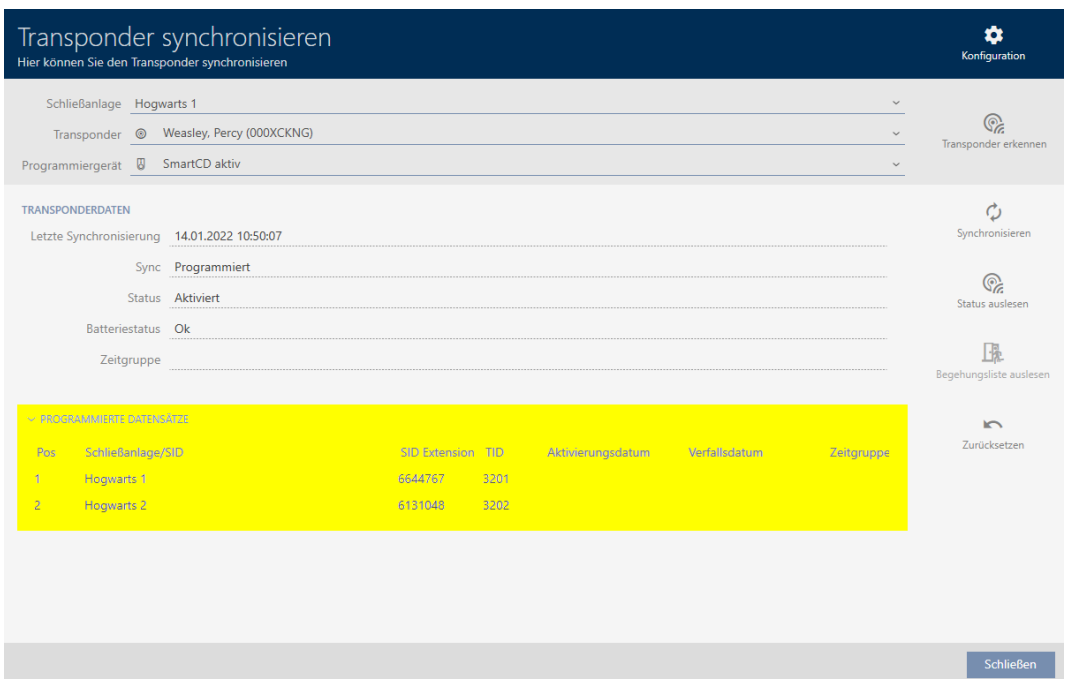

# 15.18.2 Återanvända ett identifikationsmedium i andra projekt/databaser

### <span id="page-171-0"></span>Använda samma identifikationsmedium i olika projekt/databaser

Du kan emellertid inte bara använda samma identifikationsmedium i samma projekt (se [Återanvända ett identifikationsmedium i samma](#page-166-0) [projekt \[](#page-166-0)[}](#page-166-0) [167\]](#page-166-0)).

Du har dessutom möjlighet att använda samma identifikationsmedium inte bara i olika låssystem utan även i olika databaser:

- Användning i olika AXM-projekt (projekt har en egen databas)
- Användning i ett AXM- och ett LSM-låssystem
- 1. Synkronisera identifikationsmediet i ditt projekt (se [Synkronisera identi](#page-335-0)[fikationsmedium \(inkl. läsa av beträdelselista\) \[](#page-335-0)> [336\]](#page-335-0)).
- 2. Synkronisera samma identifikationsmedium i ett annat projekt eller i en annan databas.
- 9 Identifikationsmediet används i flera låssystem som är oberoende av varandra.

### Identifiering genom serienummer

I fönstret "Transponder" i fältet Serienummer har båda identifikationsmedierna samma post (trots att de används i olika projekt).

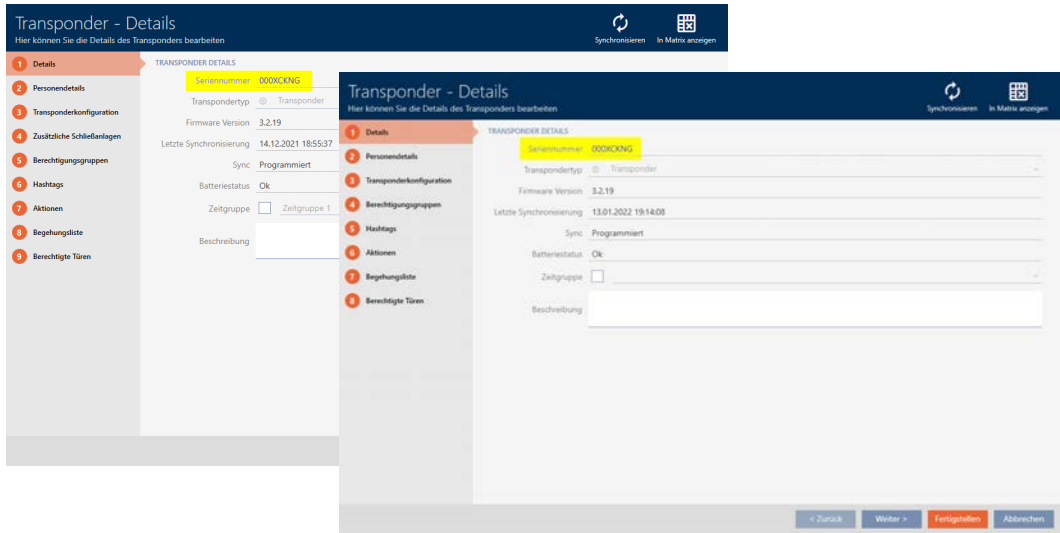

En titt på den programmerade transpondern visar att det verkligen handlar om en och samma transponder:

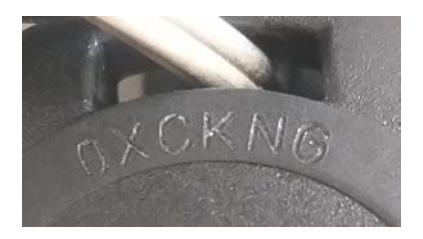

# Identifiering genom de programmerade dataposterna

Du kan även identifiera användning i andra databaser genom de programmerade dataposterna:

- ü "Transponder" öppet.
- 1. Klicka på knappen Synkronisera  $\ddot{\mathbf{C}}$ .
	- 9 Fönstret "Synkronisera transpondern" öppnas.

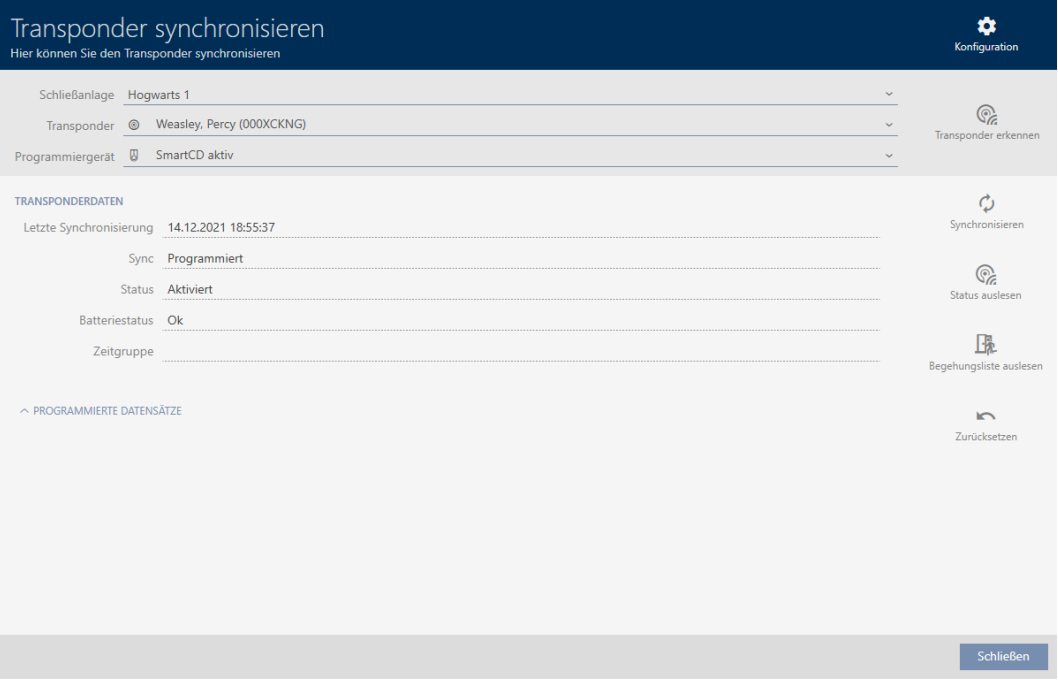

- 2. Synkronisera transpondern (se [Synkronisera identifikationsmedium \(in](#page-335-0)[kl. läsa av beträdelselista\) \[](#page-335-0)[}](#page-335-0) [336\]](#page-335-0)).
- 3. Visa området "Programmerade poster" .
- 9 Beroende på i vilket låssystem du befinner dig ser du ett andra låssystem i de programmerade dataposterna. I motsats till återanvändning i samma projekt (se [Återanvända ett identifikationsmedium i samma](#page-166-0) [projekt \[](#page-166-0)[}](#page-166-0) [167\]](#page-166-0)) ser du dock bara låssystemets ID. Låssystemets ID finns även sparat på identifikationsmediet och är därför känt. Låssystemets namn är däremot sparat i en annan databas och kan därför inte visas.

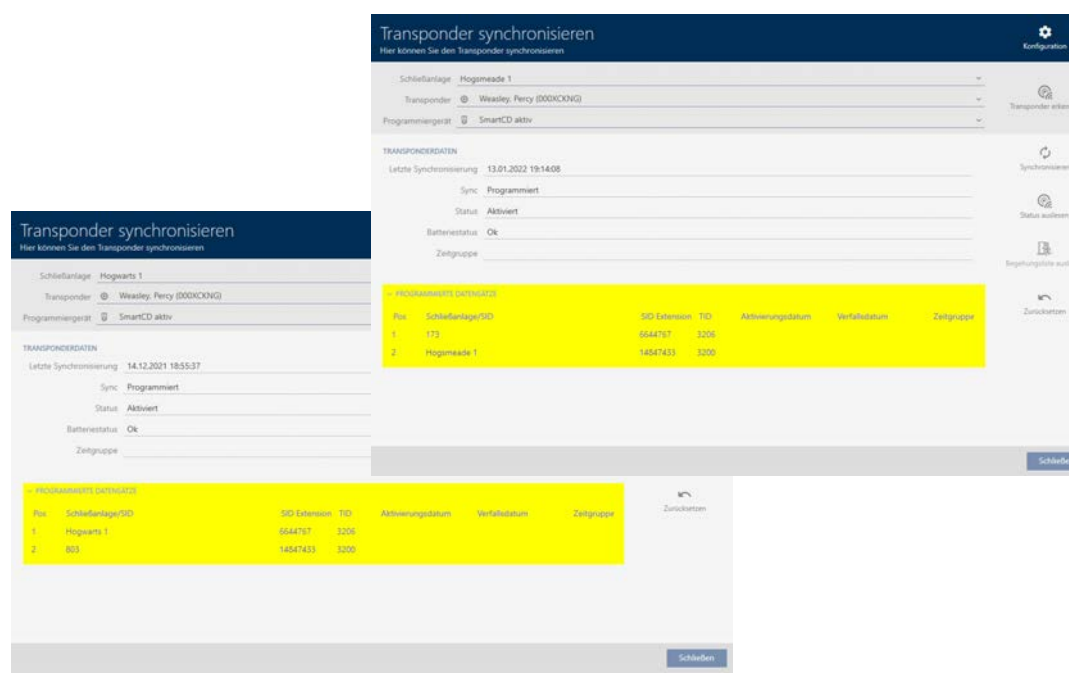

# 16. Dörrar och lås

Alla ändringar som du gör i låssystemet får effekt först i och med synkroniseringen (se *[Synkronisera lås \(inkl. läsa av passerlista\) \[](#page-324-0)* $\triangleright$  *[325\]](#page-324-0)*).

# 16.1 Skapa lås

Beroende på typ av lås kan de

- **H** kopplas in med ett identifikationsmedium. Användaren kan öppna dörren med låset (cylinder, SmartHandle).
- **H** kopplas om med ett identifikationsmedium. Omkopplingskontakten kan då öppna dörren (Smartrelä).

Mer information om ämnet finns under [Koppla in, öppna, låsa osv. \[](#page-424-0) $\triangleright$  [425\]](#page-424-0).

Inom ramen för bästa praxis (se [Bästa praxis: Bygga upp ett låssystem](#page-28-0) [\[](#page-28-0)[}](#page-28-0) [29\]](#page-28-0)) rekommenderar SimonsVossatt du först tar hand om organisatoriska förberedelser:

- [Behörighetsgrupper \[](#page-255-0)> [256\]](#page-255-0) (bakgrundsinformation se [Behörighetsgrupper \[](#page-441-0)[}](#page-441-0) [442\]](#page-441-0))
- [Skapa område \[](#page-91-0)[}](#page-91-0) [92\]](#page-91-0) (bakgrundsinformation se [Områden \[](#page-446-0)[}](#page-446-0) [447\]](#page-446-0))
- [Skapa tidsschema \[](#page-62-0)[}](#page-62-0) [63\]](#page-62-0) resp. [Skapa tidsgrupp \[](#page-66-0)[}](#page-66-0) [67\]](#page-66-0) (bakgrundsinformation se [Tidsgrupper och tidscheman \[](#page-428-0)[}](#page-428-0) [429\]](#page-428-0))
- **■** [Skapa tidsomkoppling \[](#page-75-0)▶ [76\]](#page-75-0) (bakgrundsinformation se [Tidsomkopplingar \[](#page-432-0)[}](#page-432-0) [433\]](#page-432-0))
- [Skapa plats \[](#page-87-0)[}](#page-87-0) [88\]](#page-87-0) resp. [Skapa en byggnad och allokera till en plats](#page-90-0) [\[](#page-90-0)[}](#page-90-0) [91\]](#page-90-0) (bakgrundsinformation se [Byggnader och platser \[](#page-445-0)[}](#page-445-0) [446\]](#page-445-0))
- [Skapa hashtagg \[](#page-94-0)[}](#page-94-0) [95\]](#page-94-0) (bakgrundsinformation se [Hashtaggar \[](#page-447-0)[}](#page-447-0) [448\]](#page-447-0))

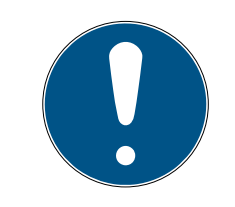

# **INFO**

# Dolda inställningar

När du har skapat ett lås och tryckt på knappen Schließungseigenschaften: Fertiigstellen [offen] identifierar AXM Classic låstypen. Därefter döljs alla inställningar som inte är relevanta.

- $\checkmark$  AXM Classic öppet.
- 1. Klicka på knappen Ny stängning  $\mathsf{R}$ .
	- 9 Fönstret för att skapa ett nytt lås öppnas.

# AXM Classic (Handbok) 16. Dörrar och lås

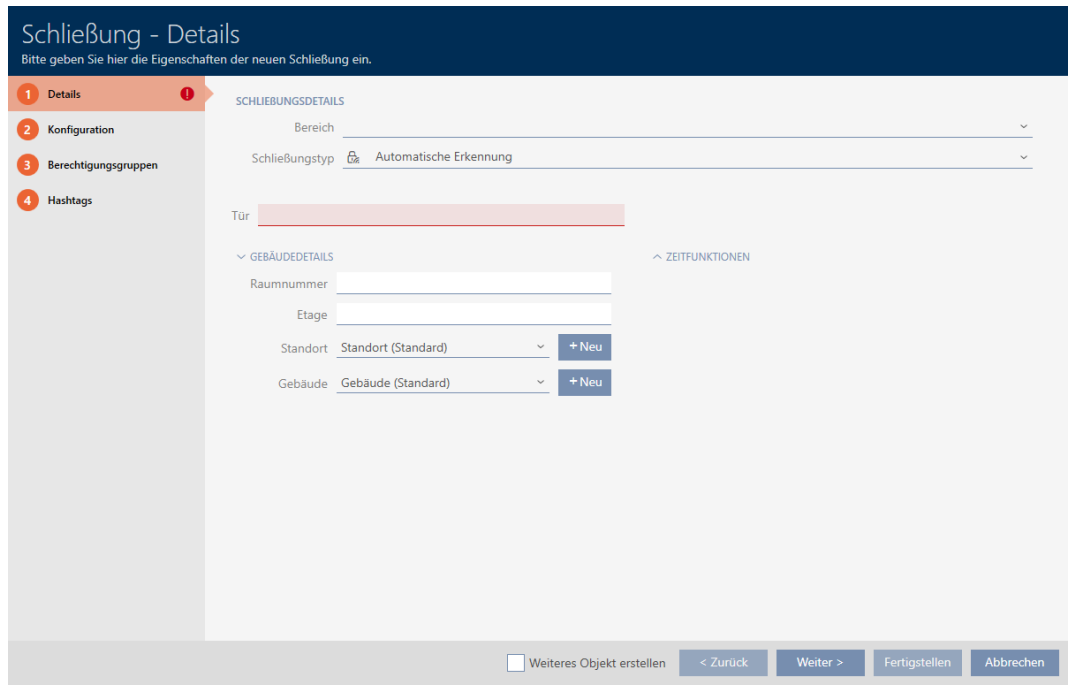

2. I listrutan Område väljer du det område som låset tillhör.

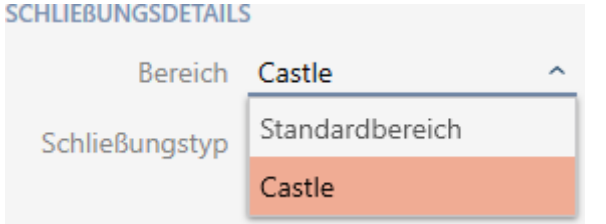

3. I listrutan ▼ Typ av lås väljer du vilket lås du skapar.

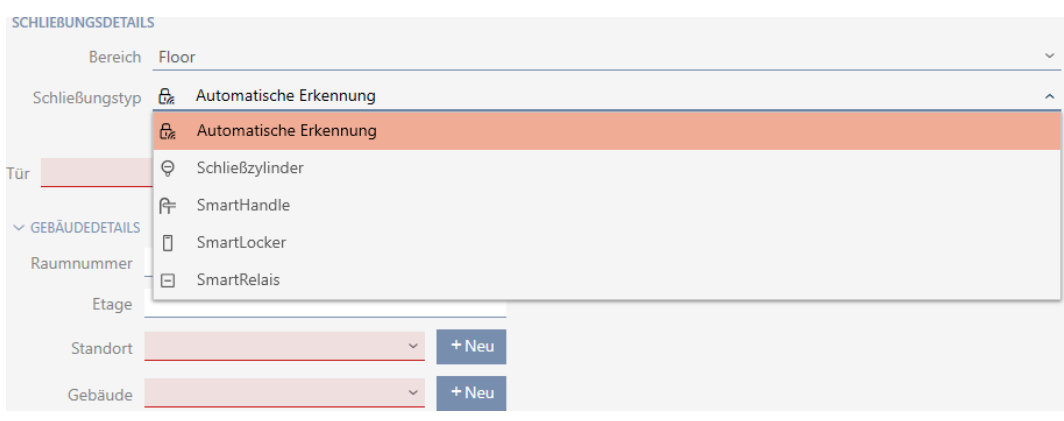

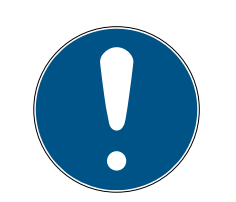

# **INFO**

# Identifiera lås automatiskt

Eventuellt vet du ännu inte vilken post du ska välja i listrutan ▼ Typ av lås . I AXM Classic står även posten "Automatiskt erkännande" till förfogande.

Först när du faktiskt programmerar låset sparar AXM Classic den identifierade låstypen. På fliken Konfiguration visas eller döljs då de alternativ som passar låstypen.

- 4. Namnge låset i fältet Dörrens namn.
- 5. I fältet Rumsnummer anger du numret på det rum där låset är monterat.
- 6. I fältet Golv anger du våningen där låset är monterat.
- 7. I listrutan ▼ Plats Anger du platsen där låset är monterat.

### $\vee$  GEBÄUDEDETAILS

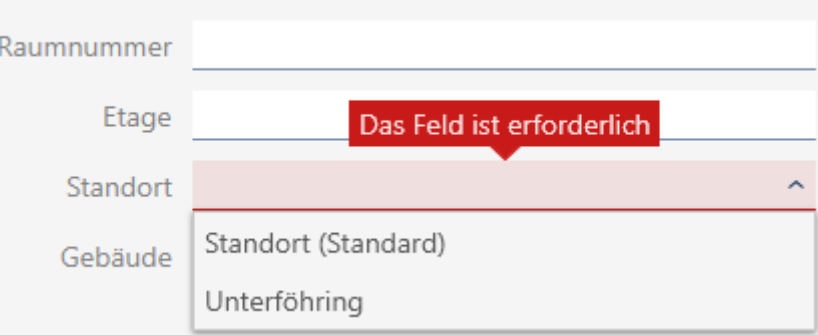

- 9 Val i listrutan ▼ Byggnad Begränsas till de byggnader som hör till den valda platsen.
- 8. I listrutan ▼ Byggnad väljer du byggnaden där låset är monterat.

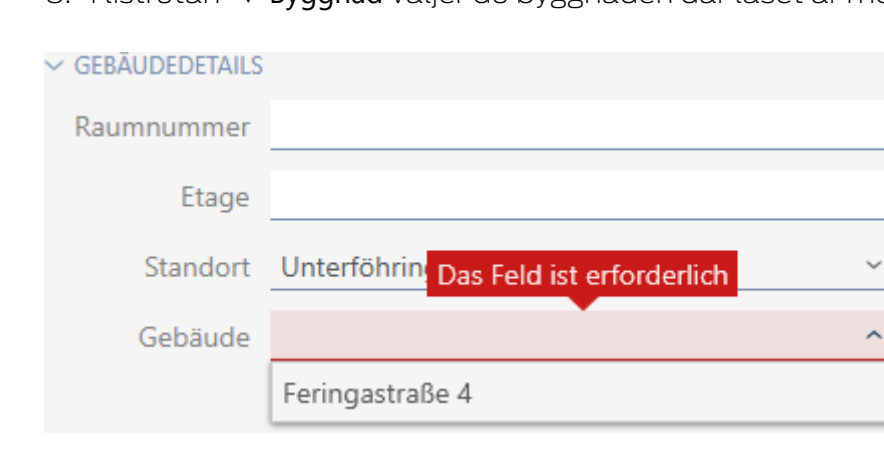

9. När du vill använda tidsfunktioner: Öppna menyn "Tidsfunktioner" och gör inställningarna (för detaljer se [Begränsa låsbehörigheter till bestäm](#page-217-0)[da tider \(tidsschema\) \[](#page-217-0)[}](#page-217-0) [218\]](#page-217-0) och [Koppla in och koppla ur lås med tids](#page-219-0)[omkoppling automatiskt \[](#page-219-0)[}](#page-219-0) [220\]](#page-219-0)).

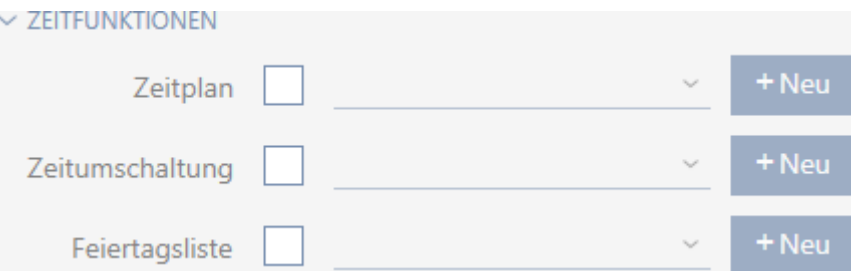

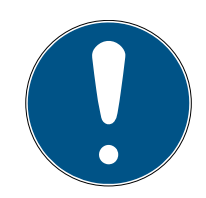

# **INFO**

# Helgdagslistor för lås och platser

Du kan allokera helgdagslistor både till ett lås och till låsets plats. I detta fall används helgdagslistan i låset och helgdagslistan som hör till platsen ignoreras.

Om helgdagslistan allokeras till platsen i stället för låset övertas platsens helgdagslista i låset. Du ser om att så är fallet genom att det står ett tillägg i fönstret till låset om att listan är överförd.

10. Klicka på fliken Konfiguration.

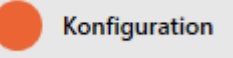

9 Fönstret växlar till fliken Konfiguration.

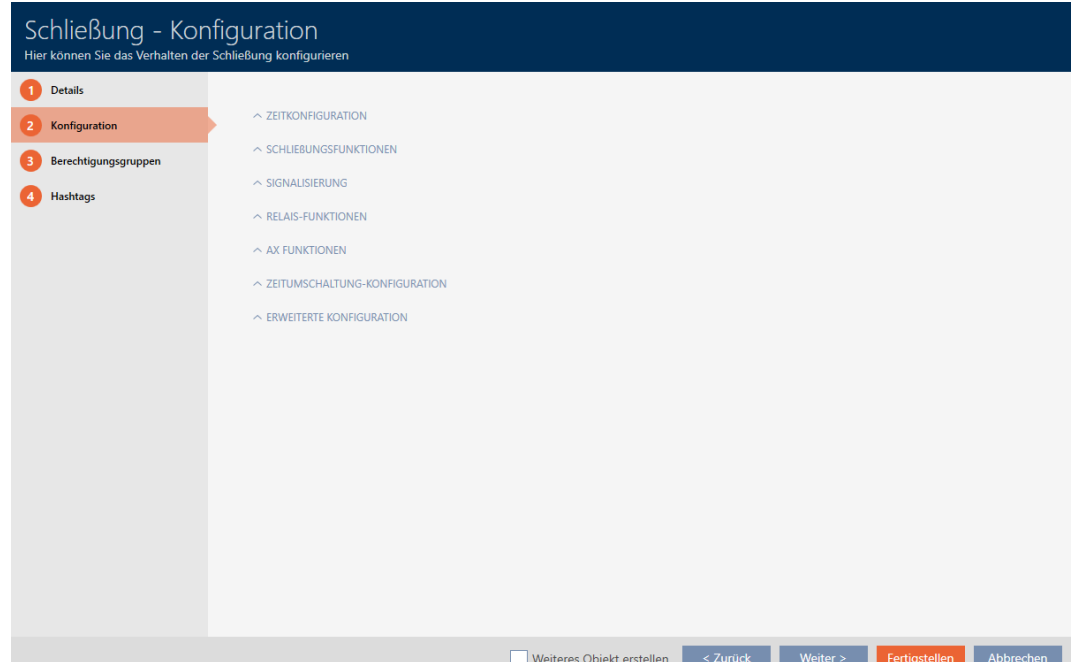

11. Om du vill logga tillträdesförsök: Öppna menyn "Tidskonfiguration" och gör inställningarna (se [Logga tillträden i låset \(passerlista\) \[](#page-224-0)[}](#page-224-0) [225\]](#page-224-0)).

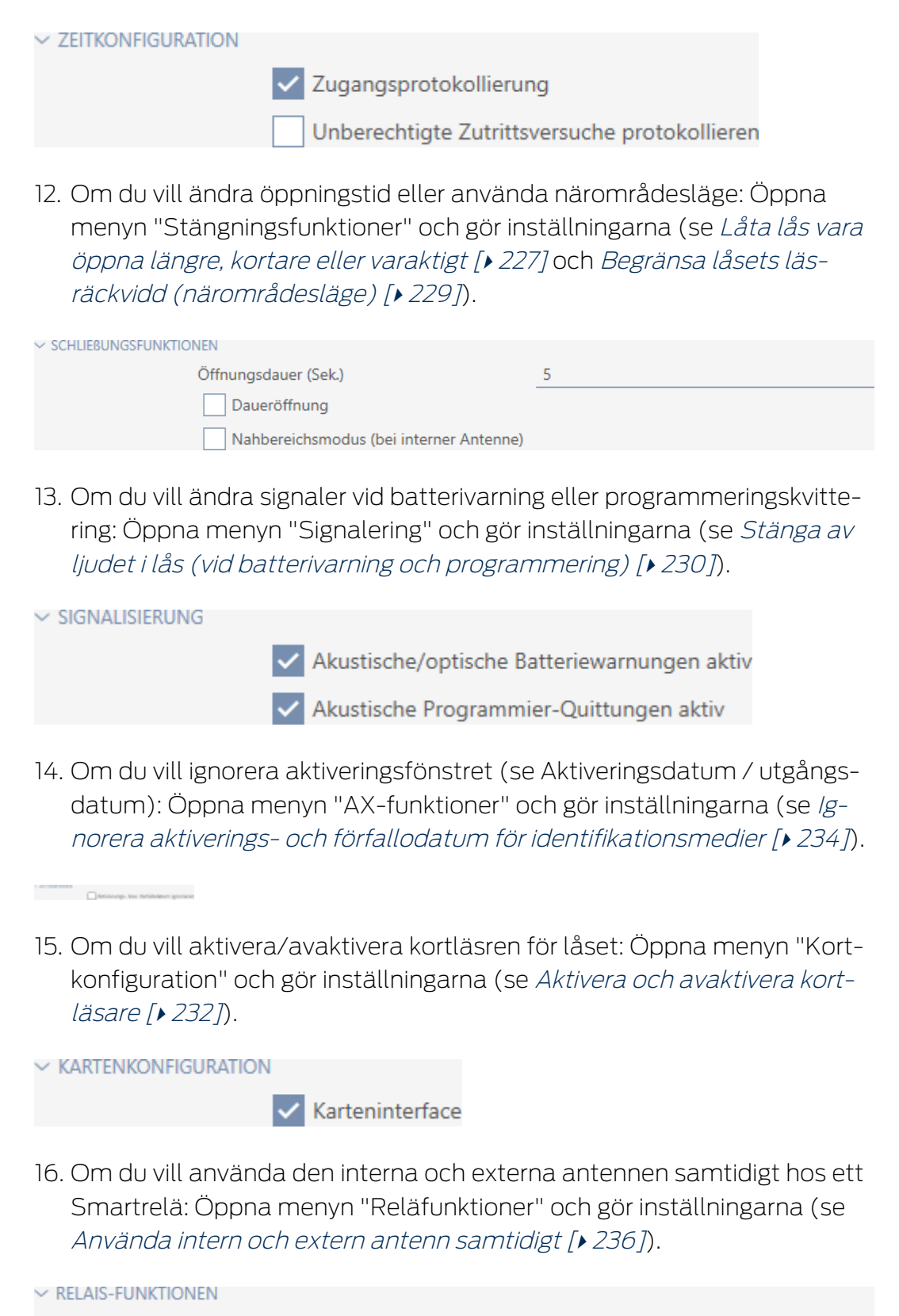

Interne Antenne bei Anschluss einer externen Antenne deaktivieren
17. Om du vill koppla in och ur låset automatiskt: Öppna menyn "Konfigurering av tidsväxlaren" och gör inställningarna (se [Koppla in och koppla ur](#page-219-0) [lås med tidsomkoppling automatiskt \[](#page-219-0) $\triangleright$  [220\]](#page-219-0)).

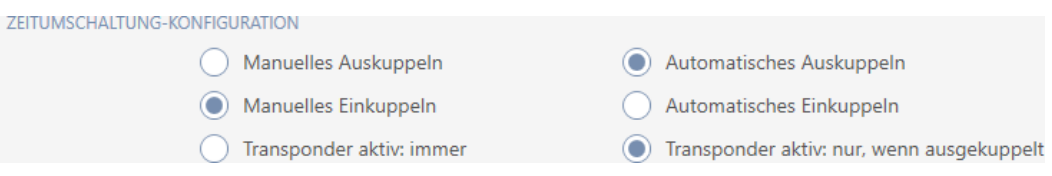

18. Om du vill ändra signalerna hos ett Smartrelä eller använda det seriella gränssnittet: Öppna menyn "Avancerad konfiguration" och gör inställningarna (se [Ändra inställningar för Smartrelä \[](#page-234-0)[}](#page-234-0) [235\]](#page-234-0)).

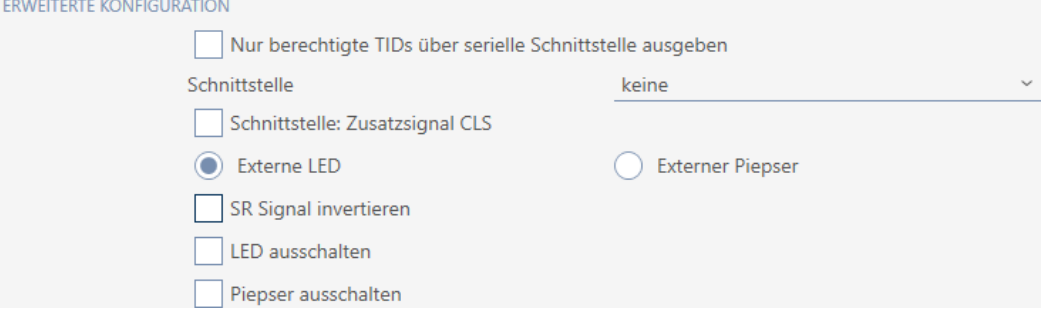

19. Klicka på fliken Behörighetsgrupper.

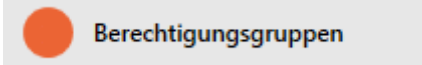

9 Fönstret växlar till fliken Behörighetsgrupper.

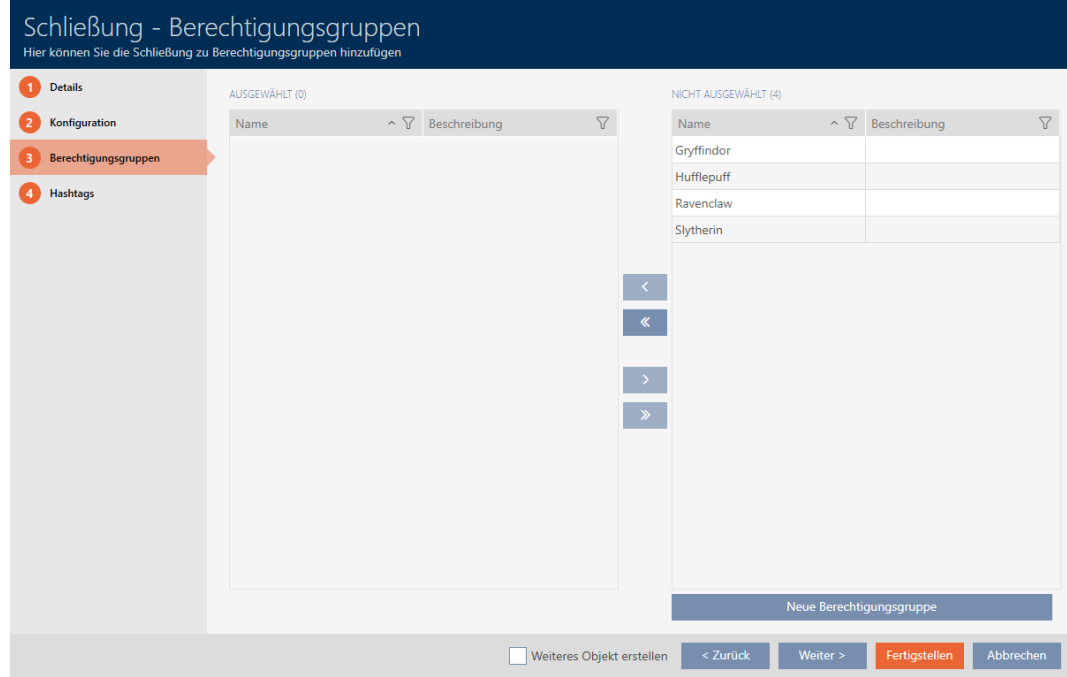

- 20.Sortera/filtrera vid behov de visade posterna med  $\nabla$  (se [Sortera och fil](#page-52-0)trera  $[ \triangleright 53 ]$ .
- 21. Markera alla behörighetsgrupper som du vill allokera ditt lås till (ctrl+ musklick för att markera en, ctrl+musklick för att markera flera).

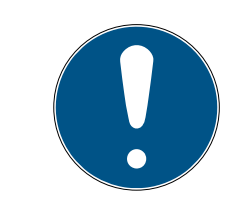

## **INFO**

### Dubbelklick som alternativ till pilknappar

Genom att dubbelklicka på en post i listan flyttar du till den andra kolumnen.

- 22. Med  $\left\langle \right\rangle$  flyttar du bara de valda behörighetsgrupperna och med  $\left\langle \right\rangle$ flyttar du alla visade behörighetsgrupper.
	- 9 Låset läggs till i behörighetsgrupperna i vänster kolumn.

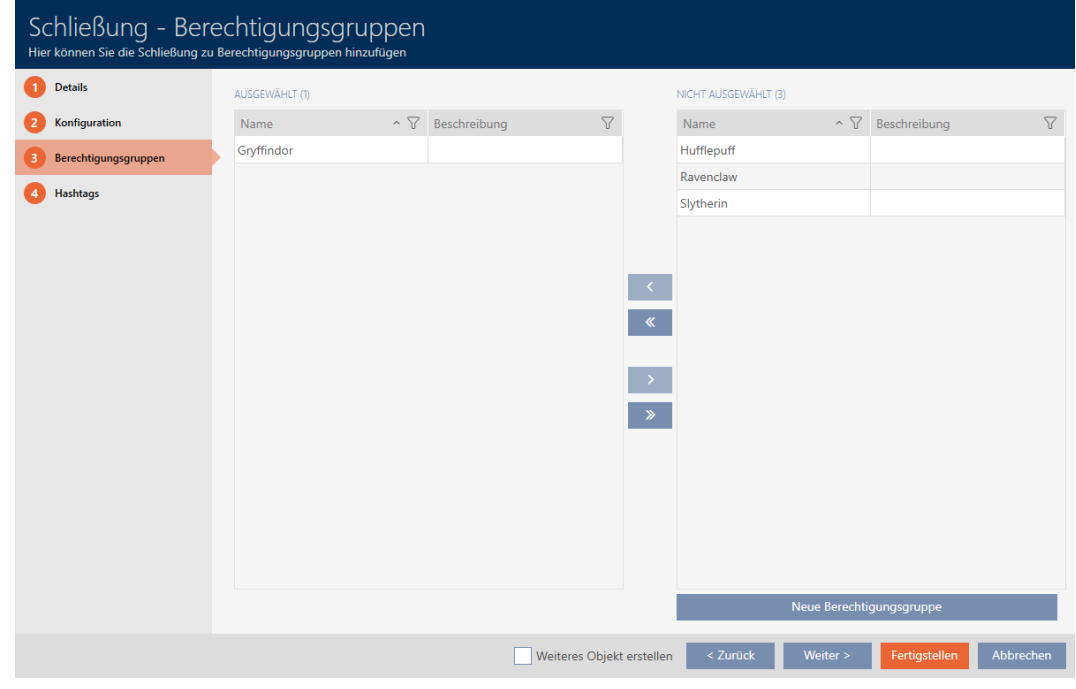

23.Klicka på fliken Hashtags.

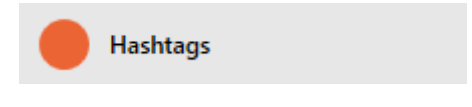

9 Fönstret växlar till fliken Hashtags.

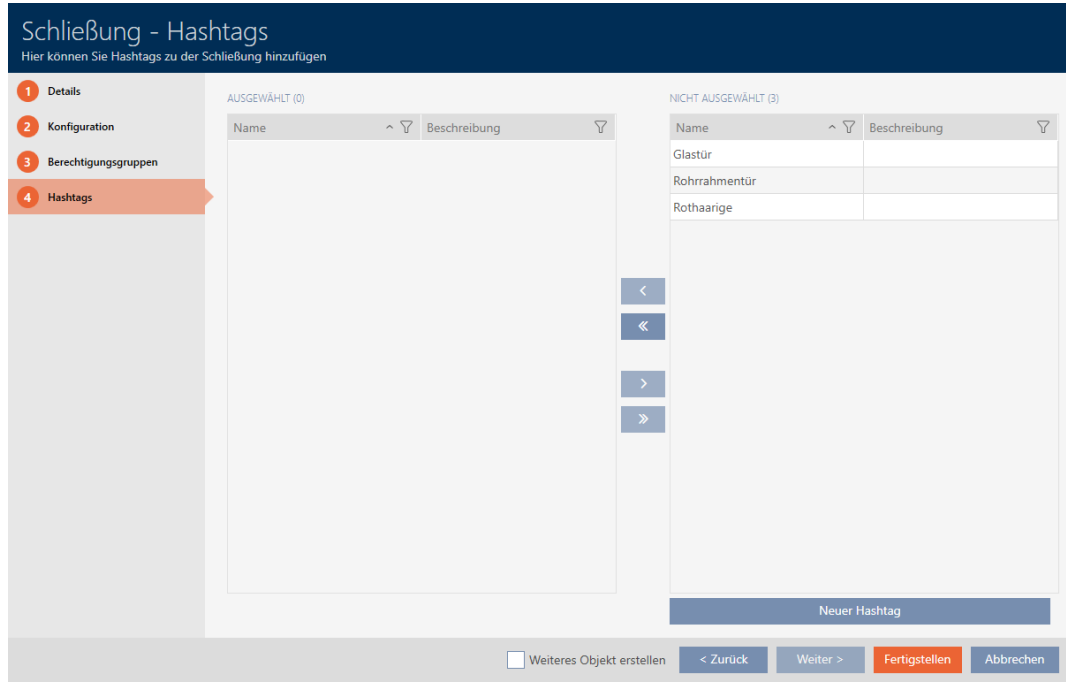

- 24. Sortera/filtrera vid behov de visade posterna med  $\nabla$  (se [Sortera och fil](#page-52-0)trera  $[ \triangleright 53 ]$ .
- 25.Markera alla hashtaggar som du vill allokera till ditt lås (ctrl+musklick för att markera en, ctrl+musklick för att markera flera).

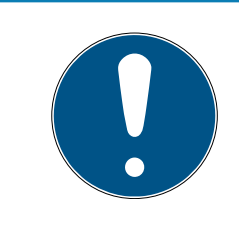

## **INFO**

### Dubbelklick som alternativ till pilknappar

Genom att dubbelklicka på en post i listan flyttar du till den andra kolumnen.

- 26.Med  $\left\langle \right\rangle$  flyttar du bara de valda hashtaggarna och med  $\left\langle \right\rangle$  alla visade hashtaggar.
	- 9 Hashtaggarna i den vänstra kolumnen läggs till i låset.

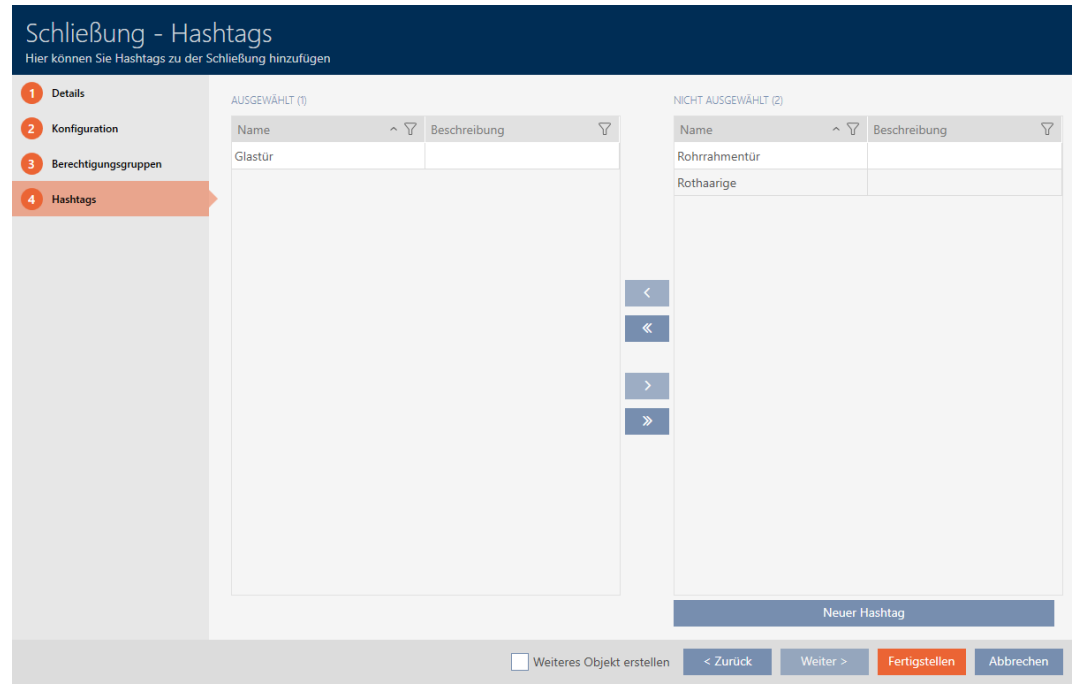

27. Markera kryssrutan  $\nabla$  Skapa ett annat objektför att låta fönstret vara öppet med samma inställningar för nästa lås som ska skapas.

28.Klicka på knappen Komplettera för att skapa låset.

- 9 Fönstret för att skapa ett nytt lås stängs.
- 9 Det nya låset visas i listan och i matrisen.

### 16.2 Duplicera lås (inkl. behörigheter och inställningar)

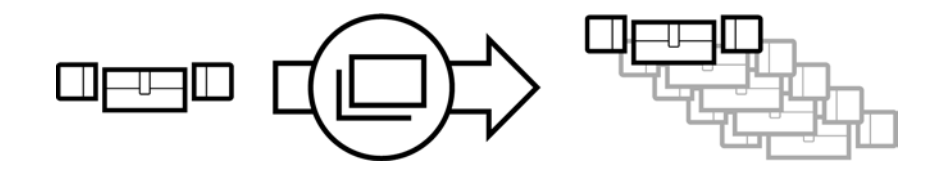

I stället för att skapa ett nytt lås kan du även enkelt duplicera ett redan befintligt. AXM Classic övertar då även de egenskaper som kan ändras i AXM Classic.

Följande dupliceras:

- **Byggnadsdetaljer**
- Dörrdetaljer (utom dörrnummer, det genereras automatiskt med den inställda förkortningen (se [Ändra automatisk numrering \[](#page-358-0)[}](#page-358-0) [359\]](#page-358-0))
- **:** Tidsfunktioner
- **:** Konfiguration
- **Behörighetsgrupper**
- **H** Hashtags

Följande dupliceras inte:

- Inmatningar på fliken [Åtgärder]
- Information som sparas på hårdvaran och läses av vid synkronisering:
	- Serienummer
	- **:** Firmware-version
	- **H** Batteristatus
	- **:** Passerlista
- $\checkmark$  AXM Classic öppet.
- $\checkmark$  Lås finns.
- 1. Markera låset som ska dupliceras.

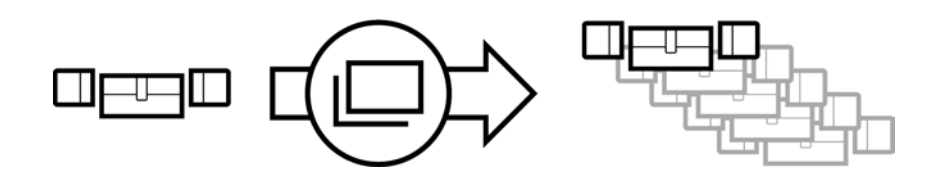

2. Klicka på knappen Dubbla  $\square$ 9 Fönstret för att ange antal kopior öppnas.

# Schließungen duplizieren

Hier können Sie die Anzahl der Kopien eingeben

Wie viele Kopien der ausgewählten Schließung sollen erstellt werden?

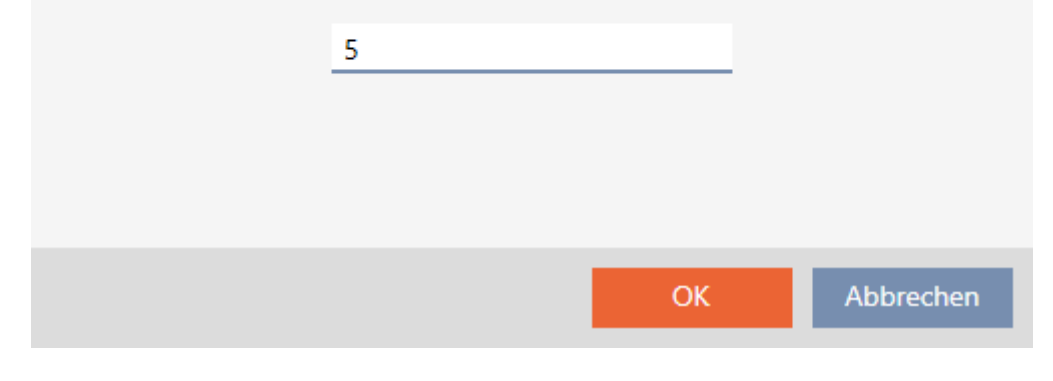

- 3. Klicka på knappen OK .
- → Låset är duplicerat.

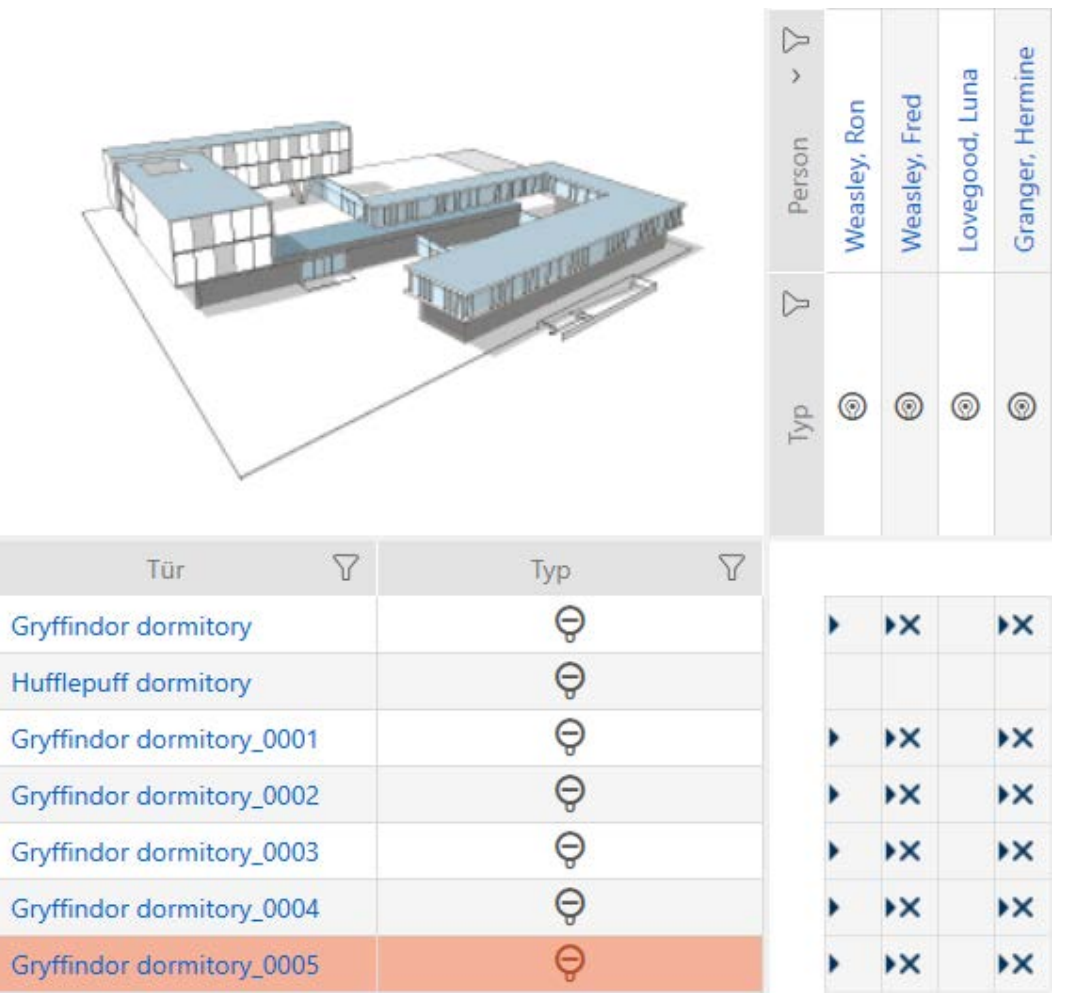

## 16.3 Ta bort lås

Det finns två möjligheter att ta bort lås igen.

- 1. Borttagning via matrisvyn ([Ta bort enskilt lås via matrisen \[](#page-186-0)> [187\]](#page-186-0))
- 2. Borttagning via fliken för lås ([Ta bort flera lås via fliken \[](#page-187-0)> [188\]](#page-187-0))

På fliken kan du även ta bort flera lås samtidigt.

### 16.3.1 Ta bort enskilt lås via matrisen

- <span id="page-186-0"></span> $\checkmark$  AXM Classic öppet.
- $\checkmark$  Matrisvyn öppen.
- 1. Markera det lås som du vill ta bort.

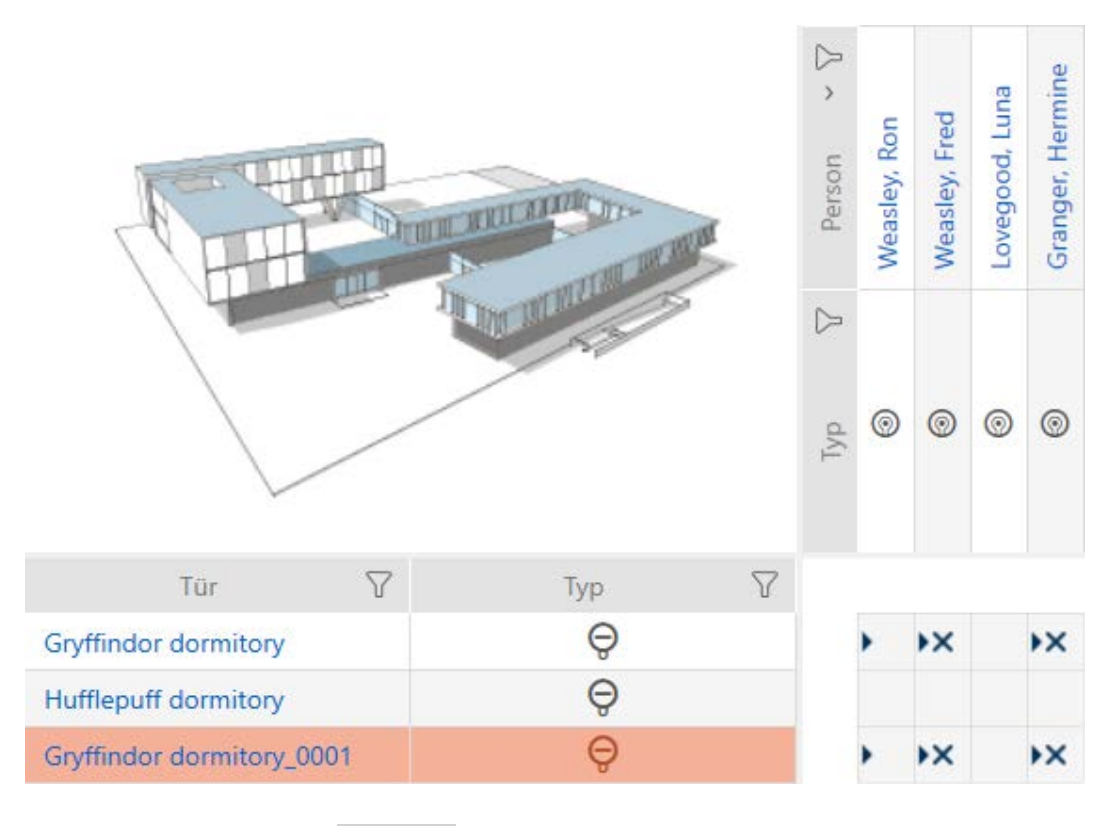

2. Klicka på knappen Ta bort  $\overline{\mathbf{D}}$ .

9 En anmodan om att bekräfta borttagningen öppnas.

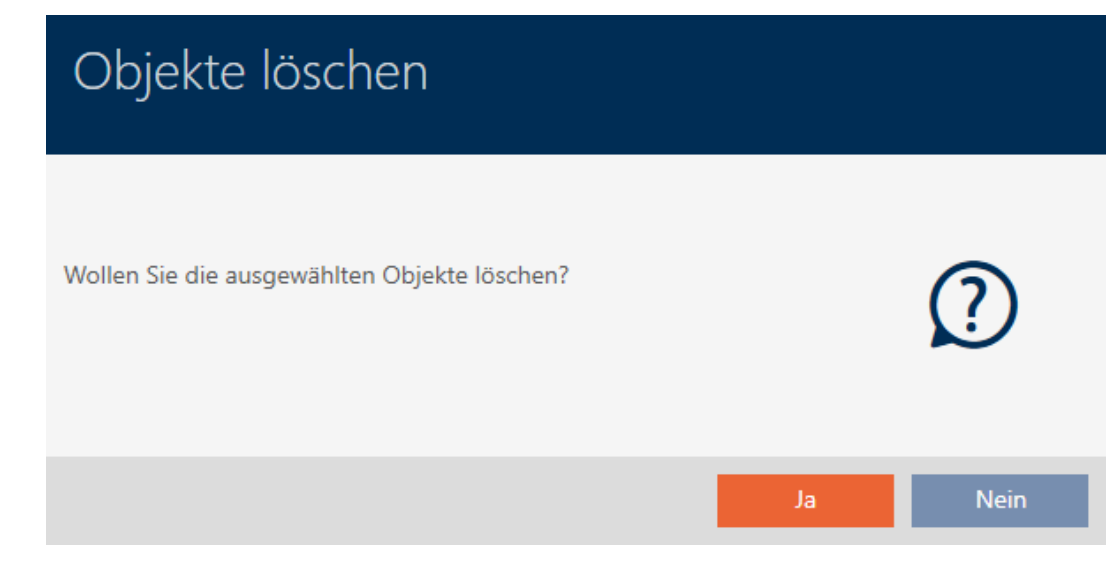

- 3. Klicka på knappen Ja .
	- 9 Anmodan om att bekräfta borttagningen stängs.
- → Låset är borttaget.

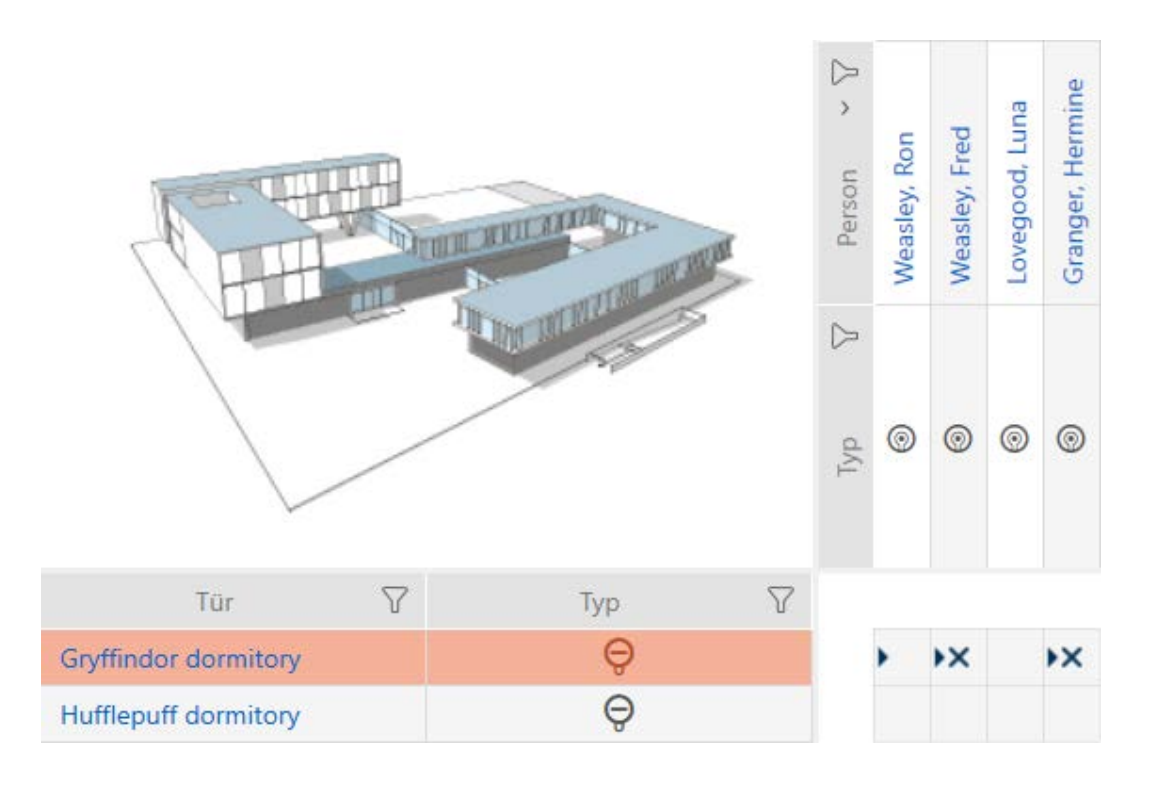

### 16.3.2 Ta bort flera lås via fliken

- <span id="page-187-0"></span> $\checkmark$  AXM Classic öppet.
- 1. Klicka på den orangefärgade  $AXM$ -symbolen.  $\equiv$   $AXM$ .
	- → AXM-fältet öppnas.

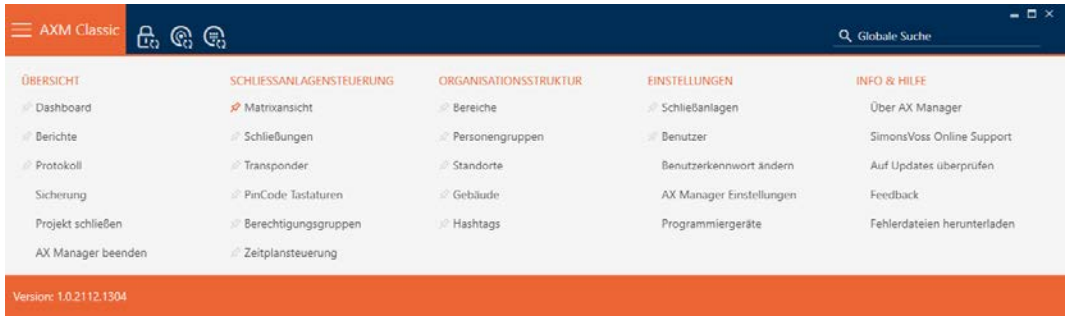

2. I gruppen | KONTROLL AV LÅSSYSTEM | väljer du posten Dörrar .

#### SCHLIESSANLAGENSTEUERUNG

- **Matrixansicht**
- Schließungen
- Transponder
- PinCode Tastaturen
- $\mathcal P$  Berechtigungsgruppen
- Zeitplansteuerung
- → AXM-fältet stängs.
- ← Fliken [Dörrar] öppnas.

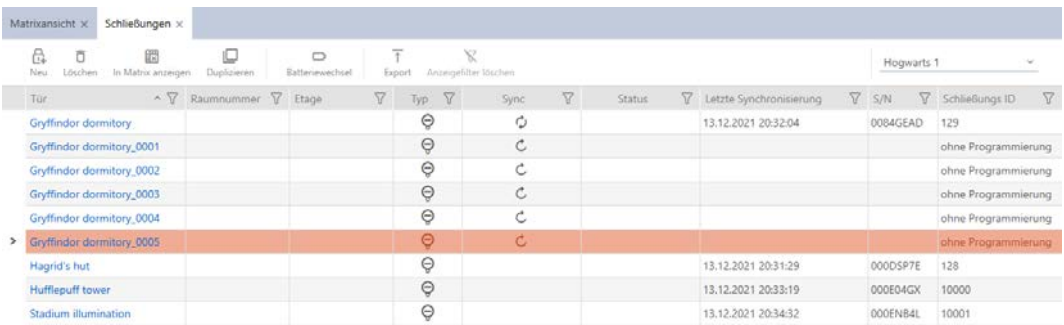

- 3. Sortera/filtrera vid behov de visade posterna med  $\nabla$  (se [Sortera och fil](#page-52-0)trera  $[$   $53$ ]).
- 4. Markera alla lås du vill ta bort (ctrl+musklick för att markera ett eller skift+musklick för att markera flera).

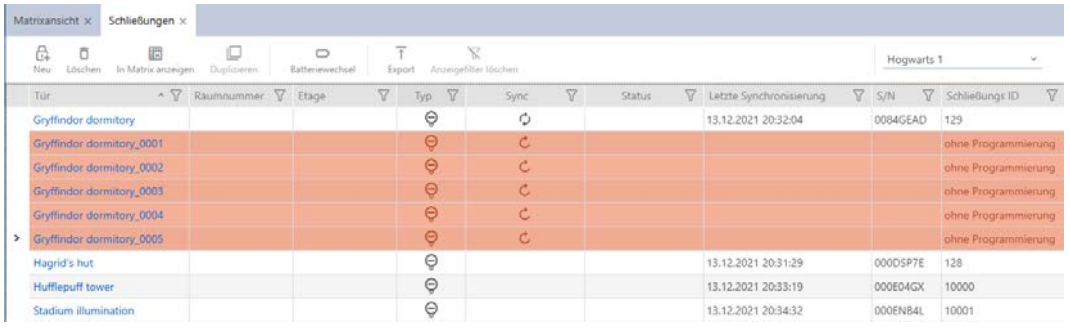

- 5. Klicka på knappen Ta bort  $\overline{\mathbf{u}}$ .
	- 9 En anmodan om att bekräfta listan med lås som ska tas bort öppnas.

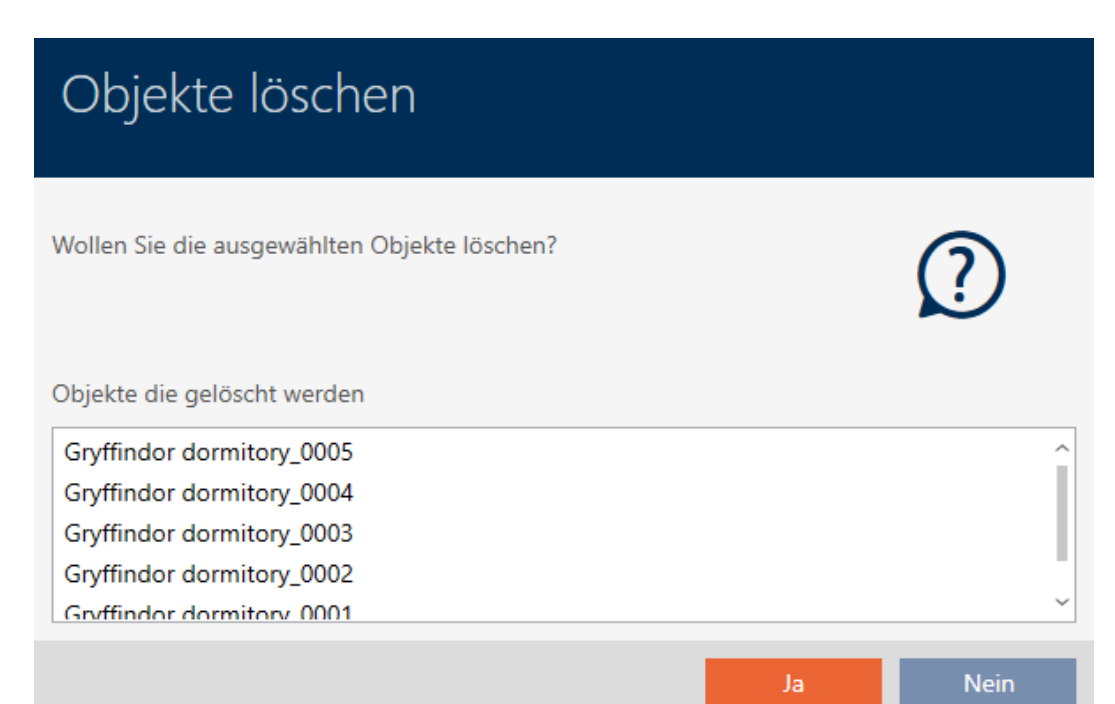

### 6. Klicka på knappen Ja .

9 Anmodan om att bekräfta listan med lås som ska tas bort stängs.

→ Låsen är borttagna.

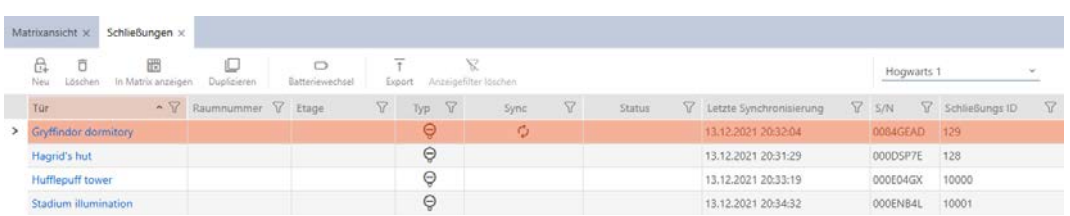

## 16.4 Ändra låstyp i efterhand

Ibland visar det sig först senare att en annan låstyp passar bättre för en användningsplats. Det kan exempelvis tänkas att en cylinder av bekvämlighetsskäl bör bytas ut om ett SmartHandle.

I AXM Classic har du möjlighet att välja en annan låstyp i efterhand. Därvid behålls alla behörigheter och kompatibla inställningar för låset.

- Inställningar som finns hos såväl den ursprungliga som den nya låstypen bibehålls.
- Inställningar från den ursprungliga låstypen som inte finns hos den nya låstypen försvinner.
- Inställningar som finns hos den nya men inte hos den ursprungliga låstypen ställs in till ett standardvärde.

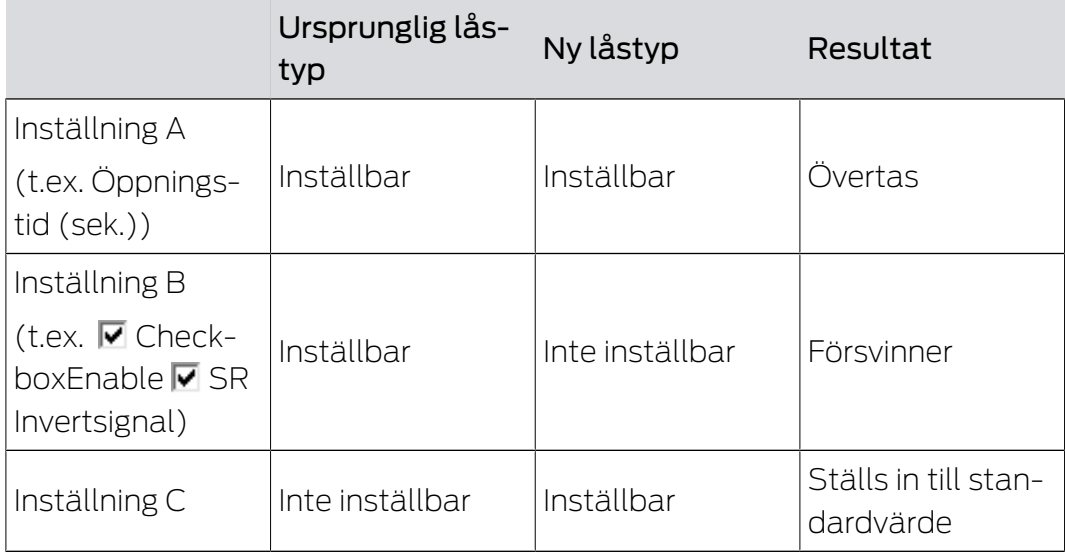

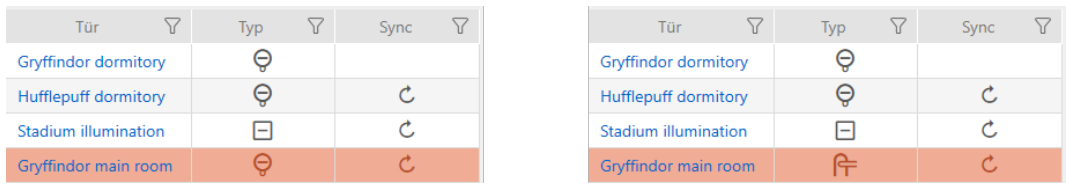

Den här låstypen kan bara ändras för osynkroniserade lås.

- $\checkmark$  AXM Classic öppet.
- $\checkmark$  Låslistan eller matrisvyn öppen.
- $\checkmark$  Lås finns.
- ü Lås inte synkroniserat (återställ vid behov, se [Återställa lås \[](#page-333-0)[}](#page-333-0) [334\]](#page-333-0).
- 1. Klicka på det lås som du vill ändra typen för.
	- 9 Låsets fönster öppnas.

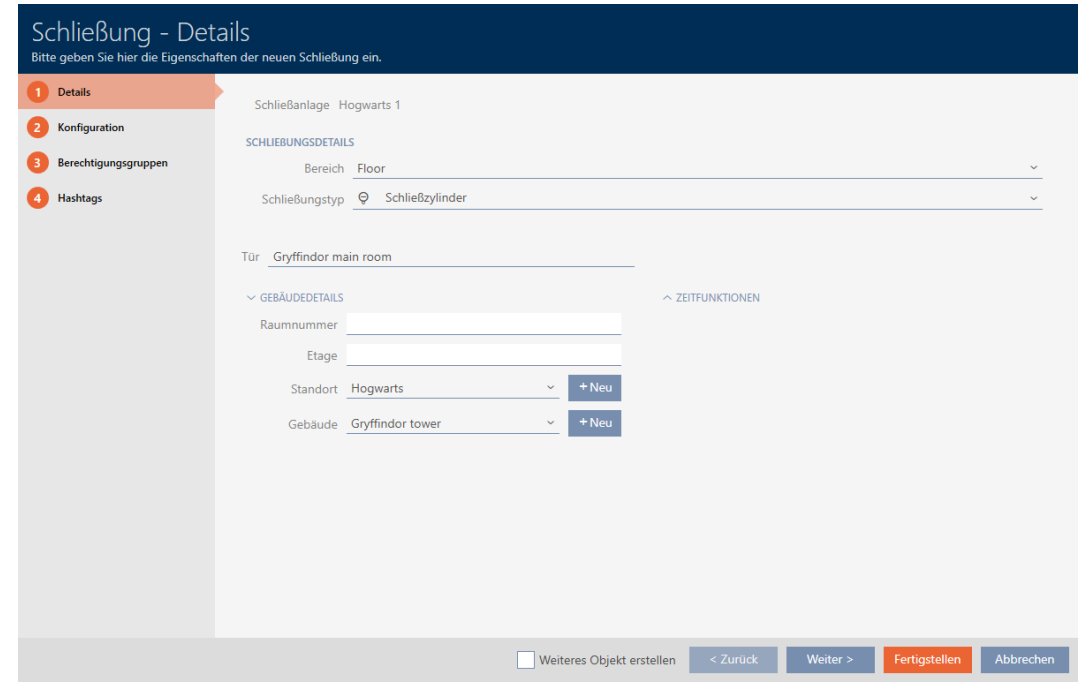

2. I listrutan ▼ Typ av lås väljer du den nya låstypen.

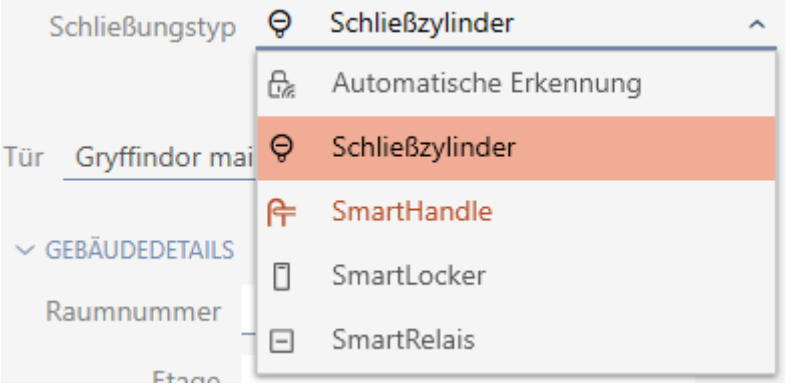

9 Varning om konfigurationsändringen öppnas.

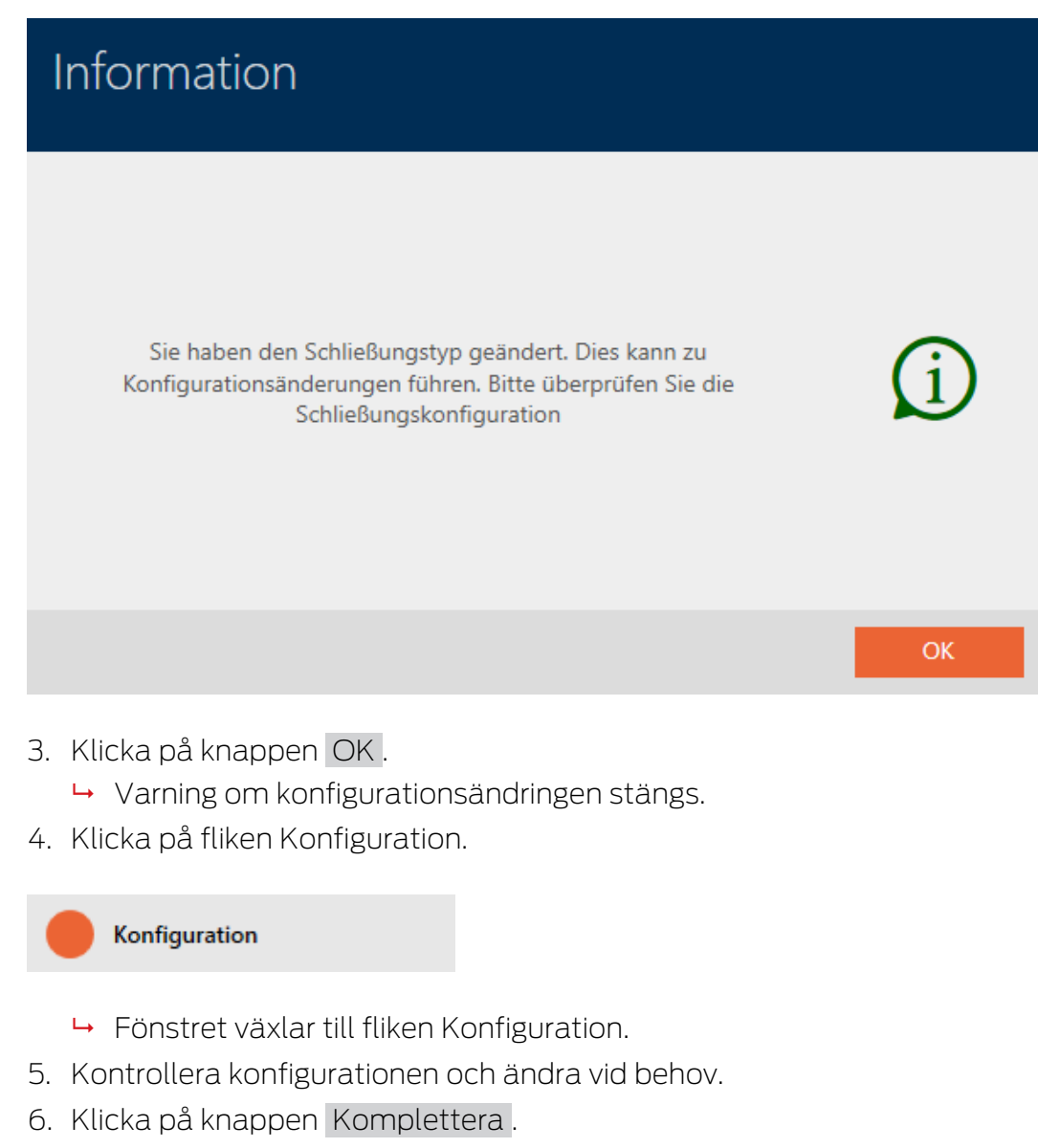

- 9 Låsets fönster stängs.
- 9 Låstypen har ändrats.

## 16.5 Hantera defekta lås

Defekta lås är irriterande. Det finns olika orsaker till att de inte fungerar:

- **::** Mjukvarudefekter
- **H**årdvarudefekter

I princip är alla åtgärder åtkomliga via assistentområdet på höger sida.

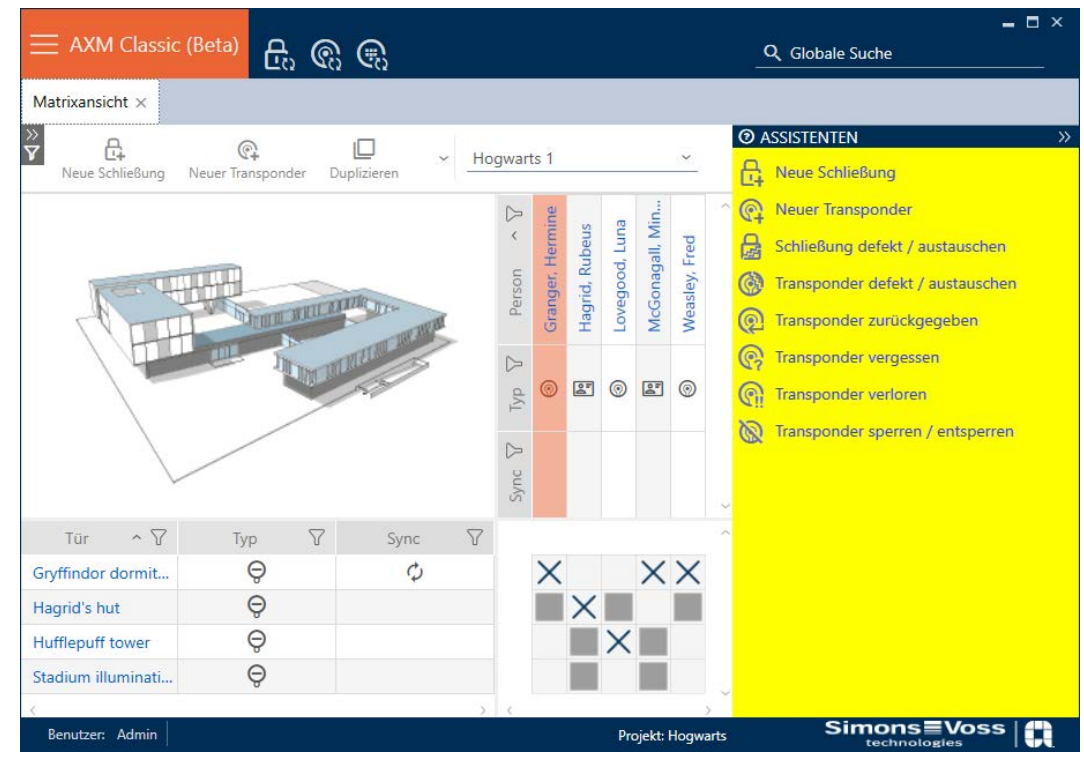

I AXM Classic finns assistenter som du kan använda vid reparation av defekta lås.

Följande översikt hjälper dig att välja rätt tillvägagångssätt (information om låssamband):

## Låset behövs omedelbart.

Lämpligt för:

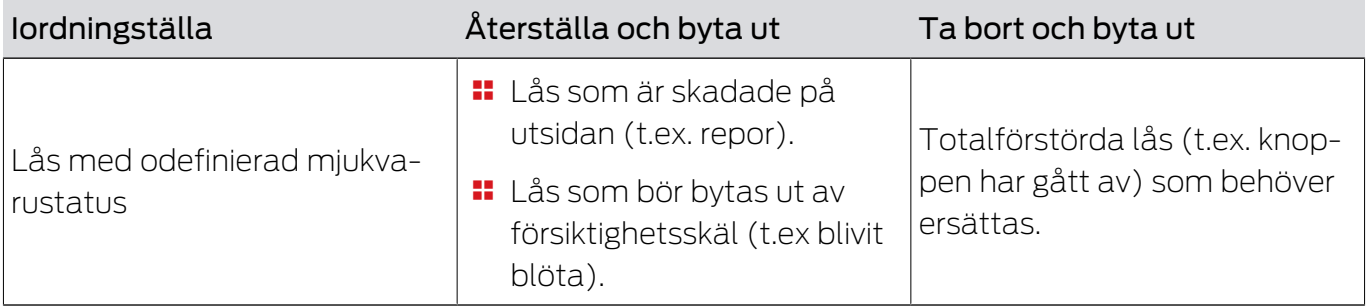

### Situationsexempel:

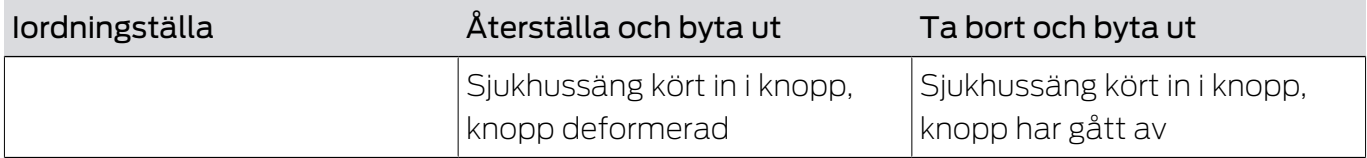

Process:

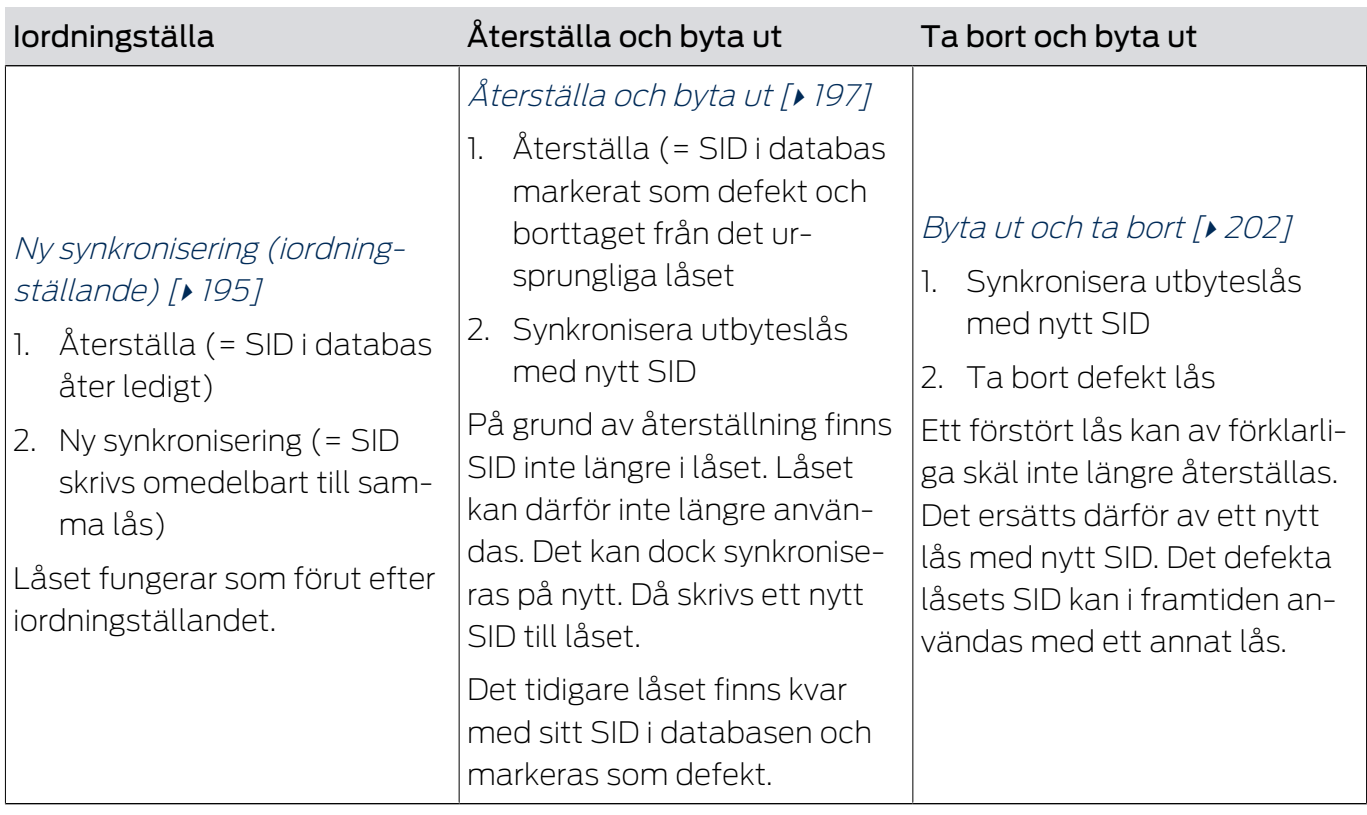

### Låset behövs inte omedelbart.

Lämpligt för:

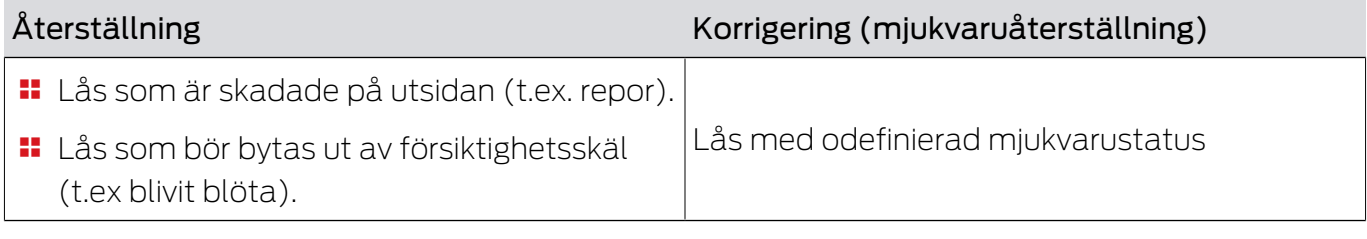

Situationsexempel:

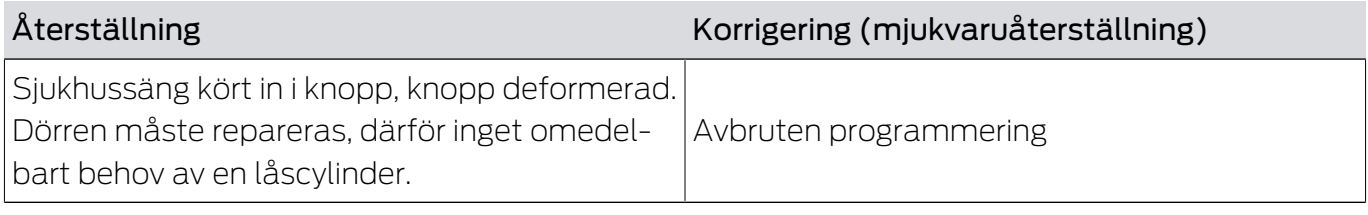

Process:

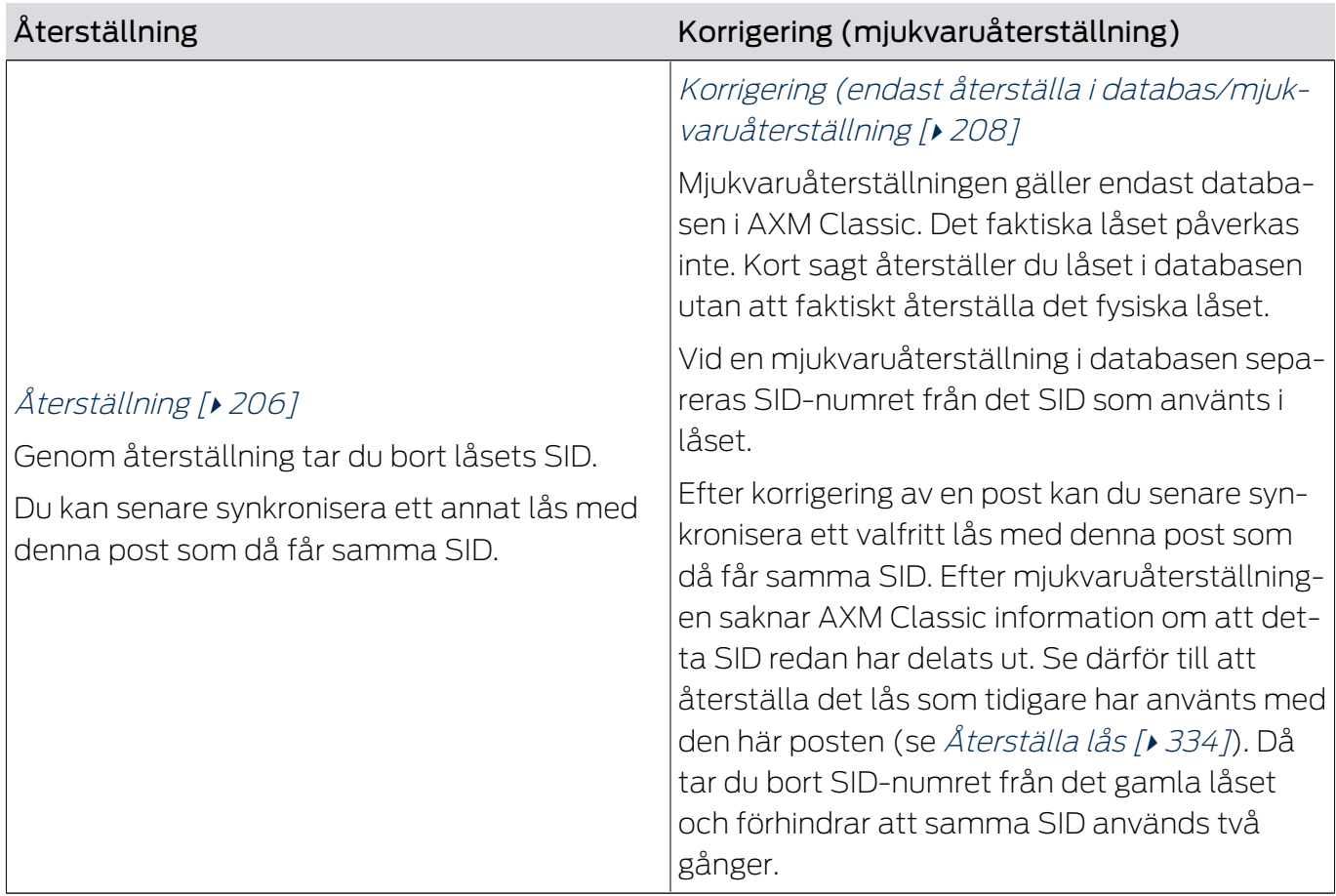

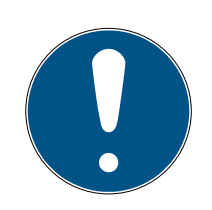

## **INFO**

AX-komponenter: SmartCD.MP eller SmartStick AX för första synkronisering

Under den första synkroniseringen av AX-komponenter överförs stora mängder data. Bärfrekvensen och därmed överföringshastigheten är avsevärt högre hos SmartCD.MP eller SmartStick AX.

 Använd om möjligt SmartCD.MP SmartStick AX särskilt vid den första synkroniseringen av AX-komponenter.

### 16.5.1 Ny synkronisering (iordningställande)

- <span id="page-194-0"></span> $\checkmark$  AXM Classic öppet.
- $\checkmark$  Låslistan eller matrisvyn öppen.
- $\checkmark$  Lås finns.
- ü Lämplig programmeringsenhet ansluten.
- 1. Sortera/filtrera vid behov de visade posterna med  $\nabla$  (se [Sortera och fil](#page-52-0)trera  $[$   $\rightarrow$  53 $]$ ).
- 2. Markera det defekta låset.
- 3. I området "Assistenter" klickar du på knappen **La** Lås defekt / byt ut.
	- 9 Assistent för behandling av ett defekt lås öppnas.

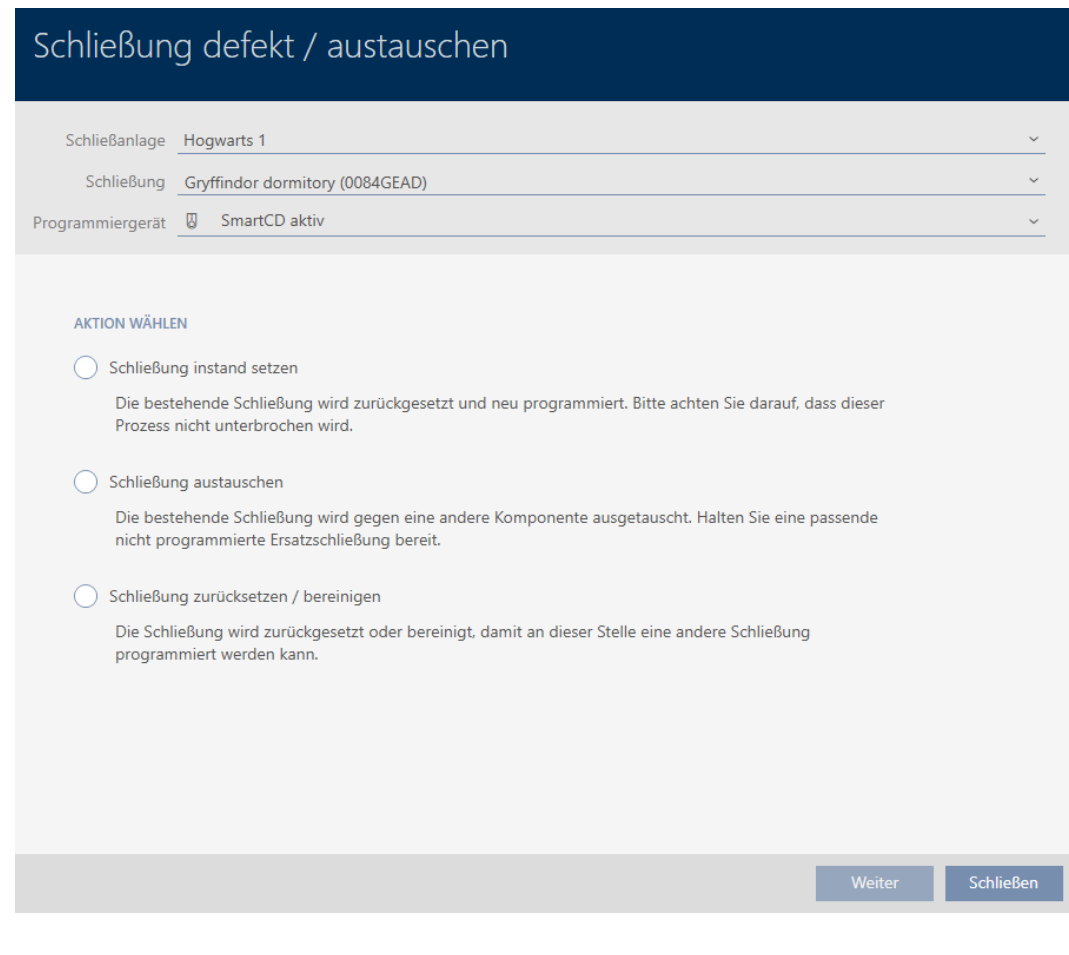

- 4. Välj alternativet @ Reparationsförslutning .
- 5. Klicka på knappen Gå till .
	- 9 Låset synkroniseras på nytt.

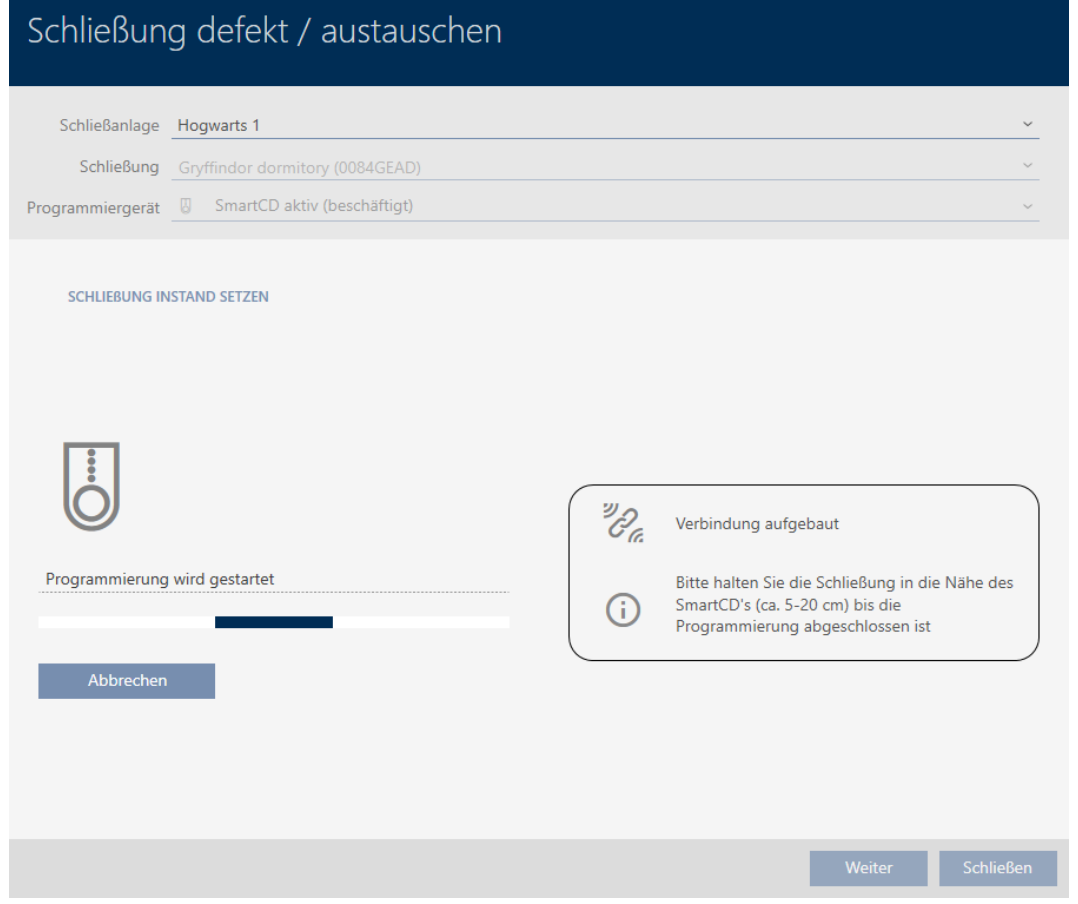

9 Låset är synkroniserat på nytt.

#### **SCHLIEBUNG INSTAND SETZEN**

Schließung erfolgreich instand gesetzt.

### 16.5.2 Återställa och byta ut

- <span id="page-196-0"></span> $\checkmark$  AXM Classic öppet.
- $\checkmark$  Låslistan eller matrisvyn öppen.
- $\checkmark$  Lås finns.
- $\checkmark$  Lämpligt ersättningslås finns.
- $\checkmark$  Lämplig programmeringsenhet ansluten.
- 1. Sortera/filtrera vid behov de visade posterna med  $\nabla$  (se [Sortera och fil](#page-52-0)trera  $[ \blacktriangleright 53 ]$ .
- 2. Markera det defekta låset.
- 3. I området "Assistenter" klickar du på knappen **La** Lås defekt / byt ut.
	- 9 Assistent för behandling av ett defekt lås öppnas.

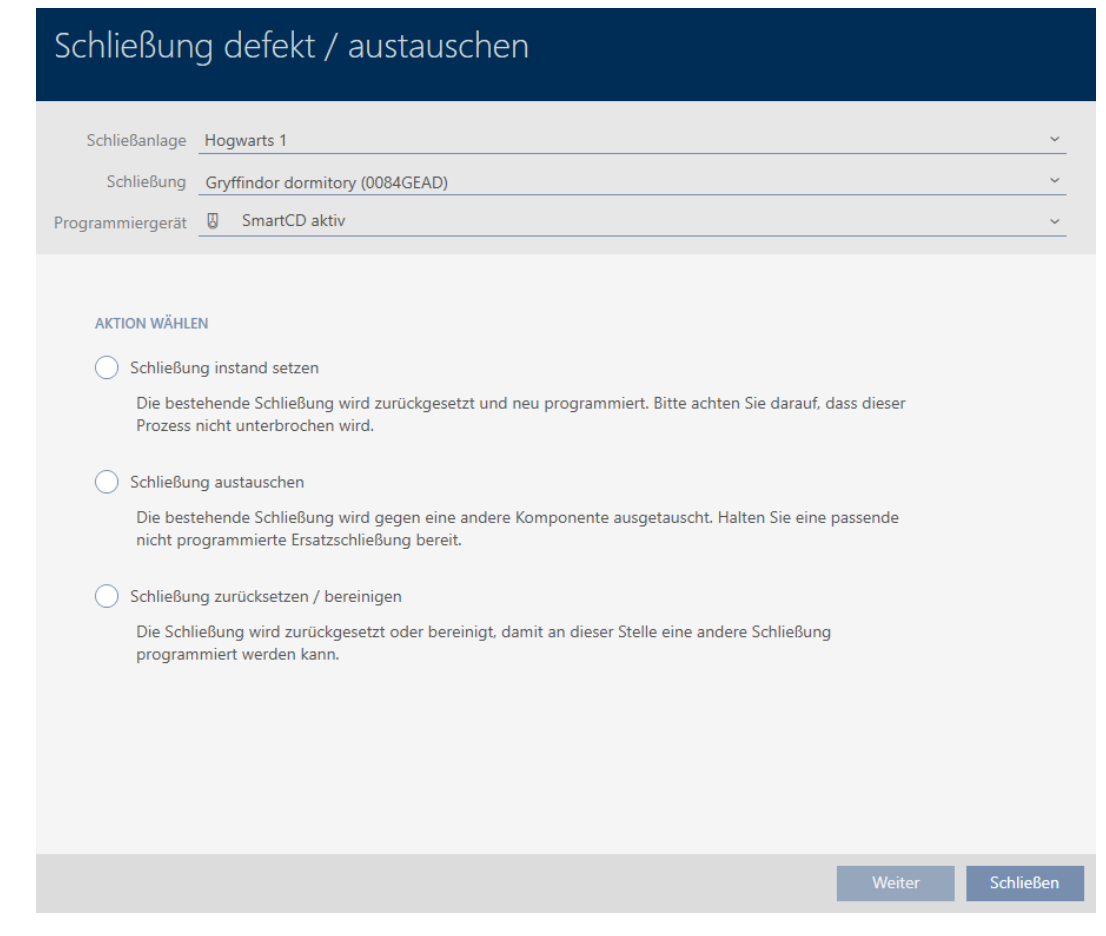

- 4. Välj alternativet @ Byt ut lås.
- 5. Klicka på knappen Gå till .
	- 9 En anmodan om att bekräfta återställningen öppnas.

# Schließung defekt / austauschen

Schließung zurücksetzen?

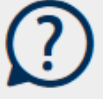

- 6. Klicka på knappen Ja .
	- 9 Anmodan om att bekräfta återställningen stängs.
	- 9 Fönstret för att skapa ett ersättningslås öppnas.

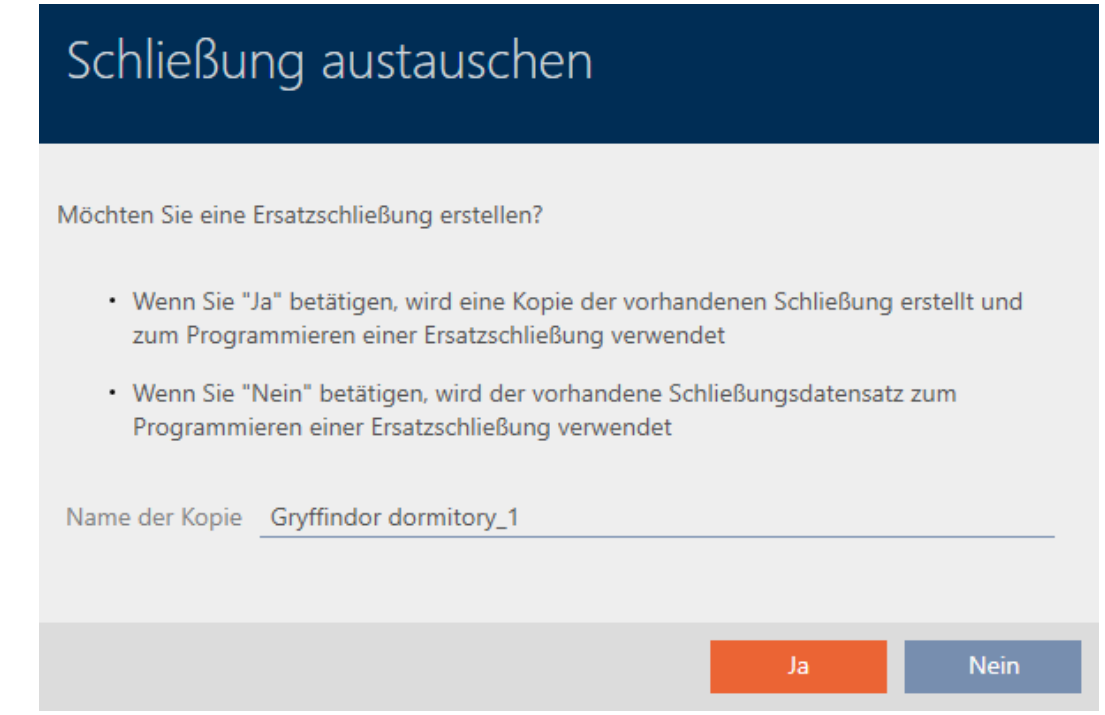

- 7. Ändra vid behov posten i fältet Kopiera namn.
- 8. Klicka på knappen Ja .
	- 9 Fönstret för att skapa ett ersättningslås stängs.
	- 9 Ersättningslåset visas i bakgrunden i matrisen.

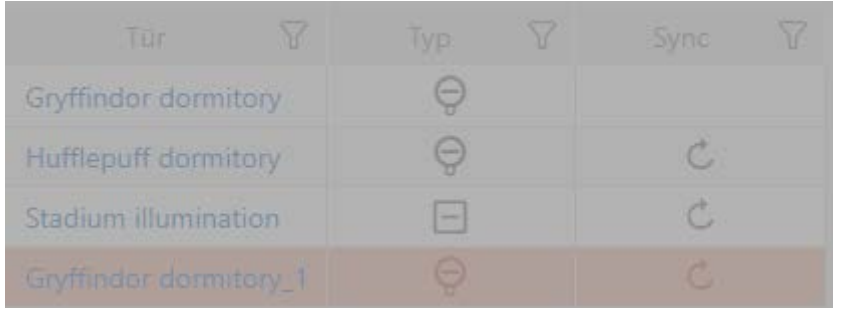

9 Assistent förbereder synkronisering av ersättningslåset.

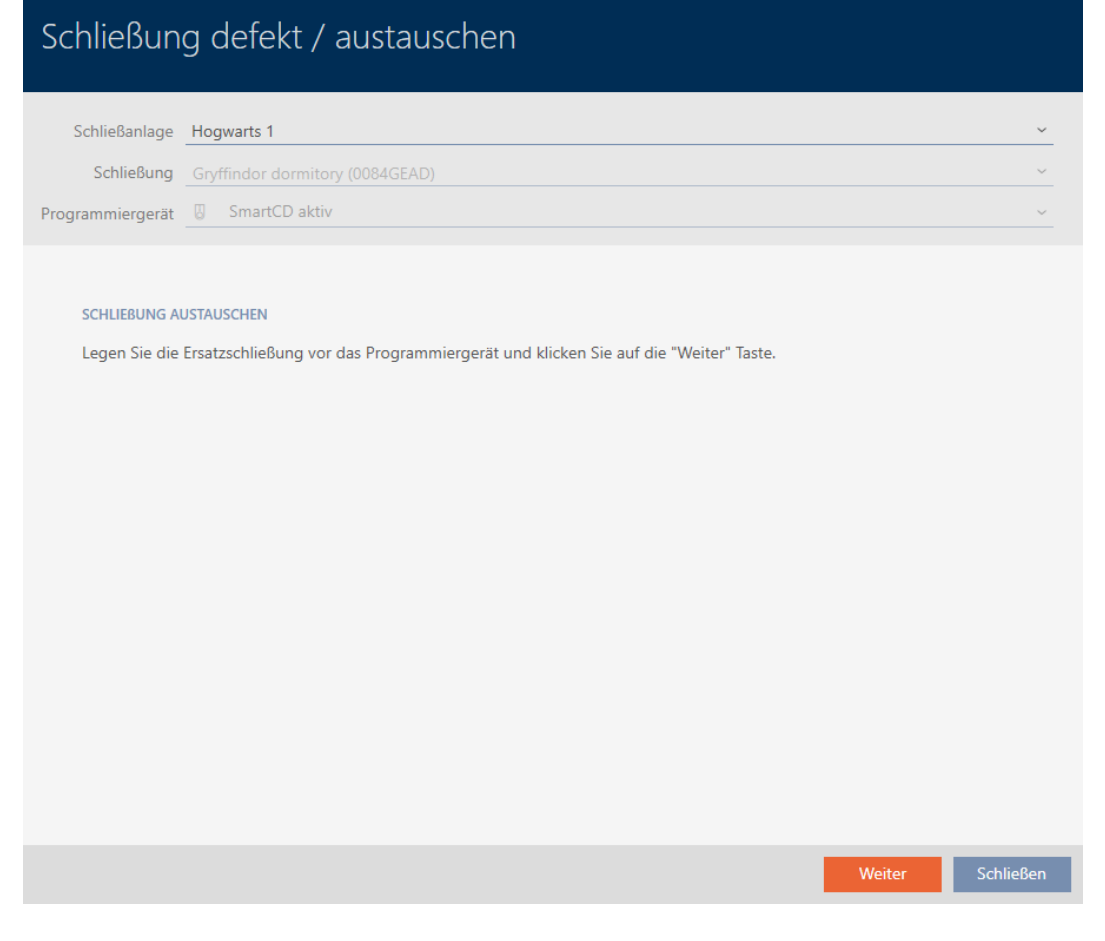

- 9. Klicka på knappen Gå till .
	- 9 Ersättningslåset synkroniseras.

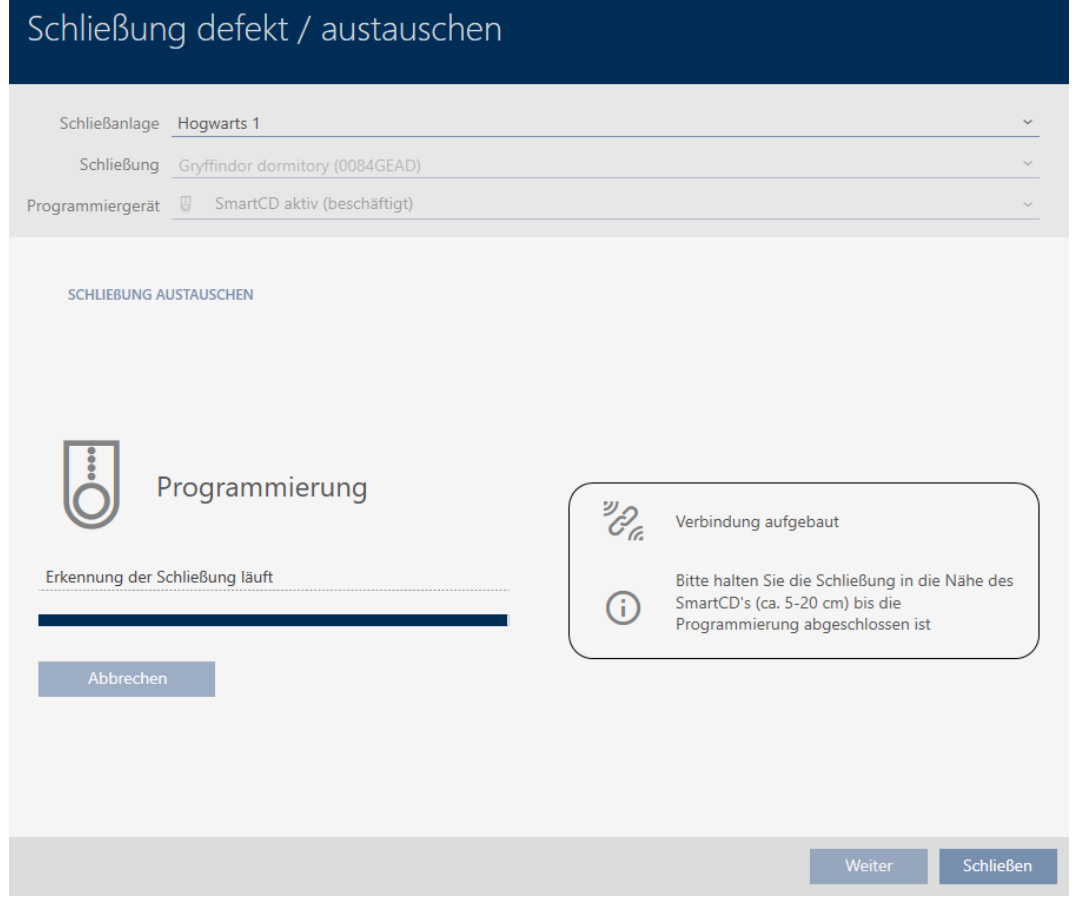

9 Ersättningslåset är synkroniserat.

#### **SCHLIEBUNG AUSTAUSCHEN**

Die Aktion wurde erfolgreich durchgeführt

9 Ersättningslåset visas i matrisen.

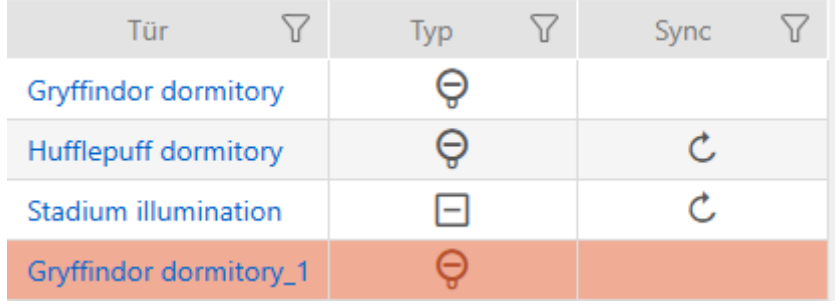

### 16.5.3 Byta ut och ta bort

- <span id="page-201-0"></span> $\checkmark$  AXM Classic öppet.
- $\checkmark$  Låslistan eller matrisvyn öppen.
- ü Lämpligt ersättningslås finns.
- $\checkmark$  Lämplig programmeringsenhet ansluten.
- 1. Sortera/filtrera vid behov de visade posterna med  $\nabla$  (se [Sortera och fil](#page-52-0)trera  $[ \triangleright 53 ]$ .
- 2. Markera det defekta låset.
- 3. I området "Assistenter" klickar du på knappen **B** Lås defekt / byt ut.
	- 9 Assistent för behandling av ett defekt lås öppnas.

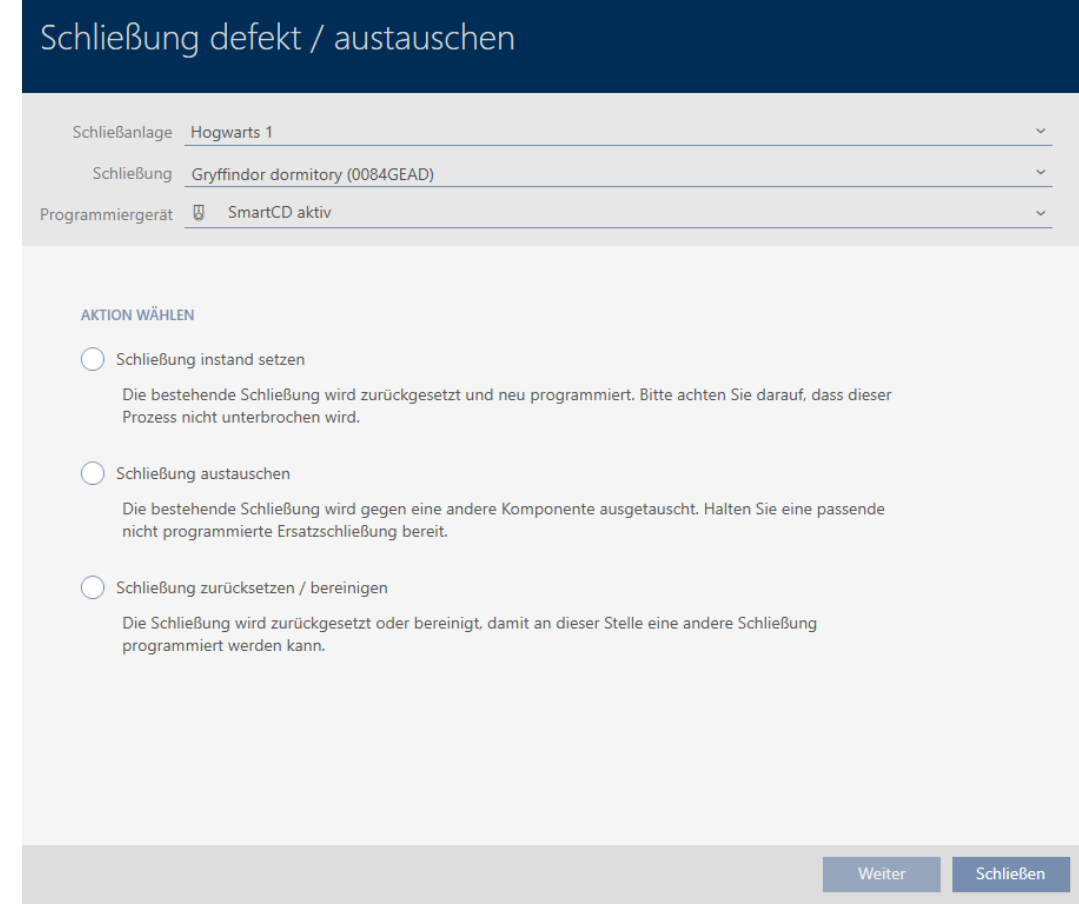

- 4. Välj alternativet @ Byt ut lås.
- 5. Klicka på knappen Gå till .
	- 9 En anmodan om att bekräfta återställningen öppnas.

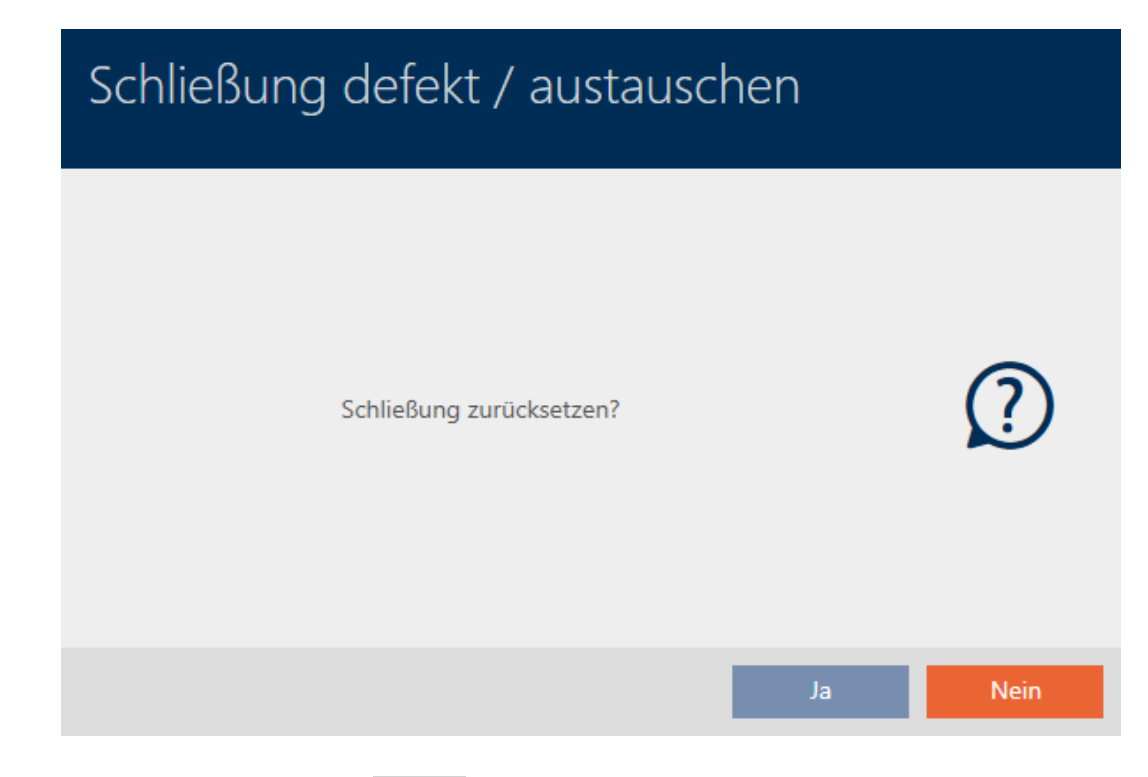

- 6. Klicka på knappen Ingen .
	- 9 Anmodan om att bekräfta återställningen stängs.
	- 9 Fönstret för att skapa ett ersättningslås öppnas.

# Schließung austauschen

Möchten Sie eine Ersatzschließung erstellen?

- · Wenn Sie "Ja" betätigen, wird eine Kopie der vorhandenen Schließung erstellt und zum Programmieren einer Ersatzschließung verwendet
- · Wenn Sie "Nein" betätigen, wird der vorhandene Schließungsdatensatz zum Programmieren einer Ersatzschließung verwendet

Name der Kopie Gryffindor dormitory\_1 **Nein** Ja

- 7. Ändra vid behov posten i fältet Kopiera namn.
- 8. Klicka på knappen Ja .
	- 9 Fönstret för att skapa ett ersättningslås stängs.
	- 9 Ersättningslåset visas i bakgrunden i matrisen.

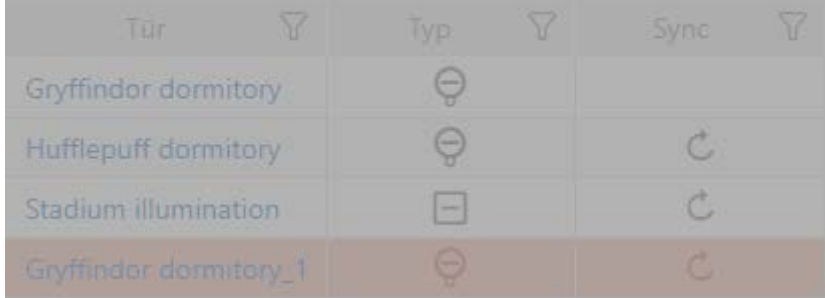

9 Assistent förbereder synkronisering av ersättningslåset.

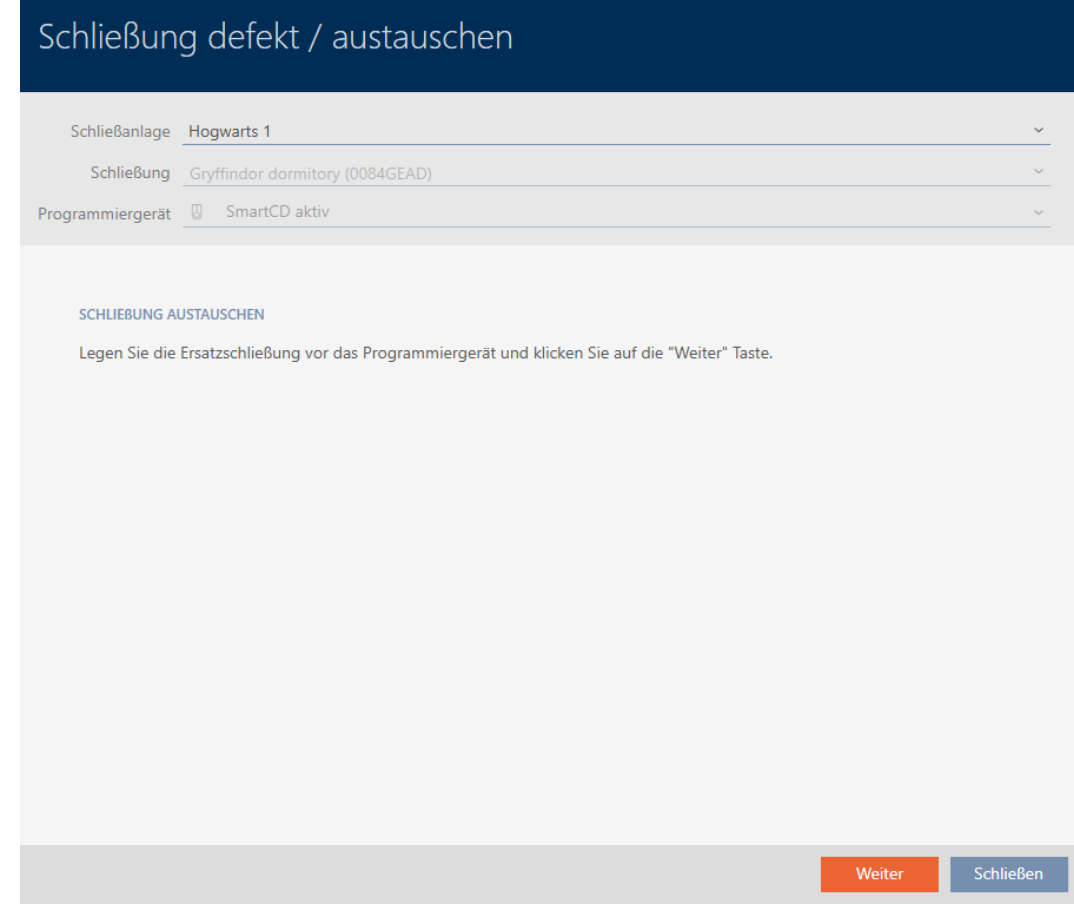

- 9. Klicka på knappen Gå till .
	- 9 Ersättningslåset synkroniseras.

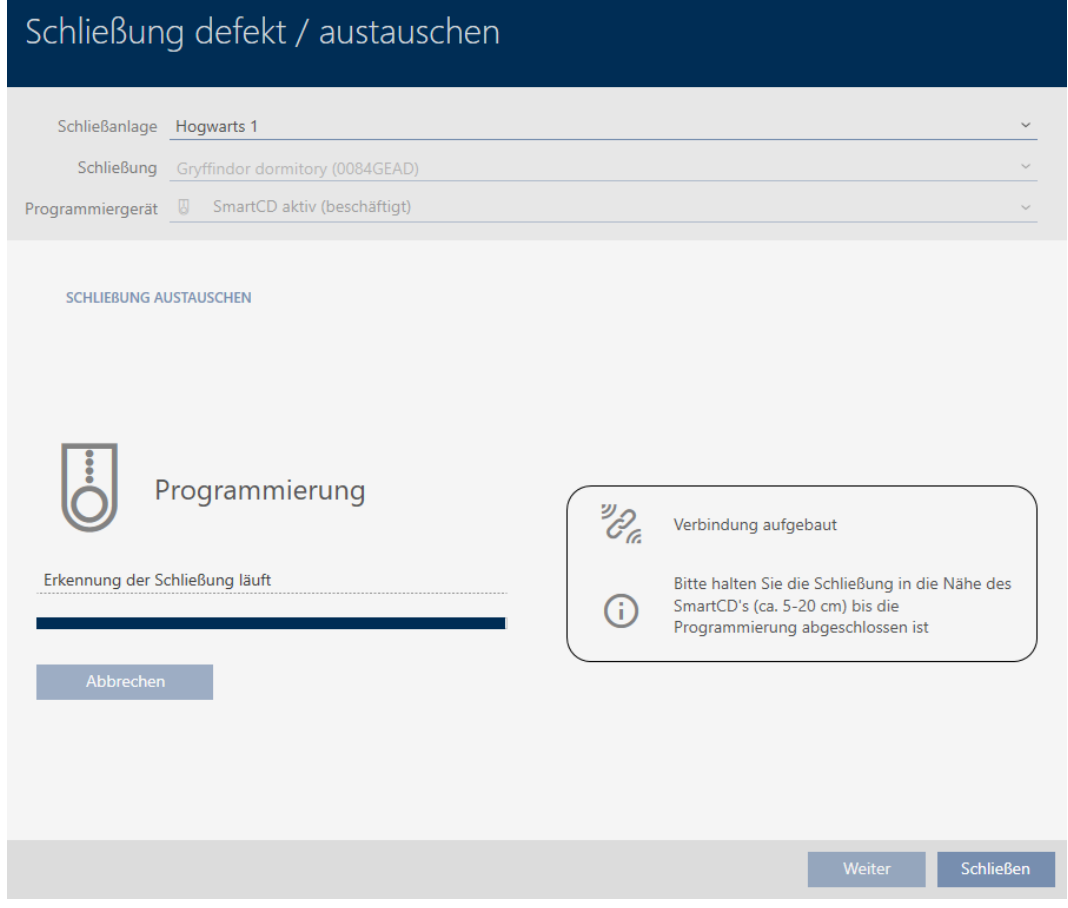

9 Ersättningslåset är synkroniserat.

#### **SCHLIEBUNG AUSTAUSCHEN**

Die Aktion wurde erfolgreich durchgeführt

- 10. Klicka på knappen Stäng .
	- 9 Assistent för behandling av ett defekt lås stängs.
- 11. Markera det defekta originallåset.
- 12. Klicka på knappen Ta bort .
	- 9 Det defekta låset tas bort från låsschemat.
- 9 Ersättningslåset visas i matrisen.

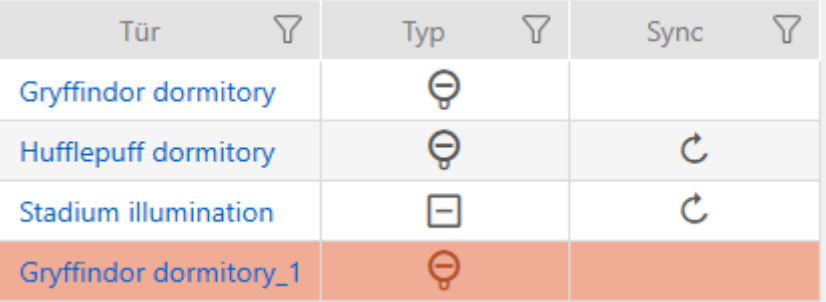

### 16.5.4 Återställning

- <span id="page-205-0"></span> $\checkmark$  AXM Classic öppet.
- $\checkmark$  Låslistan eller matrisvyn öppen.
- $\checkmark$  Lås finns.
- $\checkmark$  Lämplig programmeringsenhet ansluten.
- 1. Sortera/filtrera vid behov de visade posterna med  $\nabla$  (se [Sortera och fil](#page-52-0)trera  $[ \triangleright 53 ]$ .
- 2. Markera det defekta låset.
- 3. I området "Assistenter" klickar du på knappen **B** Lås defekt / byt ut.
	- 9 Assistent för behandling av ett defekt lås öppnas.

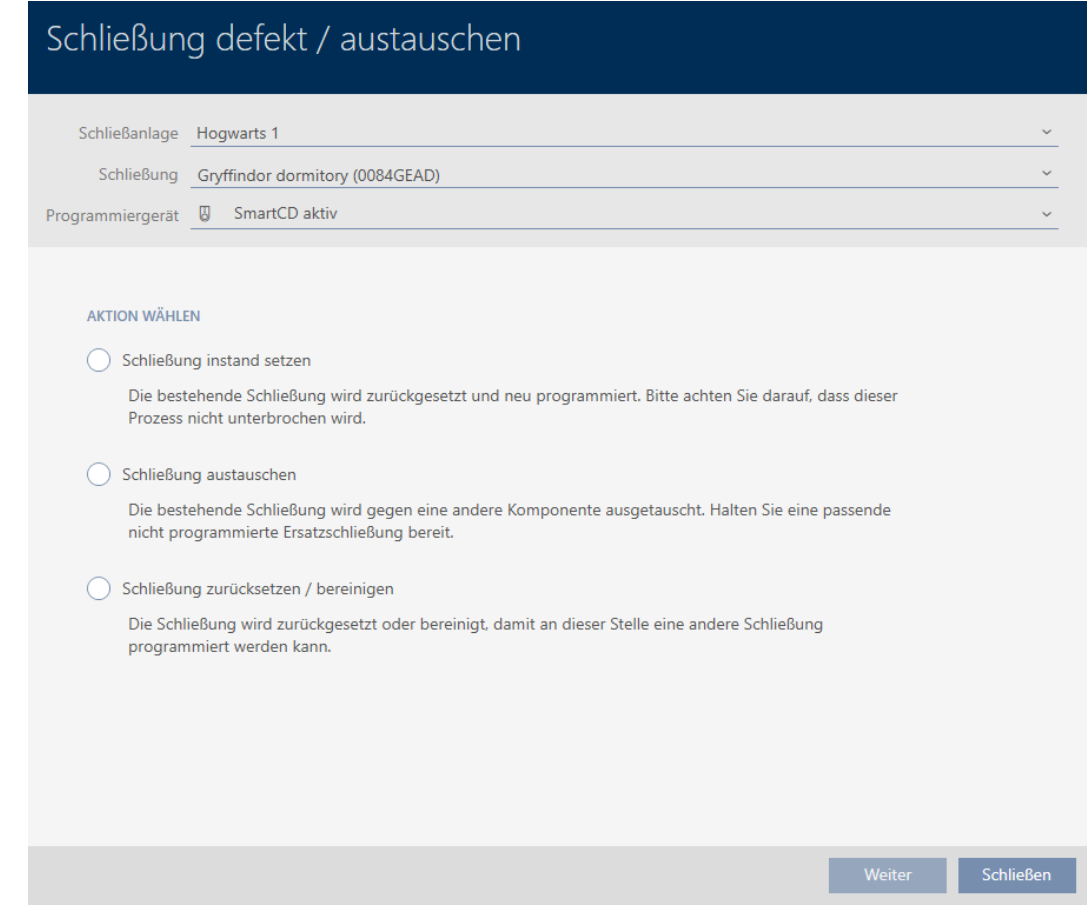

- 4. Välj alternativet  $\odot$  Återställning/uppstädning av avslutningen.
- 5. Klicka på knappen Gå till .
	- 9 En anmodan om att bekräfta återställningen öppnas.

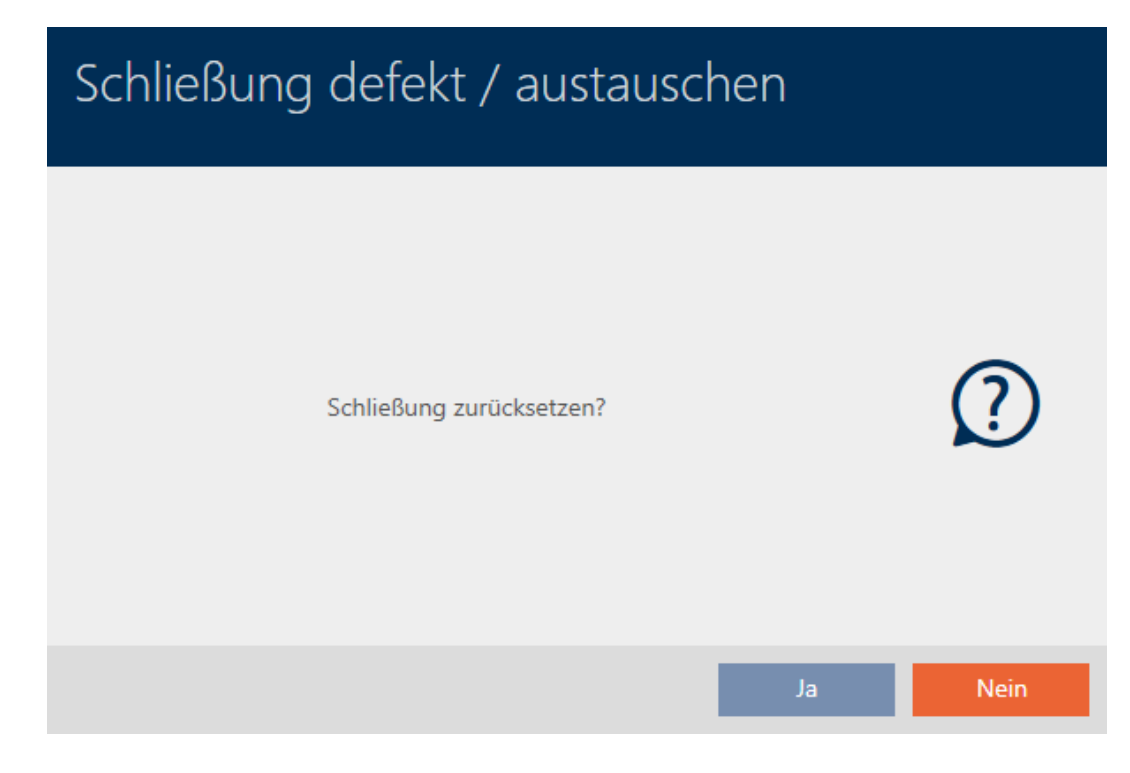

- 6. Klicka på knappen Ja .
	- 9 Anmodan om att bekräfta återställningen stängs.
	- 9 Låset återställs.

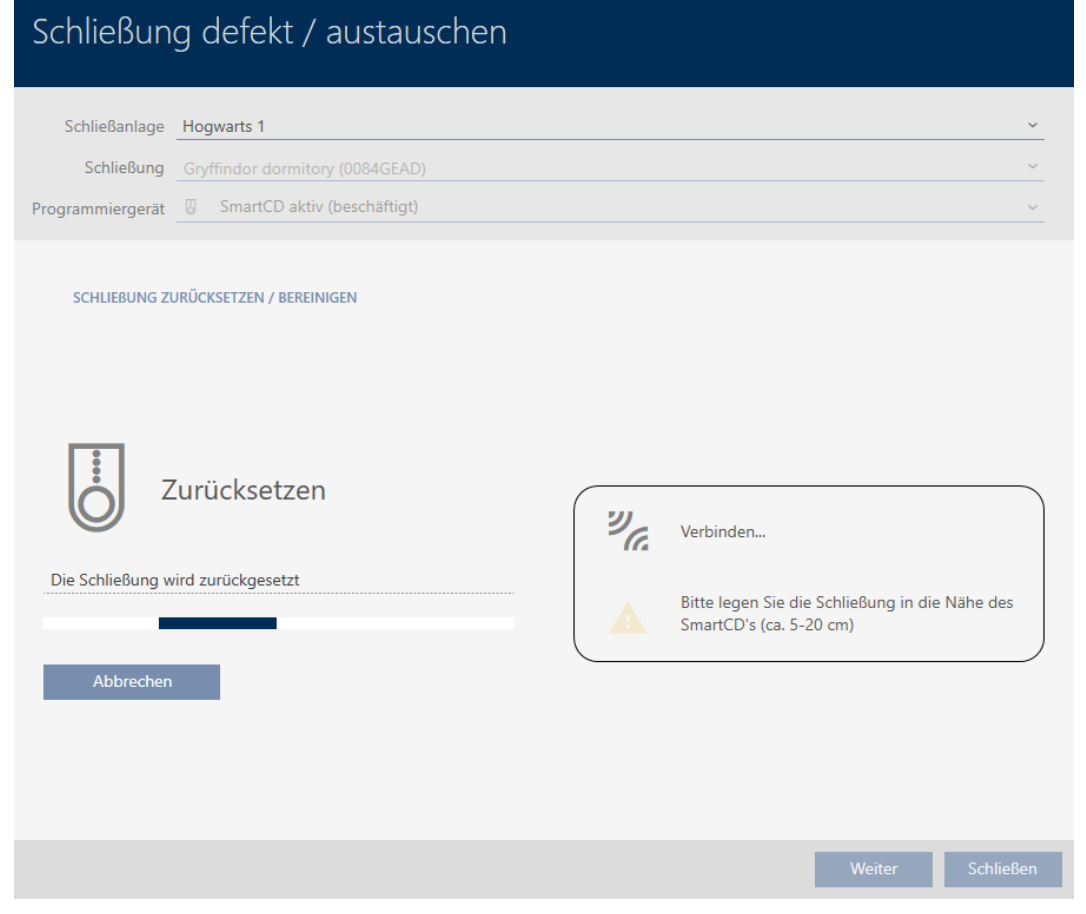

9 Låset är återställt.

#### SCHLIEBUNG ZURÜCKSETZEN / BEREINIGEN

Schließung erfolgreich zurückgesetzt

#### 16.5.5 Korrigering (endast återställa i databas/mjukvaruåterställning

- <span id="page-207-0"></span> $\checkmark$  AXM Classic öppet.
- $\checkmark$  Låslistan eller matrisvyn öppen.
- 1. Sortera/filtrera vid behov de visade posterna med  $\nabla$  (se [Sortera och fil](#page-52-0)trera  $[ \blacktriangleright 53 ]$ .
- 2. Markera det defekta låset.
- 3. I området "Assistenter" klickar du på knappen **G** Lås defekt / byt ut.
	- 9 Assistent för behandling av ett defekt lås öppnas.

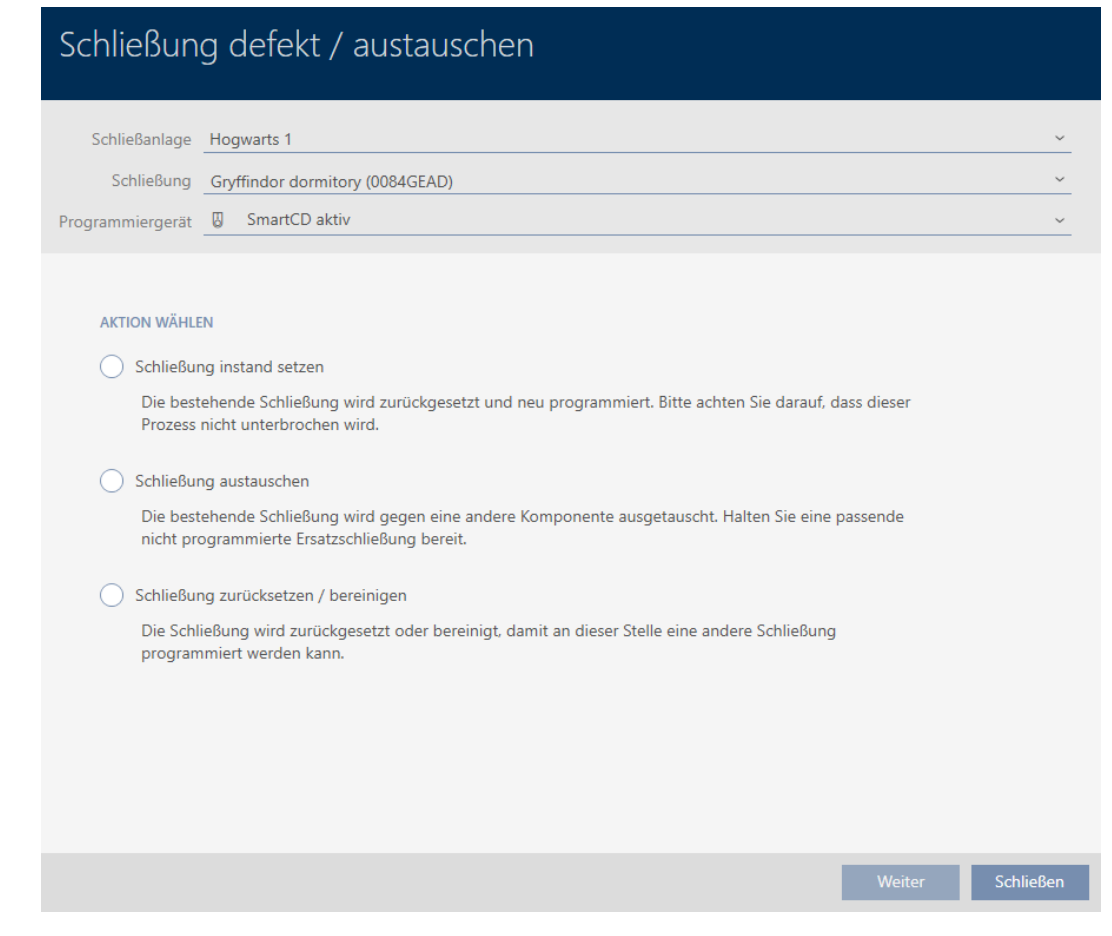

- 4. Välj alternativet @ Återställning/uppstädning av avslutningen.
- 5. Klicka på knappen Gå till .
	- 9 En anmodan om att bekräfta återställningen öppnas.

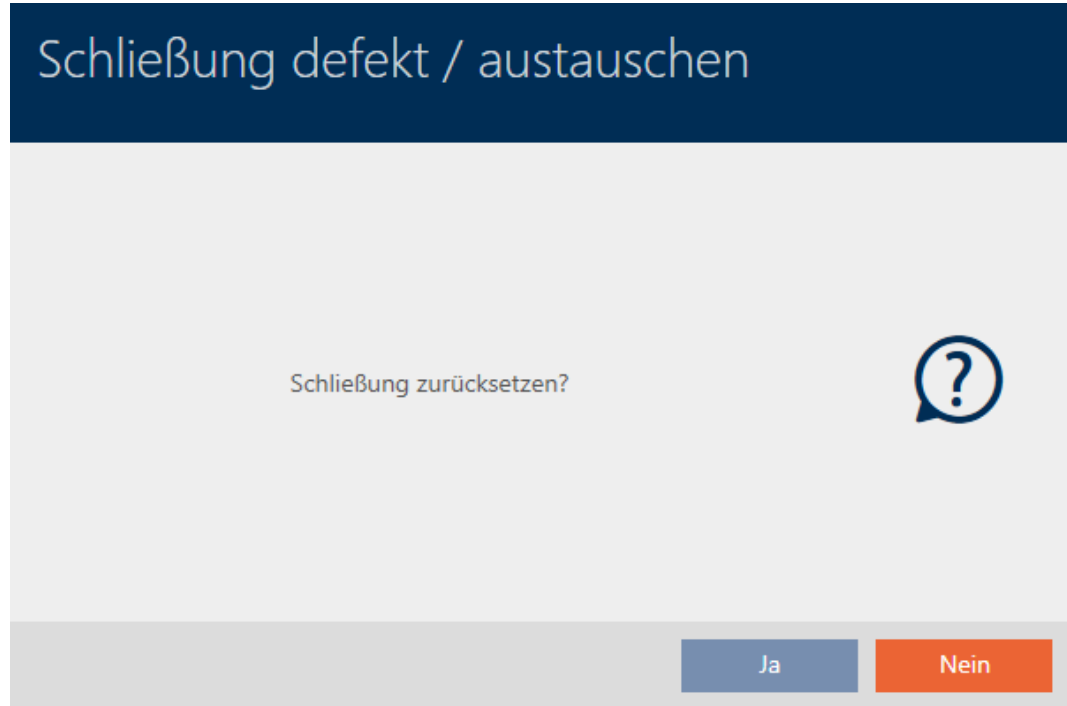

- 6. Klicka på knappen Ingen .
	- 9 Anmodan om att bekräfta återställningen stängs.
	- 9 En anmodan om att bekräfta korrigeringen öppnas.

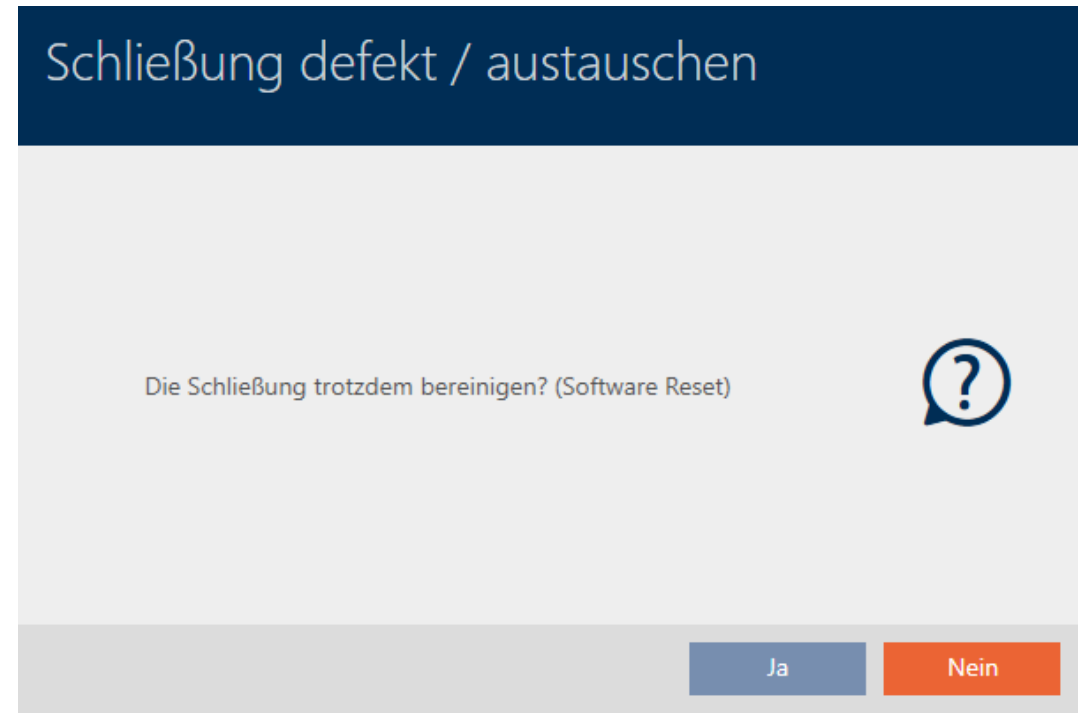

- 7. Klicka på knappen Ja .
- 9 Låset återställs i databasen oberoende av det faktiska låset.

#### **SCHLIEBUNG ZURÜCKSETZEN / BEREINIGEN**

Schließung erfolgreich bereinigt.

### 16.6 Allokera lås till byggnader/platser

När du skapar ett lås måste du ange en plats och en byggnad. Bäst är att följa bästa praxis (se [Bästa praxis: Bygga upp ett låssystem \[](#page-28-0)[}](#page-28-0) [29\]](#page-28-0)) och klara av alla organisatoriska förberedelser innan låsen skapas (se [Organisationsstruktur \[](#page-59-0)[}](#page-59-0) [60\]](#page-59-0)). På så sätt behöver du bara öppna fönstren en gång.

Naturligtvis kan du allokera låsen till andra byggnader i efterhand.

- $\checkmark$  AXM Classic öppet.
- $\checkmark$  Minst en plats skapad (se [Skapa plats \[](#page-87-0) $\checkmark$  [88\]](#page-87-0)).
- ü Minst ett byggnad skapad (se [Skapa en byggnad och allokera till en](#page-90-0) plats  $[$  [91\]](#page-90-0)).
- 1. Klicka på det lås som du vill allokera till en plats och en byggnad.
	- $\mapsto$  Låsets fönster öppnas.

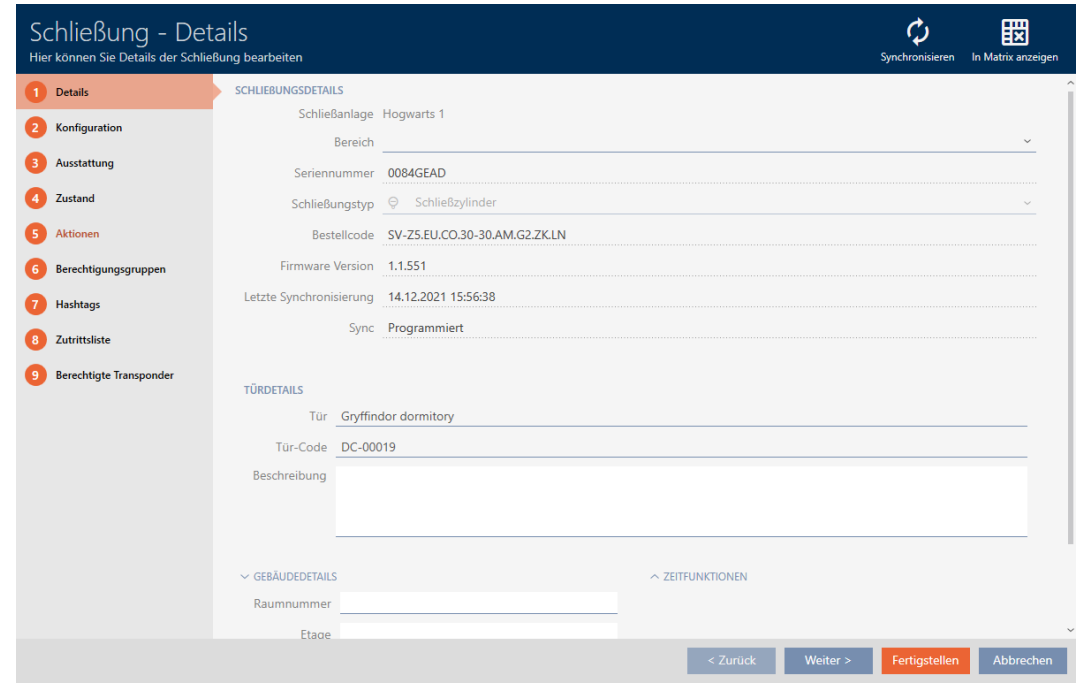

2. Öppna menyn "Byggnad - Detaljer" .

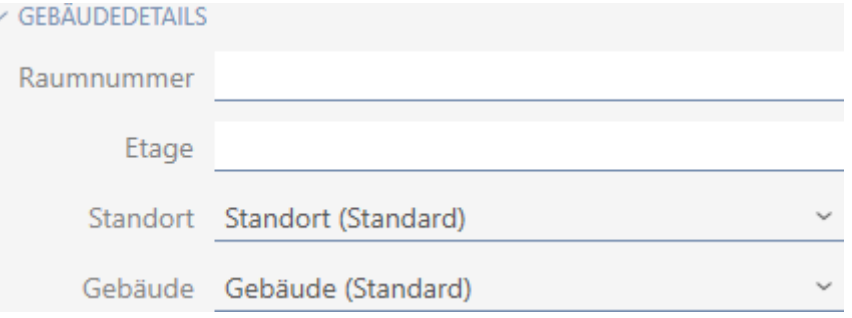

3. I listrutan ▼ Plats anger du platsen där låset används.

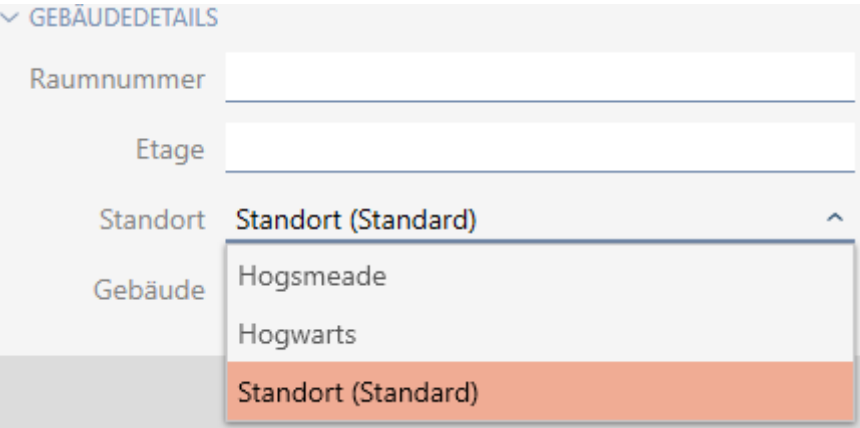

- 9 Val av byggnader i listrutan ▼ Byggnad begränsas till byggnader som hör till den valda platsen.
- 4. I listrutan ▼ Byggnad väljer du byggnaden där låset används.
- 5. Klicka på knappen Komplettera .
	- → Låsets fönster stängs.
- 9 Låset är allokerat till en annan byggnad/plats.

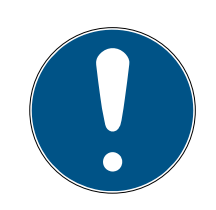

## **INFO**

### Helgdagslistor för lås och platser

Du kan allokera helgdagslistor både till ett lås och till låsets plats. I detta fall används helgdagslistan i låset och helgdagslistan som hör till platsen ignoreras.

Om helgdagslistan allokeras till platsen i stället för låset övertas platsens helgdagslista i låset. Du ser om att så är fallet genom att det står ett tillägg i fönstret till låset om att listan är överförd.

## 16.7 Flytta lås till områden

När du lägger till ett lås måste du ange ett område. Bäst är att följa bästa praxis (se [Bästa praxis: Bygga upp ett låssystem \[](#page-28-0)[}](#page-28-0) [29\]](#page-28-0)) och klara av alla organisatoriska förberedelser innan låsen skapas (se [Organisationsstruktur](#page-59-0) [\[](#page-59-0)[}](#page-59-0) [60\]](#page-59-0)). På så sätt behöver du bara öppna fönstren en gång.

Självklart kan du även flytta låsen till ett annat område i efterhand.

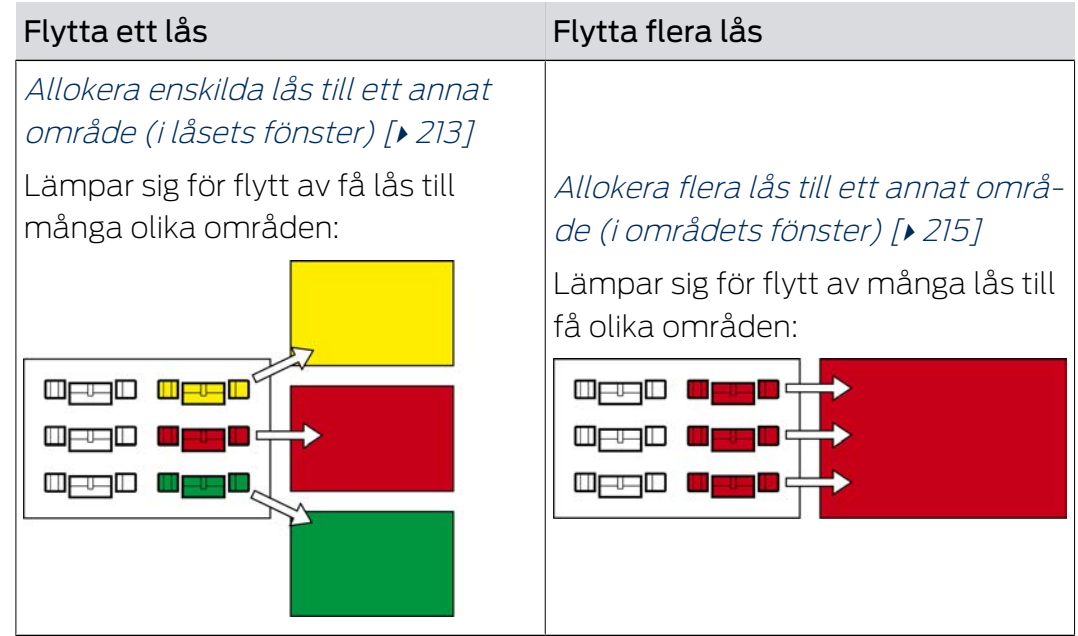

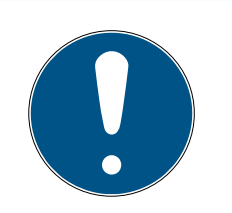

## **INFO**

### Maximalt ett område per lås

Ett lås kan tillhöra maximalt ett område. Det finns inga överlappande områden i AXM Classic . Om du allokerar ett lås till ett annat område tas detta lås automatiskt bort från det nuvarande området.

**I** I fönstret "Utbud - Detaljer" kan du använda kolumnen Utbud - Detaljer för att kontrollera om ett lås redan är allokerat till ett område.

## Områden påverkar inte behörigheter

Behörigheter är inte omedelbart kopplade till områden. Om lås flyttas till ett annat område påverkar det alltså inte behörigheterna. Områden emellertid ett praktiskt verktyg för att ändra behörigheter snabbare.

 Använd områden för att snabbare lägga till lås till behörighetsgrupper (se [Lägga till områden](#page-264-0) [och persongrupper till behörighetsgrupper \[](#page-264-0)[}](#page-264-0) [265\]](#page-264-0)).

<span id="page-212-0"></span>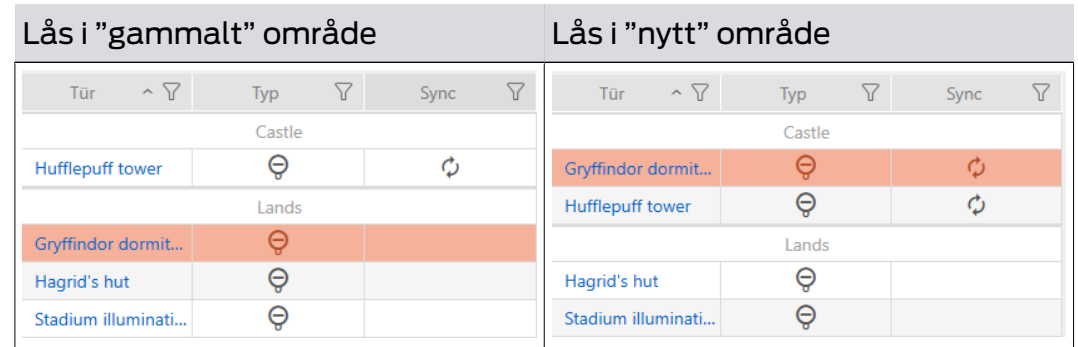

## 16.7.1 Allokera enskilda lås till ett annat område (i låsets fönster)

- $\checkmark$  AXM Classic öppet.
- ü Minst ett område skapat (se [Skapa område \[](#page-91-0)[}](#page-91-0) [92\]](#page-91-0)).
- 1. Klicka på det lås som du vill flytta till ett annat område.
	- → Låsets fönster öppnas.

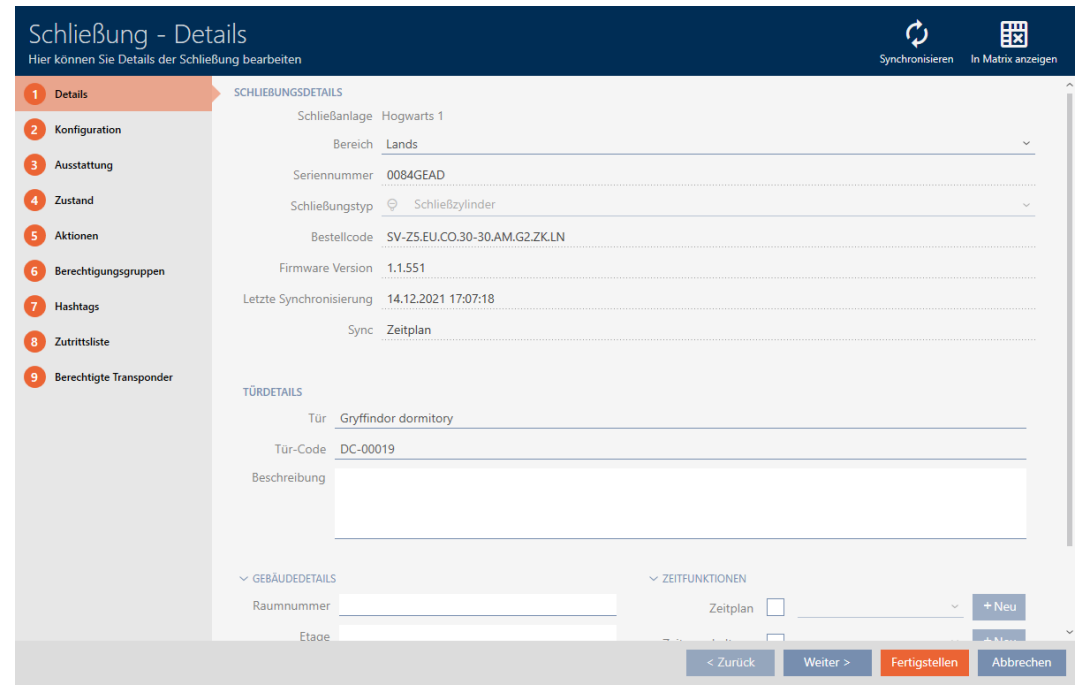

2. I listrutan ▼ Område väljer du det område dit du vill flytta låset.

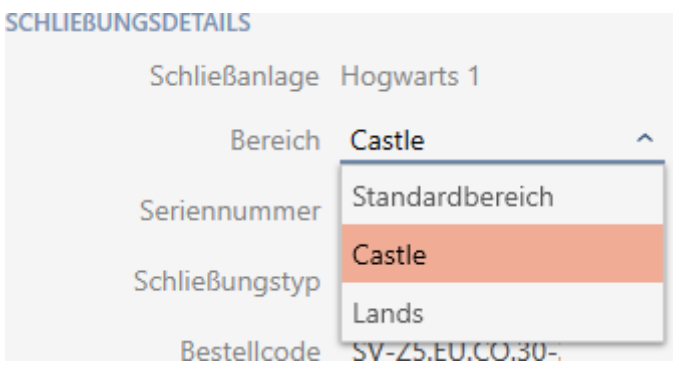

- 3. Klicka på knappen Komplettera .
	- 9 Låsets fönster stängs.
- 9 Låset befinner sig i det nya området.

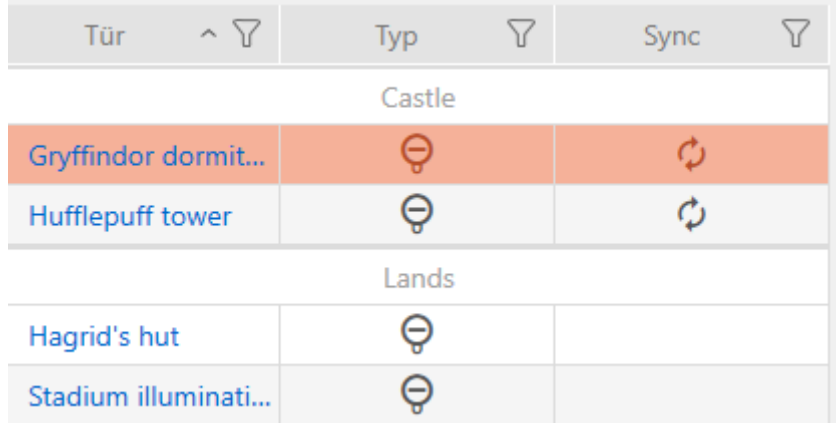

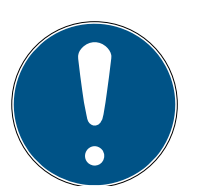

### **INFO**

### Tidsscheman i lås och områden

Du kan allokera tidsscheman både till ett lås och till låsets område. I detta fall används tidsschemat i låset och tidsschemat som hör till området ignoreras.

Om tidsschemat allokeras till området i stället för till låset övertas områdets tidsschema i låset. Du ser att så är fallet genom att det står ett tillägg i fönstret till låset "(arv)".

### 16.7.2 Allokera flera lås till ett annat område (i områdets fönster)

<span id="page-214-0"></span>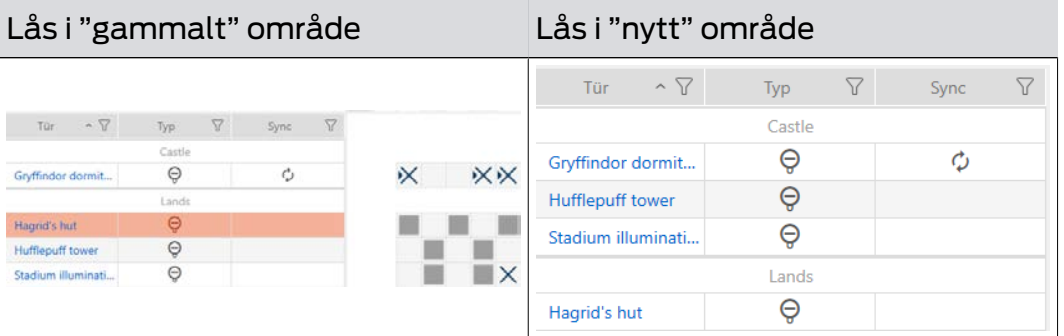

- $\checkmark$  AXM Classic öppet.
- ü Minst ett område skapat (se [Skapa område \[](#page-91-0)[}](#page-91-0) [92\]](#page-91-0)).
- 1. Klicka på den orangefärgade  $AXM$ -symbolen.  $\equiv$  AXM.
	- → AXM-fältet öppnas.

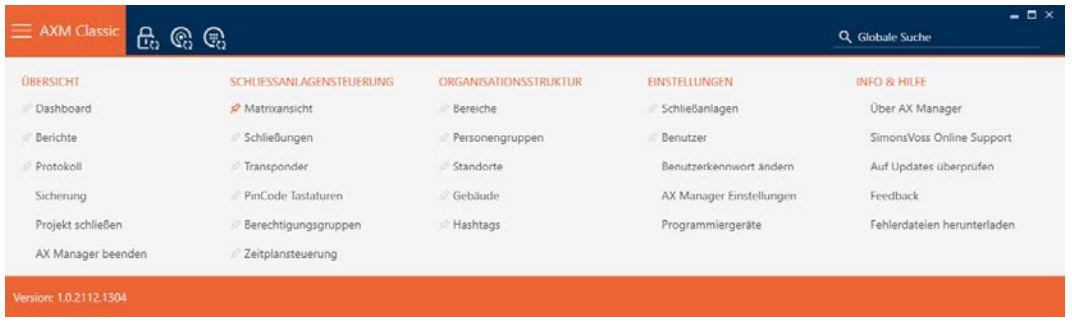

### 2. I gruppen | ORGANISATORISK STRUKTUR | väljer du posten Områden.

ORGANISATIONSSTRUKTUR

- *☆* Bereiche
- Personengruppen
- Standorte
- √ Gebäude
- i∕ Hashtags
	- → AXM-fältet stängs.
	- 9 Fliken [Områden] öppnas.

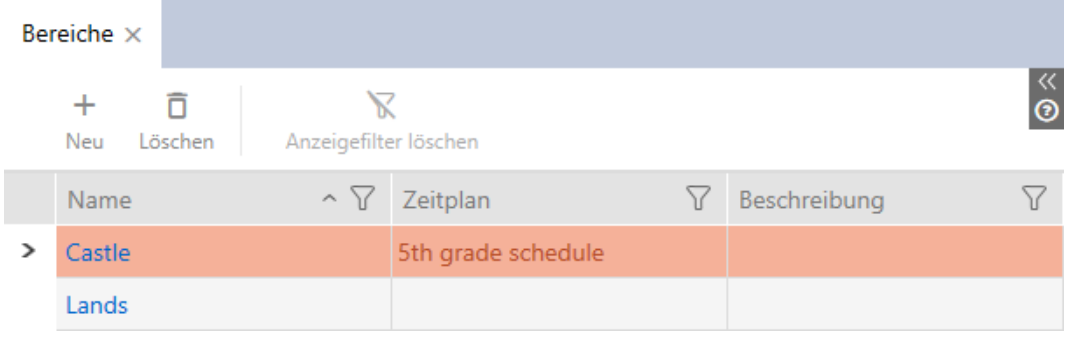

- 3. Klicka på det område dit du vill flytta låsen.
	- 9 Fönstret "Område" öppnas.

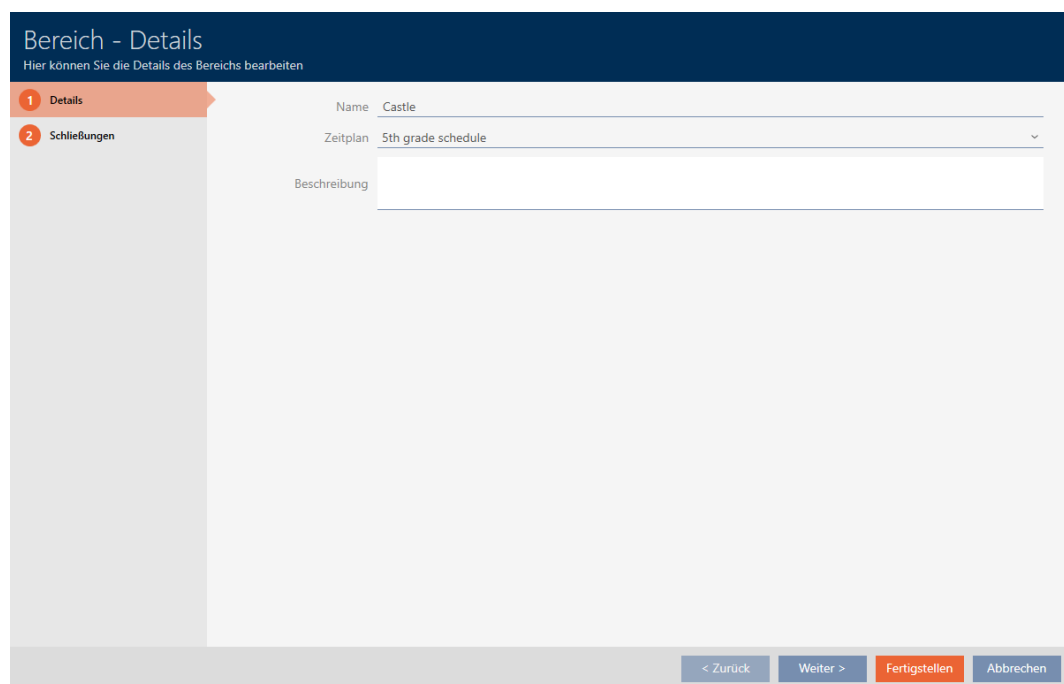
4. Klicka på fliken Stängningar.

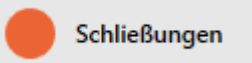

9 Fönstret växlar till fliken Stängningar.

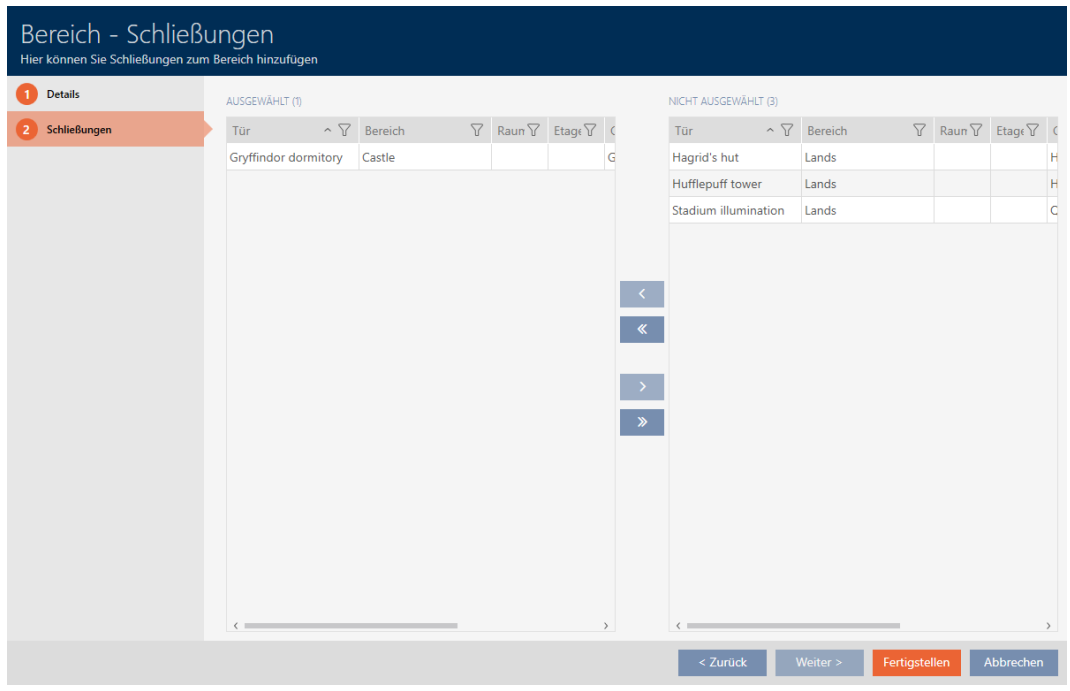

- 5. Sortera/filtrera vid behov de visade posterna med  $\nabla$  (se [Sortera och fil](#page-52-0)trera  $[ \triangleright 53 ]$ .
- 6. Markera alla lås du vill lägga till i området (ctrl+musklick för att markera ett eller skift+musklick för att markera flera).
- 7. Med  $\zeta$  flyttar du bara de valda låsen och med  $\zeta$  alla visade lås.

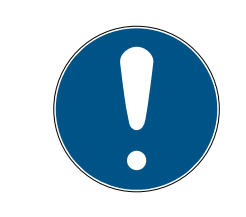

### **INFO**

### Dubbelklick som alternativ till pilknappar

Genom att dubbelklicka på en post i listan flyttar du till den andra kolumnen.

9 Det markerade låset i den vänstra kolumnen läggs till i området.

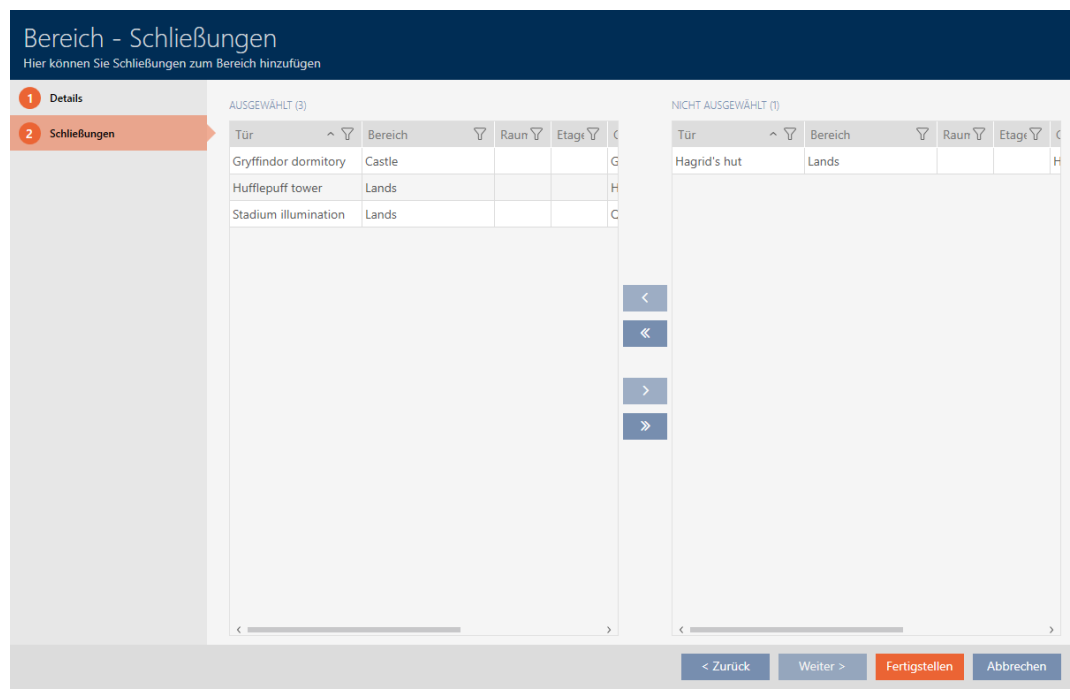

- 8. Klicka på knappen Komplettera .
	- 9 Fönstret "Område" stängs.
	- 9 Låsen har flyttats till det nya området.
- 9 Matrisen visar strukturering med nya områden.

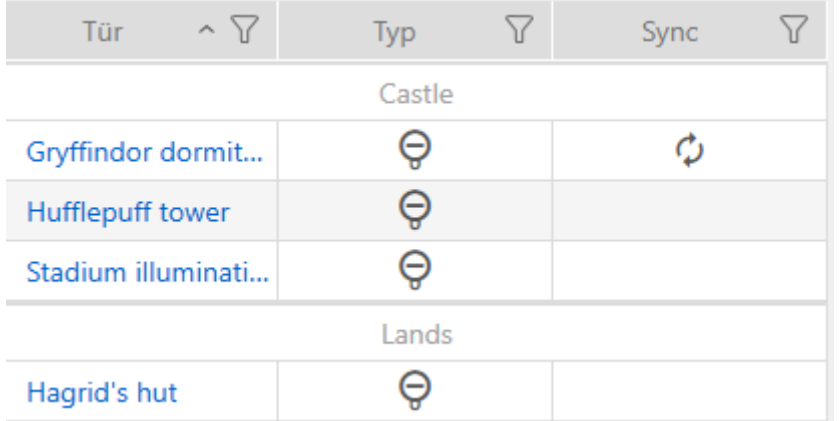

### 16.8 Begränsa låsbehörigheter till bestämda tider (tidsschema)

Med ett tidsschema för låset begränsar du behörigheterna till bestämda dagar och tider (se [Tidhantering \[](#page-427-0) $\triangleright$  [428\]](#page-427-0)).

Det här kapitlet beskriver hur du lägger till enskilda lås till ett tidsschema via låsets fönster. Flera lås kan läggas till snabbare i tidsschemat: [Lägga till](#page-271-0) [lås i tidsschemat \[](#page-271-0)> [272\]](#page-271-0).

- $\checkmark$  AXM Classic öppet.
- ü Lås skapat (se [Skapa lås \[](#page-175-0)[}](#page-175-0) [176\]](#page-175-0)).
- $\checkmark$  Lås utrustat med ZK-alternativ.
- $\checkmark$  Tidsschema skapat (se [Skapa tidsschema \[](#page-62-0) $\checkmark$  [63\]](#page-62-0)).
- 1. Klicka på det lås som du vill lägga till.
	- → Låsets fönster öppnas.

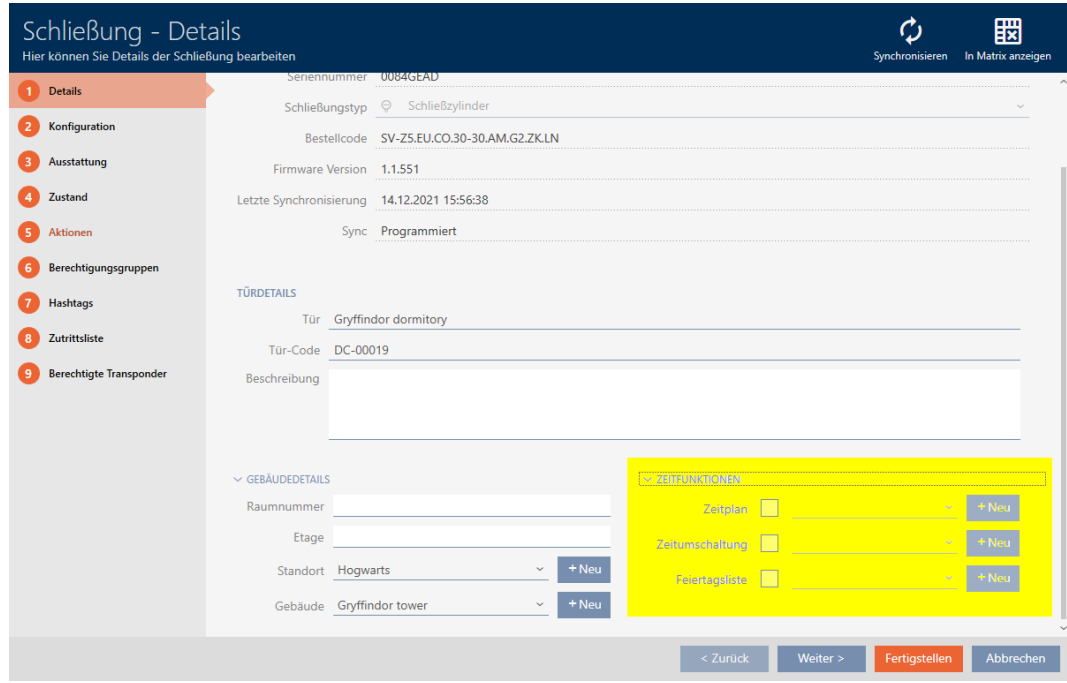

- 2. Öppna menyn "Tidsfunktioner" .
- 3. Markera kryssrutan V Tidsplan.
- 4. I listrutan ▼ Tidsplan väljer du tidsschema för låset.

#### $\times$  Zeitfunktionen

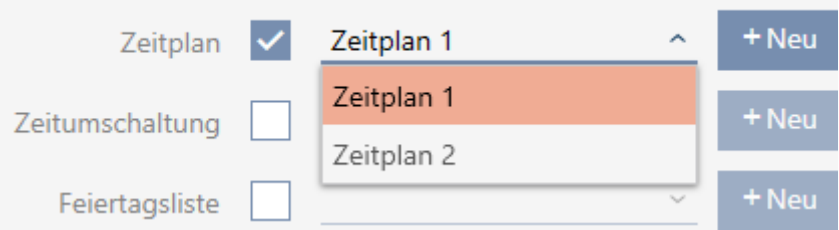

5. Markera kryssrutan V Semesterlista.

6. I listrutan ▼ Semesterlista väljer du helgdagslista för låset.

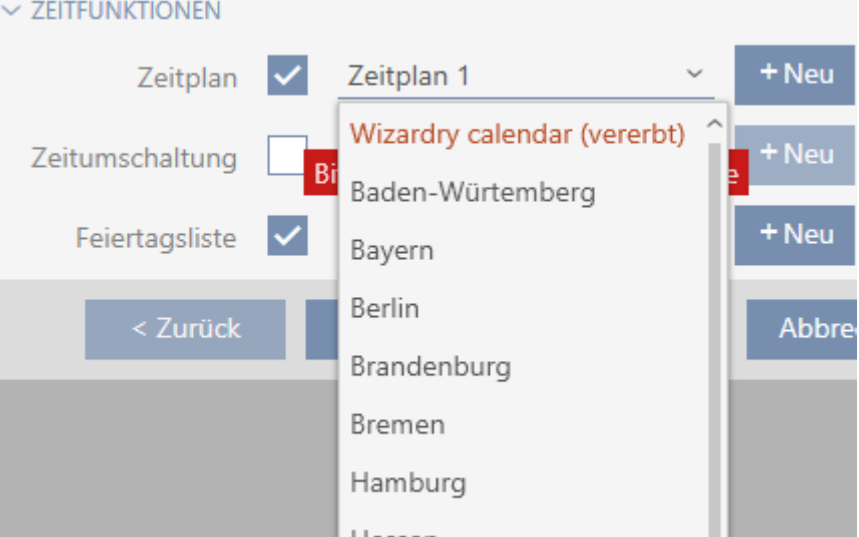

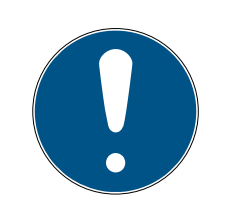

## **INFO**

### Helgdagslistor för lås och platser

Du kan allokera helgdagslistor både till ett lås och till låsets plats. I detta fall används helgdagslistan i låset och helgdagslistan som hör till platsen ignoreras.

Om helgdagslistan allokeras till platsen i stället för låset övertas platsens helgdagslista i låset. Du ser om att så är fallet genom att det står ett tillägg i fönstret till låset om att listan är överförd.

- 7. Klicka på knappen Komplettera .
	- → Låsets fönster stängs.
- → Låset är tillagt i tidsschemat.

## 16.9 Koppla in och koppla ur lås med tidsomkoppling automatiskt

<span id="page-219-0"></span>I idealfallet har skapade du tidsomkopplingarna redan innan du skapade låsen (se [Bästa praxis: Bygga upp ett låssystem \[](#page-28-0) $\triangleright$  [29\]](#page-28-0) och [Skapa](#page-75-0) [tidsomkoppling \[](#page-75-0)> [76\]](#page-75-0)). Därigenom kan du ställa in tidsomkopplingarna direkt i låsegenskaperna när du skapar låsen:

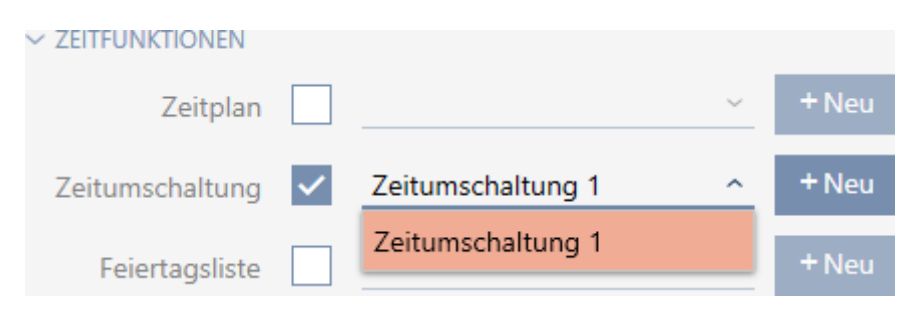

Naturligtvis kan du lägga till låsen till tidsomkopplingarna även i efterhand.

- $\checkmark$  AXM Classic öppet.
- $\checkmark$  Lås utrustat med ZK-alternativ.
- $\checkmark$  Tidsomkoppling skapad (se Skapa tidsomkoppling  $[\checkmark$  [76\]](#page-75-0)).
- 1. Klicka på den orangefärgade  $AXM$ -knappen.  $\equiv$   $AXM$ . → AXM-fältet öppnas.

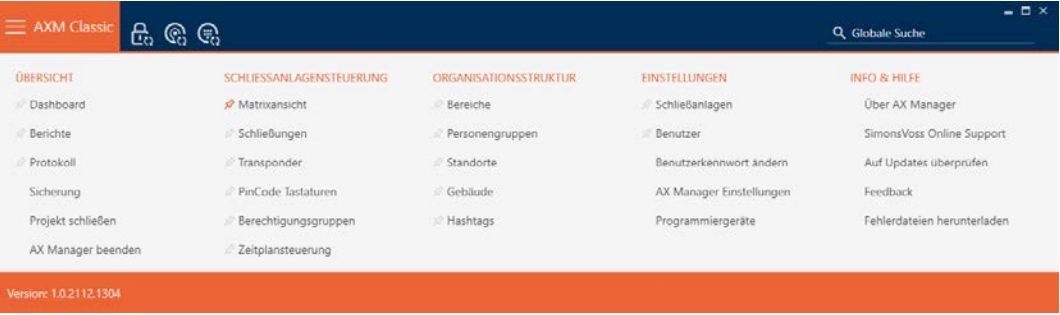

2. I gruppen | KONTROLL AV LÅSSYSTEM | väljer du posten Kontroll av tidtabellen .

#### SCHLIESSANLAGENSTEUERUNG

- **Matrixansicht**
- ⊗ Schließungen
- $\mathcal P$  Transponder
- PinCode Tastaturen
- **Berechtigungsgruppen**
- Reitplansteuerung
	- → AXM-fältet stängs.
	- → Fliken [Kontroll av tidtabellen] öppnas.
- 3. Klicka på knappen Tidsväxlar  $\mathbb{C}$ .

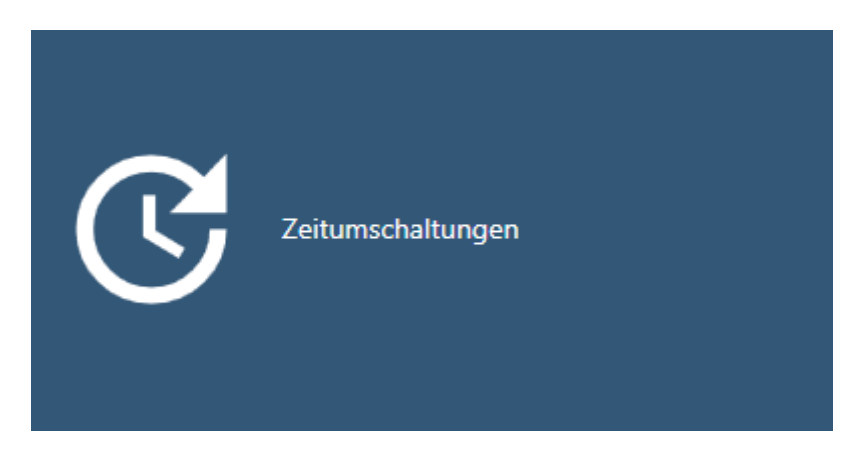

→ Fliken [Tidsväxlar] öppnas.

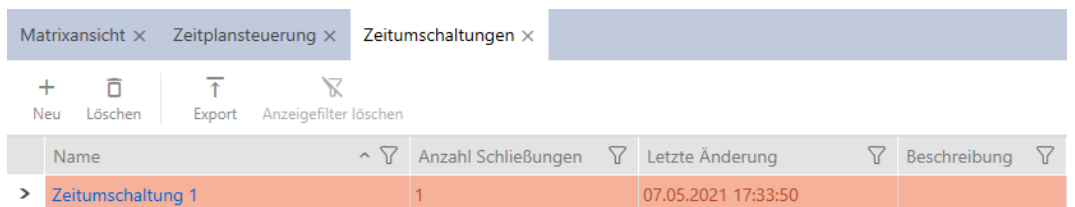

- 4. Klicka på den tidsomkoppling dit du vill lägga till låsen.
	- → Tidsomkopplingens fönster öppnas.
- 5. Klicka på fliken Tilldelade stängningar.

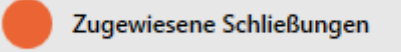

9 Fönstret växlar till fliken Tilldelade stängningar.

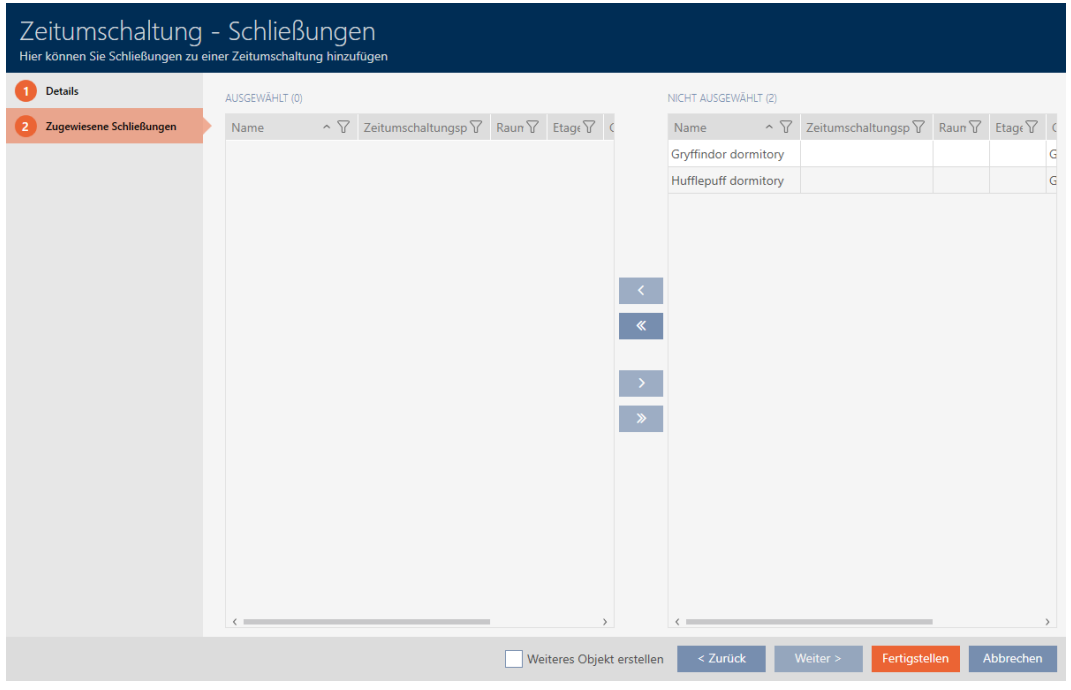

- 6. Sortera/filtrera vid behov de visade posterna med  $\nabla$  (se [Sortera och fil](#page-52-0)trera  $[$  53 $]$ ).
- 7. Markera alla lås som du vill öppna och stänga med tidsschemat (ctrl+ musklick för att markera ett eller skift+musklick för att markera flera).

## **INFO**

#### Dubbelklick som alternativ till pilknappar

Genom att dubbelklicka på en post i listan flyttar du till den andra kolumnen.

- 8. Med  $\bigcirc$  flyttar du bara de valda låsen och med  $\bigcirc$  alla visade lås.
	- 9 De markerade låsen i den vänstra kolumnen läggs till i tidsomkopplingen.

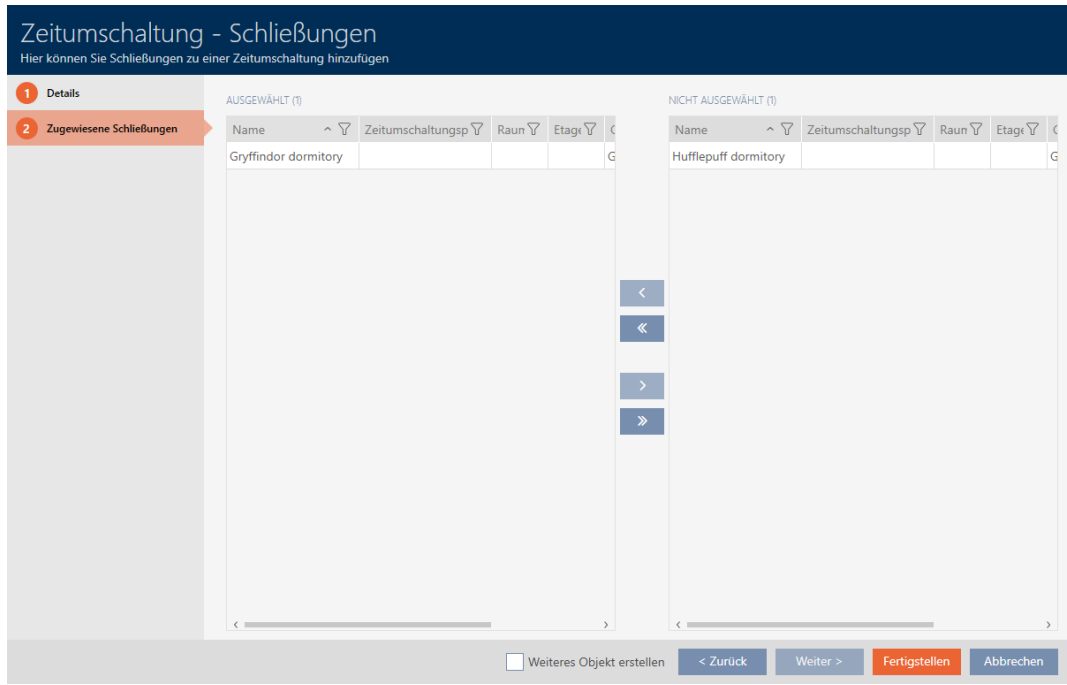

- 9. Klicka på knappen Komplettera .
	- → Tidsomkopplingens fönster stängs.
- 10. Klicka på den orangefärgade  $AXM$ -knappen.  $\equiv$  AXM.
	- 9 AXM-fältet öppnas.

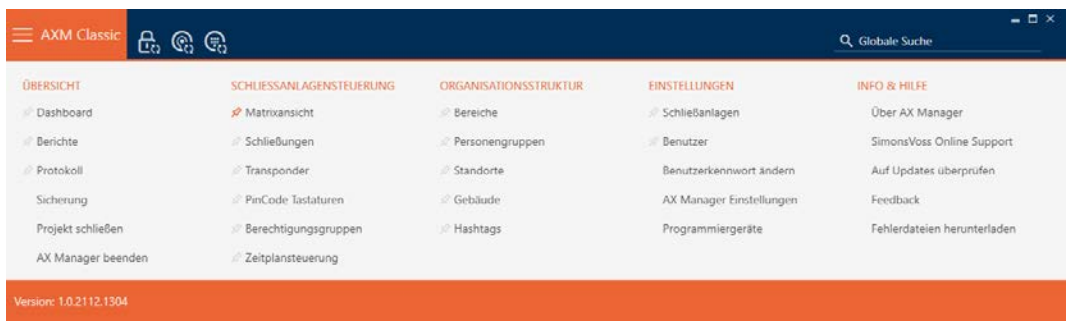

### 11. I gruppen | KONTROLL AV LÅSSYSTEM | väljer du posten Stängningar.

SCHLIESSANLAGENSTEUERUNG

- **Matrixansicht**
- Schließungen
- Transponder
- PinCode Tastaturen
- **Berechtigungsgruppen**
- ∦ Zeitplansteuerung
	- → AXM-fältet stängs.
	- → Fliken [Stängningar] öppnas.
- 12. Sortera/filtrera vid behov de visade posterna med  $\nabla$  (se [Sortera och fil](#page-52-0)trera  $[ \triangleright 53 ]$ .
- 13. Klicka på den dörr som ska styras med tidsomkopplingen.
	- 9 Låsets fönster öppnas.

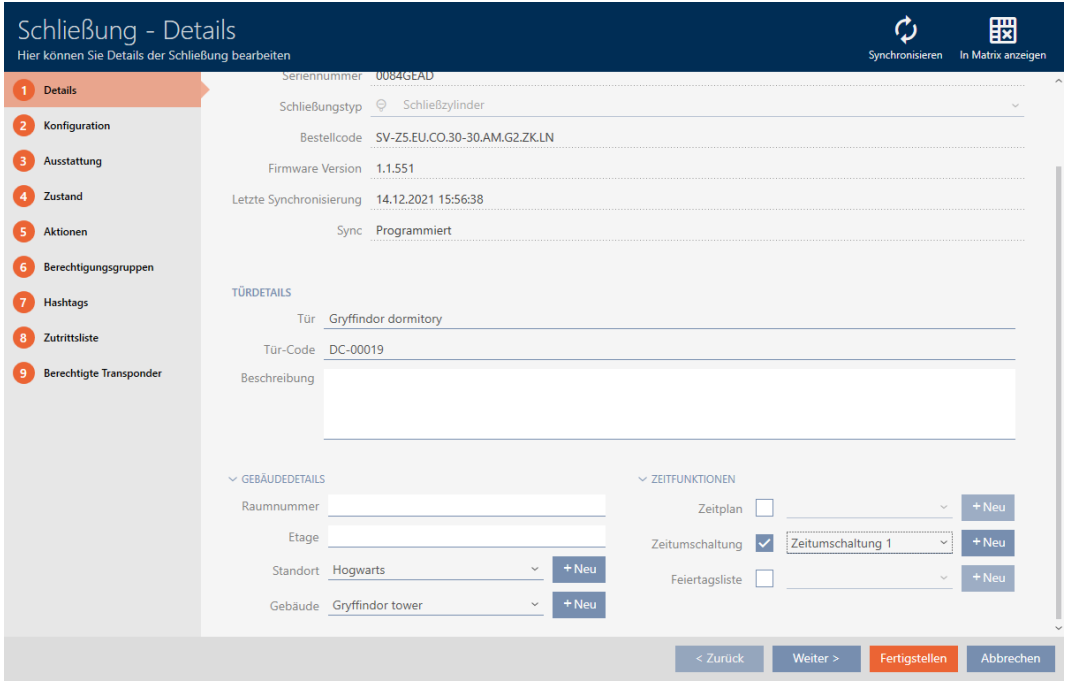

14. Klicka på fliken Konfiguration.

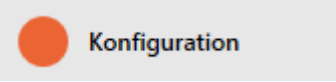

9 Fönstret växlar till fliken Konfiguration.

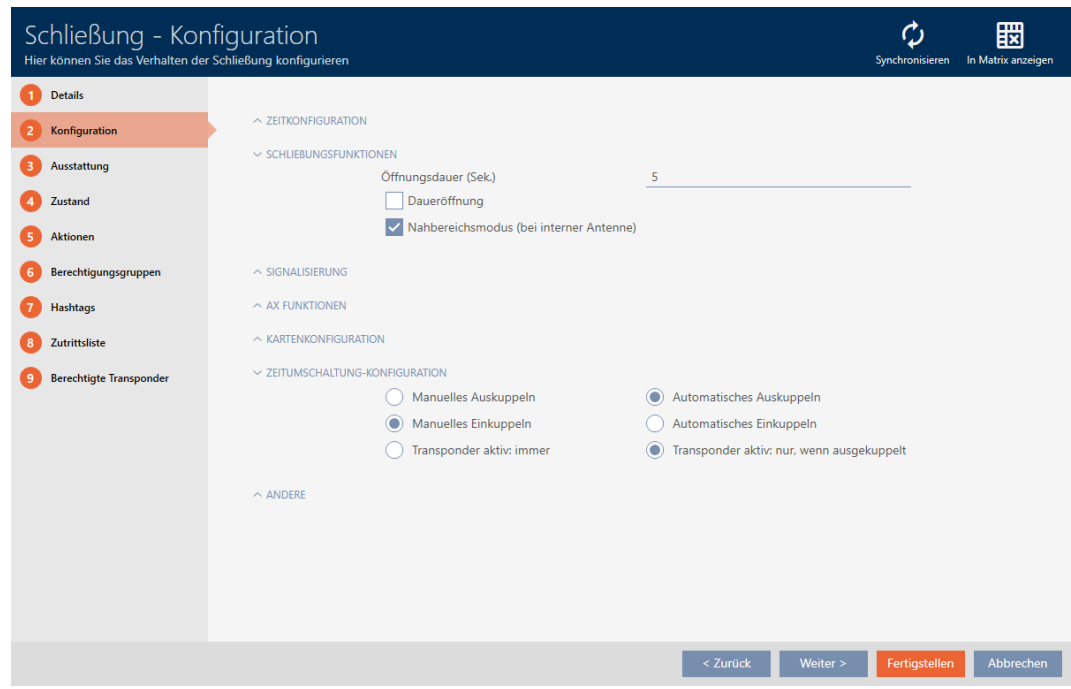

15. I menyn "Konfigurering av tidsväxlaren" ställer du in önskade åtgärder (se [Tidsomkopplingar \[](#page-432-0)[}](#page-432-0) [433\]](#page-432-0)).

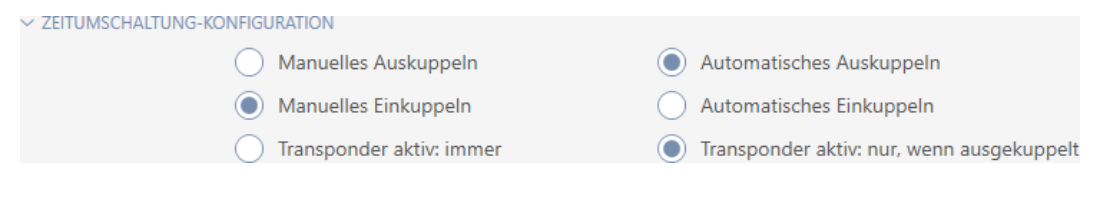

- 16. Klicka på knappen Komplettera .
	- 9 Låsets fönster stängs.
- $\rightarrow$  Tidsomkoppling är inställt.

## 16.10 Logga tillträden i låset (passerlista)

Här aktiverar du passerlistan. I den loggar låset vilka Identifikationsmedier har aktiverats (se även [Beträdelse- och passerlistor \[](#page-427-1)> [428\]](#page-427-1)).

- $\checkmark$  AXM Classic öppet.
- ü Lås utrustat med ZK-alternativ.
- 1. Klicka på det lås som ska logga tillträden.
	- 9 Låsets fönster öppnas.

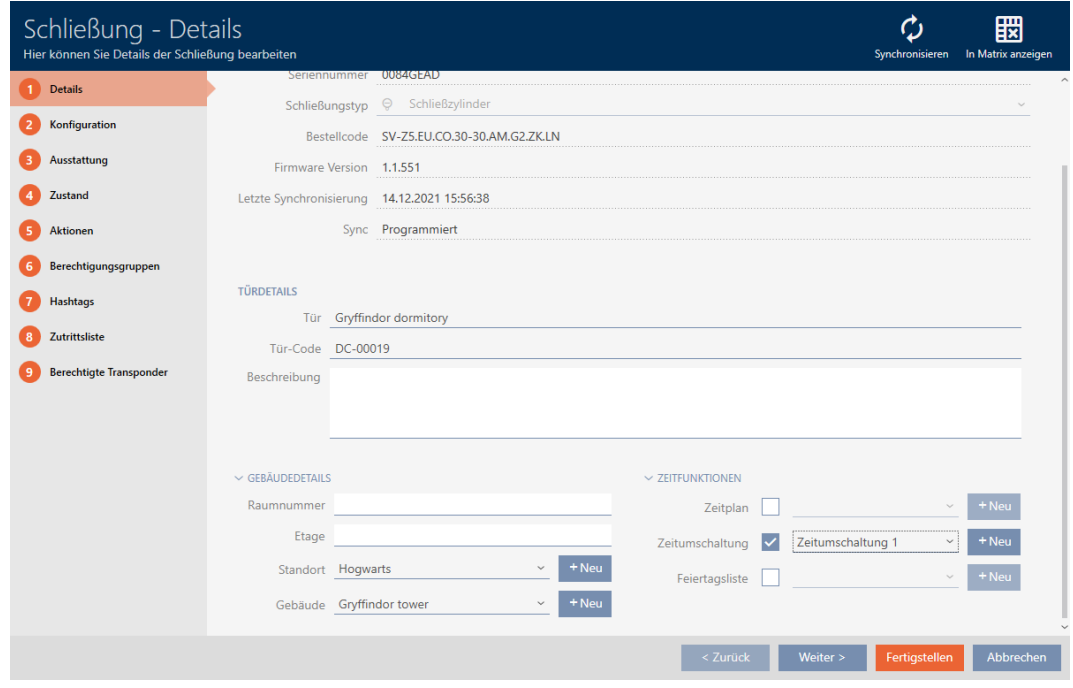

2. Klicka på fliken Konfiguration.

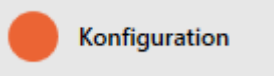

- 9 Fönstret växlar till fliken Konfiguration.
- 3. Öppna menyn "TIDSKONFIGURATION" (visas bara för .ZK-lås).

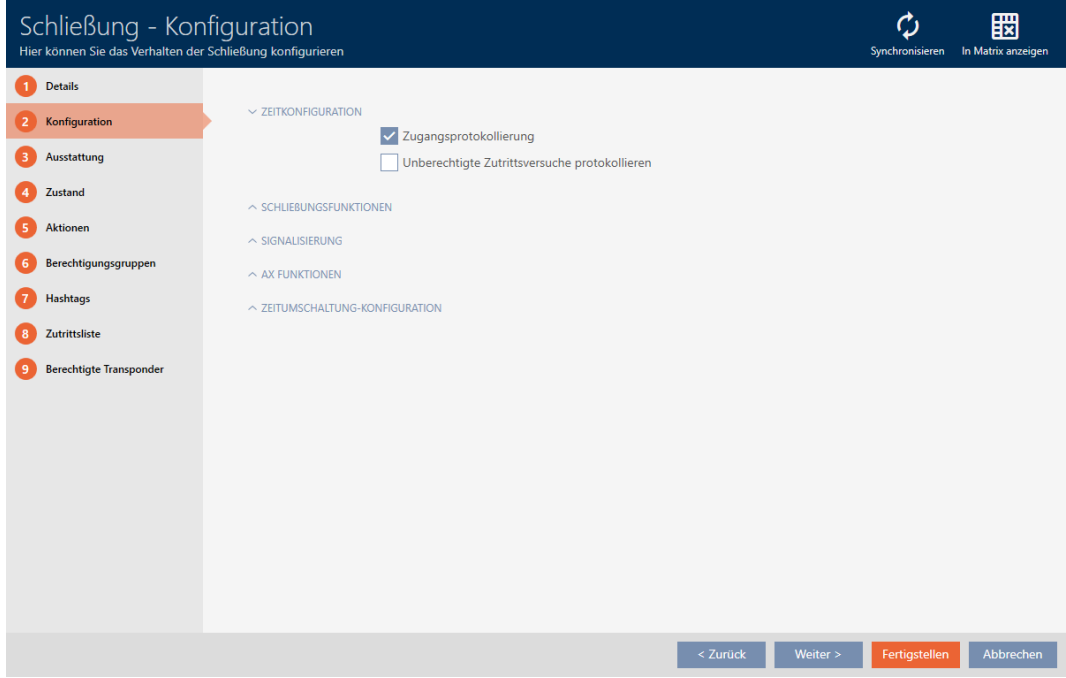

4. Markera kryssrutan ØLoggning av åtkomst (aktiverat som standard för .ZK-lås).

- 5. Klicka på knappen Komplettera .
	- → Låsets fönster stängs.
- **→** Tillträdesloggning aktiverat för låset.

De loggade tillträdena läses av vid synkroniseringen (se [Synkronisera lås](#page-324-0) [\(inkl. läsa av passerlista\) \[](#page-324-0)[}](#page-324-0) [325\]](#page-324-0)).

Därefter kan passerlistorna öppnas i låsets fönster via fliken [Åtkomstlista] (se [Visa och exportera passerlista för ett lås \[](#page-329-0)[}](#page-329-0) [330\]](#page-329-0)).

## 16.11 Låta lås vara öppna längre, kortare eller varaktigt

I fabriksinställningarna programmerar AXM Classic låsen så att de kopplas in under 5 sekunder. Du har dock även möjlighet att göra andra inställningar:

- Impulsöppning mellan 0 s och 25 s: Efter aktivering med ett identifikationsmedium är låset inkopplat under denna tid. Därefter kopplas det automatiskt ur.
- varaktig öppning: Efter aktivering med ett identifikationsmedium kopplas låset in och förblir inkopplat. Låset kopplas inte ur förrän aktivering på nytt sker med ett identifikationsmedium.

Dessutom kan du arbeta med inställningar som inte är låsrelaterade:

- [Låta identifikationsmedier vara öppna dubbelt så länge \[](#page-109-0)[}](#page-109-0) [110\]](#page-109-0)
- [Koppla in och koppla ur lås med tidsomkoppling automatiskt \[](#page-219-0)[}](#page-219-0) [220\]](#page-219-0)

I det här kapitlet beskrivs hur du ställer in impulsvaraktighet eller aktiverar kontinuerlig öppning:

- $\checkmark$  AXM Classic öppet.
- $\checkmark$  Lås skapat.
- 1. Klicka på det lås som du vill ändra öppningsvaraktigheten för.
	- $\rightarrow$  Låsets fönster öppnas.

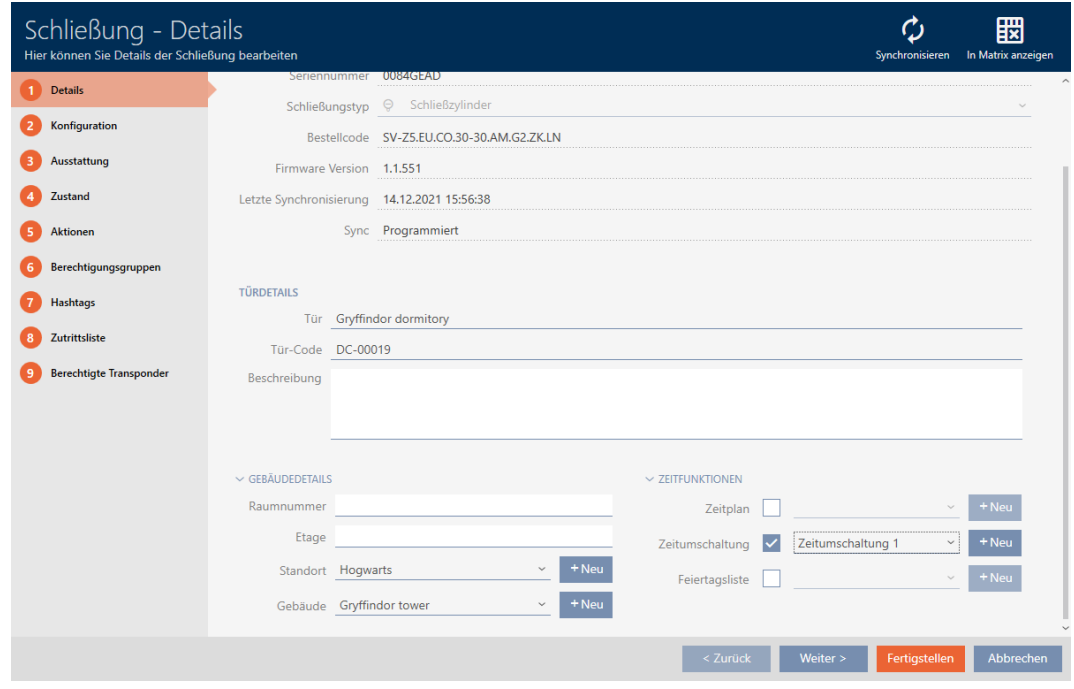

2. Klicka på fliken Konfiguration.

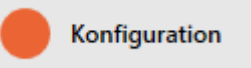

- 9 Fönstret växlar till fliken Konfiguration.
- 3. Öppna menyn "Stängningsfunktioner" .
- 4. I fältet Öppningstid (sek.) Ställer du in önskad inkopplingstid.

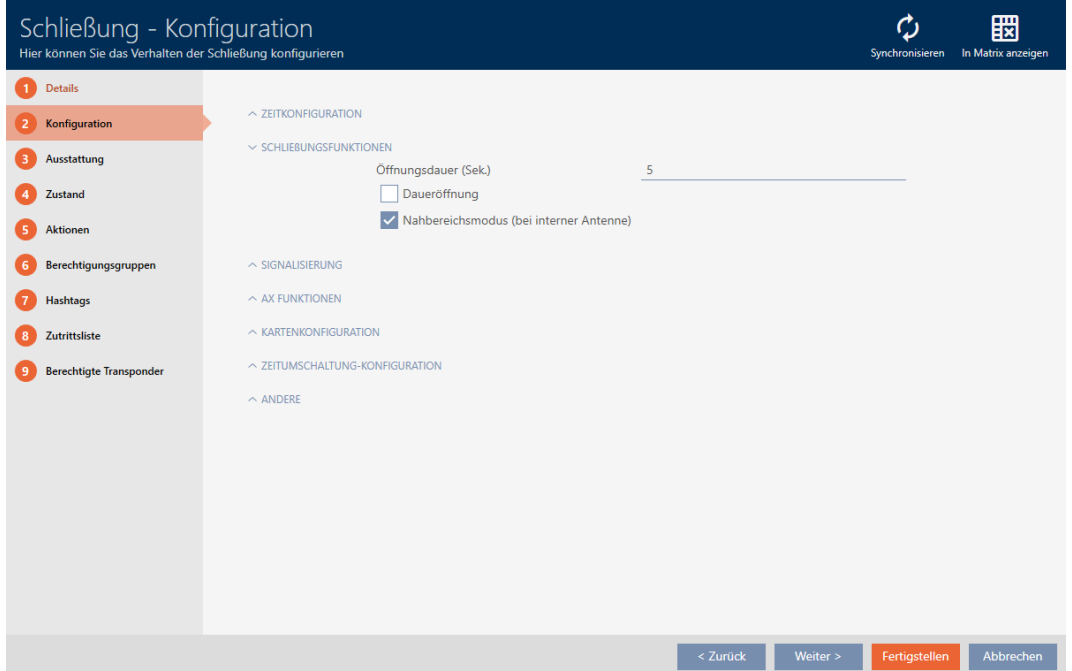

5. Markera alternativt kryssrutan  $\blacktriangledown$  Fast anställningför att ställa in varaktig öppning.

- 6. Klicka på knappen Komplettera
	- → Låsets fönster stängs.
- 9 Låsets öppningsvaraktighet är inställd.

## 16.12 Begränsa låsets läsräckvidd (närområdesläge)

Närområdesläget minskar låsens läsräckvidd. Särskilt friroterande Digital Cylinder AX måste användas i närområdetsläget. Den är utrustad med två elektroniska knoppar som skulle aktiveras samtidigt om inte näromlådesläget används.

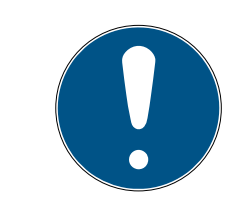

### **INFO**

### Närbildsläge för friroterande Digital Cylinder AX automatiskt aktiverat

När du markerar alternativet  $\blacktriangledown$  Friluftsliv för en Digital Cylinder AX kommer AXM Classic även att automatiskt aktivera  $\triangledown$  Närbildsläge.

- $\checkmark$  AXM Classic öppet.
- 1. Klicka på det lås som ska ha begränsad läsräckvidd.
	- → Låsets fönster öppnas.

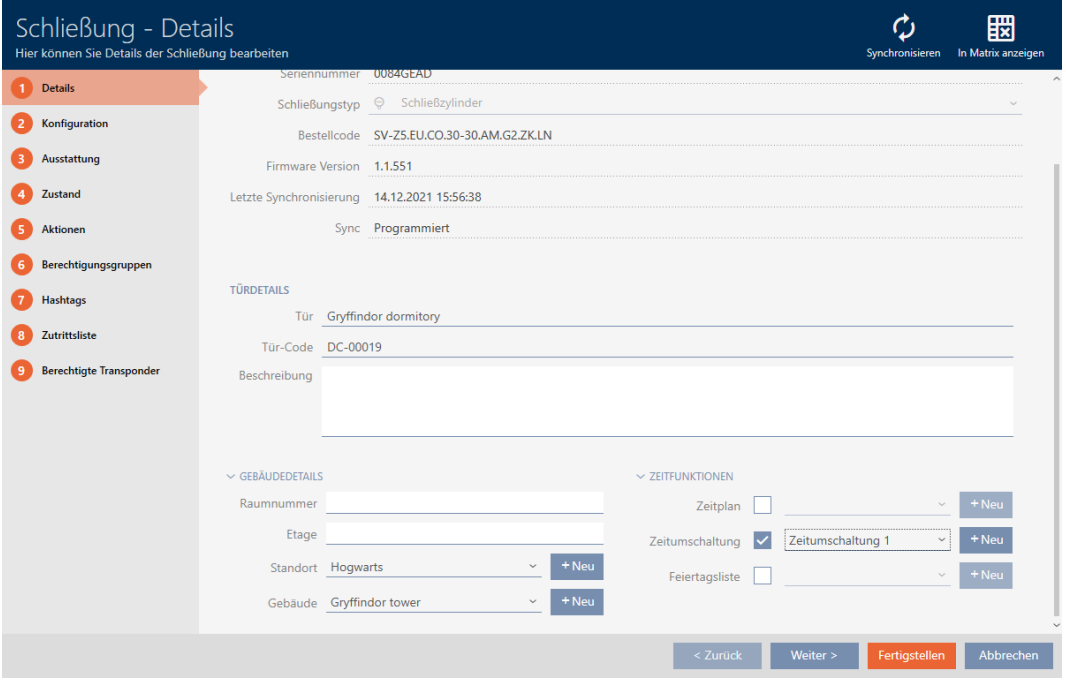

2. Klicka på fliken Konfiguration.

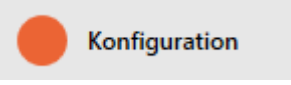

9 Fönstret växlar till fliken [Konfiguration].

3. Öppna menyn "Stängningsfunktioner" .

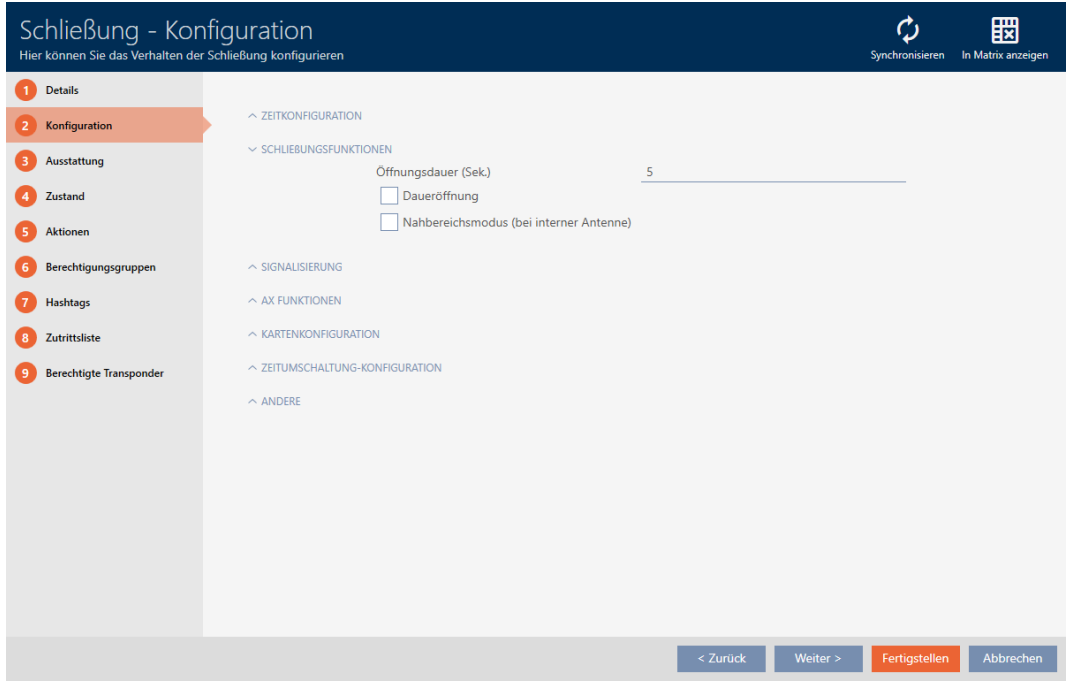

- 4. Markera kryssrutan  $\blacksquare$  Närbildsläge (visas bara för lämpliga lås).
- 5. Klicka på knappen Komplettera .
	- → Låsets fönster stängs.
- **→** Närområdesläge aktiverat för låset.

#### 16.13 Stänga av ljudet i lås (vid batterivarning och programmering)

I låsegenskaperna kan du avaktivera följande signaler:

- Akustiska och optiska batterivarningar
- Akustiska programmeringskvittenser

Om ett identifikationsmedium aktiveras signaleras inkoppling av låset som vanligt. För varje identifikationsmedium kan du dock ställa in att låsen inte ska signalera vid aktivering (se [Stänga av ljudet i alla lås för ett](#page-110-0) [identifikationsmedium \[](#page-110-0)> [111\]](#page-110-0)).

- $\checkmark$  AXM Classic öppet.
- 1. Klicka på det lås där ljudet ska stängas av.
	- 9 Låsets fönster öppnas.

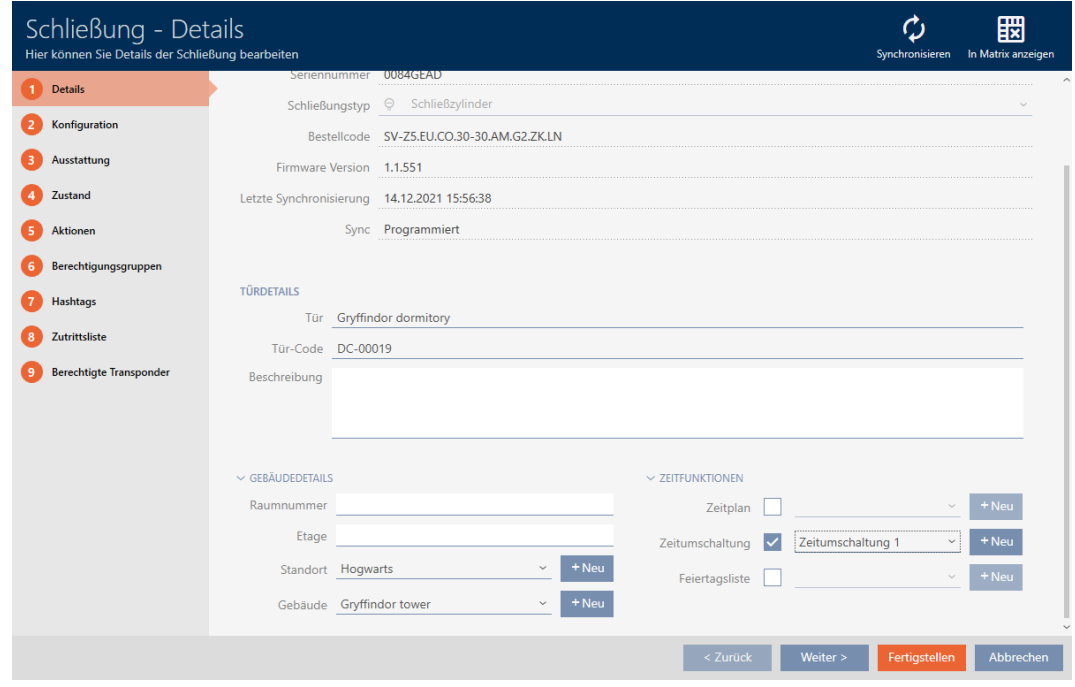

2. Klicka på fliken Konfiguration.

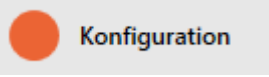

- 9 Fönstret växlar till fliken [Konfiguration].
- 3. Öppna menyn "Signalering" .

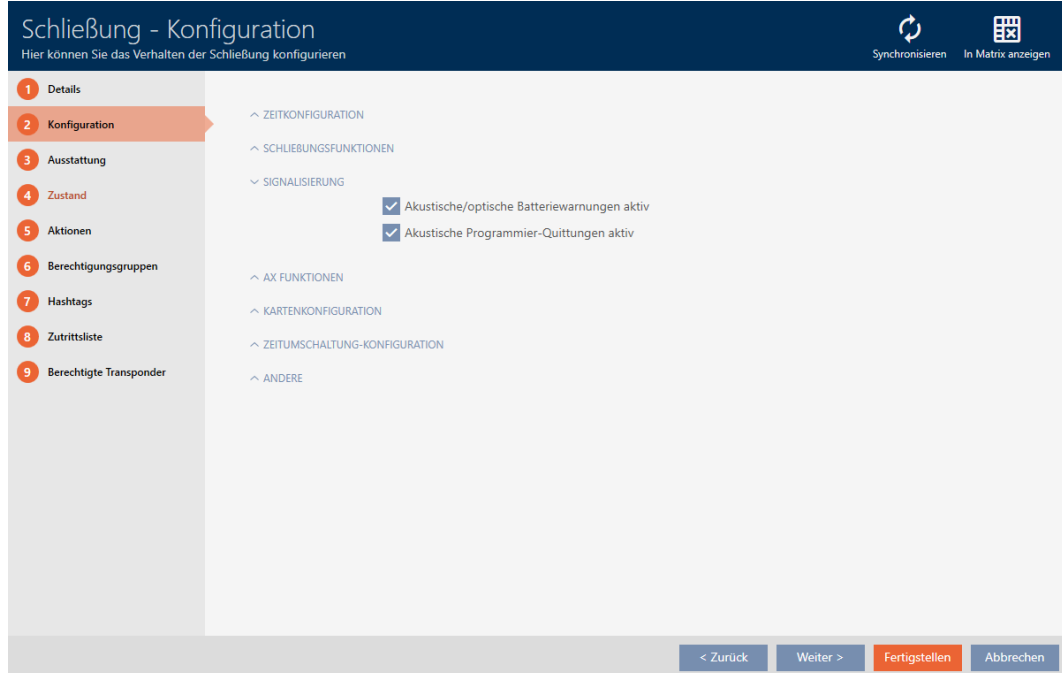

4. Avmarkera kryssrutorna Liud/synliga batterivarningar är aktiva och Akustiska bekräftelser för programmering aktiverade.

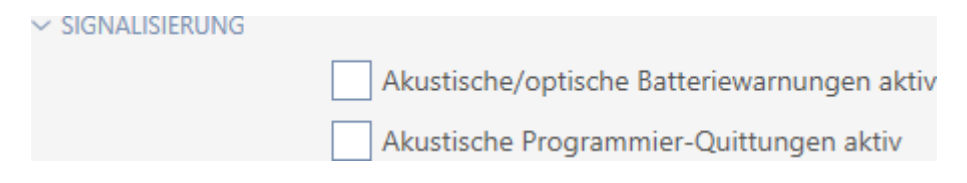

- 5. Klicka på knappen Komplettera .
	- → Låsets fönster stängs.
- 9 Låset signalerar inte längre några batterivarningar eller akustiska programmeringskvittenser.

## 16.14 Aktivera och avaktivera kortläsare

I fabriksinställningen aktiverar AXM Classic under vissa förutsättningar kortläsaren till låsen automatiskt.

Låset finns i ett passivt låssystem eller i ett hybridlåssystem

Kortläsaren behövs bara om det även kan finnas kort i låssystemet. I ett aktivt låssystem finns det bara transpondrar.

Låset har en inbyggd kortläsare.

Hos lås utan kortläsare går det inte att aktivera någon kortläsare.

Hos hybridlås i hybridlåssystem kan det hända att låset inte alls behöver aktiveras med ett kort. Med AXM Classic kan du i detta fall avaktivera kortläsaren. På så sätt sparar du energi och förlänger batteriets livslängd.

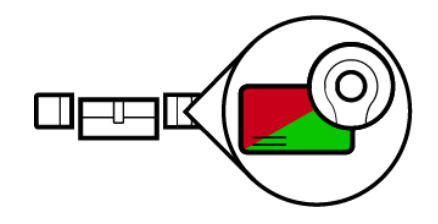

- $\checkmark$  AXM Classic öppet.
- $\checkmark$  Lås skapat.
- 1. Klicka på det lås som du vill aktivera/avaktivera kortläsaren för.
	- → Låsets fönster öppnas.

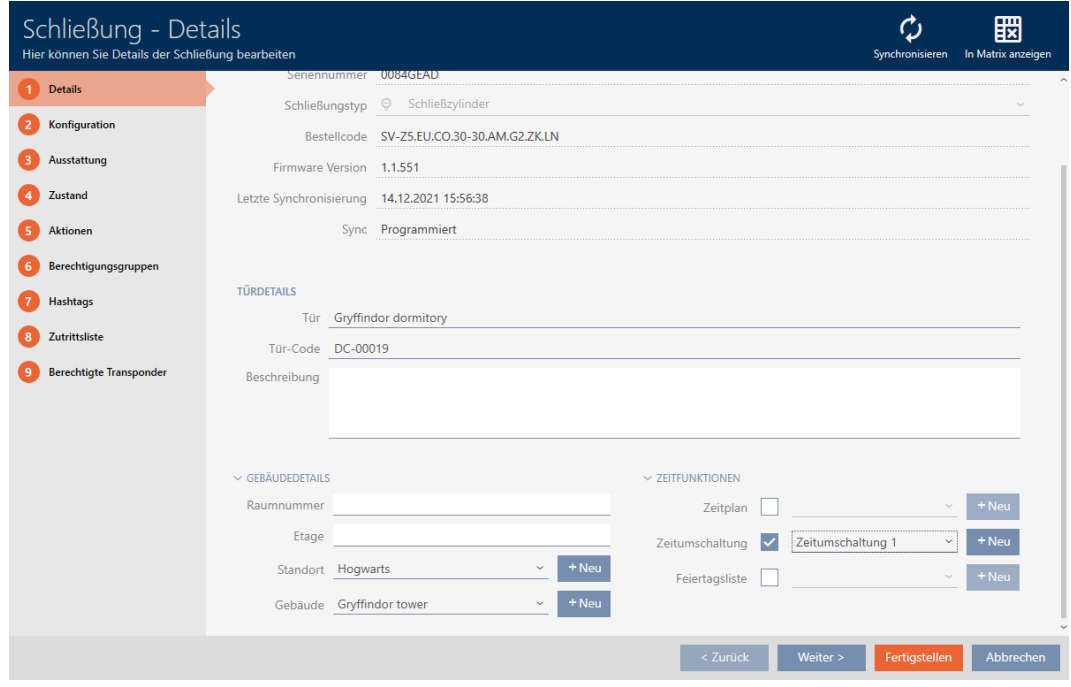

2. Klicka på fliken Konfiguration.

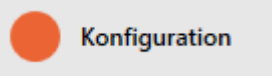

- 9 Fönstret växlar till fliken Konfiguration.
- 3. Öppna menyn "Kortkonfiguration" .

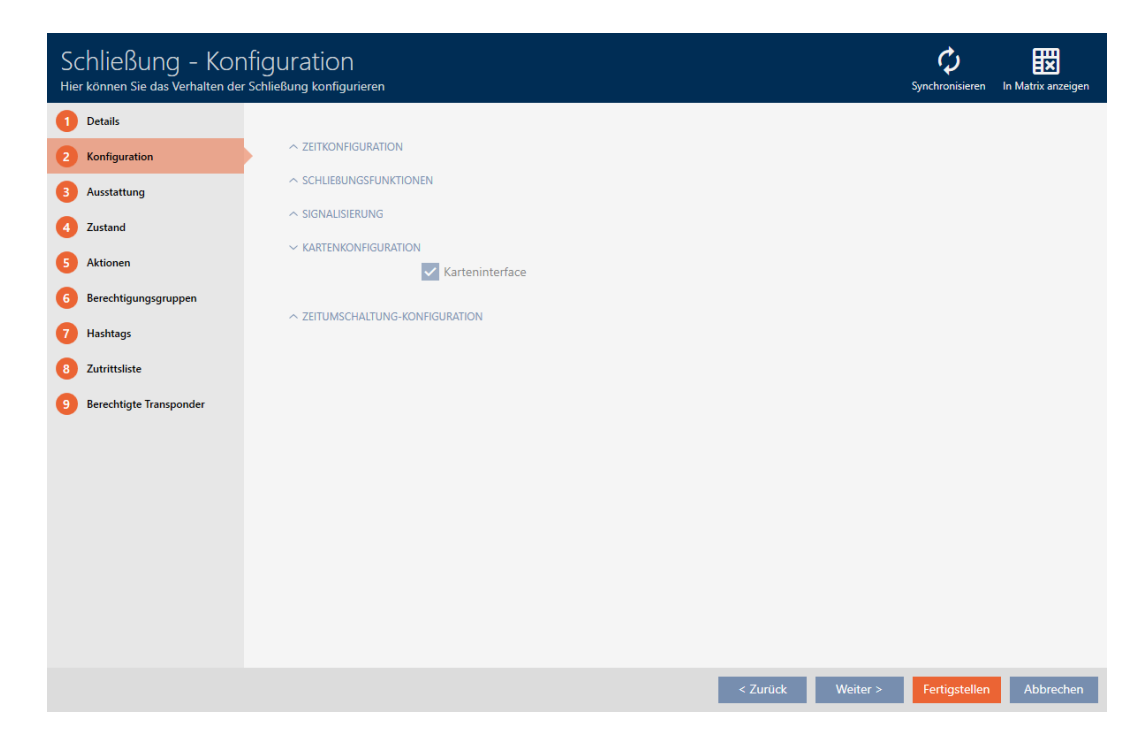

4. Markera eller avmarkera kryssrutan V Kortgränssnitt.

- 5. Klicka på knappen Komplettera .
	- → Låsets fönster stängs.
- 9 Kortläsaren i låset är aktiverad/avaktiverad.

### 16.15 Ignorera aktiverings- och förfallodatum för identifikationsmedier

I egenskaperna till identifikationsmedierna kan du fastställa om de ska aktiveras resp. avaktiveras på ett bestämt datum (se [Aktivera eller](#page-113-0) [avaktivera identifikationsmedium en gång vid bestämda tidpunkter](#page-113-0) [\(aktiverings- och förfallodatum\) \[](#page-113-0)[}](#page-113-0) [114\]](#page-113-0)).

AX-lås ignorerar dessa aktiverings- och förfallodatum efter önskemål och accepterar då berörda identifikationsmedier trots detta.

- $\checkmark$  AXM Classic öppet.
- $\checkmark$  AX-baserat lås.
- 1. Klicka på det lås där ljudet ska stängas av.
	- → Låsets fönster öppnas.

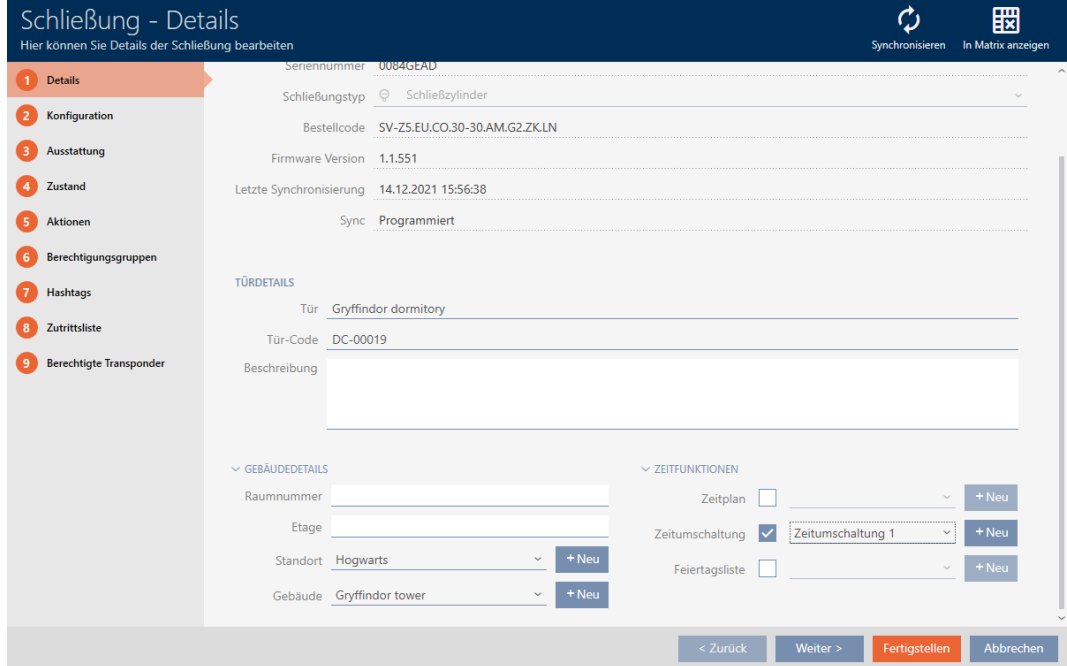

2. Klicka på fliken Konfiguration.

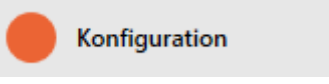

9 Fönstret växlar till fliken [Konfiguration].

3. Öppna menyn "AX-funktioner" .

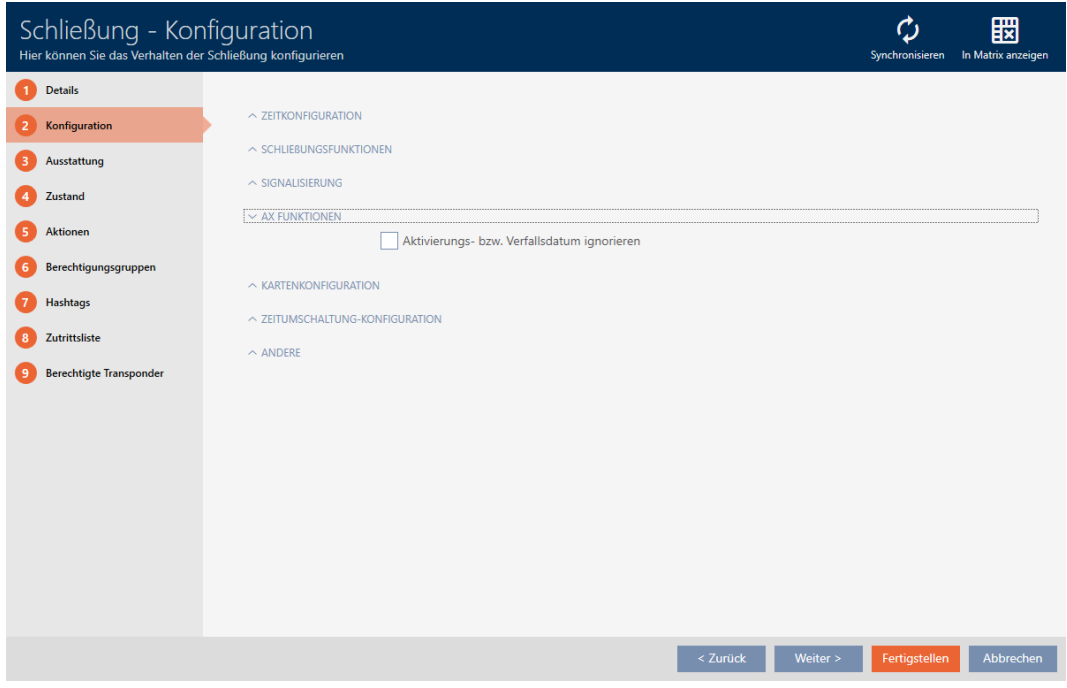

4. Markera kryssrutan  $\nabla$  Ignorera aktiverings- eller utgångsdatum.

 $\sim$  AX FUNKTIONEN

V Aktivierungs- bzw. Verfallsdatum ignorieren

- 5. Klicka på knappen Komplettera .
	- 9 Låsets fönster stängs.
- 9 Låset kan även aktiveras med identifikationsmedier som inte är i sin aktiveringstidsrymd.

### 16.16 Ändra inställningar för Smartrelä

<span id="page-234-0"></span>Du ser bara inställningar för Smartrelä i följande fall:

- Du skapar ett nytt lås och har ännu inte tryckt på Komplettera .
- Du har öppnat ett lås av typen "SmartRelay" .

Alla inställningar av Smartreläet ändras på fliken Konfiguration :

- $\checkmark$  AXM Classic öppet.
- $\checkmark$  Låslistan eller matrisvyn öppen.
- 1. Klicka på Smartreläet.
	- 9 Smartreläets fönster öppnas.

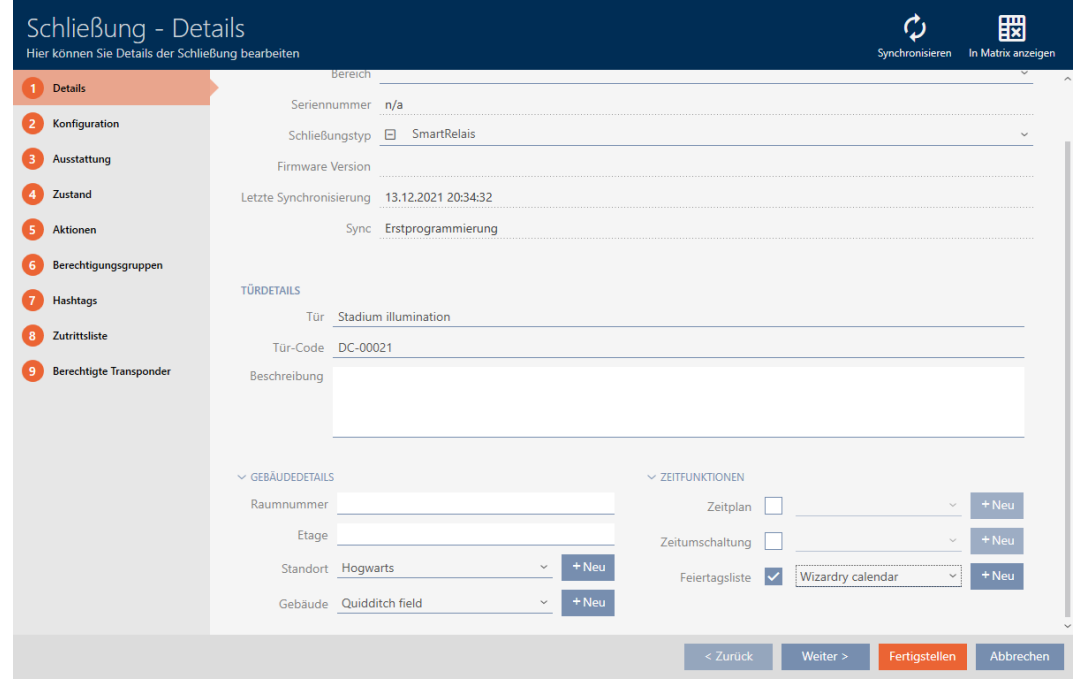

2. Klicka på fliken Konfiguration.

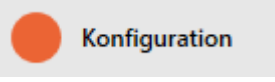

9 Fönstret växlar till fliken Konfiguration.

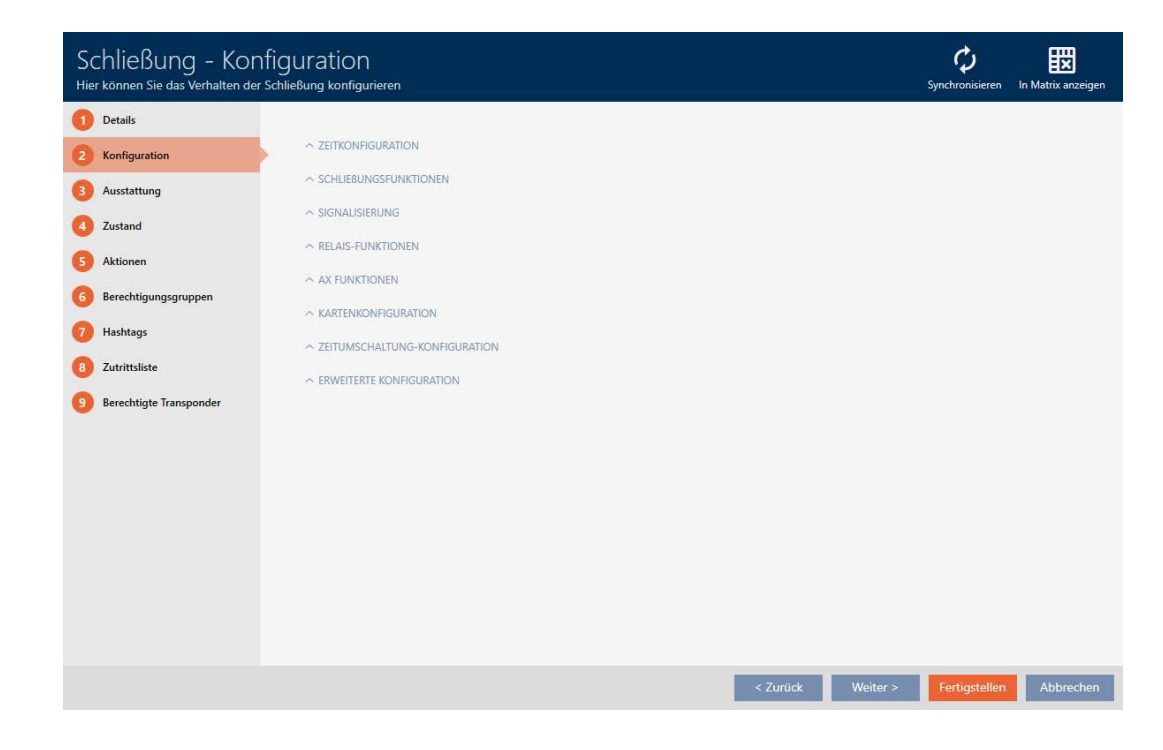

#### 16.16.1 Använda intern och extern antenn samtidigt

Vissa Smartreläer har tillgång till en extra antenn (SREL.AV).

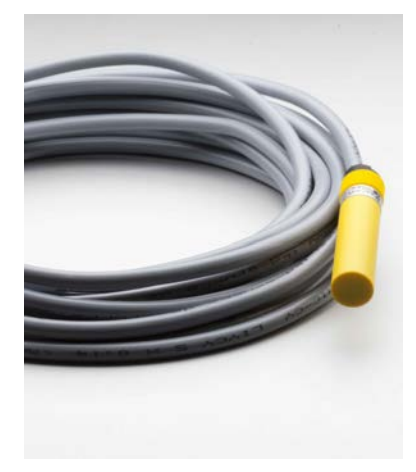

Normalt avaktiveras den interna antennen när Smartreläet registrerar en extern antenn.

i AXM Classic kan du dock ställa in att båda antennerna ska användas samtidigt:

- ü Fliken Konfiguration Öppen (se [Ändra inställningar för Smartrelä](#page-234-0)  $[235]$  $[235]$ .
- 1. Öppna menyn "Reläfunktioner" .

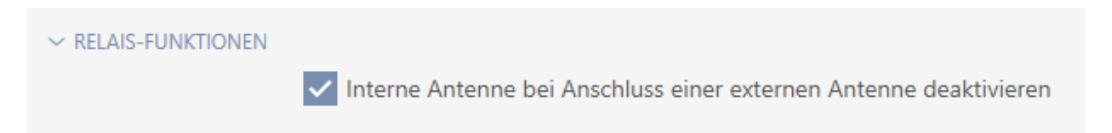

- 2. Avmarkera kryssrutan II Inaktivera den interna antennen när du ansluter en extern antenn..
- 3. Klicka på knappen Komplettera .
	- 9 Smartreläets fönster stängs.
- 9 Smartreläets interna antenn förblir aktiv även vid anslutning av en intern antenn.

### 16.16.2 Invertera utgångar

Ett relä har två lägen:

- **B** Slutet (spole strömsatt)
- Inte slutet (viloläge)

Normalt befinner sig reläet i viloläge och sluts (drar) när ett identifikationsmedium aktiveras.

Beroende på typ av utgång (slutare eller växelkontakt) ändrar kryssrutan **▼** SR Invertsignal Smartreläets beteende:

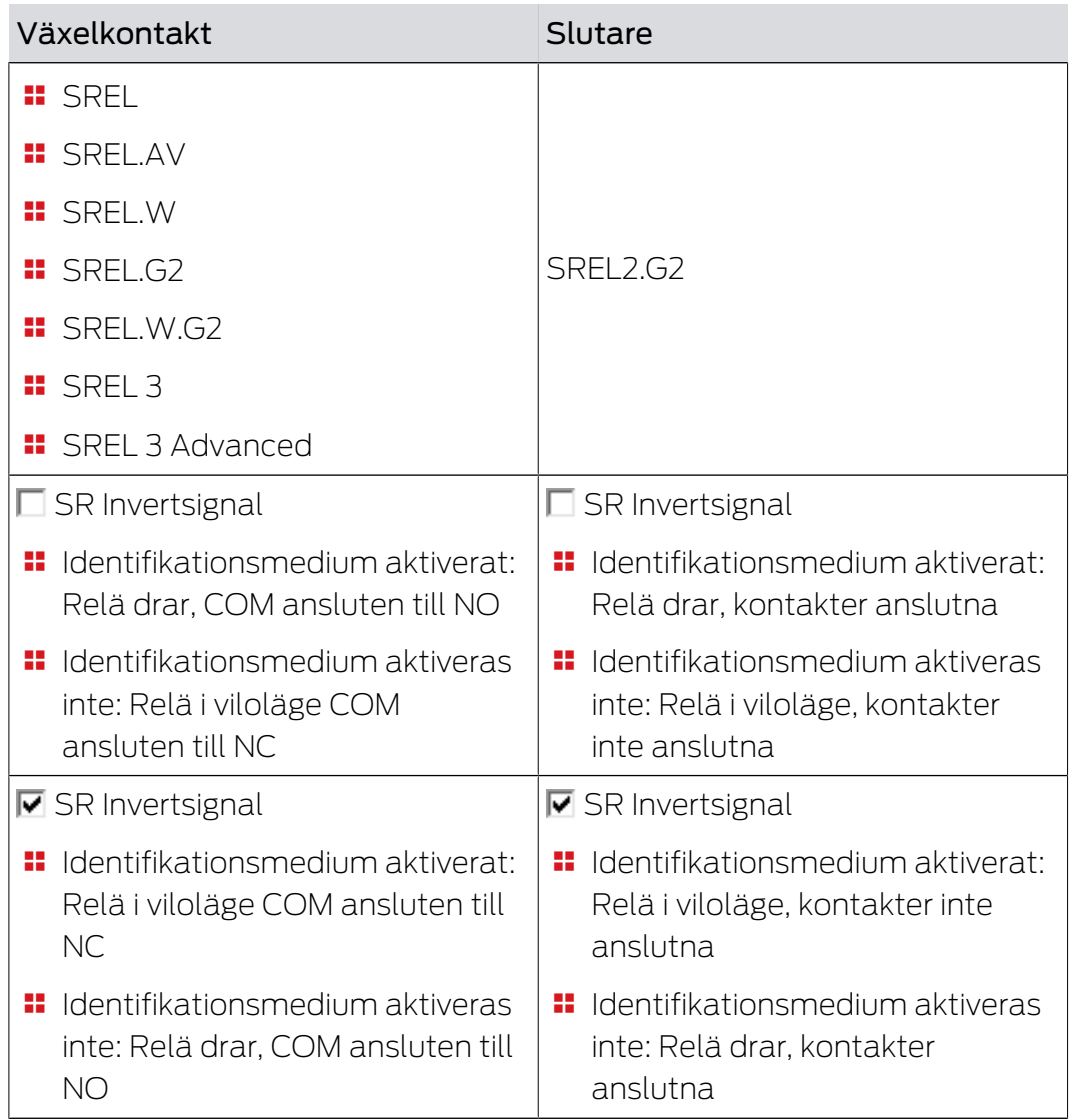

ü Fliken Konfiguration Öppen (se [Ändra inställningar för Smartrelä](#page-234-0) [\[](#page-234-0)[}](#page-234-0) [235\]](#page-234-0)).

1. Öppna menyn "Avancerad konfiguration" .

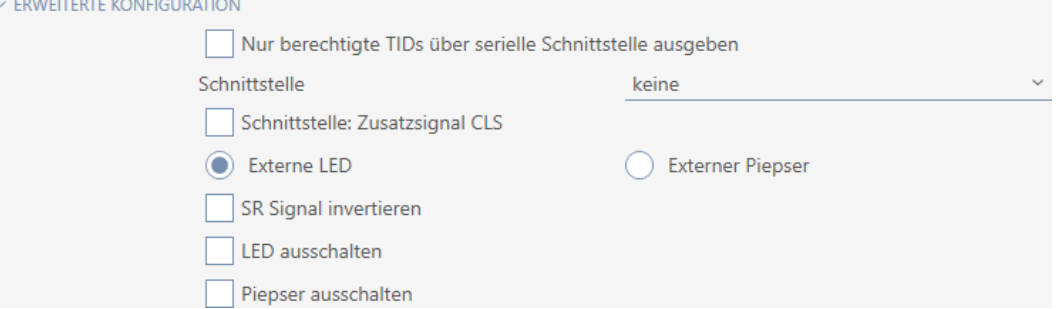

- 2. Markera kryssrutan  $\triangledown$  SR Invertsignal.
- 3. Klicka på knappen Komplettera .
	- 9 Smartreläets fönster stängs.
- → Smartreläets utgångar inverteras.

### 16.16.3 Använda seriellt gränssnitt

Smartreläer med ett seriellt gränssnitt kan skicka vidare data från identifikationsmedier till externa system. Följande system går att välja:

- **:** "ingen"
- **:** "Wiegand 33-bitars"
- $\blacksquare$  "Wiegand 26-bitars"
- $\blacksquare$  "Primion"
- **::** "Siemens"
- "Kaba Benzing"
- "Gantner Legic"
- $\blacksquare$  "Isgus"

Ställ in det seriella gränssnittet så att det passar till önskat system. Information om kabeldragning finns i handboken till respektive Smartrelä.

- ü Fliken Konfiguration Öppen (se [Ändra inställningar för Smartrelä](#page-234-0)  $[235]$  $[235]$ .
- 1. Öppna menyn "Avancerad konfiguration" .

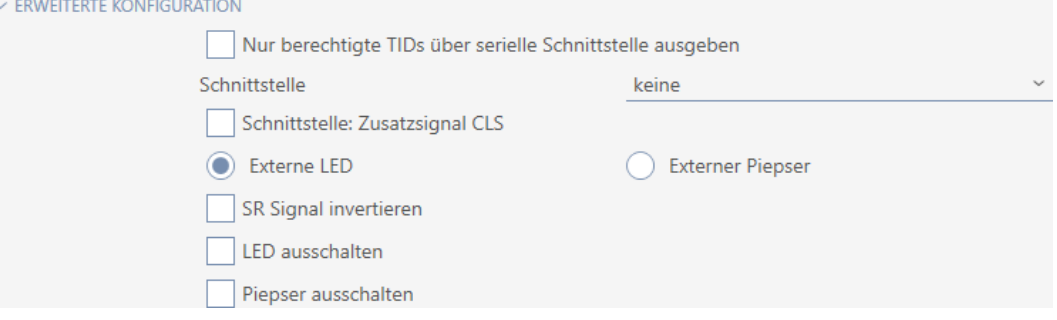

2. Om du inte vill skicka vidare obehöriga identifikationsmedier till det externa systemet: Markera kryssrutan **E**ndast auktoriserade TID:er får skickas ut via det seriella gränssnittet..

3. I listrutan ▼ Gränssnitt väljer du det externa systemet:"Wiegand 33-bitars", "Wiegand 26-bitars", "Primion", "Siemens", "Kaba Benzing", "Gantner Legic" eller "Isgus".

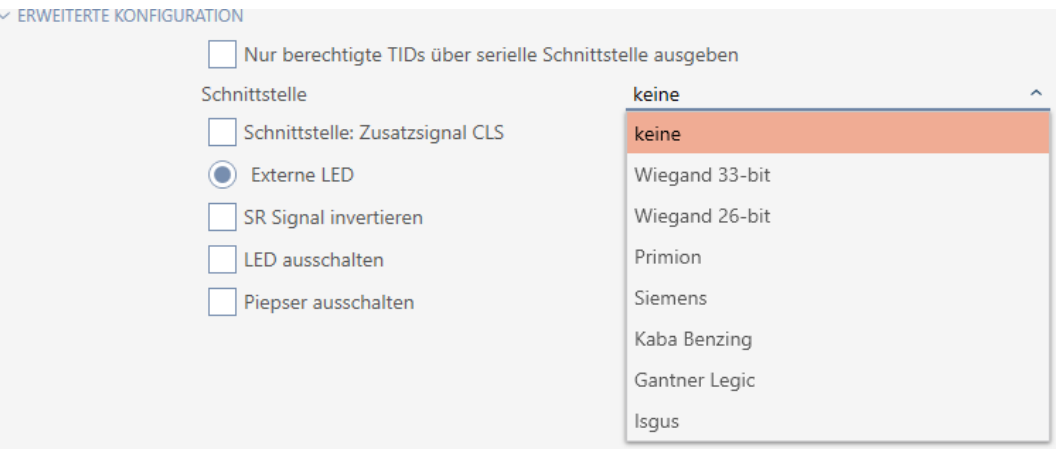

- 4. Om du behöver en card load-signal för det externa systemet: Markera kryssrutan  $\nabla$  Gränssnitt: Tilläggssignal CLS.
- 5. Klicka på knappen Komplettera .
	- 9 Smartreläets fönster stängs.
- 9 Smartreläets seriella gränssnitt är aktiverat.

### 16.16.4 Ändra signalering

Olika situationer kan kräva olika signalering.

I AXM Classic kan du därför ställa in signaleringen för Smartreläet.

På SREL.ADV och SREL2.G2 finns en anslutning för en extern lysdiod resp. en extra pipenhet. Information om anslutning finns i handboken till respektive Smartrelä.

Med alternativet  $\odot$  Extern lysdiod eller  $\odot$  Externt pip ställer du in om anslutningen under öppning ska aktiveras varaktigt eller bara vid omkoppling till jord.

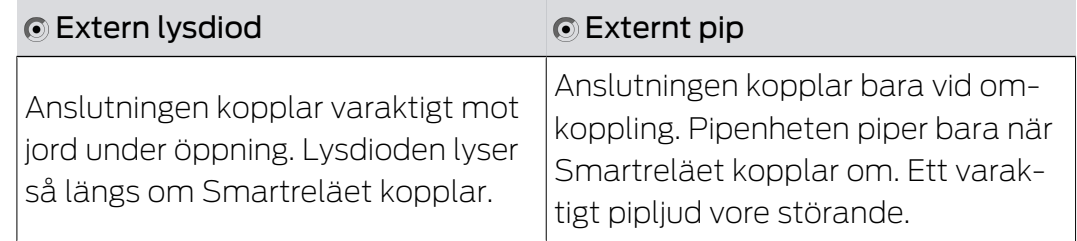

 $\vee$  Fi

- ü Fliken Konfiguration Öppen (se [Ändra inställningar för Smartrelä](#page-234-0)  $[235].$  $[235].$  $[235].$
- 1. Öppna menyn "Avancerad konfiguration" .

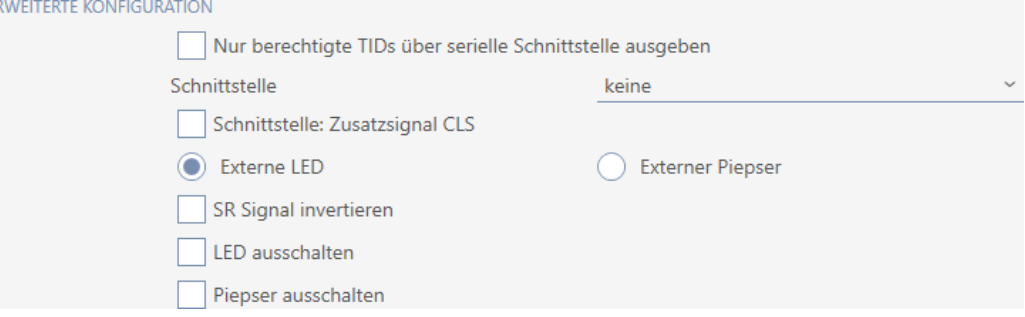

- 2. Välj mellan alternativen @ Extern lysdiod och @ Externt pip.
- 3. Genom att markera kryssrutorna  $\nabla$  Stäng av lysdioden resp.  $\nabla$  Stänga av personsökaren kopplar du från lysdioden eller pipenhet till Smartreläet (gäller även extern lysdiod resp. extern pipenhet).
- 4. Klicka på knappen Komplettera .
	- 9 Smartreläets fönster stängs.
- $\rightarrow$  Smartreläets signalering har ändrats.

### 16.17 Planera och följa upp administrativa uppgifter rörande lås

<span id="page-240-0"></span>Startpunkten för administration av ditt lås är fliken Åtgärder.

Här visas följande poster i en samlad översikt:

- **H** Skapad
- **:** Programmering
- **II** Inbyggd
- **::** Utbytt
- **::** Utökad
- **Planerat batteribyte**
- **B** Senaste batteribyte
- $\checkmark$  AXM Classic öppet.
- ü Låset är skapat.
- 1. Klicka på det lås som du vill administrera.
	- → Låsets fönster öppnas.

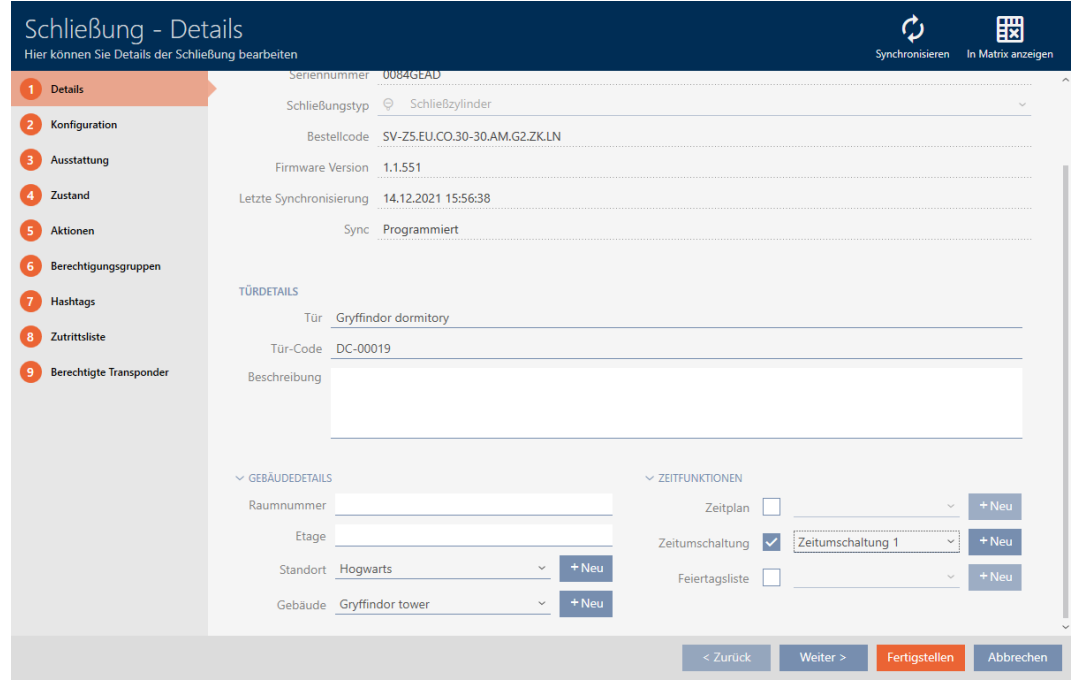

2. Klicka på fliken Åtgärder.

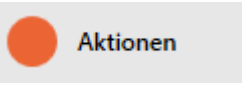

9 Fönstret växlar till fliken Åtgärder.

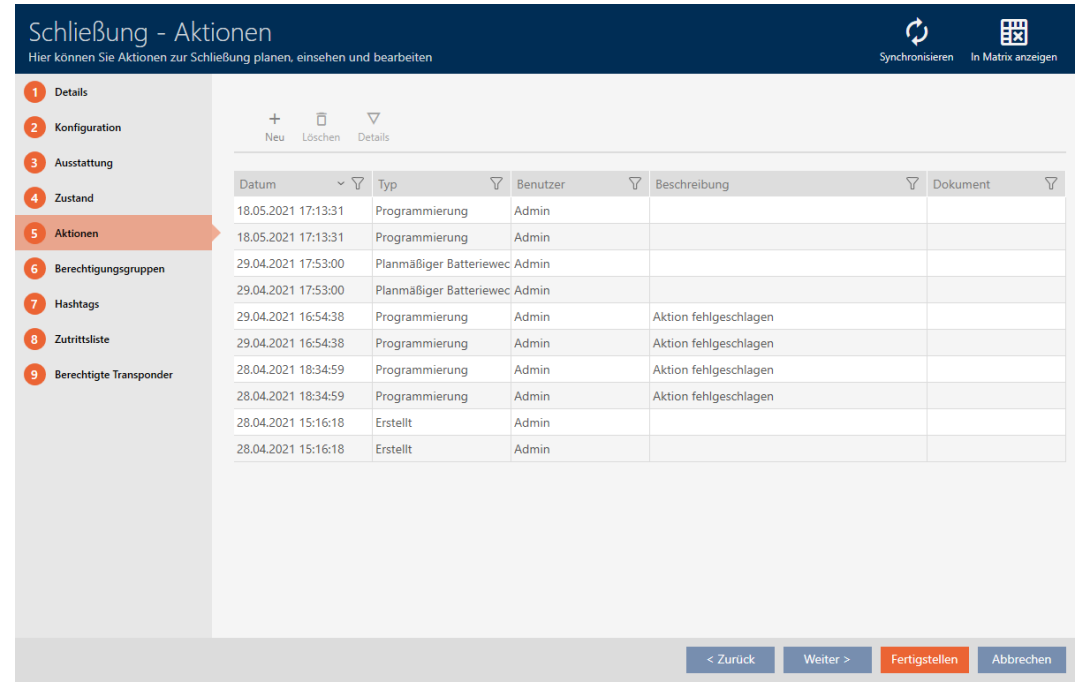

3. Sortera/filtrera vid behov de visade posterna med  $\nabla$  (se [Sortera och fil](#page-52-0)trera  $[$   $\blacktriangleright$  [53\]](#page-52-0)).

### 16.17.1 Notera datum för montering, utbyte eller demontering

- ► I låsets fönster visas fliken Åtgärder (Se [Planera och följa upp](#page-240-0) [administrativa uppgifter rörande lås \[](#page-240-0)[}](#page-240-0) [241\]](#page-240-0)).
- 1. Klicka på knappen Ny +.
	- 9 Fönstret för en ny åtgärd öppnas.

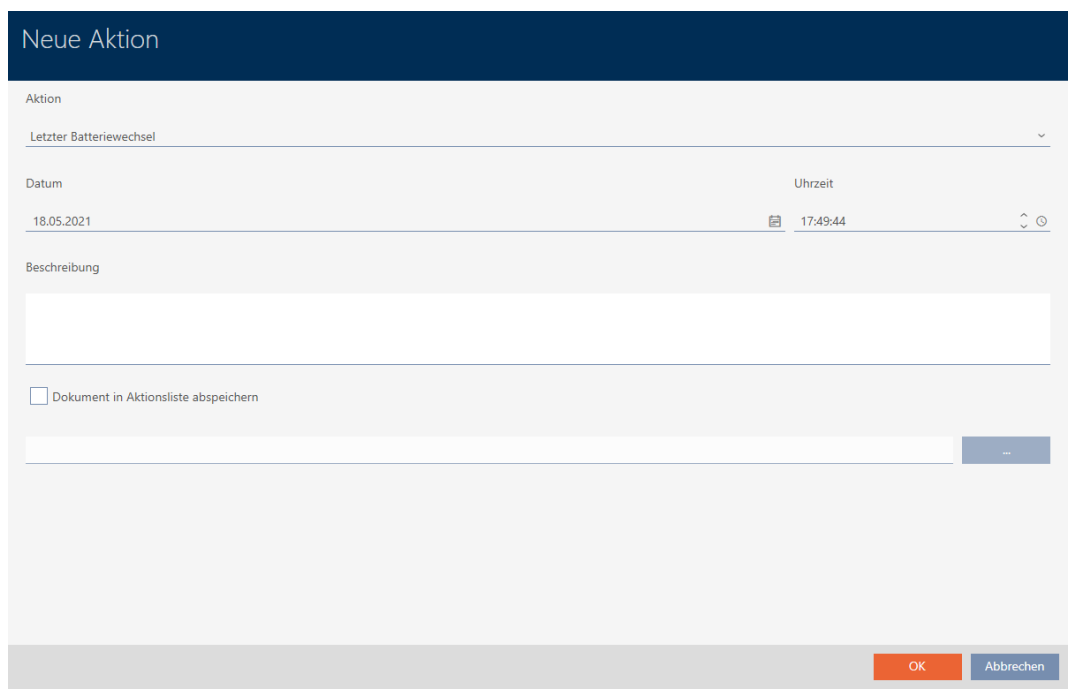

- 2. I listrutan ▼ Åtgärd väljer du posten "Inbyggd", "Utbytt" eller "Utökad" .
- 3. I fältet Datum anger du ett datum eller klicka på symbolen för att öppna en kalendervy.

Datum

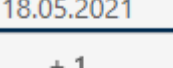

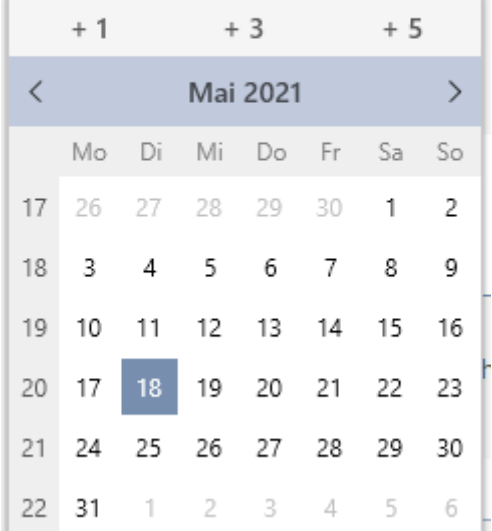

OK Abbrechen

- 4. I fältet Tid anger du en tidpunkt.
- 5. I fältet Beskrivning skriver du en beskrivning om du vill.
- 6. Om du vill spara ett dokument med åtgärden: Markera kryssrutan  $\overline{\mathbf{v}}$ Spara dokumentet i åtgärdslistan.
- 7. Om du vill spara ett dokument med åtgärden: Klicka på knappen **Contractor** .
	- 9 Explorer-fönstret öppnas.
- 8. Markera dokumentet.
- 9. Klicka på knappen Öppna .
	- 9 Explorer-fönstret stänger.

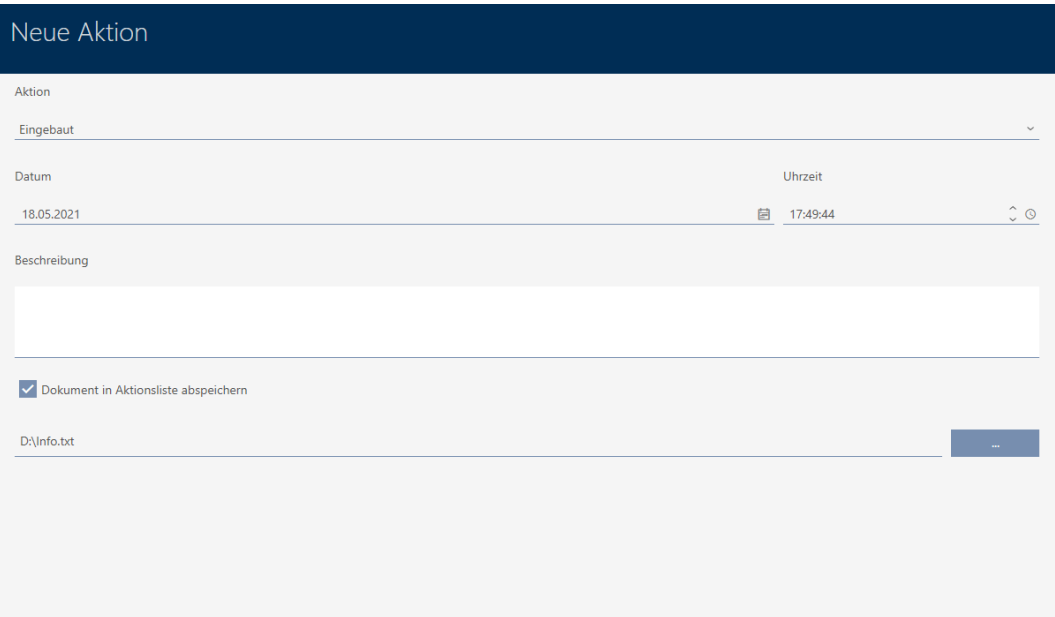

10. Klicka på knappen OK .

- 9 Fönstret för den nya åtgärden stängs.
- → Åtgärden är skapad och visas i listan.

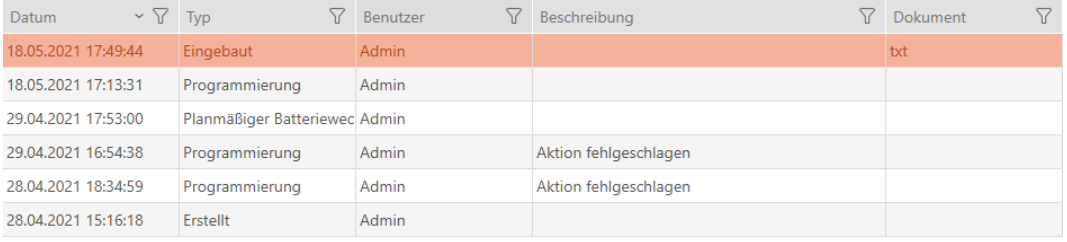

### 16.17.2 Planera och logga batteribyte

- ü I låsets fönster visas fliken Åtgärder (Se [Planera och följa upp](#page-240-0) [administrativa uppgifter rörande lås \[](#page-240-0)[}](#page-240-0) [241\]](#page-240-0)).
- 1. Klicka på knappen  $Ny +$ .
	- 9 Fönstret för en ny åtgärd öppnas.

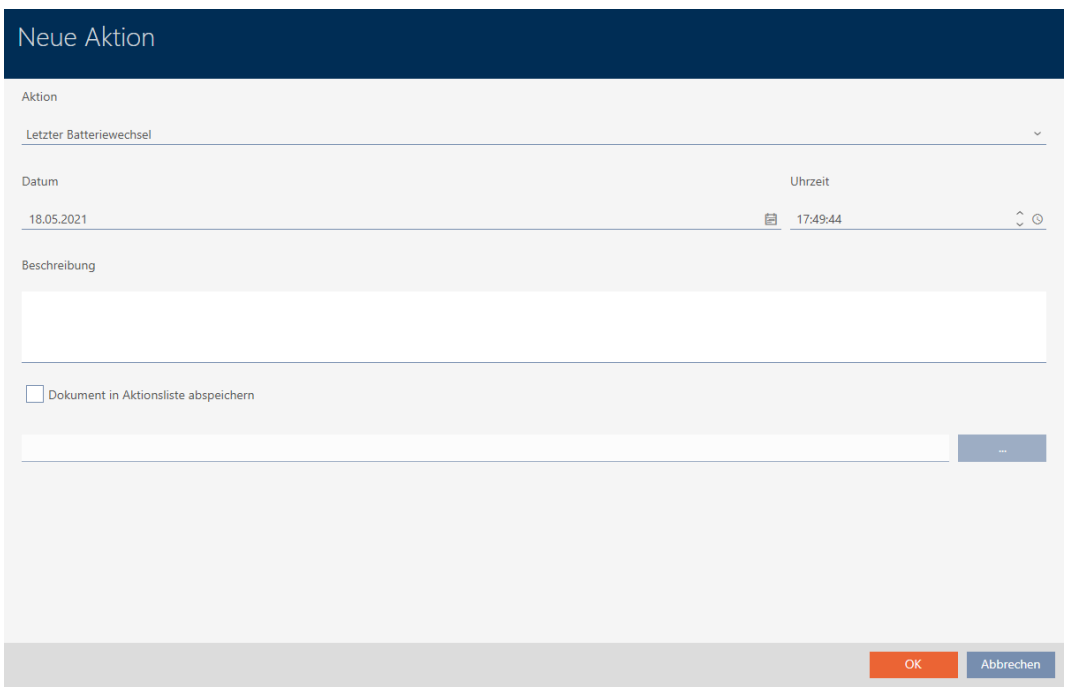

- 2. I listrutan ▼ Åtgärd väljer du posten "Planerat batteribyte" resp. "Senaste batteribyte" .
- 3. I fältet Datum anger du ett datum eller klicka på symbolen för att öppna en kalendervy.

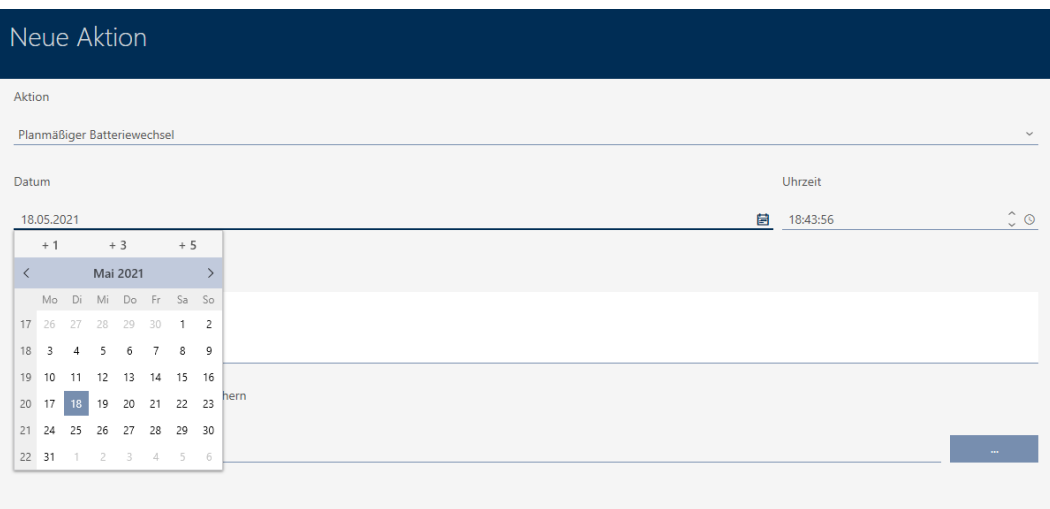

Abbrecher

OK Abbrechen

- 4. I fältet Tid anger du en tidpunkt.
- 5. I fältet Beskrivning skriver du en beskrivning om du vill.
- 6. Om du vill spara ett dokument med åtgärden: Markera kryssrutan  $\overline{\mathbf{v}}$ Spara dokumentet i åtgärdslistan.
- 7. Om du vill spara ett dokument med åtgärden: Klicka på knappen **Contractor** .
	- 9 Explorer-fönstret öppnas.
- 8. Markera dokumentet.
- 9. Klicka på knappen Öppna .
	- 9 Explorer-fönstret stänger.

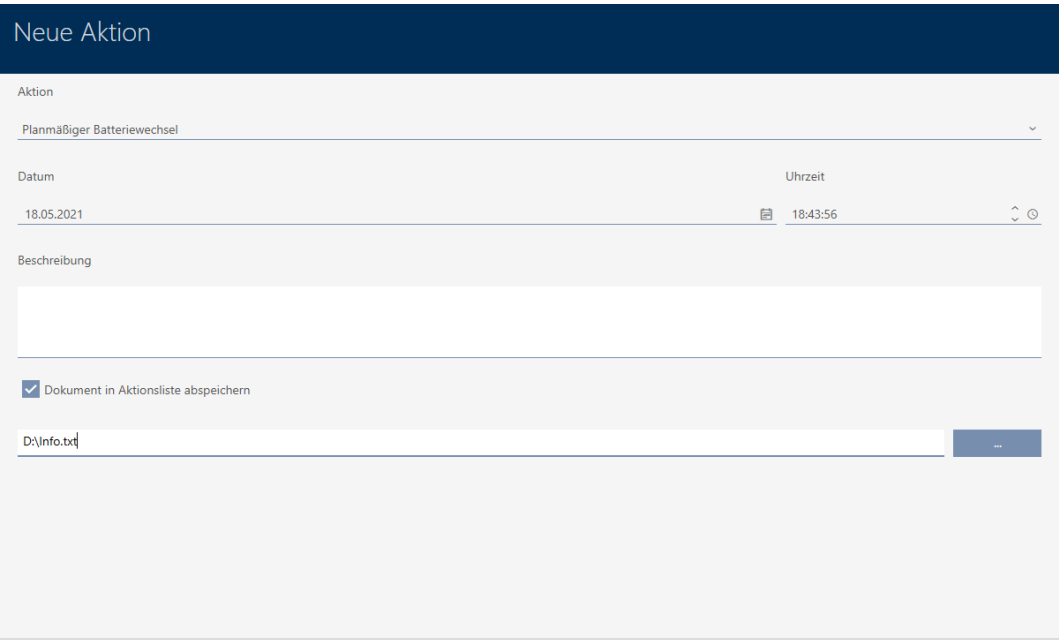

10. Klicka på knappen OK .

- 9 Fönstret för den nya åtgärden stängs.
- → Åtgärden är skapad och visas i listan.

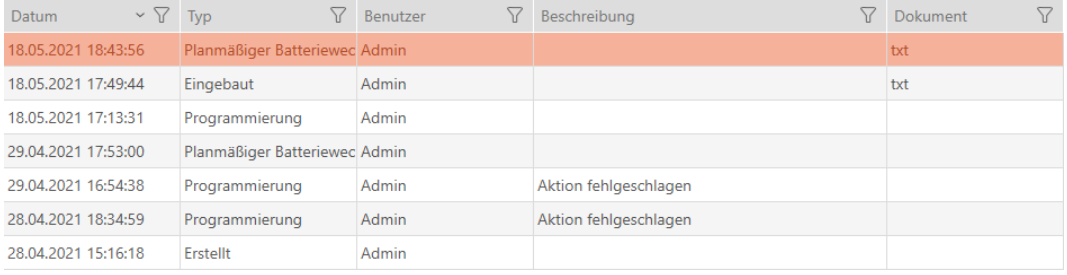

## 16.18 Visa alla lås i ett projekt

- $\checkmark$  AXM Classic öppet.
- $\checkmark$  Minst ett lås skapat (se [Skapa lås \[](#page-175-0) $\checkmark$  [176\]](#page-175-0)).
- 1. Klicka på den orangefärgade  $AXM$ -symbolen.  $\equiv$   $AXM$ . → AXM-fältet öppnas.

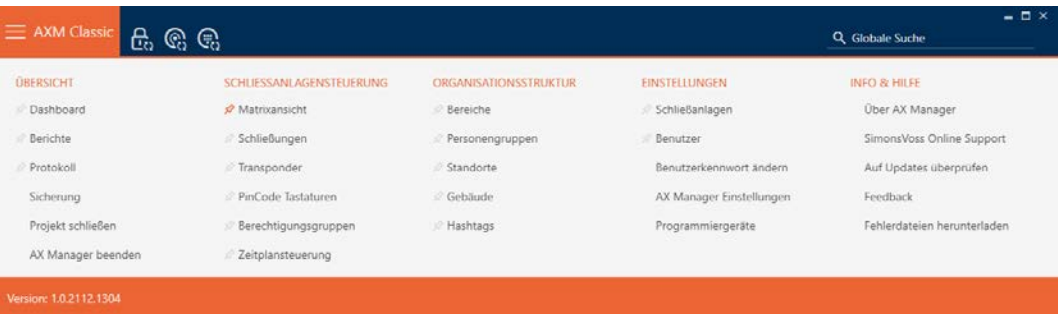

2. I gruppen | KONTROLL AV LÅSSYSTEM | väljer du posten Stängningar.

#### SCHLIESSANLAGENSTEUERUNG

- **Matrixansicht**
- Schließungen
- Transponder
- PinCode Tastaturen
- **Berechtigungsgruppen**
- Zeitplansteuerung
	- 9 AXM-fältet stängs.
	- 9 Fliken [Stängningar] öppnas.

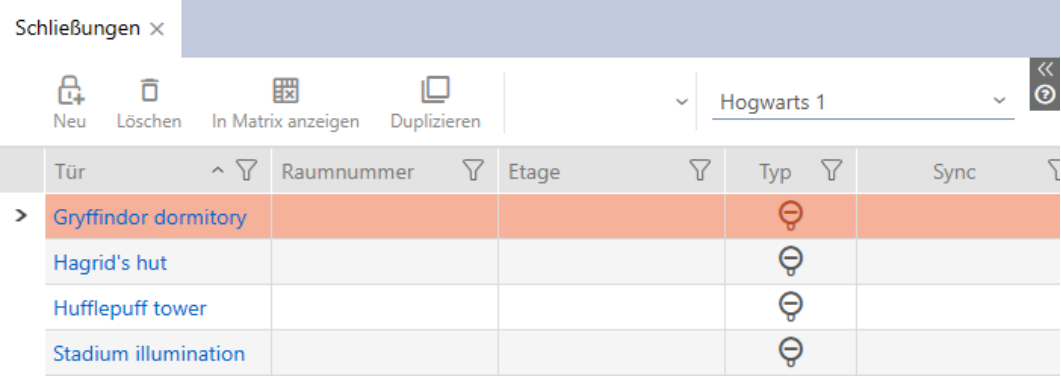

3. I listrutan för låssystemet väljer du posten "Alla".

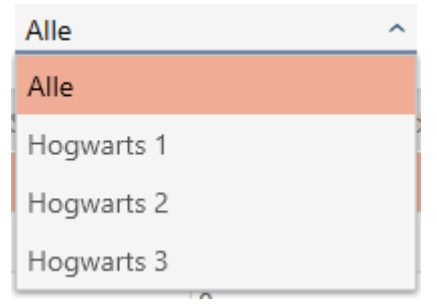

9 Alla lås i alla låssystem i samma projekt visas.

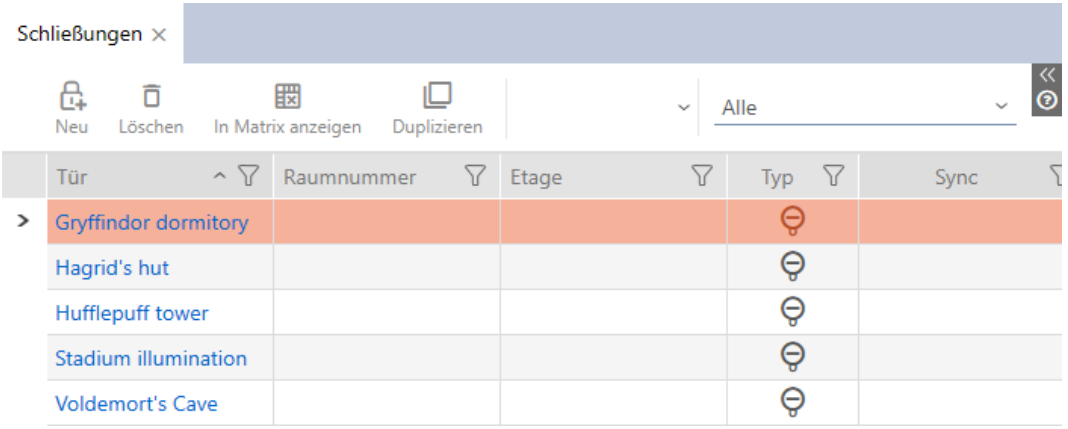

Du kan även exportera de visade låsen som en lista (se [Exportera lås som](#page-247-0)  $lista [b 248]).$  $lista [b 248]).$  $lista [b 248]).$  $lista [b 248]).$ 

## 16.19 Exportera lås som lista

<span id="page-247-0"></span>Alla lås i låssystemet kan exporteras i pdf-format.

I pdf-filen visas exakt samma lås i exakt samma ordningsföljd som i AXM Classic.

Det innebär att du kan sortera och filtrera vyn före export. Därmed sorterar och filtrerar du även den exporterade listan.

- $\checkmark$  AXM Classic öppet.
- $\checkmark$  Lås är skapat.
- 1. Klicka på den orangefärgade  $AXM$ -knappen.  $\equiv$   $AXM$ .
	- → AXM-fältet öppnas.

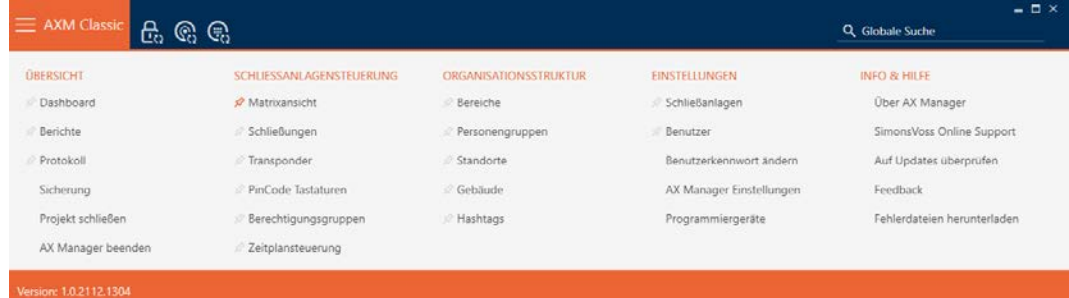

2. I gruppen | KONTROLL AV LÅSSYSTEM | väljer du posten Stängningar.

#### SCHLIESSANLAGENSTEUERUNG

- **Matrixansicht**
- Schließungen
- Transponder
- PinCode Tastaturen
- $\mathcal P$  Berechtigungsgruppen
- Zeitplansteuerung
	- 9 Listan med alla lås i låssystemet öppnas.
- 3. Växla vid behov till ett annat låssystem i listrutan eller välj posten "Alla"för att visa låsen i alla låssystem.

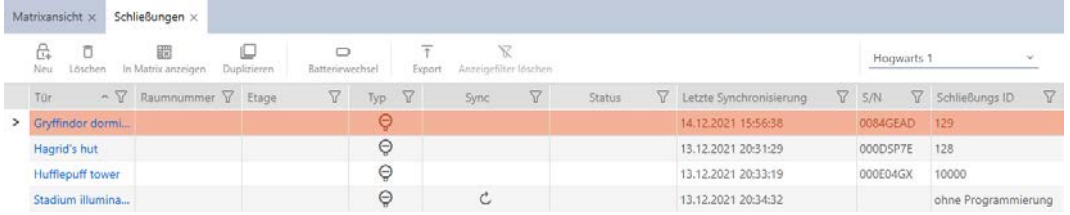

- 4. Sortera/filtrera vid behov de visade posterna med  $\nabla$  (se [Sortera och fil](#page-52-0)trera  $[$  [53\]](#page-52-0)).
- 5. Klicka på knappen Exportera  $\overline{\mathbf{f}}$ .
	- → Utforskarfönstret öppnas.
- 6. Spara pdf-filen i valfri filmapp.
- 9 Visade identifikationsmedier exporteras som pdf-fil (DIN A4).

 $\mathbf{1}$ 

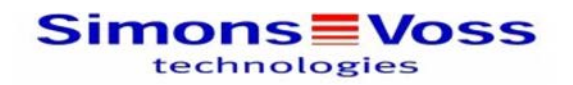

### Alle Schließungen für die Schließanlage 'Hogwarts 1'

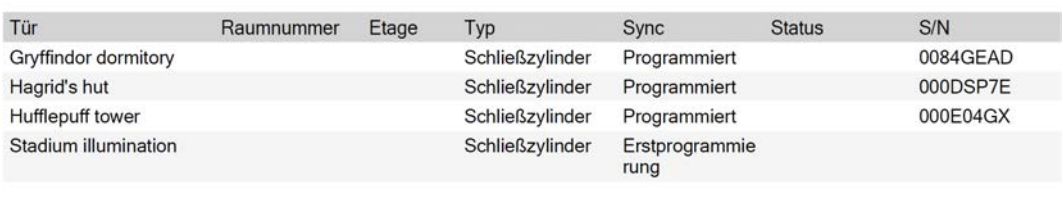

Simons Voss

Gedruckt am: 14.12.2021

Du har möjlighet att anpassa rapporter (se [Anpassa rapporter och exporter](#page-361-0) [\[](#page-361-0)[}](#page-361-0) [362\]](#page-361-0)).

## 17. Behörigheter

## 17.1 Ändra enskilda behörigheter (kryss)

Du delar snabbast ut enskilda behörigheter till enskilda dörrar direkt i matrisen.

- $\checkmark$  AXM Classic öppet.
- $\checkmark$  Matrisvyn öppen.
- 1. Klicka på en ruta i matrisen.
	- 9 Behörighet delas ut för motsvarande identifikationsmedium (kolumn) till motsvarande lås (rad).

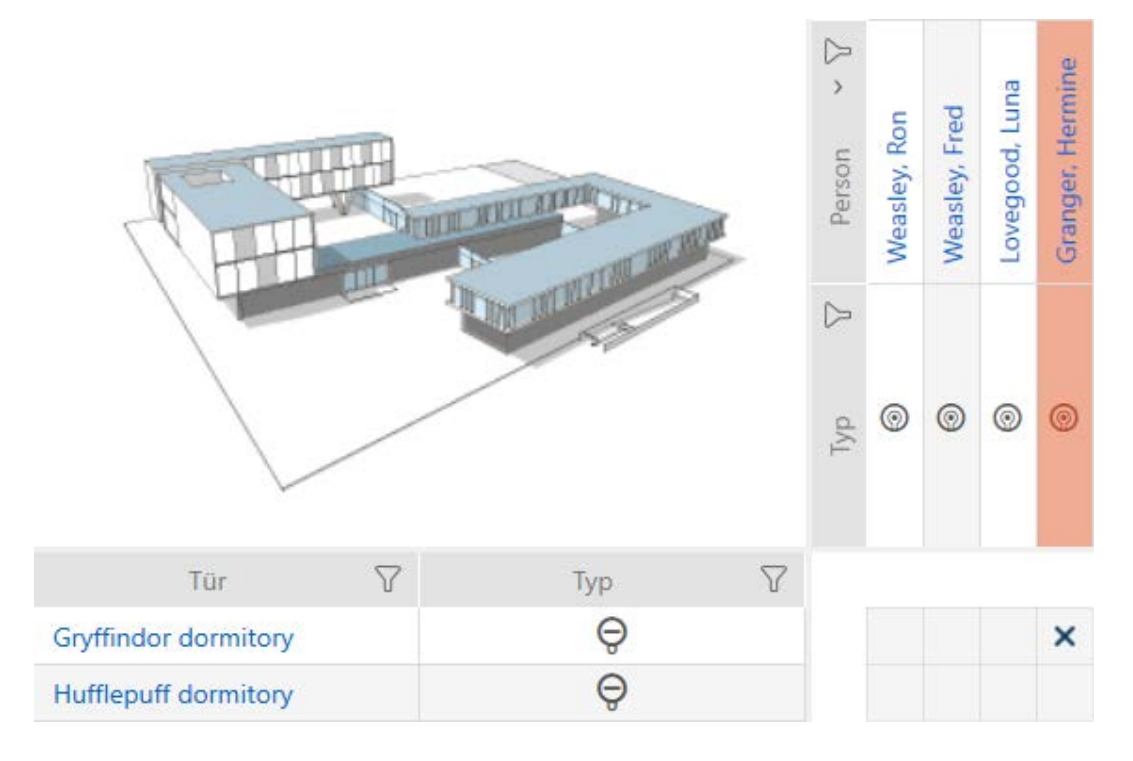

- 2. Klicka på samma ruta igen.
	- 9 Behörigheten återkallas.

# AXM Classic (Handbok) 17. Behörigheter

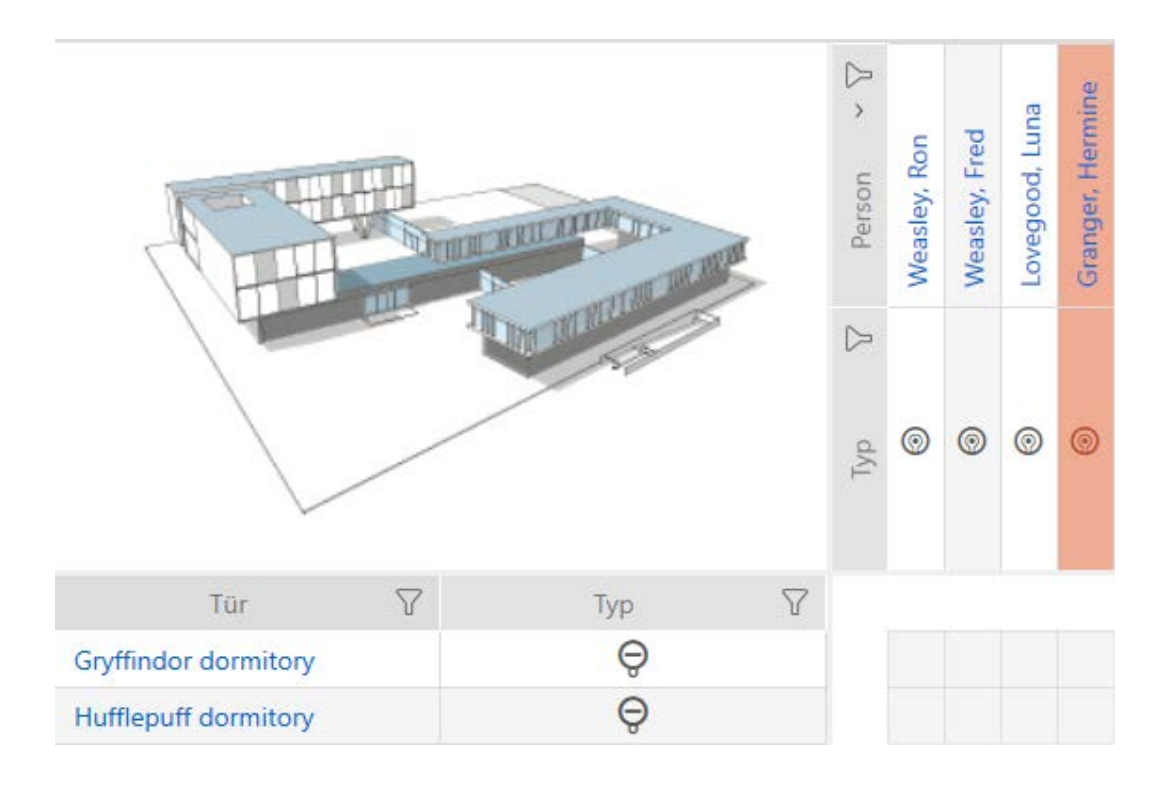

9 Enskild behörigheten har delats ut resp. återkallats.

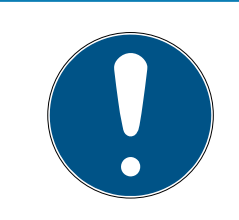

### **INFO**

#### Ändrade behörigheter börjar gälla först efter synkronisering.

Ändrade behörigheter sparas först bara i databasen och påverkar inte faktiska identifikationsmedier och lås.

 Synkronisera identifikationsmedierna och/eller låsen efter att du har ändrat behörigheter.

Som standard delas behörigheten ut med ett enkelt klick. Du kan dock ställa in efter vilket klick behörigheten ska delas ut (se [Klick för att ändra](#page-351-0) [behörigheter \[](#page-351-0)[}](#page-351-0) [352\]](#page-351-0)):

- **Enkelt musklick**
- **::** Dubbelklick
- $\blacksquare$  Ctrl + enkelt musklick

### 17.2 Ändra många behörigheter (för identifikationsmedier och/eller lås)

### 17.2.1 Tillåta alla eller spärra alla

Alle zulassen Alle sperren
I stället för enskilda behörigheter kan du även

- tillåta eller spärra alla aktuellt visade identifikationsmedier till ett lås
- tillåta eller spärra ett identifikationsmedium i alla aktuellt visade lås

Funktionerna Matrixansicht: Alle zulassen [offen] \*\*\* och Matrixansicht: Alle sperren [offen]  $\frac{m_{\text{max}}}{m}$ hänför sig till de visade identifikationsmedierna resp. låsen. Du kan även använda filter för att bara tillåta vissa identifikationsmedier resp. lås.

Den här beskrivningen hänför sig till att tillåta alla visade identifikationsmedier i ett lås. Analogt är även följande möjligt:

- Spärra alla identifikationsmedier till ett lås
- Tillåta ett identifikationsmedium i alla aktuellt visade lås
- Spärra ett identifikationsmedium i alla aktuellt visade lås

Utgångsläge:

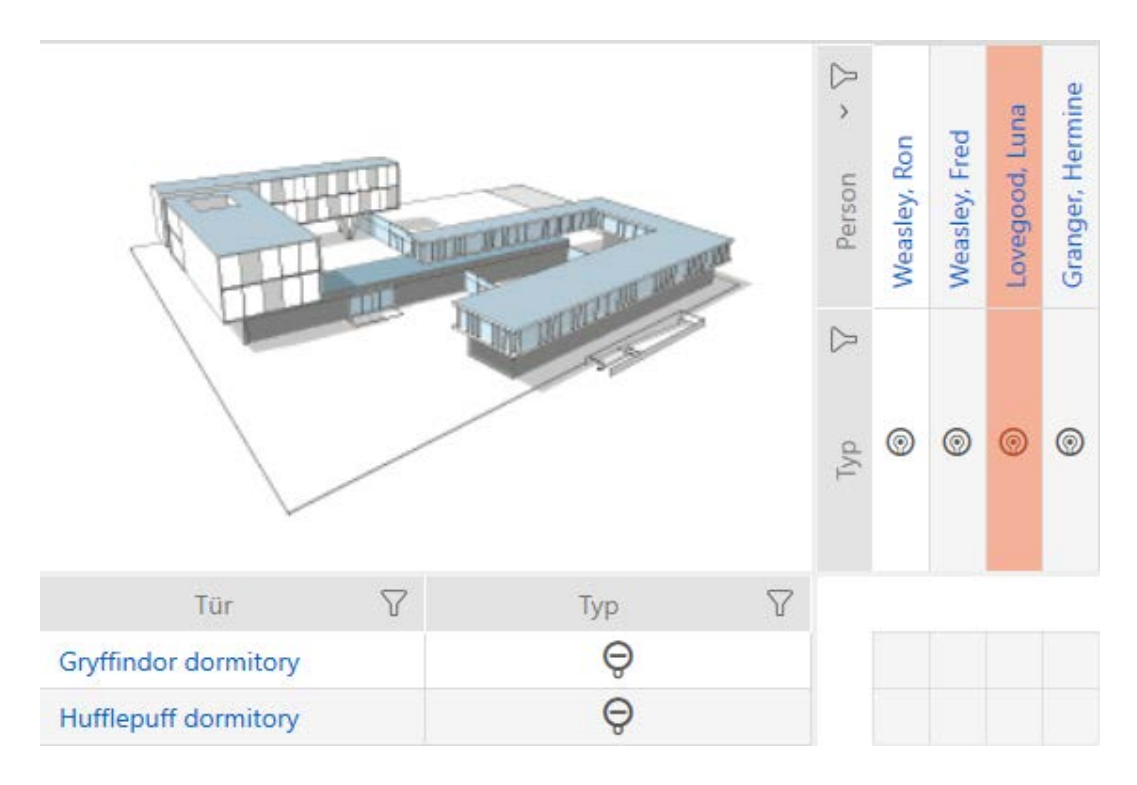

- $\checkmark$  AXM Classic öppet.
- $\checkmark$  Matrisvy öppen
- $\checkmark$  Identifikationsmedium finns.
- $\checkmark$  Lås finns.
- 1. Sortera/filtrera vid behov de visade posterna med  $\nabla$  (se [Sortera och fil](#page-52-0)trera  $[$  [53\]](#page-52-0)).

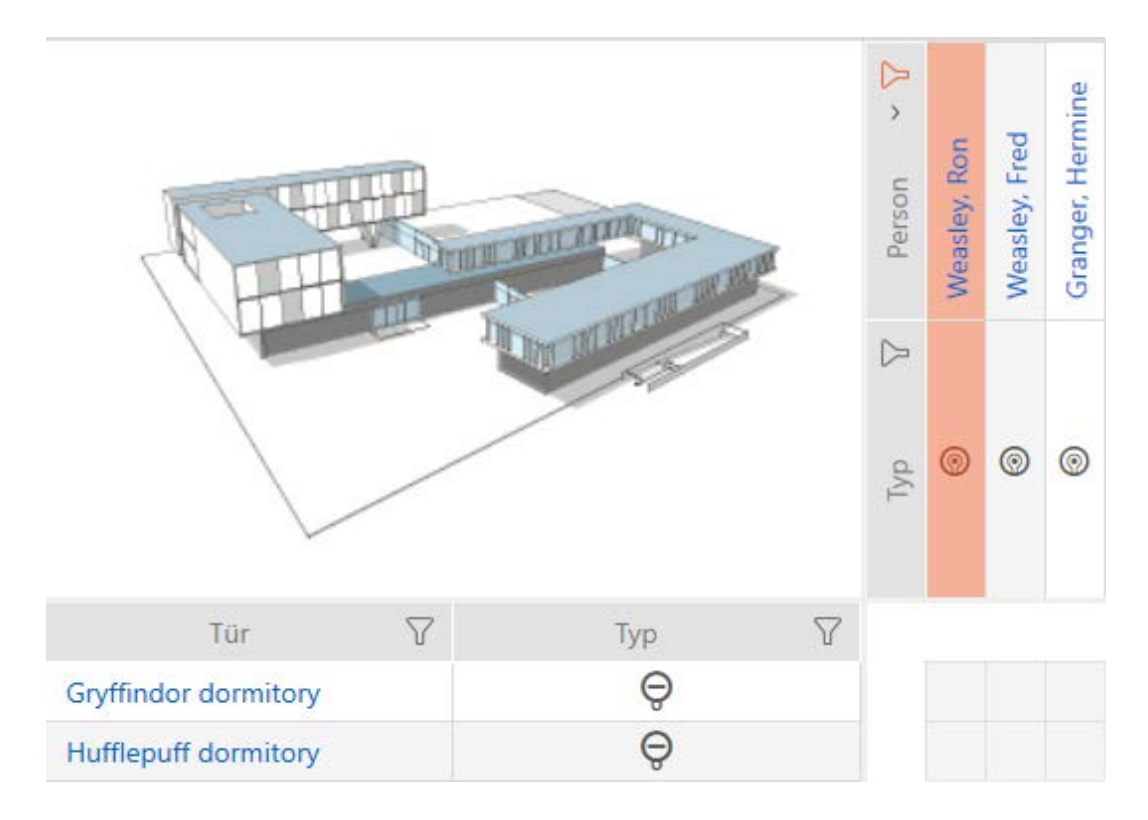

2. Markera det lås som du vill godkänna alla visade identifikationsmedier för.

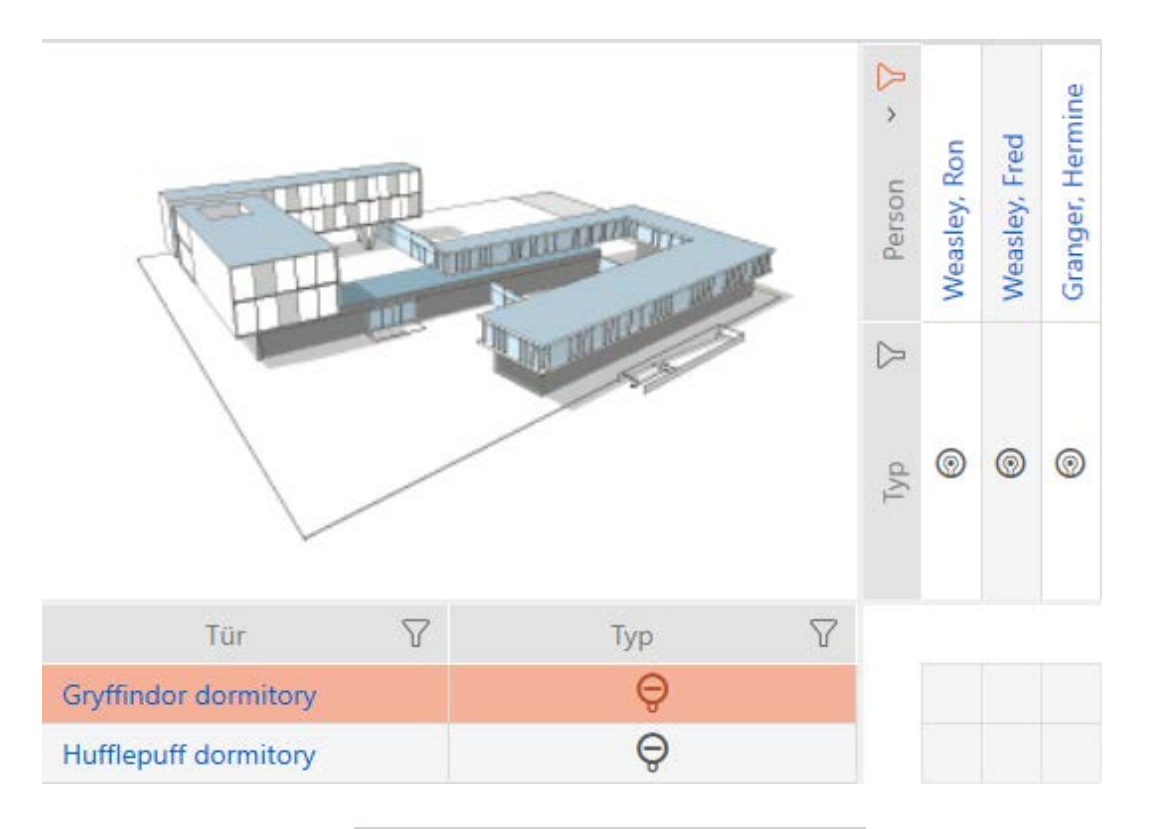

- 3. Klicka på knappen Matrixansicht: Alle zulassen [offen]  $\frac{3}{2}$ \*.
- 9 Alla visade identifikationsmedier är godkända i det markerade låset.

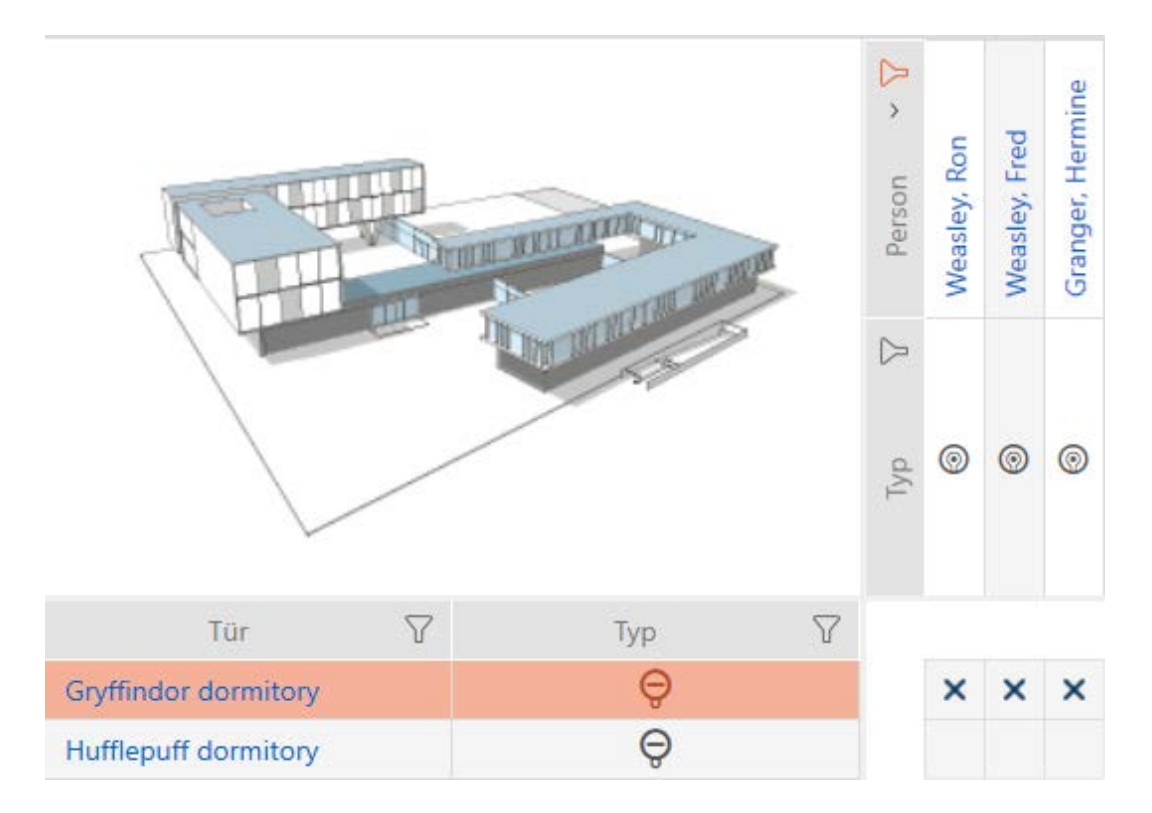

Om du sedan tar bort filtret igen med knappen Matrixansciht: Anzeigefilter löschen [offen] då kan du se att de bortfiltrerade identifikationsmedierna inte godkändes:

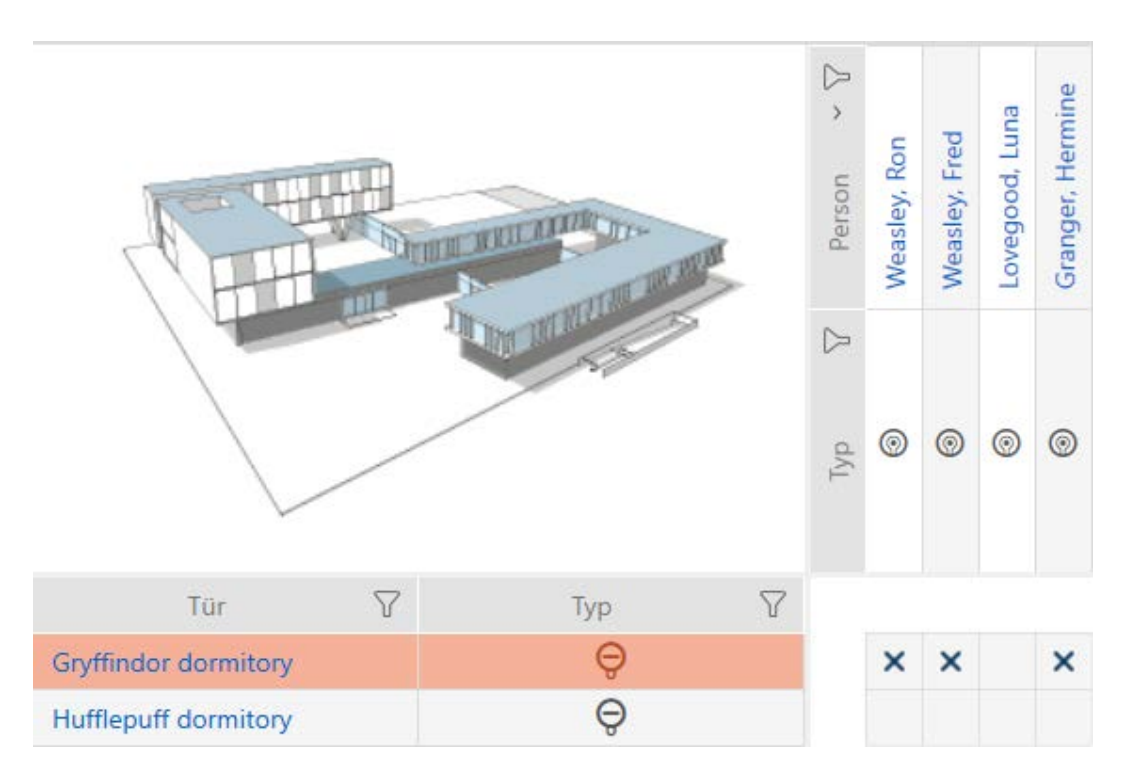

#### 17.2.2 Behörighetsgrupper

Behörighetsgrupper är en enkel möjlighet att skapa behörigheter för flera dörrar och identifikationsmedier samtidigt (se [Behörighetsgrupper](#page-441-0)  $[1442]$  $[1442]$  $[1442]$ .

### Matris utan behörigheter

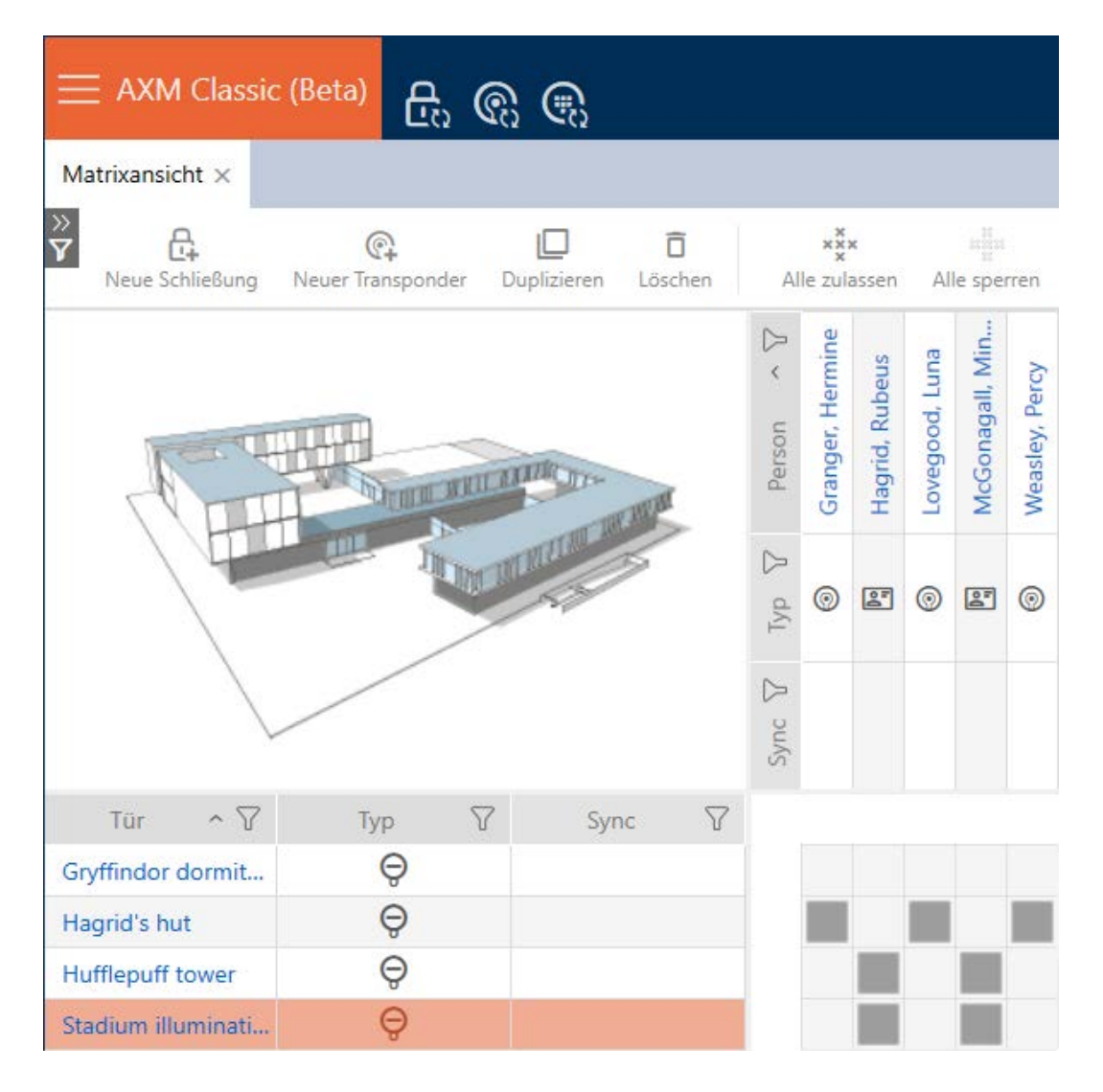

#### Matris med behörigheter

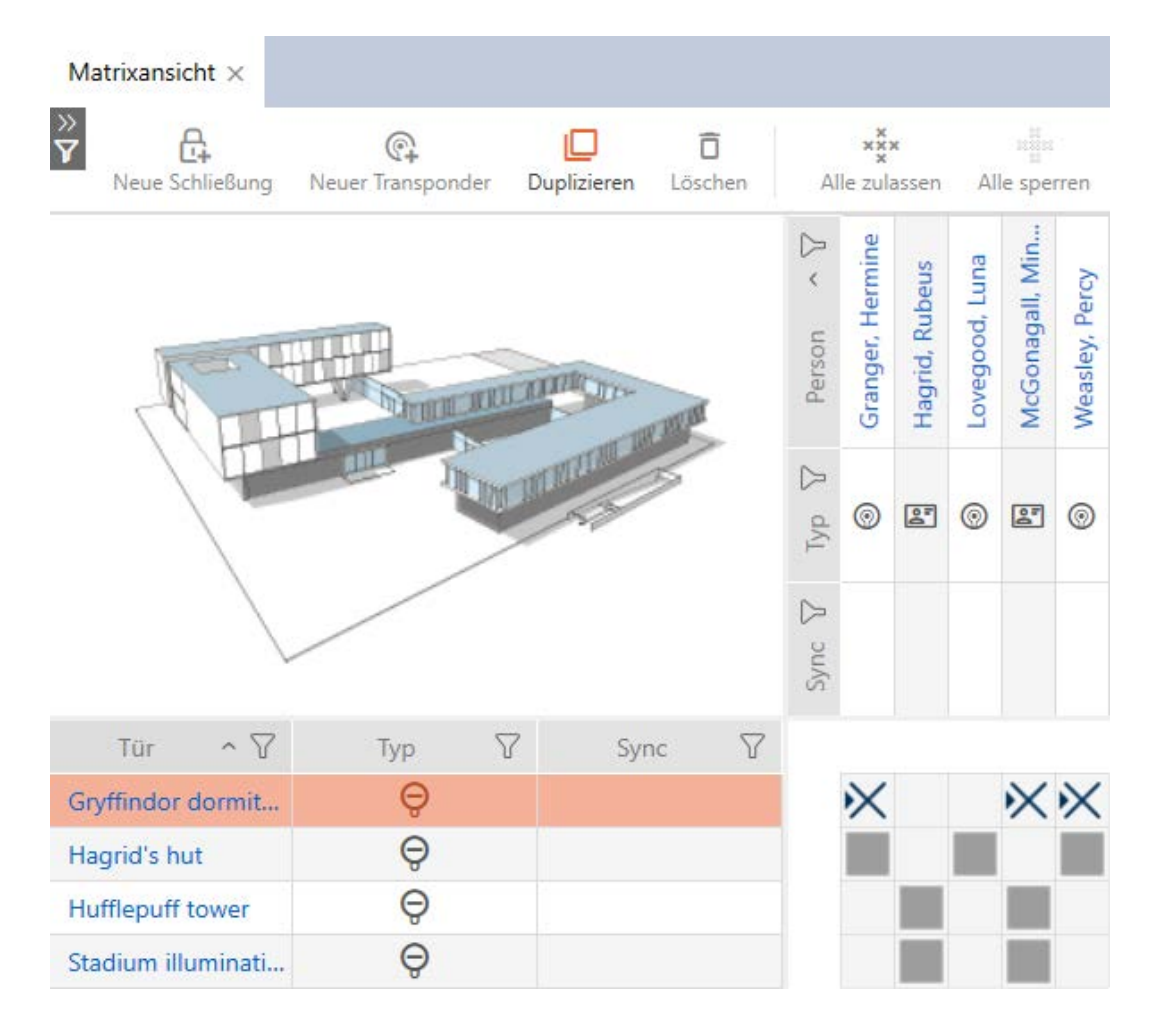

#### 17.2.2.1 Lägga till lås och identifikationsmedier i behörighetsgrupper

I idealfallet har skapade du behörighetsgrupper redan innan du skapade låsen (se [Bästa praxis: Bygga upp ett låssystem \[](#page-28-0) $\triangleright$  [29\]](#page-28-0) och [Skapa](#page-59-0) [behörighetsgrupper \[](#page-59-0)[}](#page-59-0) [60\]](#page-59-0)). Därigenom kan du ställa in behörighetsgrupperna direkt i egenskaperna när du skapar låsen och identifikationsmedierna:

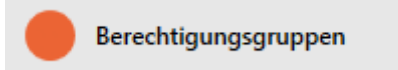

Naturligtvis kan du lägga till låsen och identifikationsmedierna till behörighetsgrupperna även i efterhand.

- $\checkmark$  AXM Classic öppet.
- Behörighetsgrupper skapade (se Skapa behörighetsgrupper  $[80]$ ).
- 1. Klicka på den orangefärgade  $AXM$ -knappen.  $\equiv$   $AXM$ .
	- → AXM-fältet öppnas.

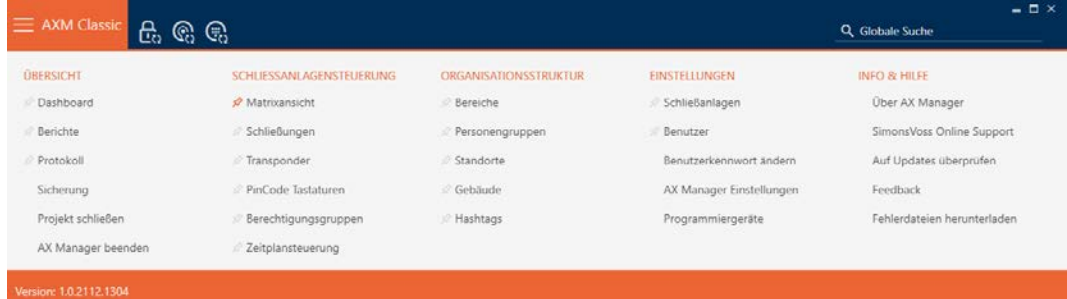

2. I gruppen | KONTROLL AV LÅSSYSTEM | väljer du posten Behörighetsgrupper .

#### SCHLIESSANLAGENSTEUERUNG

- **Matrixansicht**
- Schließungen
- Transponder
- PinCode Tastaturen
- **Berechtigungsgruppen**
- Zeitplansteuerung
	- → AXM-fältet stängs.
	- 9 Fliken [Behörighetsgrupper] öppnas.

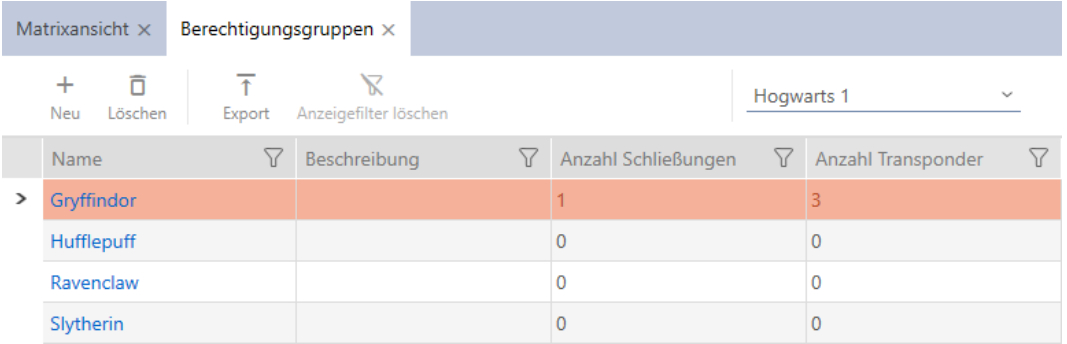

- 3. Klicka på den behörighetsgrupp där du vill lägga till lås och identifikationsmedier.
	- 9 Behörighetsgruppens fönster öppnas.

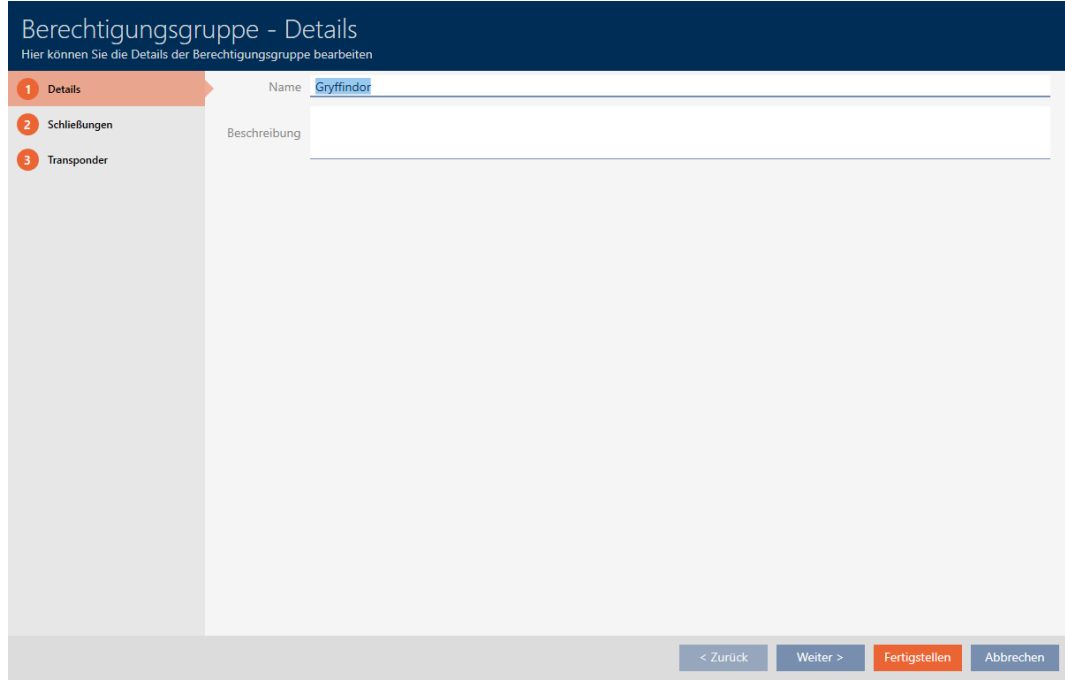

4. Klicka på fliken Stängningar.

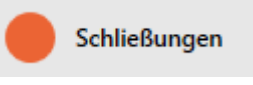

9 Fönstret växlar till fliken Stängningar.

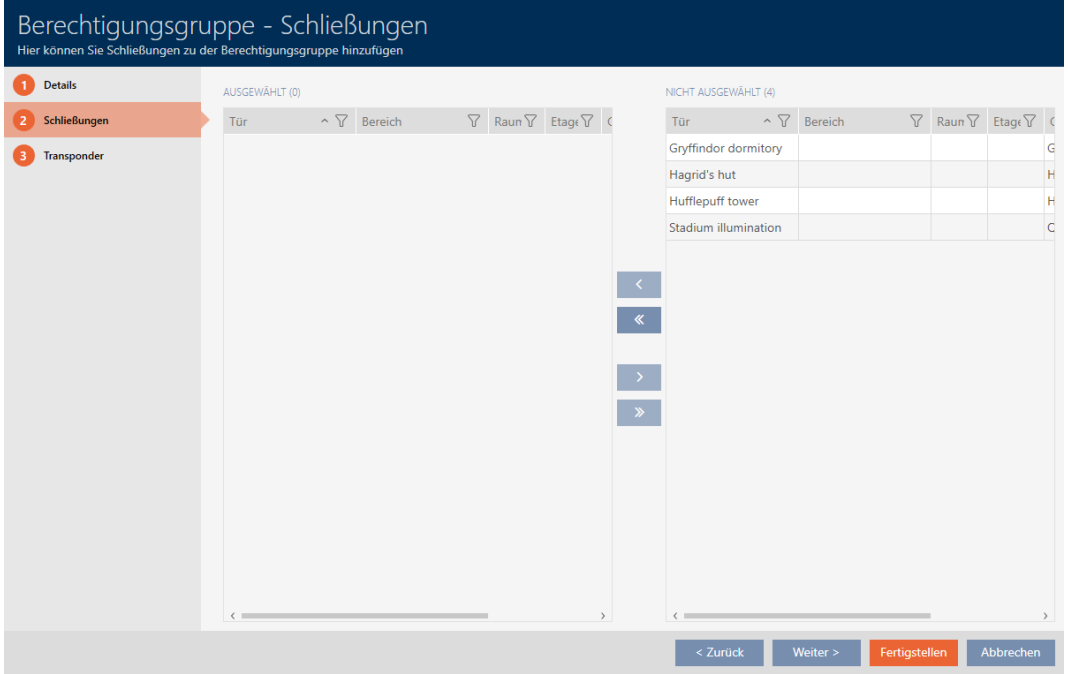

- 5. Sortera/filtrera vid behov de visade posterna med  $\nabla$  (se [Sortera och fil](#page-52-0)[trera \[](#page-52-0) $\triangleright$  [53\]](#page-52-0)).
- 6. Markera alla lås du vill lägga till i behörighetsgruppen (ctrl+musklick för att markera ett eller skift+musklick för att markera flera).

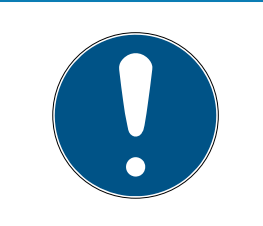

### **INFO**

### Dubbelklick som alternativ till pilknappar

Genom att dubbelklicka på en post i listan flyttar du till den andra kolumnen.

- 7. Med  $\zeta$  flyttar du bara de valda låsen och med  $\zeta$  alla visade lås.
	- 9 De markerade låsen i den vänstra kolumnen läggs till i behörighetsgruppen.

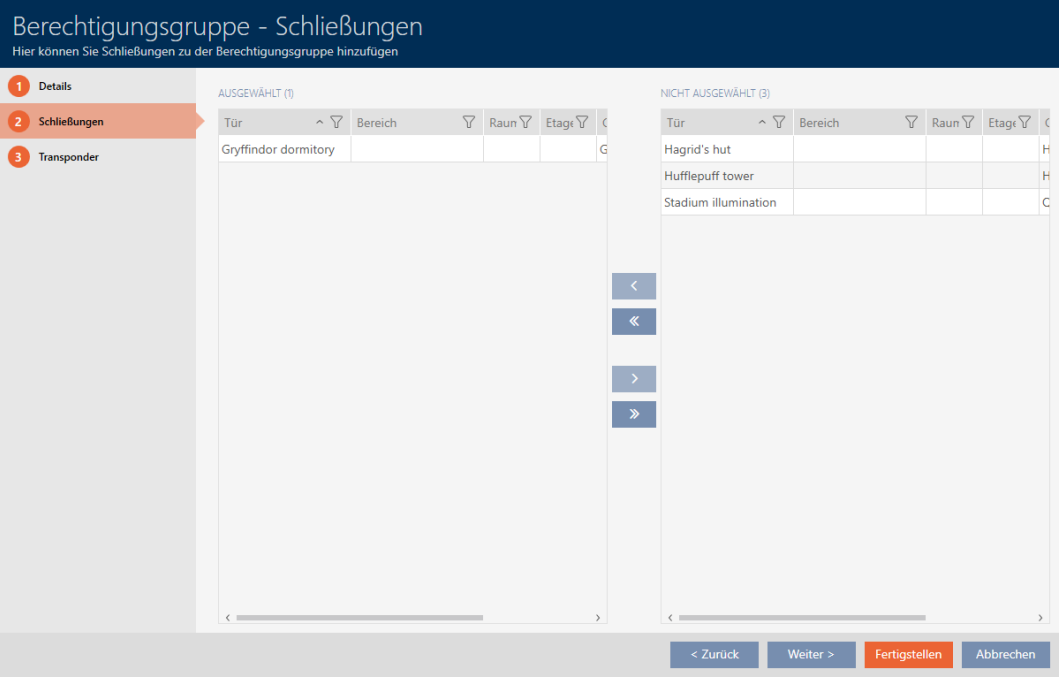

8. Klicka på fliken Transponder.

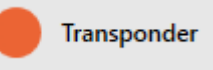

9 Fönstret växlar till fliken Transponder.

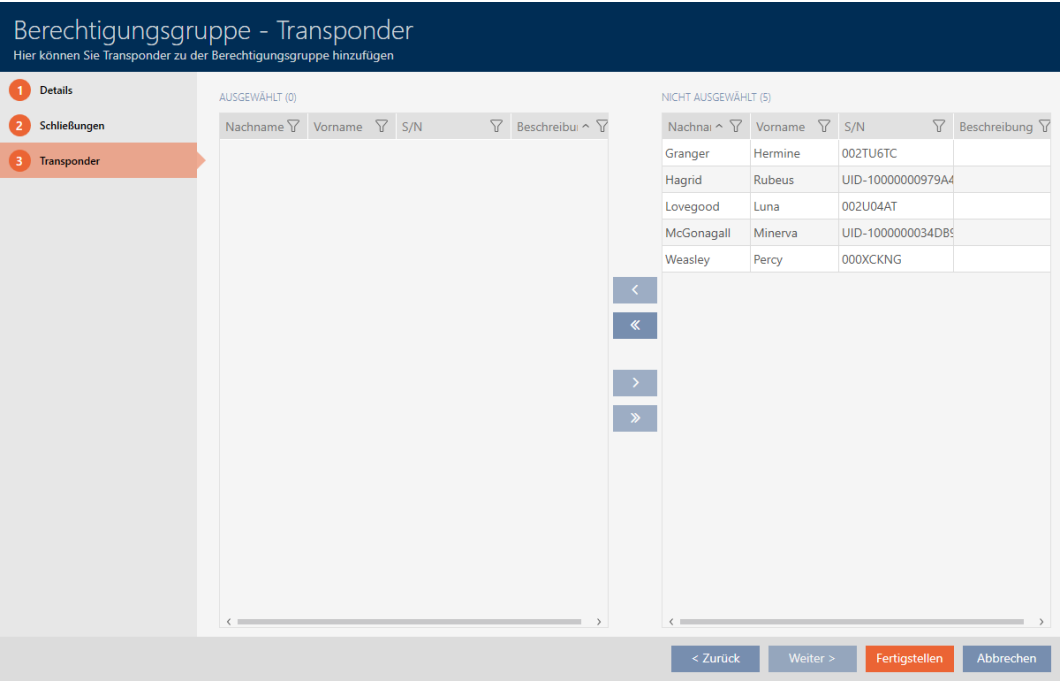

- 9. Sortera/filtrera vid behov de visade posterna med  $\nabla$  (se [Sortera och fil](#page-52-0)trera  $[$  53 $]$ ).
- 10. Markera alla identifikationsmedier du vill lägga till i behörighetsgruppen (ctrl+musklick för att markera ett eller skift+musklick för att markera flera).

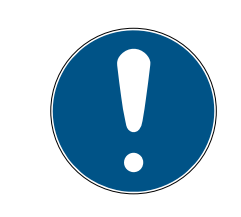

### **INFO**

### Dubbelklick som alternativ till pilknappar

Genom att dubbelklicka på en post i listan flyttar du till den andra kolumnen.

- 11. Med  $\zeta$  flyttar du bara de valda identifikationsmedierna och med  $\zeta$ alla visade lås.
	- 9 De markerade identifikationsmedierna i den vänstra kolumnen läggs till i behörighetsgruppen.

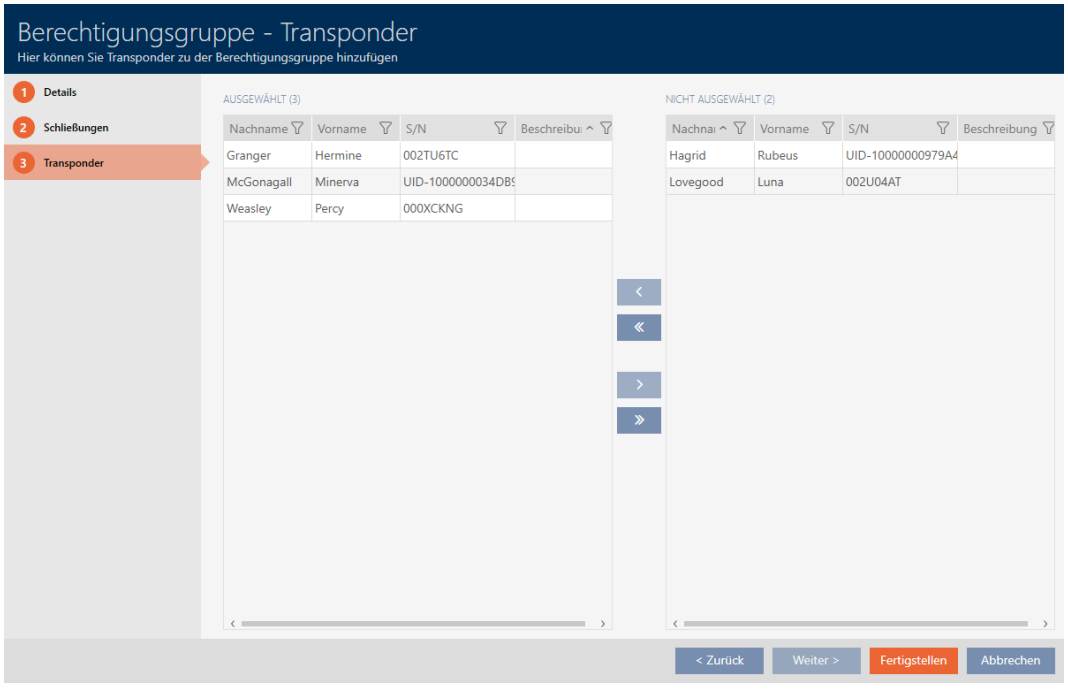

- 12. Klicka på knappen Komplettera .
	- 9 Fönstret för den behörighetsgruppen stängs.
	- 9 Alla identifikationsmedier i den här behörighetsgruppen har behörighet till alla lås i den här behörighetsgruppen.
	- $\mapsto$  Matrisvyn visas igen.
- 13. Klicka på knappen Uppdatera  $\mathbb{F}_{\mathbb{C}}^{n}$ .
- 9 I matrisen visas behörigheter från din behörighetsgrupp (du ser en liten trekant bredvid krysset).

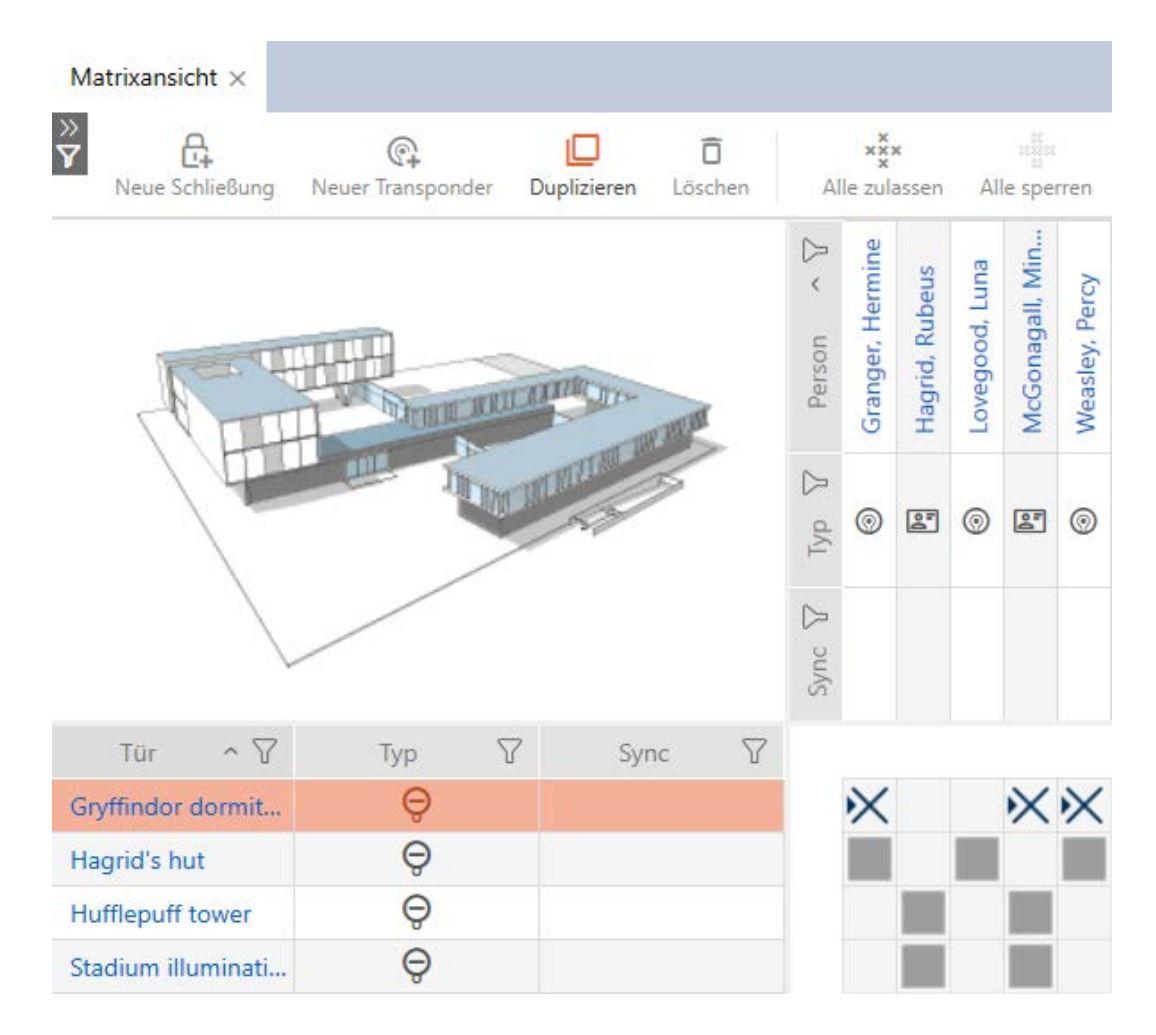

Du kan även skriva över enskilda behörigheter i behörighetsgrupperna manuellt. Det finns exempelvis möjlighet att ta bort behörigheten för ett identifikationsmedium som egentligen skulle vara behörigt till ett lås.

Du går då tillväga som vid normal tilldelning av enskilda behörigheter (se [Ändra enskilda behörigheter \(kryss\) \[](#page-250-0)[}](#page-250-0) [251\]](#page-250-0)). I detta fall försvinner bara krysset, inte trekanten:

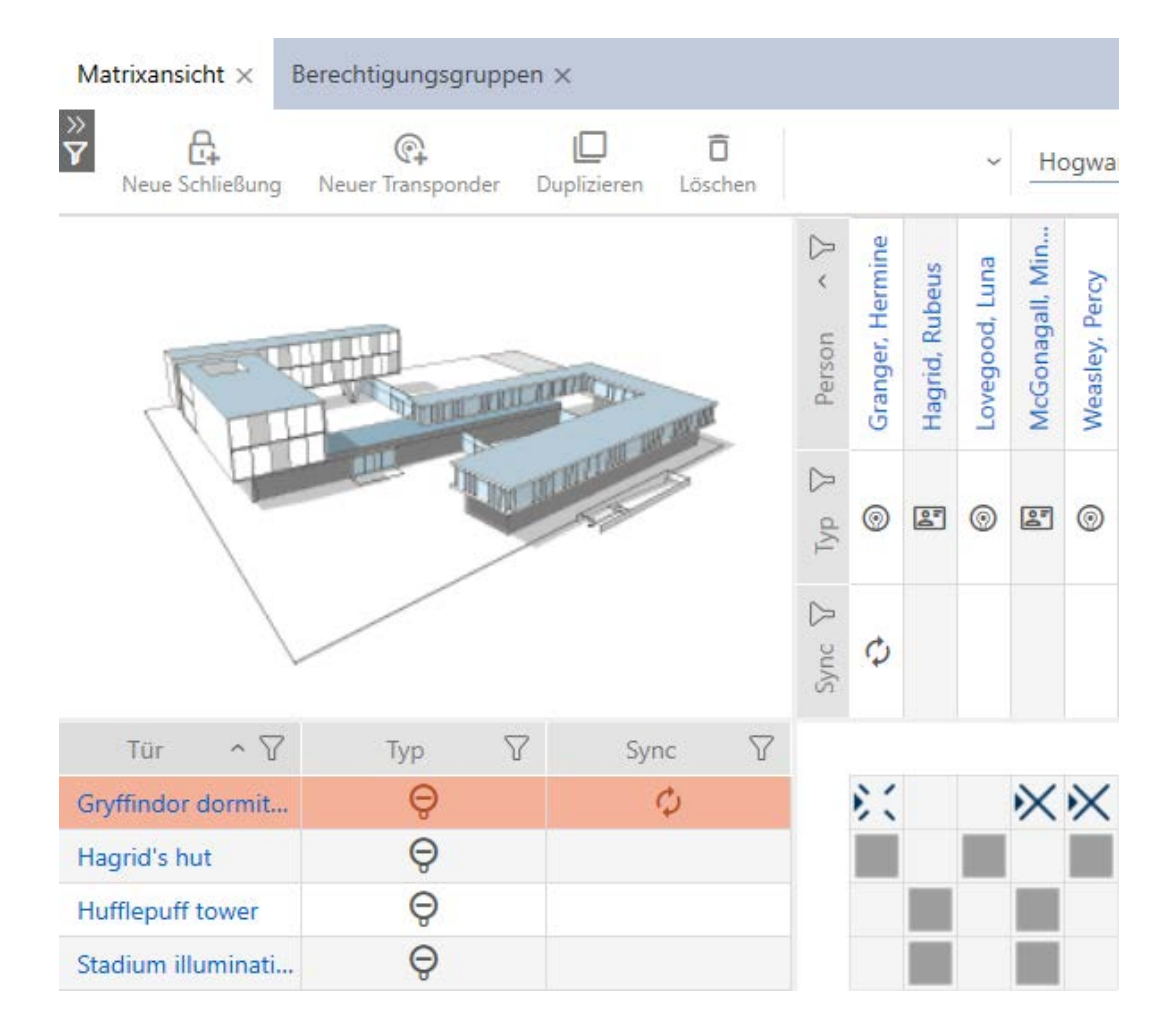

Trekanten visar också att det egentligen föreligger en behörighet från en behörighetsgrupp.

17.2.2.2 Lägga till områden och persongrupper till behörighetsgrupper

I detta kapitel får du veta hur du snabbt kan lägga till flera lås till behörighetsgrupper med hjälp av områden. Tillvägagångssättet för persongrupper/identifikationsmedier sker på liknande sätt.

I idealfallet skapade du behörighetsgrupperna redan innan du skapade låsen (se [Bästa praxis: Bygga upp ett låssystem \[](#page-28-0) $\triangleright$  [29\]](#page-28-0) och [Skapa](#page-59-0) [behörighetsgrupper \[](#page-59-0)[}](#page-59-0) [60\]](#page-59-0)). Därigenom kan du ställa in behörighetsgrupperna direkt i egenskaperna när du skapar låsen och identifikationsmedierna:

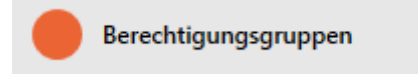

Så här kan du snabbt lägga till flera lås till behörighetsgrupper med hjälp av områden:

- $\checkmark$  AXM Classic öppet.
- $\checkmark$  Behörighetsgrupper skapade (se [Skapa behörighetsgrupper \[](#page-59-0) $\checkmark$  [60\]](#page-59-0)).
- $\checkmark$  Minst ett område skapat (se [Skapa område \[](#page-91-0) $\checkmark$ [92\]](#page-91-0)).
- ü Området har tilldelats minst ett lås (se [Flytta lås till områden \[](#page-211-0)[}](#page-211-0) [212\]](#page-211-0)).
- 1. Klicka på den orangefärgade  $AXM$ -knappen.  $\equiv$   $AXM$ .
	- $\rightarrow$  AXM-fältet öppnas.

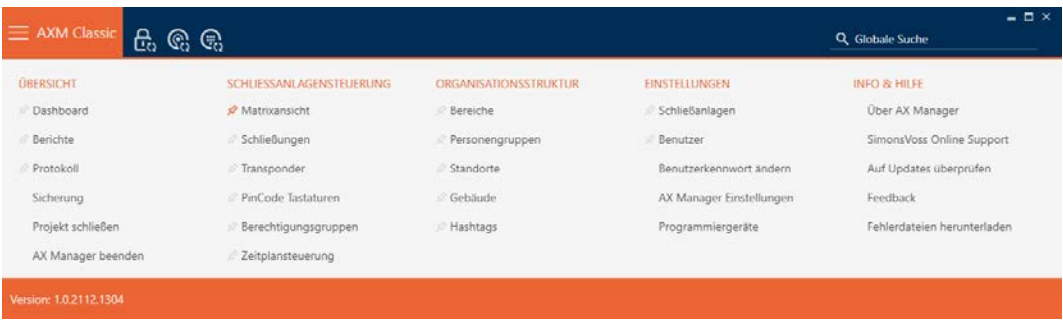

2. I gruppen | KONTROLL AV LÅSSYSTEM | väljer du posten Behörighetsgrupper .

#### SCHLIESSANLAGENSTEUERUNG

- **Matrixansicht**
- Schließungen
- Transponder
- PinCode Tastaturen
- **Berechtigungsgruppen**
- i∕ Zeitplansteuerung
	- → AXM-fältet stängs.
	- 9 Fliken [Behörighetsgrupper] öppnas.

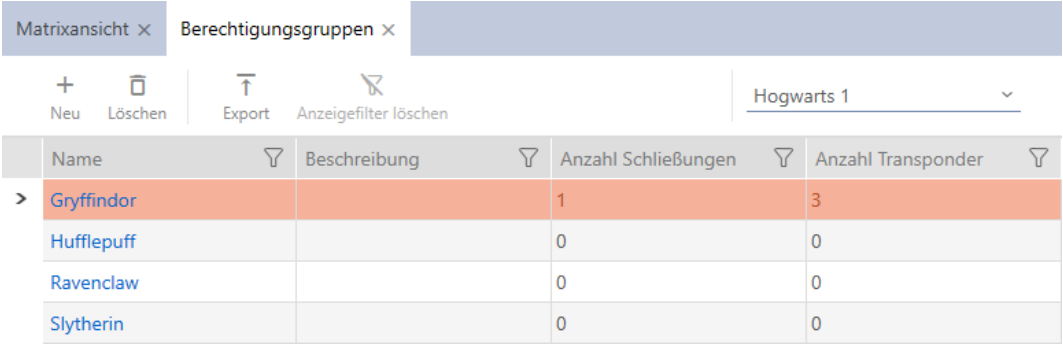

3. Välj eventuellt ett annat låssystem i listrutan eller välj posten "Alla"för att behörighetsgrupperna i alla låssystem.

- 4. Klicka på den behörighetsgrupp där du vill lägga till lås och identifikationsmedier.
	- 9 Behörighetsgruppens fönster öppnas.

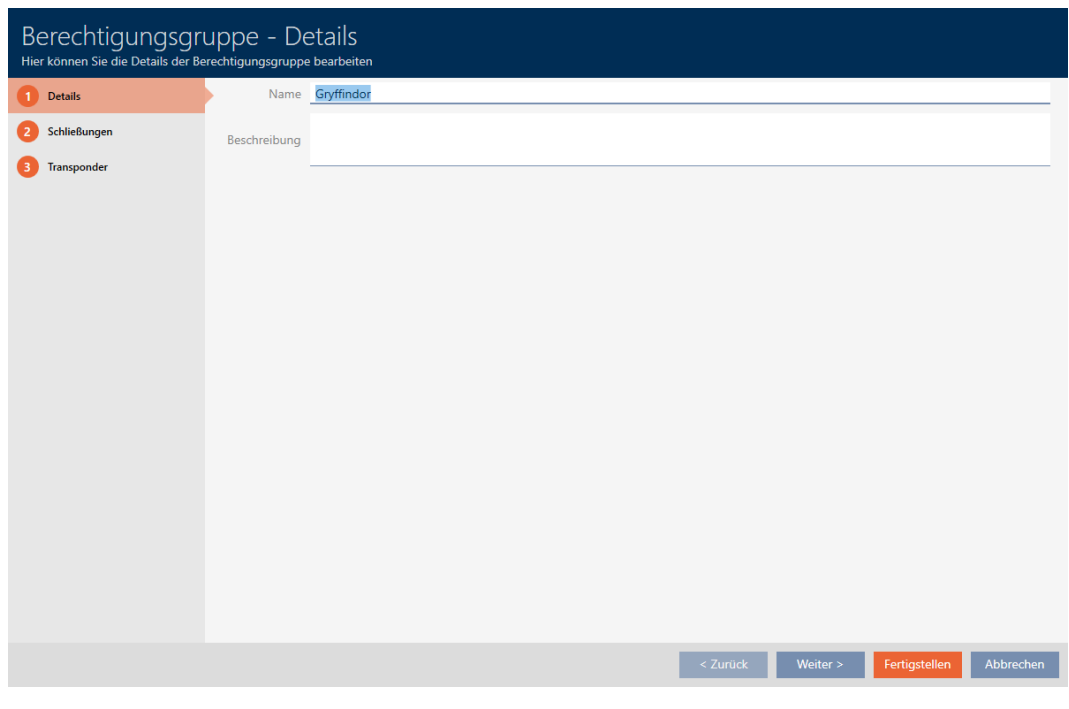

5. Klicka på fliken Stängningar.

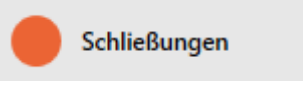

9 Fönstret växlar till fliken Stängningar.

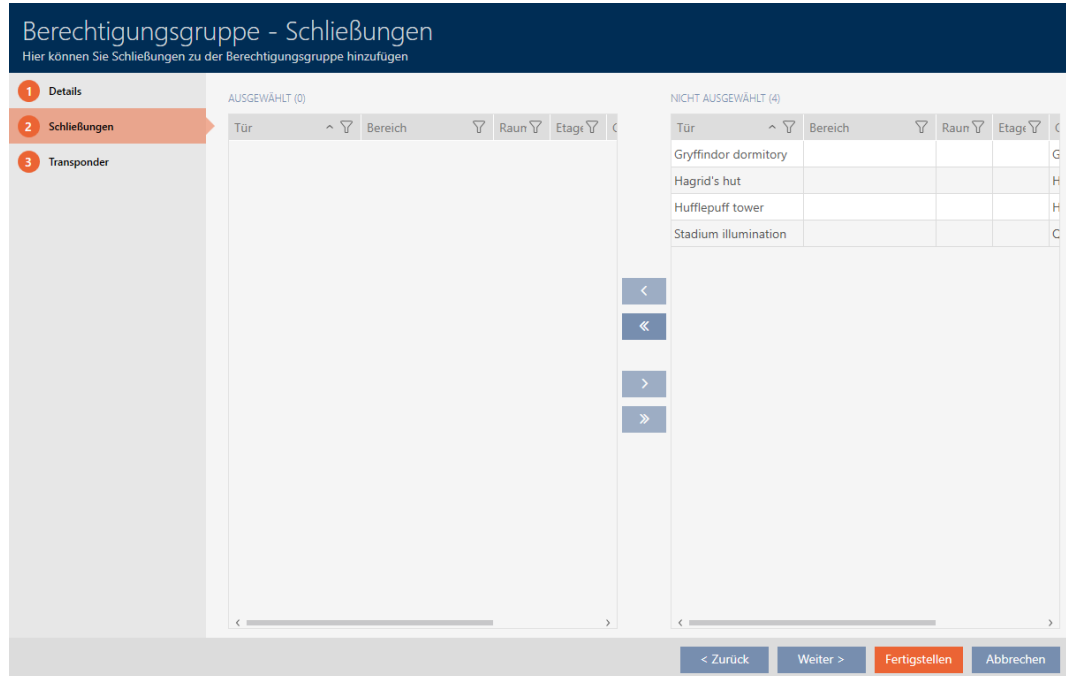

6. Sortera/filtrera vid behov de visade posterna med  $\nabla$  (se [Sortera och fil](#page-52-0)trera  $[ \triangleright 53 ]$ .

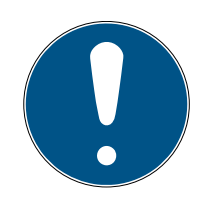

### **INFO**

### Områden som filterkriterium

Områden kan användas som filterkriterium och förenklar därmed urvalet lås.

- 1. I kolumnen Område klickar du på filtersymbolen.
- 2. Välj ett eller flera områden.
- 7. Markera alla lås du vill lägga till i behörighetsgruppen (ctrl+musklick för att markera ett eller skift+musklick för att markera flera).

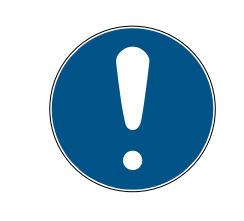

### **INFO**

### Dubbelklick som alternativ till pilknappar

Genom att dubbelklicka på en post i listan flyttar du till den andra kolumnen.

- 8. Med  $\left\langle \right\rangle$  flyttar du bara de valda låsen och med  $\left\langle \right\rangle$  alla visade lås.
	- 9 De markerade låsen i den vänstra kolumnen läggs till i behörighetsgruppen.

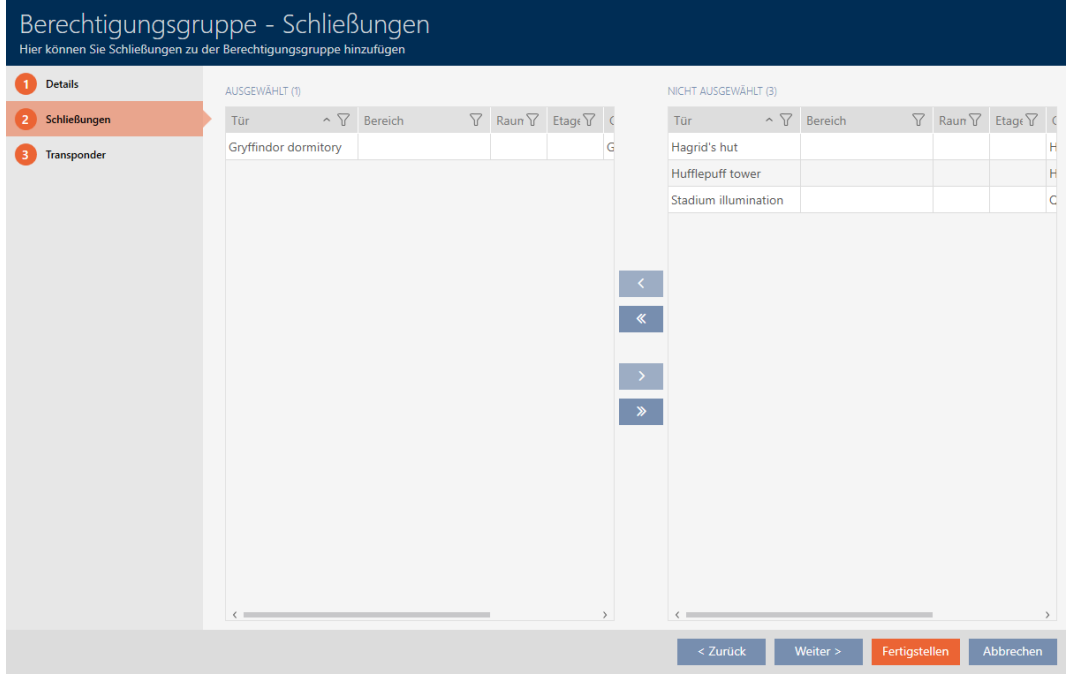

- 9. Klicka på knappen Komplettera .
	- 9 Fönstret för den behörighetsgruppen stängs.
	- 9 Alla identifikationsmedier i den här behörighetsgruppen har behörighet till alla lås i den här behörighetsgruppen.

- $\mapsto$  Matrisvyn visas igen.
- 10. Klicka på knappen Uppdatera  $\mathbb{F}_{r}$ .
- 9 I matrisen visas behörigheter från din behörighetsgrupp (du ser en liten trekant bredvid krysset).
- 17.2.2.3 Visa alla behörighetsgrupper i ett projekt
	- $\checkmark$  AXM Classic öppet.
	- ü Minst en behörighetsgrupp skapad (se [Skapa behörighetsgrupper](#page-59-0)  $[660]$  $[660]$  $[660]$ .
	- 1. Klicka på den orangefärgade  $AXM$ -symbolen.  $\equiv$   $AXM$ .
		- → AXM-fältet öppnas.

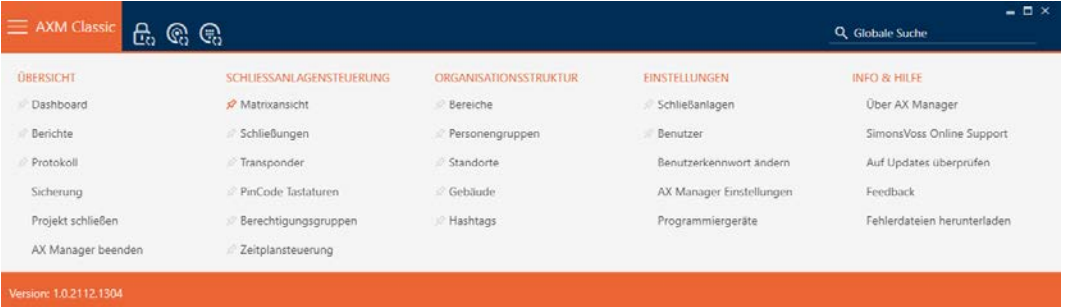

- 2. I gruppen | KONTROLL AV LÅSSYSTEM | väljer du posten Behörighetsgrupper .
	- → AXM-fältet stängs.
	- → Fliken [Behörighetsgrupper] öppnas.

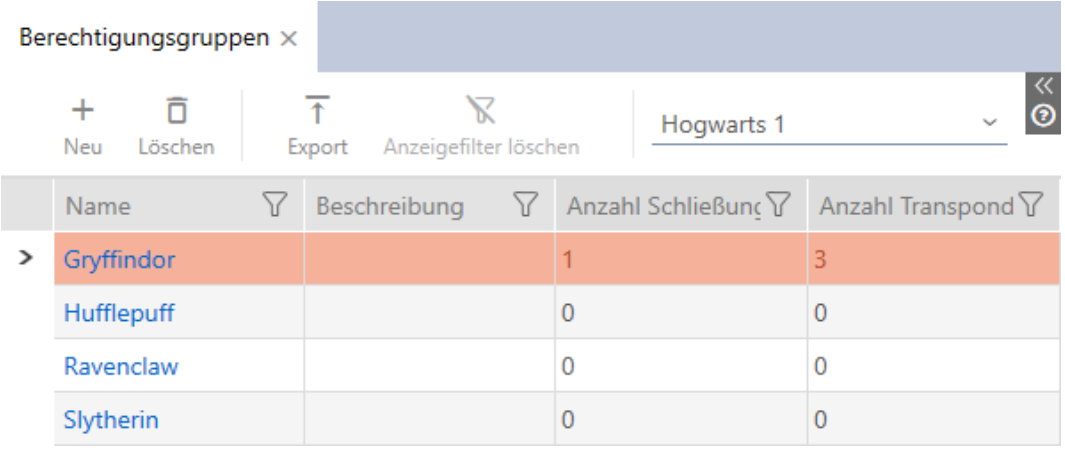

3. I listrutan för låssystemet väljer du posten "Alla".

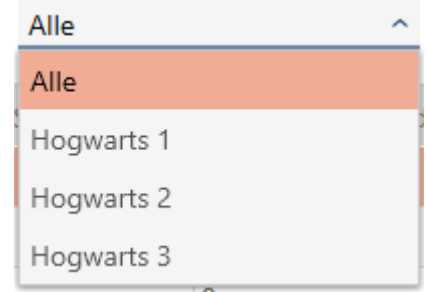

→ Alla behörighetsgrupper i alla låssystem i samma projekt visas.

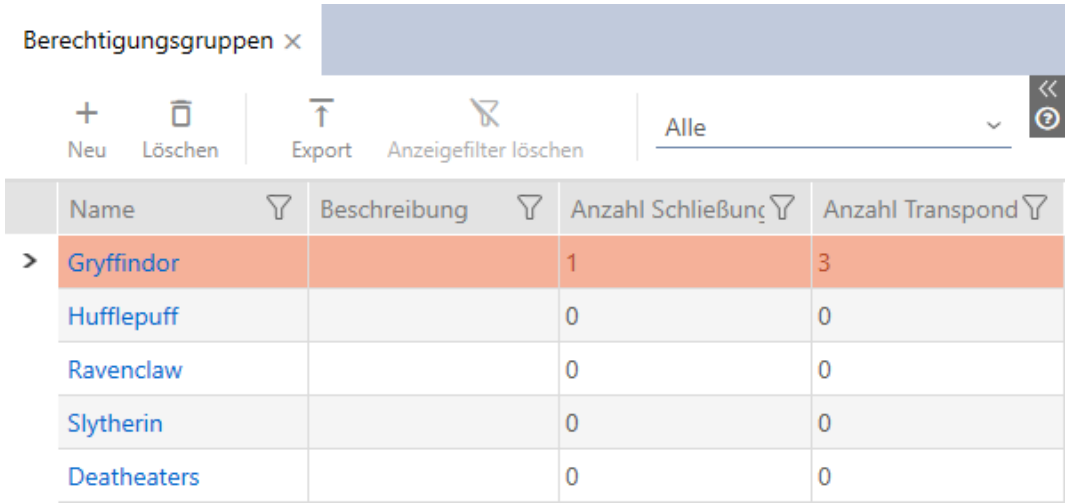

Du kan även exportera de visade behörighetsgrupperna som en lista (se ).

#### 17.2.2.4 Exportera behörighetsgrupper som lista

Alla behörighetsgrupper i låssystemet kan exporteras i pdf-format.

I pdf-filen visas exakt samma behörighetsgrupper i exakt samma ordningsföljd som i AXM Classic .

Det innebär att du kan sortera och filtrera vyn före export. Därmed sorterar och filtrerar du även den exporterade listan.

Du har möjlighet att anpassa rapporter (se [Anpassa rapporter och exporter](#page-361-0)  $[ \triangleright \frac{362}{}.$  $[ \triangleright \frac{362}{}.$  $[ \triangleright \frac{362}{}.$  $[ \triangleright \frac{362}{}.$ 

- $\checkmark$  AXM Classic öppet.
- √ Minst en behörighetsgrupp skapad (se [Skapa behörighetsgrupper](#page-59-0)  $[160]$  $[160]$  $[160]$ .
- 1. Klicka på den orangefärgade  $AXM$ -symbolen.  $\equiv$   $AXM$ .
	- → AXM-fältet öppnas.

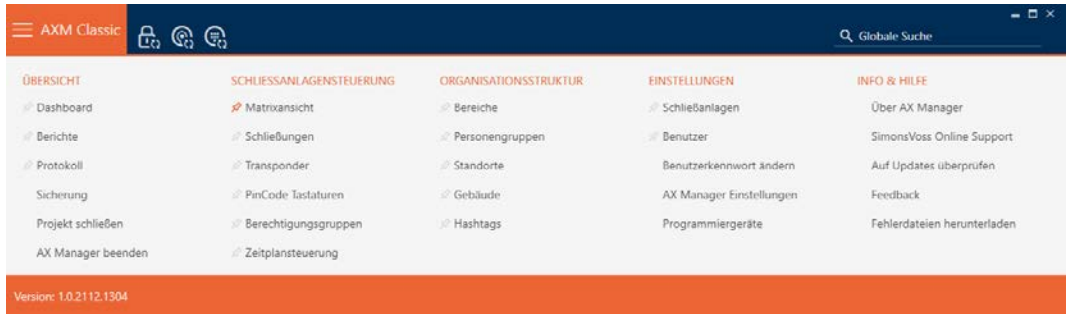

- 2. I gruppen | KONTROLL AV LÅSSYSTEM | väljer du posten Behörighetsgrupper .
	- → AXM-fältet stängs.
	- → Fliken [Behörighetsgrupper] öppnas.
- 3. I listrutan väljer de ett bestämt eller alla låssystem med de behörighetsgrupper som ska exporteras.

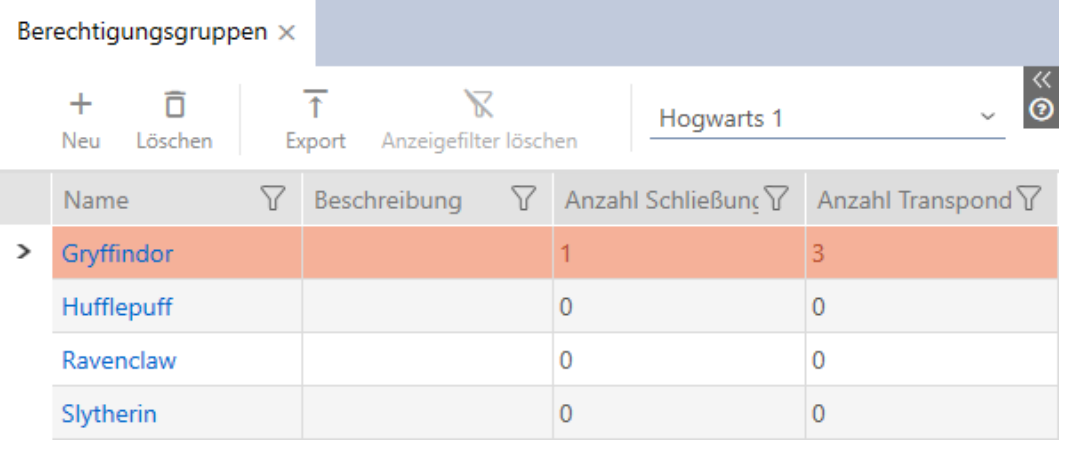

- 4. Sortera/filtrera vid behov de visade posterna med  $\nabla$  (se [Sortera och fil](#page-52-0)trera  $[ \triangleright 53 ]$ .
- 5. Klicka på knappen Exportera  $\overline{\mathbf{f}}$ .
	- 9 Explorer-fönstret öppnas.
- 6. Spara pdf-filen i valfri mapp.
	- 9 Explorer-fönstret stänger.
- 9 Visade behörighetsgrupper exporteras som pdf-fil (DIN A4).

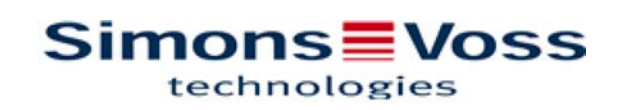

#### Alle Berechtigungsgruppen für die Schließanlage 'Hogwarts 1'

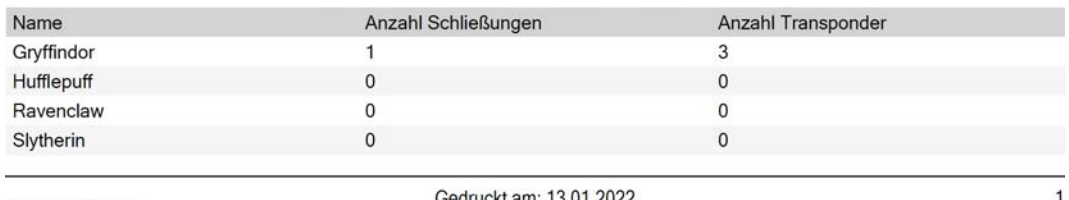

Simons Voss

Gedruckt am: 13.01.2022

#### 17.2.3 Styra behörigheter tidsmässigt (tidsscheman)

Tidshanteringen i AXM Classic består av:

- **Tidsscheman för lås**
- **Tidsgrupper för transpondrar**

En detaljerad beskrivning och ett exempel finns här: [Tidhantering \[](#page-427-0)[}](#page-427-0) [428\]](#page-427-0).

I AXM Classic kan du bara skapa tidsgrupper via ett tidsschema. Det första steget efter att konceptet har skapats är alltså ett tidsschema. [Skapa](#page-62-0) [tidsschema \[](#page-62-0) $\triangleright$  [63\]](#page-62-0).

#### 17.2.3.1 Lägga till lås i tidsschemat

Det bästa är att skapa tidsscheman först och låsen sedan (se [Bästa praxis:](#page-28-0) [Bygga upp ett låssystem \[](#page-28-0)[}](#page-28-0) [29\]](#page-28-0)). Då kan du lägga till låsen i tidsschemat samtidigt som du skapar låsen (se [Skapa lås \[](#page-175-0) $\triangleright$  [176\]](#page-175-0)).

Ibland kanske du ändå redan har skapat lås och bestämmer dig först senare för att styra behörigheterna tidsmässigt. I detta fall lägger du helt enkelt till låsen till dina tidsscheman i efterhand.

Det kan du göra på två sätt:

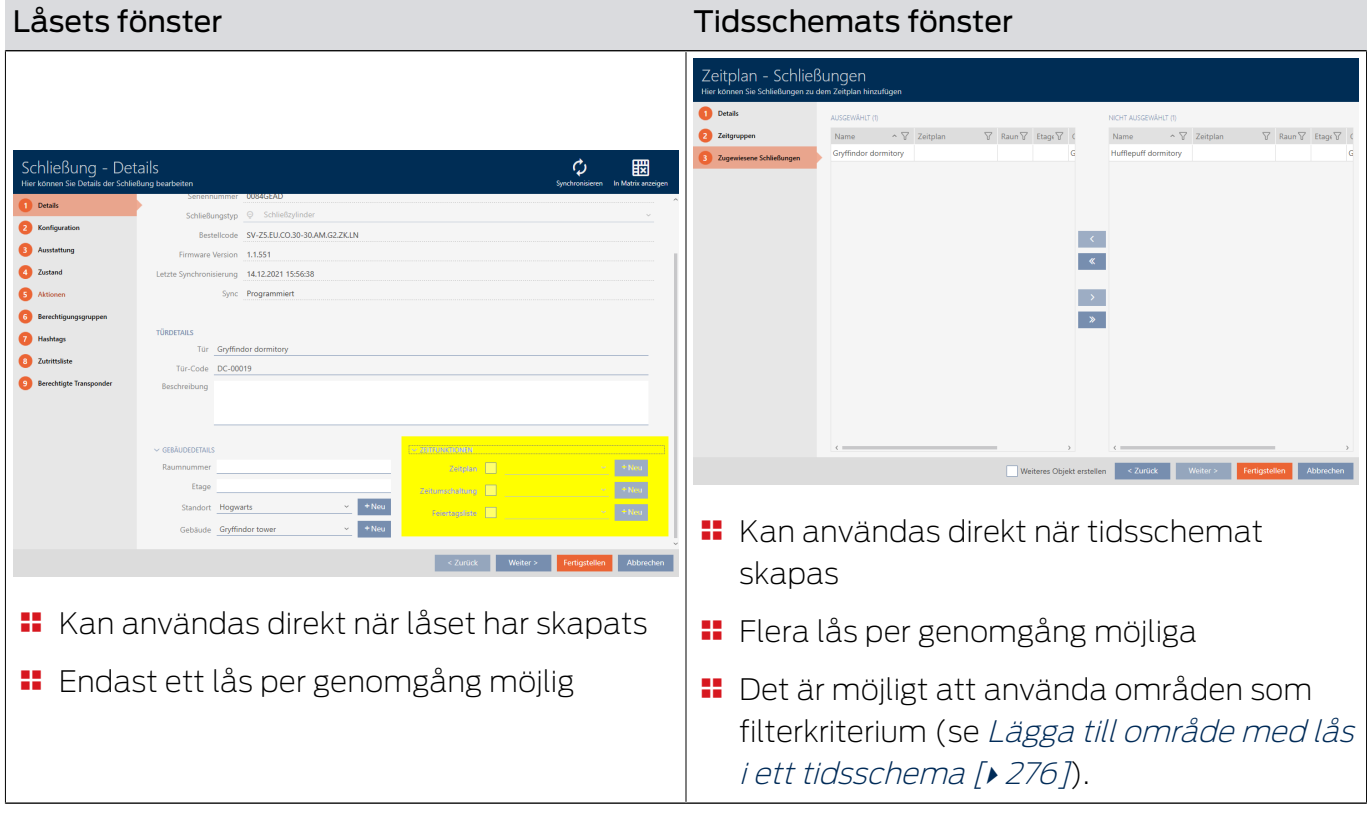

Det här kapitlet beskriver hur du lägger till lås i ett tidsschema via tidschemats fönster (för att lägga till via låsegenskaperna, se [Begränsa](#page-217-0) [låsbehörigheter till bestämda tider \(tidsschema\) \[](#page-217-0)> [218\]](#page-217-0)).

- $\checkmark$  AXM Classic öppet.
- $\checkmark$  Tidsschema skapat (se [Skapa tidsschema \[](#page-62-0) $\checkmark$  [63\]](#page-62-0)).
- ü Fönstret för tidsscheman öppet (se [Skapa tidsschema \[](#page-62-0)[}](#page-62-0) [63\]](#page-62-0)).
- $\checkmark$  Lås utrustat med ZK-alternativ.
- 1. Klicka på fliken Tilldelade stängningar.

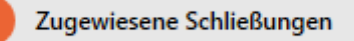

9 Tidsschemats fönster växlar till fliken Tilldelade stängningar.

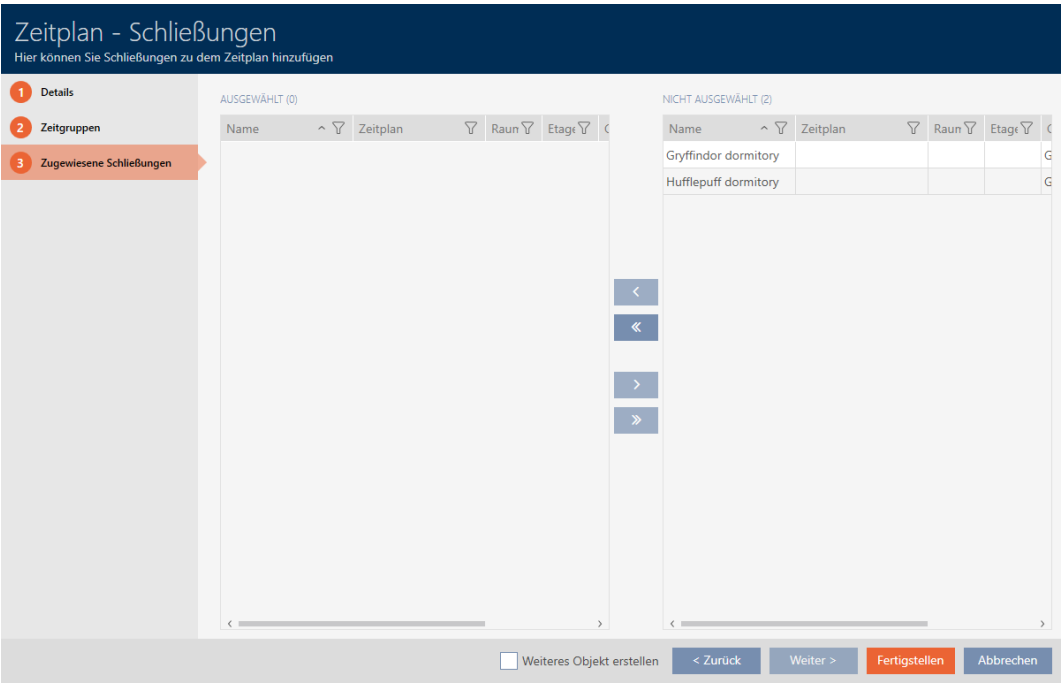

- 2. Sortera/filtrera vid behov de visade posterna med  $\nabla$  (se [Sortera och fil](#page-52-0)trera  $[$  53 $]$ ).
- 3. Markera alla lås du vill tilldela (ctrl+musklick för att markera ett eller skift+musklick för att markera flera).

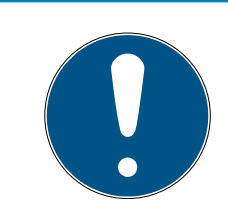

## **INFO**

#### Dubbelklick som alternativ till pilknappar

Genom att dubbelklicka på en post i listan flyttar du till den andra kolumnen.

4. Med  $\left\langle \right\rangle$  flyttar du bara de valda låsen och med  $\left\langle \right\rangle$  alla visade lås.

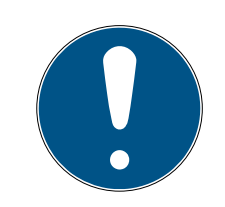

### **INFO**

### Lås från andra tidsscheman

Lås från andra tidsscheman visas också i listan. På så sätt kan du överföra lås från andra tidsscheman till det aktuella tidsschemat.

- 1. Filtrera/sortera de visade låsen.
- 2. Kontrollera om de markerade låsen redan används i ett annat tidsschema.
	- 9 Låsen i den vänstra kolumnen läggs till i tidsschemat.

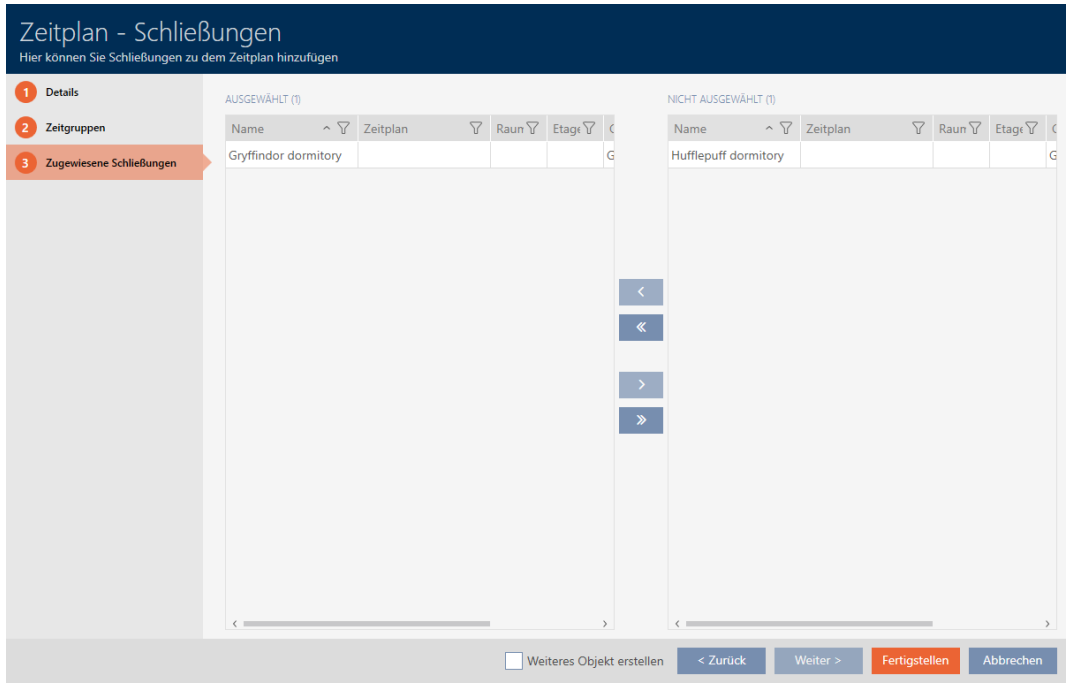

- 5. Klicka på knappen Komplettera .
	- → Tidsschemats fönster stängs.
- → Låsen är tillagda i tidsschemat.

### 17.2.3.2 Lägga till identifikationsmedium i tidsgruppen

Det bästa är att skapa tidsgrupper först och låsen sedan (se [Bästa praxis:](#page-28-0) [Bygga upp ett låssystem \[](#page-28-0)> [29\]](#page-28-0)). Då kan du lägga till identifikationsmedierna i tidsgrupperna samtidigt som du skapar låsen (se [Skapa lås \[](#page-175-0)[}](#page-175-0) [176\]](#page-175-0)).

Ett identifikationsmedium kan bara läggas till i en tidsgrupp via sina egenskaper:

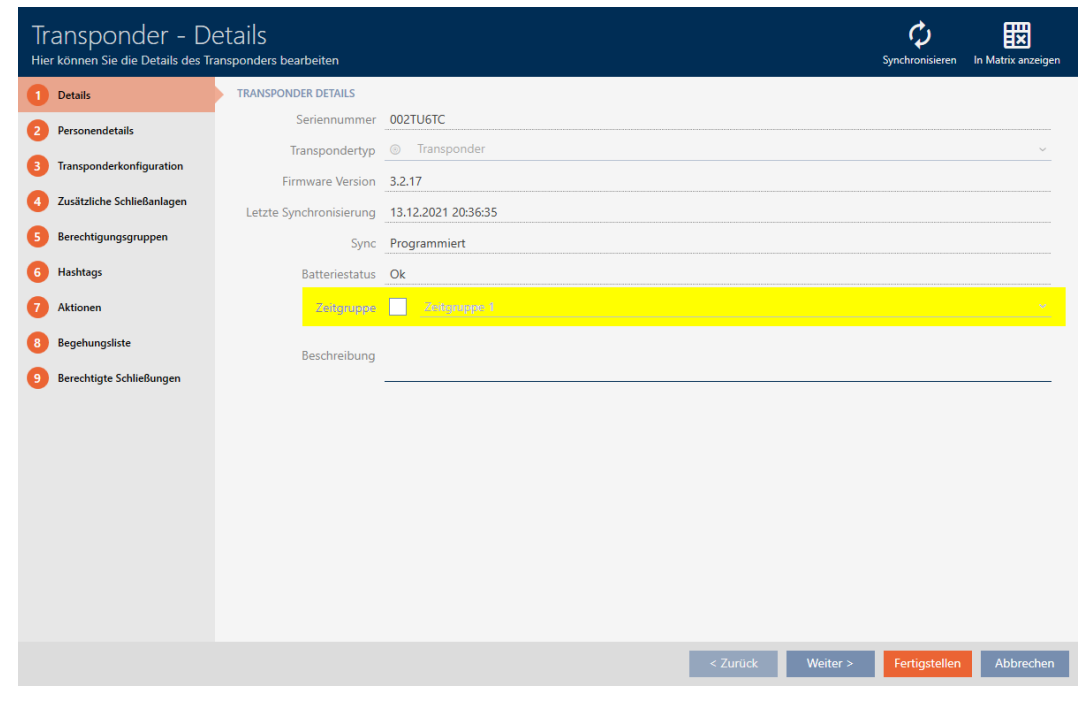

- $\checkmark$  AXM Classic öppet.
- 1. Klicka på det identifikationsmedium som ska läggas till i en tidsgrupp.
	- 9 Identifikationsmediets fönster öppnas.
- 2. Markera kryssrutan  $\triangledown$  Tidsgrupp.
- 3. I listrutan ▼ Tidsgrupp väljer du tidsgrupp (t.ex. "Tidsgrupp").
- 4. Klicka på knappen Komplettera .
	- 9 Identifikationsmediets fönster stängs.
- $\rightarrow$  Identifikationsmediet har lagts till i tidsgruppen.

#### 17.2.3.3 Lägga till område med lås i ett tidsschema

<span id="page-275-0"></span>Det bästa är att skapa tidsscheman först och låsen sedan (se [Bästa praxis:](#page-28-0) [Bygga upp ett låssystem \[](#page-28-0) $\geq$ 9]). Då kan du lägga till låsen i tidsschemat samtidigt som du skapar låsen (se [Skapa lås \[](#page-175-0) $\triangleright$  [176\]](#page-175-0)).

Ibland kanske du ändå redan har skapat lås och bestämmer dig först senare för att styra behörigheterna tidsmässigt. I detta fall lägger du helt enkelt till låsen till dina tidsscheman i efterhand. Användning av områden som filterkriterium underlättar urvalet av motsvarande lås.

Det här kapitlet beskriver hur du med områden lägger till lås i ett tidsschema via tidschemats fönster (för att lägga till enskilda lås via låsegenskaperna, se [Begränsa låsbehörigheter till bestämda tider](#page-217-0) [\(tidsschema\) \[](#page-217-0)[}](#page-217-0) [218\]](#page-217-0)).

- $\checkmark$  AXM Classic öppet.
- $\checkmark$  Tidsschema skapat (se [Skapa tidsschema \[](#page-62-0) $\checkmark$  [63\]](#page-62-0)).
- $\checkmark$  Fönstret för tidsscheman öppet (se [Skapa tidsschema \[](#page-62-0) $\checkmark$  [63\]](#page-62-0)).
- $\checkmark$  Lås utrustat med ZK-alternativ.
- 1. Klicka på fliken Tilldelade stängningar.

Zugewiesene Schließungen

9 Tidsschemats fönster växlar till fliken Tilldelade stängningar.

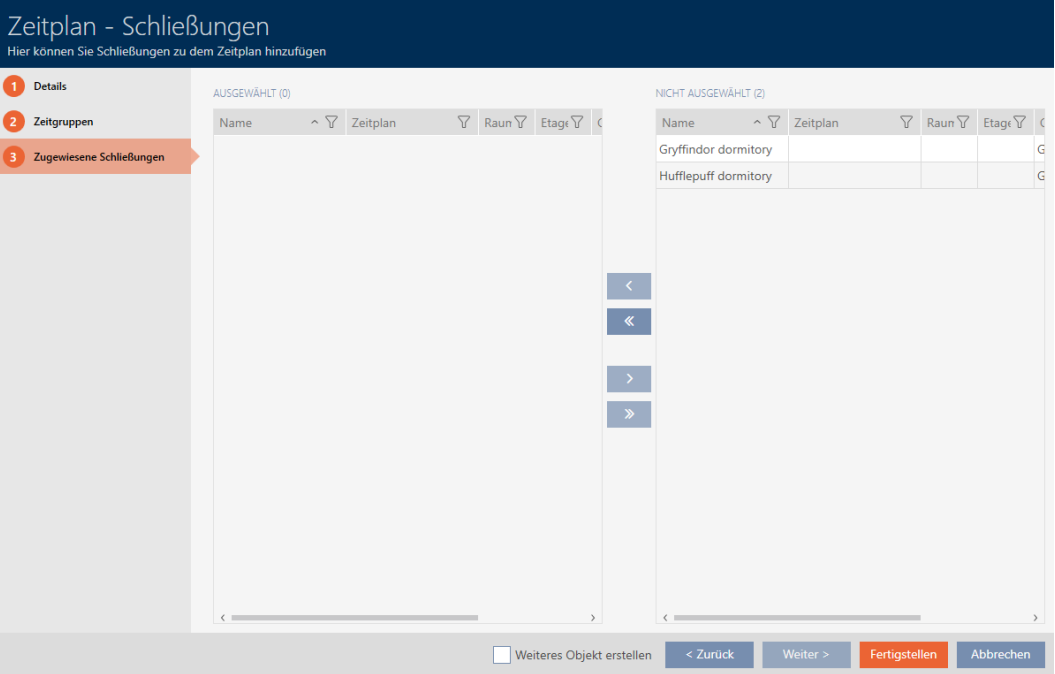

2. Sortera/filtrera vid behov de visade posterna med  $\nabla$  (se [Sortera och fil](#page-52-0)trera  $[ \triangleright 53 ]$ .

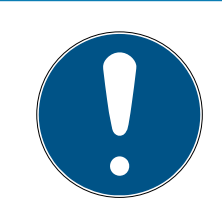

### **INFO**

#### Områden som filterkriterium

Områden kan användas som filterkriterium och förenklar därmed urvalet lås.

- 1. I kolumnen Område klickar du på filtersymbolen.
- 2. Välj ett eller flera områden.
- 3. Markera alla lås du vill tilldela (ctrl+musklick för att markera ett eller skift+musklick för att markera flera).

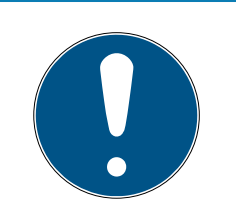

### **INFO**

### Dubbelklick som alternativ till pilknappar

Genom att dubbelklicka på en post i listan flyttar du till den andra kolumnen.

4. Med  $\left\langle \right\rangle$  flyttar du bara de valda låsen och med  $\left\langle \right\rangle$  alla visade lås.

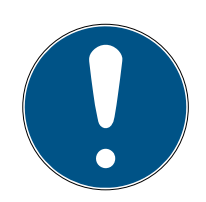

## **INFO**

### Lås från andra tidsscheman

Lås från andra tidsscheman visas också i listan. På så sätt kan du överföra lås från andra tidsscheman till det aktuella tidsschemat.

- 1. Filtrera/sortera de visade låsen.
- 2. Kontrollera om de markerade låsen redan används i ett annat tidsschema.
	- 9 Låsen i den vänstra kolumnen läggs till i tidsschemat.

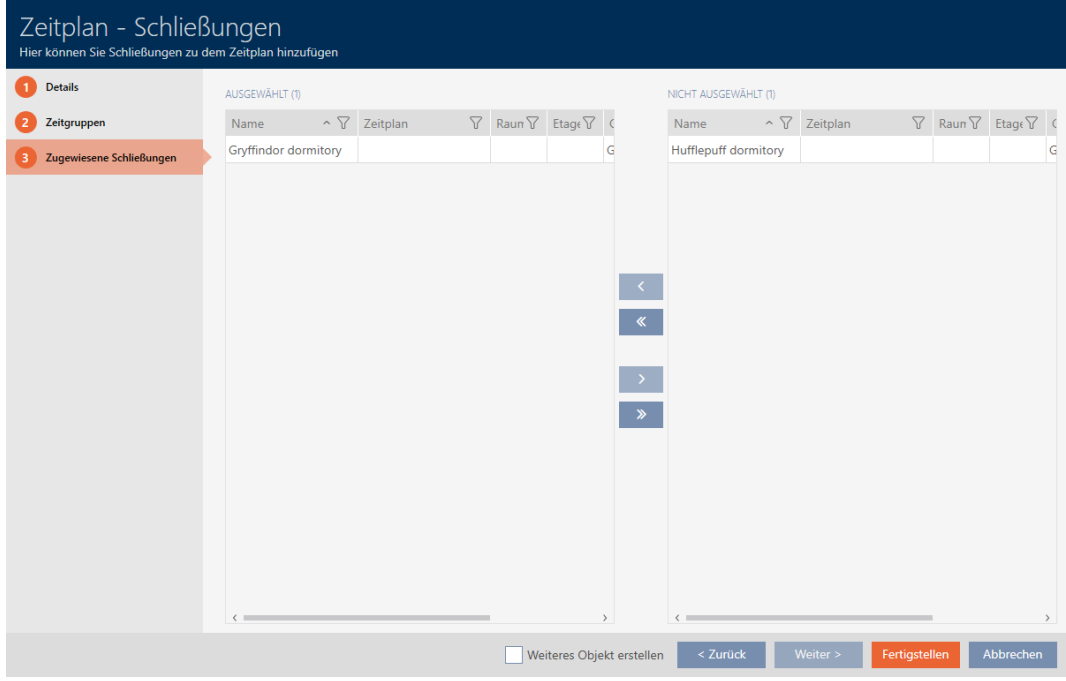

- 5. Klicka på knappen Komplettera .
	- → Tidsschemats fönster stängs.
- 9 Lås från området har lagts till i tidsschemat.

### 17.3 Behörighetskryssens betydelse i matrisen

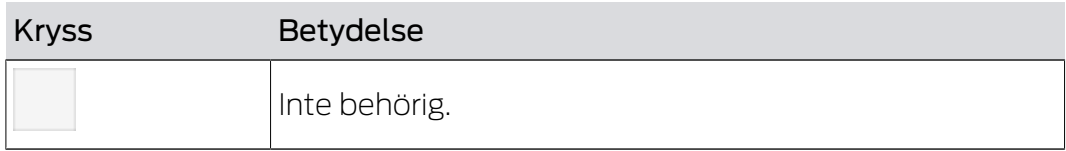

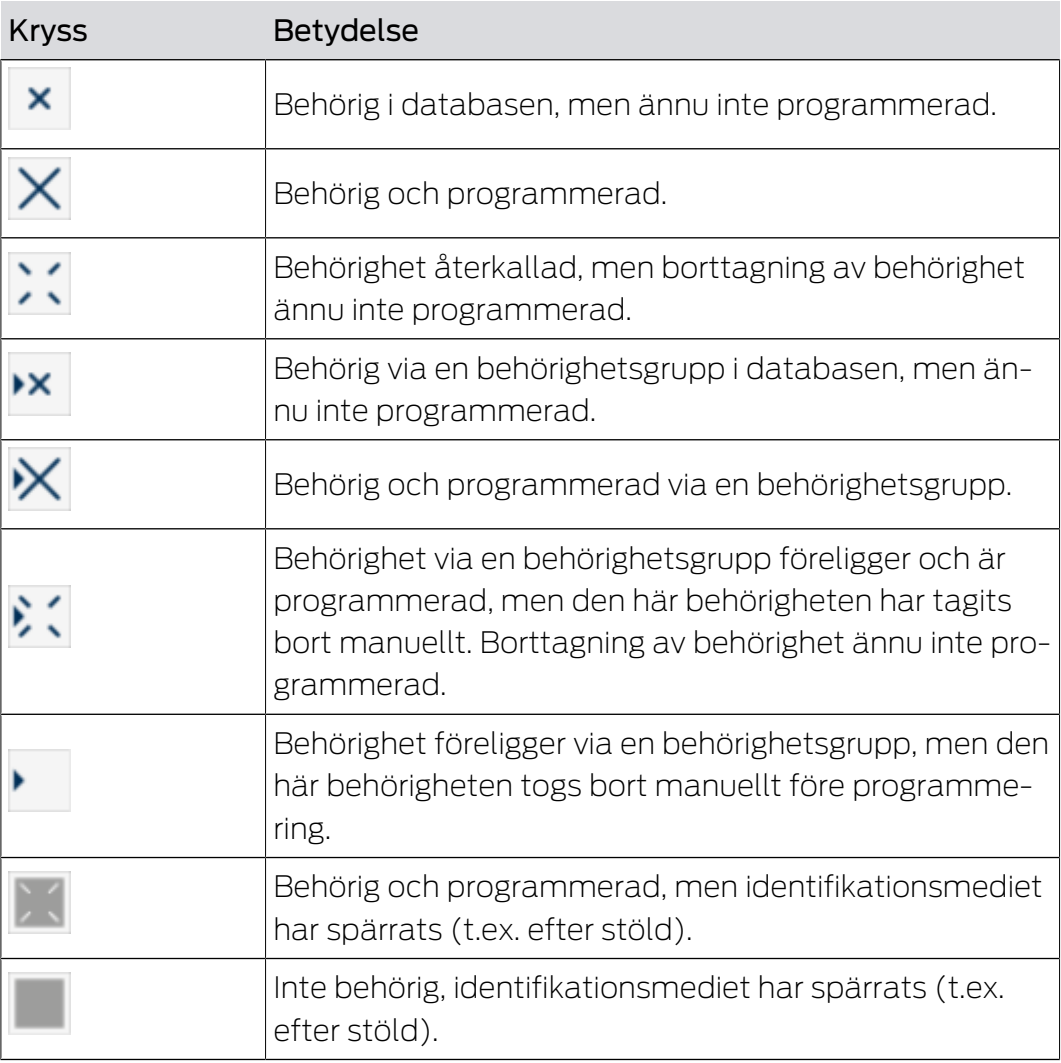

# AXM Classic (Handbok) 18. Låssystem

## 18. Låssystem

#### 18.1 Skapa låssystem

<span id="page-279-0"></span>Med AXM Classic har du möjlighet att använda flera låssystem (bakgrundsinformation om ämnet låssystem finns i [Låssystem \[](#page-422-0)[}](#page-422-0) [423\]](#page-422-0)).

Det första låssystemet skapade du förmodligen med hjälp av assistenten redan när du startade ditt projekt (se [Första steg efter installationen](#page-26-0) [\[](#page-26-0)[}](#page-26-0) [27\]](#page-26-0)). Du skapar ytterligare låssystem på fliken [Låsningssystem]:

#### **OBS**

#### Spara lösenordet till låssystemet på ett tillgängligt och säkert ställe.

Lösenordet till låssystemet är det absolut viktigaste lösenordet. Av säkerhetsskäl kan SimonsVoss inte återställa några komponenter utan låssystemets lösenord eller en säkerhetskopia. Det finns ingen generalnyckel.

Om lösenordet till låssystemet förkommer och inte heller kan återställas via en säkerhetskopia kan de berörda komponenterna inte längre programmeras. De måste avlägsnas från låsen och kasseras vilket kostar både tid och pengar.

- 1. Säkerställ att lösenordet till låssystemet alltid är tillgängligt för behöriga personer.
- 2. Ta då även hänsyn till såväl förutsägbara händelser (till exempel att administratören av låssystemet går i pension) och oförutsägbara händelser (till exempel att administratören av låssystemet säger upp sig).
- $\checkmark$  AXM Classic öppet.
- 1. Klicka på den orangefärgade  $AXM$ -symbolen.  $\equiv$   $AXM$ . → AXM-fältet öppnas.

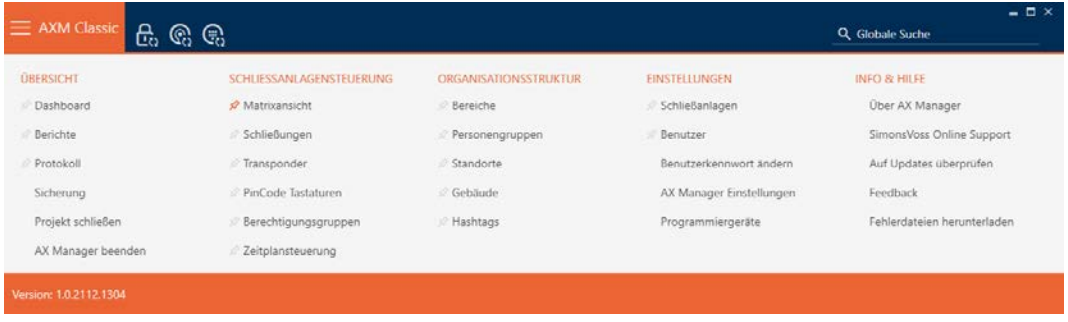

2. I gruppen | INSTÄLLNINGAR | väljer du posten Låsningssystem.

EINSTELLUNGEN

- ⊗ Schließanlagen
- **Benutzer** 
	- Benutzerkennwort ändern
	- AX Manager Einstellungen

Programmiergeräte

- i∕ SmartSync
	- 9 Fliken [Låsningssystem] med en lista över alla låssystem i databasen öppnas.

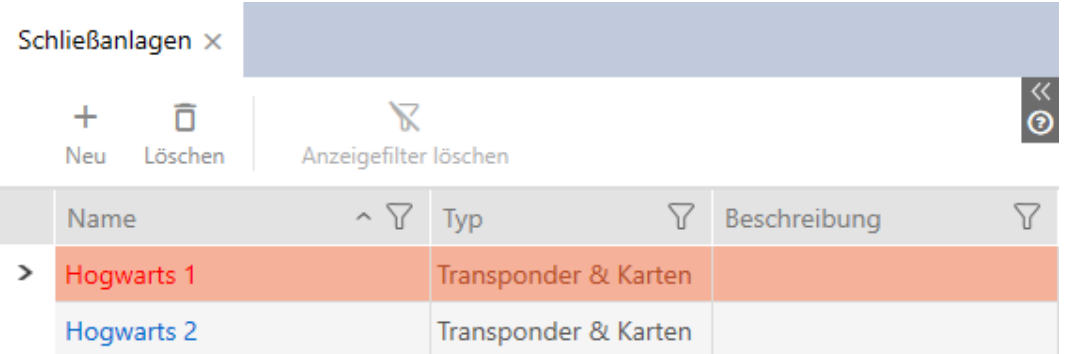

- 3. Klicka på knappen  $Ny$ .
	- 9 Fönstret Låsningssystem öppnas.

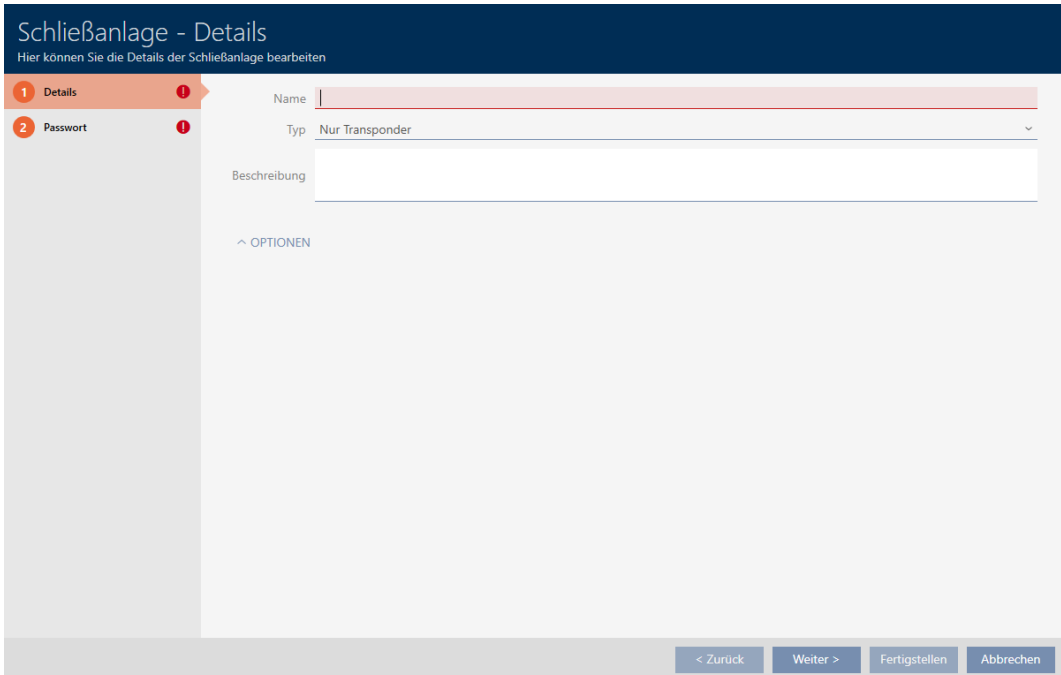

- 4. I fältet Namn anger du ett namn på låssystemet.
- 5. I listrutan ▼ Typ väljer du vilka identifikationsmedier det ska finnas stöd för i låssystemet ("Endast transponder", "Endast kort" eller "Transpondrar och kort").

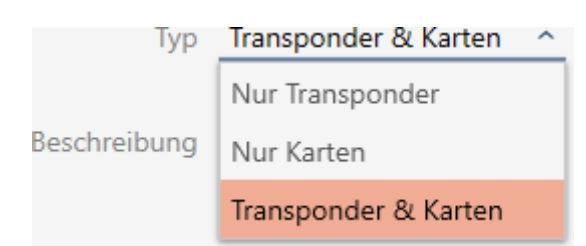

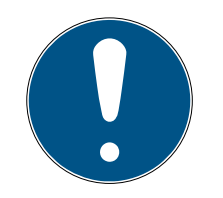

## **INFO**

#### Aktivera inte kort "för säkerhets skull"

Kort (eller RFID-inlägg, taggar osv.) har begränsat lagringsutrymme. Därför kan bara ett begränsat antal lås-ID:n i ditt låssystem användas med kort (se [Kort och lås-ID:n \[](#page-448-0)[}](#page-448-0) [449\]](#page-448-0)). Det exakta antalet framgår av kapitlet [Kort](#page-452-0)[mallar \[](#page-452-0) $\triangleright$  [453\]](#page-452-0) – lås-ID:n 0 till 127 är reserverade för intern användning.

Exempel: MC1000L\_AV använder lås-ID:n 0–1 127. Du kan visserligen skapa 64 000 lås och använda med transpondrar, men endast 1 000 av dem med kort (nämligen de som har ett lås-ID mellan 128 och 1 127).

- 1. Välj "Transponder"om du sannolikt inte kommer att använda kort och liknande RFID-identifikationsmedier.
- 2. Du kan vid behov aktivera kort senare (se [Aktivera kort och transpondrar](#page-320-0)  $[1.321]$  $[1.321]$  $[1.321]$ .
	- 9 Vid "Endast kort" eller "Transpondrar och kort" visas fliken Kortkonfiguration .

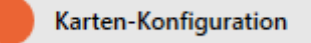

- 6. I fältet Beskrivning kan du ange en beskrivning om du vill.
- 7. Om du vill använda pinkodsknappsatser i låssystemet: Visa området "Alternativ" och markera kryssrutan  $\nabla$  Använda PinCode-tangentbord.

 $\sim$  Optionen

PinCode Tastaturen verwenden

8. Klicka på fliken Lösenord

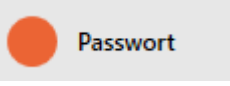

9 Fönstret växlar till fliken Lösenord.

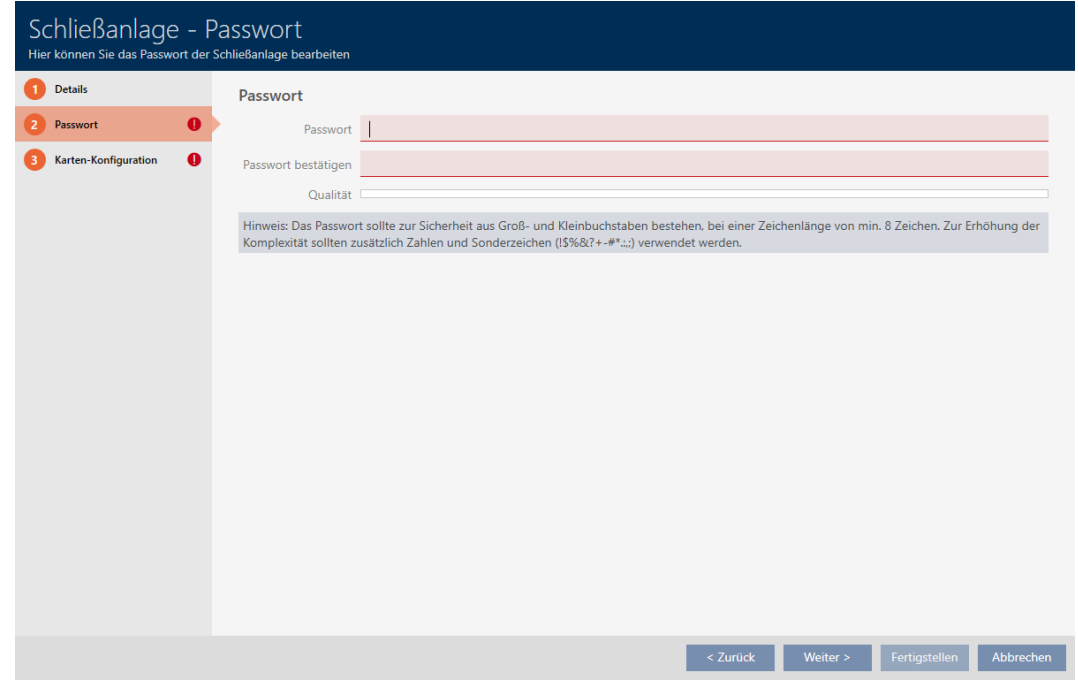

9. I fältet Lösenord anger du lösenordet för det nya låssystemet.

- 10. Upprepa låssystemets lösenord i fältet bekräfta lösenordet.
	- 9 En färgad stapel visar hur säkert lösenordet är.

Quality **N** 

- 9 Om låssystemet är av typen "Endast transponder" är du nu klar.
- 11. Med knappen Ytterligare låssystem växlar du till nästa flik eller så avslutar du inmatningarna genom att trycka på Komplettera .
	- 9 Fönstret växlar till fliken Kortkonfiguration.

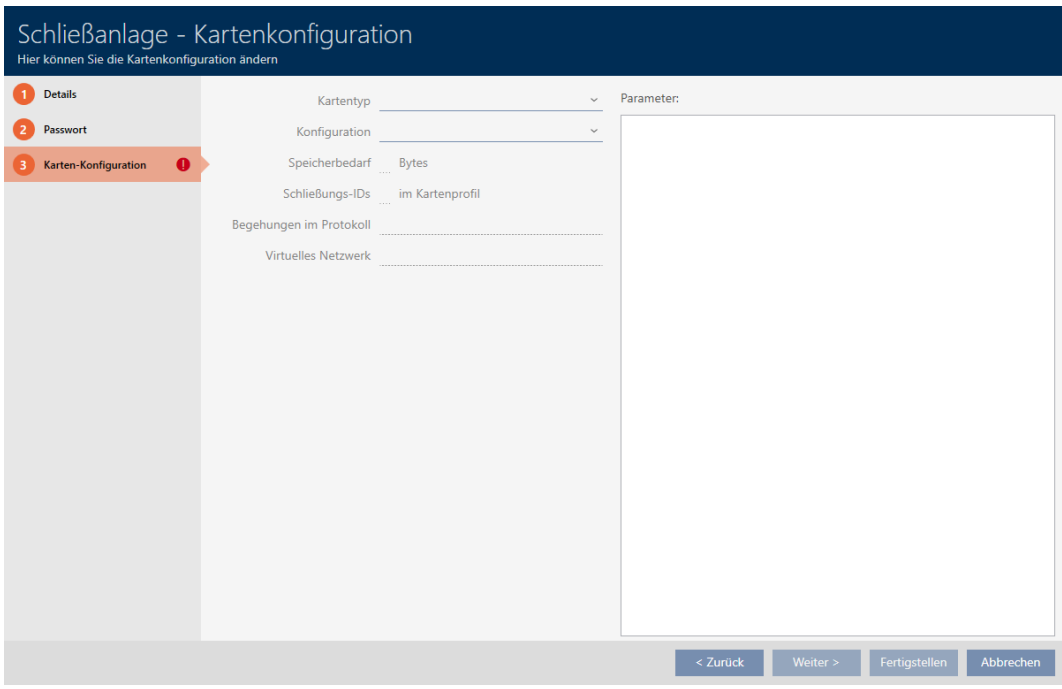

- 12. Ange din kortkonfiguration (se [Skapa kortkonfiguration \[](#page-283-0)> [284\]](#page-283-0)).
- 13. Klicka på knappen Komplettera .
	- 9 Fönstret Låsningssystem stängs.
- **→** Det nya låssystemet visas i listan.

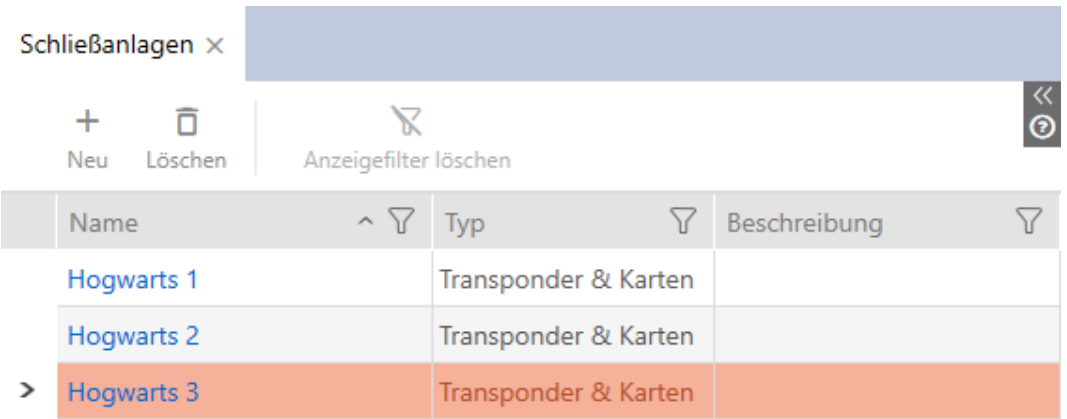

Information om i vilken ordning du bygger upp låssystemet finns här: [Bästa](#page-28-0) [praxis: Bygga upp ett låssystem \[](#page-28-0)[}](#page-28-0) [29\]](#page-28-0).

#### 18.1.1 Skapa kortkonfiguration

<span id="page-283-0"></span>I följande kapitel beskrivs hur du fastställer en kortkonfiguration för låssystemet och ställer in den i AXM Classic .

#### Tillgängliga RFID-identifikationsmedier

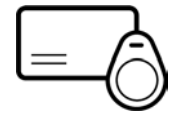

Beskrivningen hänför sig till "kort". Tillvägagångssättet sker dock på liknande sätt för alla RFID-identifikationsmedier som stöds, exempelvis:

- **H** Kort
- **::** SmartTags
- **:** RFID-inlägg

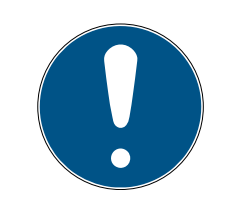

### **INFO**

#### Kortanalys genom SimonsVoss

Analys av korten och fastställande av rätt kortkonfiguration för en friktionsfri drift kan vara krävande, särskilt i samband med kort som redan används.

Därför kan du helt enkelt låta SimonsVoss hjälpa dig.

- 1. Om du bestämmer dig för att låta SimonsVoss utföra en kortkontroll: Kontakta gärna en av våra säljare i din region.
- 2. Om du vill fastställa kortkonfigurationen själv: Läs nog igenom följande kapitel.

#### Grunder: MIFARE DESFire och MIFARE Classic

Hos RFID-identifikationsmedier är krypteringsteknikerna MIFARE DESFire och MIFARE Classic viktigast:

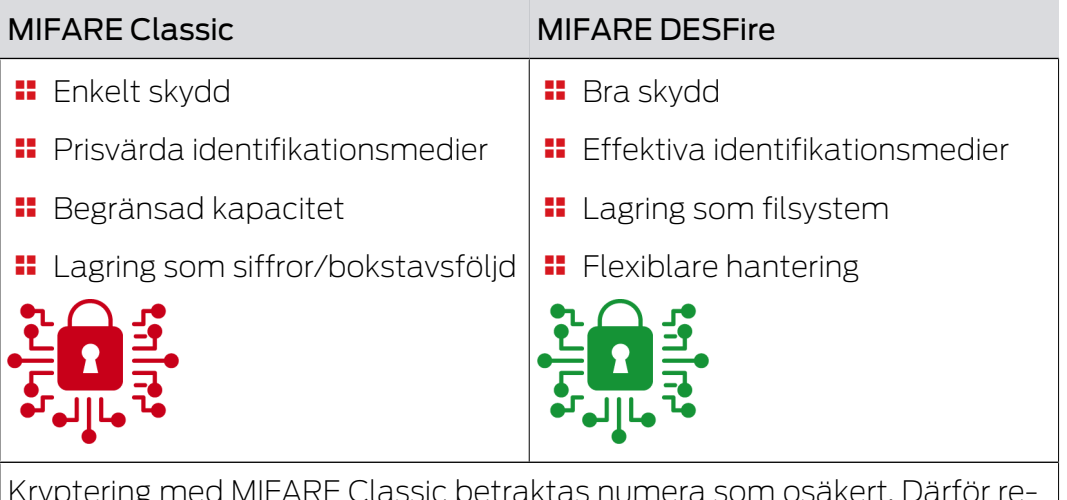

Kryptering med MIFARE Classic betraktas numera som osäkert. Därför rekommenderar SimonsVoss användning uteslutande av MIFARE DESFire.

# AXM Classic (Handbok) 18. Låssystem

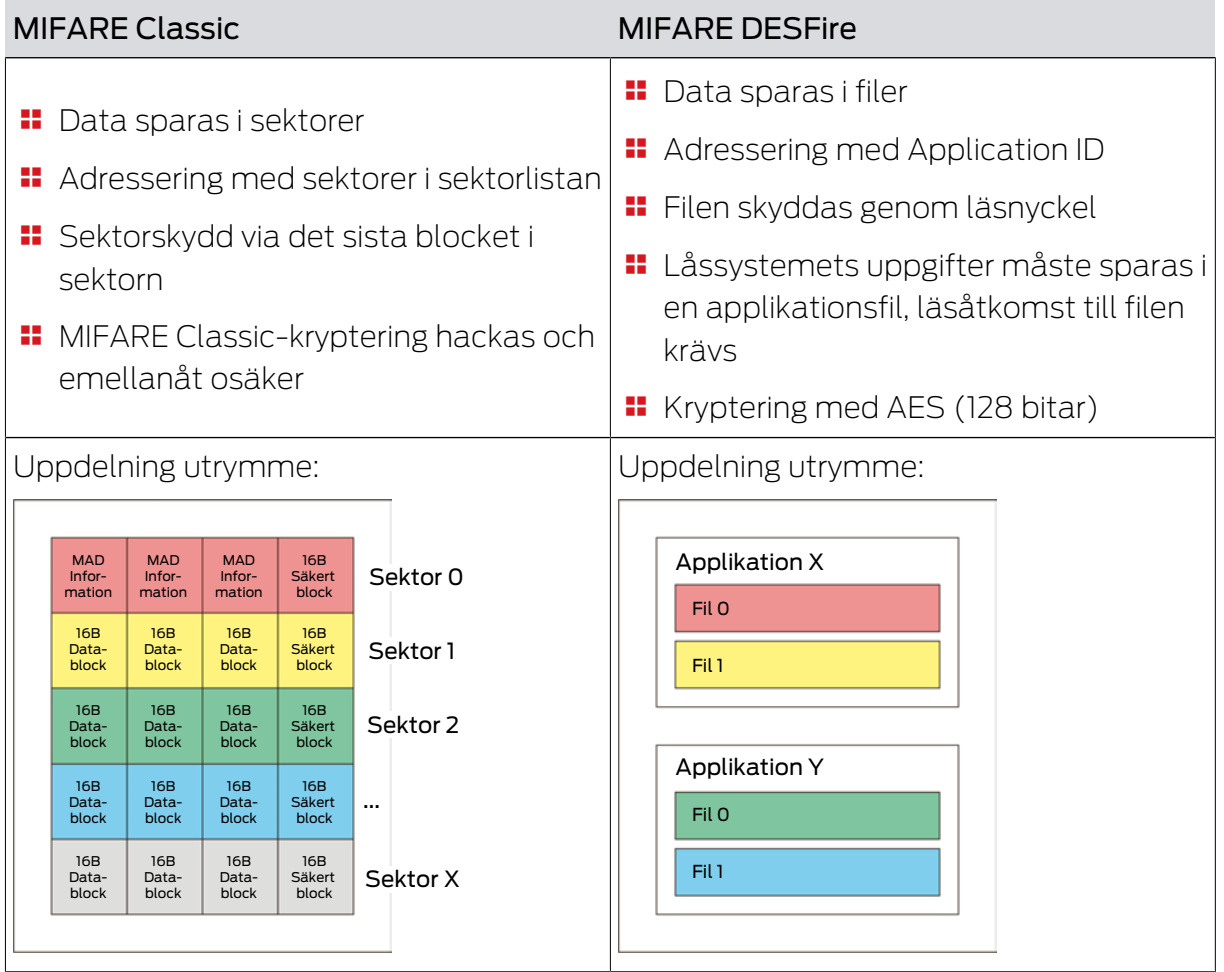

### Fastställ värden som ska anges i förväg

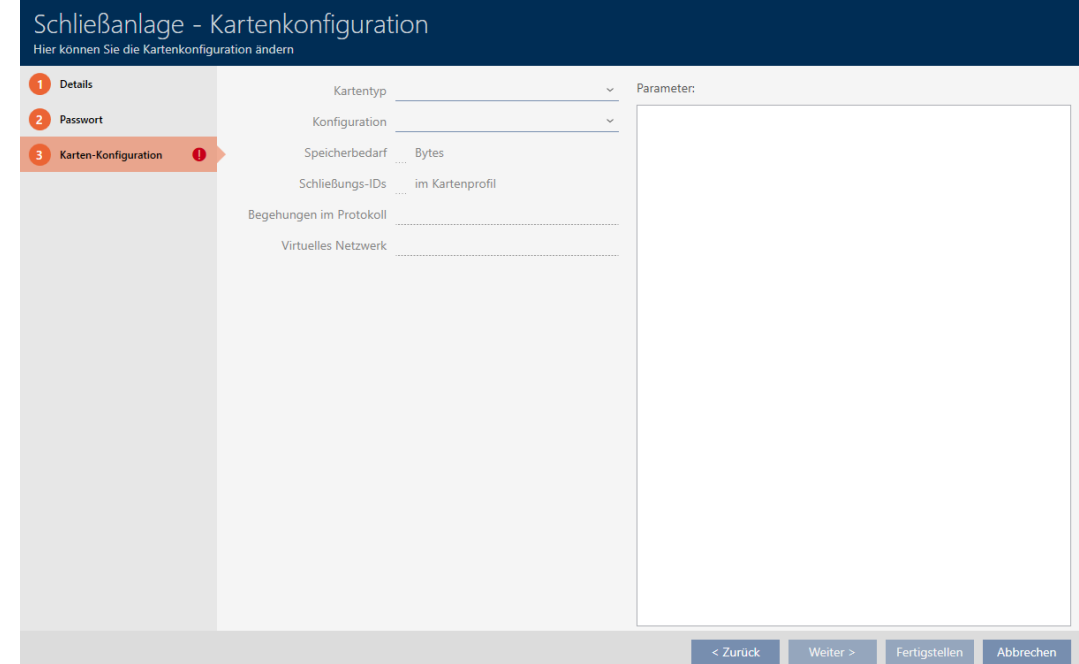

Före inmatning måste du först fastställa värdena. Använd en NFCkompatibel smartphone för att läsa av korten. I exemplen visas Android med NXP-appen "TagInfo" ([https://play.google.com/store/apps/details?](https://play.google.com/store/apps/details?id=com.nxp.taginfolite) [id=com.nxp.taginfolite](https://play.google.com/store/apps/details?id=com.nxp.taginfolite)). "Full Report" är den rapport som behövs.

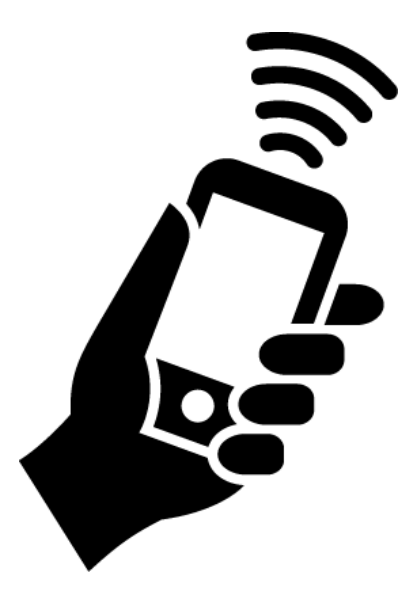

Notera de fastställa värdena. Beroende på situationen går du tillväga på olika sätt:

- [MIFARE Classic \(nytt/tomt kort\) \[](#page-287-0)[}](#page-287-0) [288\]](#page-287-0)
- [MIFARE Classic \(redan använt kort\) \[](#page-291-0)[}](#page-291-0) [292\]](#page-291-0)
- [MIFARE DESFire \(nytt/tomt kort\) \[](#page-299-0)[}](#page-299-0) [300\]](#page-299-0)
- **■** [MIFARE DESFire \(redan använt kort\) \[](#page-305-0)▶ [306\]](#page-305-0)

Därefter kan du ange värdena för kortkonfigurationen.

#### Ange kortkonfiguration

- $\checkmark$  Fliken Låssystem kortkonfiguration öppen (se [Skapa låssystem](#page-279-0) [\[](#page-279-0)[}](#page-279-0) [280\]](#page-279-0) eller [Aktivera kort och transpondrar \[](#page-320-0)[}](#page-320-0) [321\]](#page-320-0))
- 1. I listrutan ▼ Typ av kort väljer du din korttyp.
- 2. I listrutan ▼ Konfiguration väljer du önskad konfiguration.
- 3. Ange återstående fastställda parametrar i det högra området.
- 4. Klicka på knappen Komplettera .
- 9 Kortkonfigurationen är inställd.

### 18.1.1.1 MIFARE Classic (nytt/tomt kort)

<span id="page-287-0"></span>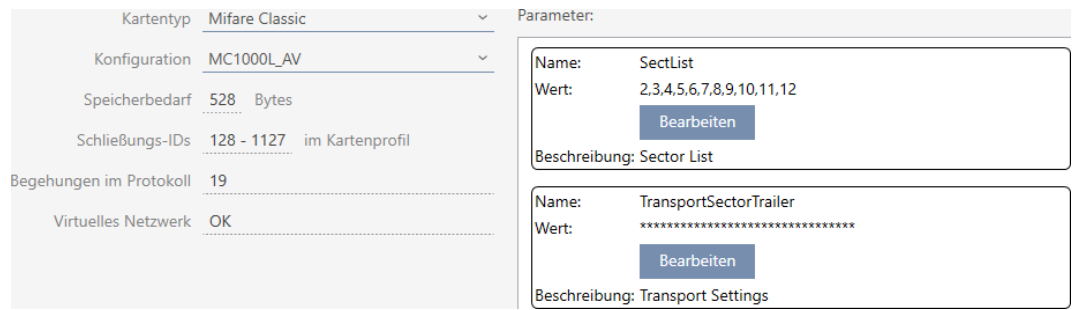

Under konfigurationen fastställs följande parametrar:

- ▼ Typ av kort: MIFARE Classic eller DESFire
- ▼ Konfiguration: Kortmall (se [Kortmallar \[](#page-452-0)[}](#page-452-0) [453\]](#page-452-0))

Kortmallen styr:

- Krav på minne: Måste finnas ledigt utrymme på kortet.
- ID för förslutning: Visar antalet möjliga lås-ID:n för detta kort. AXM Classic tilldelar lås-ID:n automatiskt, där LID 0–127 är reserverade för interna funktioner.

Bakgrundsinformation finns i [Kort och lås-ID:n \[](#page-448-0) $\triangleright$  [449\]](#page-448-0).

- Inspektioner i protokollet: Visar antal poster som kan skrivas till beträdelselistan på det här kortet. Endast för AV-mallar (Audit trail & Virtual network).
- Virtuellt nätverk: Visar om ett virtuellt nätverk är möjligt. Endast för AV-mallar.

För MIFARE Classic fastställs dessutom:

- SectList: Lista med sektorer där data från låssystemet sparas.
- **T** TransportSectorTrailer: Kryptering av data från låssystemet på kortet
- $\checkmark$  Korttyp: MIFARE Classic
- 1. Avläs kortet eller läs databladet.
	- $\mapsto$  Full Report visas.
- 2. Fastställ det tillgängliga lagringsutrymmet respektive de tillgängliga sektorerna (avsnitt EXTRA # Memory size).
- $--$  EXTRA  $-$
- # Memory size:
- $1 \quad k \rightarrow R$
- \* 16 sectors, with 4 blocks per sector

-----------------

\* 64 blocks, with 16 bytes per block
- 9 Kortet har 16 sektorer.
- 9 Sektor 0 är internt hos MIFARE Classic och sektor 1 ska inte användas. Således står 14 sektorer till förfogande.

# **INFO**

#### Kortspecifik sektorstruktur

Sektorstrukturen kan avvika hos ditt kort. Framför allt kort med större lagringsutrymme kan ha flera mastersektorer (till exempel ofta sektor 16) och har andra sektorstorlekar, dvs. mer lagringsutrymme per sektor.

På nya kort kan sektorer även ha spärrats av tillverkaren och måste först låsas upp.

Exempel: MIFARE Classic EV1 4k: 4 kB lagringsutrymme uppdelat i sektorer 0–31 med 4 block vardera och sektorer 32–39 med 16 block vardera. Sektor 16 är då en ytterligare mastersektor.

- 1. Läs rapporten noggrant för att fastställa mastersektorer och sektorstorlekar.
- 2. Om du bestämmer dig för att låta SimonsVoss utföra en kortkontroll: Kontakta gärna en av våra säljare i din region.
	- 9 Varje sektor består av tre skrivbara block och ett block för kryptering: 3\*16 byte = 48 byte per sektor.

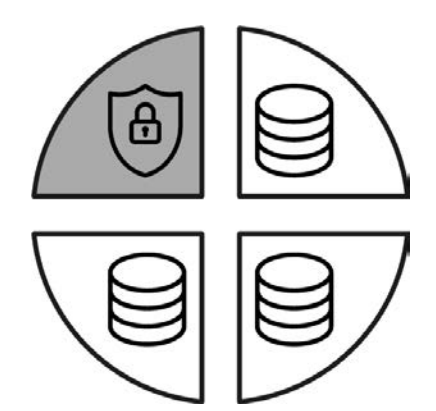

9 Tillgängliga sektorer identifieras i rapporten genom att tre block är markerade med [rwi]: read/write/increment – det fjärde blocket är för krypteringen.

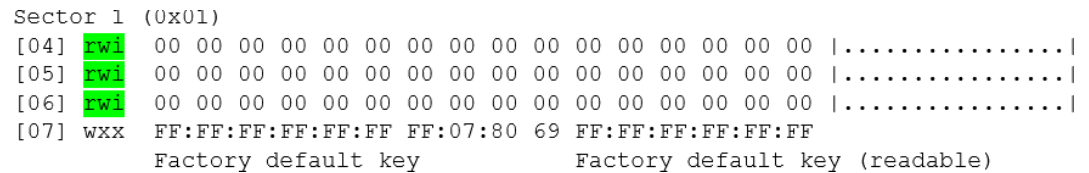

 $\rightarrow$  Kortinterna sektorer kan identifieras i rapporten genom att inte alla tre block är markerade med [rwi]:

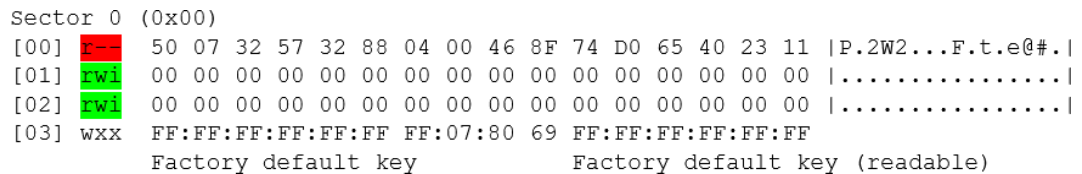

- 3. Beräkna det tillgängliga lagringsutrymmet: byte per sektor \* tillgängliga sektorer (exempel: 48 byte \* 14 sektorer = 672 byte).
- 4. I listrutan ▼ Typ av kort väljer du posten "Mifare Classic".

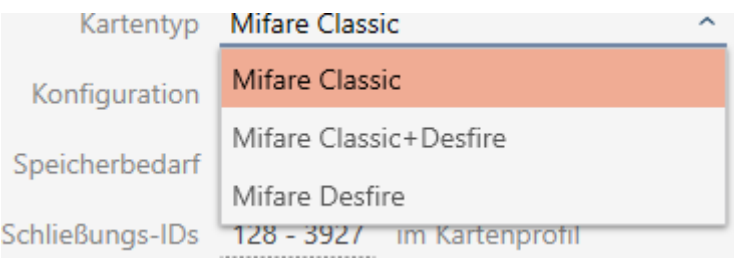

- 5. Fundera på om du behöver en beträdelselista eller ett virtuellt nätverk för dina kort.
	- → Om ja: Du behöver en AV-mall (= Audit trail och Virtual network).
- 6. Fastställ den största kortkonfiguration som passar till det tillgängliga lagringsutrymmet (se [Kortmallar \[](#page-452-0)> [453\]](#page-452-0) - exempel för AV: MC1000L\_AV med 528 byte).

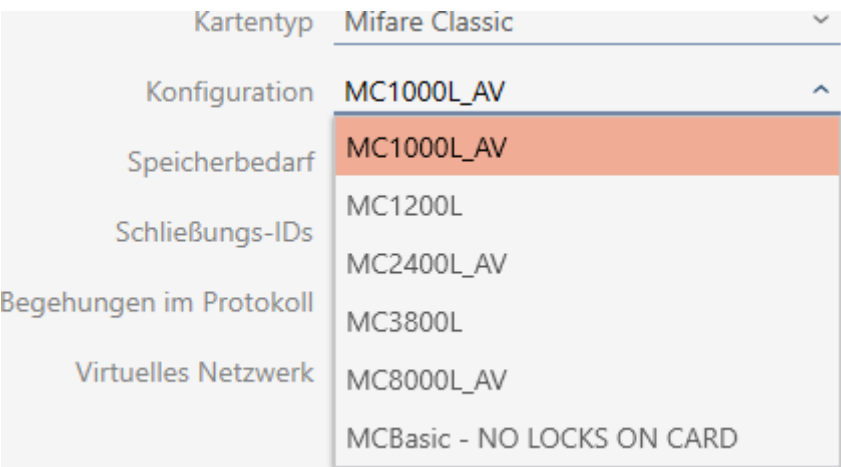

- 7. I listrutan ▼ Konfiguration väljer du den just fastställda konfigurationen (exempel: MC1000L\_AV).
	- → Krav på minne visar lagringsbehovet på kortet.
	- 9 ID för förslutning visar antalet möjliga lås-ID:n för detta kort (AXM Classic tilldelar lås-ID:n automatiskt, där LID 0–127 är reserverade för interna funktioner). Bakgrundsinformation finns i [Kort och lås-ID:n](#page-448-0) [\[](#page-448-0)[}](#page-448-0) [449\]](#page-448-0).
	- 9 Inspektioner i protokollet visar antalet möjliga poster i beträdelselistan (endast för AV-mallar).

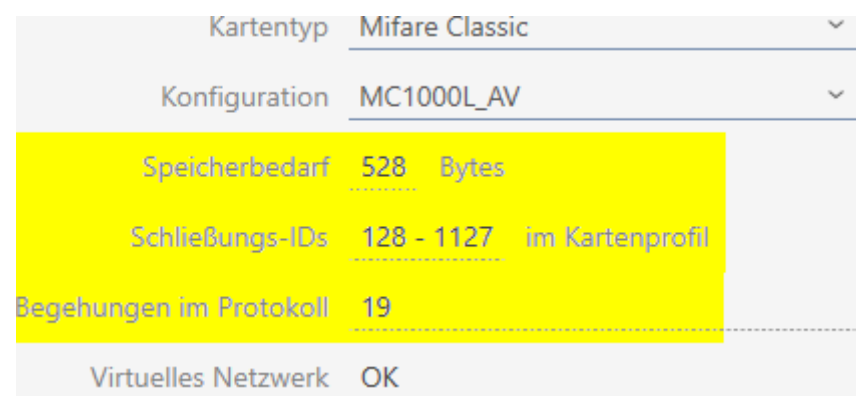

- 9 Antalet poster för lås i matrisen begränsas till antalet möjliga lås-ID:n. Därvid kan lås även förbruka fler än en post, t.ex. friroterande Digital Cylinder AX.
- 9 Beträdelselistan skrivs över löpande och är alltså inte begränsad.
- → Virtuellt nätverk är möjligt.
- 8. Beräkna antalet sektorer som faktiskt är nödvändiga. Krav på minne / byte per sektor (exempel: 528 byte/48 byte = 11 sektorer). Avrunda i förekommande fall resultatet till närmast större heltal.
- 9. I fältet SectList klickar du på knappen Redigera.
	- 9 Fönstret "Ange parametervärde" öppnas.

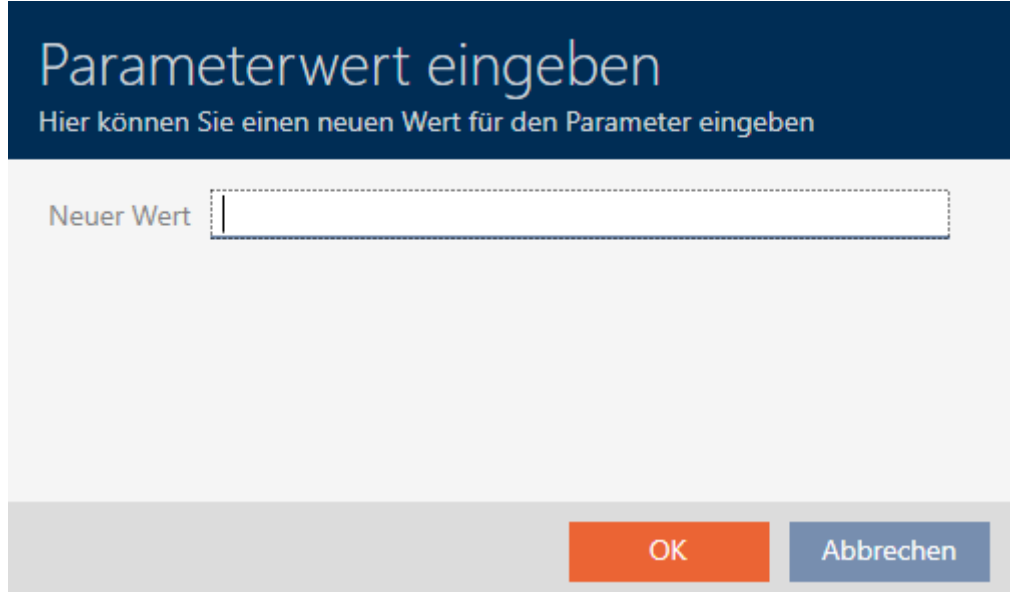

10. I fältet Nytt värde anger du så många lediga sektorer som du behöver (exempel: 2,3,4,5,6,7,8,9,10,11,12). Använd inga sektorer som inte är skrivbara eller som används som mastersektorer (exempel: Sektor 0 är inte skrivbar och sektor 1 är mastersektor).

Siffror separerade med komma, utan blanksteg.

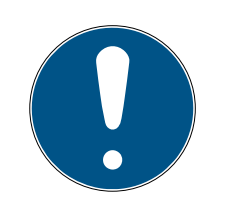

# **INFO**

#### Sparat lagringsutrymme genom egen sektorlista

Du kan naturligtvis även använda den sektorlista som är registrerad som standard. Det kan dock hända att inte alla sektorer från den här listan används eftersom kortkonfigurationen även passar i färre sektorer.

- **Registrera en egen sektorlista.** 
	- 9 Därmed kan du spara sektorer på dina kort som du kanske vill använda för andra tillämpningar i framtiden.
- 11. Klicka på knappen OK .
	- **→** Fönstret "Ange parametervärde" stängs.
- 12. Gör inga ändringar i fältet TransportSectorTrailer.
	- 9 TransportSectorTrailer är en del av kortets kryptering. I AXM Classic skapas den här posten automatiskt.

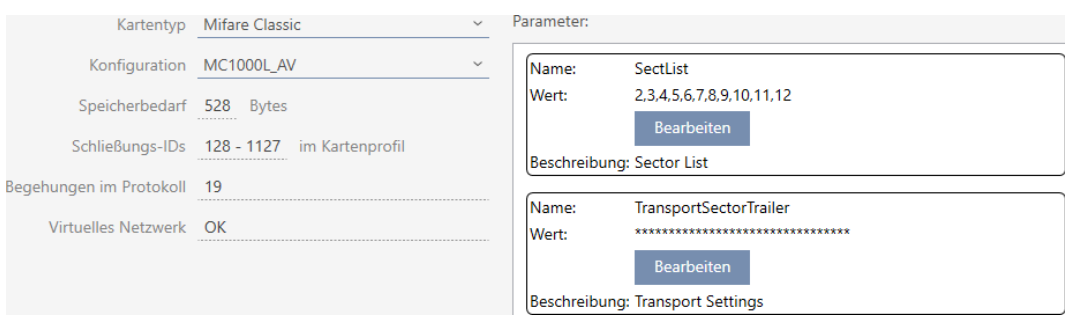

- 13. Klicka på knappen Komplettera .
	- **→** Fönstret Låsningssystem stängs.
- $\rightarrow$  Kortkonfiguration sparad.

#### 18.1.1.2 MIFARE Classic (redan använt kort)

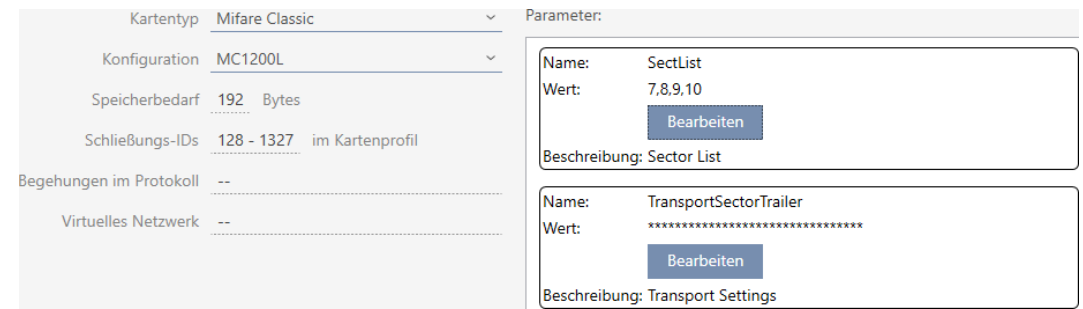

- ▼ Typ av kort: MIFARE Classic eller DESFire
- $\blacksquare \blacktriangleright$  Konfiguration: Kortmall (se [Kortmallar \[](#page-452-0) $\blacktriangleright$  [453\]](#page-452-0)) Kortmallen styr:
	- **H** Krav på minne: Måste finnas ledigt utrymme på kortet.

 ID för förslutning: Visar antalet möjliga lås-ID:n för detta kort. AXM Classic tilldelar lås-ID:n automatiskt, där LID 0–127 är reserverade för interna funktioner.

Bakgrundsinformation finns i [Kort och lås-ID:n \[](#page-448-0) $\rightarrow$  [449\]](#page-448-0).

- Inspektioner i protokollet: Visar antal poster som kan skrivas till beträdelselistan på det här kortet. Endast för AV-mallar (Audit trail & Virtual network).
- Virtuellt nätverk: Visar om ett virtuellt nätverk är möjligt. Endast för AV-mallar.

För MIFARE Classic fastställs dessutom:

- SectList: Lista med sektorer där data från låssystemet sparas.
- **T** TransportSectorTrailer. Kryptering av data från låssystemet på kortet
- $\checkmark$  Korttyp: MIFARE Classic
- 1. Avläs kortet eller läs databladet.
	- $\mapsto$  Full Report visas.
- 2. Fastställ det tillgängliga lagringsutrymmet respektive de tillgängliga sektorerna (avsnitt EXTRA # Memory size).
- -- FXTRA -------
- # Memory size:
- $1 \tkB$
- \* 16 sectors, with 4 blocks per sector
- \* 64 blocks, with 16 bytes per block
	- $\rightarrow$  Kortet har 16 sektorer.
	- 9 Sektor 0 är internt hos MIFARE Classic och sektor 1 ska inte användas. Således står 14 sektorer till förfogande.

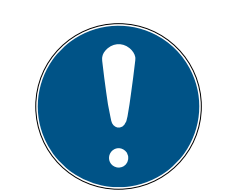

#### **INFO**

#### Kortspecifik sektorstruktur

Sektorstrukturen kan avvika hos ditt kort. Framför allt kort med större lagringsutrymme kan ha flera mastersektorer (till exempel ofta sektor 16) och andra sektorstorlekar, dvs. mer lagringsutrymme per sektor.

På nya kort kan sektorer även ha spärrats av tillverkaren och måste först låsas upp.

I vissa fall blockerar externa tillämpningar alla sektorer trots att alla sektorer inte alls används.

Exempel: MIFARE Classic EV1 4k: 4 kB lagringsutrymme uppdelat i sektorer 0–31 med 4 block vardera och sektorer 32–39 med 16 block vardera. Sektor 16 är då en ytterligare mastersektor.

- 1. Läs rapporten noggrant för att fastställa mastersektorer och sektorstorlekar.
- 2. Om du bestämmer dig för att låta SimonsVoss utföra en kortkontroll: Kontakta gärna en av våra säljare i din region.
- 3. Lås vid behov upp blockerade sektorer som inte används med TransportSectorTrailer.
	- 9 Varje sektor består av tre skrivbara block och ett block för kryptering: 3\*16 byte = 48 byte per sektor.

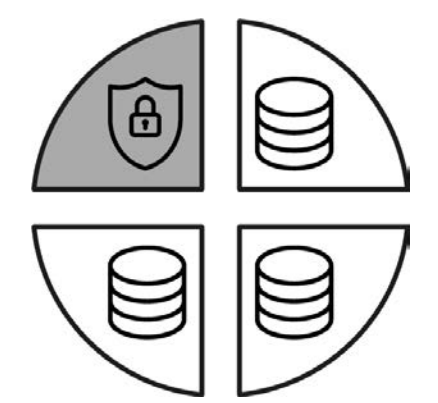

9 Tillgängliga sektorer identifieras i rapporten genom att tre block är markerade med [rwi]: read/write/increment – det fjärde blocket är för krypteringen.

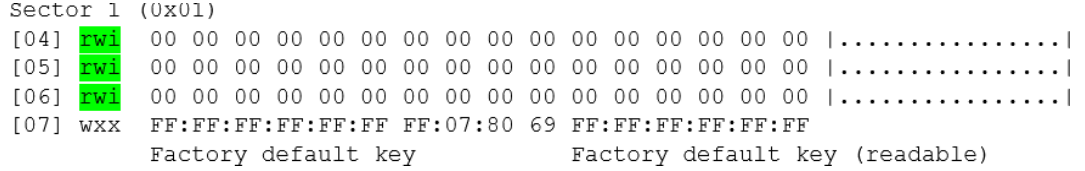

 $\rightarrow$  Kortinterna sektorer kan identifieras i rapporten genom att inte alla tre block är markerade med [rwi]:

295 / 456

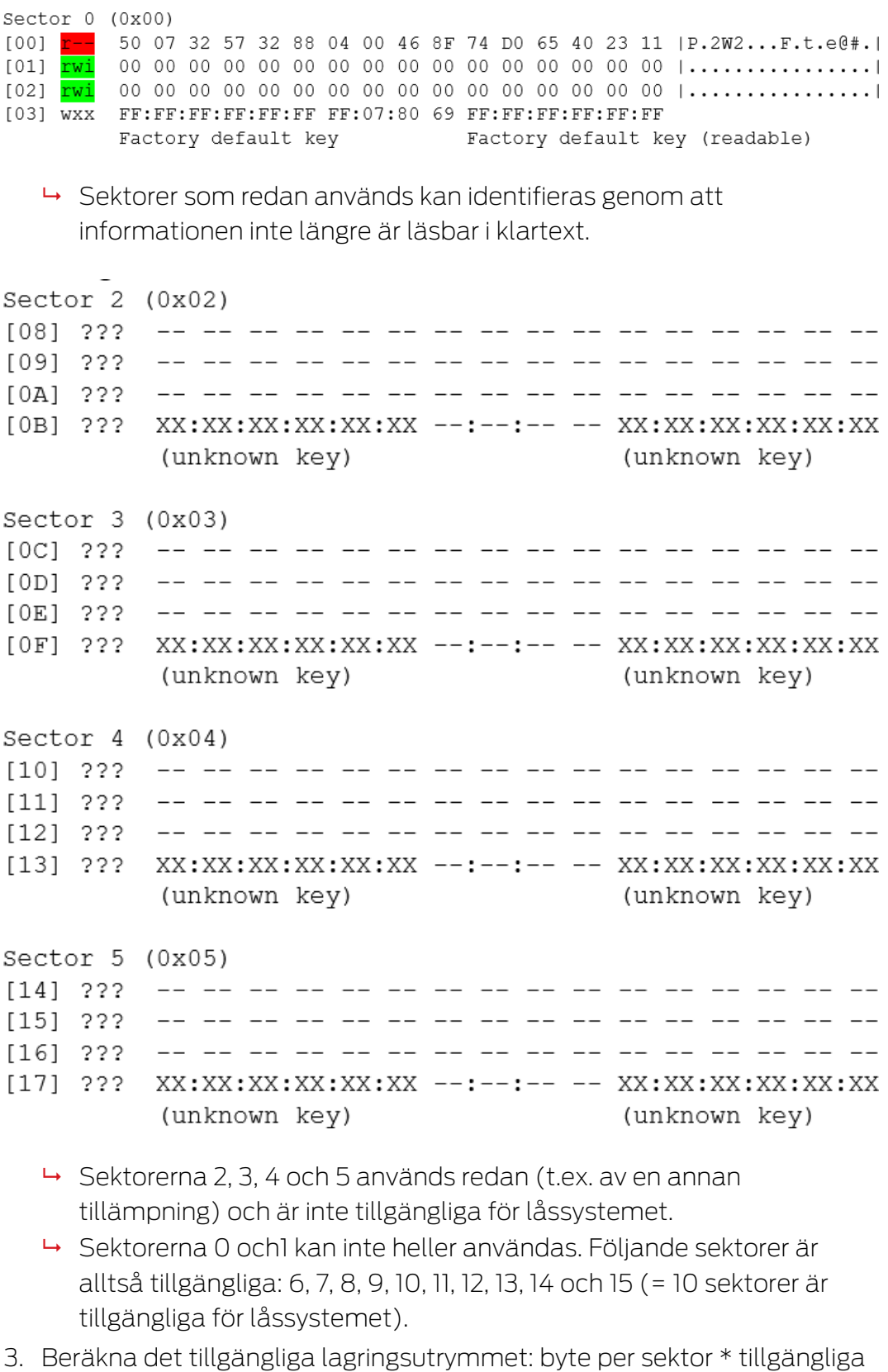

sektorer (exempel: 48 byte \* 10 sektorer = 480 byte).

4. I listrutan ▼ Typ av kort väljer du posten "Mifare Classic".

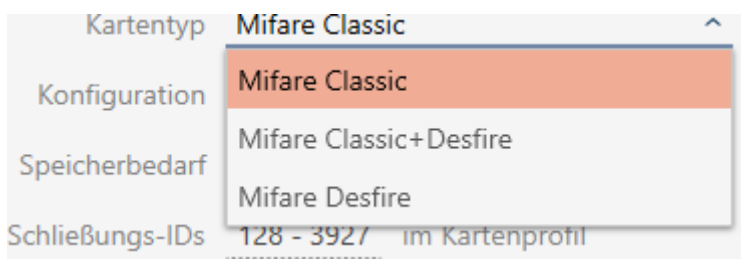

- 5. Fundera på om du behöver en beträdelselista eller ett virtuellt nätverk för dina kort.
	- → Om ja: Du behöver en AV-mall (= Audit trail och Virtual network).
- 6. Fastställ den största kortkonfiguration som passar till det tillgängliga lagringsutrymmet (se [Kortmallar \[](#page-452-0)[}](#page-452-0) [453\]](#page-452-0) – exempel: MC1200L med 192 byte).
- 7. I listrutan ▼ Konfiguration väljer du den just fastställda konfigurationen (exempel: MC1200L).

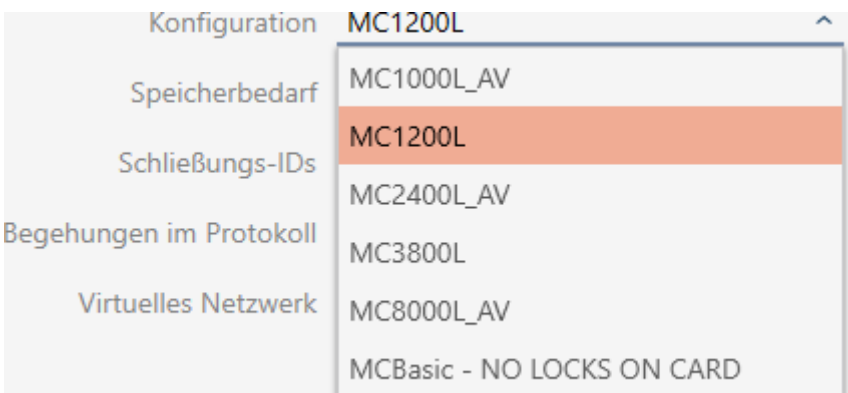

- 9 Krav på minne visar lagringsbehovet på kortet.
- 9 ID för förslutning visar antalet möjliga lås-ID:n för detta kort (AXM Classic tilldelar lås-ID:n automatiskt, där LID 0–127 är reserverade för interna funktioner). Bakgrundsinformation finns i [Kort och lås-ID:n](#page-448-0) [\[](#page-448-0)[}](#page-448-0) [449\]](#page-448-0).

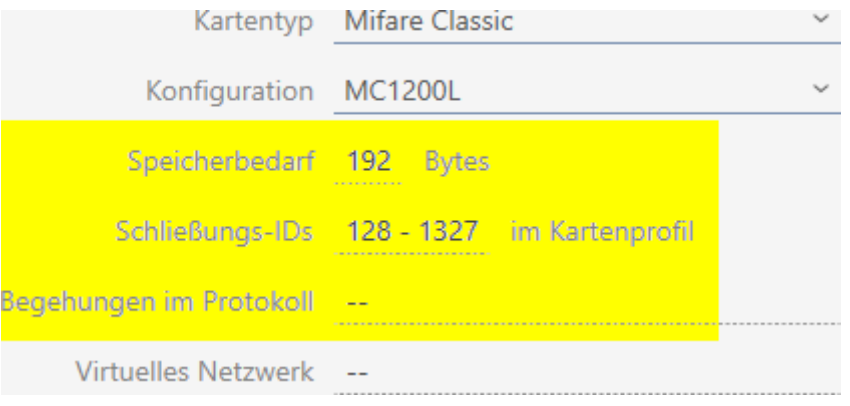

# AXM Classic (Handbok) 18. Låssystem

- 9 Antalet poster för lås i matrisen begränsas till antalet möjliga lås-ID:n. Därvid kan lås även förbruka fler än en post, t.ex. friroterande Digital Cylinder AX.
- → Beträdelselista inte tillgänglig (är ingen AV-mall).
- → Virtuellt nätverk inte möjligt.
- 8. Beräkna antalet sektorer som faktiskt är nödvändiga. Krav på minne / byte per sektor (exempel: 192 byte/48 byte = 4 sektoren). Avrunda i förekommande fall resultatet till närmast större heltal.
- 9. I fältet SectList klickar du på knappen Redigera .
	- **→** Fönstret "Ange parametervärde" öppnas.

# Parameterwert eingeben

Hier können Sie einen neuen Wert für den Parameter eingeben

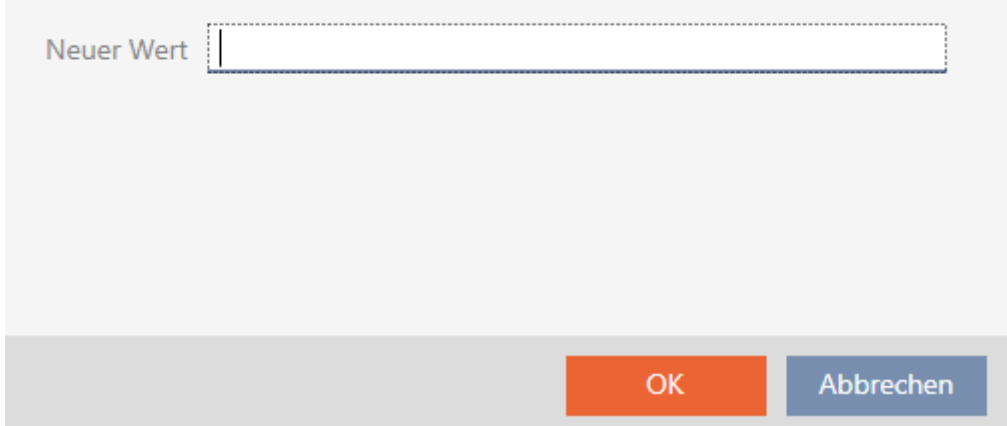

10. I fältet Nytt värde anger du så många lediga sektorer som du behöver (exempel: 7,8,9,10). Använd inga sektorer som inte är skrivbara eller som används som mastersektorer (exempel: Sektor 0 är inte skrivbar och sektor 1 är mastersektor).

Siffror separerade med komma, utan blanksteg.

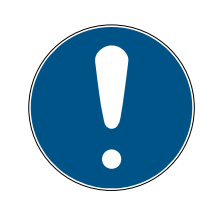

## **INFO**

#### Sparat lagringsutrymme genom egen sektorlista

Du kan naturligtvis även använda den sektorlista som är registrerad som standard. Det kan dock hända att inte alla sektorer från den här listan används eftersom kortkonfigurationen även passar i färre sektorer.

- **Registrera en egen sektorlista.** 
	- 9 Därmed kan du spara sektorer på dina kort som du kanske vill använda för andra tillämpningar i framtiden.

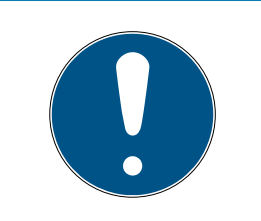

# **INFO**

#### Sektorer måste inte vara sammanhängande

Sektorlistan måste inte vara sammanhängande. Om sektorer i mitten av sektorlistan används på annat håll är det inget problem för AXM Classic .

- 11. Klicka på knappen OK .
	- **→** Fönstret "Ange parametervärde" stängs.
- 12. Gör inga ändringar i fältet TransportSectorTrailer.
	- 9 TransportSectorTrailer är en del av kortets kryptering. I AXM Classic skapas den här posten automatiskt.

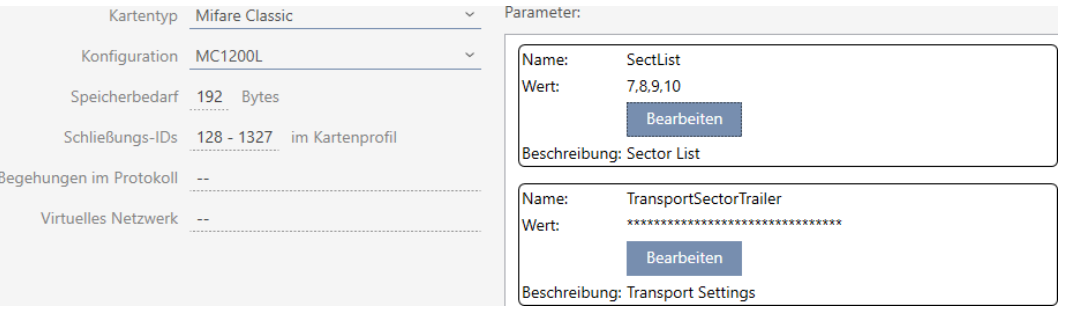

13. Klicka på knappen Komplettera .

- → Fönstret Låsningssystem stängs.
- $\rightarrow$  Kortkonfiguration sparad.

I AXM Classic sker skrivning endast till de sektorer som anges i sektorlistan. Alla andra sektorer förblir oförändrade.

Andra tillämpningar (t.ex. personalmatsalsavräkning) skriver endast till sina "egna" sektorer. De fungerar helt oberoende av AXM Classic som tidigare.

#### Låsa upp sektorer med TransportSectorTrailer

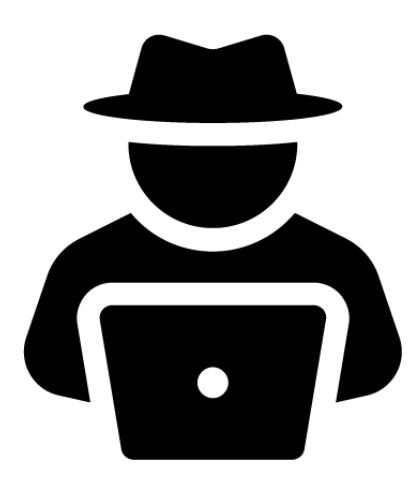

I undantagsfall kan det hända att en annan tillämpning blockerar sektorer trots att de inte används. I detta fall kan du låsa upp dem via AXM Classic och använda dem i låssystemet.

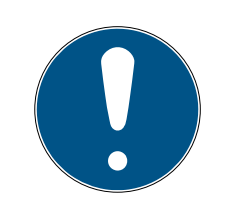

### **INFO**

#### Felfunktioner i andra tillämpningar och/eller i låssystemet

Data i sektorer som används av en tillämpning får endast ändras av denna tillämpning.

Om låssystemet exempelvis ändrar data i en sektor som används av personalmatsalssystemet kan det senare systemet högst sannolikt inte längre använda dessa data. Omvänt kan matsalssystemet göra data i låssystemet obrukbara.

- 1. Kontrollera att externa sektorer verkligen inte används innan du låser upp dem.
- 2. Prata med den externa tillämpningens ägare eller sektorernas innehavare.
- 3. Om du bestämmer dig för att låta SimonsVoss utföra en kortkontroll: Kontakta gärna en av våra säljare i din region.
- 1. I området TransportSectorTrailer klickar du på knappen Redigera .
	- 9 Fönstret "Ange parametervärde" öppnas.

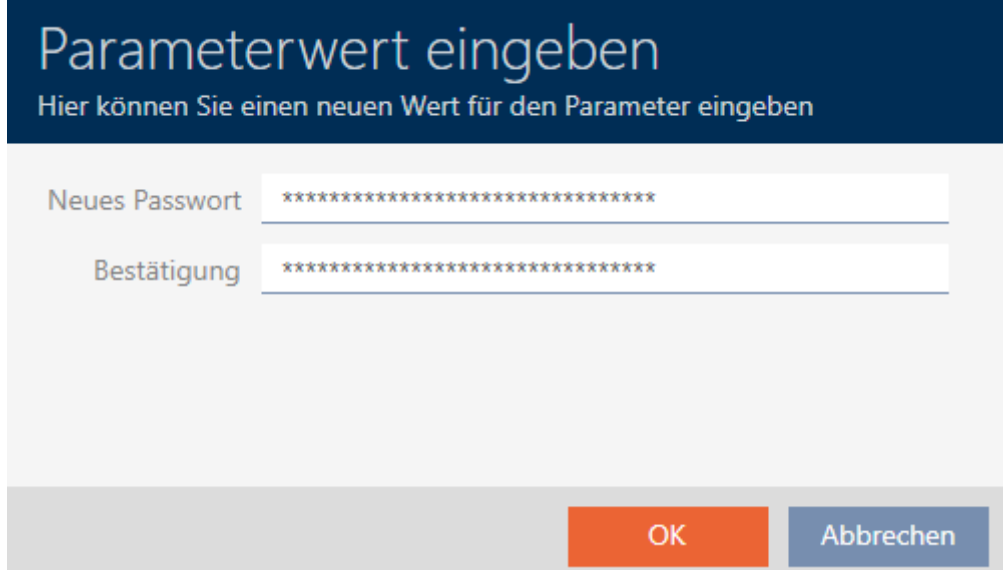

- 2. I fältet Nytt lösenord anger du den TransportSectorTrailer som den andra tillämpningen använder.
- 3. I fältet Bekräftelse upprepar du inmatningen.
- 4. Klicka på knappen OK .
	- 9 Fönstret "Ange parametervärde" stängs.
	- 9 AXM Classic låser upp blockerade sektorer och använder dem till låssystemet.

# 18.1.1.3 MIFARE DESFire (nytt/tomt kort)

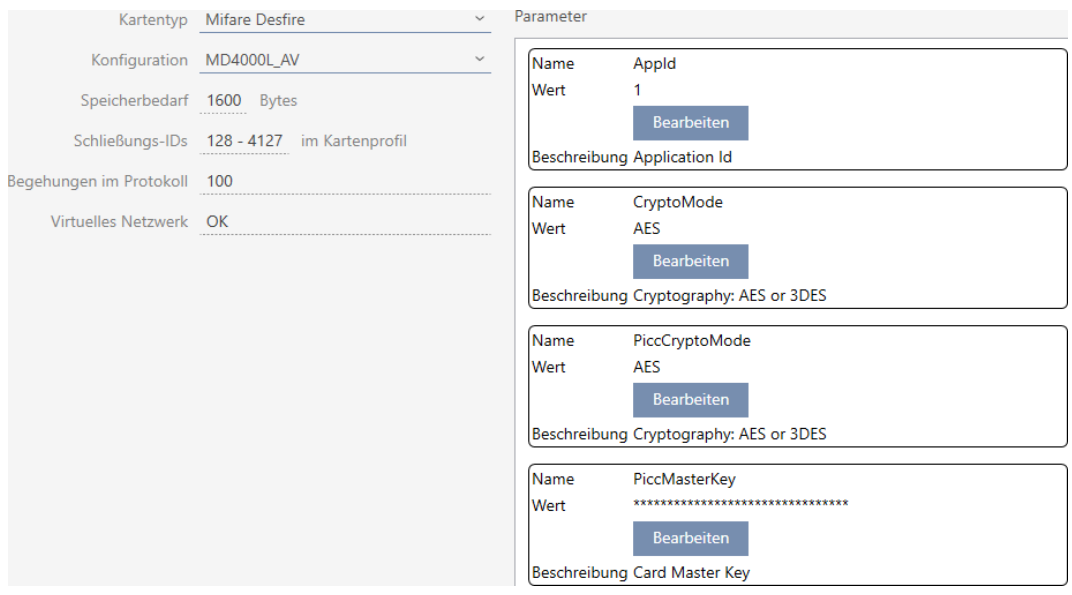

▼ Typ av kort: MIFARE Classic eller DESFire

▼ Konfiguration: Kortmall (se [Kortmallar \[](#page-452-0)[}](#page-452-0) [453\]](#page-452-0))

Kortmallen styr:

- **H** Krav på minne: Måste finnas ledigt utrymme på kortet.
- ID för förslutning: Visar antalet möjliga lås-ID:n för detta kort. AXM Classic tilldelar lås-ID:n automatiskt, där LID 0–127 är reserverade för interna funktioner.

Bakgrundsinformation finns i [Kort och lås-ID:n \[](#page-448-0)> [449\]](#page-448-0).

- Inspektioner i protokollet: Visar antal poster som kan skrivas till beträdelselistan på det här kortet. Endast för AV-mallar (Audit trail & Virtual network).
- Virtuellt nätverk: Visar om ett virtuellt nätverk är möjligt. Endast för AV-mallar.

För MIFARE DESFire fastställs dessutom:

- **H** App-ID: App-ID där data från låssystemet sparas.
- CryptoMode: Krypteringsförfarande för data i låssystemet (kryptering av innehållet i App-ID – rekommendation: AES)
- **B** PiccCryptoMode: Generellt krypteringsförfarande (kryptering av hela kortet – rekommendation: AES)
- **B** PiccMasterKey: Nyckel som skyddar kortet mot fullständig formatering.
- $\checkmark$  Korttyp: MIFARE DESFire
- 1. Avläs kortet eller läs databladet.
	- $\rightarrow$  Full Report visas.

2. Fastställ det tillgängliga lagringsutrymmet (avsnitt # Memory information).

```
# Memory information:
Size: 2 kB
Available: 2.3 kB
```
→ Hos nya/tomma kort är bara App-ID 0 upptaget:

Application ID 0x000000 (PICC)

- \* Default master key
- \* Key configuration:
	- $-1$  (3) DES key
	- Master key changeable
	- Master key required for:
		- ~ directory list access: no
		- ~ create/delete files: no
	- Configuration changeable
- 3. I listrutan ▼ Typ av kort väljer du posten "Mifare Desfire".

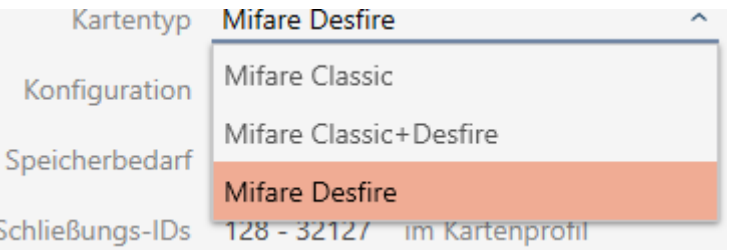

- 4. Fundera på om du behöver en beträdelselista eller ett virtuellt nätverk för dina kort.
	- → Om ja: Du behöver en AV-mall (= Audit trail och Virtual network).
- 5. Fastställ den största kortkonfiguration som passar till det tillgängliga lagringsutrymmet (se [Kortmallar \[](#page-452-0)[}](#page-452-0) [453\]](#page-452-0) – exempel för AV: MD4000L\_AV med 1600 byte).

6. I listrutan ▼ Konfiguration väljer du den just fastställda konfigurationen (exempel: MD4000L\_AV).

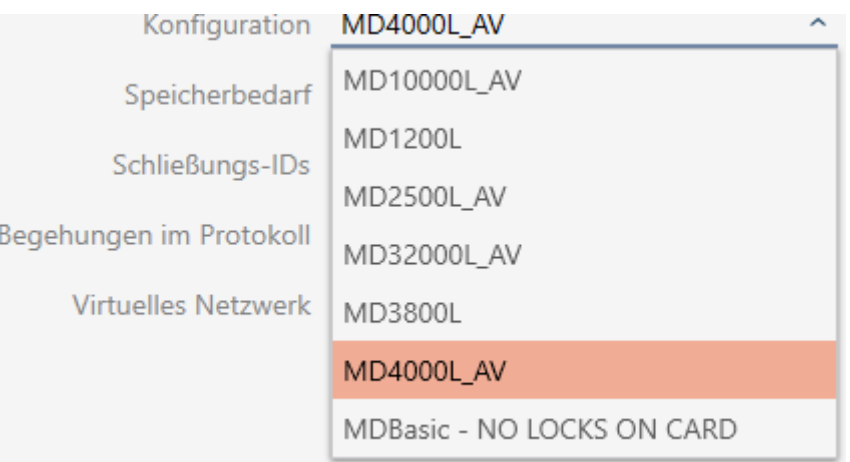

- 9 Krav på minne visar lagringsbehovet på kortet.
- 9 ID för förslutning visar antalet möjliga lås-ID:n för detta kort (AXM Classic tilldelar lås-ID:n automatiskt, där LID 0–127 är reserverade för interna funktioner). Bakgrundsinformation finns i [Kort och lås-ID:n](#page-448-0)  $[1449]$  $[1449]$  $[1449]$ .
- 9 Inspektioner i protokollet visar antalet möjliga poster i beträdelselistan (endast för AV-mallar).

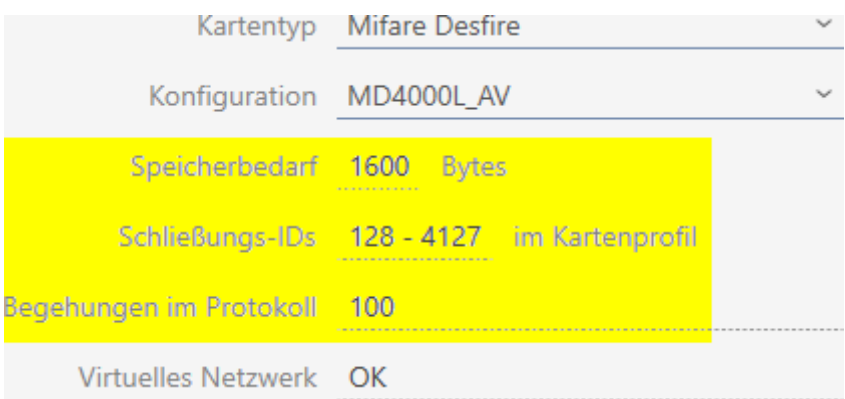

- 9 Antalet poster för lås i matrisen begränsas till antalet möjliga lås-ID:n. Därvid kan lås även förbruka fler än en post, t.ex. friroterande Digital Cylinder AX.
- 9 Beträdelselistan skrivs över löpande och är alltså inte begränsad.
- 9 Virtuellt nätverk är möjligt.
- 7. I parametrarna bredvid App-ID klickar du på knappen Redigera .

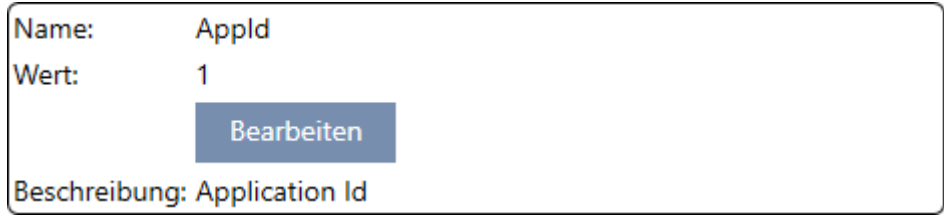

9 Fönstret "Ange parametervärde" öppnas.

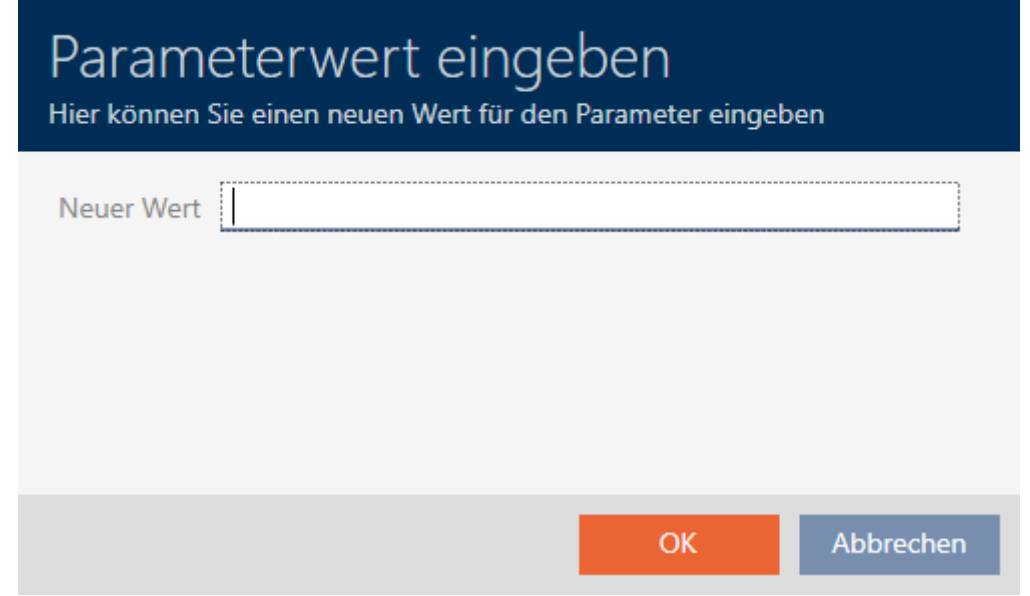

- 8. I fältet Nytt värde anger du ett app-ID (decimalsystem) eller använder standardvärdet 1.
- 9. Klicka på knappen OK .
	- 9 Fönstret "Ange parametervärde" stängs.
- 10. I parametrarna bredvid CryptoMode klickar du på knappen Redigera .

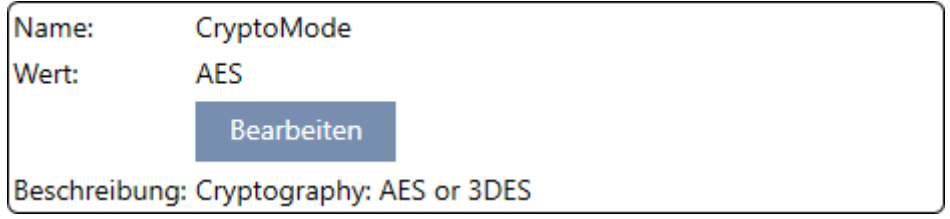

9 Fönstret "Ange parametervärde" öppnas.

# AXM Classic (Handbok) 18. Låssystem

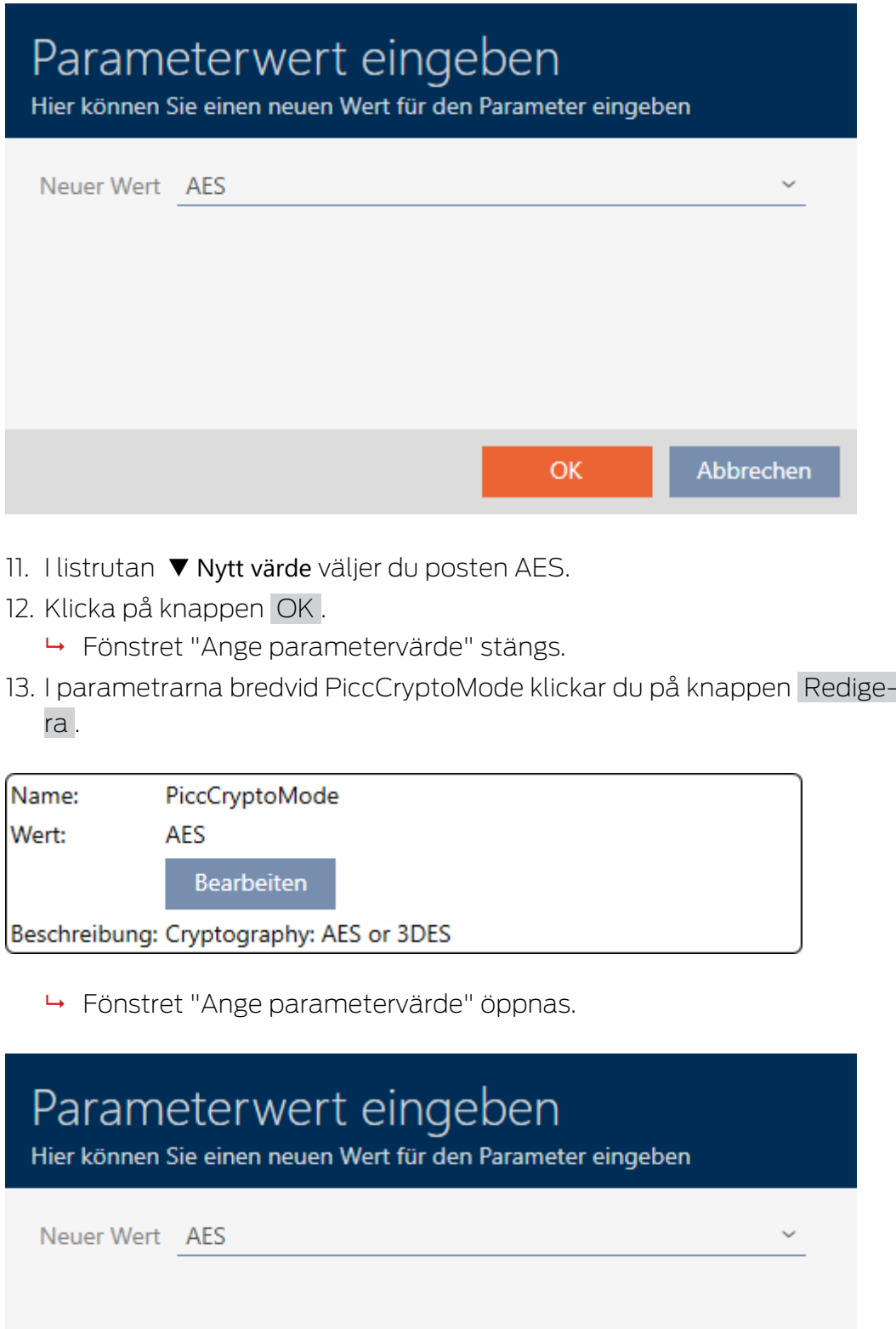

 $\mathsf{OK}_{\mathbb{C}}$ 

- 14. I listrutan ▼ Nytt värde väljer du posten AES.
- 15. Klicka på knappen OK .
	- 9 Fönstret "Ange parametervärde" stängs.
- 16. Redigera PiccMasterKey enbart om tillverkaren inte har ställt in posten till ett standardvärde.

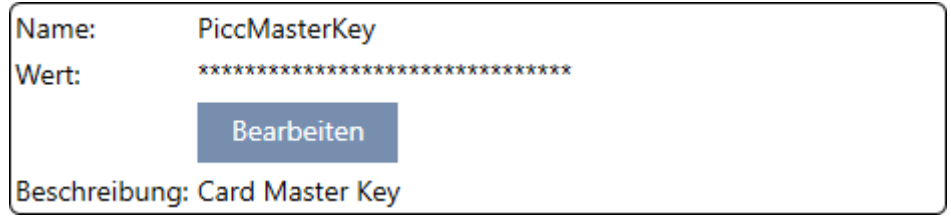

9 I AXM Classic fastställs en passande PiccMasterKey automatiskt. Om du anger en PiccMasterKey kommer AXM Classic att använda den och inte fastställa någon annan.

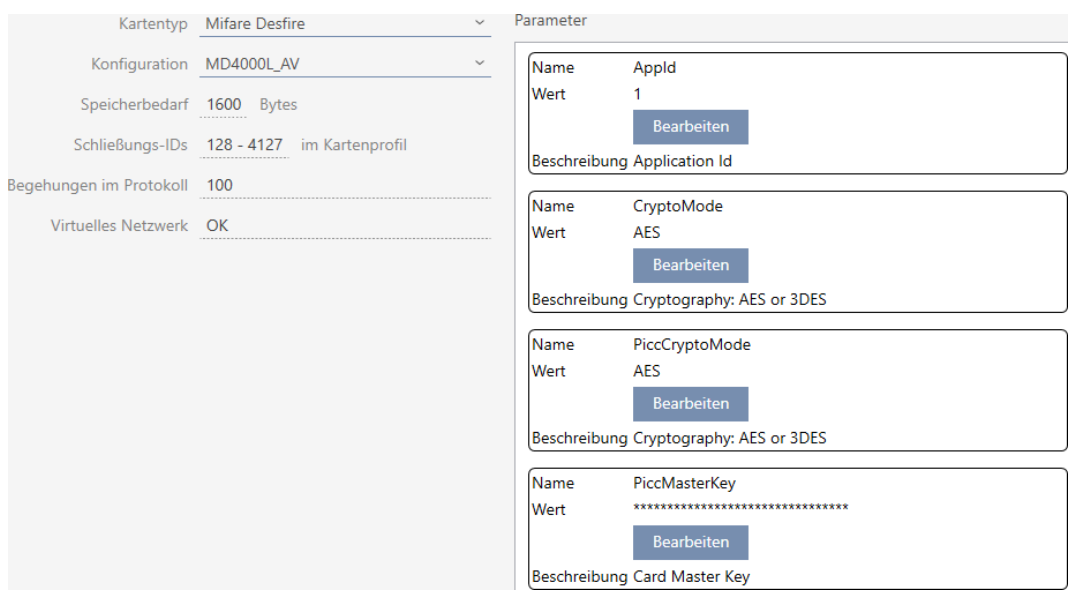

- 17. Klicka på knappen Komplettera .
	- 9 Fönstret Låsningssystem stängs.
- $\rightarrow$  Kortkonfiguration sparad.

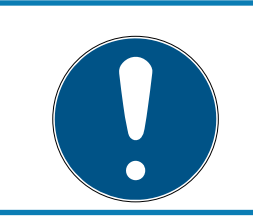

# **INFO**

PiccMasterKey är densamma i hela låssystemet

Inom ett låssystem måste samma PiccMasterKey användas för alla kort.

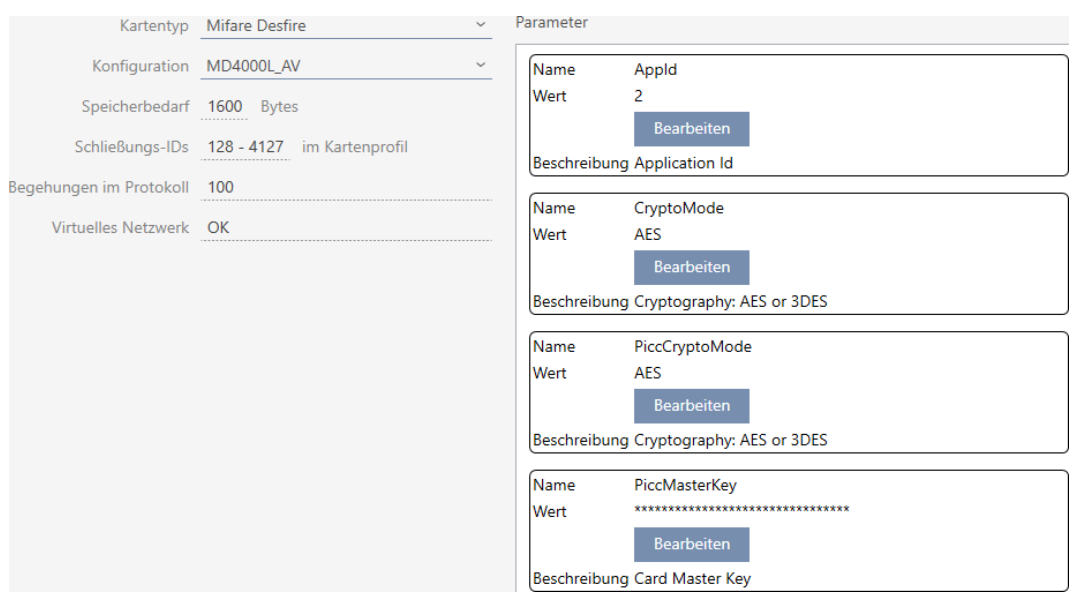

#### 18.1.1.4 MIFARE DESFire (redan använt kort)

▼ Typ av kort: MIFARE Classic eller DESFire

▼ Konfiguration: Kortmall (se [Kortmallar \[](#page-452-0)[}](#page-452-0) [453\]](#page-452-0))

Kortmallen styr:

- **H** Krav på minne: Måste finnas ledigt utrymme på kortet.
- ID för förslutning: Visar antalet möjliga lås-ID:n för detta kort. AXM Classic tilldelar lås-ID:n automatiskt, där LID 0–127 är reserverade för interna funktioner.

Bakgrundsinformation finns i [Kort och lås-ID:n \[](#page-448-0)> [449\]](#page-448-0).

- Inspektioner i protokollet: Visar antal poster som kan skrivas till beträdelselistan på det här kortet. Endast för AV-mallar (Audit trail & Virtual network).
- Virtuellt nätverk: Visar om ett virtuellt nätverk är möjligt. Endast för AV-mallar.

För MIFARE DESFire fastställs dessutom:

- **H** App-ID: App-ID där data från låssystemet sparas.
- CryptoMode: Krypteringsförfarande för data i låssystemet (kryptering av innehållet i App-ID – rekommendation: AES)
- **B** PiccCryptoMode: Generellt krypteringsförfarande (kryptering av hela kortet – rekommendation: AES)
- **B** PiccMasterKey: Nyckel som skyddar kortet mot fullständig formatering.
- $\checkmark$  Korttyp: MIFARE DESFire
- 1. Avläs kortet eller läs databladet.
	- $\rightarrow$  Full Report visas.

2. Fastställ det tillgängliga lagringsutrymmet (avsnitt # Memory information).

```
# Memory information:
Size: 2 kB
Available: 1.9 kB
```
- 9 På det här kortet står inte längre fullt lagringsutrymme till förfogande. Därav kan man dra slutsatsen att minst en annan tillämpning är aktiv och gör anspråk på lagringsutrymme.
- 3. Kontrollera app-ID:n för de redan befintliga tillämpningarna i Full Report:

```
Application ID 0x000000 (PICC)
```
- \* Key configuration:
	- $-1$  (3) DES key
	- Master key changeable
	- Master key required for:
		- ~ directory list access: no
		- ~ create/delete files: yes
	- Configuration changeable

Application ID 0x010000

- \* Key configuration:
	- 2 AES keys
	- Master key changeable
	- Master key required for:
		- ~ directory list access: no
		- ~ create/delete files: yes
	- Configuration changeable
	- Master key required for changing a key
	- Key versions:
		- ~ Master key: 0
		- $\sim$  Key #1: 0
	- File ID 0x00: Standard data, 192 bytes ~ Communication: encrypted
		- $\sim$  Read key: key #1
		- ~ Write key: key #1
		- ~ Read/Write key: key #1
		- ~ Change key: master key
		- $\sim$  (No access)
- 9 App-ID 0 är upptagen från fabrik, app-ID 1 är en externa tillämpning med192 byte lagringsutrymme.
- 4. I listrutan ▼ Typ av kort väljer du posten "Mifare Desfire".

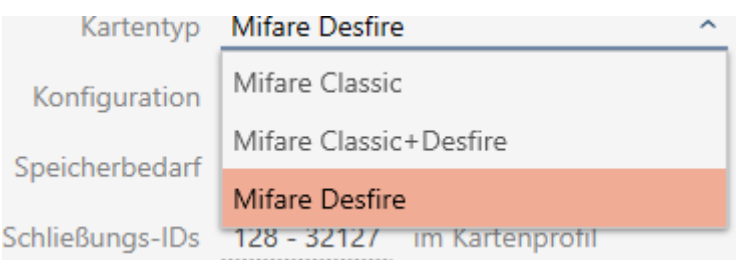

- 5. Fundera på om du behöver en beträdelselista eller ett virtuellt nätverk för dina kort.
	- → Om ja: Du behöver en AV-mall (= Audit trail och Virtual network).
- 6. Fastställ den största kortkonfiguration som passar till det tillgängliga lagringsutrymmet (se [Kortmallar \[](#page-452-0) $\triangleright$  [453\]](#page-452-0) – exempel för AV: MD4000L\_AV med 1600 byte).
- 7. I listrutan ▼ Konfiguration väljer du den just fastställda konfigurationen (exempel: MD4000L\_AV).

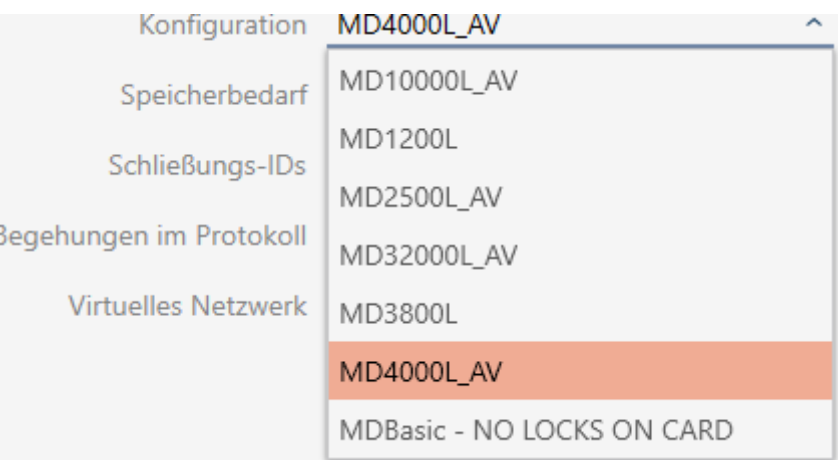

- 9 Krav på minne visar lagringsbehovet på kortet.
- 9 ID för förslutning visar antalet möjliga lås-ID:n för detta kort (AXM Classic tilldelar lås-ID:n automatiskt, där LID 0–127 är reserverade för interna funktioner). Bakgrundsinformation finns i [Kort och lås-ID:n](#page-448-0) [\[](#page-448-0)[}](#page-448-0) [449\]](#page-448-0).
- 9 Inspektioner i protokollet visar antalet möjliga poster i beträdelselistan (endast för AV-mallar).

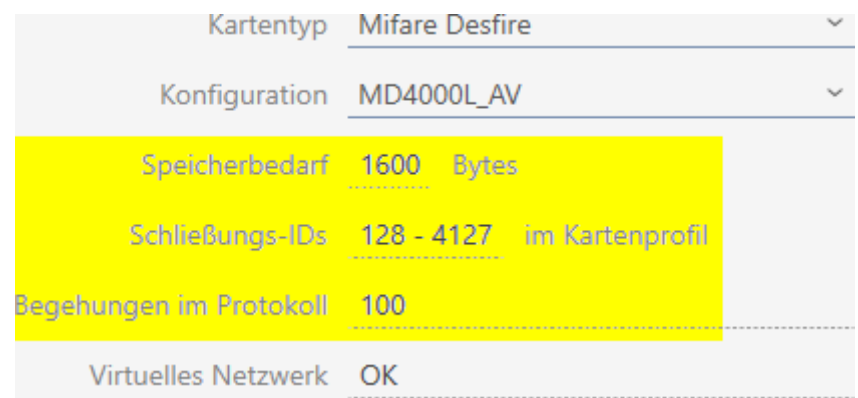

- 9 Antalet poster för lås i matrisen begränsas till antalet möjliga lås-ID:n. Därvid kan lås även förbruka fler än en post, t.ex. friroterande Digital Cylinder AX.
- 9 Beträdelselistan skrivs över löpande och är alltså inte begränsad.
- 9 Virtuellt nätverk är möjligt.
- 8. I parametrarna bredvid App-ID klickar du på knappen Redigera .

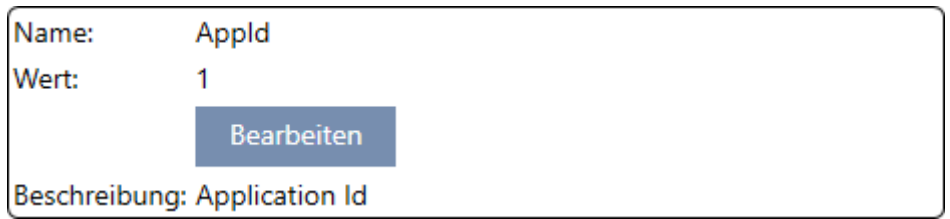

9 Fönstret "Ange parametervärde" öppnas.

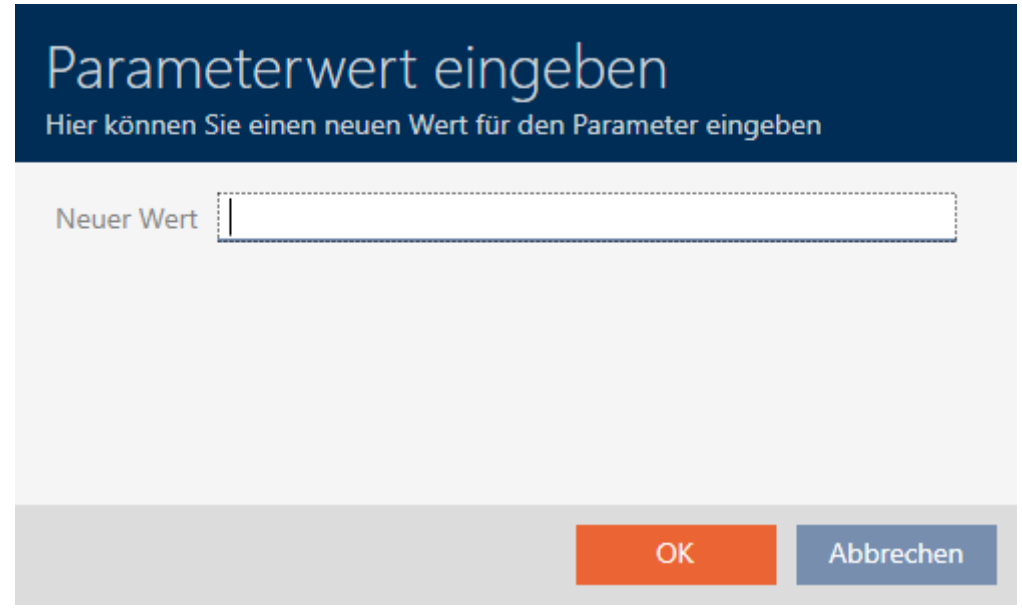

9. I fältet Nytt värde anger du ett ledigt app-ID: som decimalvärde (i exemplet är 0 och 1 upptagna – 2 vore alltså möjligt).

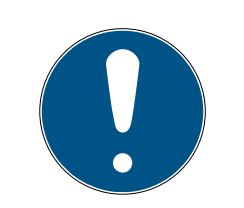

# **INFO**

### Antal tillämpningar hos DESFire EV1 och EV2

MIFARE DESFire EV1 har stöd för maximalt 28 tillämpningar (0–27). Det högsta app-ID:t är därför app-ID 27.

MIFARE DESFire EV2 har ingen begränsning här.

- 10. Klicka på knappen OK .
	- 9 Fönstret "Ange parametervärde" stängs.
- 11. I parametrarna bredvid CryptoMode klickar du på knappen Redigera .

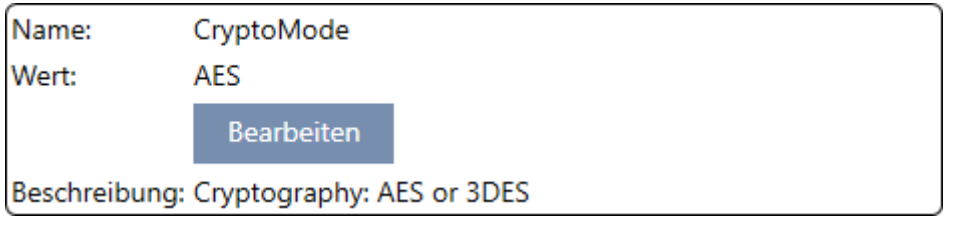

9 Fönstret "Ange parametervärde" öppnas.

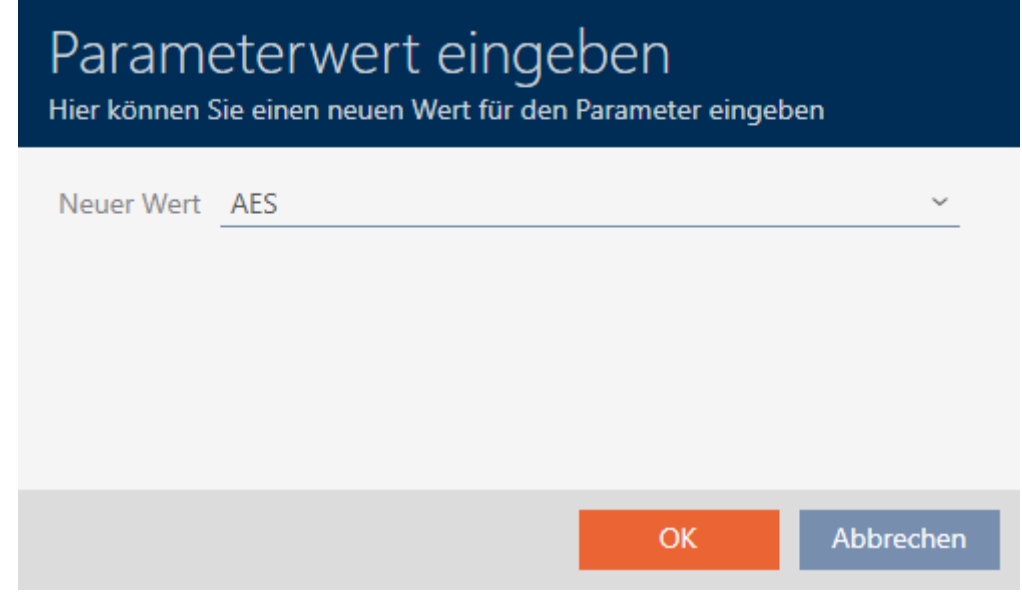

- 12. I listrutan ▼ Nytt värde väljer du posten AES.
- 13. Klicka på knappen OK .
	- 9 Fönstret "Ange parametervärde" stängs.

14. I parametrarna bredvid PiccCryptoMode klickar du på knappen Redigera .

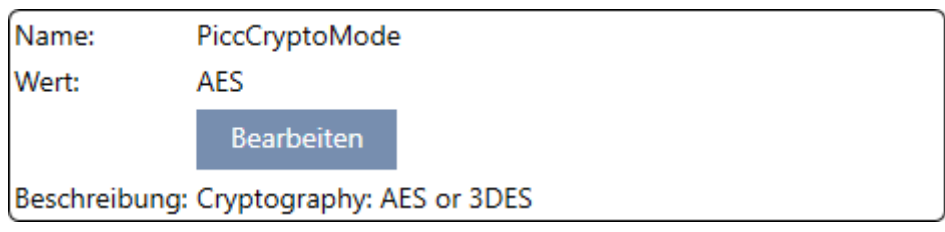

9 Fönstret "Ange parametervärde" öppnas.

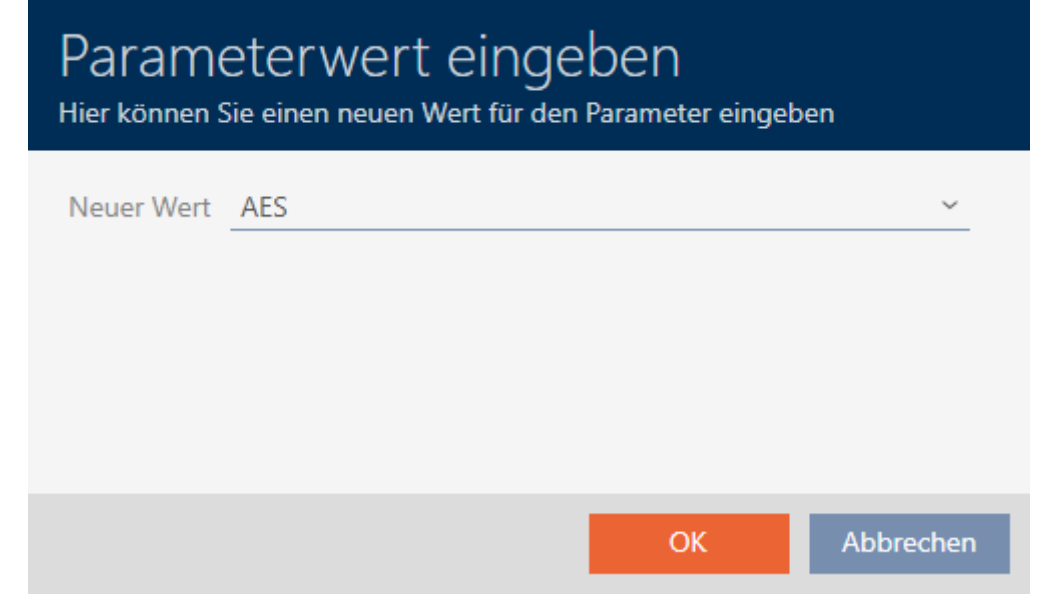

- 15. I listrutan ▼ Nytt värde väljer du posten AES.
- 16. Klicka på knappen OK .
	- 9 Fönstret "Ange parametervärde" stängs.
- 17. Redigera PiccMasterKey enbart om tillverkaren inte har ställt in posten till ett standardvärde.

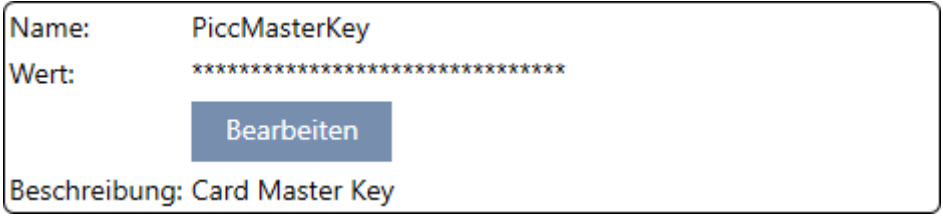

9 I AXM Classic fastställs en passande PiccMasterKey automatiskt. Om du anger en PiccMasterKey kommer AXM Classic att använda den och inte fastställa någon annan.

# AXM Classic (Handbok) 18. Låssystem

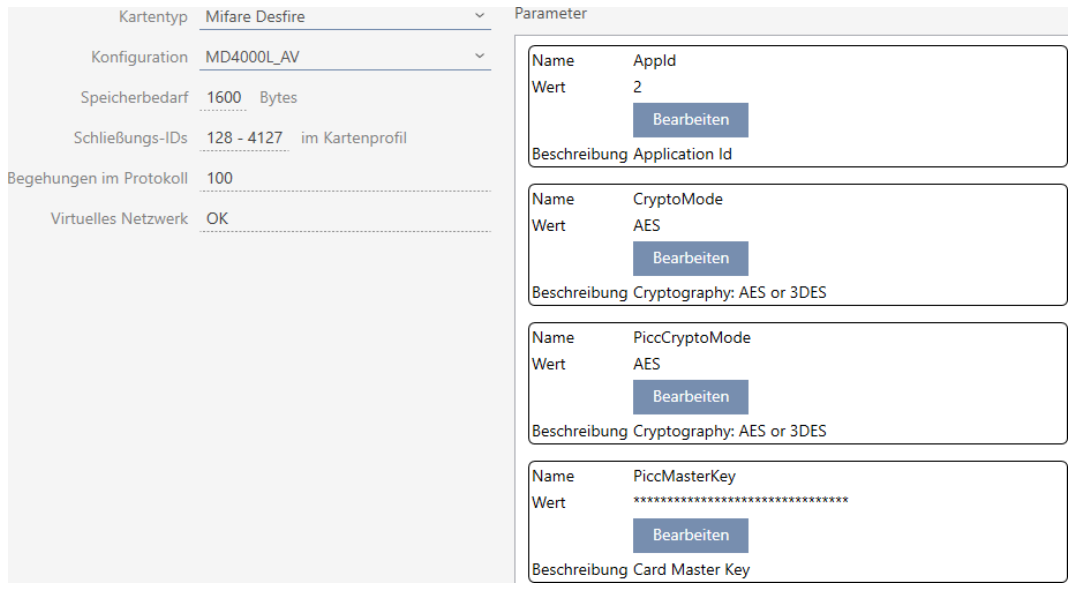

- 18. Klicka på knappen Komplettera .
	- **→** Fönstret Låsningssystem stängs.
- $\rightarrow$  Kortkonfiguration sparad.

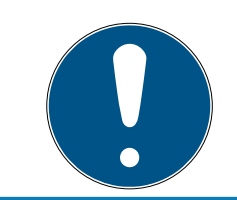

## **INFO**

#### PiccMasterKey är densamma i hela låssystemet

Inom ett låssystem måste samma PiccMasterKey användas för alla kort.

När DESFire-kort används kan även följande fenomen uppträda:

- Externa tillämpningar ändrar PiccMasterKey (kontakta ägaren till den externa tillämpningen)
- Korttillverkaren ändrar PiccMasterKey (läs datablad)
- Predefined-kort: Organisationen beskriver korten centralt med "tomma" app-ID:n (kontakta central organisationsadministration).

### 18.2 Ändra låssystemets lösenord

#### **OBS**

#### Spara lösenordet till låssystemet på ett tillgängligt och säkert ställe.

Lösenordet till låssystemet är det absolut viktigaste lösenordet. Av säkerhetsskäl kan SimonsVoss inte återställa några komponenter utan låssystemets lösenord eller en säkerhetskopia. Det finns ingen generalnyckel.

Om lösenordet till låssystemet förkommer och inte heller kan återställas via en säkerhetskopia kan de berörda komponenterna inte längre programmeras. De måste avlägsnas från låsen och kasseras vilket kostar både tid och pengar.

- 1. Säkerställ att lösenordet till låssystemet alltid är tillgängligt för behöriga personer.
- 2. Ta då även hänsyn till såväl förutsägbara händelser (till exempel att administratören av låssystemet går i pension) och oförutsägbara händelser (till exempel att administratören av låssystemet säger upp sig).

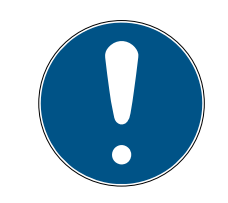

#### **INFO**

#### Programmeringarbete efter ändrat lösenord till låssystemet

Samtliga data som överförs mellan lås och identifikationsmedier är krypterade. Låssystemets lösenord behövs vid denna kryptering. Det innebär att ett ändrat lösenord till låssystemet måste kommuniceras till alla lås och alla identifikationsmedier.

Ändring av lösenordet till låssystemet orsakar ett omfattande programmeringsbehov på grund av alla ändringar i databasen.

- ü Det gamla lösenordet till låssystemet är känt.
- $\checkmark$  AXM Classic öppet.
- 1. Klicka på den orangefärgade  $AXM$ -symbolen.  $\equiv$   $AXM$ .  $\rightarrow$  AXM-fältet öppnas.

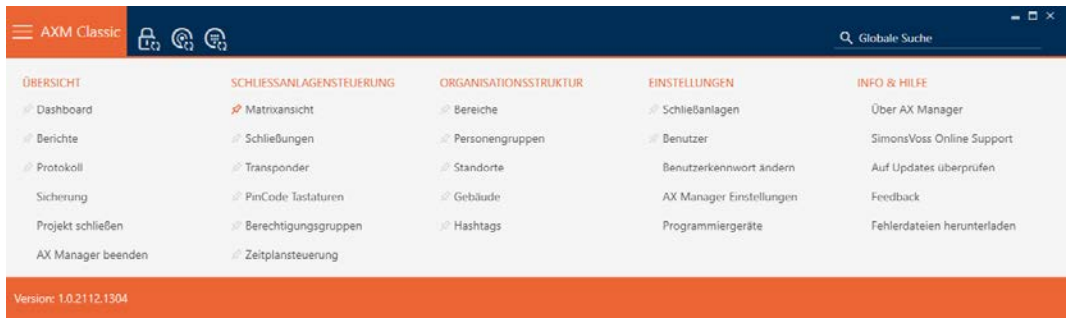

2. I gruppen | INSTÄLLNINGAR | väljer du posten Låsningssystem.

EINSTELLUNGEN

- Schließanlagen
- Benutzer
	- Benutzerkennwort ändern
	- AX Manager Einstellungen
	- Programmiergeräte
- i∕ SmartSync
	- 9 Fliken [Låsningssystem] med en lista över alla låssystem i databasen öppnas.

 $+$  $\bar{\kappa}$ Neu Anzeigefilter löschen

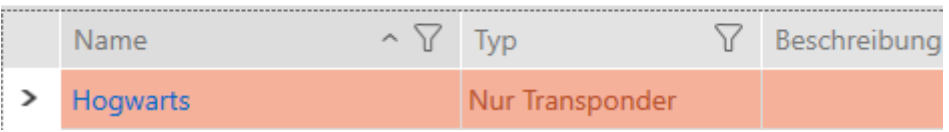

- 3. Klicka på det låssystem som du vill ändra lösenord för.
	- 9 Låssystemets fönster öppnas.

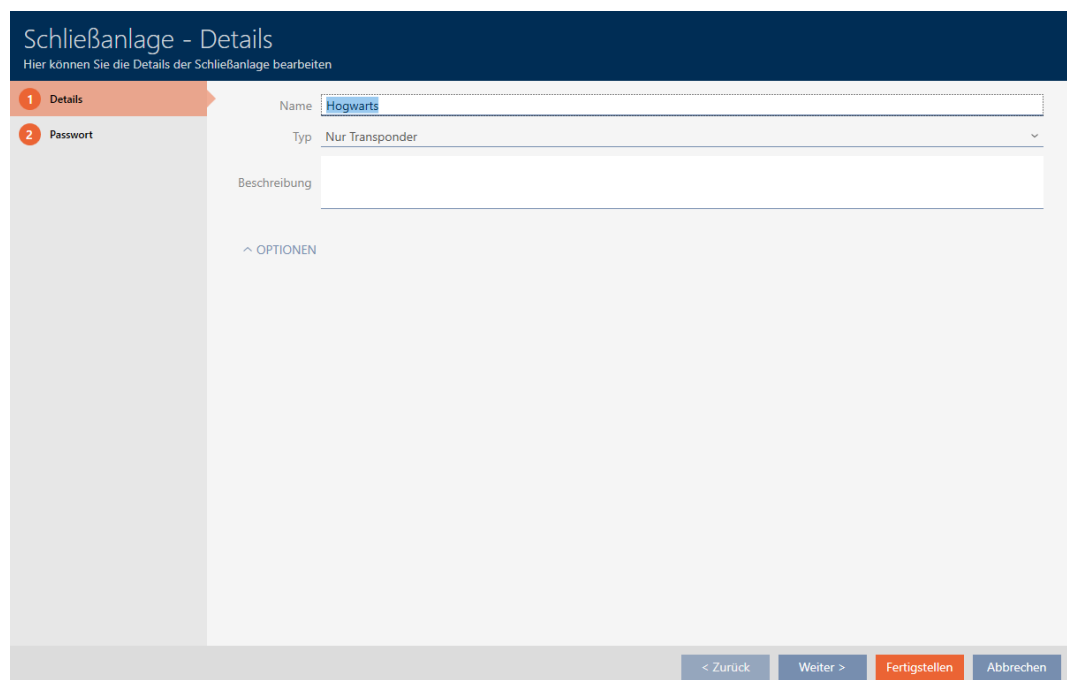

# AXM Classic (Handbok) 18. Låssystem

4. Klicka på fliken Lösenord.

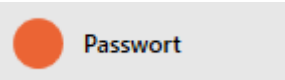

9 Fönstret växlar till fliken Lösenord.

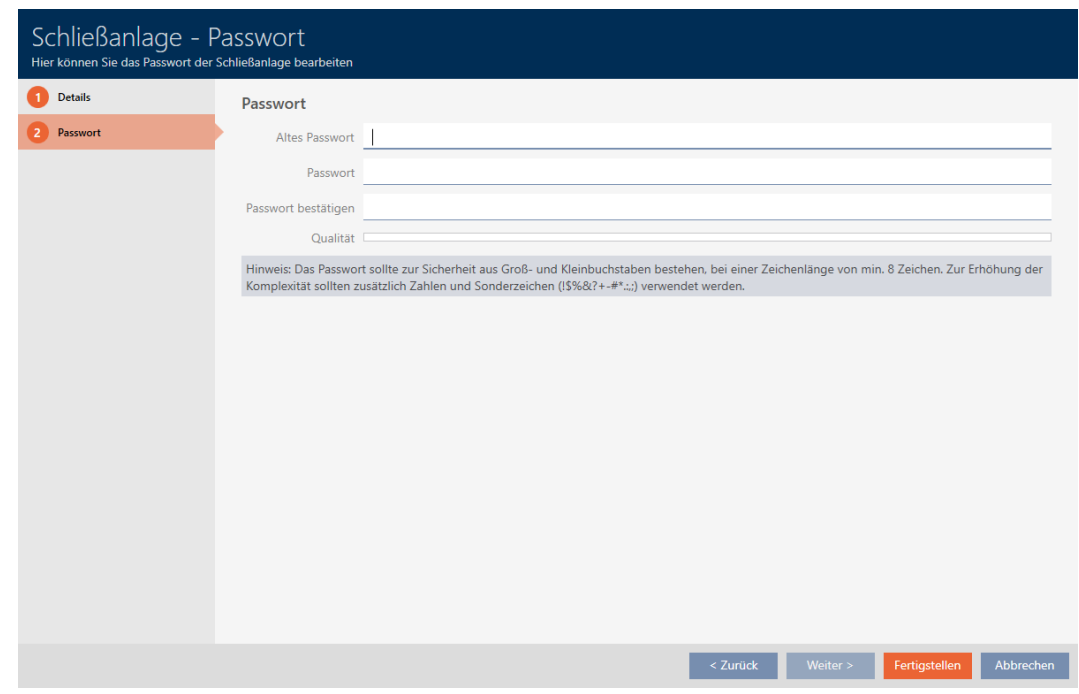

- 5. I fältet Gammalt lösenord Anger du det gamla lösenordet till låssystemet.
- 6. I fältet Lösenord anger du det nya lösenordet till låssystemet med minst 8 tecken.
	- 9 En färgad stapel visar hur säkert lösenordet är.

Quality |

7. I fältet bekräfta lösenordet bekräftar du det nya lösenordet.

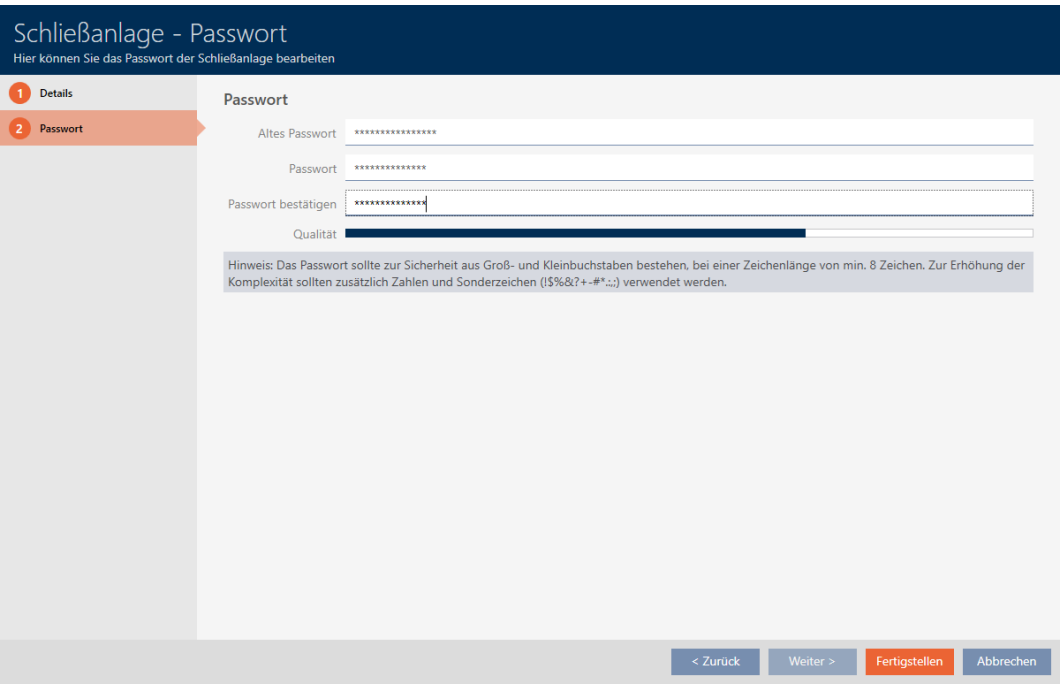

- 8. Klicka på knappen Komplettera .
	- 9 Varningsmeddelande om den förestående programmeringsinsatsen visas.

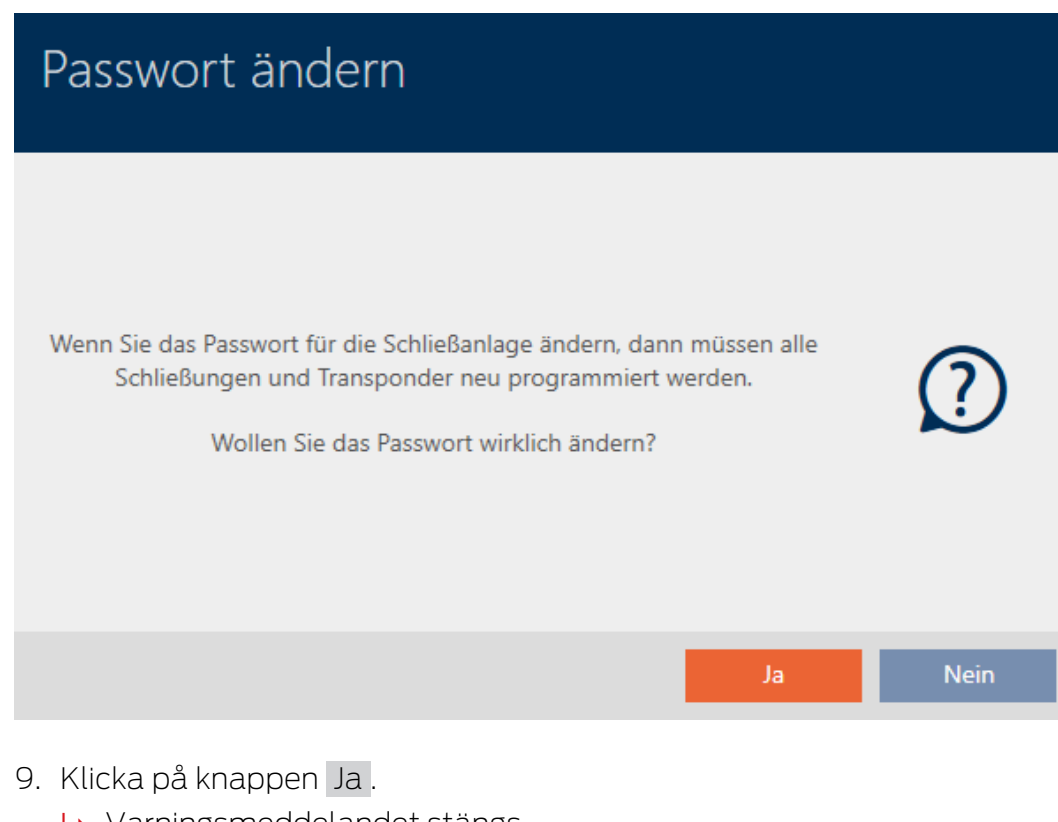

- 9 Varningsmeddelandet stängs.
- 9 Lösenordet till låssystemet har ändrats.

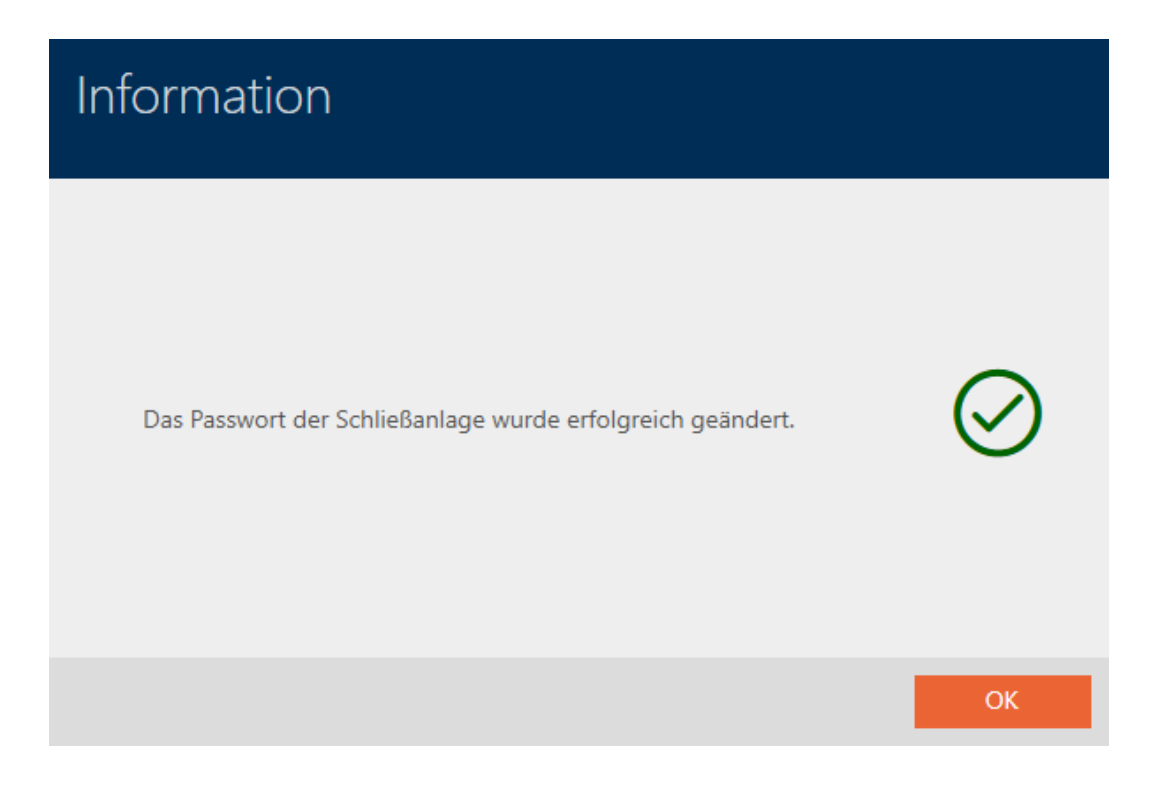

# 18.3 Byta låssystem

Användning av flera låssystem kan erbjuda fördelar (se [Låssystem](#page-422-0) [\[](#page-422-0)[}](#page-422-0) [423\]](#page-422-0)). I AXM Classic är gränssnittet städat och du ser normalt endast de poster som hör till det valda låssystemet.

På vissa flikar kan du själv bestämma vilka poster du vill se:

- Enbart poster för ett visst låssystem (t.ex. all identifikationsmedier i ett företag med eget låssystem)
- Alla poster för alla låssystem (t.ex. alla identifikationsmedier i en byggnad med flera företag som har varsitt låssystem)

Du öppnar helt enkelt listrutan på fliken i fråga och väljer ett eller alla låssystem. Som exempel ser du några flikar där du kan byta låssystem.

# AXM Classic (Handbok) 18. Låssystem

# [Matrix-vy]

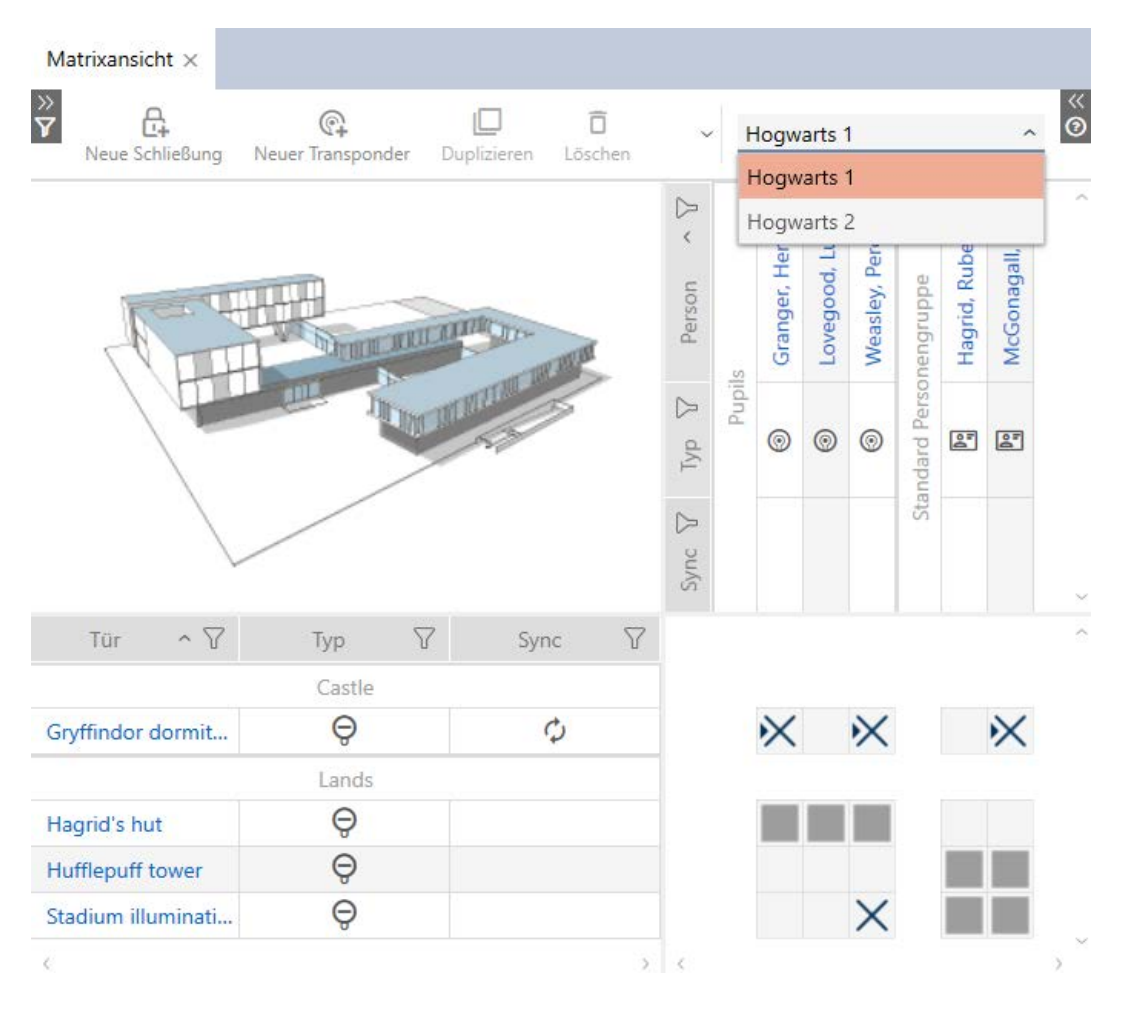

# [Stängningar]

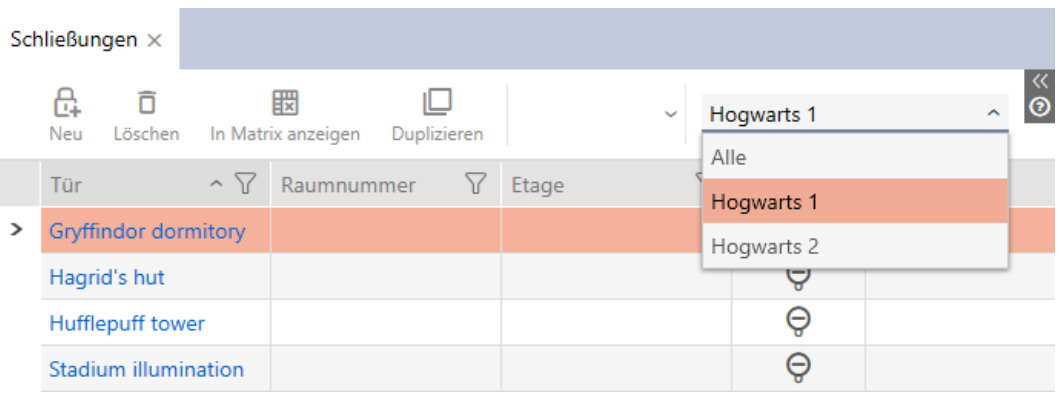

# [Transponder]

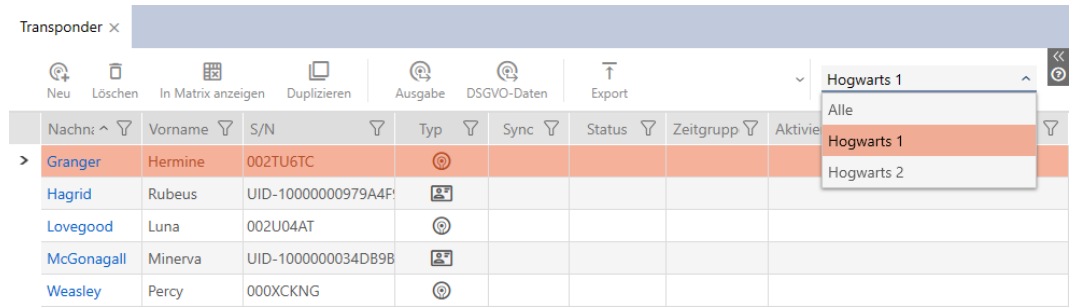

# [Behörighetsgrupper]

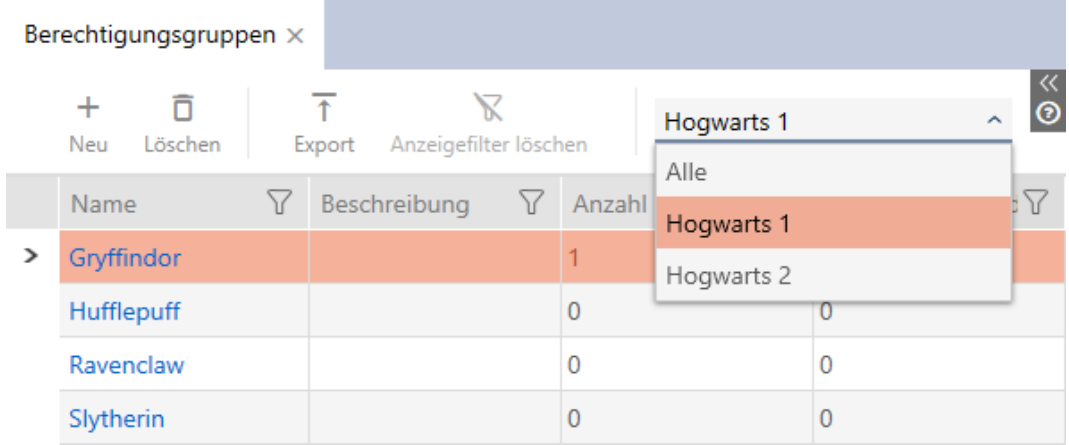

## 18.4 Aktivera pinkodsknappsatser

Pinkodsknappsatser använder G1-protokollet och är därför inte som standard aktiverade i AXM Classic i ditt låssystem.

Dessutom kommunicerar pinkodsknappsatser enbart via det aktiva gränssnittet och är därmed inte kompatibla med rena Mifare-lås (.MP).

Om du vill använda pinkodsknappsatser måste du aktivera dem för motsvarande låssystem:

- $\checkmark$  AXM Classic öppet.
- 1. Klicka på den orangefärgade  $AXM$ -knappen.  $\equiv$   $AXM$ .
	- → AXM-fältet öppnas.

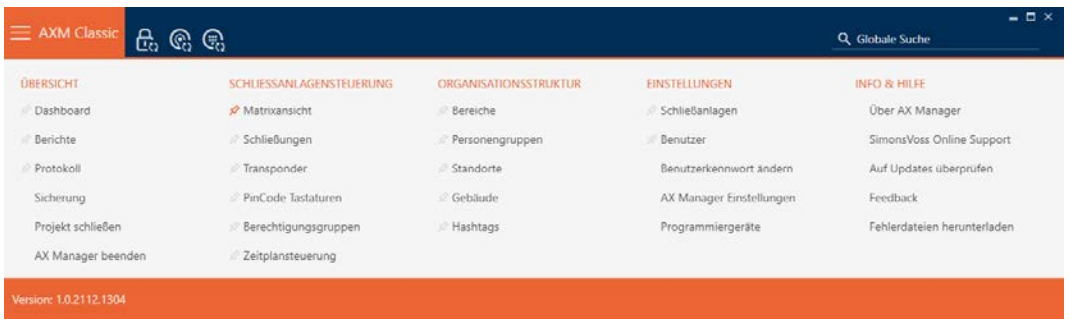

2. I gruppen | INSTÄLLNINGAR | väljer du posten Låsningssystem.

**EINSTELLUNGEN** 

- Schließanlagen
- Benutzer

Benutzerkennwort ändern

AX Manager Einstellungen

Programmiergeräte

- i∕ SmartSync
	- 9 Fliken [Låsningssystem] med en lista över alla låssystem i databasen öppnas.

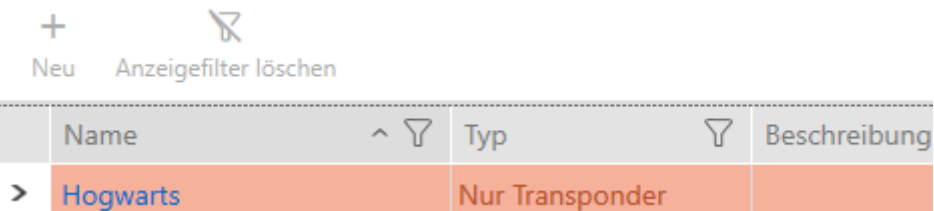

3. Klicka på det låssystem som du vill aktivera pinkodsknappsatser för. 9 Låssystemets fönster öppnas.

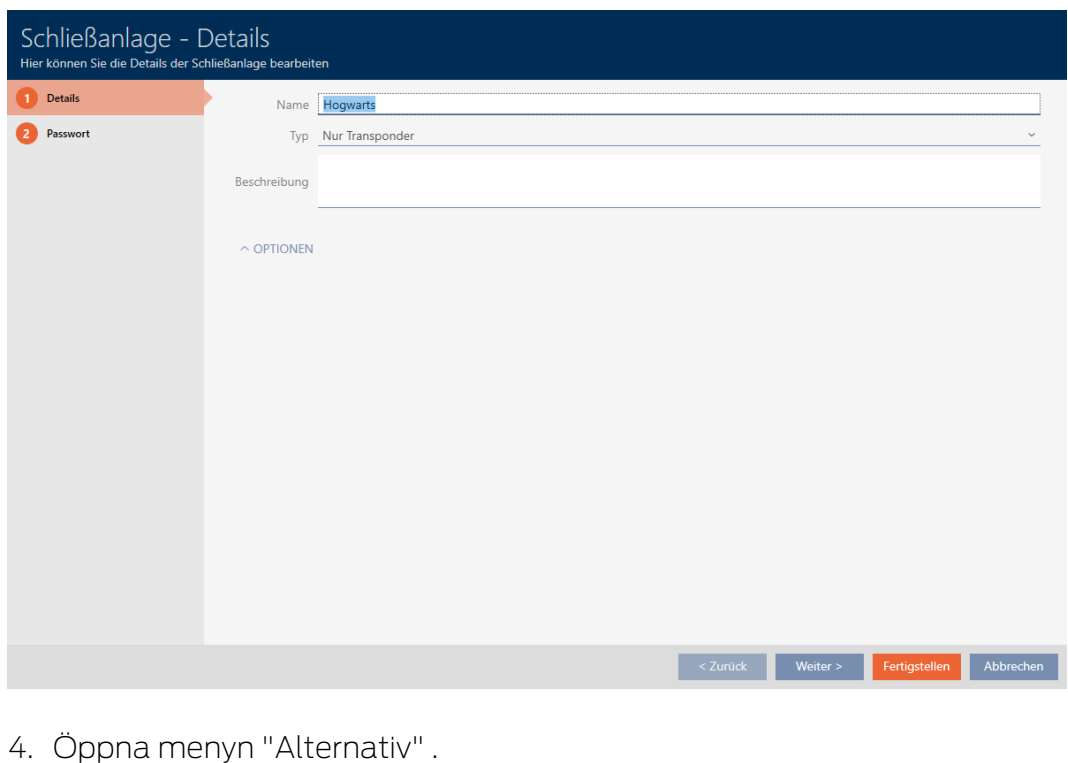

 $\rightarrow$  Alternativ visas.

#### $\backsim$  optionen

PinCode Tastaturen verwenden

5. Markera kryssrutan  $\blacktriangledown$  Använda PinCode-tangentbord.

#### $\sim$  Optionen

PinCode Tastaturen verwenden

- 6. Klicka på knappen Komplettera .
	- → Låssystemets fönster stängs.
- 9 Pinkodsknappsatser är nu tillgängliga i ditt låssystem.

### 18.5 Aktivera kort och transpondrar

När du skapade låssystemet valde du i listrutan ▼ Typ vilken typ av identifikationsmedier som skulle användas i låssystemet.

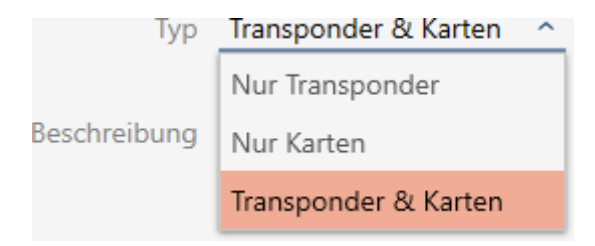

Behovet har kanske ändrats sedan dess och du vill nu till exempel även använda kort i låssystemet. Du ändrar alltså låssystemet från aktiv (= enbart transpondrar) till hybrid (= transpondrar och kort). Med AXM Classic är det inget problem utan du kan enkelt aktivera ytterligare kort och transpondrar.

Täck dock på att när kort aktiveras i efterhand kan de bara kommunicera med ett begränsat antal lås (se [Kort och lås-ID:n \[](#page-448-0)[}](#page-448-0) [449\]](#page-448-0)).

Det problemet uppstår inte när transpondrar aktiveras i efterhand.

#### Aktivera kort

Följande exempel beskriver hur du även kan använda kort i ett rent transponderlåssystem. Med kort avses även andra typer av RFIDidentifikationsmedier, t.ex. SmartTags eller RFID-inlägg. I exemplet används mallen MC1000L\_AV.

- $\checkmark$  AXM Classic öppet.
- √ Minst ett låssystem skapat (se [Skapa låssystem \[](#page-279-0)▶ [280\]](#page-279-0)).
- 1. Klicka på den orangefärgade  $AXM$ -symbolen.  $\equiv$   $AXM$ . → AXM-fältet öppnas.

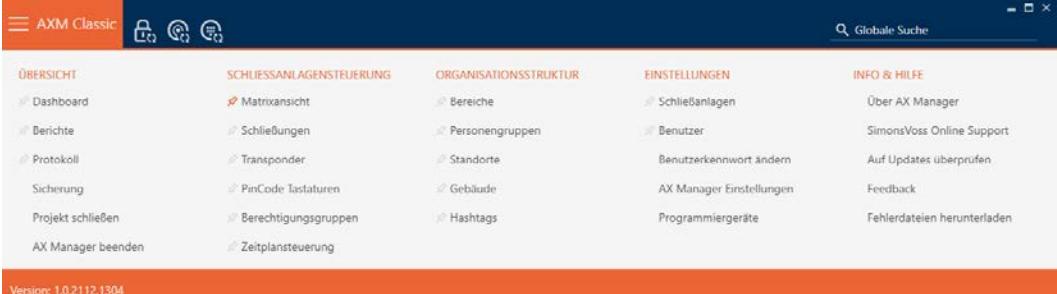

2. I gruppen | INSTÄLLNINGAR | väljer du posten Låsningssystem.

### **EINSTELLUNGEN**

Schließanlagen

**Benutzer** 

Benutzerkennwort ändern

AX Manager Einstellungen

Programmiergeräte

- i∕ SmartSync
	- 9 Fliken [Låsningssystem] med en lista över alla låssystem i databasen öppnas.

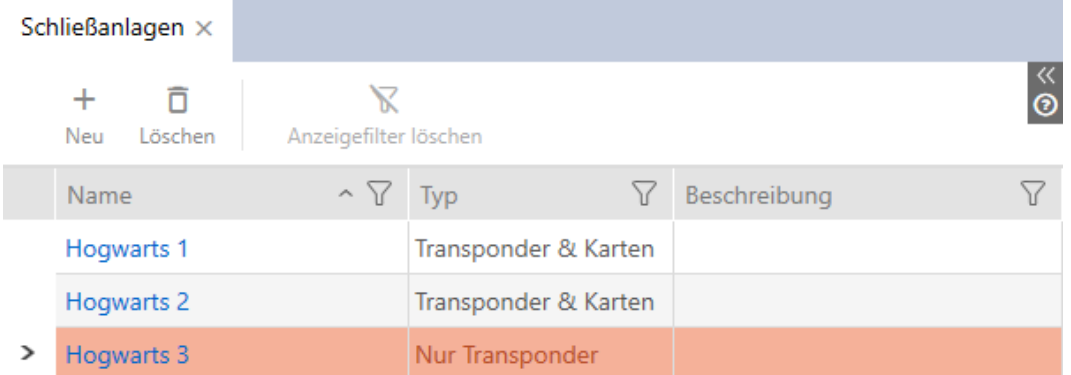

- 3. Sortera/filtrera vid behov de visade posterna med  $\nabla$  (se [Sortera och fil](#page-52-0)trera  $[ \triangleright 53 ]$ .
- 4. Välj det låssystem där du vill aktivera kort och transpondrar.
	- 9 Fönstret Låsningssystem öppnas.

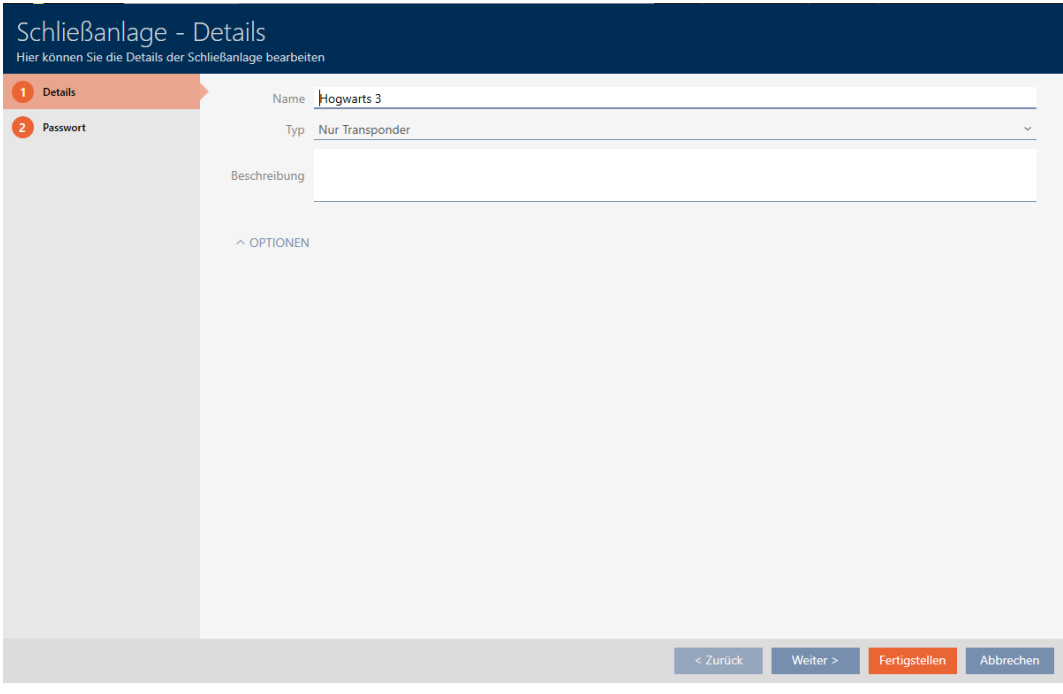

5. I listrutan ▼ Typ väljer du typ av låssystem: "Endast transponder", "Transpondrar och kort" eller "Endast kort".

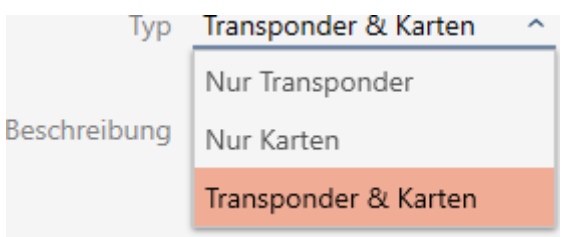

9 Varningsfönster öppnas.

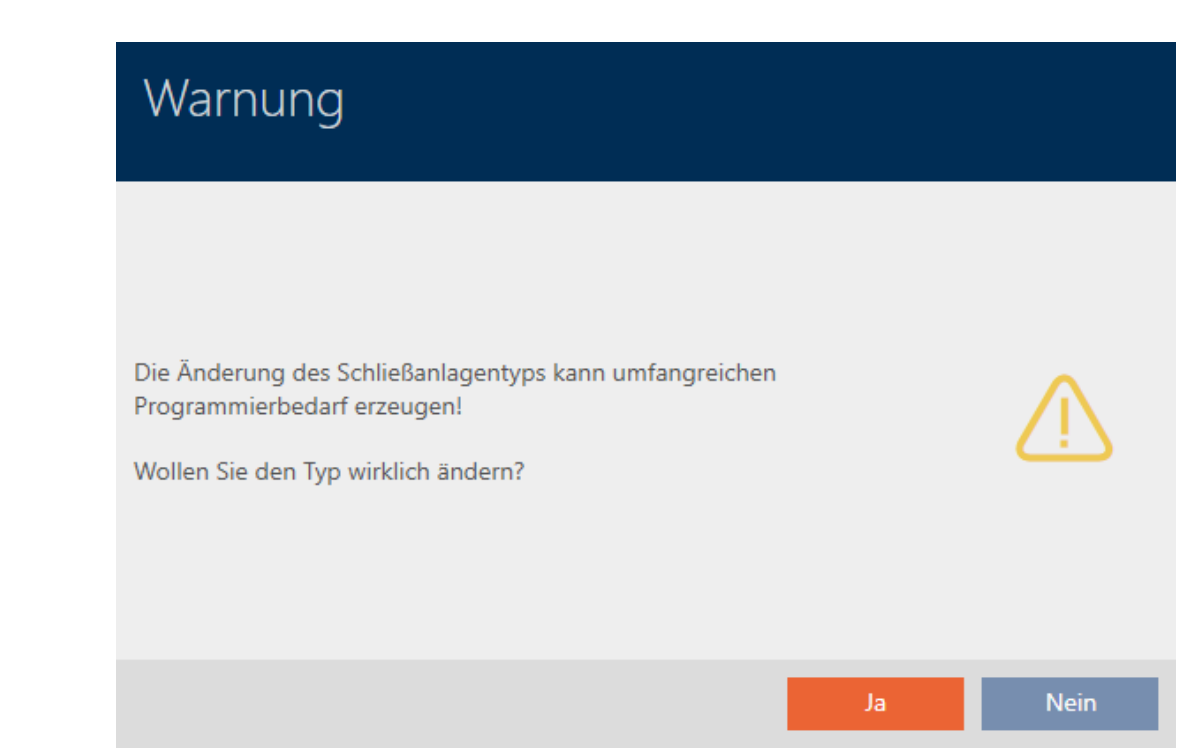

# AXM Classic (Handbok) 18. Låssystem

324 / 456

- 6. Klicka på knappen Ja .
	- 9 Varningsfönster stängs.
	- 9 Eventuellt visas fliken Kortkonfiguration.

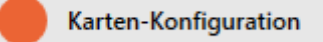

- 7. Om du växlar till typen "Transpondrar och kort" eller "Endast kort" an-ger du kortkonfigurationen (se [Skapa kortkonfiguration \[](#page-283-0)> [284\]](#page-283-0)).
- 8. Klicka på knappen Komplettera .
	- 9 Fönstret Låsningssystem stängs.
- 9 Låssystemet visas med den nya typen i listan.

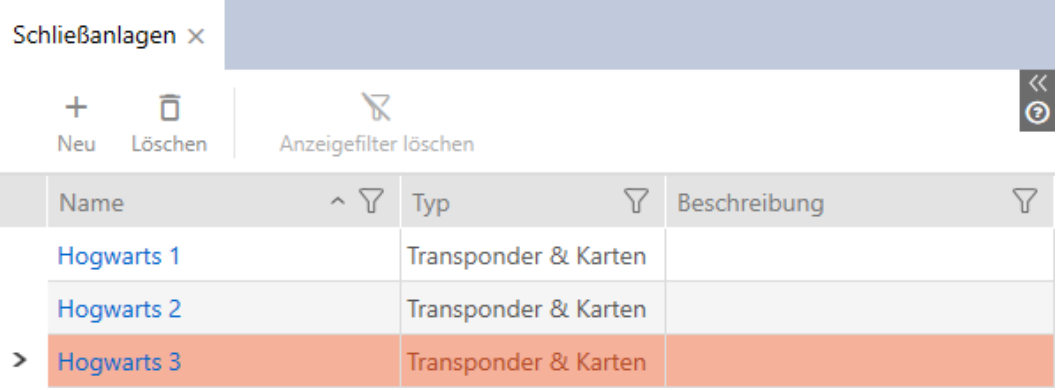
# 19. Synkronisering: Jämförelse mellan låsschema och verklighet

Efter införandet av G2-protokollet kan du välja om du vill synkronisera låset eller identifikationsmediet vid exempelvis en ny behörighet.

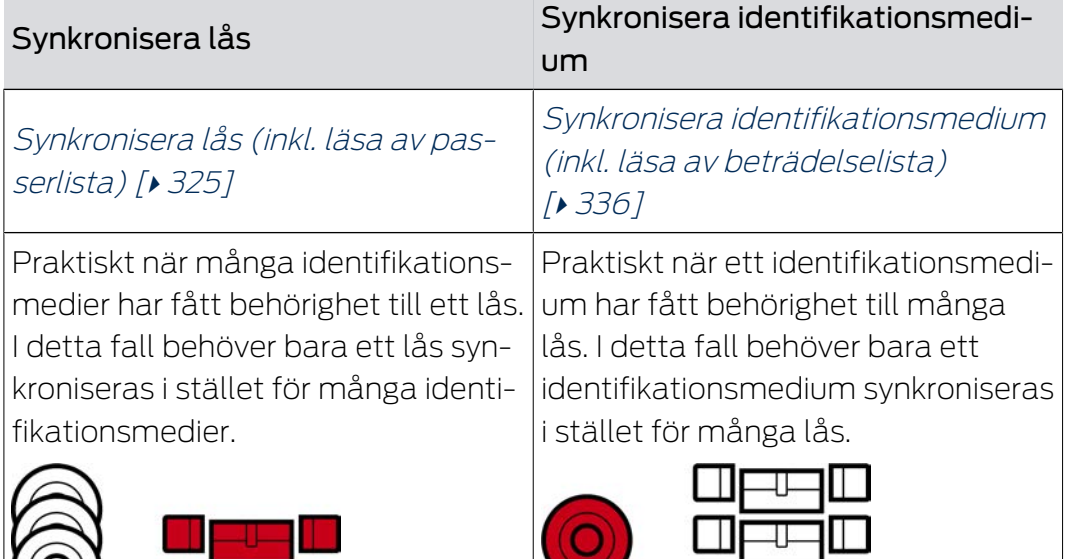

Även andra faktorer påverkar det här beslutet, till exempel:

- **Tillgängliga programmeringsenheter**
- Lås eller identifikationsmedium på plats
- Avläsning av passerlista eller beträdelselista

## Synkronisering utifrån matrisen

Du kan visa behovet av synkronisering i matrisen. Om du klickar direkt på symbolen  $\phi$  startar du omgående synkroniseringen av respektive post.

# 19.1 Synkronisera lås (inkl. läsa av passerlista)

<span id="page-324-0"></span>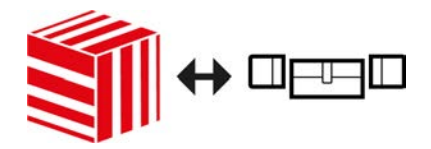

Synkroniseringen är dubbelriktad:

- Avläsning av data som är lagrad i låset (t.ex. batteristatus)
- Skrivning av nya data till låset (t.ex. behörigheter)

Passerlistor kan läsas av separat (knapp Läsa åtkomstlista  $\mathbb{R}$ ). Alternativt kan passerlistor även läsas av i samband med synkronisering (se [Läsa av passerlista/beträdelselista under synkronisering \[](#page-354-0)[}](#page-354-0) [355\]](#page-354-0)).

Avlästa data kan sedan visas (se exempelvis [Visa utrustning och status för](#page-327-0) [lås \[](#page-327-0)» [328\]](#page-327-0) eller [Visa och exportera passerlista för ett lås \[](#page-329-0)» [330\]](#page-329-0)).

- $\checkmark$  AXM Classic öppet.
- $\checkmark$  Låslistan eller matrisvyn öppen.
- $\checkmark$  Lämplig programmeringsenhet ansluten.
- 1. Klicka på det lås som du vill synkronisera.
	- → Låsets fönster öppnas.

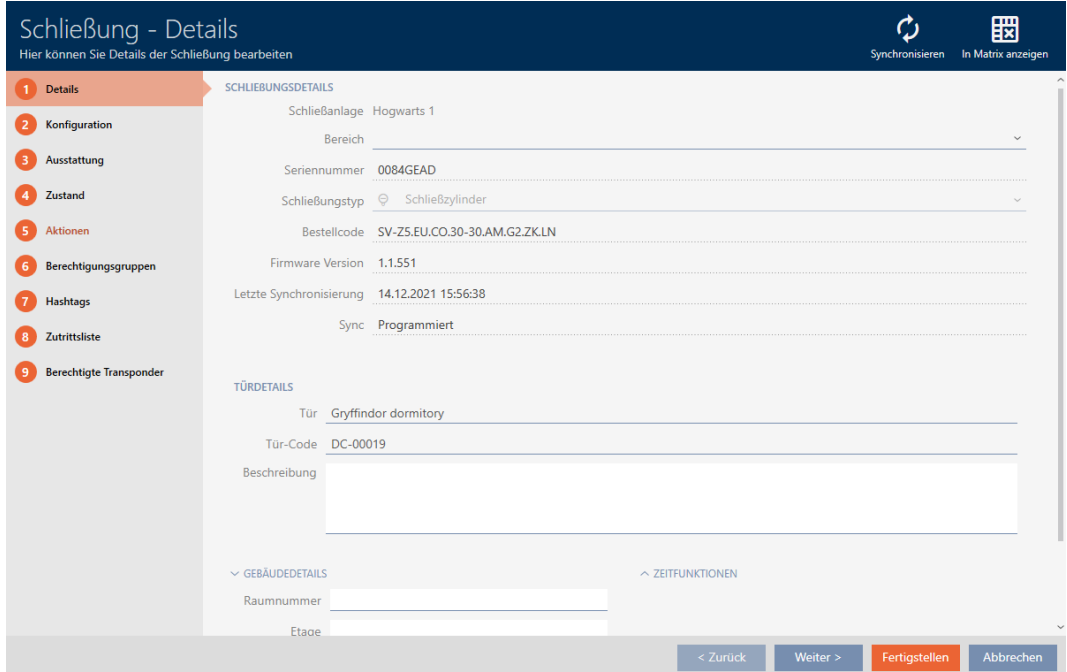

- 2. Klicka på knappen Synkronisera  $\phi$ .
	- 9 Synkroniseringsfönstret öppnas.

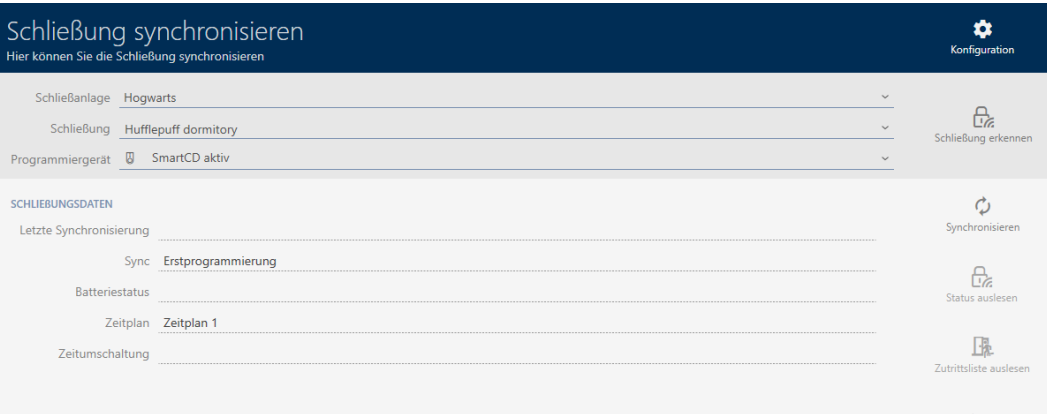

3. I listrutan ▼ Programmeringsenhet väljer du den programmeringsenhet som ska används vid synkroniseringen.

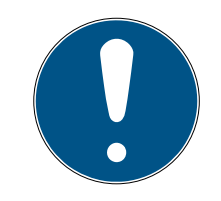

## **INFO**

AX-komponenter: SmartCD.MP eller SmartStick AX för första synkronisering

Under den första synkroniseringen av AX-komponenter överförs stora mängder data. Bärfrekvensen och därmed överföringshastigheten är avsevärt högre hos SmartCD.MP eller SmartStick AX.

- Använd om möjligt SmartCD.MP SmartStick AX särskilt vid den första synkroniseringen av AX-komponenter.
- 4. Klicka på knappen Synkronisera ...
	- → Låset synkroniseras.

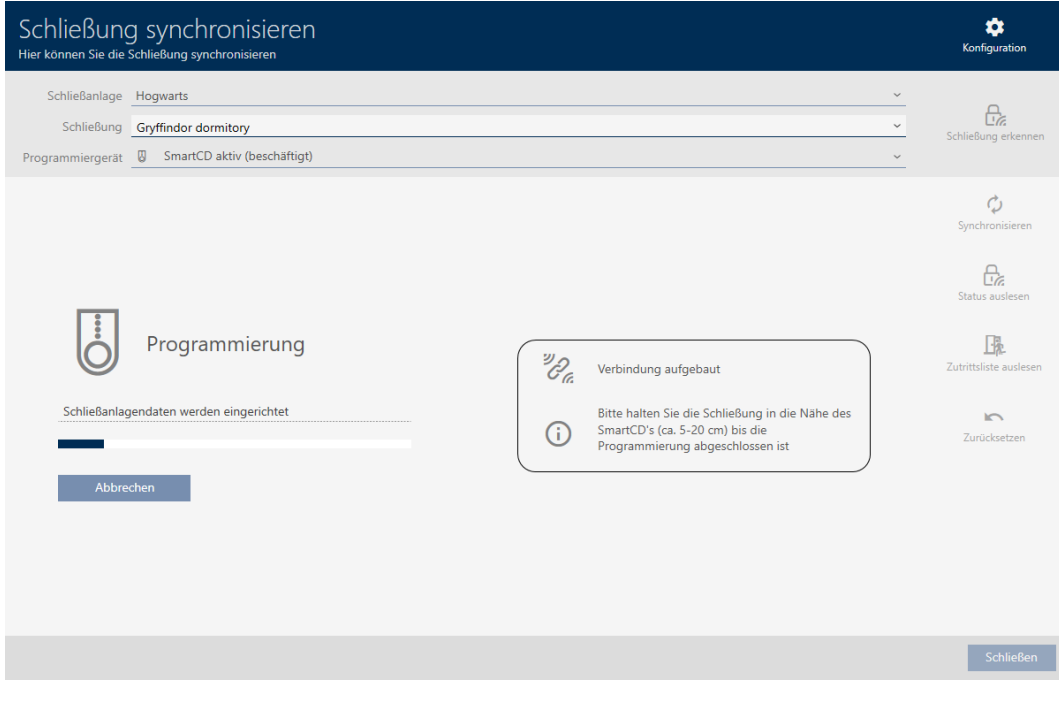

9 Låset är synkroniserat.

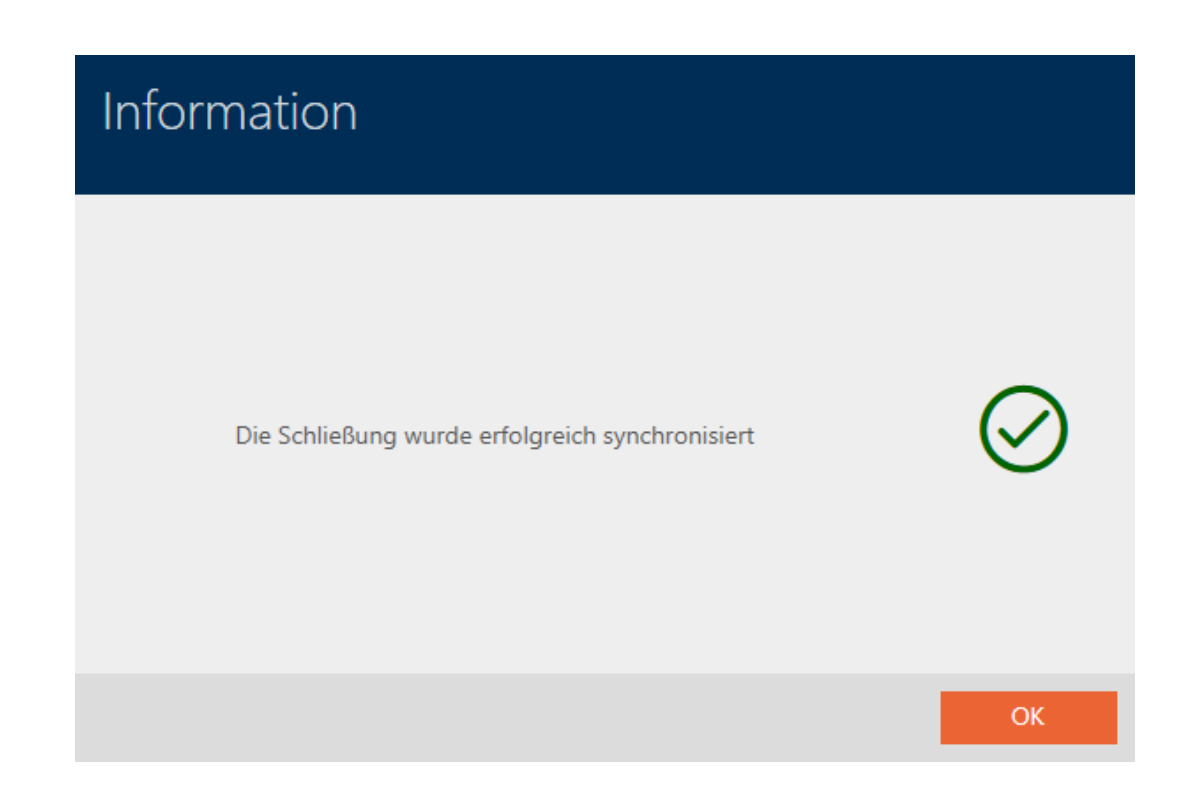

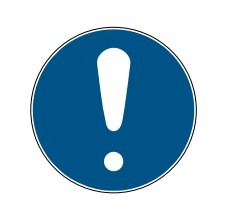

## **INFO**

Den första transponderaktiveringen efter första programmering av AXprodukter nekas

Om det första identifikationsmedium som används efter den första programmeringen är en transponder kommer den att nekas en gång och synkroniseras med låset i bakgrunden. Därefter fungerar transpondern som vanligt.

## <span id="page-327-0"></span>19.1.1 Visa utrustning och status för lås

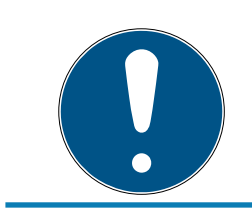

## **INFO**

### Visad status motsvarar senaste synkronisering.

I AXM Classic visas här den status som är sparad i databasen.

- $\checkmark$  AXM Classic öppet.
- $\checkmark$  Lås synkroniserat minst en gång.
- 1. Klicka på det lås som du vill visa status för.
	- 9 Låsets fönster öppnas.

329 / 456

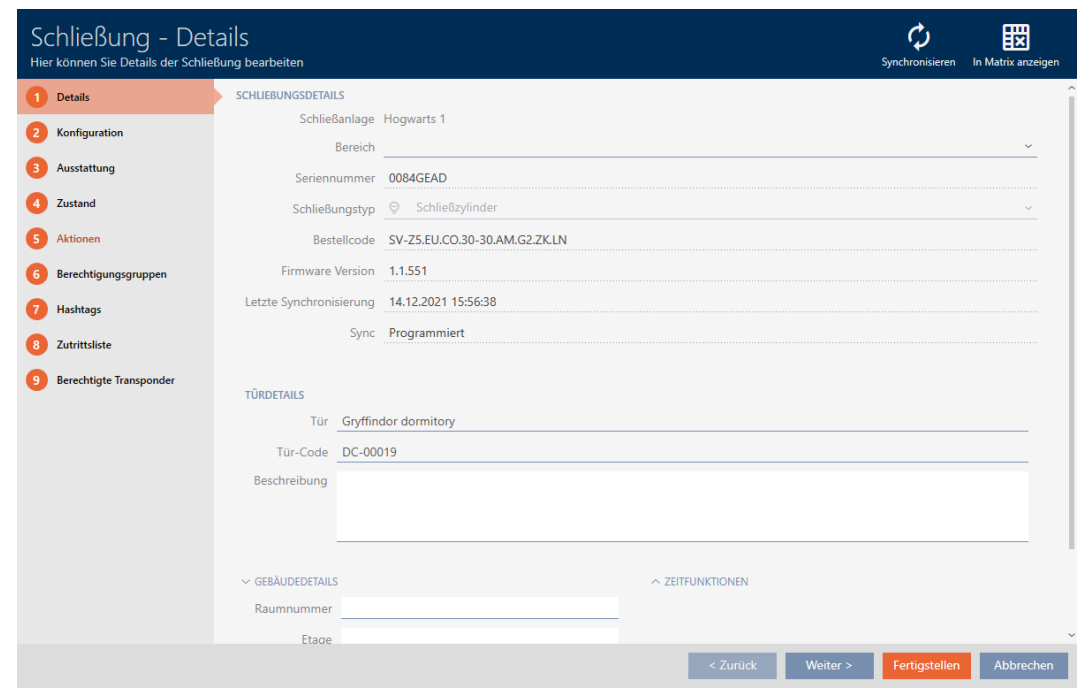

2. Klicka på fliken Utrustning.

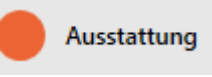

- 9 Fönstret växlar till fliken [Utrustning].
- 9 Avlästa utrustningsegenskaper visas (endast för synkroniserade lås).

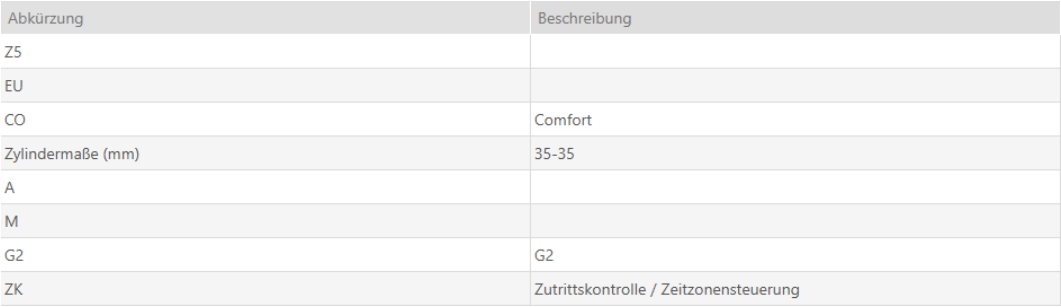

3. Klicka på fliken Stat.

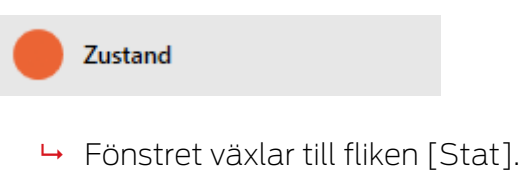

9 Avläst status visas (endast för synkroniserade lås).

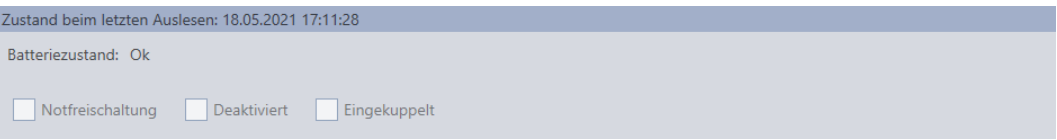

## 19.1.2 Visa och exportera passerlista för ett lås

<span id="page-329-0"></span>Med ZK-funktionen (=tillträdeskontroll) kan en logg sparas i låsen över vilka identifikationsmedier som har används (se [Logga tillträden i låset](#page-224-0) [\(passerlista\) \[](#page-224-0)[}](#page-224-0) [225\]](#page-224-0)). Sedan kan de loggade tillträdena exempelvis läsas av vid synkronisering och skrivas till databasen (se [Läsa av passerlista/](#page-354-0) [beträdelselista under synkronisering \[](#page-354-0)[}](#page-354-0) [355\]](#page-354-0) och [Synkronisera lås \(inkl. läsa](#page-324-0)  $av$  passerlista)  $\lceil r \rceil$  [325\]](#page-324-0)).

Du kan visa och exportera de passerlistor som är sparade i databasen.

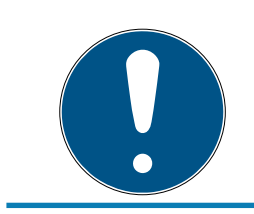

### **INFO**

#### Visad status motsvarar senaste synkronisering.

I AXM Classic visas här den status som är sparad i databasen.

- $\checkmark$  AXM Classic öppet.
- $\checkmark$  Lås synkroniserat minst en gång.
- 1. Klicka på det lås som du vill visa passerlistan för.
	- $\mapsto$  Låsets fönster öppnas.

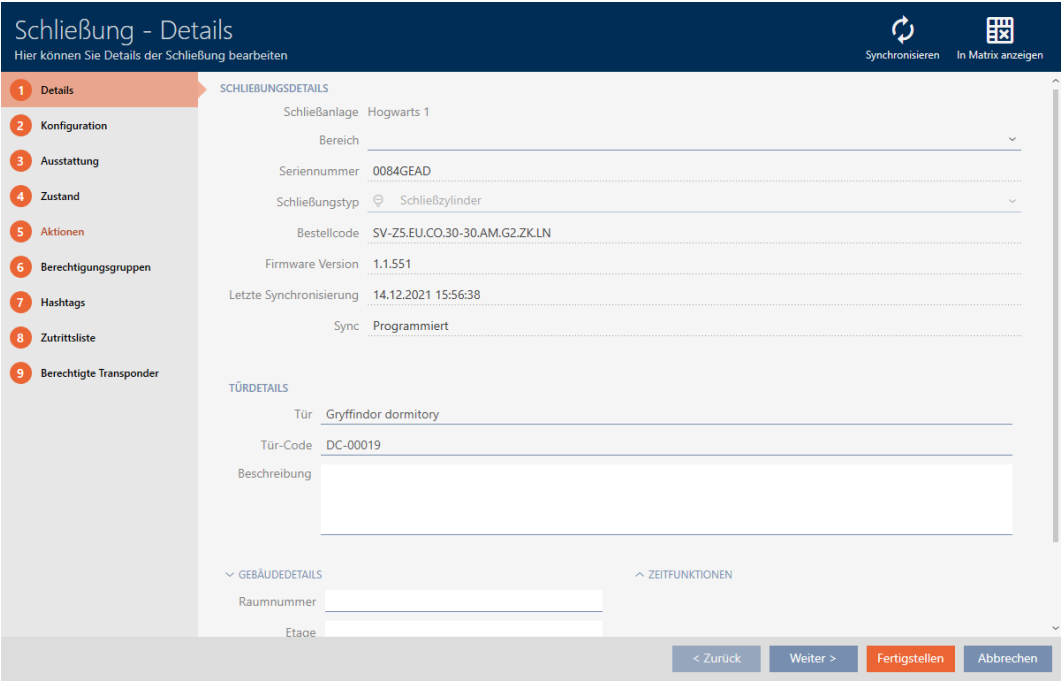

2. Klicka på fliken Åtkomstlista.

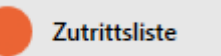

- 9 Fönstret växlar till fliken [Åtkomstlista].
- 9 Avläst passerlista visas (endast för synkroniserade lås).

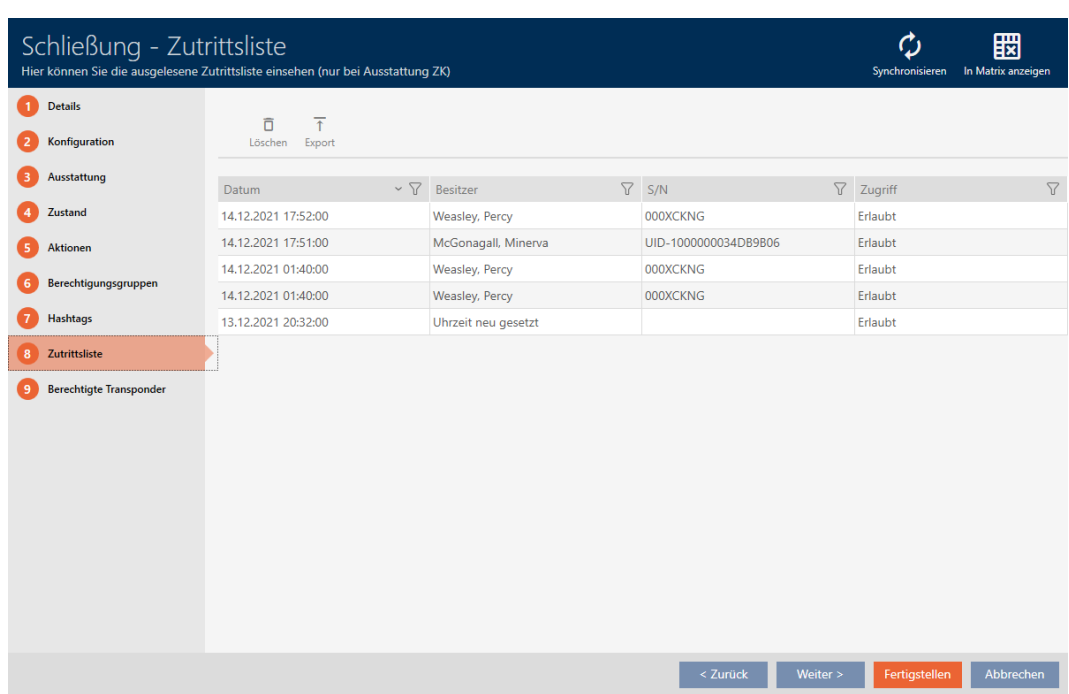

- 1. Sortera/filtrera vid behov de visade posterna med  $\nabla$  (se [Sortera och fil](#page-52-0)trera  $[$  [53\]](#page-52-0)).
- 2. Klicka på knappen Exportera  $\overline{\mathbf{f}}$ .
	- 9 Explorer-fönstret öppnas.
- 3. Spara den exporterade passerlistan i valfri filmapp.
	- 9 Explorer-fönstret stänger.
- → Tillträdeslistan exporteras.

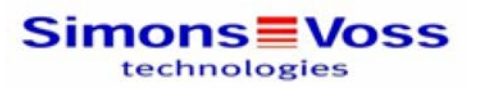

### Zutrittsliste für die Schließung 'Gryffindor dormitory'

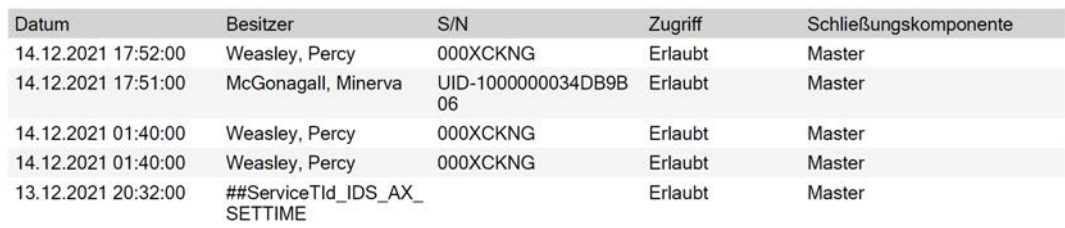

#### Simons Voss

Gedruckt am: 14.12.2021

 $\mathbf{1}$ 

Du har möjlighet att anpassa rapporter (se [Anpassa rapporter och exporter](#page-361-0)  $[1362]$  $[1362]$  $[1362]$ .

## 19.2 Identifiera okänt lås

<span id="page-331-0"></span>Om du har ett okänt lås kan du identifiera det via synkroniseringsfönstret och i förekommande fall återställa det (se [Återställa lås \[](#page-333-0)[}](#page-333-0) [334\]](#page-333-0)).

- $\checkmark$  Lämplig programmeringsenhet ansluten.
- $\checkmark$  AXM Classic öppet.
- $\checkmark$  Låslistan eller matrisvyn öppen.
- 1. Klicka på valfritt lås.
	- → Låsets fönster öppnas.

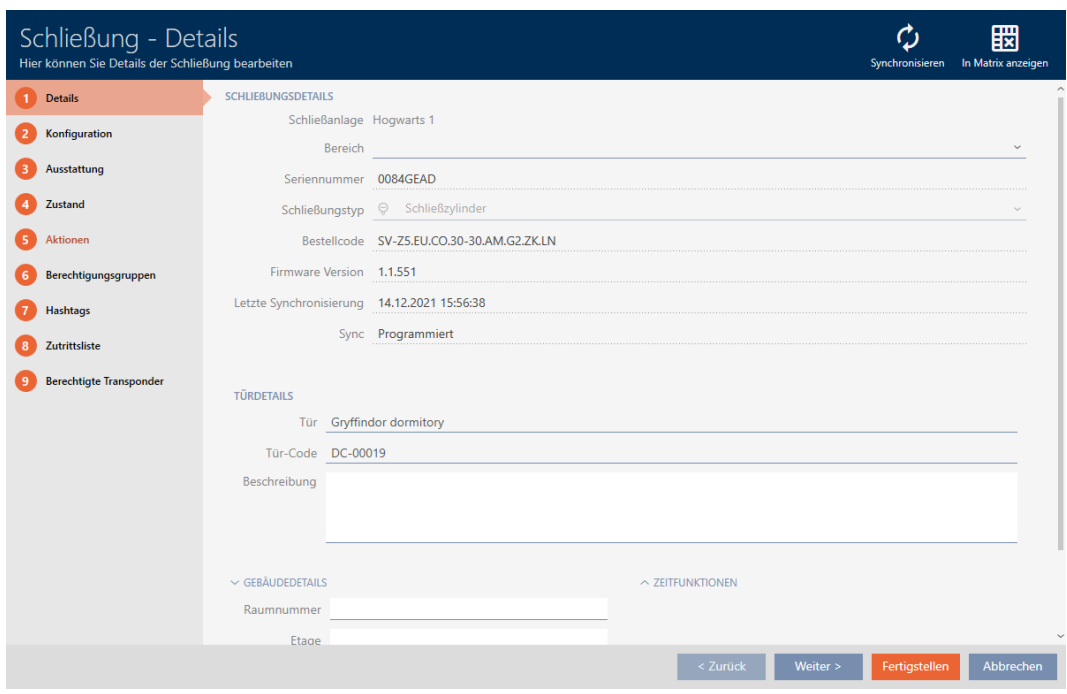

- 2. Klicka på knappen Synkronisera ...
	- 9 Synkroniseringsfönstret öppnas.

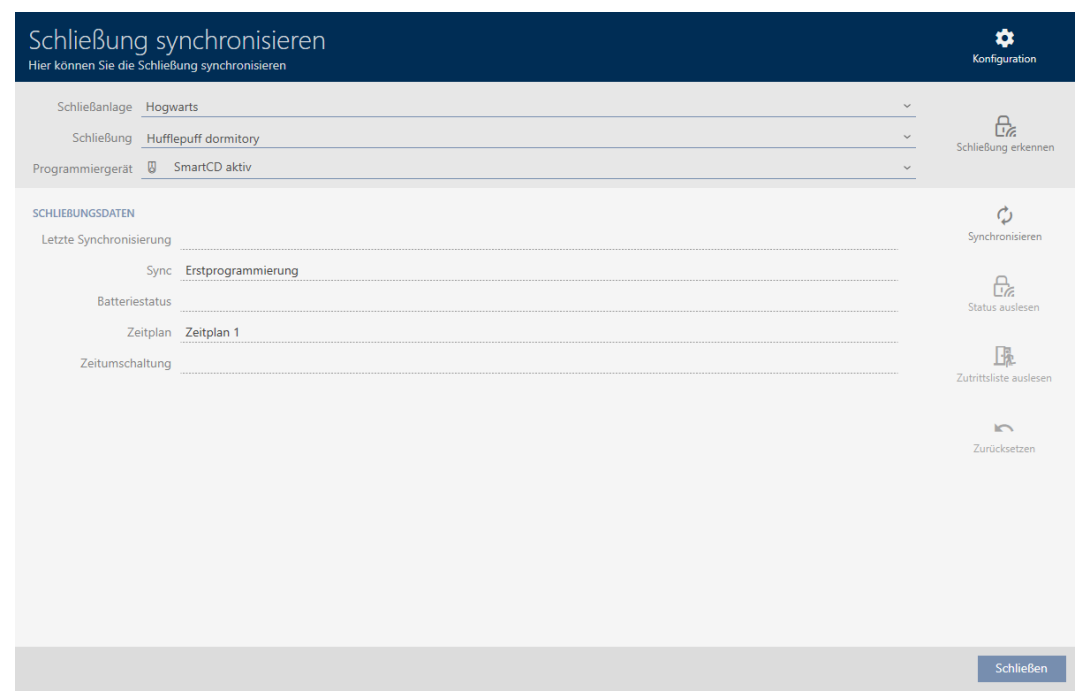

- 3. I listrutan ▼ Programmeringsenhet väljer du den programmeringsenhet som du vill identifiera låset med.
- 4. Klicka på knappen Upptäck stängning  $\frac{\mathbf{A}}{\mathbf{A}}$ 
	- 9 Låset identifieras.

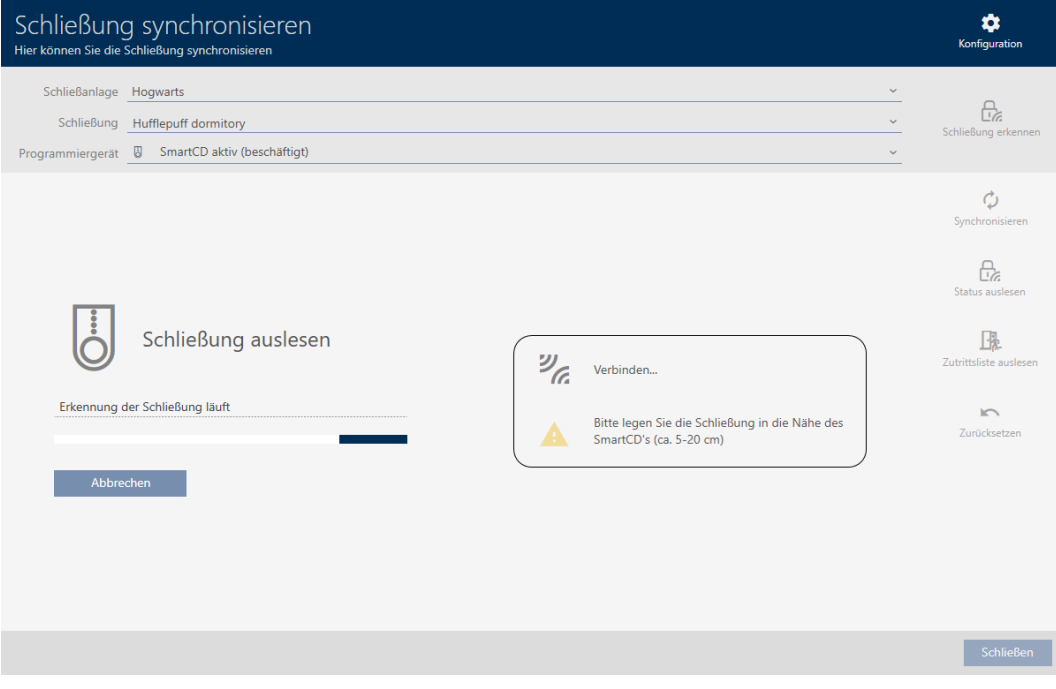

9 Låsinformationen visas i låsets fönster.

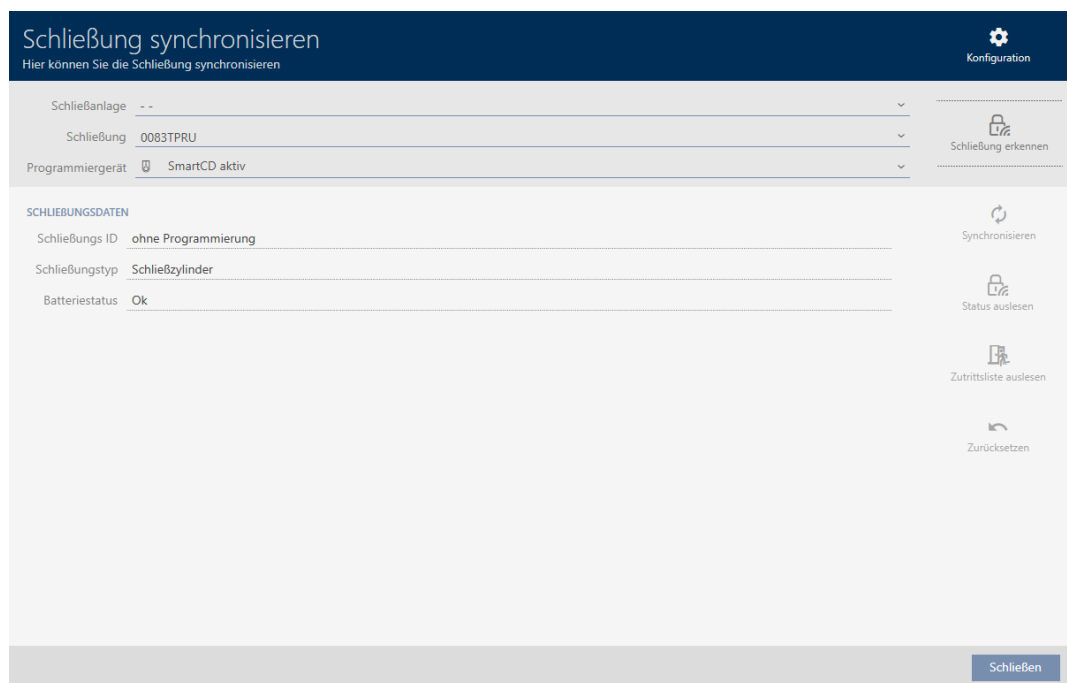

Nu kan du vid behov återställa låset (se [Återställa lås \[](#page-333-0)[}](#page-333-0) [334\]](#page-333-0)).

# 19.3 Återställa lås

<span id="page-333-0"></span>Innan du kan återanvända låscylindrar och andra komponenter för ett annat lås eller låssystem måste du återställa dem.

- ü Lämplig programmeringsenhet ansluten.
- $\checkmark$  AXM Classic öppet.
- $\checkmark$  Låslistan eller matrisvyn öppen.
- 1. Klicka på det lås som du vill återställa. Om låset inte är känt: Klicka på valfritt lås och identifiera låset (se [Iden](#page-331-0)[tifiera okänt lås \[](#page-331-0)> [332\]](#page-331-0)). Fortsätt sedan.
	- 9 Låsets fönster öppnas.

335 / 456

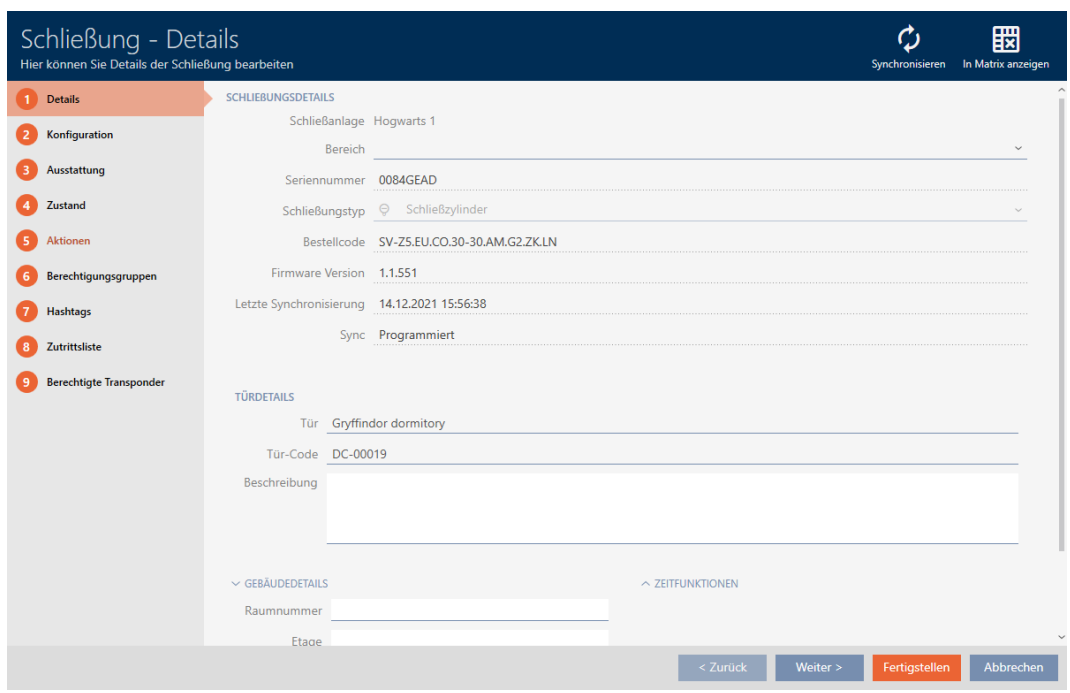

- 2. I listrutan ▼ Programmeringsenhet väljer du den programmeringsenhet som du vill återställa låset med.
- 3. Klicka på knappen Synkronisera ...
	- 9 Synkroniseringsfönstret öppnas.

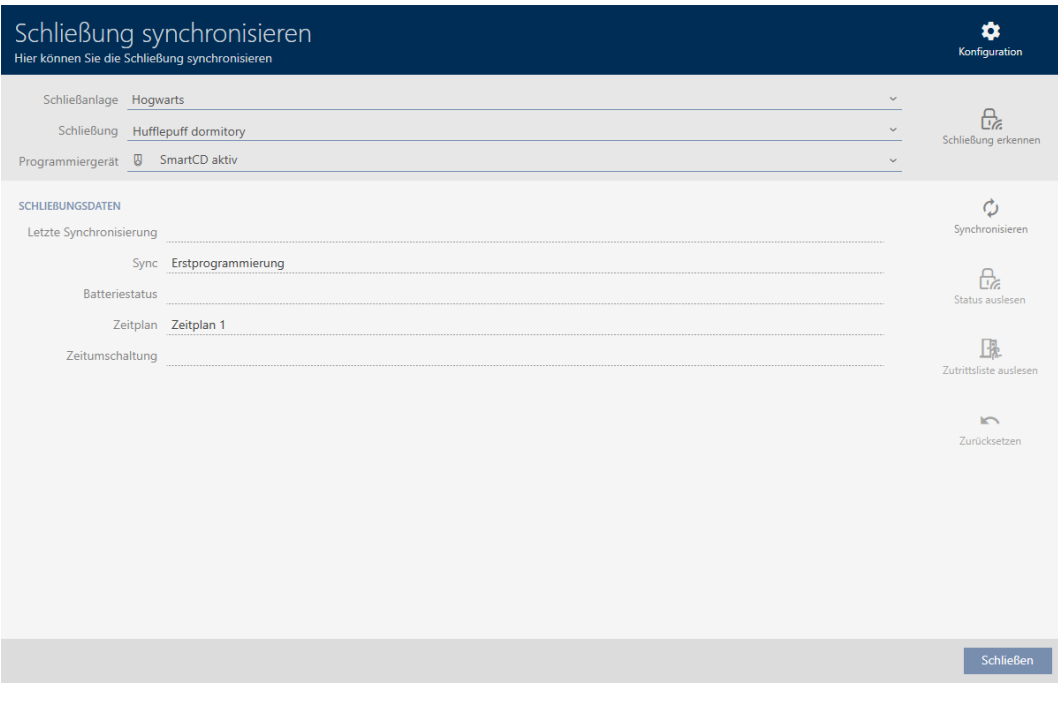

- 4. Klicka på knappen Återställ
	- 9 Låset återställs.

336 / 456

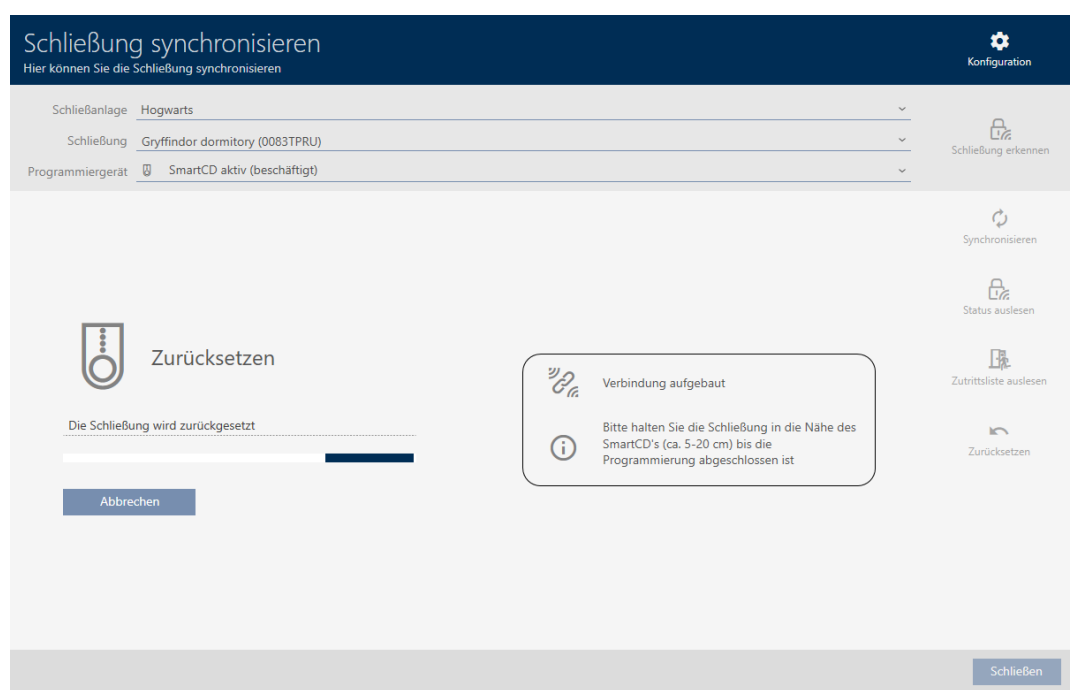

- 5. Bekräfta i förekommande fall frågan om du vill läsa av passerlistorna ännu en gång.
- 9 Låset är återställt.

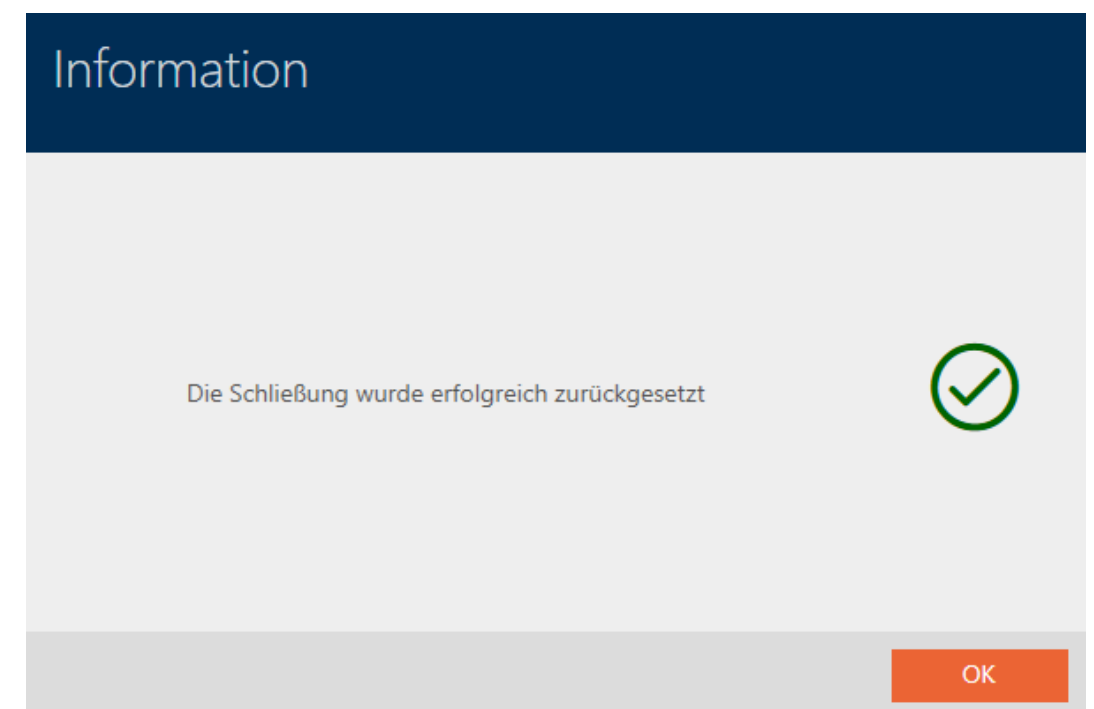

19.4 Synkronisera identifikationsmedium (inkl. läsa av beträdelselista)

<span id="page-335-0"></span>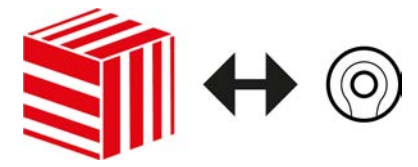

Synkroniseringen är dubbelriktad:

- Avläsning av data som är lagrad i identifikationsmediet (t.ex. batteristatus)
- Skrivning av nya data till identifikationsmediet (t.ex. behörigheter)

Beträdelselistor kan läsas av separat (knapp Läsa upp promenadlistan  $\mathbb{F}_{\mathbb{Z}}$ ). Alternativt kan beträdelselistor även läsas av i samband med synkronisering (se [Läsa av passerlista/beträdelselista under synkronisering](#page-354-0)  $[$  [355\]](#page-354-0)).

Avlästa data kan sedan visas (se exempelvis [Visa batteristatus för](#page-338-0) [transponder \[](#page-338-0)[}](#page-338-0) [339\]](#page-338-0) eller [Visa och exportera beträdelselistan för ett](#page-339-0) [identifikationsmedium. \[](#page-339-0)> [340\]](#page-339-0)).

- $\checkmark$  Lämplig programmeringsenhet ansluten.
- $\checkmark$  AXM Classic öppet.
- $\checkmark$  Listan med identifikationsmedier eller matrisvyn öppen.
- 1. Klicka på det identifikationsmedium som du vill synkronisera.

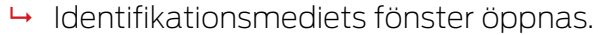

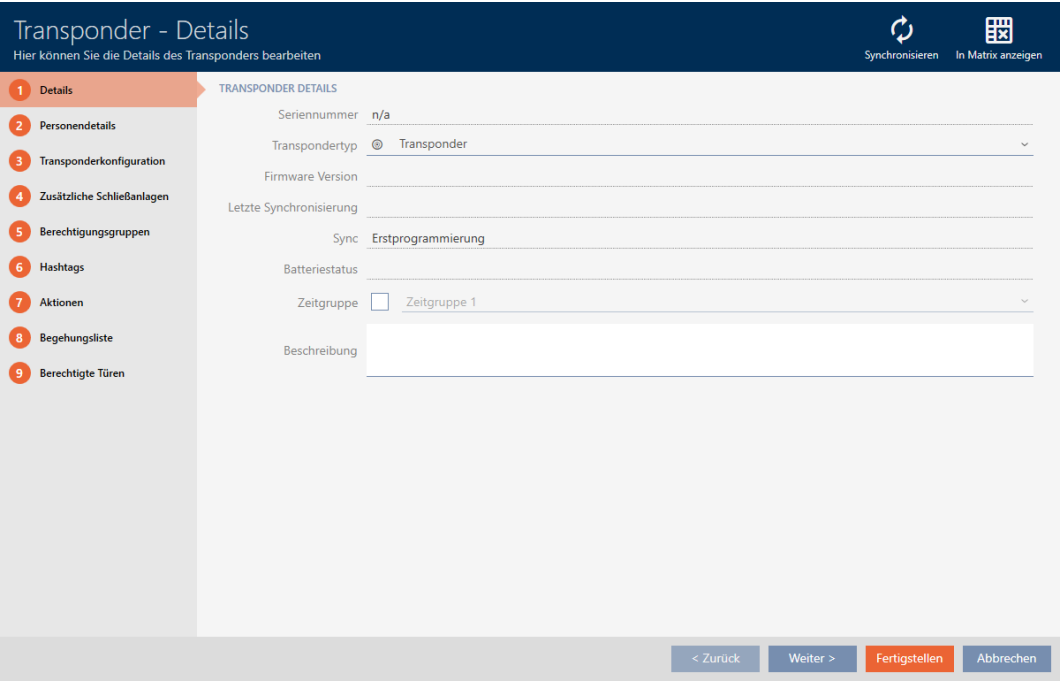

- 2. Klicka på knappen Synkronisera  $\ddot{\mathbf{C}}$ .
	- 9 Synkroniseringsfönstret öppnas.

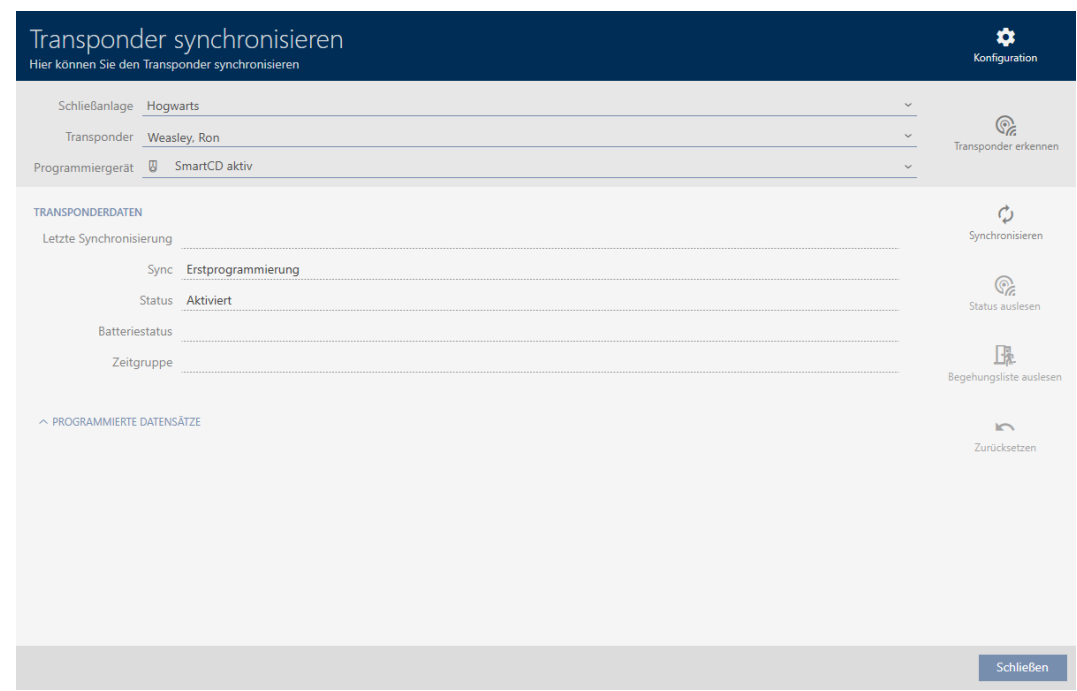

- 3. I listrutan ▼ Programmeringsenhet väljer du den programmeringsenhet som ska används vid synkroniseringen.
- 4. Klicka på knappen Synkronisera  $\ddot{\mathbf{Q}}$ .
	- 9 Identifikationsmediet synkroniseras.

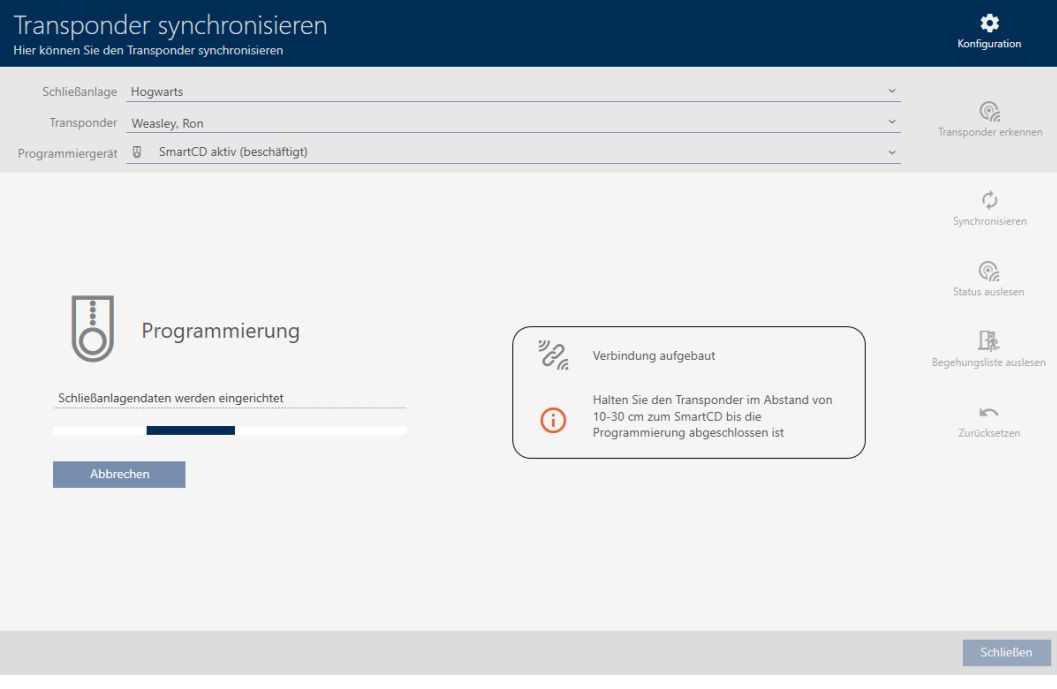

9 Identifikationsmediet är synkroniserat.

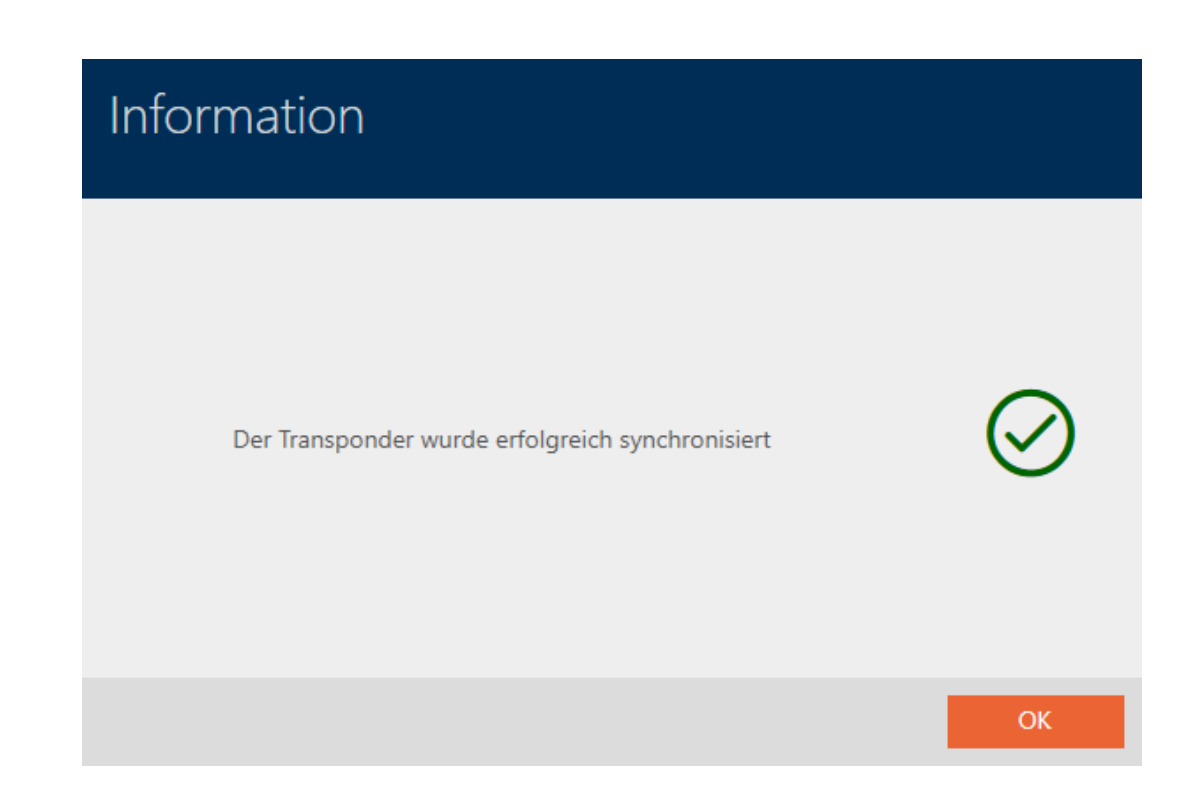

## <span id="page-338-0"></span>19.4.1 Visa batteristatus för transponder

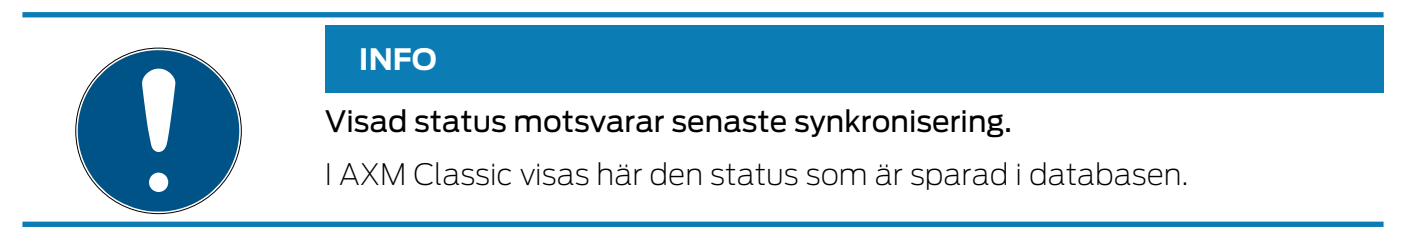

- $\checkmark$  AXM Classic öppet.
- $\checkmark$  Transponder synkroniserad minst en gång.
- **E** Klicka på den transponder som du vill visa status för.
	- 9 Identifikationsmediets fönster öppnas.

340 / 456

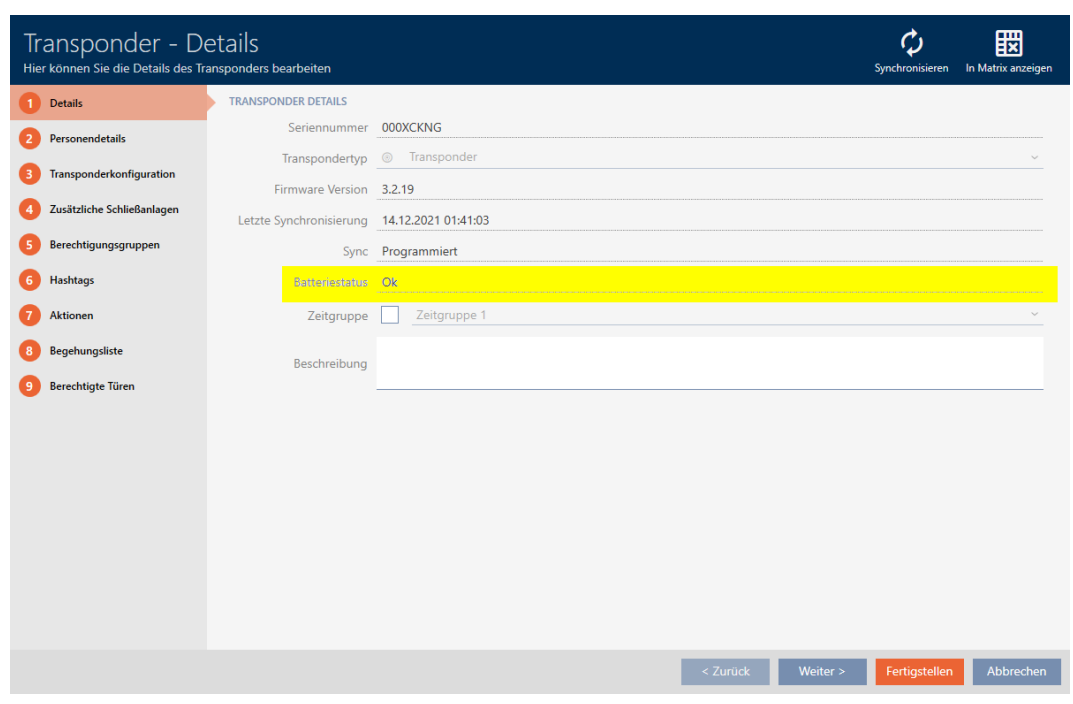

 $\rightarrow$  Batteristatus visas.

## 19.4.2 Visa och exportera beträdelselistan för ett identifikationsmedium.

<span id="page-339-0"></span>Om du önskar kan identifikationsmedier logga med vilka lås de har använts (se [Logga passering med identifikationsmedium \(beträdelselista\) \[](#page-111-0)[}](#page-111-0) [112\]](#page-111-0)). Därefter överförs de sparade posterna i beträdelselistan till databasen till exempel i samband med en synkronisering (se [Synkronisera](#page-335-0) [identifikationsmedium \(inkl. läsa av beträdelselista\) \[](#page-335-0)[}](#page-335-0) [336\]](#page-335-0)).

Du kan visa och exportera de beträdelselistor som är sparade i databasen.

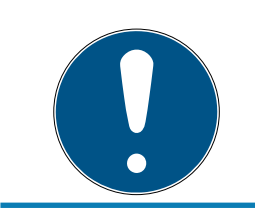

### **INFO**

### Visad status motsvarar senaste synkronisering.

I AXM Classic visas här den status som är sparad i databasen.

- $\checkmark$  AXM Classic öppet.
- $\checkmark$  Identifikationsmedium synkroniserat minst en gång.
- 1. Klicka på identifikationsmedium som du vill visa beträdelselistan för.
	- 9 Identifikationsmediets fönster öppnas.

341 / 456

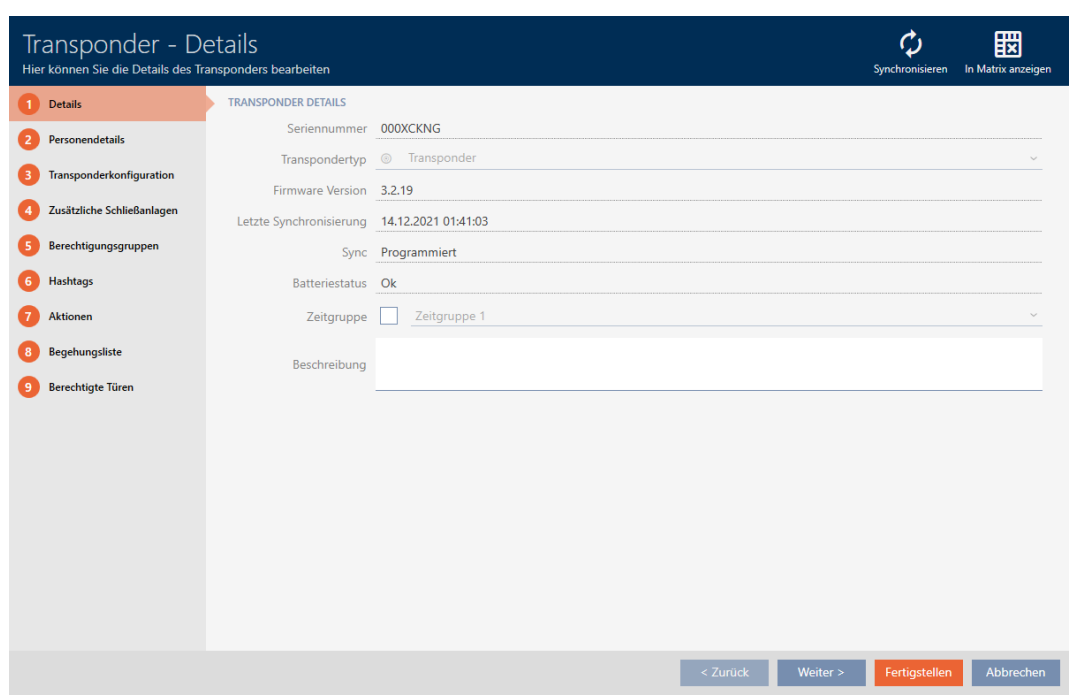

2. Klicka på fliken Förteckning över personer som kan komma in

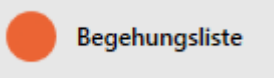

9 Fönstret växlar till fliken Förteckning över personer som kan komma in.

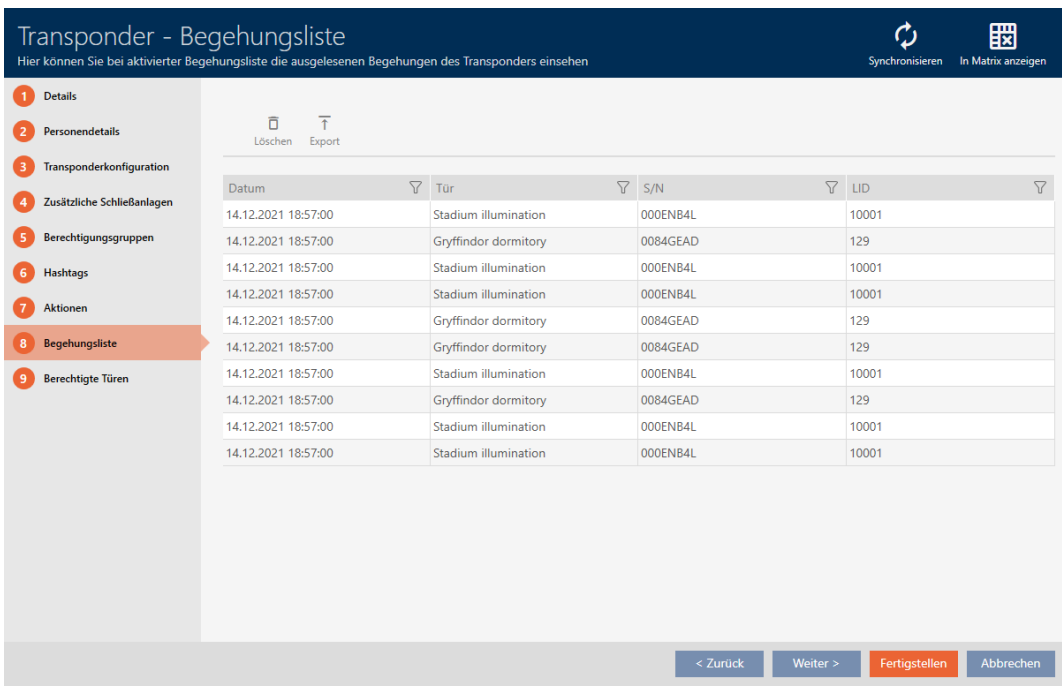

3. Sortera/filtrera vid behov de visade posterna med  $\nabla$  (se [Sortera och fil](#page-52-0)trera  $[$  [53\]](#page-52-0)).

- 4. Klicka på knappen Exportera  $\overline{\uparrow}$ .
	- → Explorer-fönstret öppnas.
- 5. Spara den exporterade beträdelselistan i valfri filmapp.
	- 9 Explorer-fönstret stänger.
- → Beträdelselistan har exporterats.

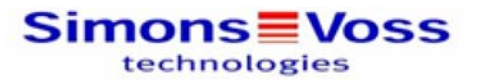

#### Begehungsliste für den Transponder Weasley '000XCKNG'

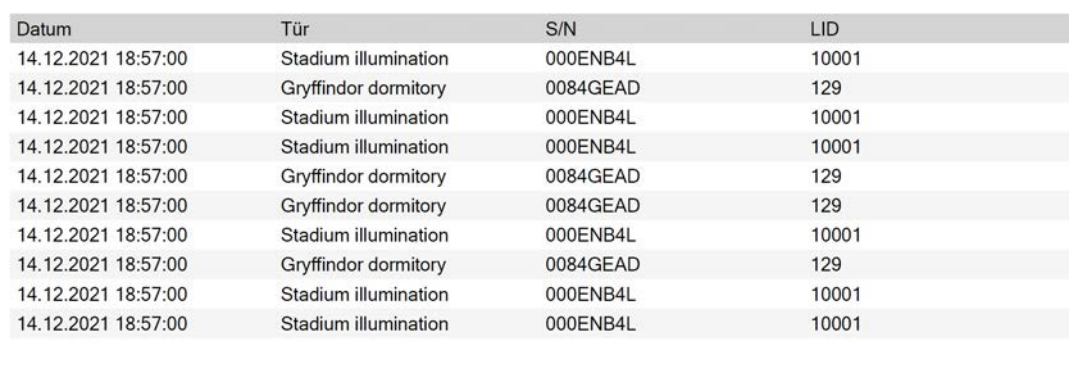

Simons<sup>W</sup> Voss

Gedruckt am: 14.12.2021

 $\mathbf{1}$ 

Du har möjlighet att anpassa rapporter (se [Anpassa rapporter och exporter](#page-361-0)  $[1362]$  $[1362]$  $[1362]$ .

## 19.5 Identifiera okänt identifikationsmedium

- <span id="page-341-0"></span> $\checkmark$  Lämplig programmeringsenhet ansluten.
- $\checkmark$  AXM Classic öppet.
- $\checkmark$  Listan med identifikationsmedier eller matrisvyn öppen.
- 1. Klicka på valfritt identifikationsmedium.
	- 9 Identifikationsmediets fönster öppnas.

343 / 456

Schließen

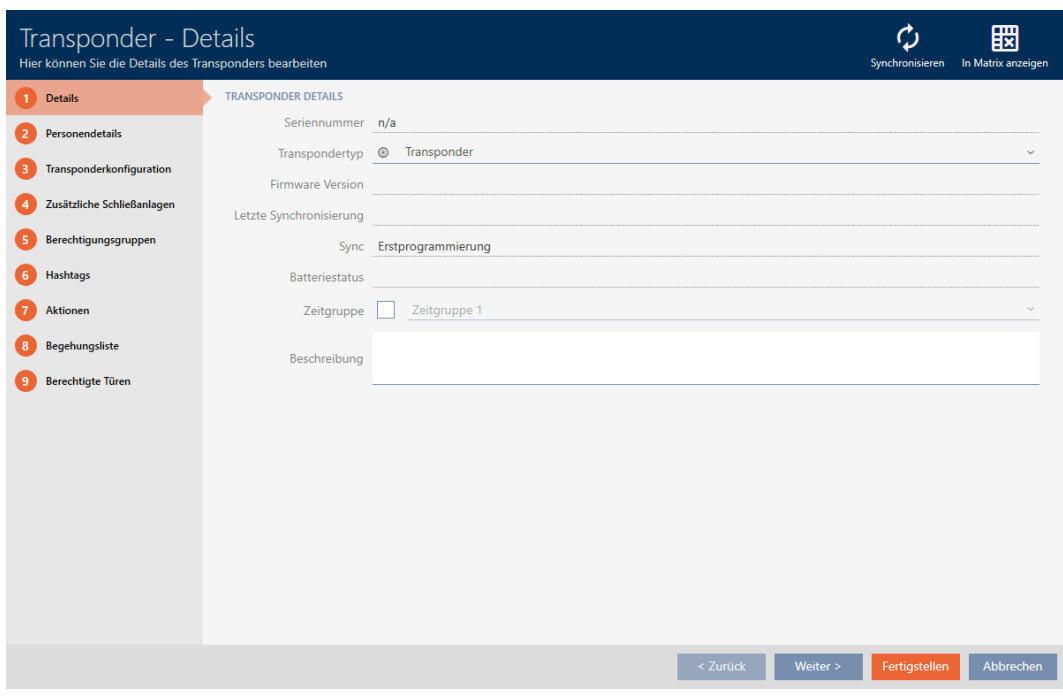

2. Klicka på knappen Synkronisera  $\ddot{\mathbf{C}}$ .

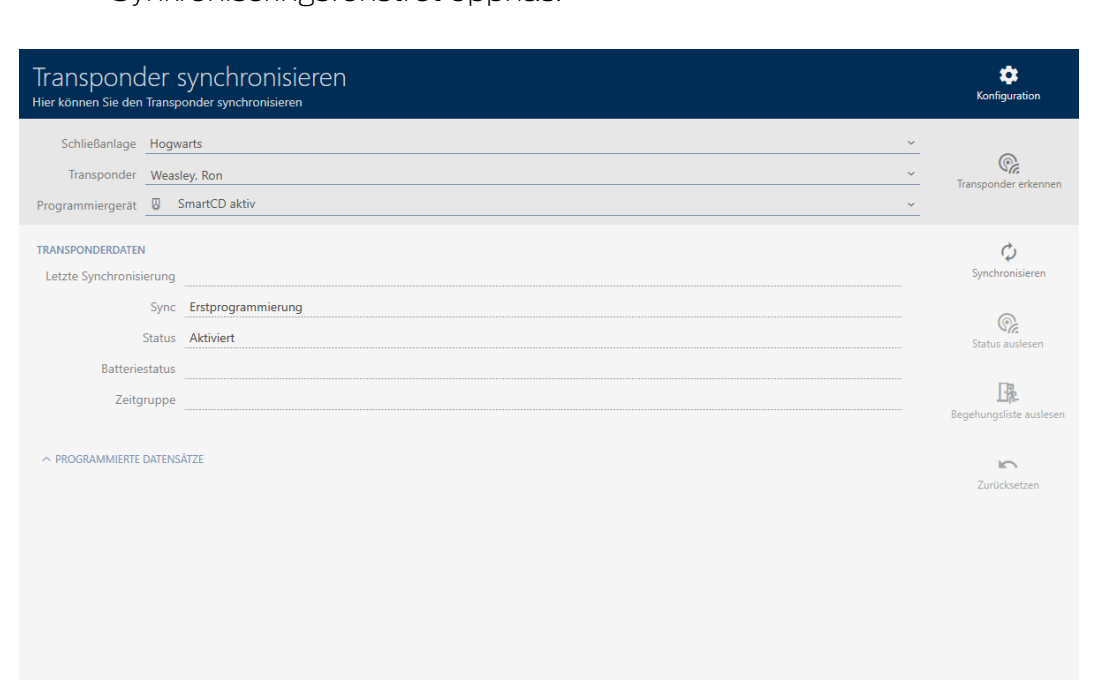

9 Synkroniseringsfönstret öppnas.

- 3. I listrutan ▼ Programmeringsenhet väljer du den programmeringsenhet som du vill identifiera identifikationsmediet med.
- 4. Klicka på knappen Känna igen transpondern  $\mathbb{C}$ .
- 5. Följ eventuella anvisningar.
	- $\rightarrow$  Identifikationsmediet identifieras.

## 19. Synkronisering: Jämförelse mellan låsschema och verklighet

# AXM Classic (Handbok)

344 / 456

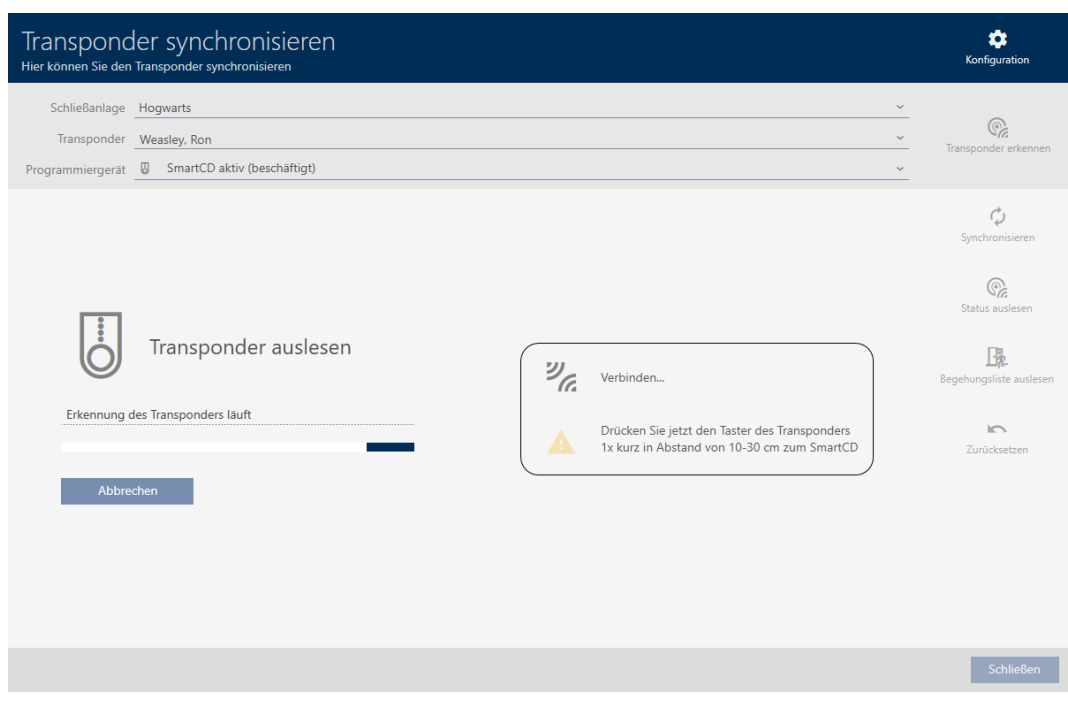

9 Information om identifikationsmediet visas i fönstret.

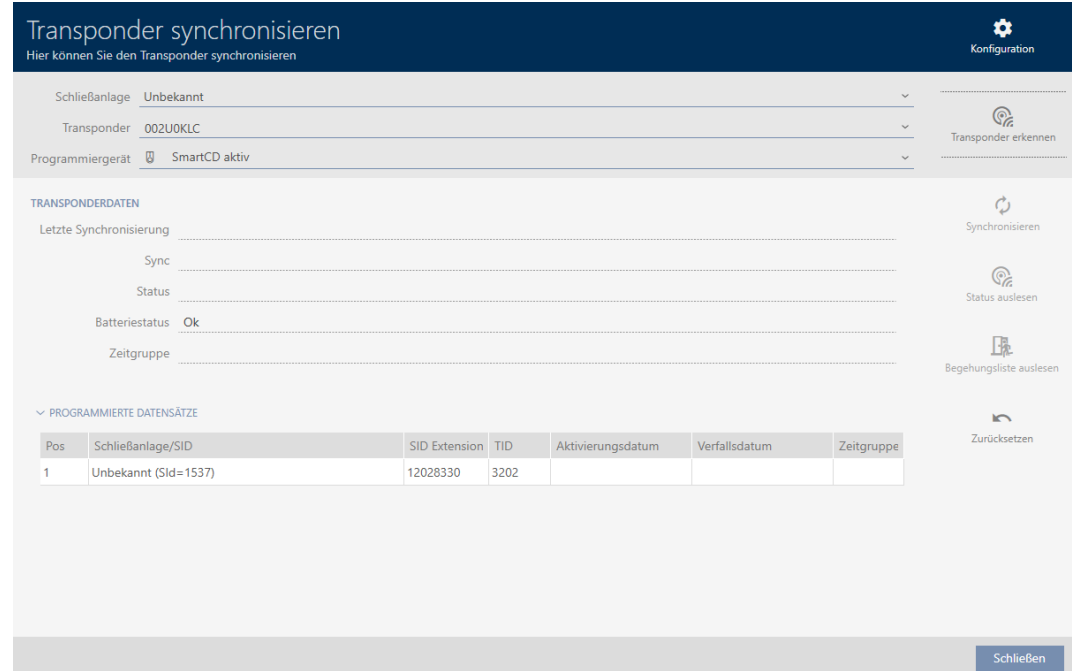

Nu kan du vid behov återställa identifikationsmediet (se [Återställa](#page-343-0) [identifikationsmedium \[](#page-343-0)> [344\]](#page-343-0)).

# 19.6 Återställa identifikationsmedium

<span id="page-343-0"></span>Innan du kan återanvända transpondrar och andra komponenter för ett annat identifikationsmedium eller låssystem måste du återställa dem.

- ü Lämplig programmeringsenhet ansluten.
- $\checkmark$  AXM Classic öppet.
- $\checkmark$  Listan med identifikationsmedier eller matrisvyn öppen.
- 1. Klicka på det identifikationsmedium som du vill återställa. Om identifikationsmediet inte finns i ditt låssystem: Klicka på valfritt identifikationsmedium och identifiera identifikationsmediet (se [Identifi](#page-341-0)[era okänt identifikationsmedium \[](#page-341-0)[}](#page-341-0) [342\]](#page-341-0)). Fortsätt sedan.
	- 9 Identifikationsmediets fönster öppnas.

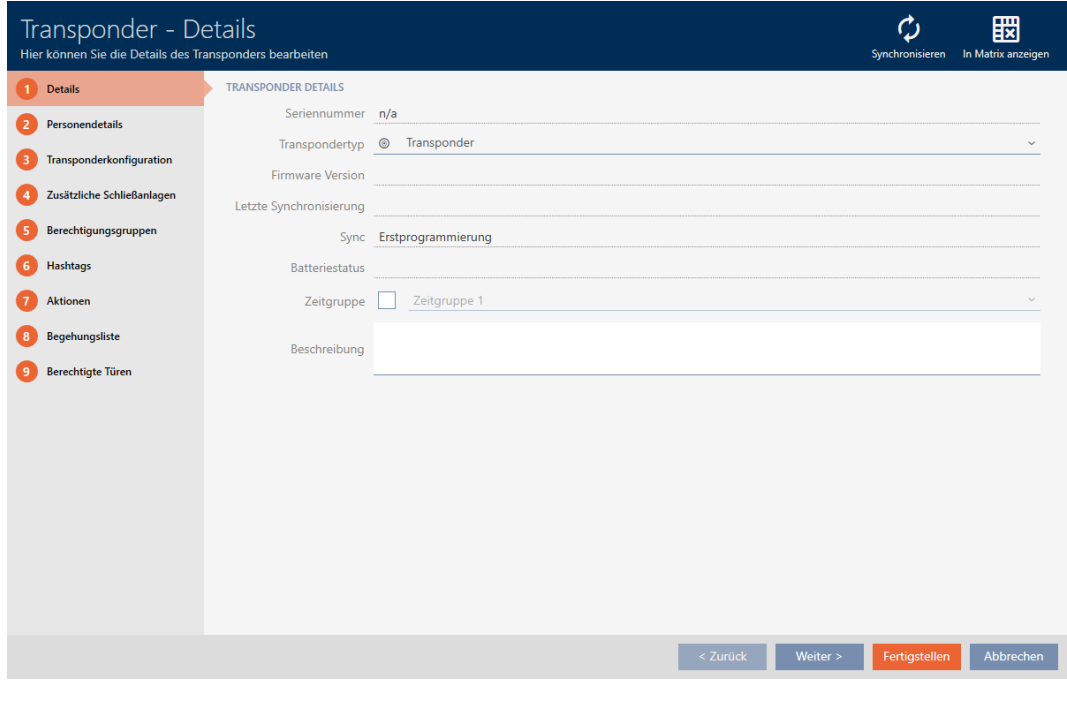

- 2. Klicka på knappen Synkronisera  $\ddot{\bullet}$ .
	- 9 Synkroniseringsfönstret öppnas.

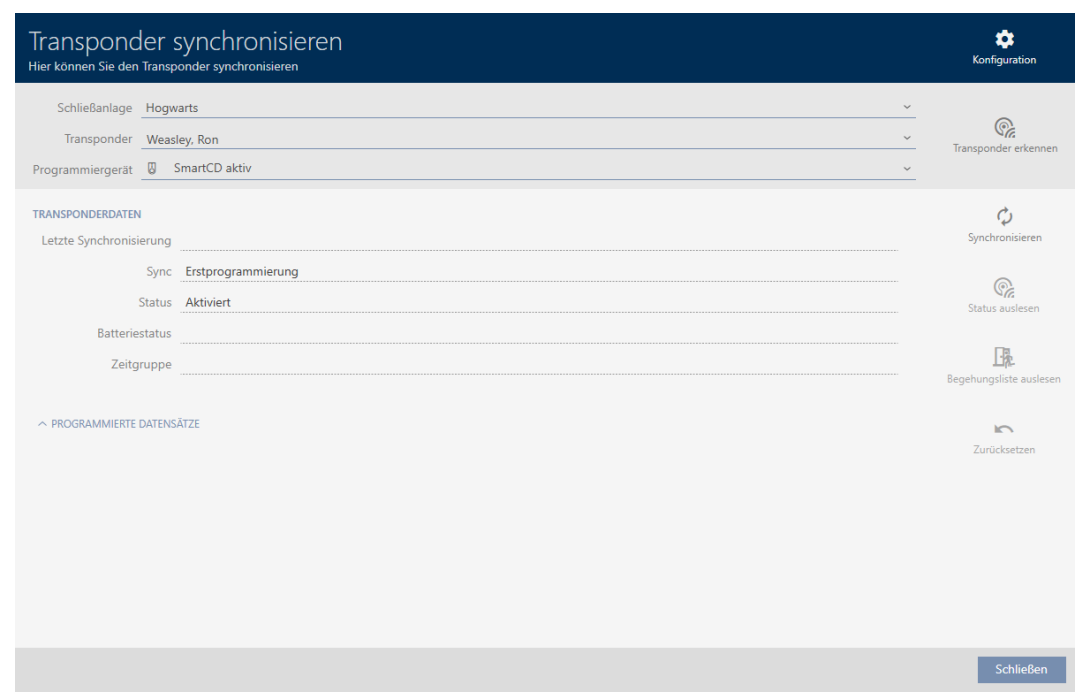

- 3. I listrutan ▼ Programmeringsenhet väljer du den programmeringsenhet som du vill återställa identifikationsmediet med.
- 4. Klicka på knappen Återställ
- 5. Välj vilka av de befintliga dataposterna som du vill återställa.

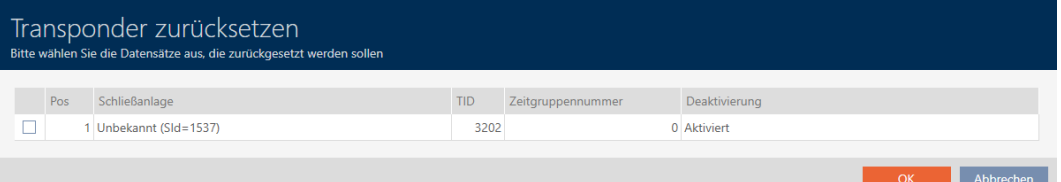

6. Ange lösenordet till det låssystem som den här dataposten tillhör.

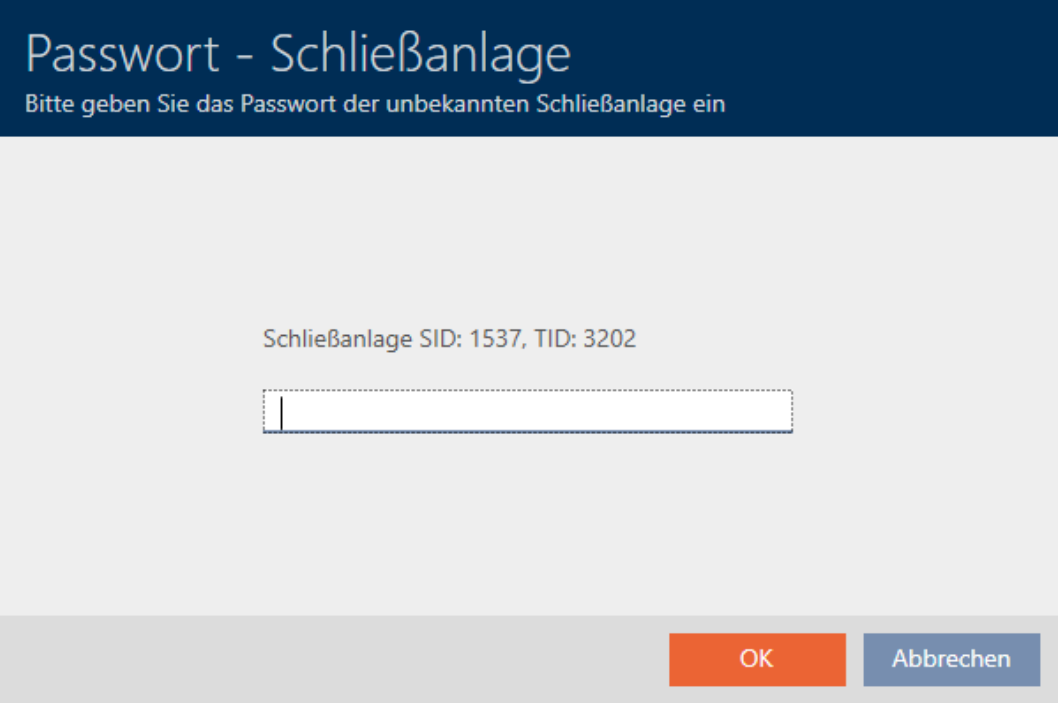

9 Kryssrutan vid den datapost som ska återställas markeras.

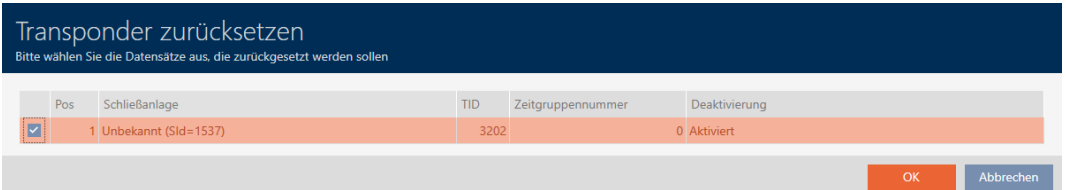

- 7. Klicka på knappen OK .
- 8. Följ eventuella ytterligare anvisningar.
	- 9 Identifikationsmediet återställs.

348 / 456

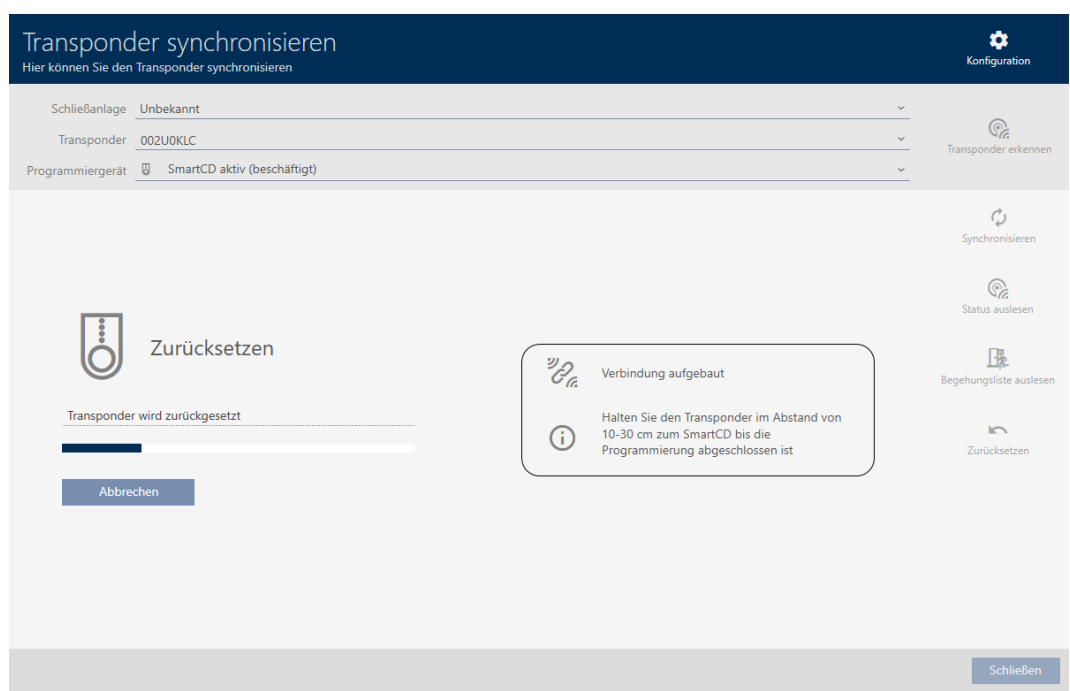

9 Identifikationsmediet har återställts.

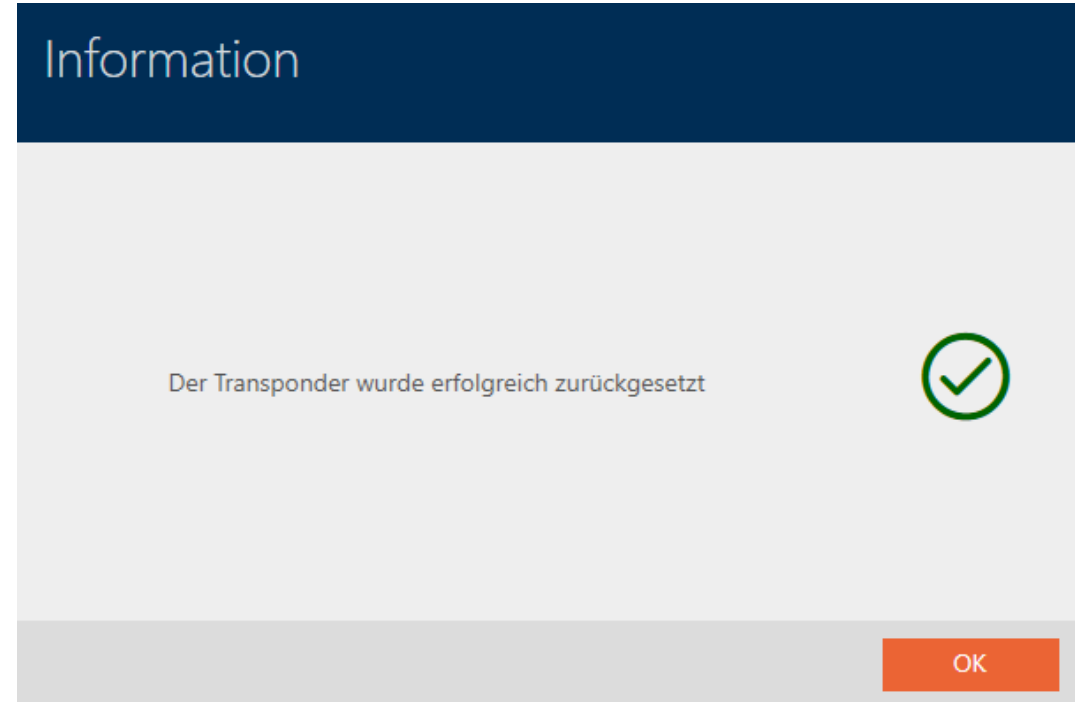

## 19.7 Visa anslutna/kompatibla programmeringsenheter

i det här fönstret kan du kontrollera om en ansluten programmeringsenhet fungerar och känns igen.

- $\checkmark$  AXM Classic öppet.
- 1. Klicka på den orangefärgade  $AXM$ -knappen.  $\equiv$   $AXM$ .
	- → AXM-fältet öppnas.

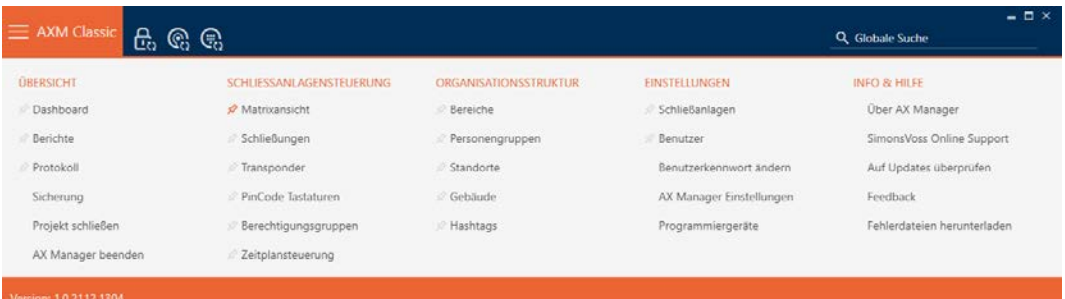

2. I gruppen | INSTÄLLNINGAR | väljer du posten Programmeringsutrustning .

#### **EINSTELLUNGEN**

- Schließanlagen
- Benutzer

Benutzerkennwort ändern

AX Manager Einstellungen

Programmiergeräte

**→** Ett fönster med programmeringsenheter öppnas.

# Programmiergeräte

Verbundene Programmiergeräte

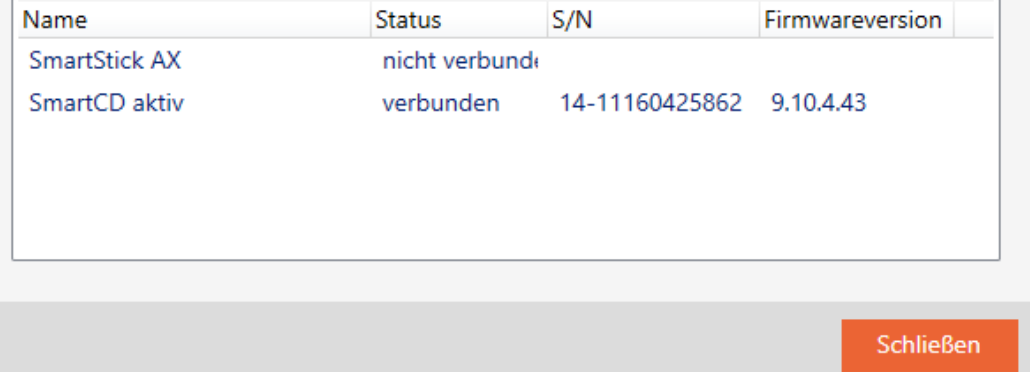

I det här fönstret visas alla kompatibla programmeringsenheter. Listan med programmeringsenheter skiljer sig åt beroende på vilken version av AXM du använder. I status fältet ser du om en programmeringsenhet är ansluten och identifierad av AXM Classic.

# 20. Ditt individuella AXM-gränssnitt

## 20.1 Byta plats på dörrar och personer i matrisen (överföra)

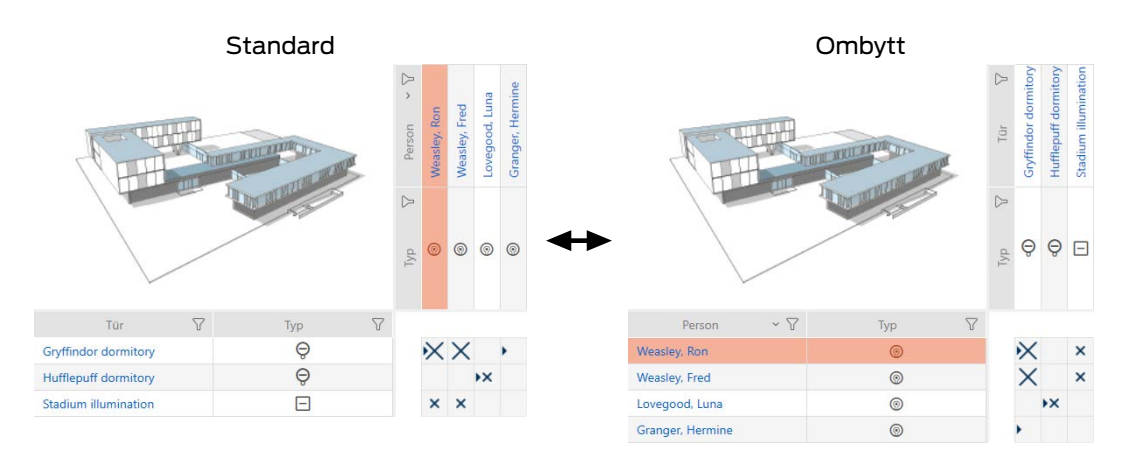

I standardvyn visas dörrarna som rader och personerna som kolumner. Det kan du ändra.

- $\checkmark$  Matrisvyn öppen.
- 1. Klicka på knappen **K** Konfiguration.
	- 9 Fönstret med matrisinställningarna i AXM Classic öppnas.

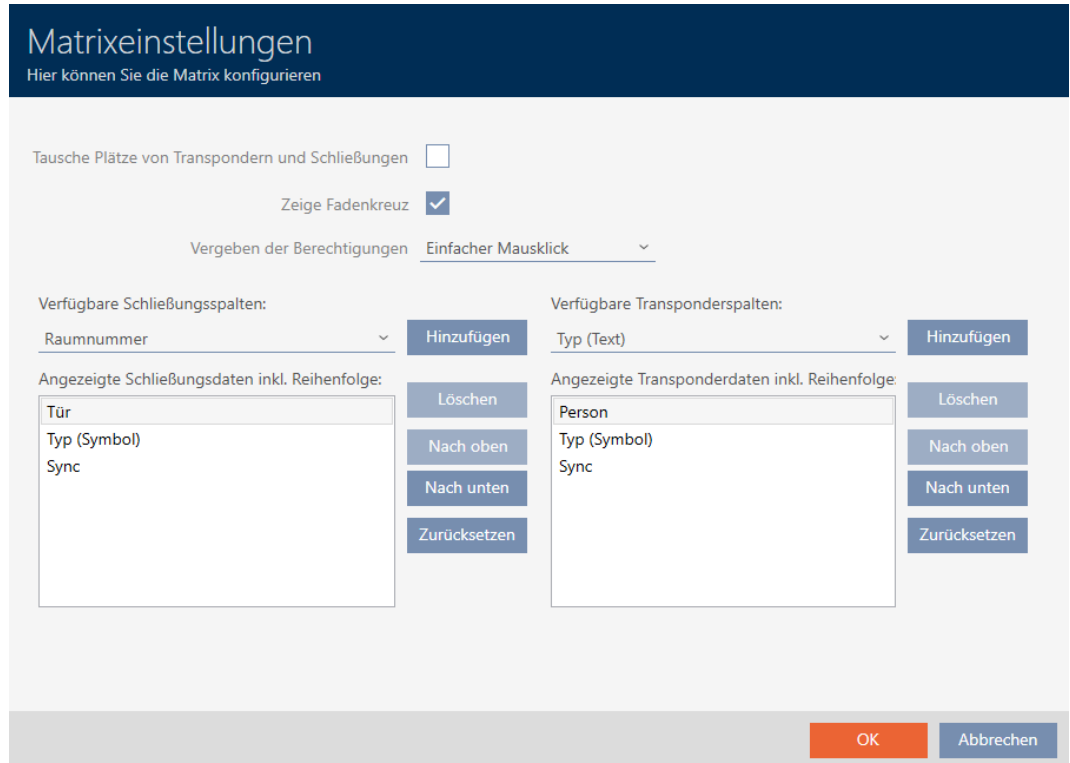

- 2. Markera kryssrutan Byt plats för transpondrar och lås.
- 3. Klicka på knappen OK .
	- 9 Fönstret med matrisinställningarna i AXM Classic stängs.
- 9 Dörrar och personer byter plats i matrisvyn.

## 20.2 Framhäva kolumner och rader i matrisen (aktivera/avaktivera hårkors)

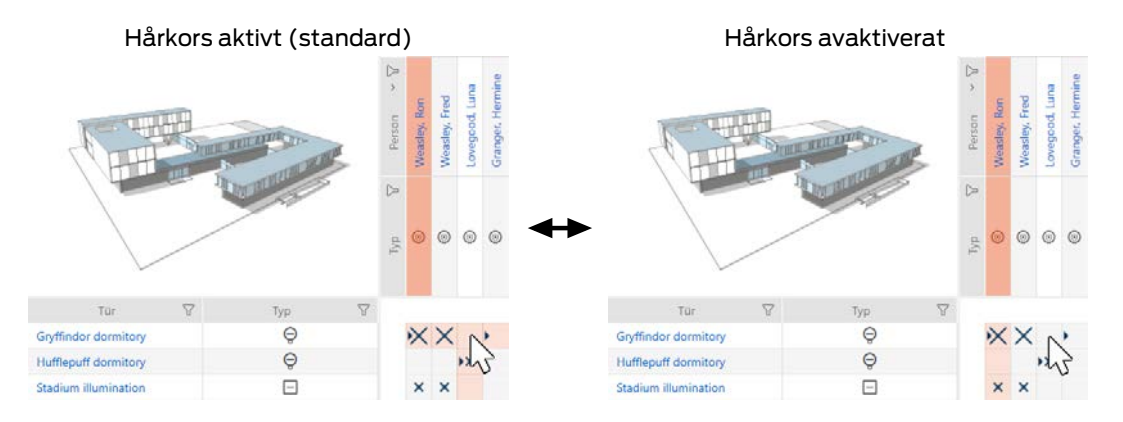

De rutor som muspekaren befinner sig över hör till ett lås resp. ett identifikationsmedium. Som standard framhävs hela raden och hela kolumnen i färg. På så sätt hittar du snabbt motsvarande lås och identifikationsmedium. Den här funktionen kallas hårkors.

Alternativt kan du avaktivera hårkorset. I detta fall framhävs kolumnen och raden som det valda låset och identifikationsmediet tillhör, oberoende av muspekaren.

- $\checkmark$  Matrisvyn öppen.
- 1. Klicka på knappen  $\bullet$  Konfiguration.
	- 9 Fönstret med matrisinställningarna i AXM Classic öppnas.

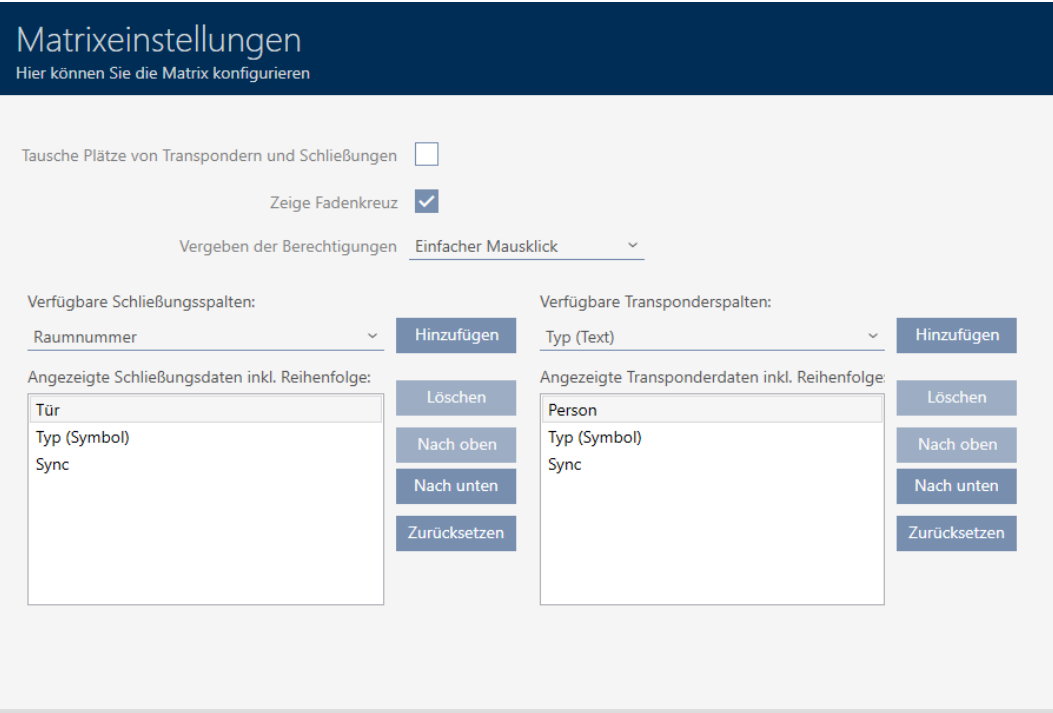

- 2. Markera eller avmarkera kryssrutan  $\overline{V}$  Visa hårkorset.
- 3. Klicka på knappen OK .
	- 9 Fönstret med matrisinställningarna i AXM Classic stängs.
- → Hårkorset visas inte längre.

## 20.3 Klick för att ändra behörigheter

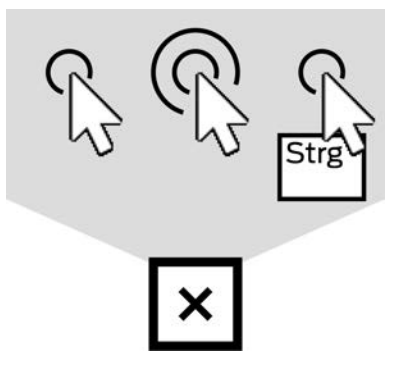

Du har tre möjligheter att ställa in enskilda behörigheter genom att klicka i matrisvyn:

- **Enkelt musklick (standard)**
- **:** Dubbelklicka på
- Ctrl + enkel musklick
- $\checkmark$  Matrisvyn öppen.
- 1. Klicka på knappen **K** Konfiguration.
	- 9 Fönstret med matrisinställningarna i AXM Classic öppnas.

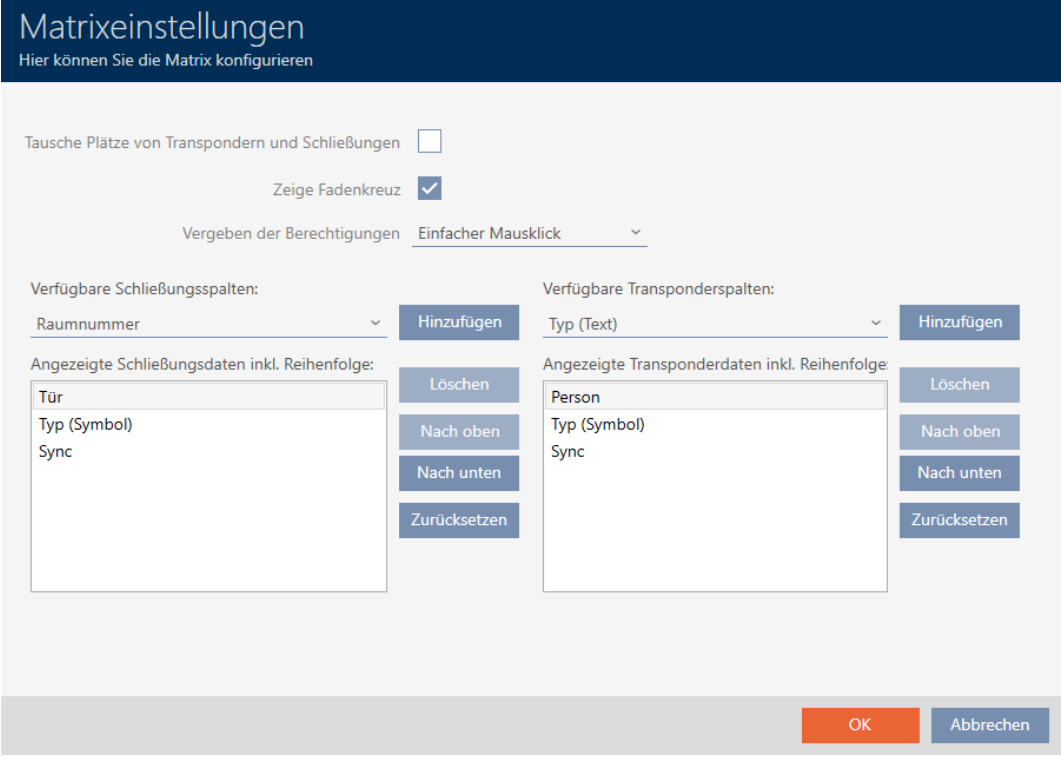

2. I listrutan ▼ Tilldelning av behörigheter väljer du posterna "Enkelt musklick", "Dubbelklicka på" eller "Ctrl + enkel musklick".

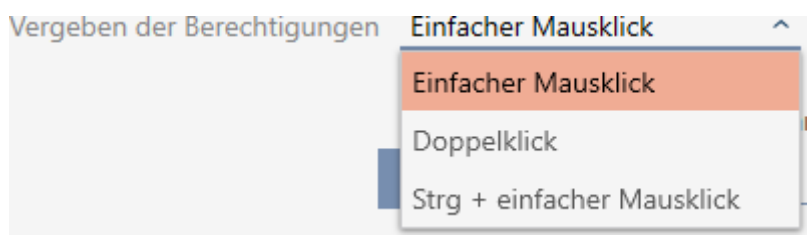

- 3. Klicka på knappen OK .
	- 9 Fönstret med matrisinställningarna i AXM Classic stängs.
- → Klick för behörigheter har ändrats.

## 20.4 Visa eller dölja information i vyn

Följande beskrivning gäller för visade kolumner för lås. Raderna med identifikationsmer kan hanteras på motsvarande sätt.

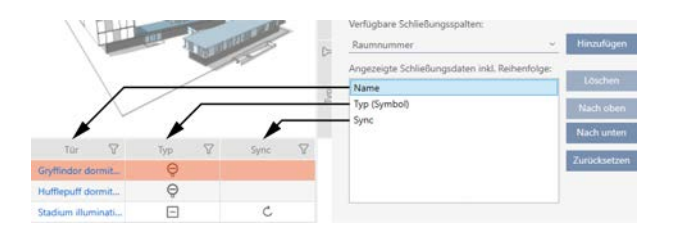

- $\checkmark$  Matrisvyn öppen.
- 1. Klicka på knappen **to** Konfiguration.
	- 9 Fönstret med matrisinställningarna i AXM Classic öppnas.

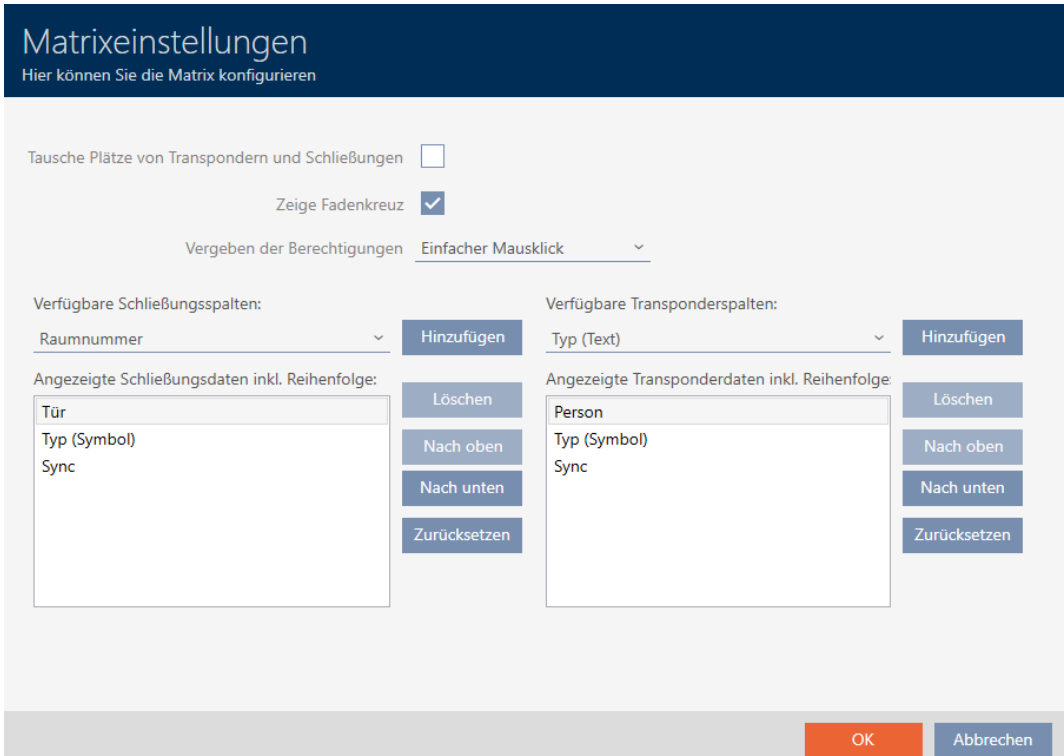

9 Aktuellt visade låskolumner visas.

Verfügbare Schließungsspalten:

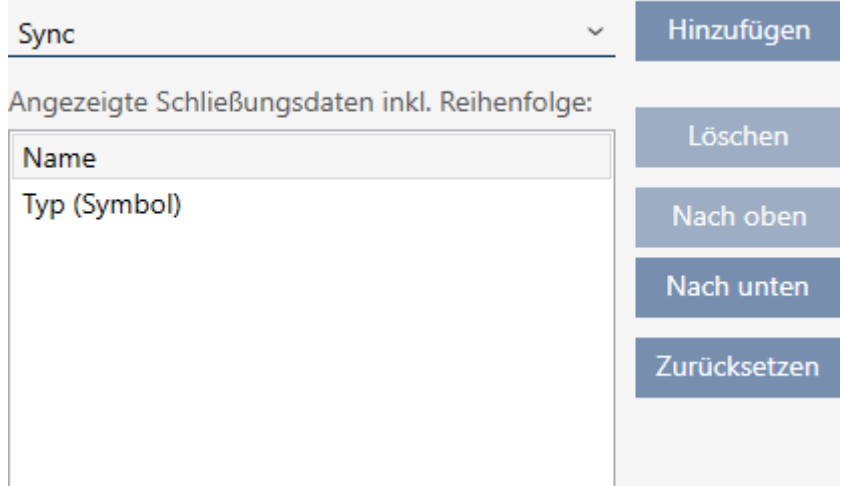

2. I listrutan ▼ Tillgängliga stängningskolumner: väljer du de kolumner som ska visas i matrisen.

Verfügbare Schließungsspalten: Hinzufügen Sync  $\lambda$ Sync Löschen Raumnummer Etage Nach oben Typ (Text) Nach unten  $S/N$ Zurücksetzen Status

3. Komplettera och ta bort kolumner med knapparna Lägg till eller Ta bort .

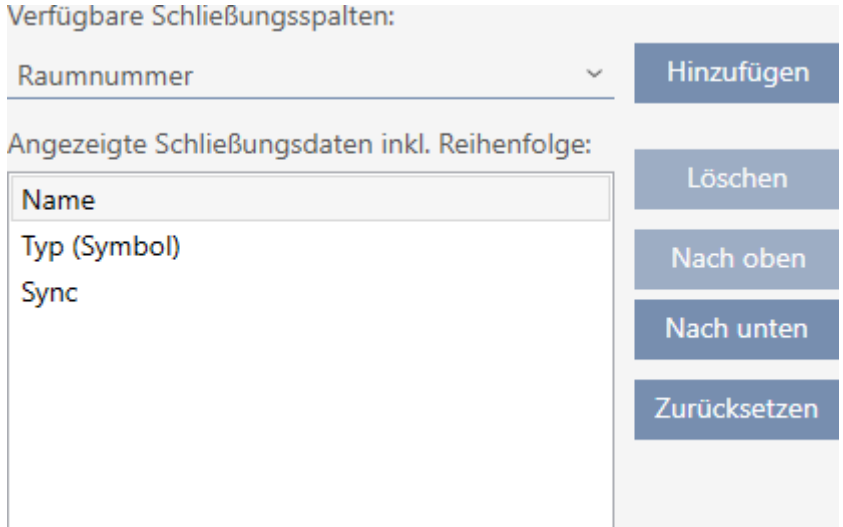

- 4. Ändra ordningsföljden med knapparna Till toppen eller Ned .
- 5. Med knappen Återställ kan du även återställa standardvyn.
- 6. Klicka på knappen OK .
	- 9 Fönstret med matrisinställningarna i AXM Classic stängs.
- 9 Kolumnerna har ändrats enligt önskemål.

## 20.5 Läsa av passerlista/beträdelselista under synkronisering

- <span id="page-354-0"></span> $\checkmark$  AXM Classic öppet.
- 1. Klicka på den orangefärgade  $AXM$ -knappen.  $\equiv$   $AXM$ . 9 AXM-fältet öppnas.

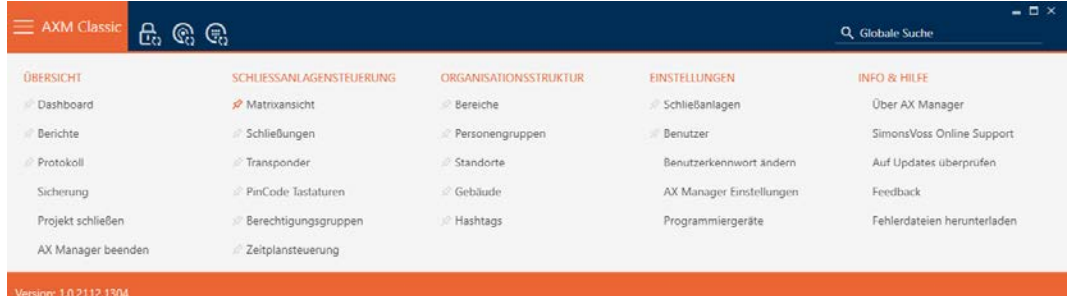

2. I gruppen | INSTÄLLNINGAR | väljer du posten Inställningar för AX Manager .

#### **EINSTELLUNGEN**

- Schließanlagen
- Benutzer

Benutzerkennwort ändern

### AX Manager Einstellungen

Programmiergeräte

- → AXM-fältet stängs.
- 9 Fönster med inställningar i AXM Classic öppnas.
- 3. Växla till fliken [Synkronisering].

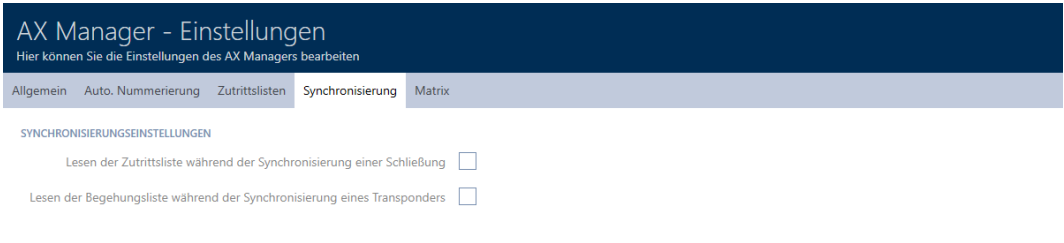

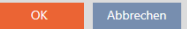

4. Markera i förekommande fall kryssrutorna  $\blacksquare$  Läsa åtkomstlistan under synkronisering av en låsning eller  $\blacktriangledown$  Läsning av promenadlistan under synkronisering av en transponder.

- 5. Klicka på knappen OK .
	- 9 Fönster med inställningar i AXM Classic stängs.
- 9 Passerlistan resp. beträdelselistan kommer nu att avläsas vid synkronisering.

## 20.6 Begränsa antalet poster i passerlistan i databasen

- $\checkmark$  AXM Classic öppet.
- 1. Klicka på den orangefärgade  $AXM$ -knappen.  $\equiv$   $AXM$ . → AXM-fältet öppnas.

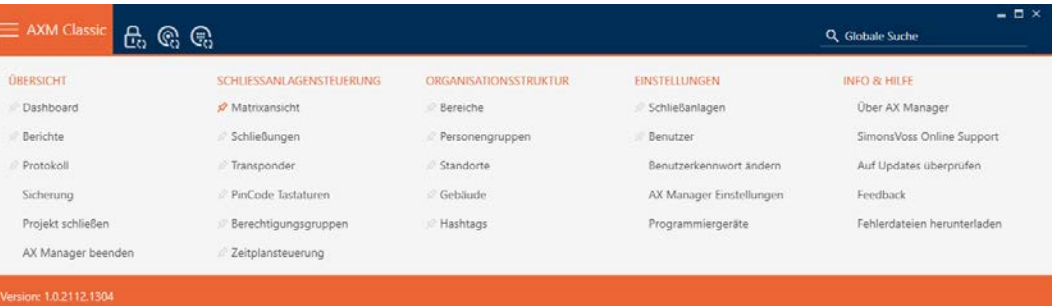

2. I gruppen | INSTÄLLNINGAR | väljer du posten Inställningar för AX Manager .

#### **EINSTELLUNGEN**

- Schließanlagen
- **Benutzer**

Benutzerkennwort ändern

AX Manager Einstellungen

Programmiergeräte

- → AXM-fältet stängs.
- 9 Fönster med inställningar i AXM Classic öppnas.

OK Abbrechen

3. Växla till fliken [Åtkomstlistor].

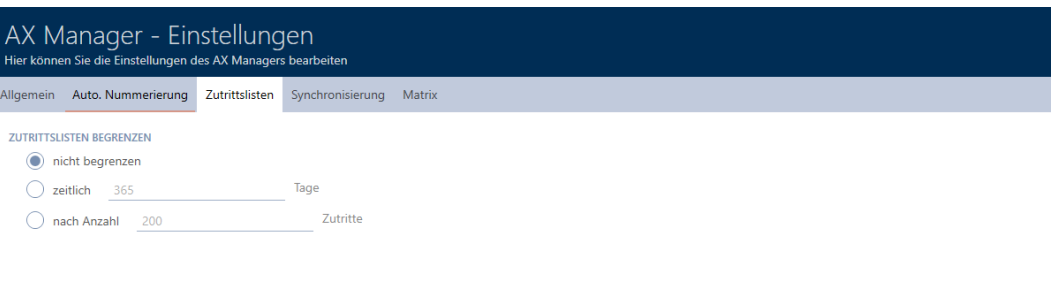

- 4. Välj något av de tre alternativen @Obegränsat, @tidsmässig (max. 2 000 dagar) eller  $\odot$  efter antal (max. 10 000 poster).
- 5. Klicka på knappen OK .
	- 9 Fönster med inställningar i AXM Classic stängs.
- 9 Begränsningen av passerlistan har ställts in.

## 20.7 Nåla fast flikar

Med tiden kommer du att märka att du använder vissa poster i AXM-fältet oftare än andra.

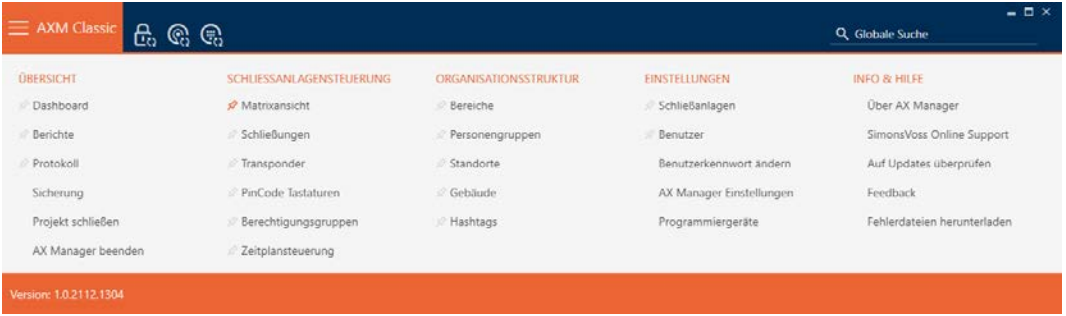

Bredvid vissa poster ser du ett grått stift. Du kan nåla fast motsvarande poster med detta stift så att de öppnas automatiskt nästa gång du startar AXM Classic.

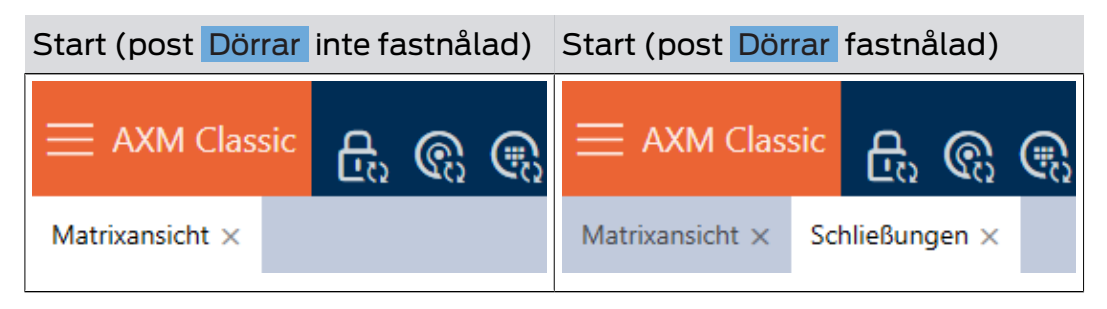

- $\checkmark$  AXM Classic öppet.
- 1. Klicka på den orangefärgade  $AXM$ -knappen.  $\equiv$   $AXM$ . → AXM-fältet öppnas.
- 2. Klicka på det grå stiftet, bredvid den post som du vill nåla fast.

### SCHLIESSANLAGENSTEUERUNG

- S Matrixansicht
- Schließungen
- Transponder
- PinCode Tastaturen
- **Berechtigungsgruppen**
- Zeitplansteuerung
	- $\rightarrow$  Stiftet blir orange.

#### SCHLIESSANLAGENSTEUERUNG

- Matrixansicht
- Schließungen
- Transponder
- PinCode Tastaturen
- **Berechtigungsgruppen**
- i⁄ Zeitplansteuerung
- 9 Den fastnålade posten öppnas automatiskt vid nästa start av AXM Classic.

## 20.8 Ändra automatisk numrering

Numrering av personal och dörrar hanteras automatiskt i AXM Classic som standard.

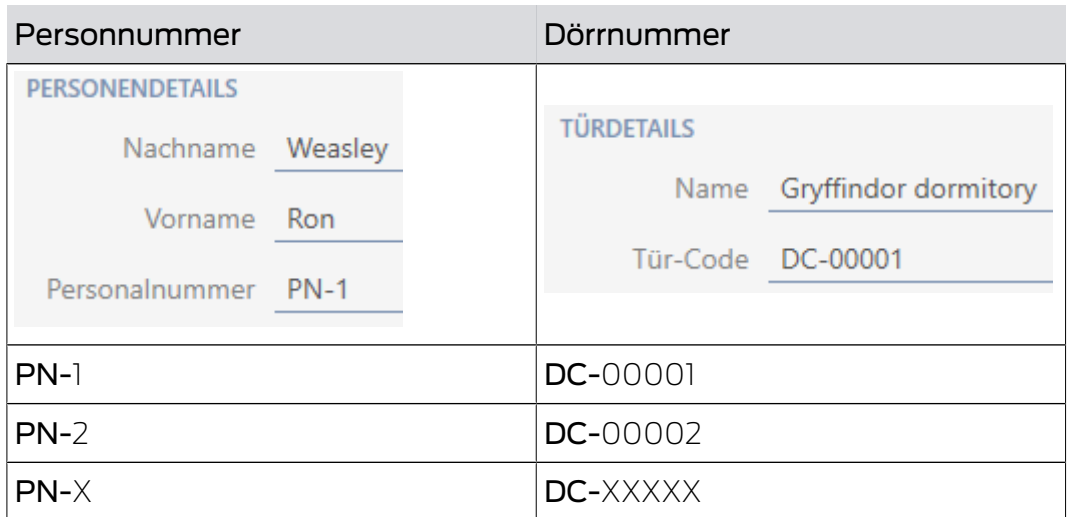

Förkortningen PN- (Personal Number) och DC- (Door Code) kan ändras i egenskaperna till AXM Classic:

- $\checkmark$  AXM Classic öppet.
- 1. Klicka på den orangefärgade  $AXM$ -knappen.  $\equiv$   $AXM$ . → AXM-fältet öppnas.

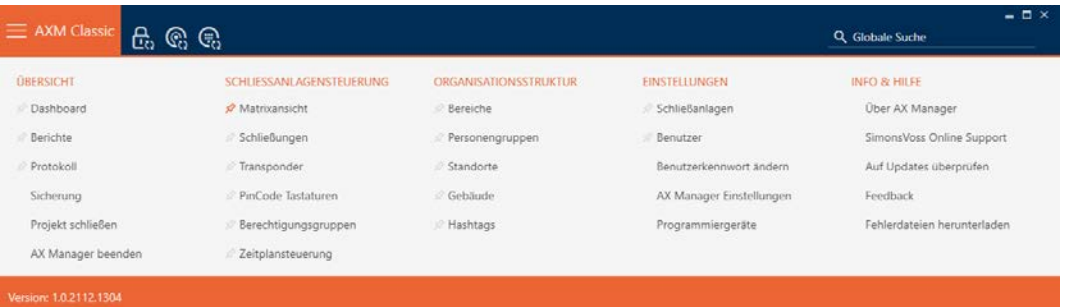

2. I gruppen | INSTÄLLNINGAR | väljer du posten Inställningar för AX Manager .

### **EINSTELLUNGEN**

- Schließanlagen
- **Benutzer**

Benutzerkennwort ändern

### AX Manager Einstellungen

### Programmiergeräte

- → AXM-fältet stängs.
- 9 Fönster med inställningar i AXM Classic öppnas.
OK Abbrechen

3. Växla till fliken [Allmänt].

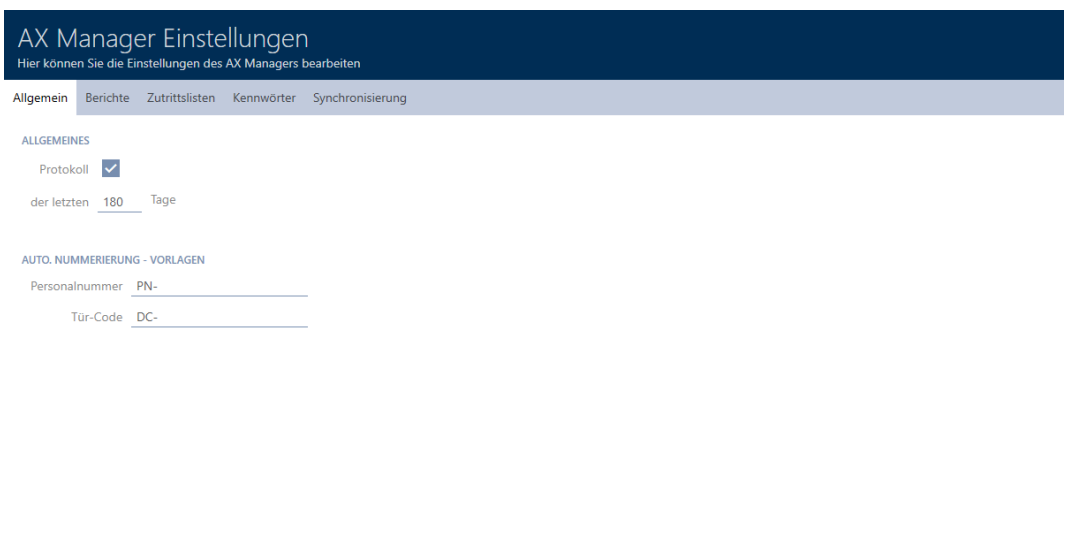

- 4. I fälten Personalenummer resp. Dörrkod anger du önskad förkortning.
- 5. Klicka på knappen OK .
	- 9 Fönster med inställningar i AXM Classic stängs.
- 9 Nya personalnummer och dörrkoder visas hädanefter med den ändrade förkortningen.
- 9 Befintliga personalnummer och dörrkoder ändras inte.

## 20.9 Ändra språk

I AXM Classic finns olika språk tillgängliga. Alla tillgängliga språk installeras automatiskt vid installation av programmet.

När du startar programmet första gången visas ett fönster där du kan skapa ditt första projekt. Därefter visas det vanliga inloggningsfönstret:

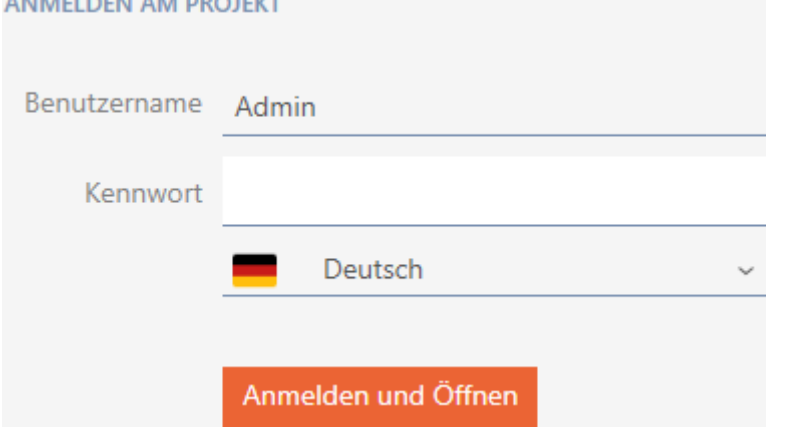

Nedanför fältet Lösenord väljer du önskat språk.

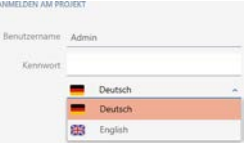

# 20.10 Anpassa rapporter och exporter

I AXM Classic kan du anpassa rapporter och exporter:

- **L** Logotyp för sidhuvud
	- **Tillåtna format: .bmp, .jpg, .png**
	- Automatisk skalning (ramformat: 25:10,5, se även [Skalning av](#page-447-0) bildfiler  $[$  [448\]](#page-447-0))
- **II** Uppgifter för sidhuvud
	- **H** Företag
	- **H** Gata
	- **:** Postnummer, ort
	- **:** Telefon
	- **H** E-post
	- **H** Kontakt
- Logotyp för sidfot (ramformat: 3:1, se även [Skalning av bildfiler \[](#page-447-0)[}](#page-447-0) [448\]](#page-447-0))
	- **Tillåtna format: .bmp, .jpg, .png**

De här uppgifterna används globalt i alla rapporter för ett enhetligt utseende.

- $\checkmark$  AXM Classic öppet.
- 1. Klicka på den orangefärgade AXM-symbolen. **E** AXM.
	- → AXM-fältet öppnas.

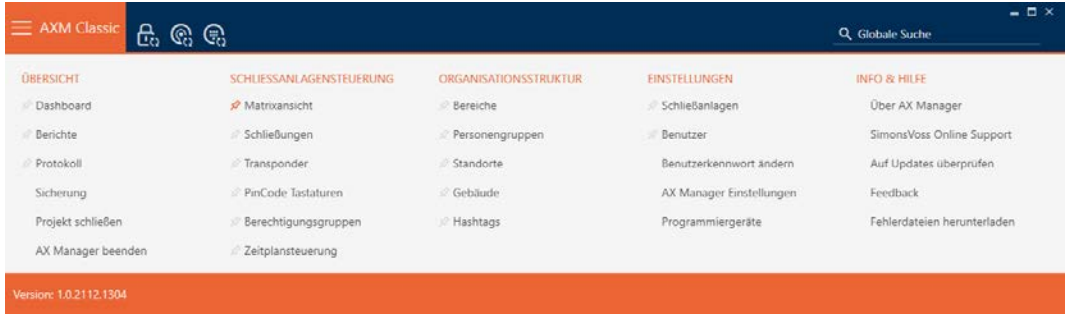

OK Abbrech

2. I gruppen | INSTÄLLNINGAR | väljer du posten Inställningar för AX Manager .

#### **EINSTELLUNGEN**

- Schließanlagen
- **Benutzer**

Benutzerkennwort ändern

AX Manager Einstellungen

Programmiergeräte

- → AXM-fältet stängs.
- 9 Fönstret "AX Manager inställningar" öppnas.
- 3. Växla till fliken [Rapporter].

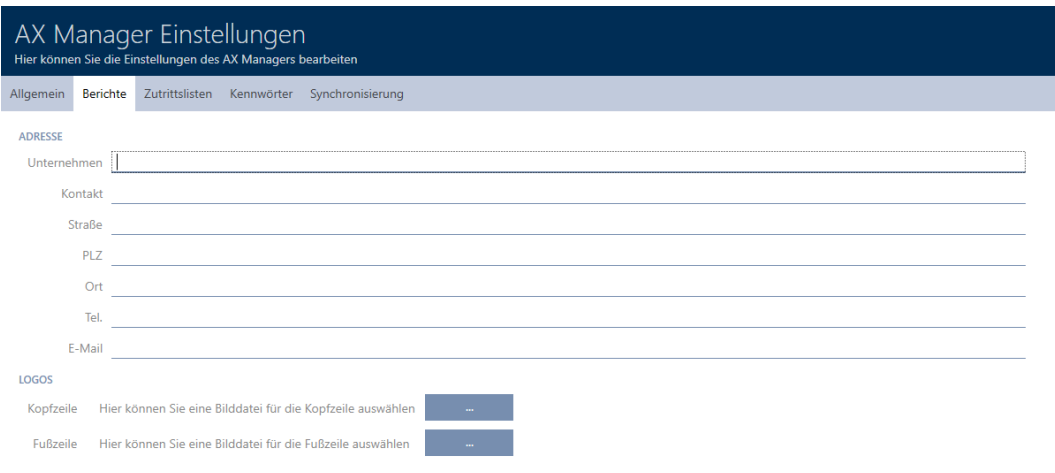

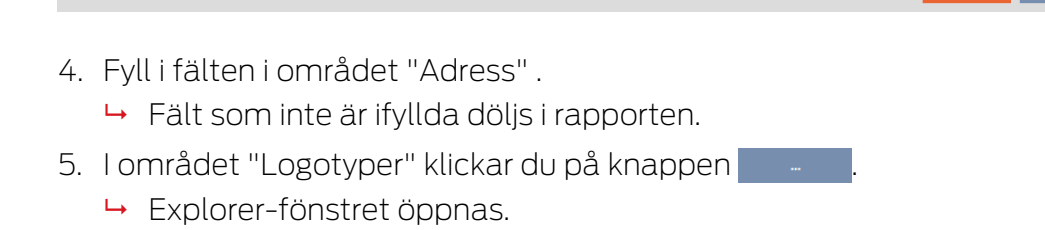

- 6. Välj en lämplig bildfil till sidhuvud respektive sidfot.
	- 9 Explorer-fönstret stänger.
	- 9 Valda bildfiler visas i området "Logotyper" .

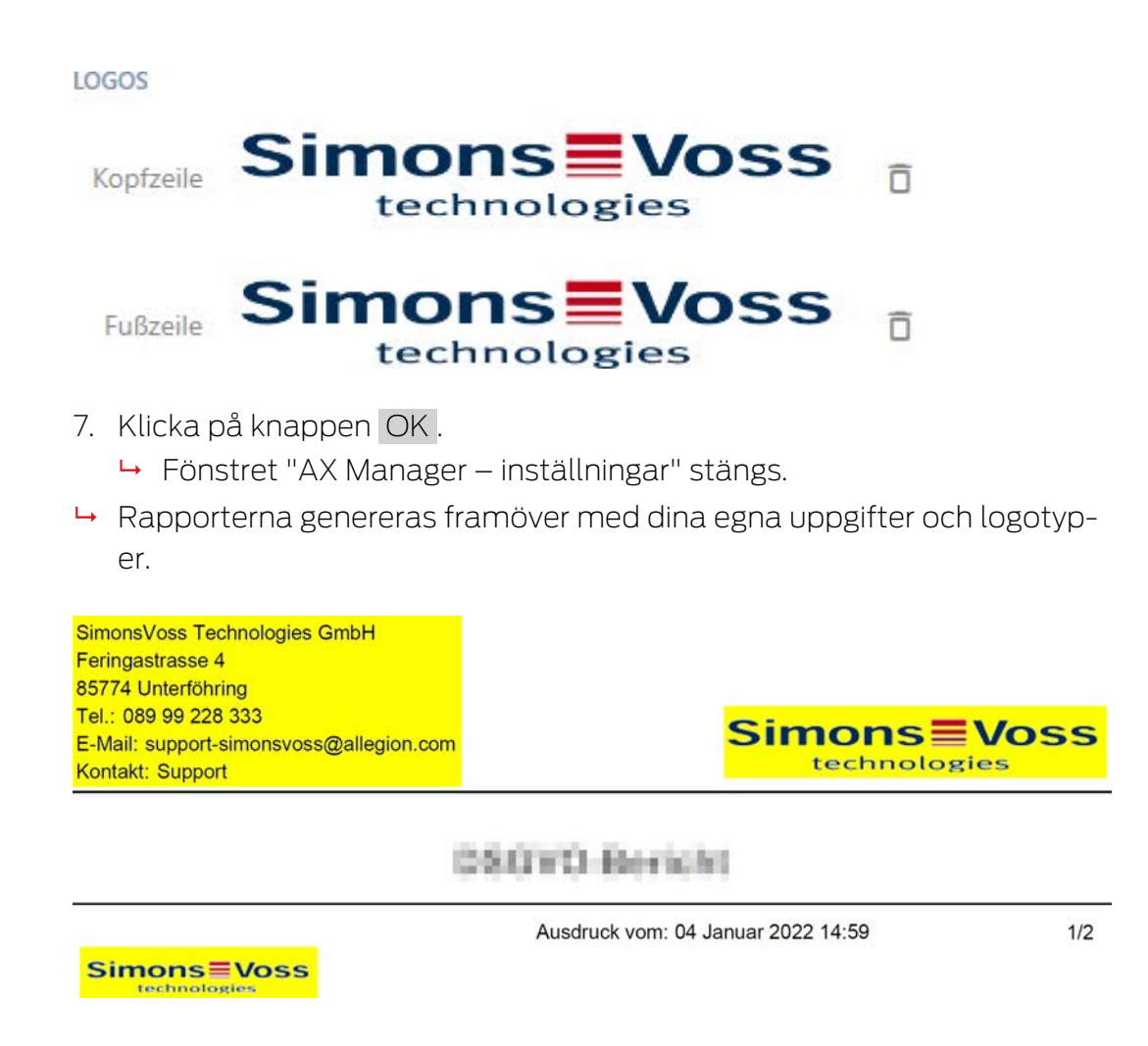

20.11 Anpassa egenskaper för personuppgifter

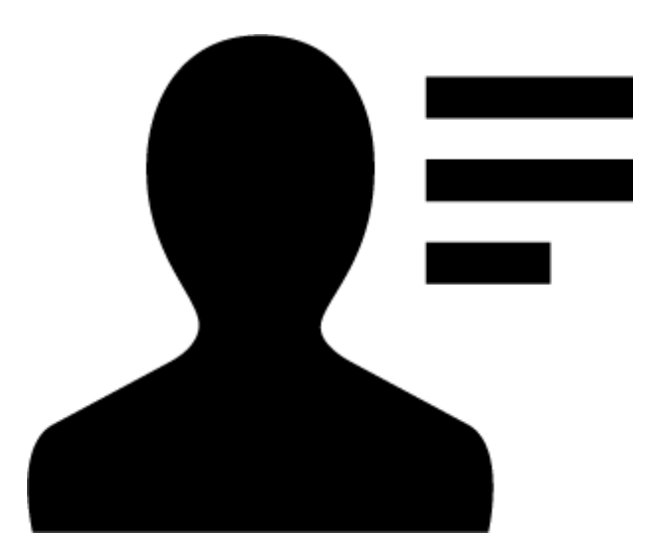

Kanske passar de standardegenskaper som finns i AXM Classic för personer och lås inte för din tillämpning.

I stället för standardfältet Titel kanske du hellre vill ha ett kontorsnummer.

I AXM Classic har du frihet att själv bestämma vilka egenskaper du vill använda.

 Dölj helt enkelt de egenskaper du inte behöver. Du kan när som helst välja att visa egenskaperna igen (se [Dölja och visa befintliga fält](#page-364-0)  $[1365]$  $[1365]$  $[1365]$ .

I exemplet döljer du standardfältet Titel .

Skapa egna egenskaper (se [Skapa egna fält \[](#page-369-0)[}](#page-369-0) [370\]](#page-369-0)).

I exemplet skapar du ett eget fält med namnet Kontorsnummer.

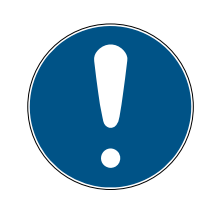

# **INFO**

## Oavsiktlig redigering av egenskaper som gäller hela projektet

Anpassningen av egenskaper gäller för alla låssystem inom samma projekt. Om du exempelvis raderar en egenskap inom ett låssystem försvinner den även från alla andra låssystem.

 Före redigering bör du fundera på om vill kunna redigera egenskaperna från alla övriga låssystem.

# 20.11.1 Dölja och visa befintliga fält

<span id="page-364-0"></span>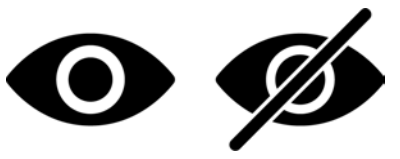

I AXM Classic finns följande fält som standard:

## Personuppgifter

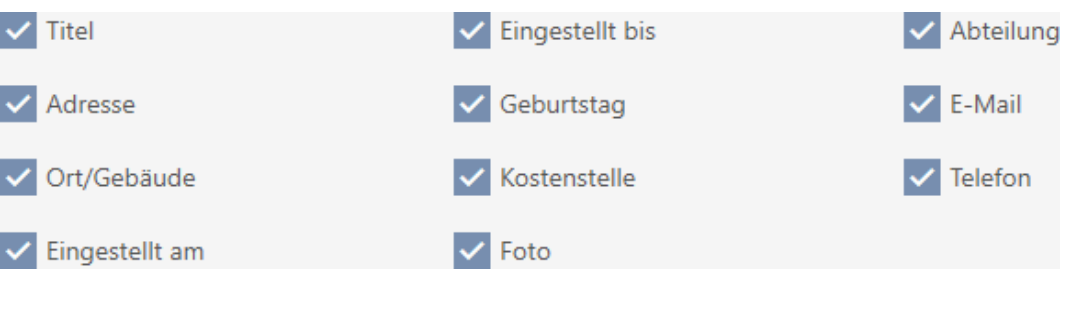

- **H** Titel
- **H** Adress
- **Plats/Byggnad**
- **H** Ställ in på
- $\blacksquare$  Ställ in tills
- **H** Födelsedag
- **H** Kostnadsställe
- **H** Foto
- **H** Avdelning
- **H** E-post
- **H** Telefon

Vart och ett av dessa fält kan döljas och sedan visas igen.

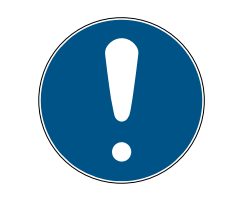

# **INFO**

## Innehållet i ett fält försvinner inte när man döljer det.

När du döljer ett fält sparas fältets innehåll i databasen. När du visar fältet igen återställs innehållet.

Dolda fält med innehåll används fortsatt för rapporter. Därmed säkerställas att alla sparade data inkluderas i exempelvis GDPR-rapporten (se [Ska](#page-415-0)[pa dataskyddsrapport \(GDPR\) \[](#page-415-0)[}](#page-415-0) [416\]](#page-415-0)).

- 1. Använd inte döljfunktionen om du faktiskt vill radera information.
- 2. Ta i stället bort innehållet i det enskilda fältet eller personen och dess identifikationsmedium (se [Ta bort identifikationsmedium \[](#page-104-0)[}](#page-104-0) [105\]](#page-104-0)).
- $\checkmark$  AXM Classic öppet.
- $\checkmark$  Identifikationsmedium finns.
- 1. Klicka på den orangefärgade  $AXM$ -symbolen.  $\equiv$   $AXM$ .
	- → AXM-fältet öppnas.

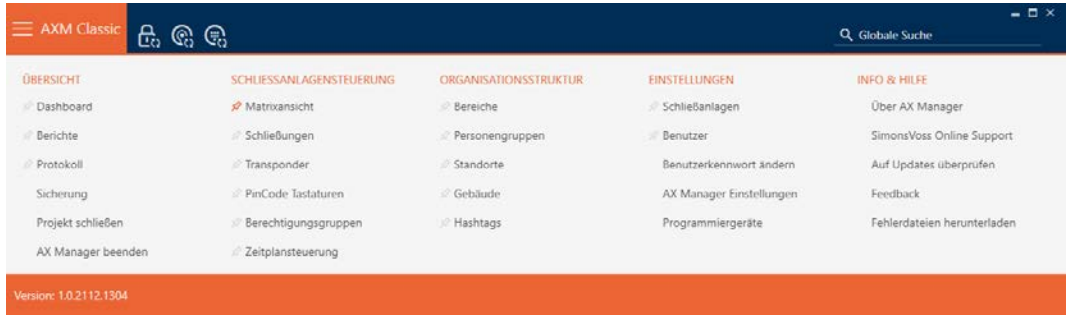

2. I gruppen | KONTROLL AV LÅSSYSTEM | väljer du posten Transponder .

SCHLIESSANLAGENSTEUERUNG

- **Matrixansicht**
- ⊗ Schließungen
- √ Transponder
- PinCode Tastaturen
- **Berechtigungsgruppen**
- Zeitplansteuerung
	- → AXM-fältet stängs.
	- 9 Ett fönster med identifikationsmedier öppnas.

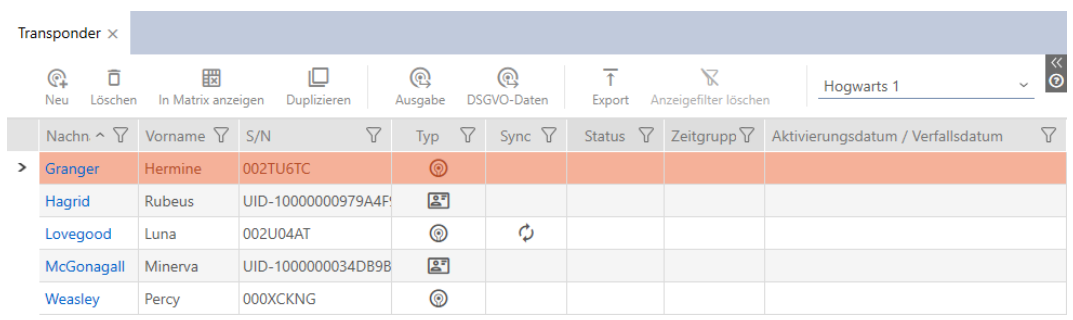

- 3. Klicka på valfritt identifikationsmedium.
	- 9 Identifikationsmediets fönster öppnas.

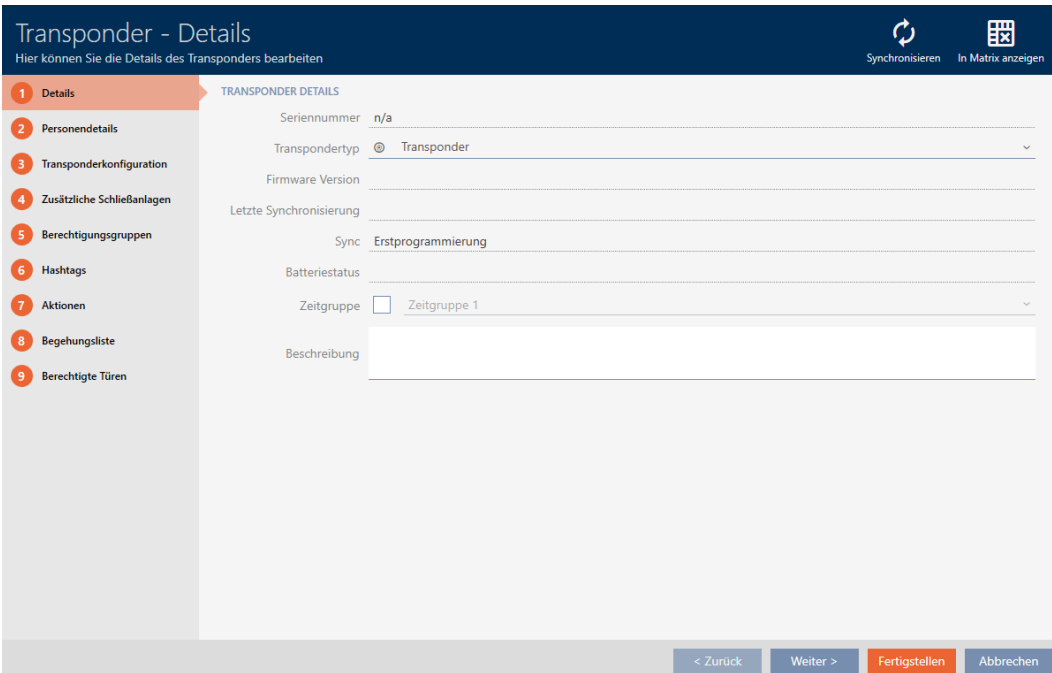

4. Klicka på fliken Personuppgifter.

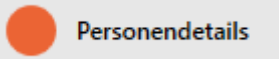

9 Fönstret växlar till fliken Personuppgifter.

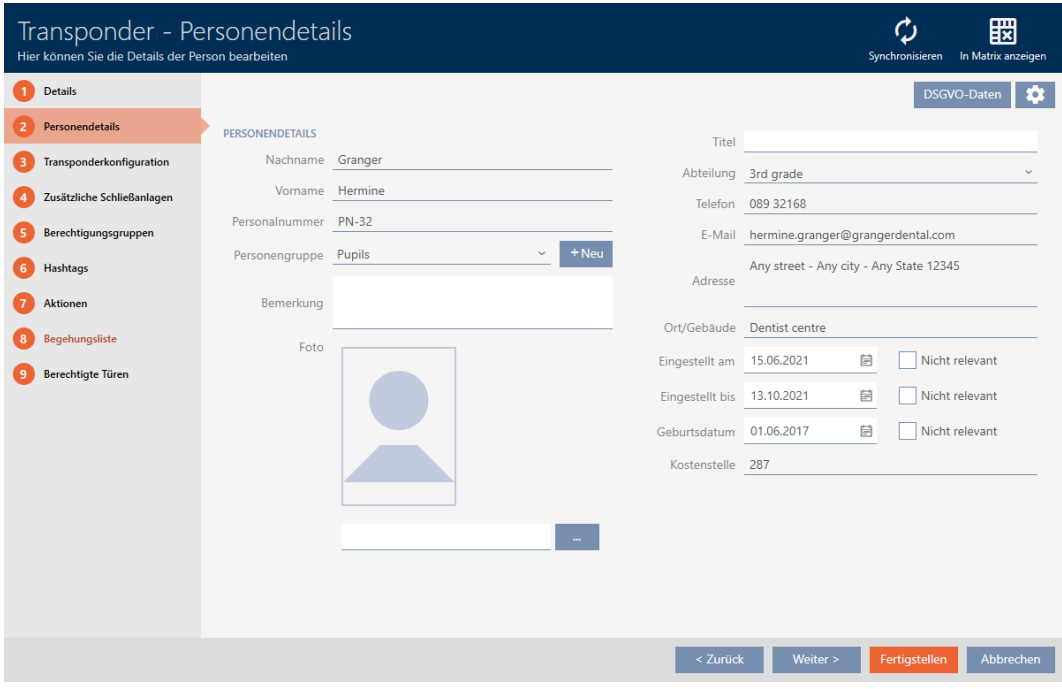

5. Klicka på konfigurationsknappen

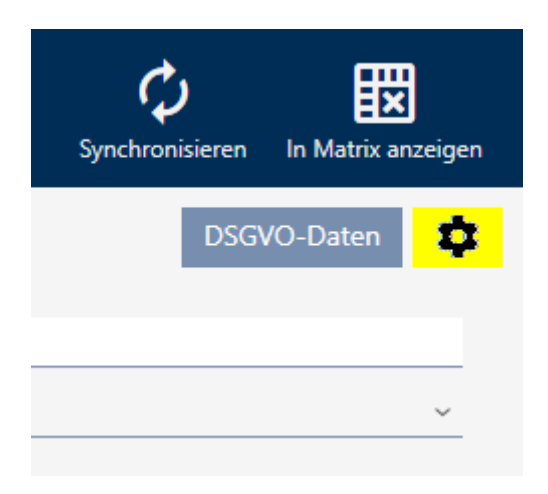

6. Fönstret "Konfiguration" öppnas.

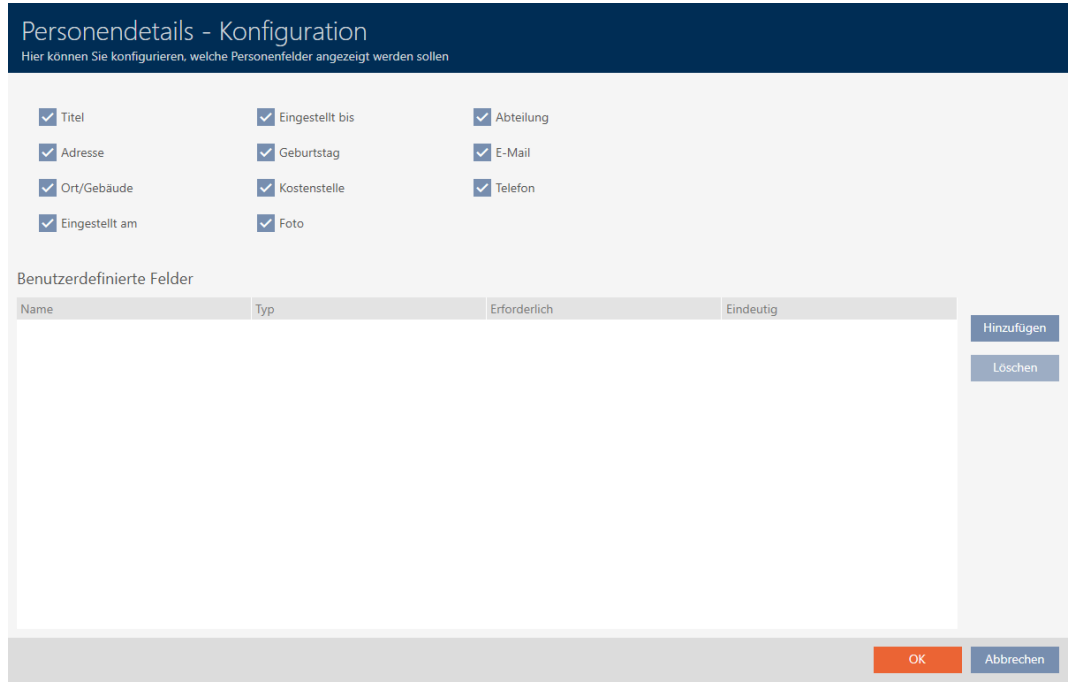

- 7. Aktivera eller avaktivera de önskade fälten (exempel: Avmarkera kryssrutan  $\Box$  Titel).
- 8. Klicka på knappen OK .
- 9. Fönstret "Konfiguration" stängs.
	- 9 På fliken Personuppgifter i fönstret till identifikationsmediet visas de ändrade fälten (exempel: Fältet Titel saknas).

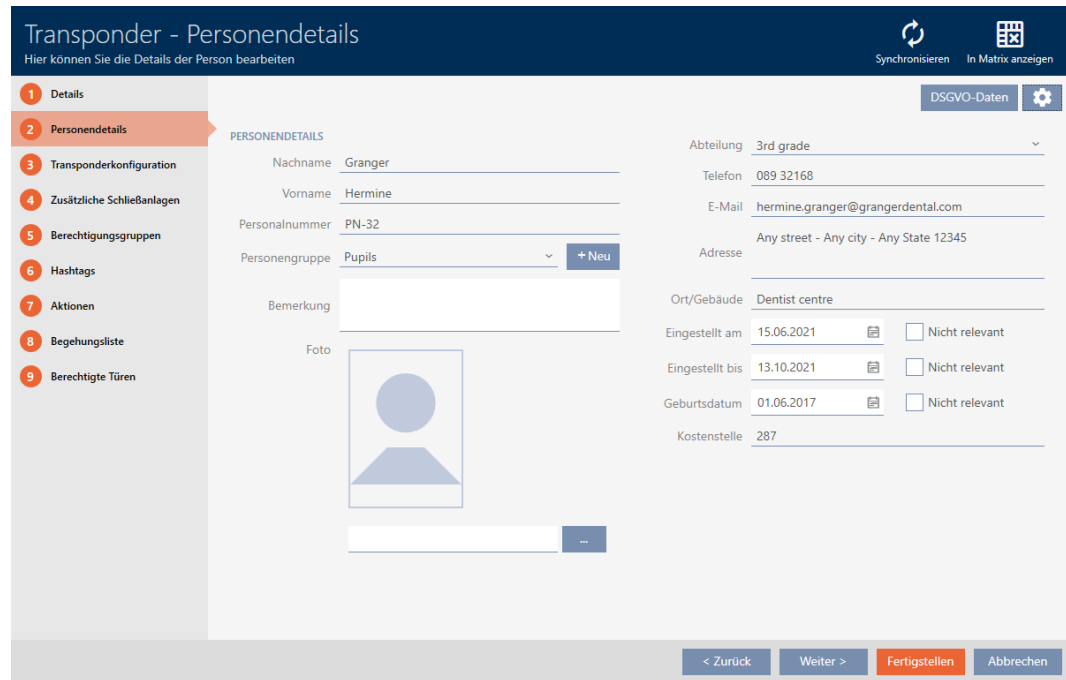

- 10. Klicka på knappen Komplettera .
- 9 Fälten döljs eller visas i alla låssystem inom samma projekt.

# 20.11.2 Skapa egna fält

<span id="page-369-0"></span>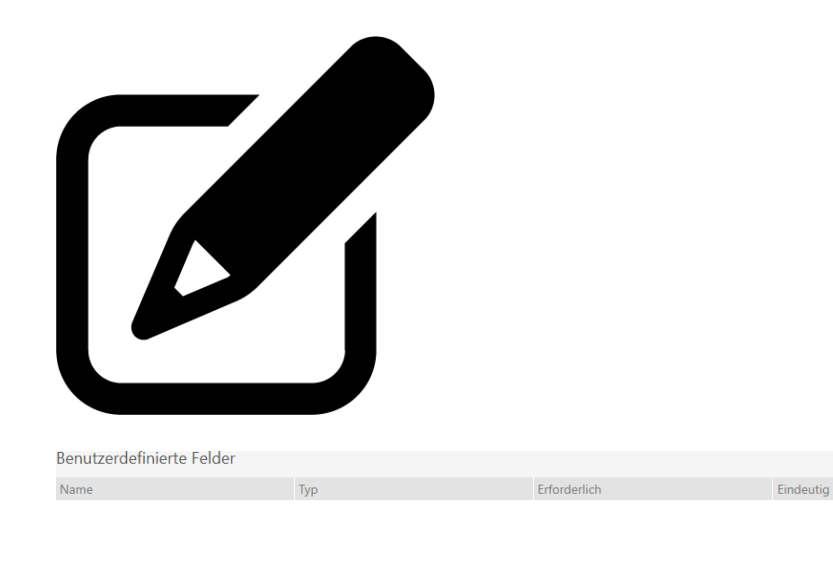

I vissa fall kan du behöva andra eller ytterligare fält utöver dem som finns i AXM Classic . Ytterligare fält för personegenskaper inkluderas även i GDPRrapporten (se [Skapa dataskyddsrapport \(GDPR\) \[](#page-415-0)[}](#page-415-0) [416\]](#page-415-0)).

Därför kan du skapa egna fält (mer information om egenskaperna för egna fält finns i [Användardefinierade fält som ändras i efterhand \[](#page-374-0)> [375\]](#page-374-0)):

- $\checkmark$  AXM Classic öppet.
- $\checkmark$  Identifikationsmedium finns.
- 1. Klicka på den orangefärgade  $AXM$ -symbolen.  $\equiv$   $AXM$ .
	- → AXM-fältet öppnas.

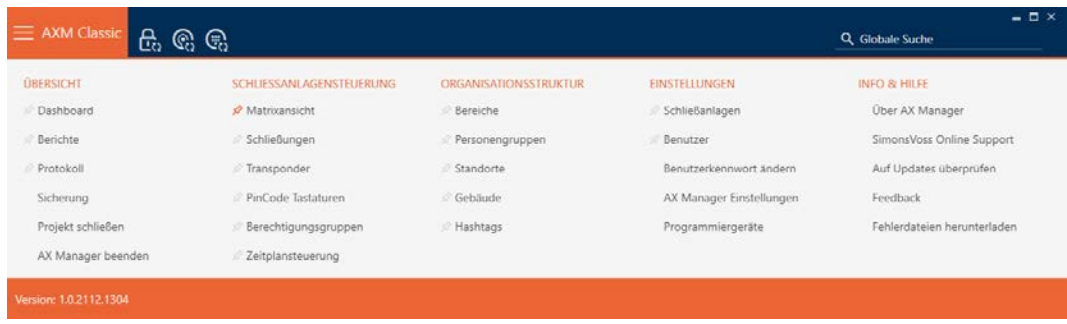

2. I gruppen | KONTROLL AV LÅSSYSTEM | väljer du posten Transponder .

SCHLIESSANLAGENSTEUERUNG

- **Matrixansicht**
- ⊗ Schließungen
- √ Transponder
- PinCode Tastaturen
- **Berechtigungsgruppen**
- Zeitplansteuerung
	- → AXM-fältet stängs.
	- 9 Ett fönster med identifikationsmedier öppnas.

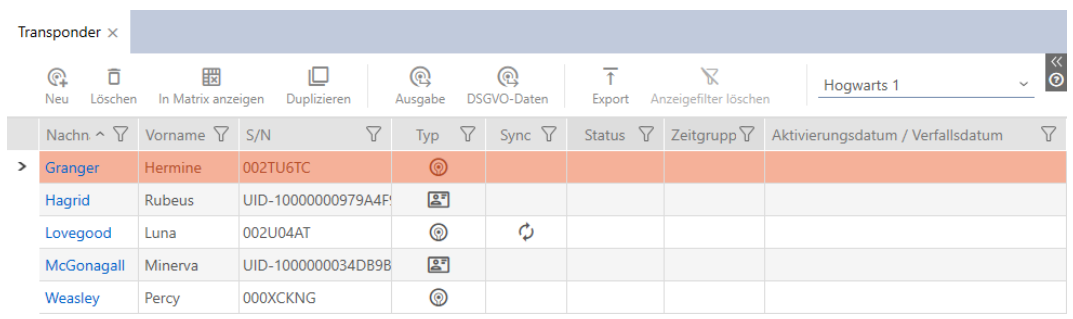

- 3. Klicka på valfritt identifikationsmedium.
	- 9 Identifikationsmediets fönster öppnas.

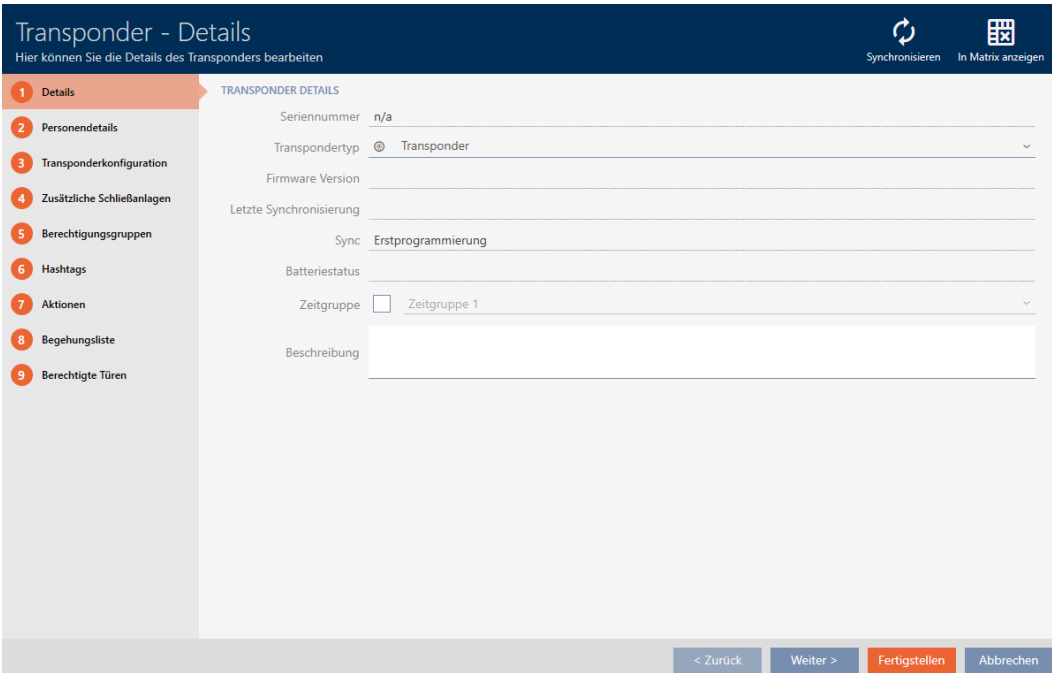

4. Klicka på fliken Personuppgifter.

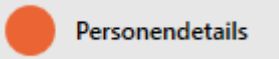

9 Fönstret växlar till fliken Personuppgifter.

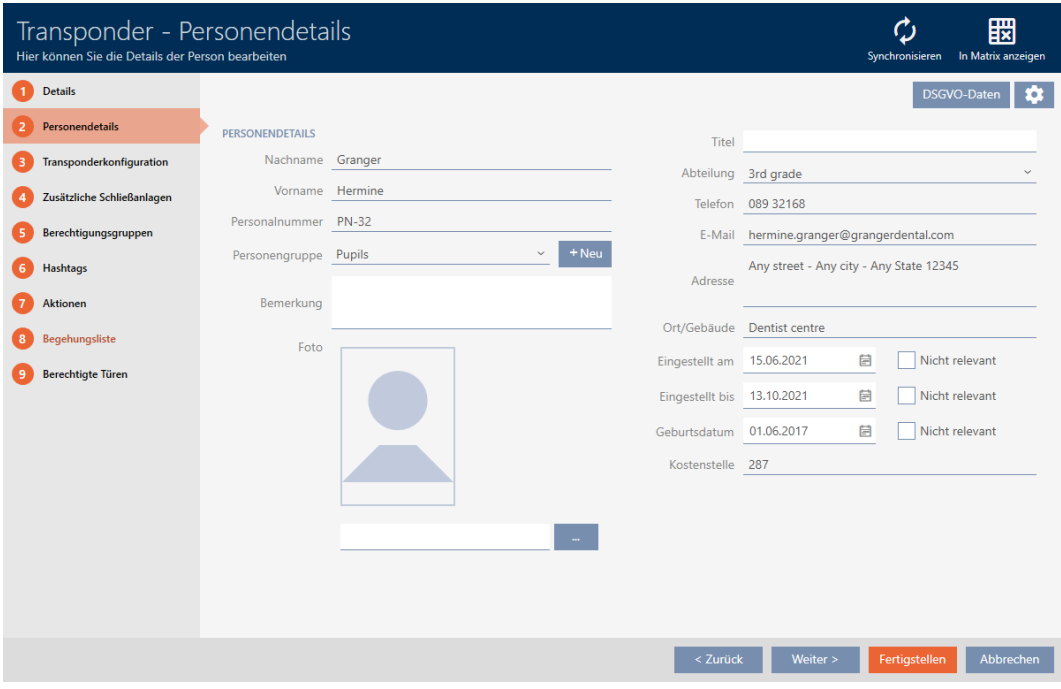

5. Klicka på konfigurationsknappen

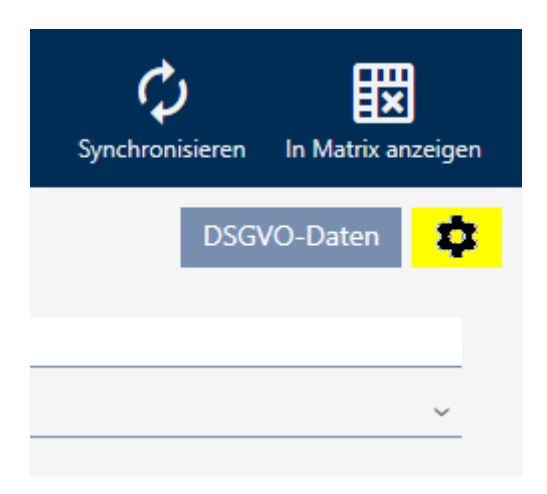

6. Fönstret "Konfiguration" öppnas.

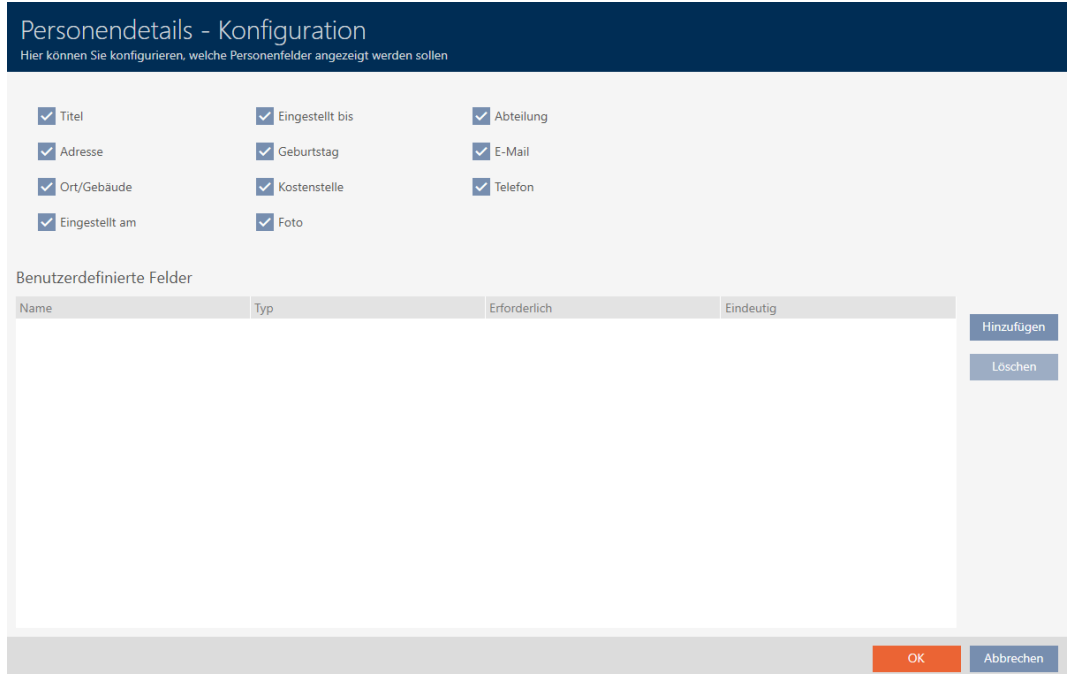

- 7. Klicka på knappen Lägg till .
	- 9 Fönstret "Konfiguration" öppnas.

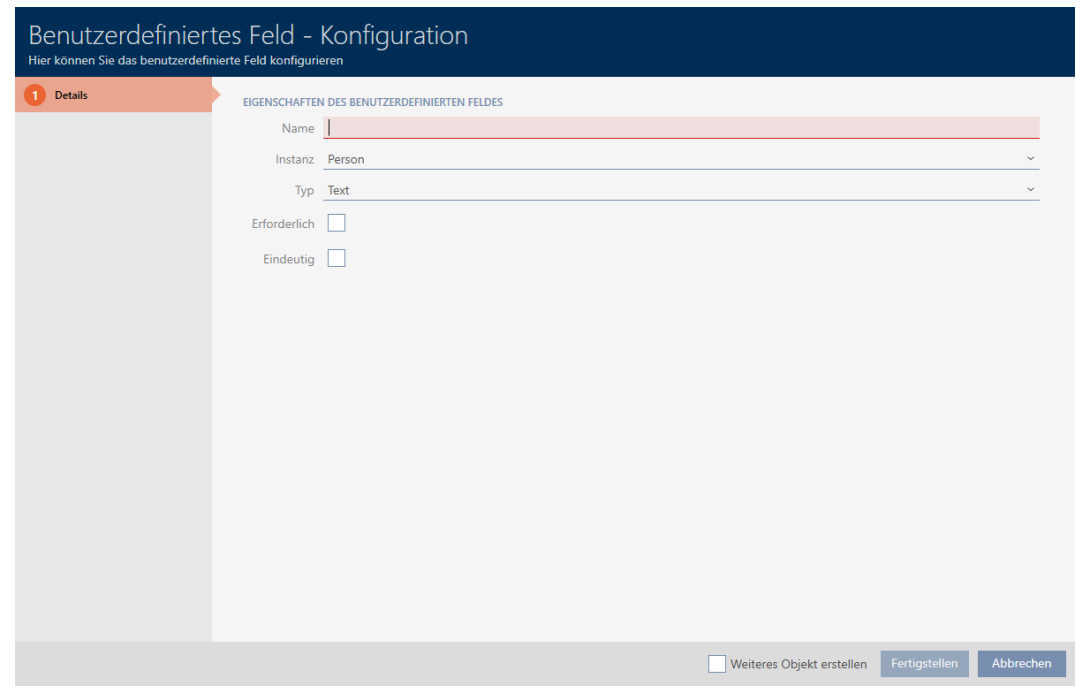

- 8. I fältet Namn anger du namnet på det användardefinierade fältet (exempel: Kontorsnr).
	- 9 Det här namnet visas sedan framför inmatningsfältet.

Büronr.

- 9. Om inmatning i fältet ska vara obligatoriskt: Markera kryssrutan  $\blacktriangledown$ Krävs (Exempel: Kontorsnummer är inte obligatoriskt eftersom inte alla medarbetare har ett kontor med ett nummer).
- 10. Om inmatning i fältet inte får användas i samma fält av en annan person: Markera kryssrutan V Klart och tydligt Exempel: Kontorsnummer är inte unikt eftersom flera medarbetare arbetar på samma kontor. Markera därför inte kryssrutan).
- 11. Klicka på knappen Komplettera .
	- → Fönstret "Konfiguration" stängs.
	- 9 Det nya användardefinierade fältet visas i listan.

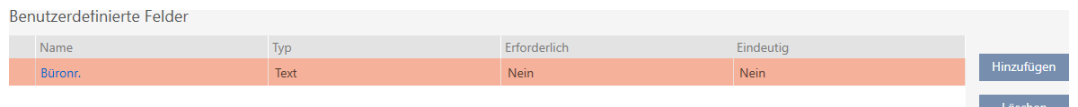

- 12. Klicka på knappen OK .
- 13. Fönstret "Konfiguration" stängs.
	- 9 På fliken Personuppgifter i fönstret till identifikationsmediet visas det nya användardefinierade fältet (exempel: Fältet Kontorsnr visas).

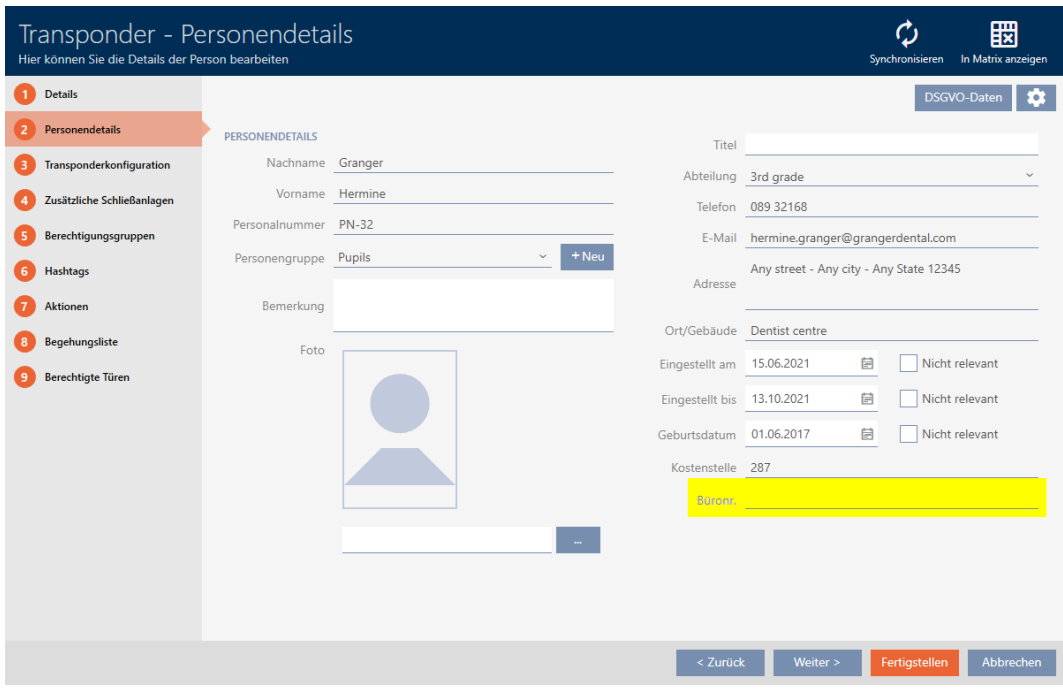

- 14. Klicka på knappen Komplettera .
- 9 Det nya användardefinierade fältet finns i alla låssystem i samma projekt.

# **INFO**

# Beteende i AXM Classic när användardefinierade fält läggs till eller ändras i efterhand

Användardefinierade fält kan när som helst läggas till eller ändras i efterhand. Exempel: Du lägger till ett obligatoriskt fält när det redan finns några personer tillagda i låssystemet.

Det medför att det nya obligatoriska fältet är tomt för redan befintliga personer trots att kryssrutan V Krävs är markerad.

 $\blacksquare$  informera dig i sådana fall om funktionen i AXM Classic (se [Användardefinierade fält som ändras i efterhand \[](#page-374-0)[}](#page-374-0) [375\]](#page-374-0)).

# 20.11.2.1 Användardefinierade fält som ändras i efterhand

<span id="page-374-0"></span>I AXM Classic kan du när som helst skapa användardefinierade fält (se [Skapa egna fält \[](#page-369-0) $\rightarrow$  [370\]](#page-369-0)).

Användardefinierade fält används alltid i hela projektet. Det innebär att de gäller i alla låssystem i ett projekt för alla berörda objekt. I exempelgrafiken har det gröna användardefinierade fältet skapats och gäller för alla berörda personer.

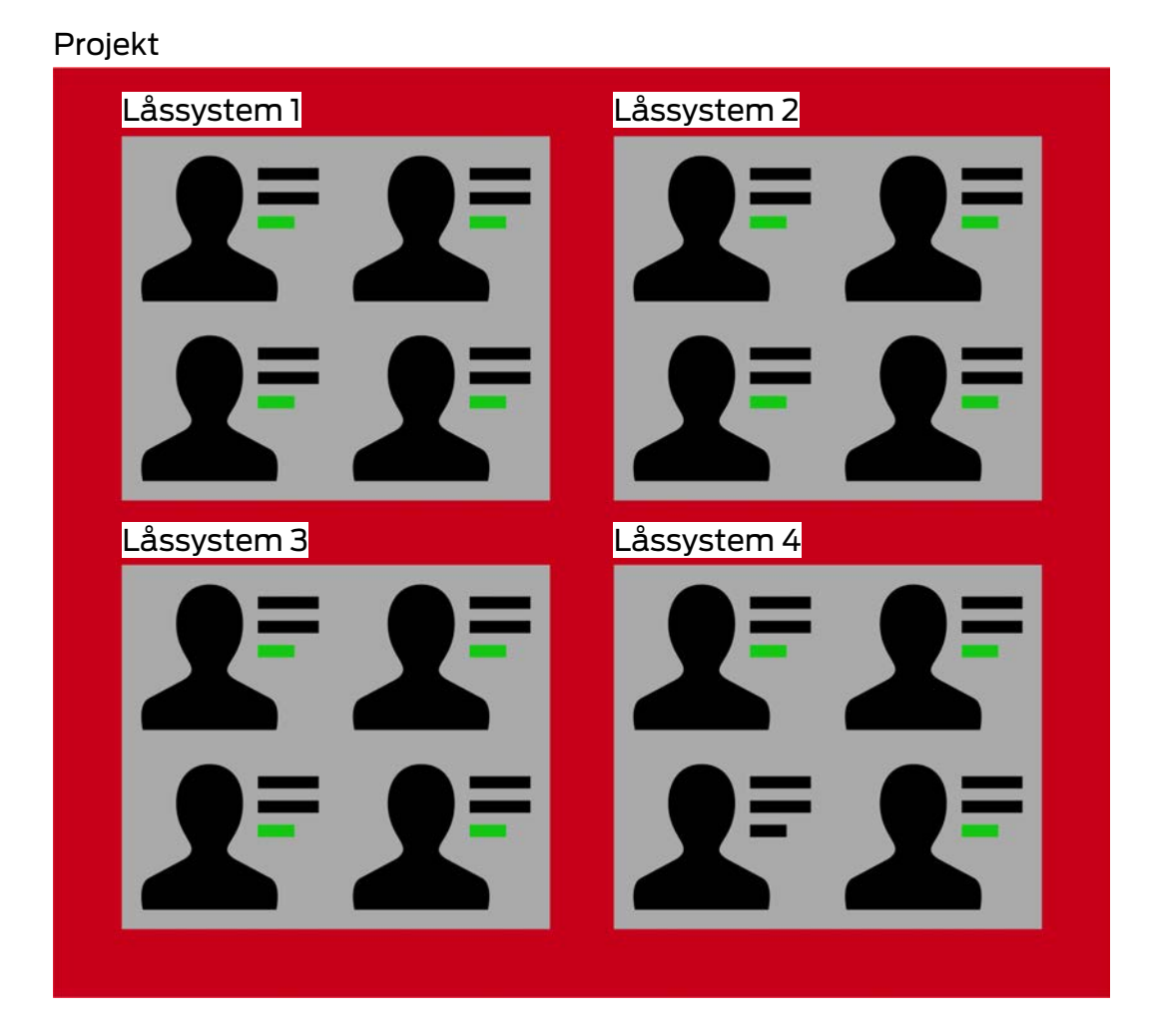

Exempel: Du skapar ett användardefinierat fält för "Personuppgifter" . Detta fällt finns alltså från och med nu för:

- **H** alla personer
- **:** i alla låssystem
- **:** inom projektet.

Användardefinierade fält kan ha två viktiga egenskaper: V Krävs och V Klart och tydligt.

Följande exempel och förklaringar gäller användardefinierade egenskaper för personer.

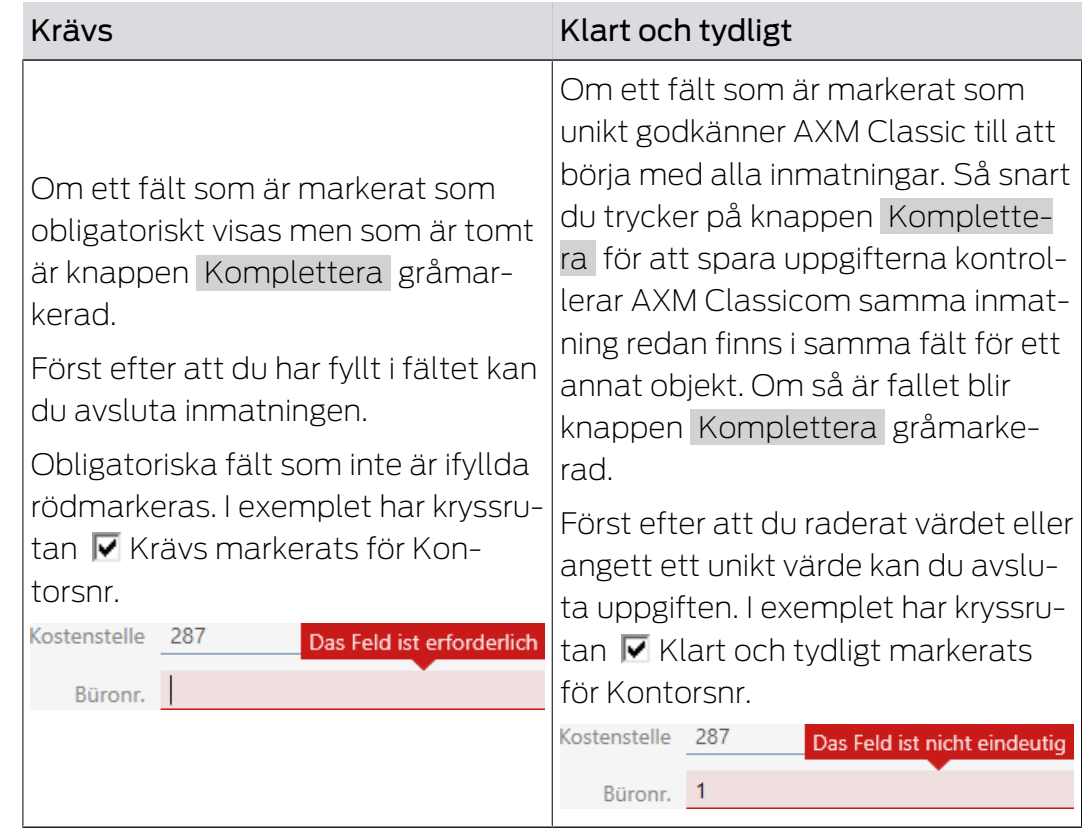

# Användardefinierade egenskaper för nya personer

# Nya användardefinierade egenskaper för redan befintliga personer

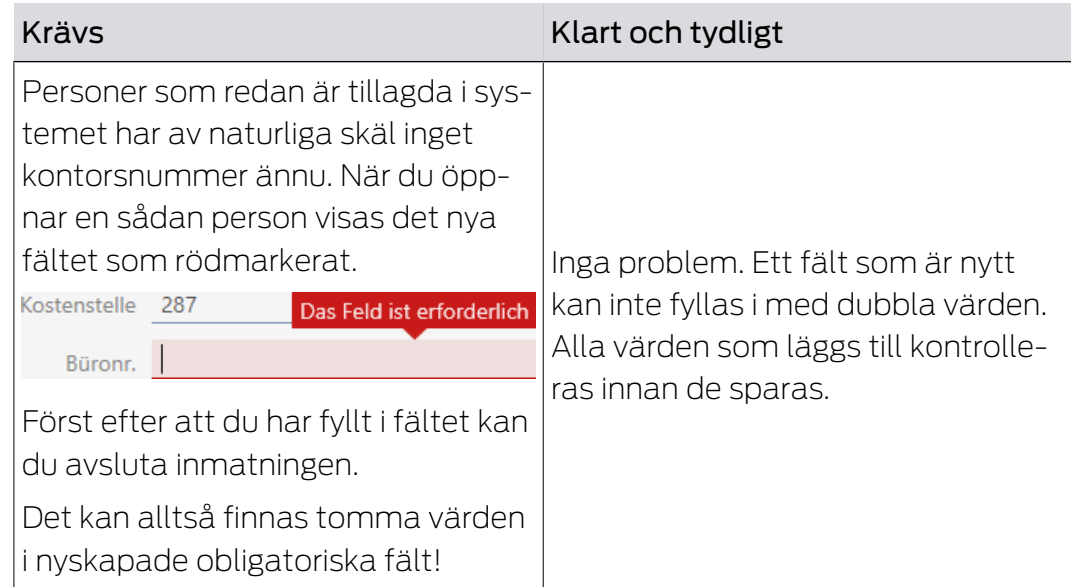

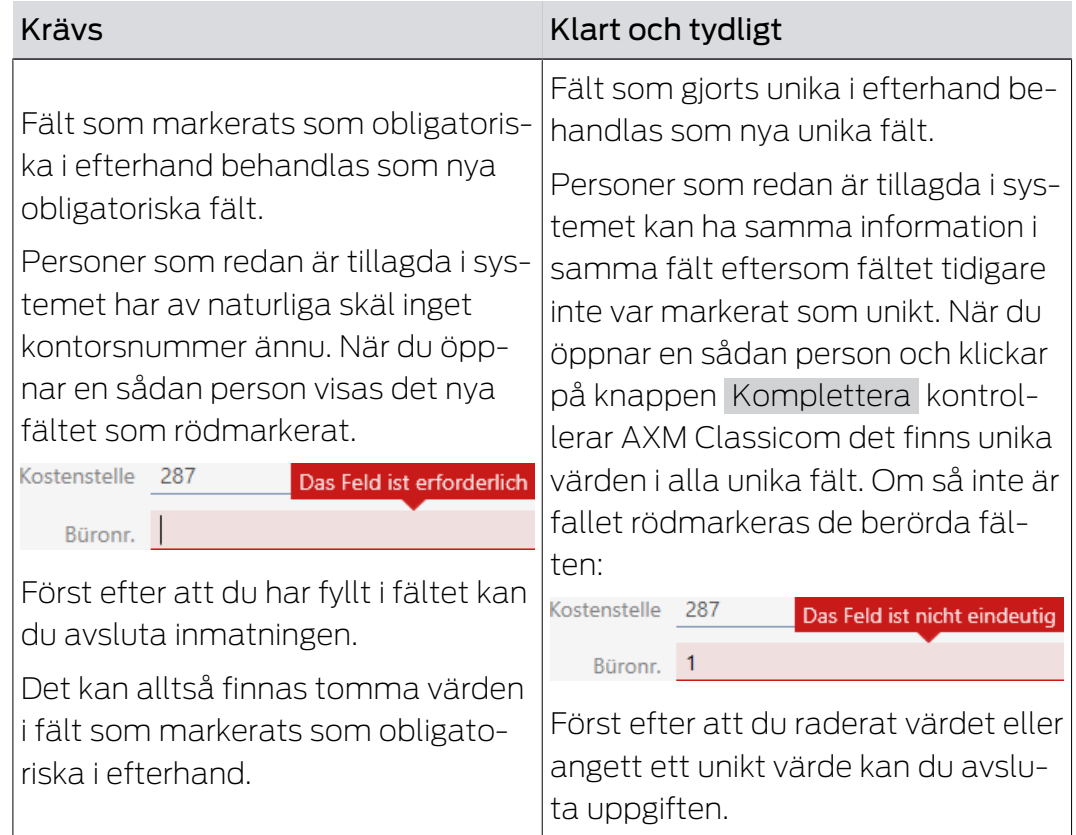

# Ändrade användardefinierade egenskaper för redan befintliga personer

# **AXM Classic (Handbok)** 21. Administrativa uppgifter

# 21. Administrativa uppgifter

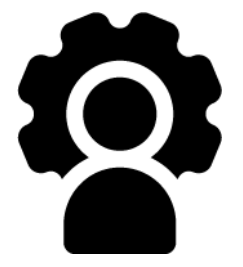

# 21.1 Skapa en säkerhetskopia

<span id="page-378-0"></span>Genom att göra regelbundna säkerhetskopior kan du enkelt återställa databasen med ett bara en liten arbetsinsats.

Du kan bekvämt själv skapa säkerhetskopian i AXM Classic:

- **II** linloggningsvyn (knapp Säkring  $\Box$ )
- I det expanderbara AXM-fältet (knapp Säkring )

I det här avsnittet beskrivs hur du skapar en säkerhetskopia av databasen via det expanderbara AXM-fältet.

- $\checkmark$  AXM Classic öppet.
- 1. Klicka på den orangefärgade  $AXM$ -symbolen.  $\equiv$   $AXM$ .
	- → AXM-fältet öppnas.

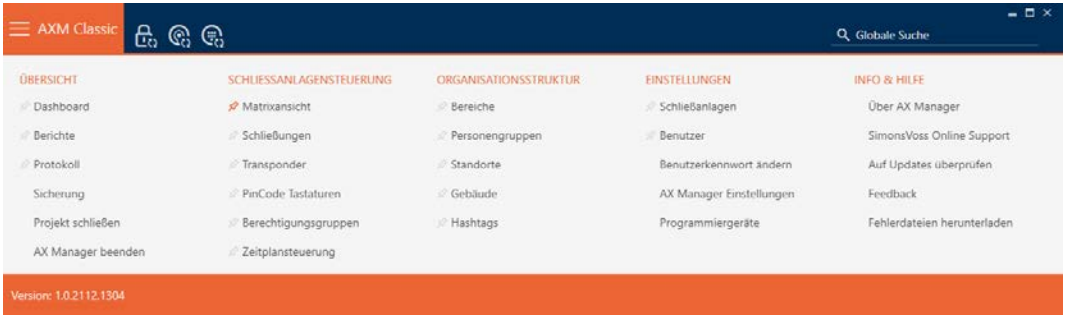

2. I gruppen | ÖVERSIKT | klickar du på posten Säkring .

## **ÜBERSICHT**

- **Dashboard**
- **Berichte**

Protokoll

### Sicherung

Projekt schließen

AX Manager beenden

- → AXM-fältet stängs.
- 9 Fönstret för att ställa in lösenord öppnas.

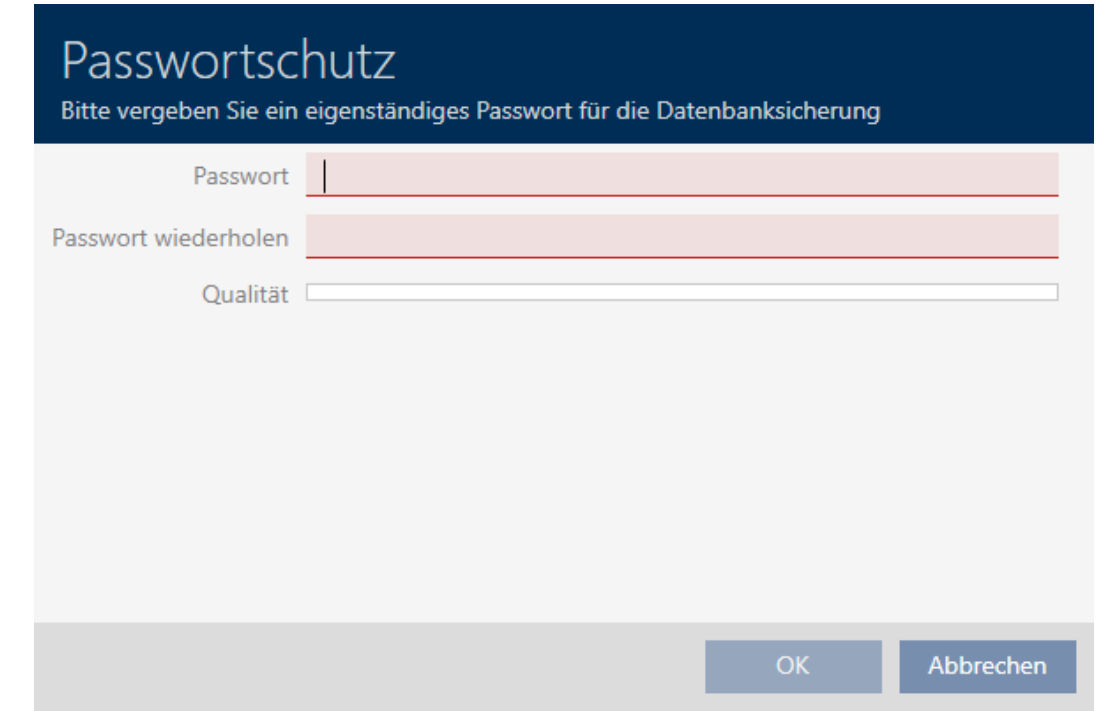

- 3. I fältet Lösenord anger du ett lösenord för att skydda den här säkerhetskopian.
	- 9 En färgad stapel visar hur säkert lösenordet är.

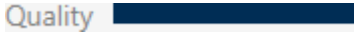

- 4. I fältet Upprepa lösenordet anger du det angivna lösenordet igen.
- 5. Klicka på knappen OK .
	- 9 Fönstret för att ställa in lösenord stängs.
	- → Säkerhetskopian skapas.

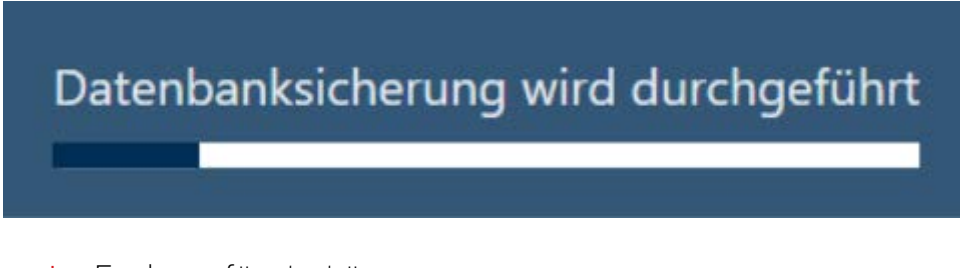

9 Explorer-fönstret öppnas.

6. Spara säkerhetskopian (filnamnstillägg: .axmbackup) i valfri filmapp.

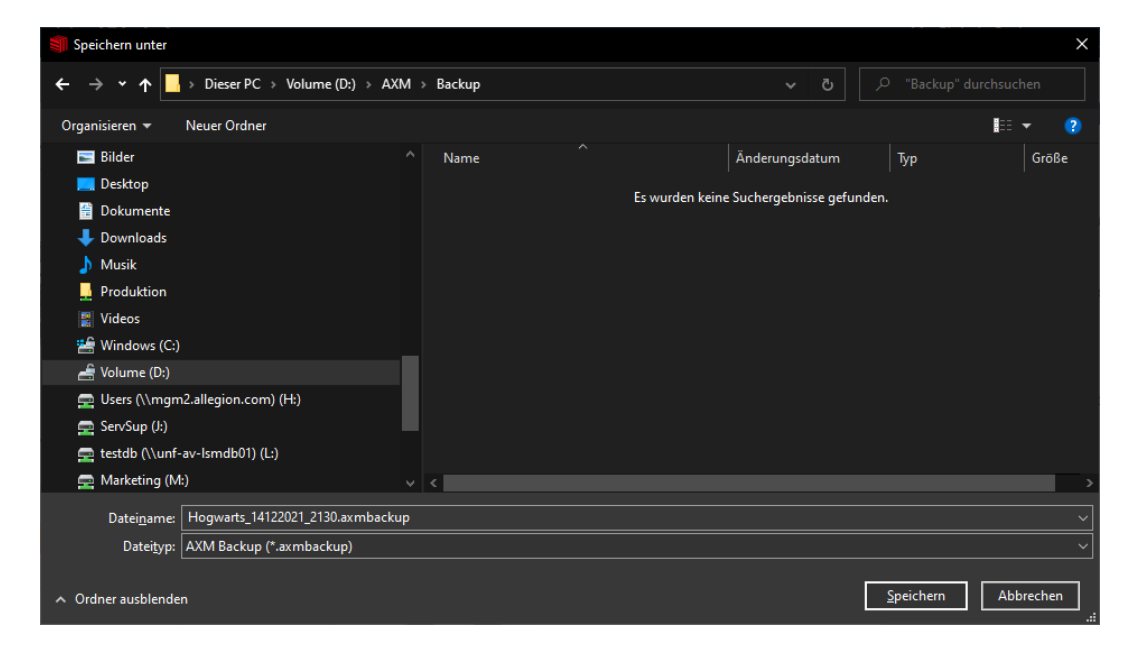

- 9 Explorer-fönstret stänger.
- 9 Säkerhetskopieringen är slutförd.

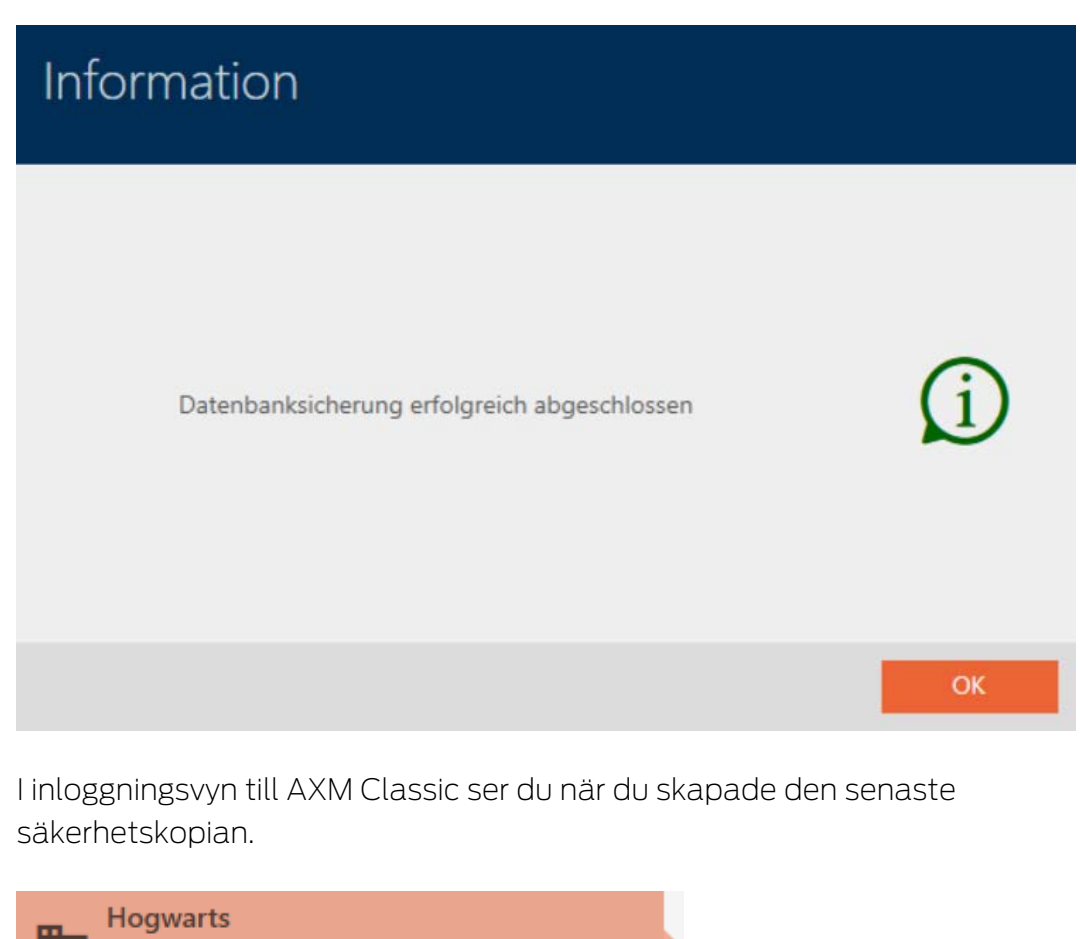

Zuletzt geöffnet am 14.12.2021 20:40:48 Zuletzt gesichert am 14.12.2021 22:02:50

# 21.2 Återställa säkerhetskopia

När du installerar en säkerhetskopia återställer du databasen till en tidigare säkerhetskopierad version.

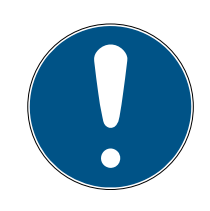

# **INFO**

### Säkerhetskopian påverkar inte låsen

Återställningen berör enbart databasen. Den påverkar inte befintliga identifikationsmedier och lås.

- Synkronisera vid behov identifikationsmedier och transpondrar (se [Synkronisering: Jämförelse mellan låsschema och verklighet \[](#page-324-0)[}](#page-324-0) [325\]](#page-324-0)).
- ü Säkerhetskopia finns (se [Skapa en säkerhetskopia \[](#page-378-0)[}](#page-378-0) [379\]](#page-378-0)).
- 1. I inloggningsvyn klickar du på knappen Återigen.
	- **→** Explorer-fönstret öppnas.
- 2. Navigera till säkerhetskopian.
- 3. Klicka på knappen Öppna .
	- → Explorer-fönstret stänger.
	- 9 Fönstret för att ange lösenord öppnas.

# Passwortschutz

Bitte geben Sie zur Wiederherstellung das Sicherungspasswort ein (nicht das Anmelden-Kennwort!)

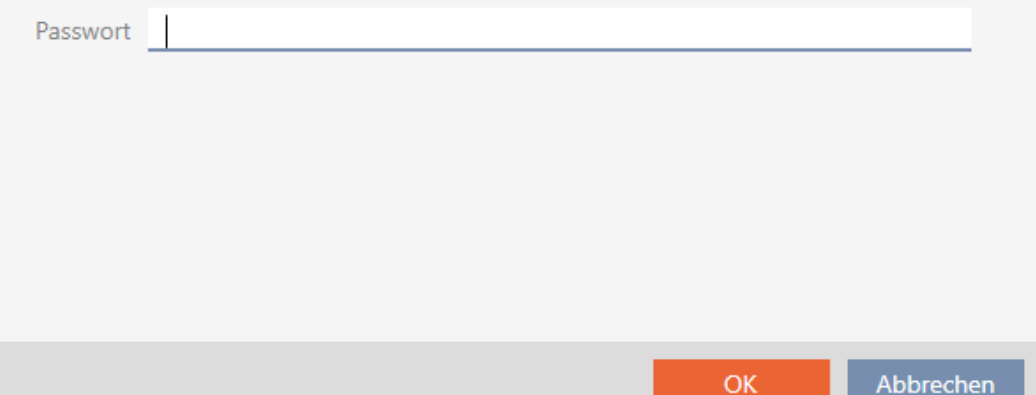

- 4. I fältet Lösenord skriver du det lösenord som du angav när du skapade säkerhetskopian.
- 5. Klicka på knappen OK .
	- 9 Fönstret för att ange lösenord stängs.
	- **→** Databasen återställs.

Datenbankwiederherstellung wird durchgeführt

# 21.3 Exportera felloggar

Felloggar bidrar till att det går snabbare att åtgärda supportärenden och avgränsa problem som uppstår.

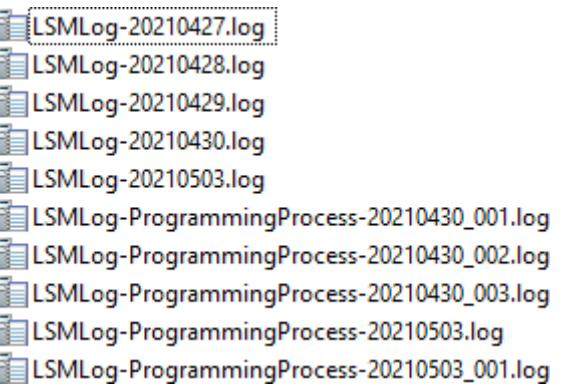

Du kan exportera felloggar antingen i inloggningsvyn (knapp Felfiler  $\biguparrow$ ) eller i AXM-fältet (knapp Ladda ner felfiler ).

Följande avsnitt beskriver hur du kan exportera felloggar via AXM-fältet:

- $\checkmark$  AXM Classic öppet.
- 1. Klicka på den orangefärgade  $AXM$ -knappen.  $\equiv$   $AXM$ .
	- → AXM-fältet öppnas.

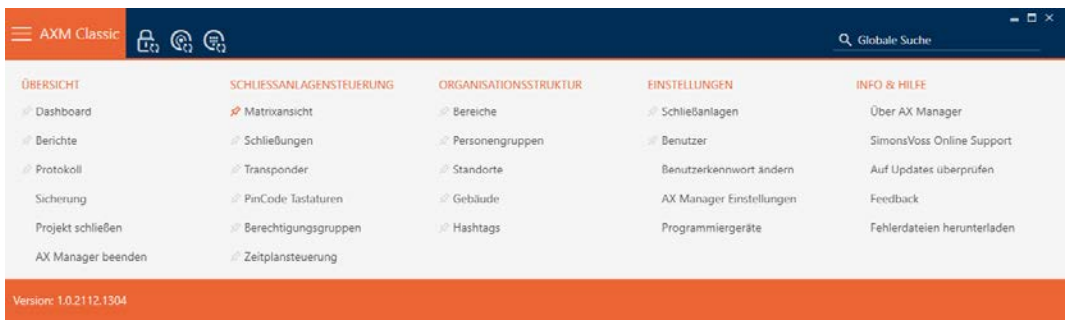

2. I gruppen | INFO & HJÄLP | väljer du posten Ladda ner felfiler .

### **INFO & HILFE**

Über AX Manager

SimonsVoss Online Support

Auf Updates überprüfen

Feedback

Fehlerdateien herunterladen

- $\rightarrow$  Explorer-fönstret öppnas.
- 3. Spara felloggen (filnamnstillägg: .zip) i valfri filmapp.
- $\rightarrow$  Felloggen har exporterats.

## 21.4 Visa versionsnummer och licensnyckel för AXM

- $\checkmark$  AXM Classic öppet.
- 1. Klicka på den orangefärgade  $AXM$ -knappen.  $\equiv$   $AXM$ .  $\rightarrow$  AXM-fältet öppnas.

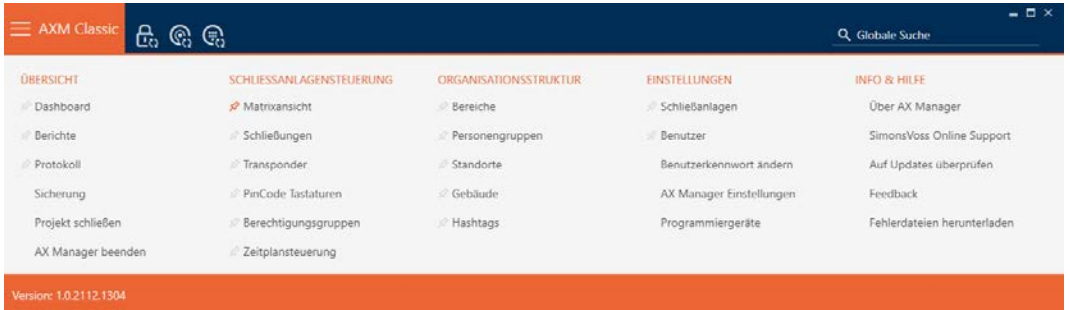

2. I gruppen | INFO & HJÄLP | väljer du posten Om AX Manager.

### **INFO & HILFE**

#### Über AX Manager

SimonsVoss Online Support

Auf Updates überprüfen

Feedback

Fehlerdateien herunterladen

9 Informationsfönster om AXM Classic öppnas.

Schließen

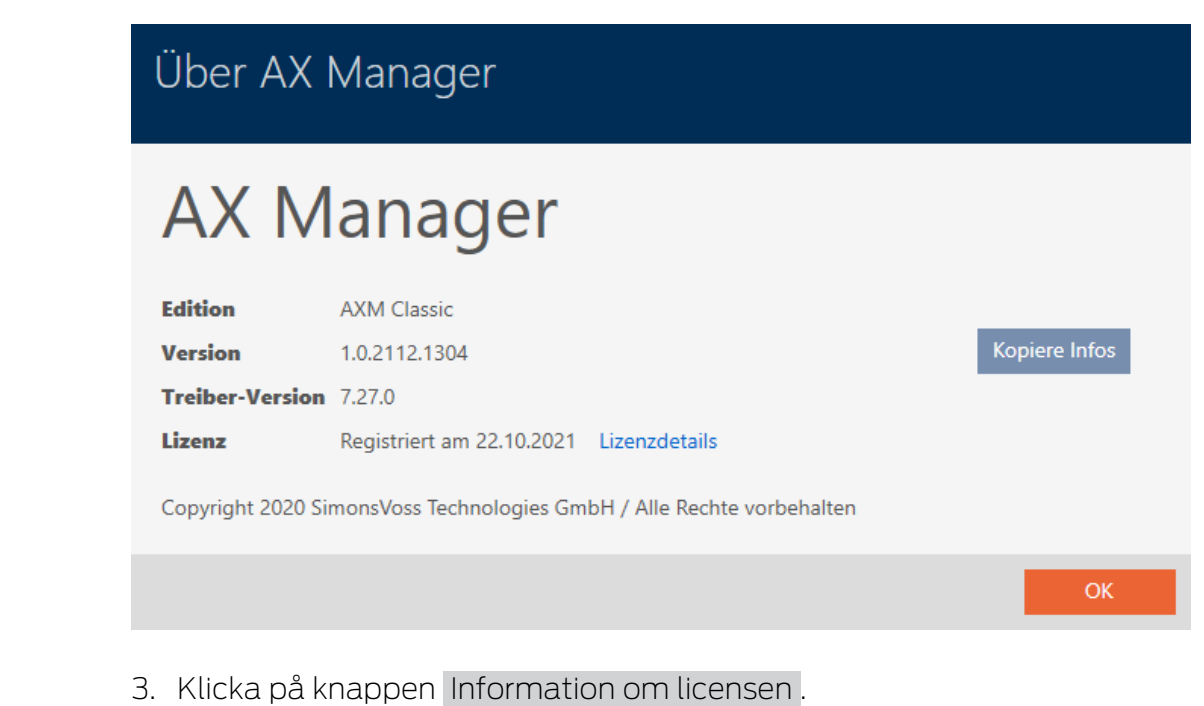

- 9 Informationsfönster om AXM Classic stängs.
- 9 Informationsfönster om licens öppnas.

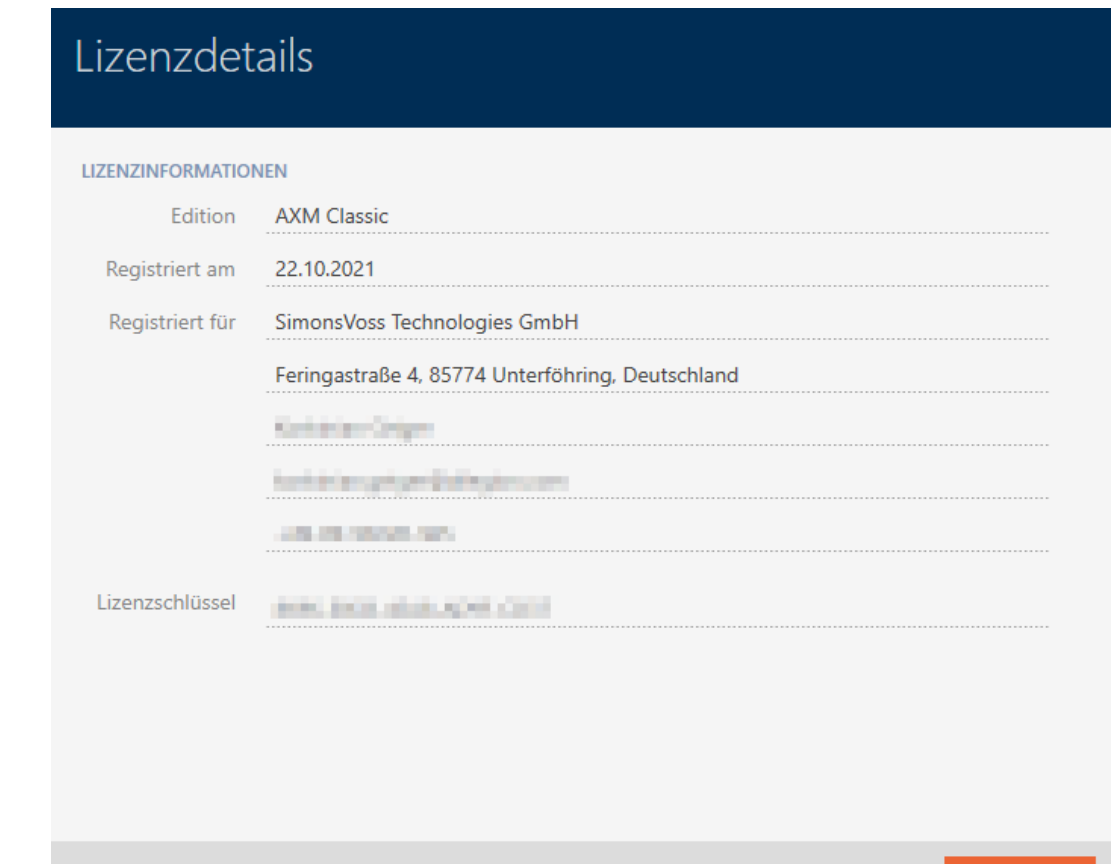

- 4. Klicka på knappen Stäng .
	- 9 Informationsfönster om licens stängs.

# 21.5 Användarhantering

# 21.5.1 Ändra lösenord

Ditt lösenord måste uppfylla följande krav:

- $\blacksquare$  Det består av minst 8 tecken
- Det innehåller både versaler och gemener

Lösenordet blir ännu säkrare om du även använder siffror (1234...) och specialtecken (!\$%&?...).

Varje användare kan självklart ändra sitt eget lösenord. Administratörer kan höja säkerheten med högre krav på användarlösenord (se [Höja säkerheten](#page-387-0) [hos lösenord \[](#page-387-0) $\triangleright$  [388\]](#page-387-0)).

- $\checkmark$  AXM Classic öppet.
- 1. Klicka på den orangefärgade  $AXM$ -knappen.  $\equiv$   $AXM$ .
	- → AXM-fältet öppnas.

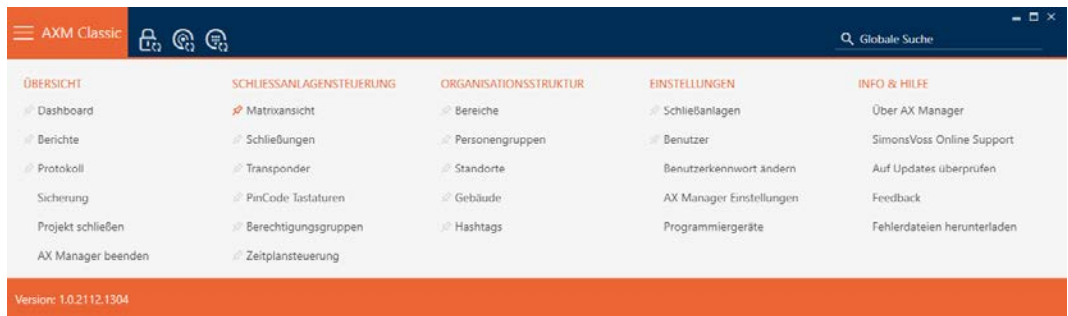

2. I gruppen | INSTÄLLNINGAR | väljer du posten Ändra användarens lösenord .

### **EINSTELLUNGEN**

- Schließanlagen
- **Benutzer**

### Benutzerkennwort ändern

AX Manager Einstellungen

Programmiergeräte

9 Fönster för att ändra lösenord öppnas.

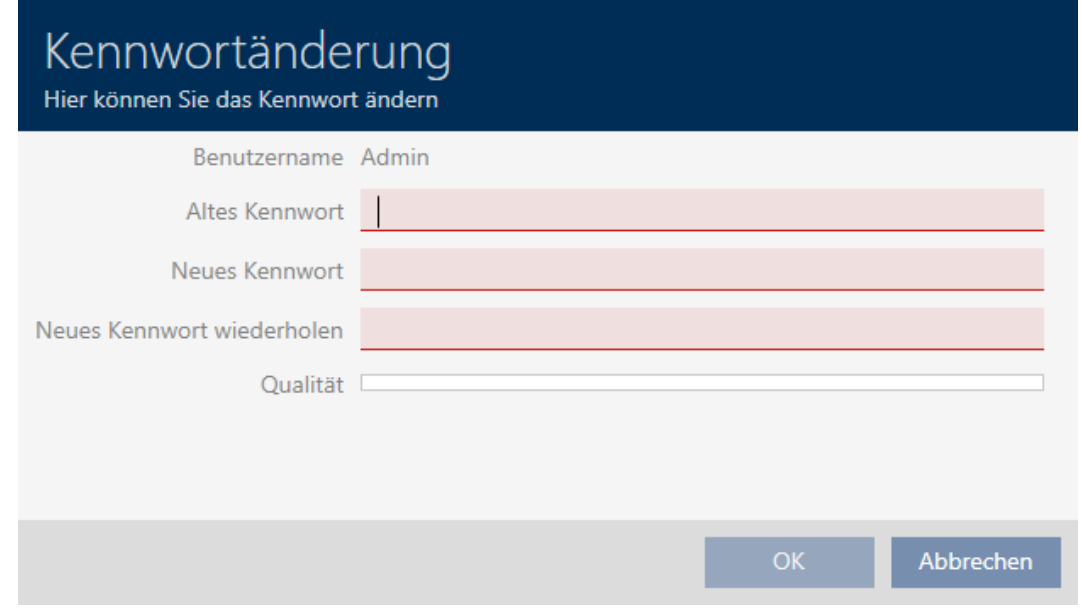

- 3. I fältet Gammalt lösenord anger du ditt nuvarande lösenord.
- 4. I fälten Nytt lösenord och Upprepa det nya lösenordet anger du det nya lösenordet.
	- 9 En färgad stapel visar hur säkert lösenordet är.

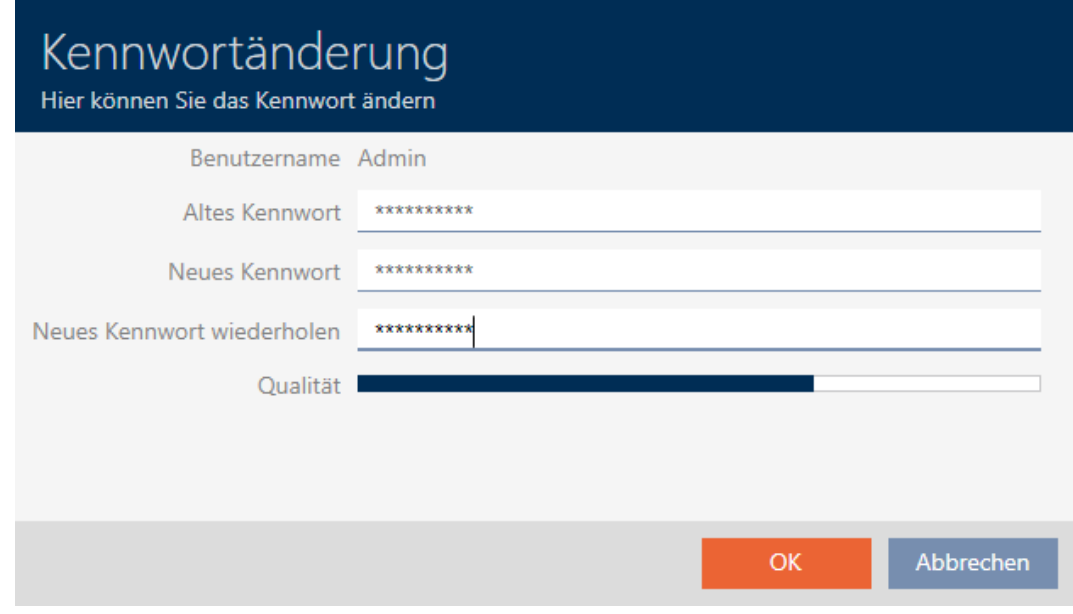

9 Användarlösenordet har ändrats.

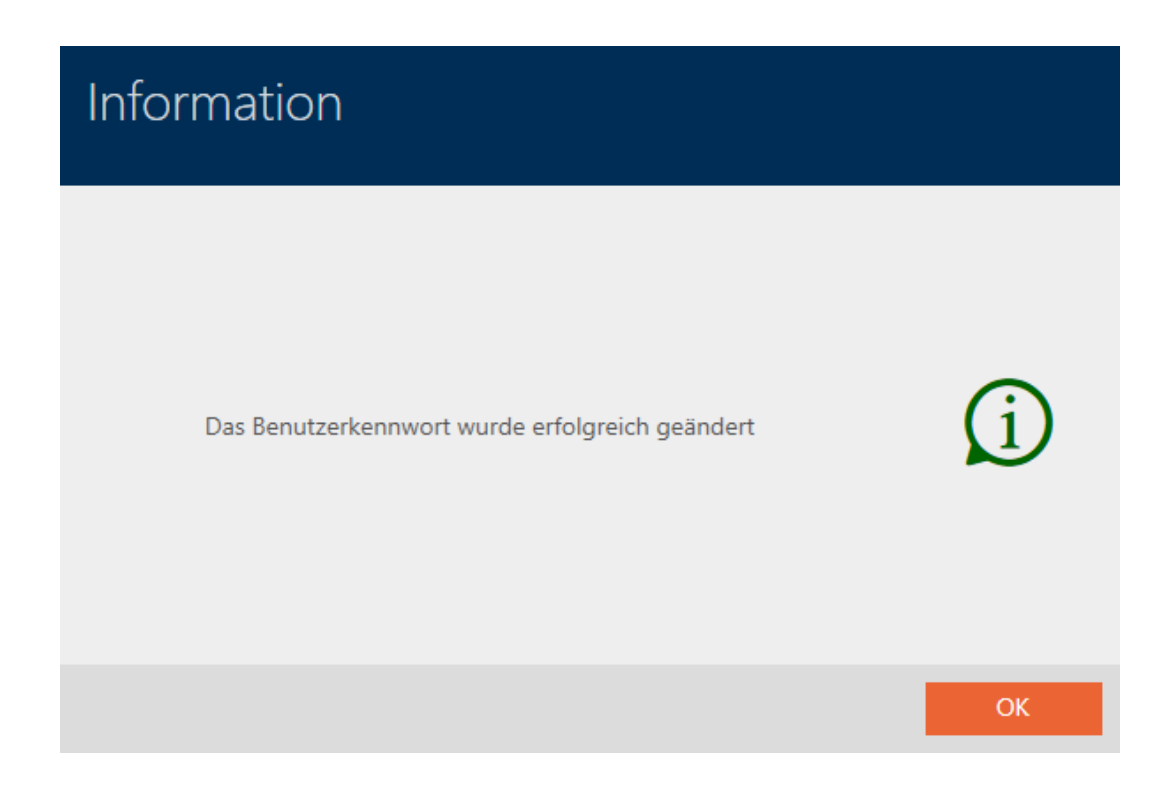

# 21.5.2 Höja säkerheten hos lösenord

förrän spärren har tagits bort.

<span id="page-387-0"></span>Lösenord är en viktig del av säkerhetskonceptet. Du kan höja säkerheten med olika inställningar.

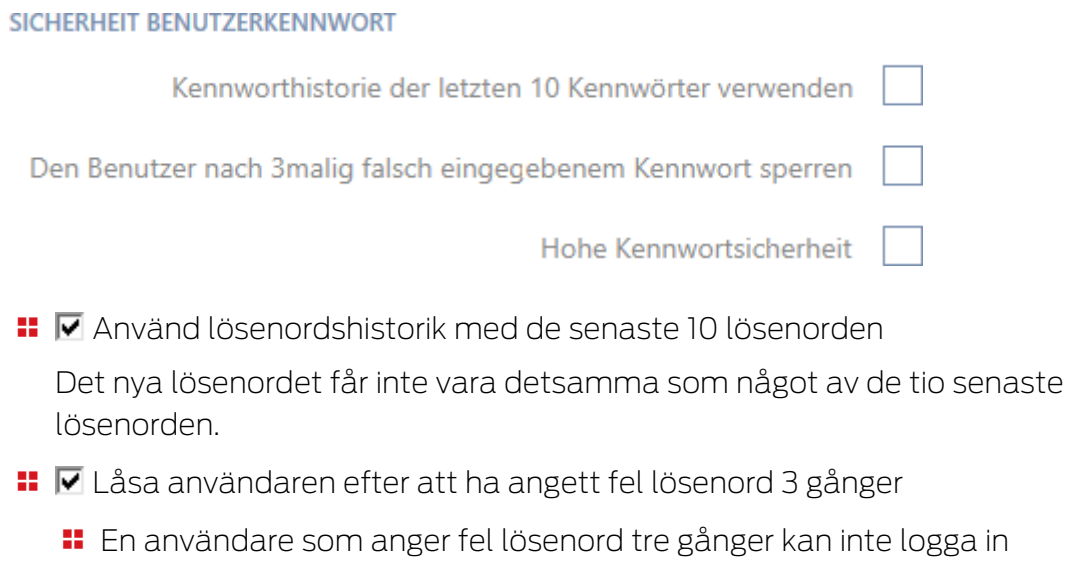

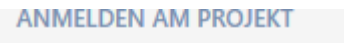

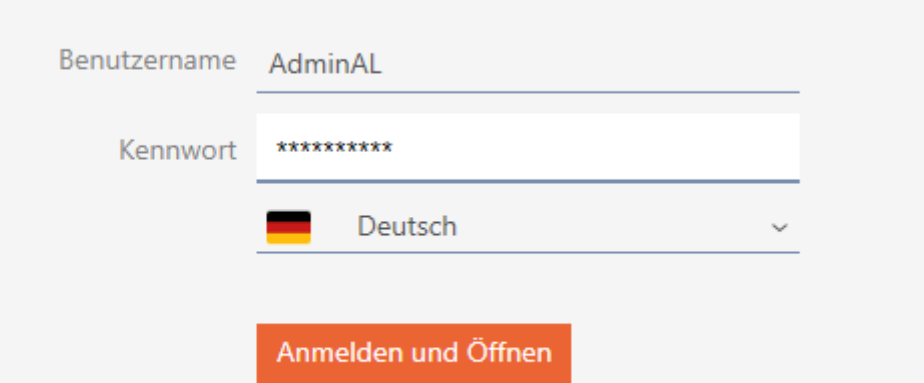

Der Benutzer wurde gesperrt. Bitte wenden sie sich an den Projekt-Administrator.

- **II** I AXM Classic måste du som Admin ta bort användaren AdminAL och lägga till den på nytt.
- $\blacksquare\blacksquare$  Hög lösenordssäkerhet

I AXM Classic underkänns enkla lösenord som "12345678" automatiskt.

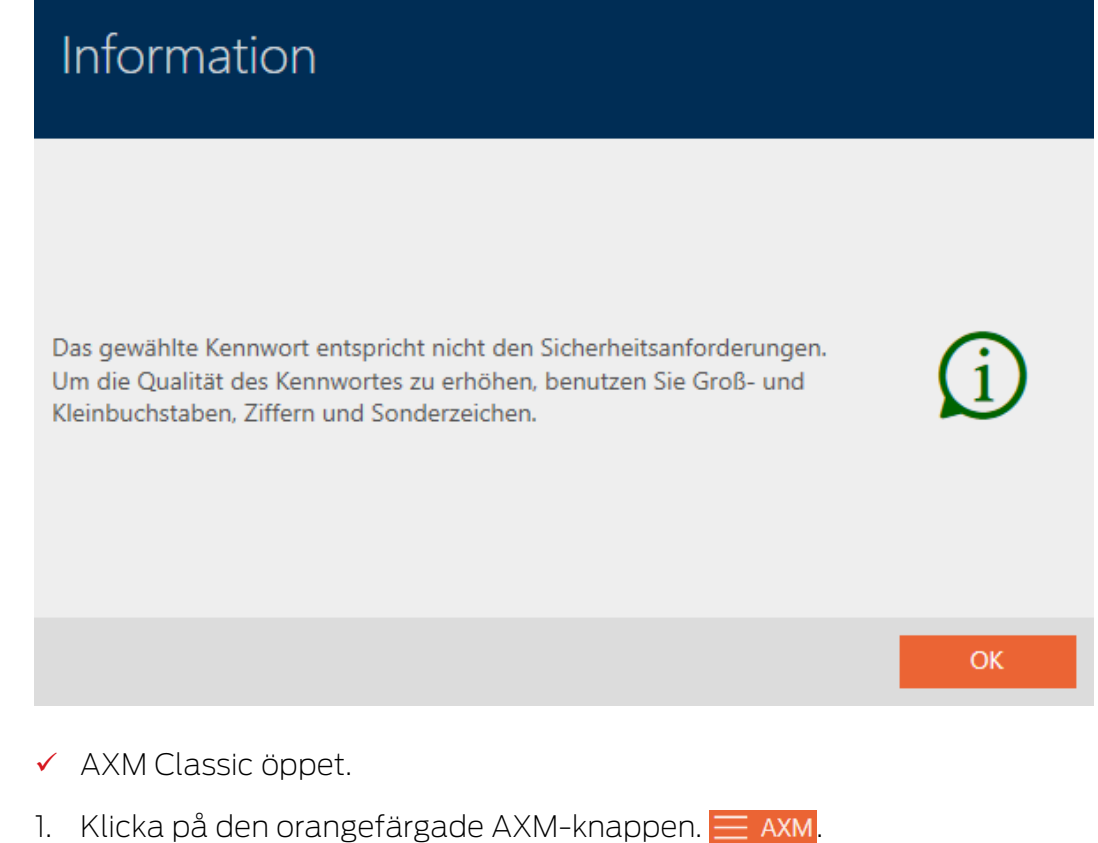

→ AXM-fältet öppnas.

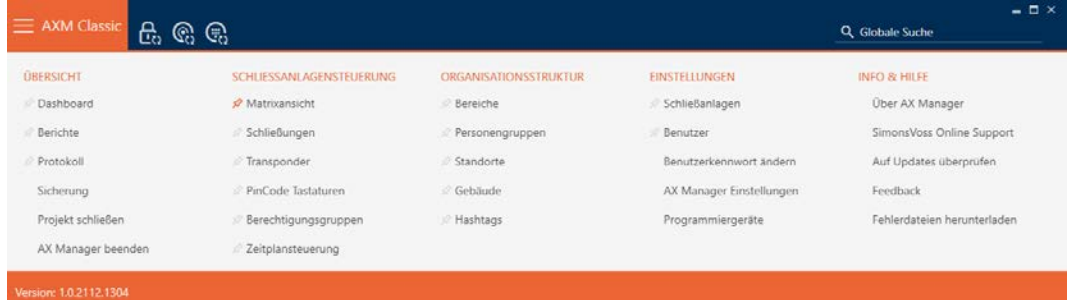

2. I gruppen | INSTÄLLNINGAR | väljer du posten Inställningar för AX Manager .

#### **EINSTELLUNGEN**

- Schließanlagen
- Benutzer

Benutzerkennwort ändern

### AX Manager Einstellungen

Programmiergeräte

- → AXM-fältet stängs.
- 9 Fönstret med inställningarna till AXM Classic öppnas.
- 3. Växla till lösenordsfliken.

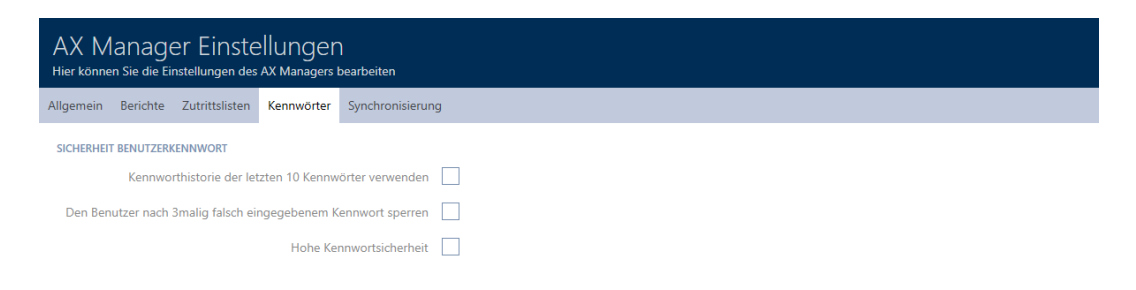

OK Abbrechen

4. Markera de önskade kryssrutorna.

- 5. Klicka på knappen OK .
	- 9 Fönstret med inställningarna till AXM Classic stängs.
- → Nya krav på lösenord är aktiva.

## 21.5.3 Utse person till AXM-användare

<span id="page-390-0"></span>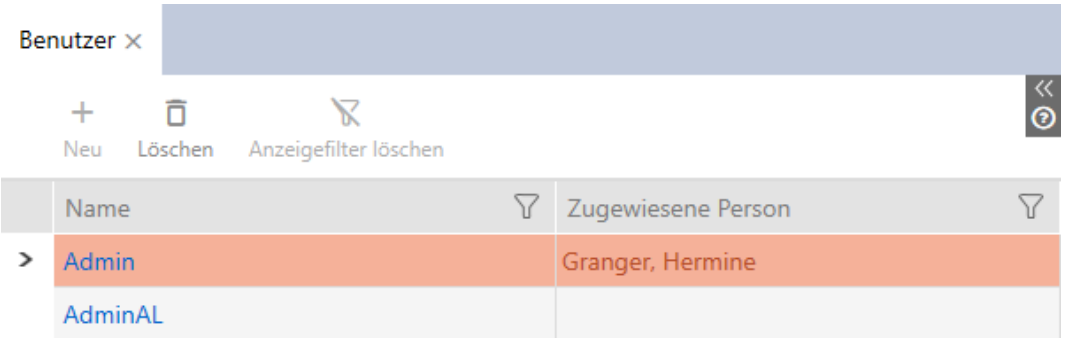

För att upprätthålla översikten över användare i AXM Classic kan du utse personer i ditt projekt till AXM-användare. En person kan tilldelas flera användare. Samtidigt övertas kontaktuppgifterna för den här personen direkt från databasen och visas automatiskt även för respektive användare.

#### Skillnaden mellan Admin och AdminAL

I AXM Classic finns det bara två användare: Admin och AdminAL.

- **H** Admin är standardanvändare.
- **B** AdminAL betyder AdminAccessList och är en användare med kraftigt begränsade befogenheter. AdminAL kan framför allt läsa av passerlistor utan att ha full åtkomst till låssystemet. Därmed kan andra personer läsa av passerlistor utan att kunna göra ändringar i själva låssystemet.
- $\checkmark$  AXM Classic öppet.
- $\checkmark$  Minst ett identifikationsmedium respektive minst en person skapade.
- 1. Klicka på den orangefärgade  $AXM$ -symbolen.  $\equiv$   $AXM$ . → AXM-fältet öppnas.

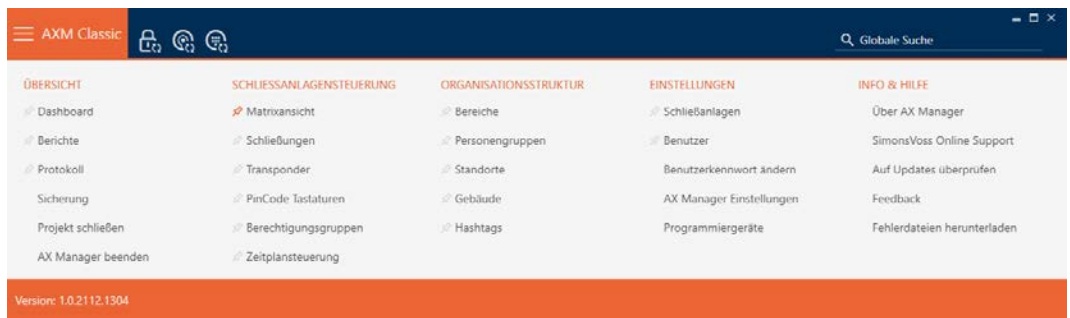

# 2. I gruppen | INSTÄLLNINGAR | väljer du posten Användare .

### EINSTELLUNGEN

⊗ Schließanlagen

#### S<sup>2</sup> Benutzer

Benutzerkennwort ändern

AX Manager Einstellungen

Programmiergeräte

- → AXM-fältet stängs.
- 9 Fliken [Användare] öppnas.

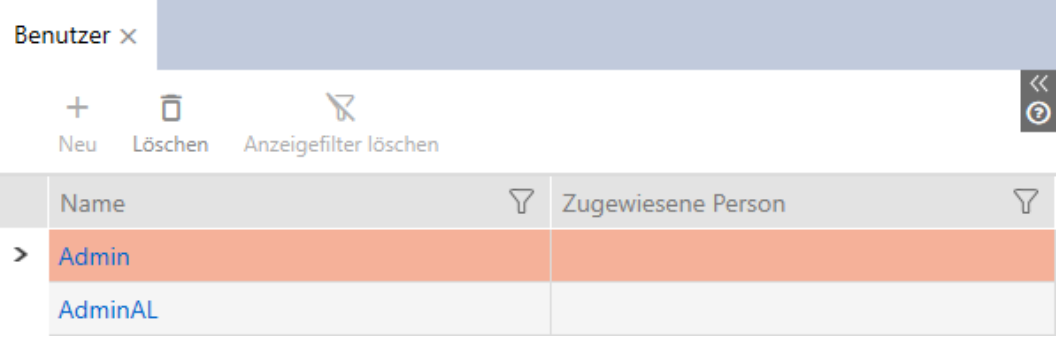

- 3. Klicka på den användare som du vill tilldela en person till.
	- 9 Fönstret "Användare" öppnas.

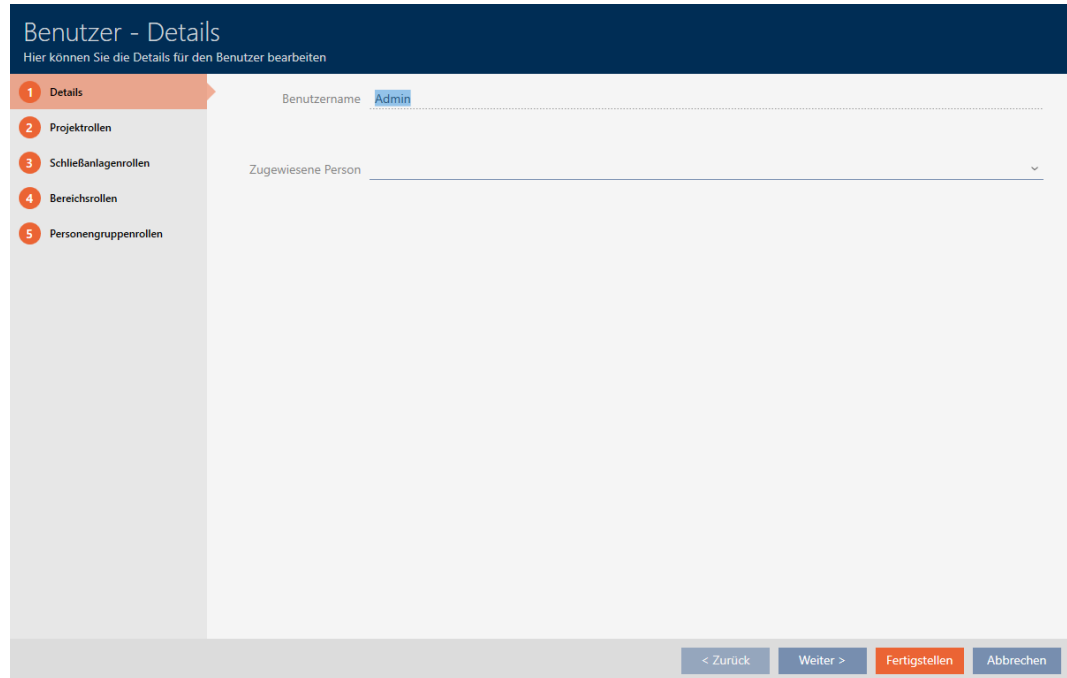

4. I listrutan ▼ Tilldelad person väljer du den person i ditt projekt. som du vill tilldela till användaren.

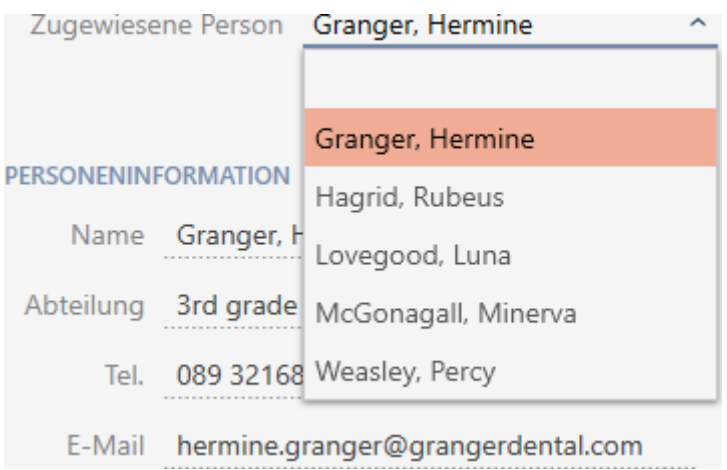

- 9 Området "Personinformation" fylls automatiskt med den information som är sparad om personen (Namn, Avdelning, Tel. och E-post).
- 5. Klicka på knappen Komplettera .
	- → Fönstret "Användare" stängs.
- 9 Den tilldelade personen visas bredvid användaren.

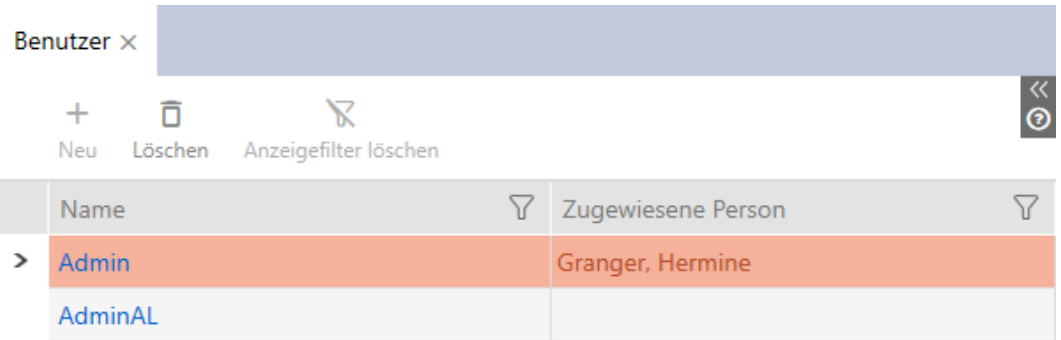

### 21.5.4 Tilldela uppgifter/användarroller till AXM-användare

<span id="page-392-0"></span>Användarroller är behörigheter för särskilda uppgiftsområden. Med användarroller kan du ställa in vilken användare som får göra vad i låssystemet. På så sätt kan du höja säkerheten i låssystemet.

Ge bara den behörighet som krävs för att användaren i fråga ska kunna utföra avsedda uppgifter. Den som bara ska läsa av passerlistor behöver exempelvis inte låssystemsrollen  $\Box$  Administration av åtkomstlistor . Användaren ska ju bara själv läsa av passerlistor och inte besluta om vem som får läsa av dem.

I AXM Classic finns följande användarroller:

I AXM Classic kan bara användarrollerna ■ Administration av åtkomstlistor och  $\blacktriangledown$  Åtkomstlistor för "Roller i låssystemet" ändras.

# Projektroller

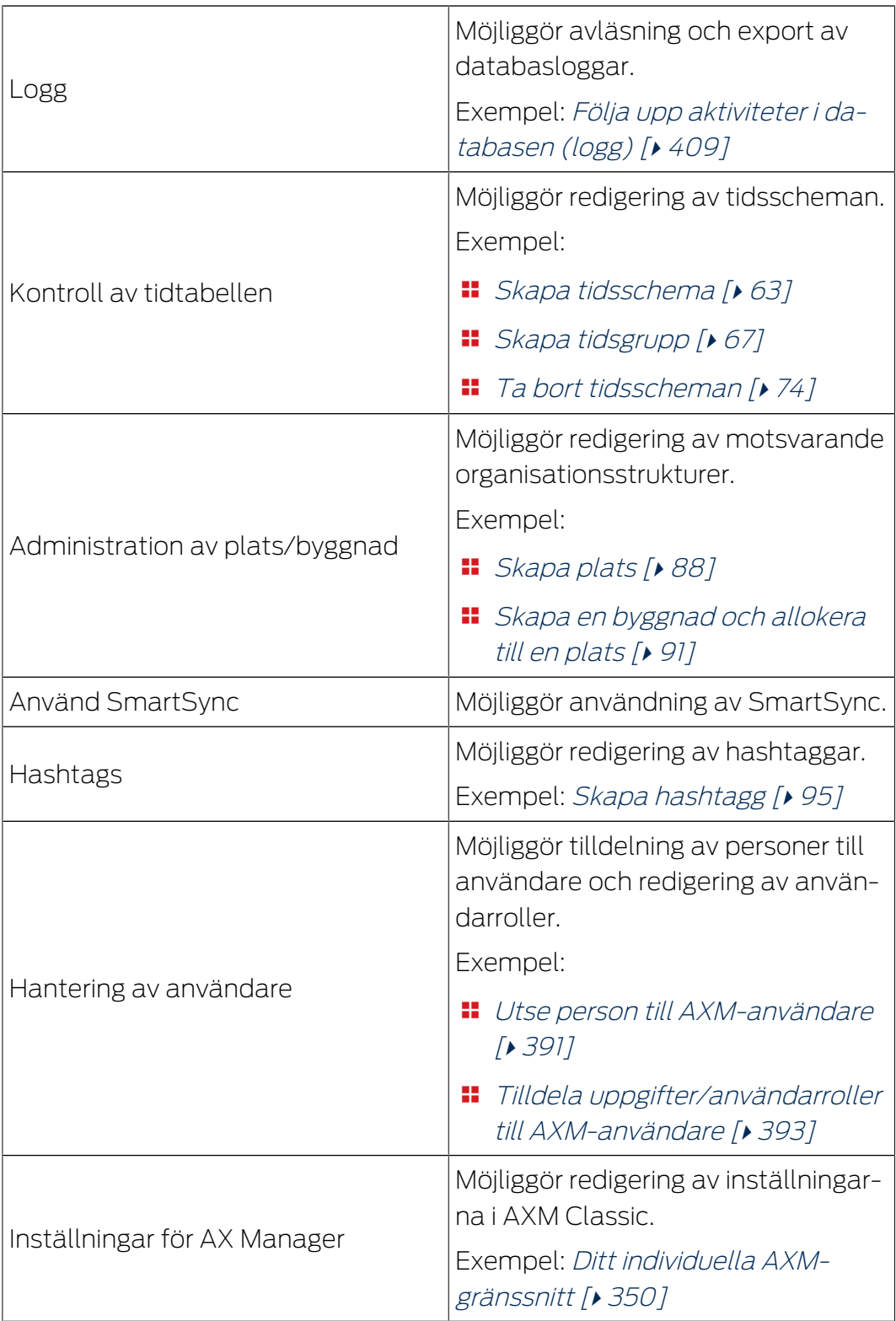

# Roller i låssystemet

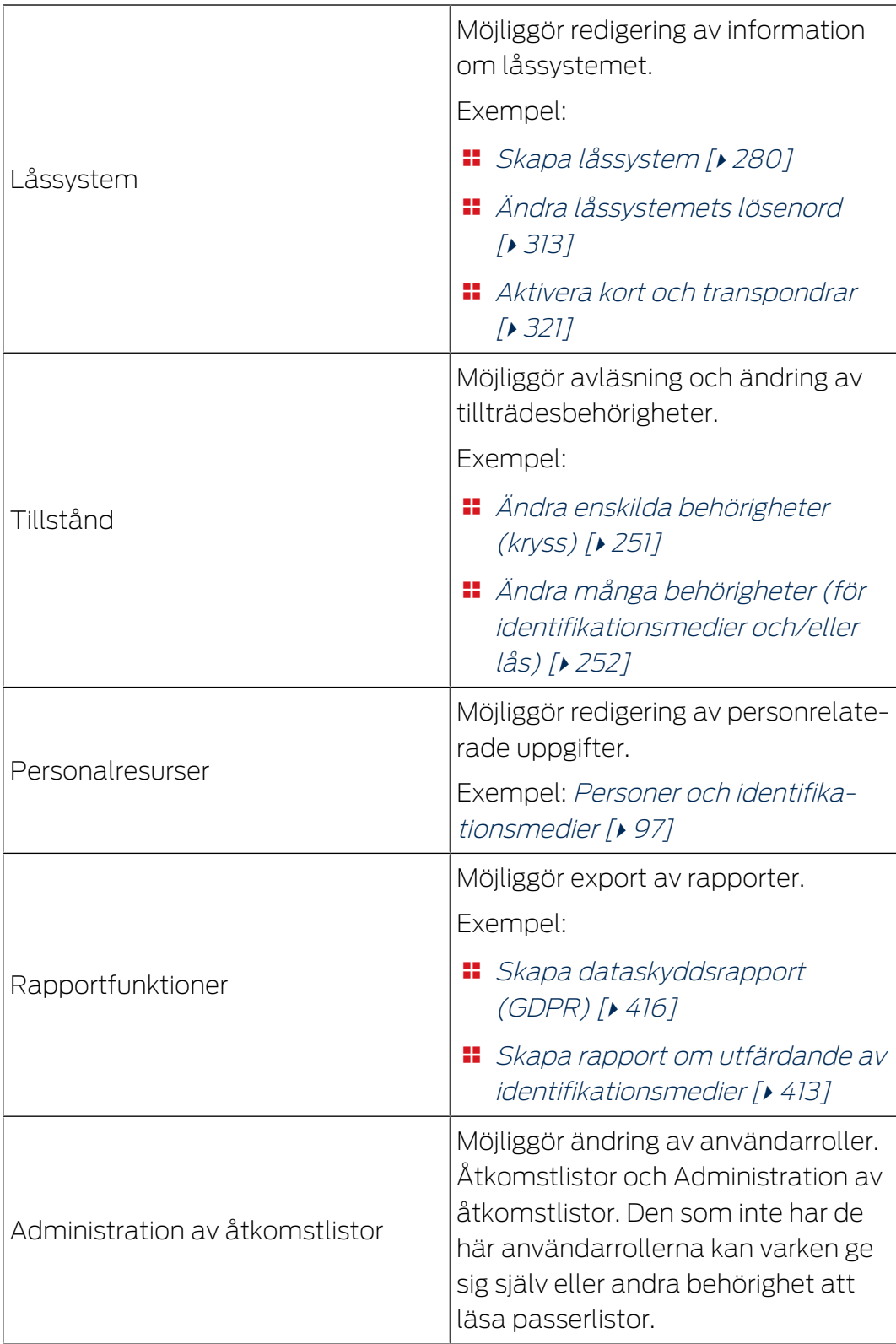

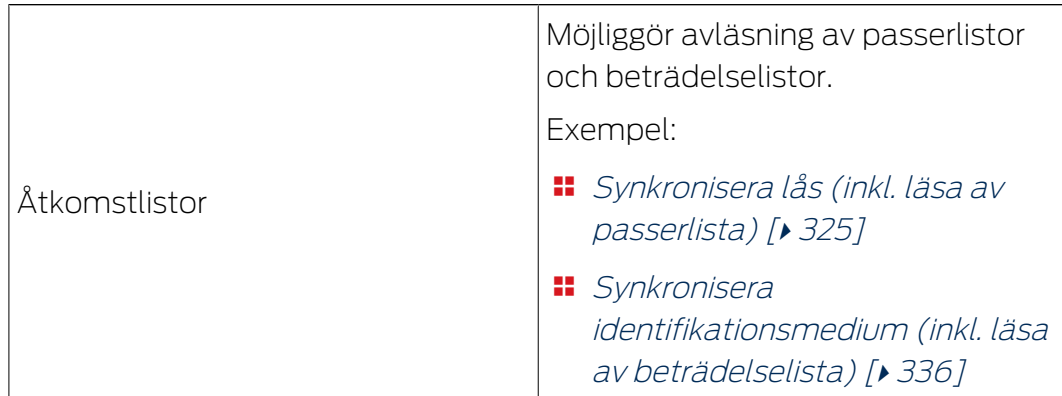

# Områdesroller

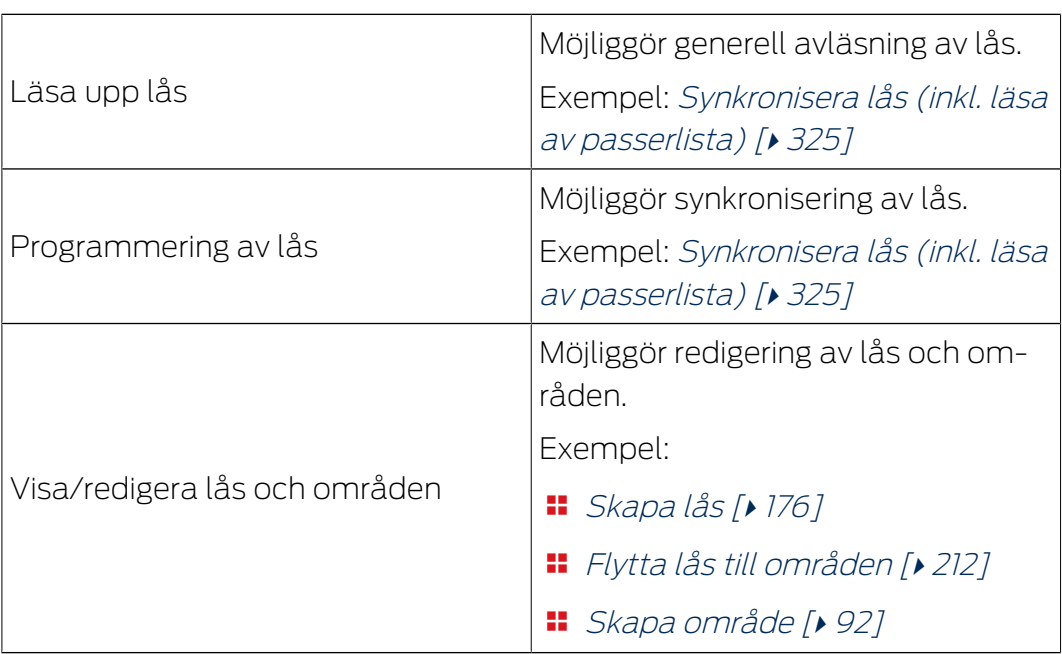

# Persongruppsroller

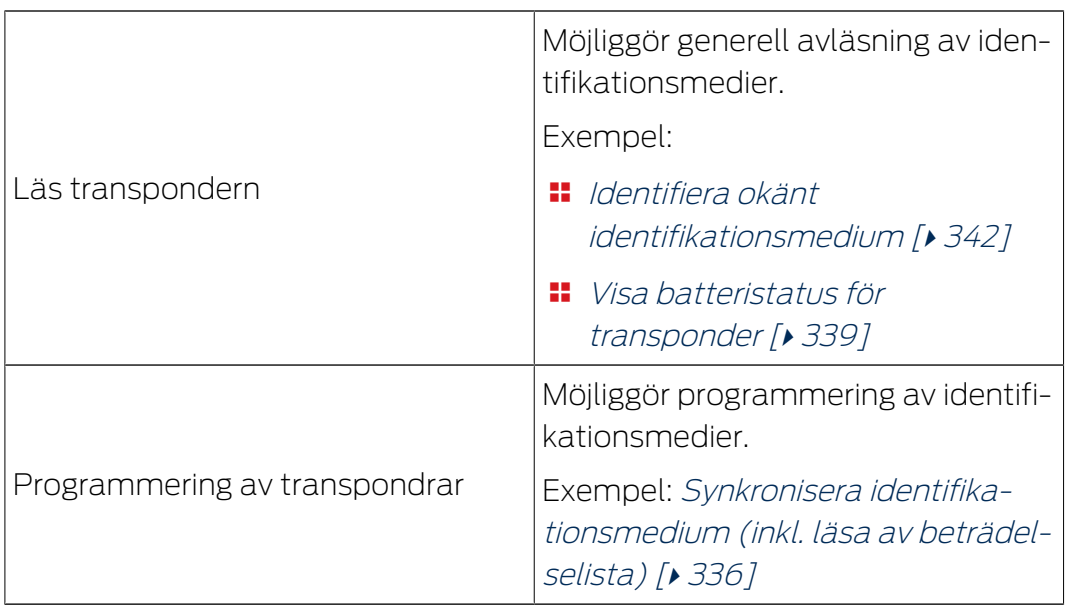
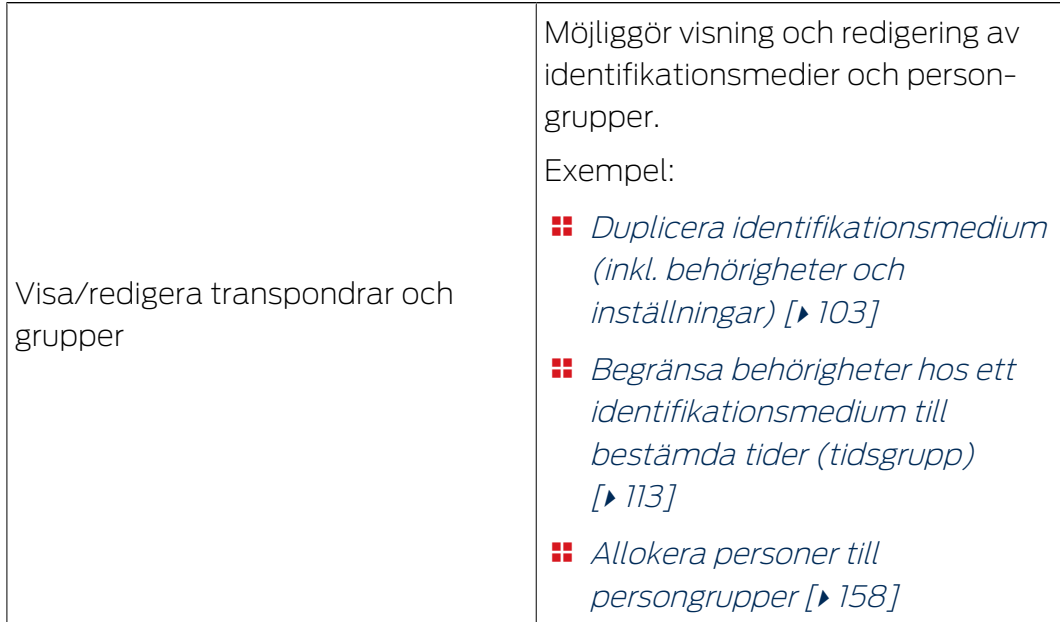

Du kan dela ut användarroller via användaradministrationen. I exemplet ska AdminAL inte längre få bestämma huruvida andra användare får läsa av passerlistor. Därför avaktiverar vi användarrollen  $\Box$  Administration av åtkomstlistor.

- $\checkmark$  AXM Classic öppet.
- $\checkmark$  Minst ett identifikationsmedium respektive minst en person skapade.
- 1. Klicka på den orangefärgade  $AXM$ -symbolen.  $\equiv$   $AXM$ .
	- → AXM-fältet öppnas.

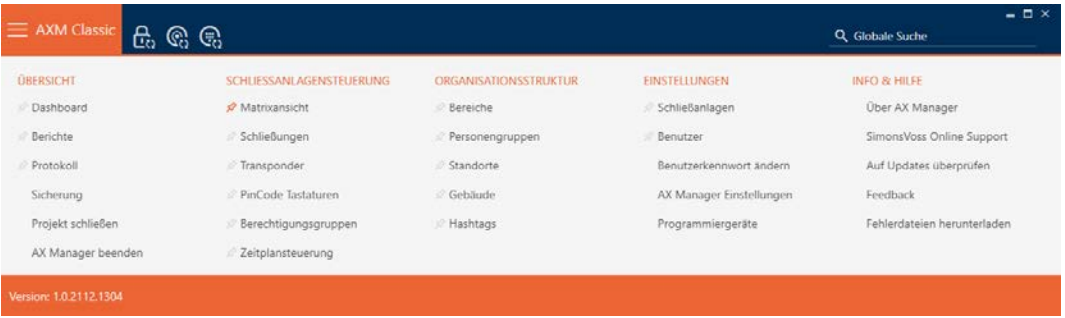

2. I gruppen | INSTÄLLNINGAR | väljer du posten Användare .

#### **EINSTELLUNGEN**

Schließanlagen

#### S<sup>2</sup> Benutzer

Benutzerkennwort ändern

AX Manager Einstellungen

Programmiergeräte

- → AXM-fältet stängs.
- → Fliken [Användare] öppnas.

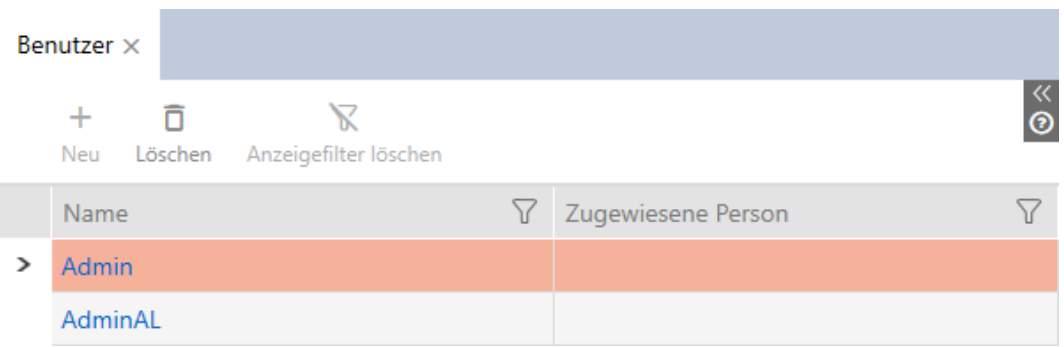

- 3. Klicka på den användare vars användarroll du vill redigera (exempel: AdminAL).
	- 9 Fönstret "Användare" öppnas.

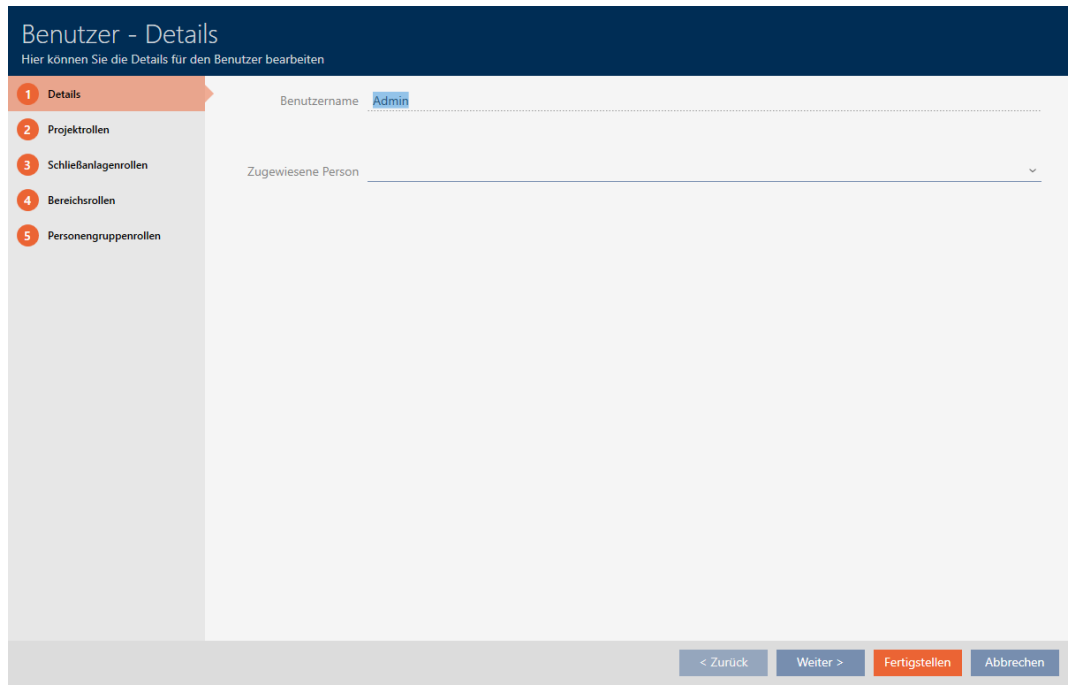

- 4. Klicka på fliken med den roll som du vill ändra (exempel: Fliken Roller i låssystemet).
	- 9 Fönstret växlar till fliken Roller i låssystemet.

**Schließeningenroßen** 

# **AXM Classic (Handbok)** 21. Administrativa uppgifter

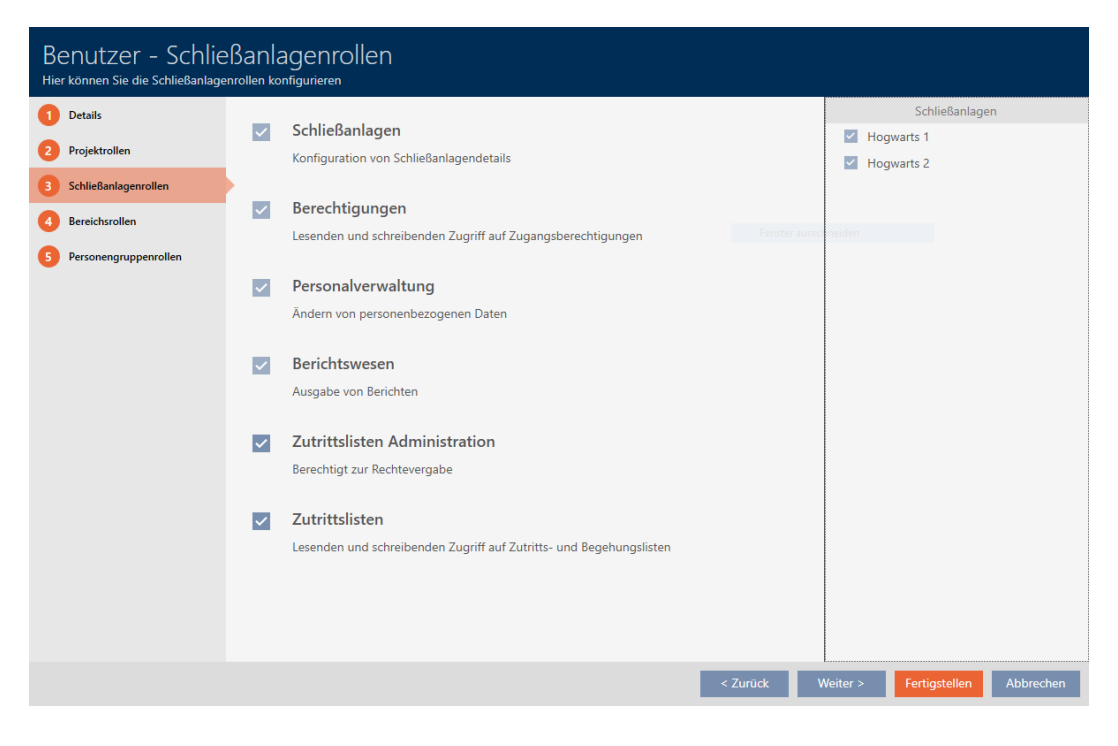

- 5. Aktivera eller avaktivera de önskade användarrollerna (exempel: Avmarkera kryssrutan  $\Box$  Administration av åtkomstlistor).
- 6. Med knappen Mer > växlar du till nästa flik eller så avslutar du inmatningarna genom att trycka på Komplettera .
	- → Fönstret "Användare" stängs.
- 9 Nya användarroller är utdelade (exempel: AdminAL kan inte ändra kryssrutorna  $\Box$  Åtkomstlistor och  $\Box$  Administration av åtkomstlistor längre).

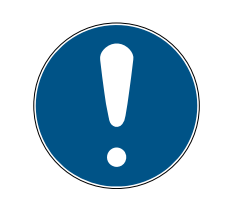

## **INFO**

## "Spärra" den egna användaren

Användare kan även begränsa sina egna användarroller. Beroende på vilka som berörs av det kan dessa användarna återställa användarrollerna själva.

Exempel: Om du spärrar användarrollerna Åtkomstlistor och Administration av åtkomstlistor för dig själv förlorar du behörighet att ändra användarroller för passerlistor. Du har alltså spärrat dig själv från dessa användarroller.

I AXM Classic är det inte möjligt att alla användare samtidigt spärrar ut sig från en användarroll. Om det skulle vara fallet är motsvarande kryssruta gråmarkerad.

- 1. Kontrollera noggrant vilka användarroller du aktiverar och avaktiverar.
- 2. Be vid behov en annan behörig användare att tilldela dig den önskade användarrollen igen.

22. Statistik och loggar

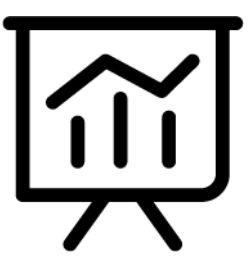

## 22.1 Visa och exportera passerlista för ett lås

Med ZK-funktionen (=tillträdeskontroll) kan en logg sparas i låsen över vilka identifikationsmedier som har används (se [Logga tillträden i låset](#page-224-0) [\(passerlista\) \[](#page-224-0)[}](#page-224-0) [225\]](#page-224-0)). Sedan kan de loggade tillträdena exempelvis läsas av vid synkronisering och skrivas till databasen (se [Läsa av passerlista/](#page-354-0) [beträdelselista under synkronisering \[](#page-354-0)[}](#page-354-0) [355\]](#page-354-0) och [Synkronisera lås \(inkl. läsa](#page-324-0)  $av$  passerlista)  $\lceil r \rceil$  [325\]](#page-324-0)).

Du kan visa och exportera de passerlistor som är sparade i databasen.

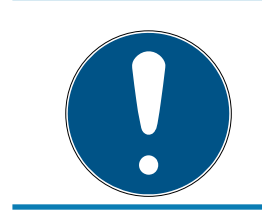

## **INFO**

## Visad status motsvarar senaste synkronisering.

I AXM Classic visas här den status som är sparad i databasen.

- $\checkmark$  AXM Classic öppet.
- $\checkmark$  Lås synkroniserat minst en gång.
- 1. Klicka på det lås som du vill visa passerlistan för.
	- → Låsets fönster öppnas.

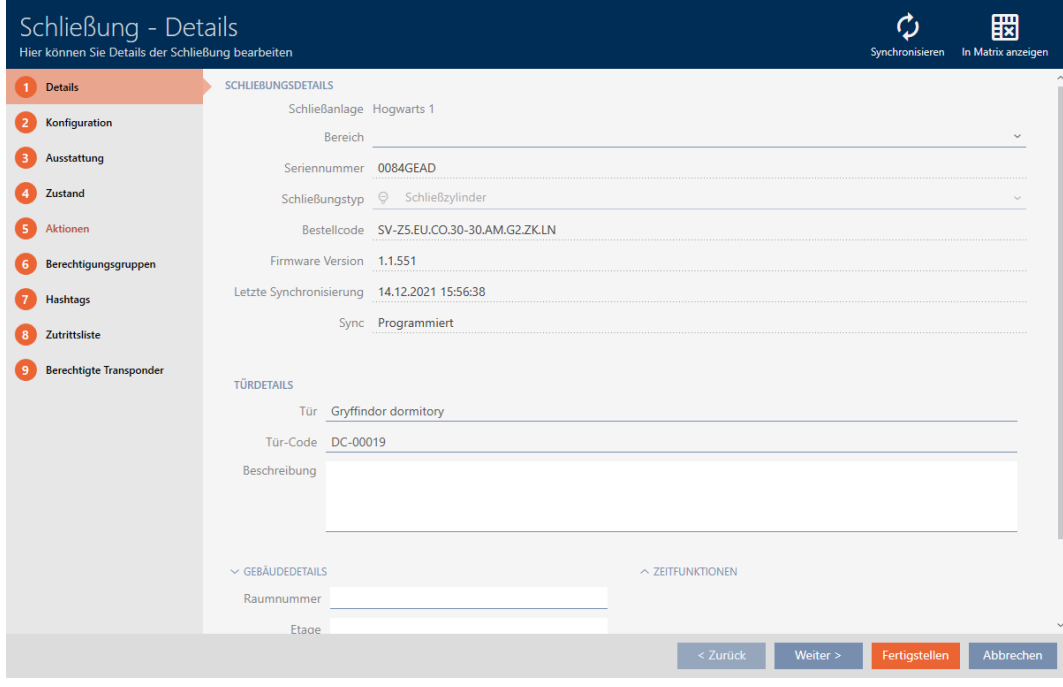

2. Klicka på fliken Åtkomstlista.

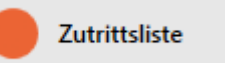

- 9 Fönstret växlar till fliken [Åtkomstlista].
- 9 Avläst passerlista visas (endast för synkroniserade lås).

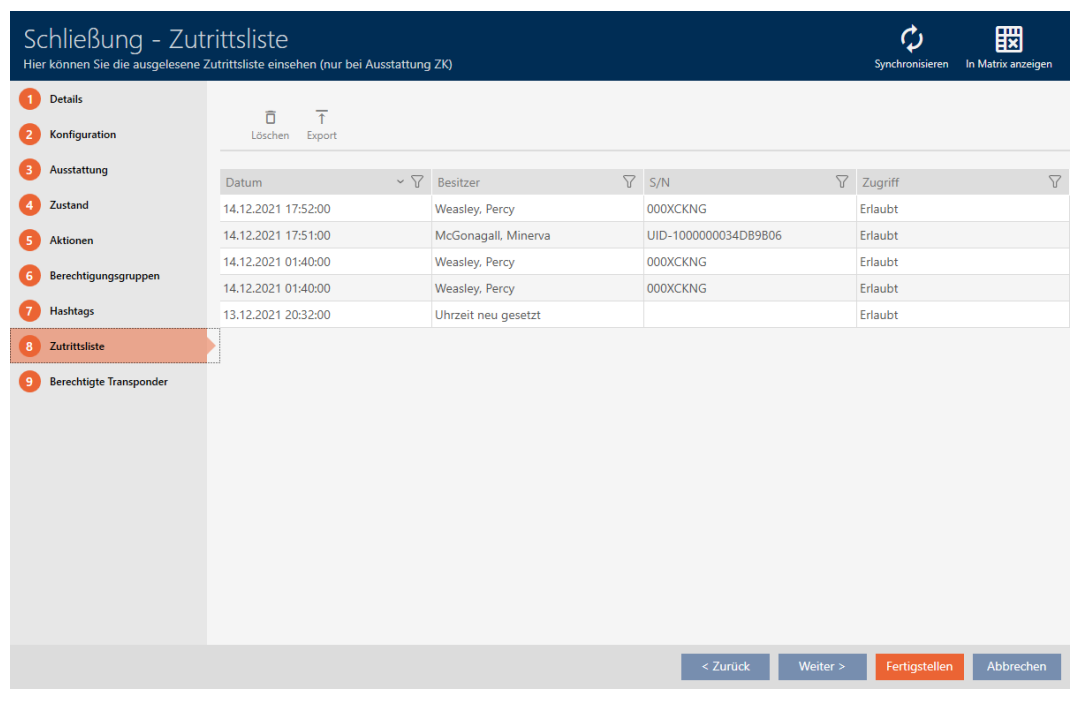

- 1. Sortera/filtrera vid behov de visade posterna med  $\nabla$  (se [Sortera och fil](#page-52-0)trera  $[$  [53\]](#page-52-0)).
- 2. Klicka på knappen Exportera  $\overline{\mathbf{f}}$ .
	- 9 Explorer-fönstret öppnas.
- 3. Spara den exporterade passerlistan i valfri filmapp.
	- 9 Explorer-fönstret stänger.
- → Tillträdeslistan exporteras.

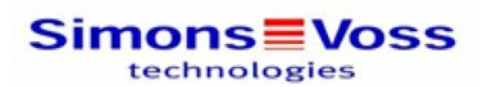

#### Zutrittsliste für die Schließung 'Gryffindor dormitory'

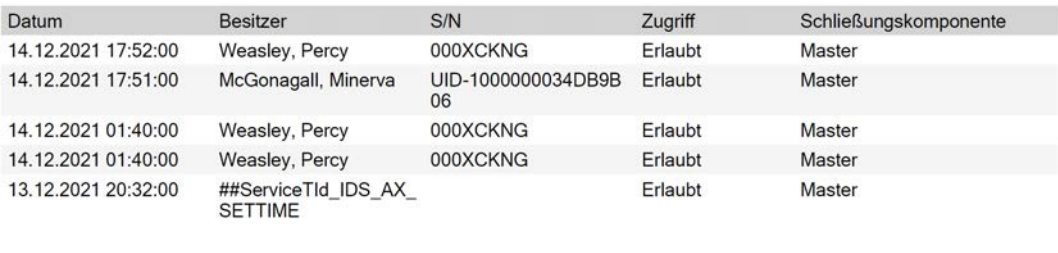

Simons<sup>W</sup>Voss

Gedruckt am: 14.12.2021

 $\mathbf{1}$ 

Du har möjlighet att anpassa rapporter (se [Anpassa rapporter och exporter](#page-361-0)  $[1362]$  $[1362]$  $[1362]$ .

## 22.2 Visa och exportera beträdelselistan för ett identifikationsmedium.

Om du önskar kan identifikationsmedier logga med vilka lås de har använts (se [Logga passering med identifikationsmedium \(beträdelselista\) \[](#page-111-0)[}](#page-111-0) [112\]](#page-111-0)). Därefter överförs de sparade posterna i beträdelselistan till databasen till exempel i samband med en synkronisering (se [Synkronisera](#page-335-0) [identifikationsmedium \(inkl. läsa av beträdelselista\) \[](#page-335-0)[}](#page-335-0) [336\]](#page-335-0)).

Du kan visa och exportera de beträdelselistor som är sparade i databasen.

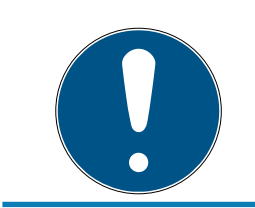

## **INFO**

Visad status motsvarar senaste synkronisering.

I AXM Classic visas här den status som är sparad i databasen.

- $\checkmark$  AXM Classic öppet.
- $\checkmark$  Identifikationsmedium synkroniserat minst en gång.
- 1. Klicka på identifikationsmedium som du vill visa beträdelselistan för. 9 Identifikationsmediets fönster öppnas.

# AXM Classic (Handbok) 22. Statistik och loggar

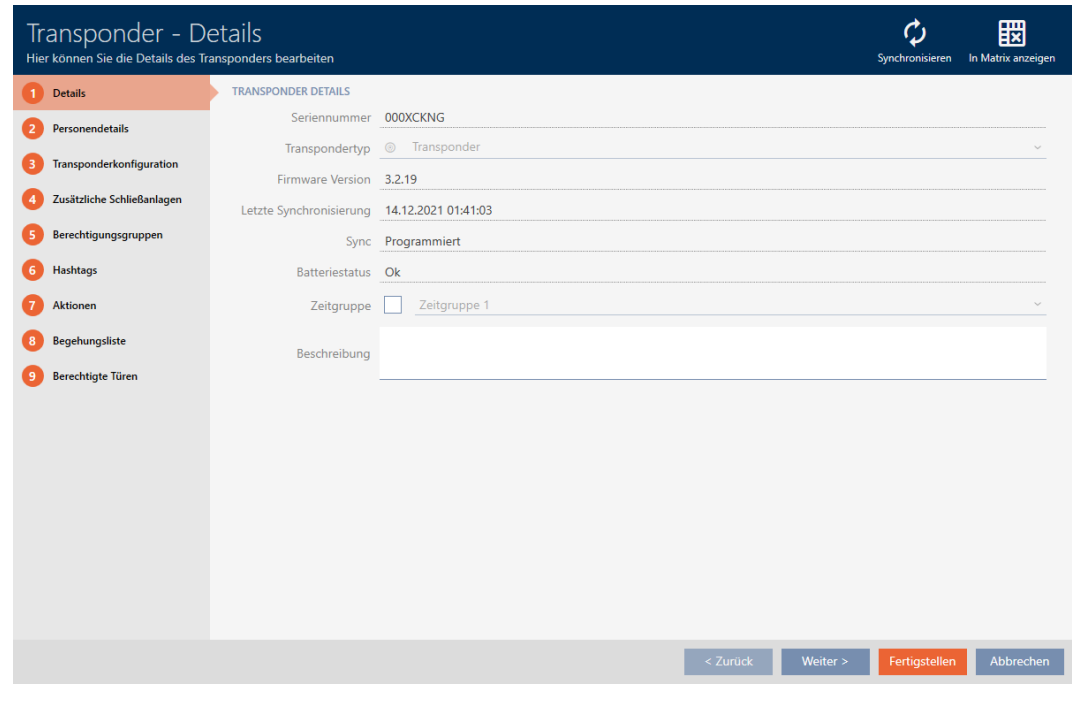

2. Klicka på fliken Förteckning över personer som kan komma in

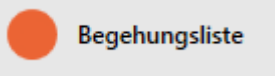

9 Fönstret växlar till fliken Förteckning över personer som kan komma in.

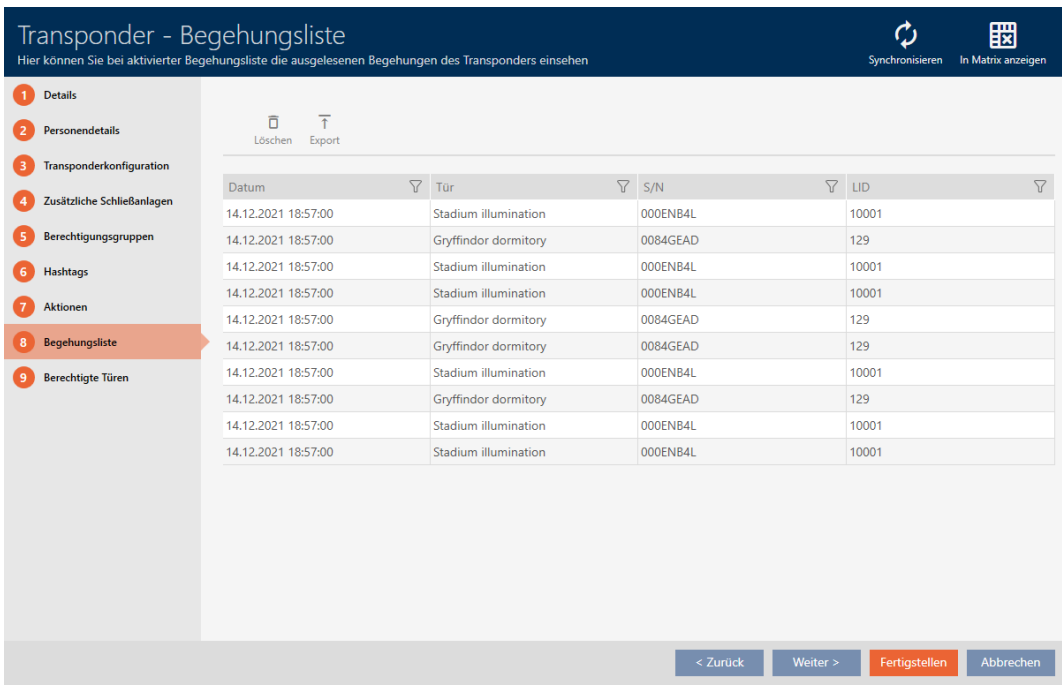

3. Sortera/filtrera vid behov de visade posterna med  $\nabla$  (se [Sortera och fil](#page-52-0)trera  $[$  [53\]](#page-52-0)).

# AXM Classic (Handbok) 22. Statistik och loggar

- 4. Klicka på knappen Exportera  $\overline{\mathbf{f}}$ .
	- **→** Explorer-fönstret öppnas.
- 5. Spara den exporterade beträdelselistan i valfri filmapp.
	- **→** Explorer-fönstret stänger.
- **→** Beträdelselistan har exporterats.

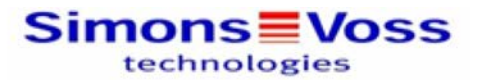

#### Begehungsliste für den Transponder Weasley '000XCKNG'

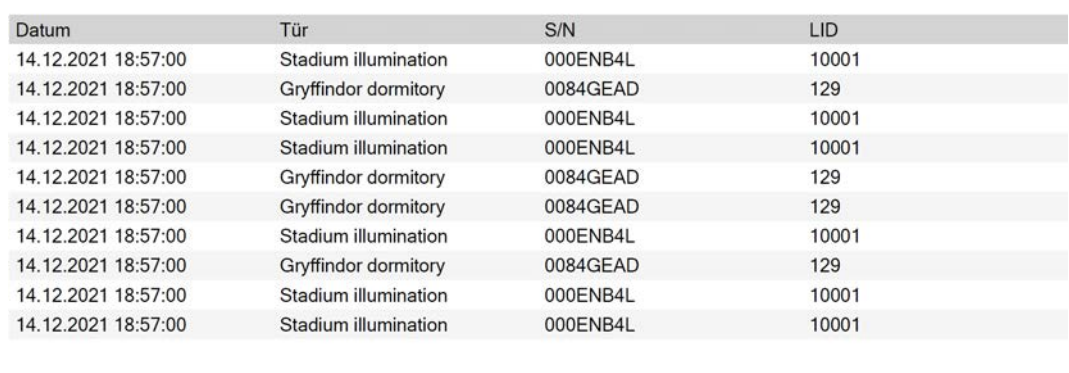

Simons<sup>W</sup> Voss

Gedruckt am: 14.12.2021

 $\mathbf{1}$ 

Du har möjlighet att anpassa rapporter (se [Anpassa rapporter och exporter](#page-361-0)  $[1362]$  $[1362]$  $[1362]$ .

## 22.3 Visa dörrar som ett bestämt identifikationsmedium är behörigt till

<span id="page-403-0"></span>Alternativt kan du även visa de identifikationsmedier som är behöriga till en dörr: [Visa identifikationsmedier som är behöriga till en dörr \[](#page-404-0)[}](#page-404-0) [405\]](#page-404-0)

- $\checkmark$  AXM Classic öppet.
- $\checkmark$  Identifikationsmedium finns.
- $\checkmark$  Lås finns.
- $\checkmark$  Lista med identifikationsmedier eller matris öppnad.
- 1. Sortera/filtrera vid behov de visade posterna med  $\nabla$  (se [Sortera och fil](#page-52-0)trera  $[ \triangleright 53 ]$ .
- 2. Klicka på ett identifikationsmedium för att visa vilka dörrar det är behörigt till.
	- 9 Identifikationsmediets fönster öppnas.
- 3. Klicka på fliken Godkända dörrar.

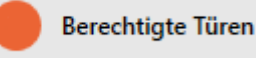

9 Fönstret växlar till fliken Godkända dörrar.

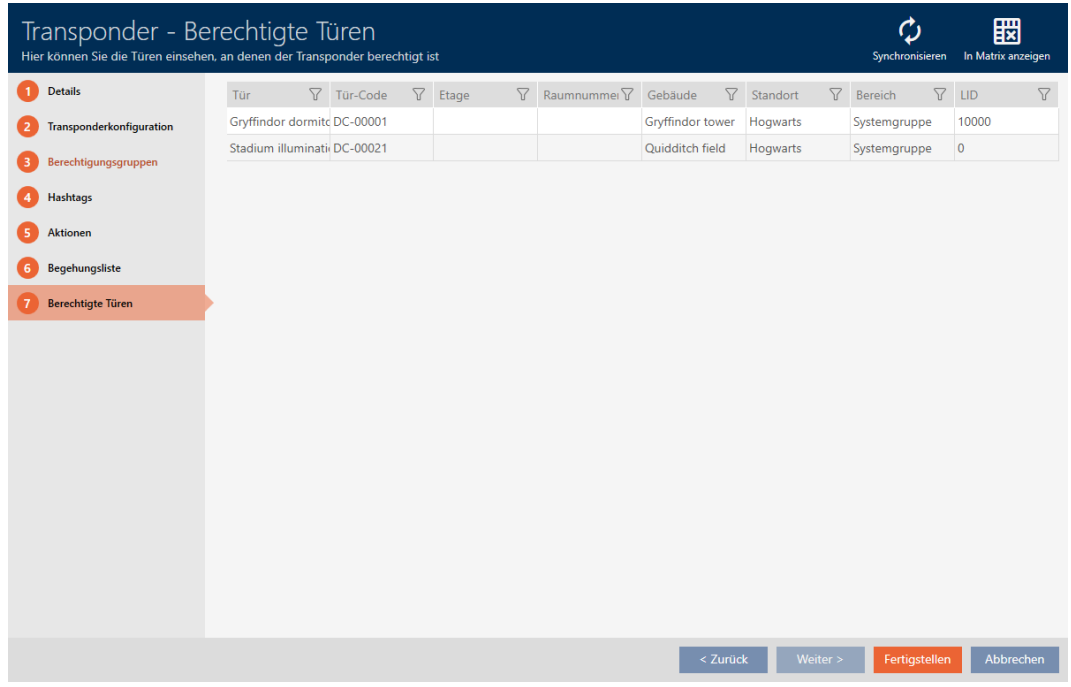

9 Dörrar som identifikationsmediet är behörigt till visas.

## 22.4 Visa identifikationsmedier som är behöriga till en dörr

<span id="page-404-0"></span>Alternativt kan du även visa dörrar som ett bestämt identifikationsmedium är behörigt till: [Visa dörrar som ett bestämt identifikationsmedium är](#page-403-0) [behörigt till \[](#page-403-0) $\blacktriangleright$  [404\]](#page-403-0)

- $\checkmark$  AXM Classic öppet.
- $\checkmark$  Identifikationsmedium finns.
- $\checkmark$  Lås finns.
- $\checkmark$  Låslistan eller matrisvyn öppen.
- 1. Sortera/filtrera vid behov de visade posterna med  $\nabla$  (se [Sortera och fil](#page-52-0)trera  $[$  [53\]](#page-52-0)).
- 2. Klicka på det lås som du vill visa behöriga identifikationsmedier för. → Låsets fönster öppnas.
- 3. Klicka på fliken Godkända transpondrar.

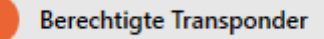

9 Fönstret växlar till fliken Godkända transpondrar.

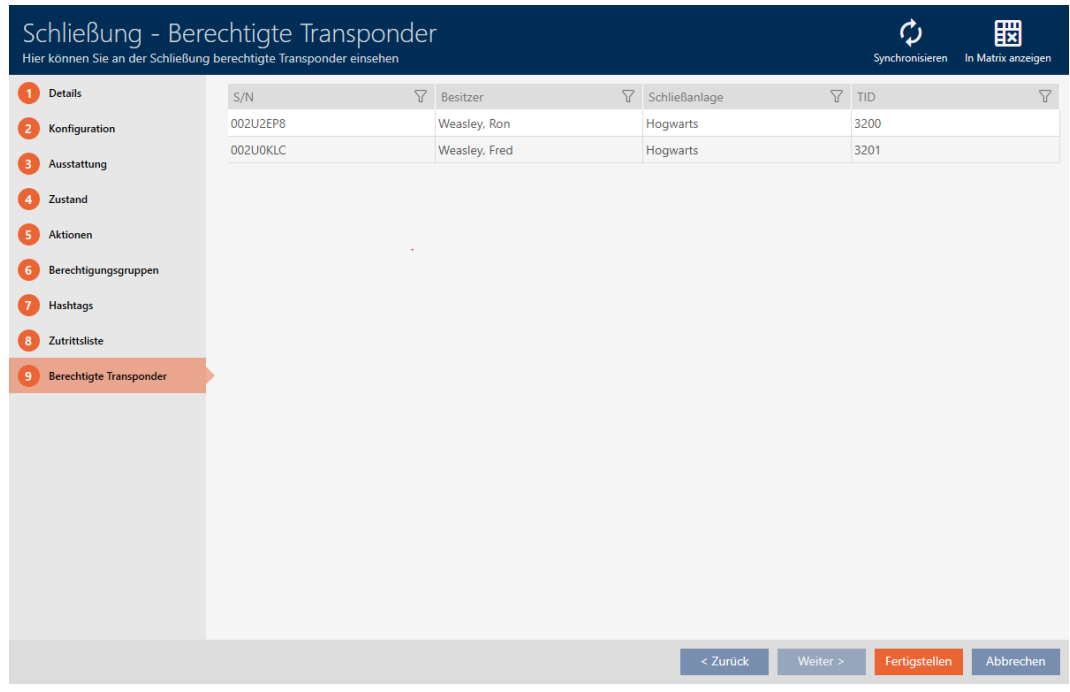

9 Identifikationsmedier som är behöriga till dörren visas.

## 22.5 Visa utrustningsegenskaper för ett lås

Under synkronisering avläses även utrustningsegenskaperna hos ett lås. På så sätt kan AXM Classic kontrollera om låset är kompatibelt med de önskade inställningarna (t.ex. om en ZK-funktion finns).

Du kan visa de avlästa utrustningsegenskaperna i AXM Classic:

- $\checkmark$  AXM Classic öppet.
- $\checkmark$  Lås finns.
- $\checkmark$  Låslistan eller matrisvyn öppen.
- $\checkmark$  Låset synkroniserat.
- 1. Sortera/filtrera vid behov de visade posterna med  $\nabla$  (se [Sortera och fil](#page-52-0)trera  $\lceil \blacktriangleright 53 \rceil$ ).
- 2. Klicka på det lås som du vill visa utrustningsegenskaper för.
	- → Låsets fönster öppnas.
- 3. Klicka på fliken Utrustning.

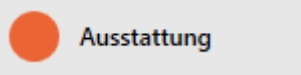

9 Fönstret växlar till fliken Utrustning.

# AXM Classic (Handbok) 22. Statistik och loggar

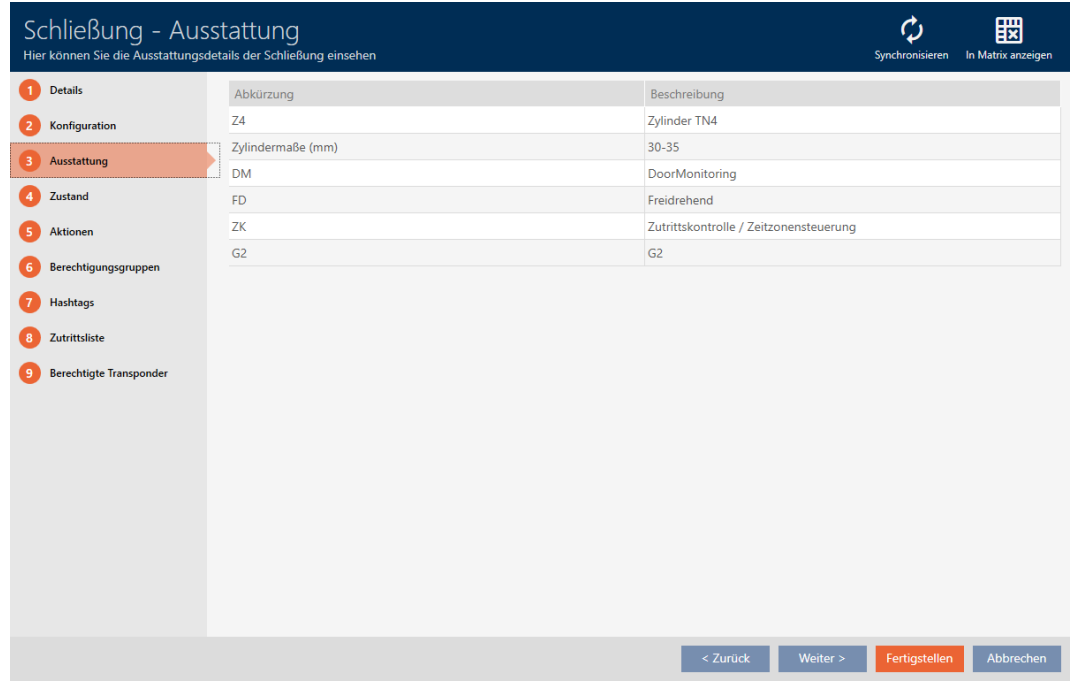

**→** Utrustningsegenskaper visas

## 22.6 Visa statistik och varningar (dashboard)

I AXM Classic finns en ny dashboard som ger dig överskådlig statistik om databasen.

- $\checkmark$  AXM Classic öppet.
- 1. Klicka på den orangefärgade  $AXM$ -knappen.  $\equiv$   $XXM$ .
	- → AXM-fältet öppnas.

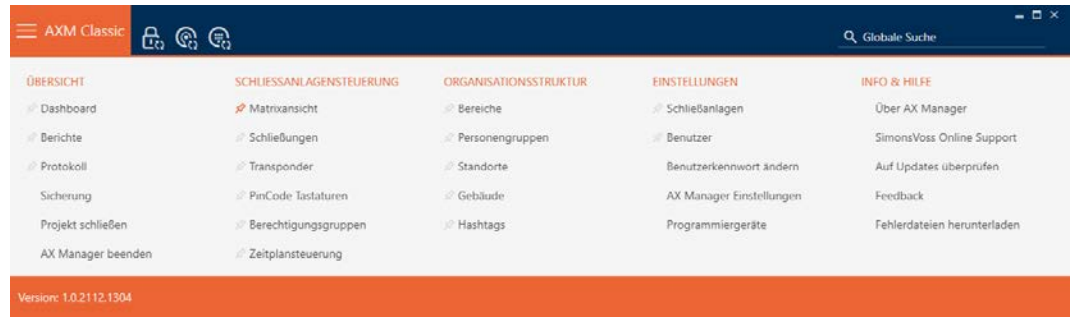

## 2. I gruppen | ÖVERSIKT | väljer du posten Instrumentpanel.

**ÜBERSICHT** 

**Dashboard** 

Rerichte

Protokoll

Sicherung

Projekt schließen

AX Manager beenden

- → AXM-fältet stängs.
- 9 Fliken [Instrumentpanel] öppnas.

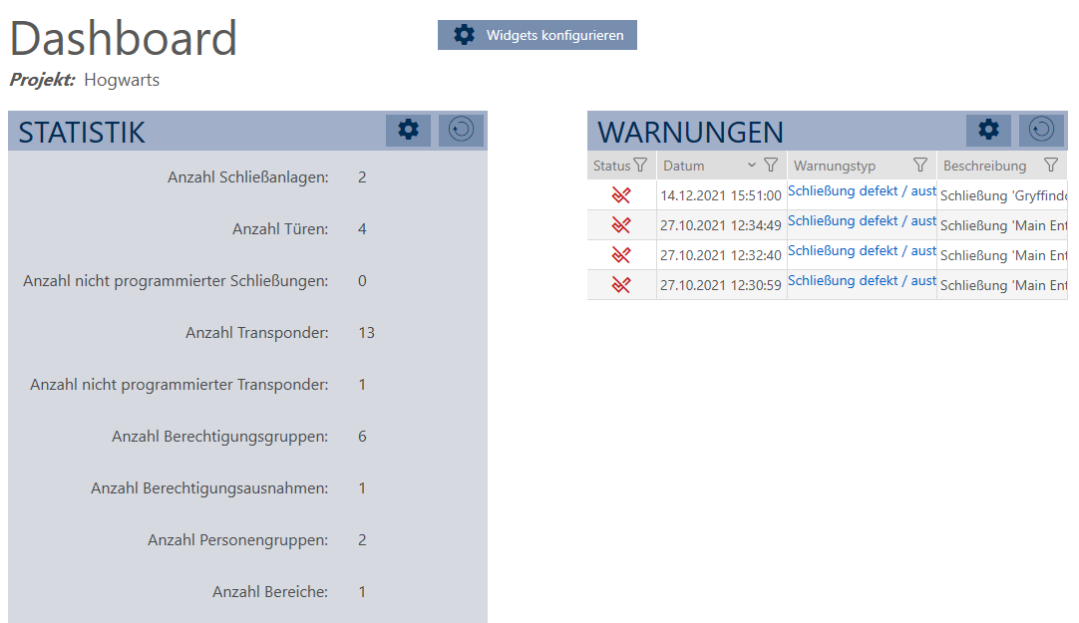

 $\rightarrow$  Dashboard visas.

Till höger ser du statistik om databasen och till vänster visas varningar:

- 1. Sortera/filtrera vid behov de visade posterna med  $\nabla$  (se [Sortera och fil](#page-52-0)trera  $[ \blacktriangleright 53 ]$ .
- 2. I kolumnen Varning klickar du på en varning.
	- → Varningen öppnas.

# AXM Classic (Handbok) 22. Statistik och loggar

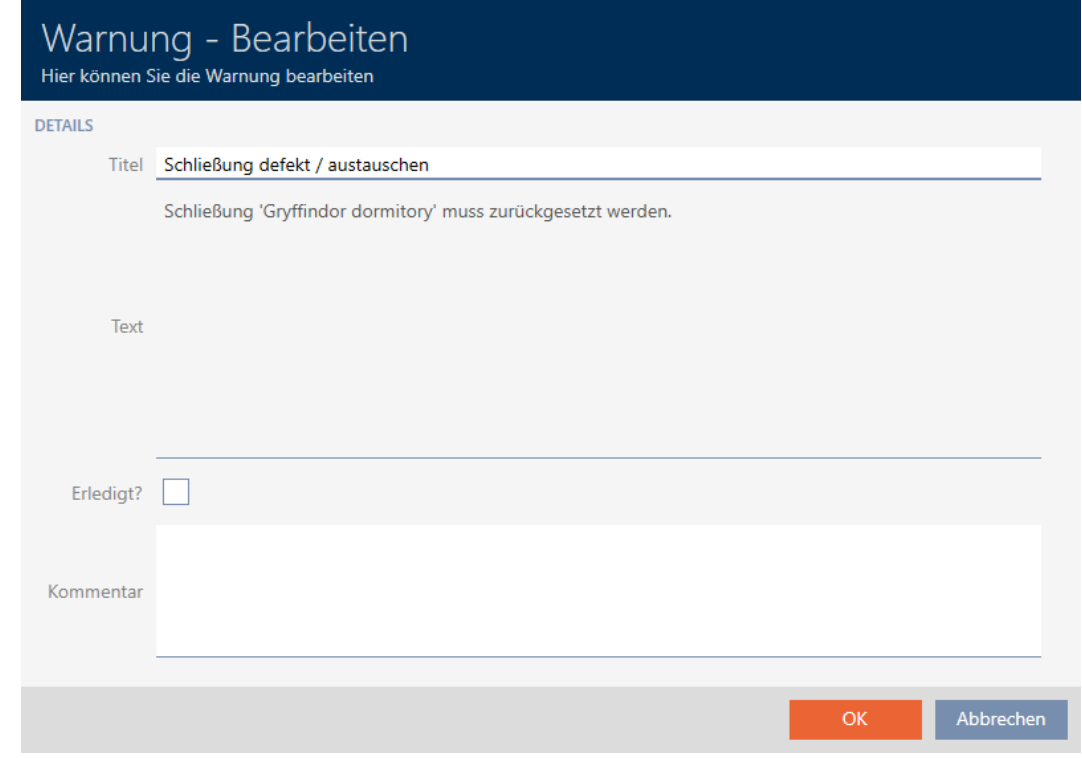

- 3. Ändra fälten Titel och Text vid behov.
- 4. Åtgärda eventuellt varningen. Återgå sedan till varningen och markera kryssrutan ØÄr du klar?.
- 5. I fältet Kommentar skriver du en kommentar.
- 6. Klicka på knappen OK .
	- $\rightarrow$  Varningen stängs.
- 9 Varningen visas i dashboard och är markerad som åtgärdad med en bock.

## 22.7 Följa upp aktiviteter i databasen (logg)

<span id="page-408-0"></span>I AXM Classic loggas alla ändringar och inställningar i databasen. På så sätt kan du alltid kontrollera i efterhand vad som har ändrats i databasen.

Du kan ställa in hur länge loggen ska arkiveras (se [Ställa in arkiveringstid för](#page-410-0) [logg \[](#page-410-0)[}](#page-410-0) [411\]](#page-410-0)).

- $\checkmark$  AXM Classic öppet.
- 1. Klicka på den orangefärgade  $AXM$ -knappen.  $\equiv$   $AXM$ .
	- → AXM-fältet öppnas.

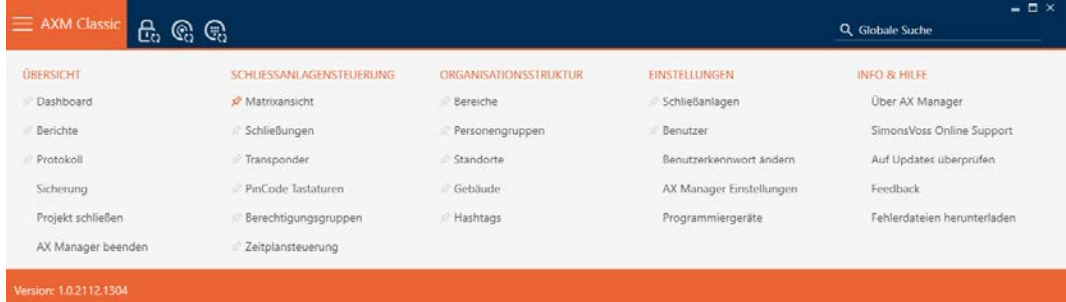

2. I gruppen | ÖVERSIKT | väljer du posten Protokoll .

#### **ÜBERSICHT**

**Dashboard** 

**Berichte** 

#### ☆ Protokoll

Sicherung

Projekt schließen

AX Manager beenden

- → AXM-fältet stängs.
- → Fliken [Protokoll] öppnas.

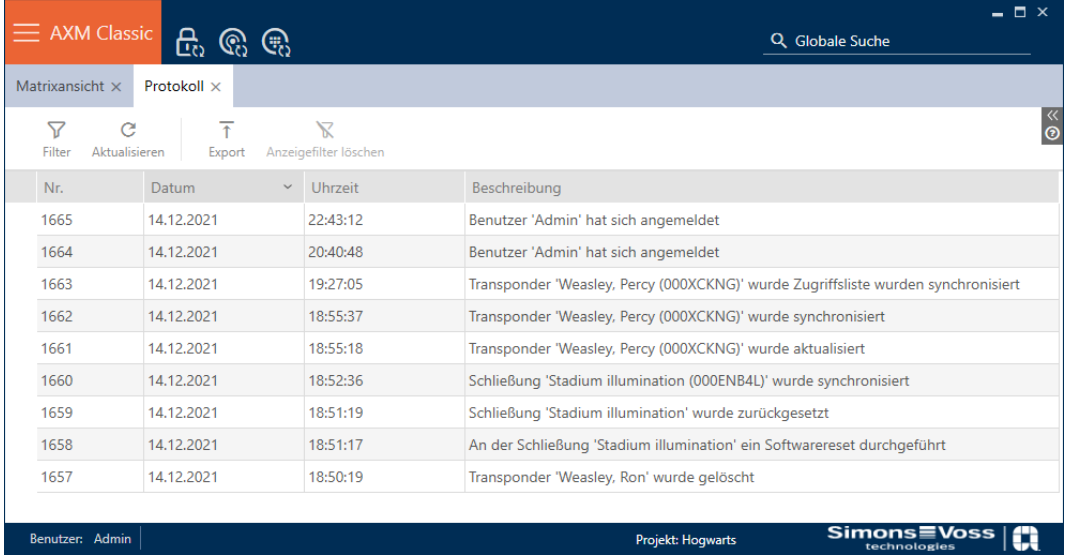

- 3. Sortera/filtrera vid behov de visade posterna med  $\nabla$  (se [Sortera och fil](#page-52-0)trera  $[$  [53\]](#page-52-0)).
- $\mapsto$  Loggen visas.

Med knappen Exportera  $\overline{\uparrow}$  har du möjlighet att exportera loggen och därmed spara en varaktig kopia av den.

## 22.7.1 Ställa in arkiveringstid för logg

- <span id="page-410-0"></span> $\checkmark$  AXM Classic öppet.
- 1. Klicka på den orangefärgade  $AXM$ -knappen.  $\equiv$  AXM.
	- → AXM-fältet öppnas.

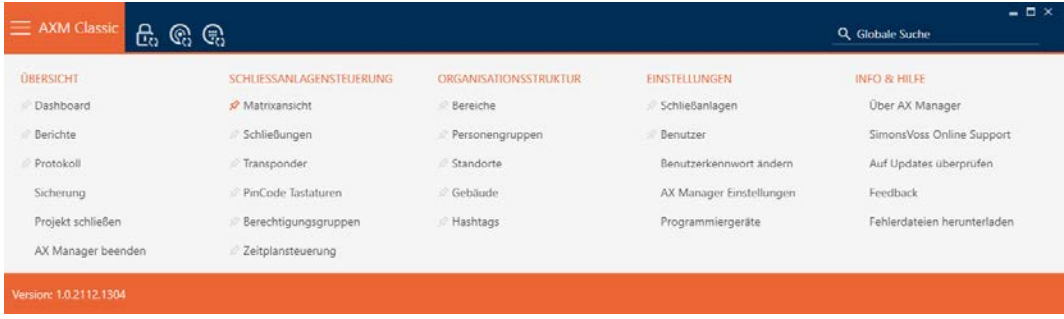

2. I gruppen | INSTÄLLNINGAR | väljer du posten Inställningar för AX Manager .

#### EINSTELLUNGEN

- Schließanlagen
- **Benutzer**

Benutzerkennwort ändern

#### AX Manager Einstellungen

Programmiergeräte

- → AXM-fältet stängs.
- 9 Fönster med inställningar i AXM Classic öppnas.

OK Abbrechen

3. Växla till fliken [Allmänt].

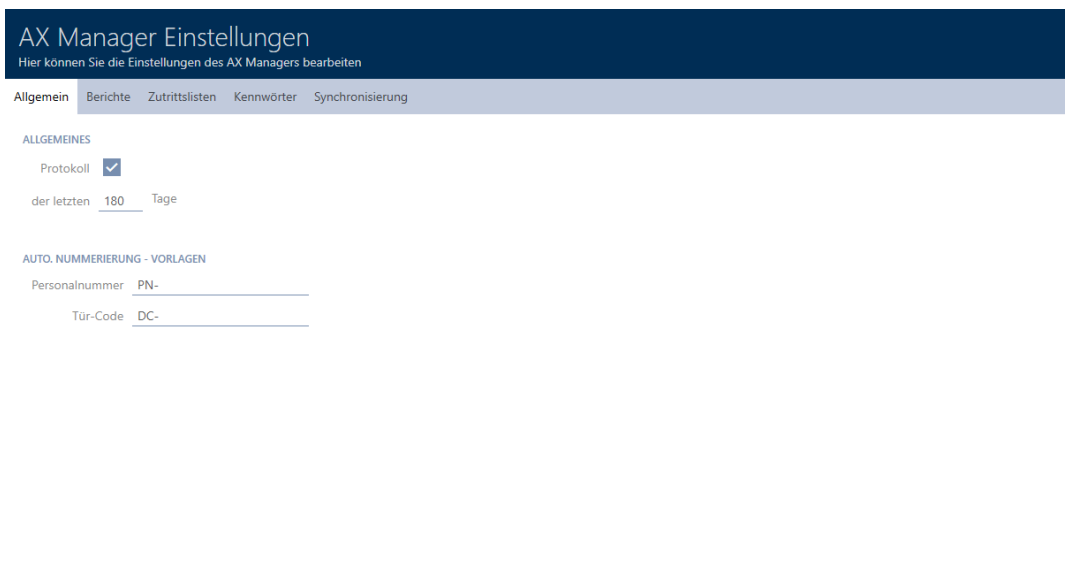

- 4. Om du inte alls vill logga några ändringar i databasen: Avmarkera kryssrutan  $\Box$  Protokoll.
- 5. Ange önskad arkiveringstid (max. 670 dagar).
- 6. Klicka på knappen OK .
	- 9 Fönster med inställningar i AXM Classic stängs.
- 9 Loggen begränsas till den angivna varaktigheten.

## 22.8 Rapporter

Rapporter är ett bra sätt att alltid ha överblick över låssystemet.

Några rapporter (nämligen systemrapporterna) finns på fliken [Rapporter]:

## **ÜBERSICHT**

- **Dashboard**
- *S* Berichte
- Protokoll

Sicherung

Projekt schließen

AX Manager beenden

# AXM Classic (Handbok) 22. Statistik och loggar

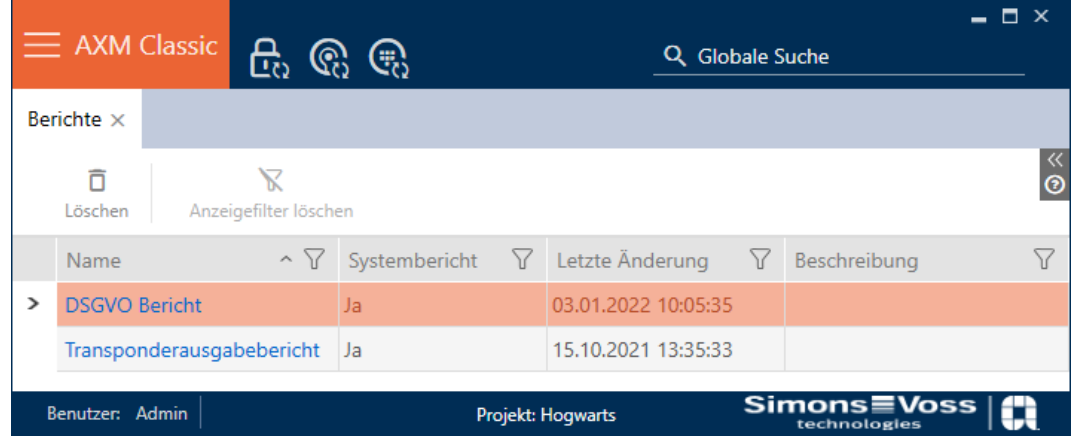

På den fliken kan du emellertid inte mata ut rapporter. Du har i stället möjlighet att använda fälten Namn och Beskrivning för att ange egna värden. Inmatningar i fältet Namn används som rubrik i rapporten i fråga.

De faktiska rapporterna kan du skriva ut från respektive logiska platser i AXM Classic .

Exempel: Dataskyddsrapporten finns på flera ställen.

- **I** I fönstret för identifikationsmedier på fliken Personuppgifter under knappen GDPR-data .
- **P**å fliken [Transponder] under knappen GDPR-data @

## 22.8.1 Skapa rapport om utfärdande av identifikationsmedier

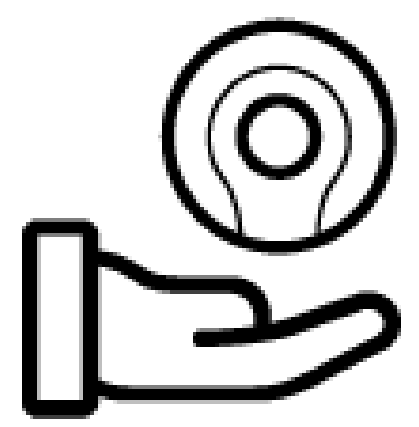

Med den här rapporten kan du kontrollera att någon har fått ett specifikt identifikationsmedium och en introduktion av dig.

Du kan därför bara exportera den här rapporten för ett utvalt identifikationsmedium åt gången.

Som ägare av låssystemet kan du därmed dokumentera TID-nummer och gardera dig. Det finns fält för underskrift på rapporten.

Rapporten innehåller följande uppgifter:

Namn på den person som har tagit emot identifikationsmediet

# AXM Classic (Handbok) 22. Statistik och loggar

- Det utdelade identifikationsmediets TID-nummer
- Telefonnummer till administratören av låssystemet
- E-postadress till administratören av låssystemet
- Adress till administratören av låssystemet
- Datum då rapporten skapades
- **Tillval: Planerat återlämningsdatum**
- **Tillval: Behörigheter (inkl. områden)**
- $\checkmark$  AXM Classic öppet.
- 1. Klicka på den orangefärgade  $AXM$ -symbolen.  $\equiv$   $AXM$ .  $\rightarrow$  AXM-fältet öppnas.

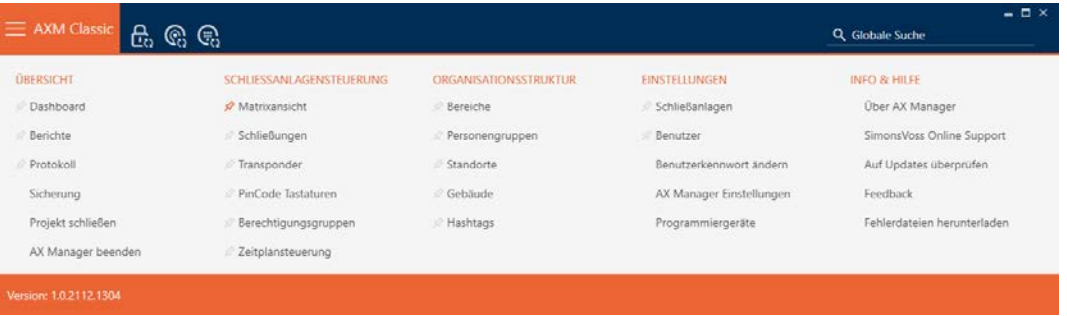

- 2. I gruppen | KONTROLL AV LÅSSYSTEM | väljer du posten Transponder .
	- → AXM-fältet stängs.
	- → Fliken [Transponder] öppnas.
- 3. Växla vid behov till det låssystem som innehåller det önskade identifikationsmediet via listrutan uppe till höger.
- 4. Sortera/filtrera vid behov de visade posterna med  $\nabla$  (se [Sortera och fil](#page-52-0)trera  $[$  [53\]](#page-52-0)).
- 5. Markera det identifikationsmedium som du vill dela ut.
	- **→** Den markerade raden blir orangefärgad.

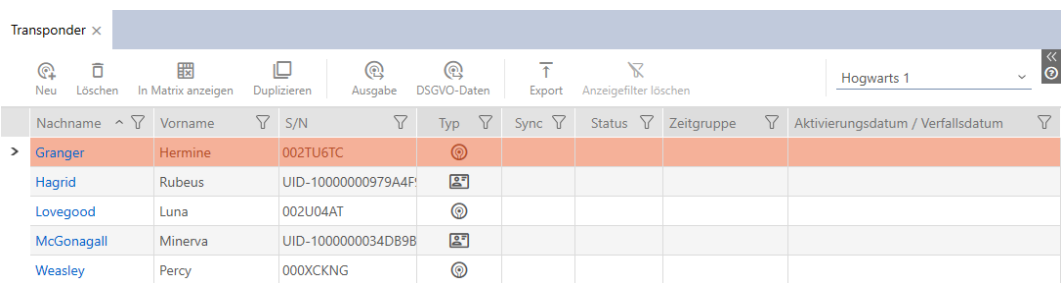

- 6. Klicka på knappen Utgång  $\mathbb{Q}$ .
	- 9 Fönstret "Transponderutgång" öppnas.

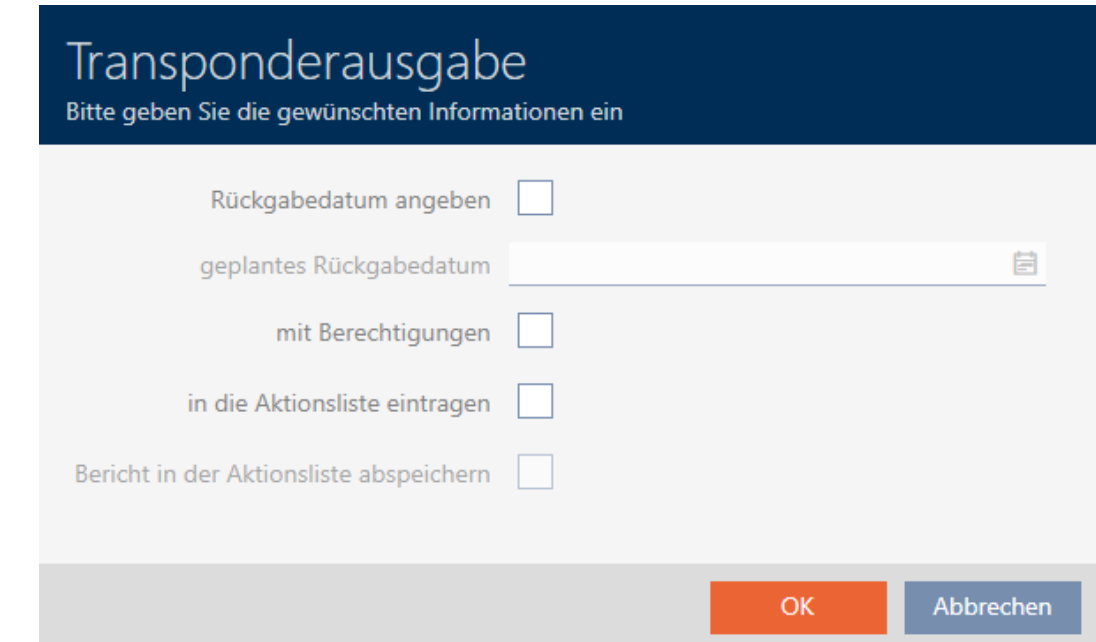

- 7. Om du vill även vill lägga till ett fast återlämningsdatum: Markera kryssrutan  $\overline{v}$  Ange datum för återlämnande och välj återlämningsdatum genom att klicka på kalendern.
- 8. Om du vill även vill lägga till befintliga behörigheter: Markera kryssrutan  $\blacktriangleright$  Med behörigheter.
- 9. Om du även vill lägga till utfärdandet av identifikationsmediet i dess åtgärdslista: Markera kryssrutan  $\blacksquare$  ange sb./sth. i åtgärdslistan och spara med kryssrutan Ø Spara rapporten i åtgärdslistan i förekommande fall även den tillhörande åtgärdslistan (se även [Planera och följa upp admi](#page-143-0)[nistrativa uppgifter rörande identifikationsmedier \[](#page-143-0)[}](#page-143-0) [144\]](#page-143-0) för information om åtgärdslistan).
- 10. Klicka på knappen OK .
	- 9 Fönstret "Transponderutgång" stängs.
	- → Explorer-fönstret öppnas.
- 11. Spara pdf-filen i valfri mapp.
	- 9 Rapporten om utfärdande av det valda identifikationsmediet exporteras som pdf-fil (DIN A4).

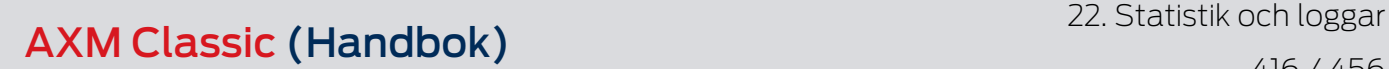

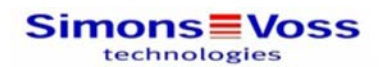

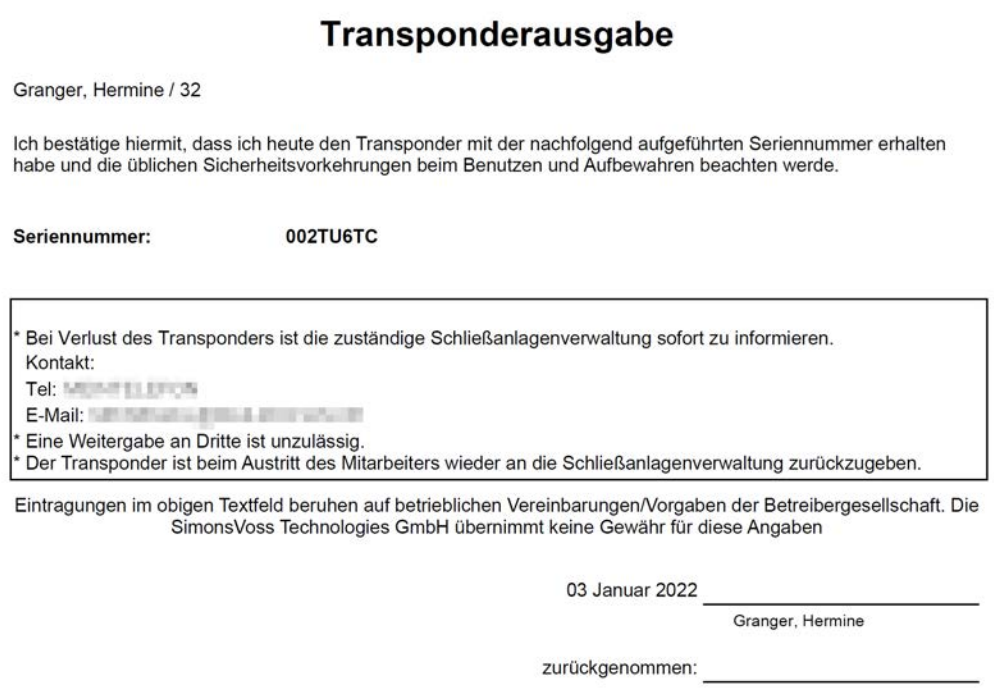

**Simons≣Voss** 

Ausdruck vom: 03 Januar 2022 11:40

 $1/1$ 

Du har möjlighet att anpassa rapporter (se [Anpassa rapporter och exporter](#page-361-0)  $[362]$  $[362]$ .

Du kan dessutom notera utfärdandedatumet direkt i åtgärdslistan till respektive identifikationsmedium (se [Notera utgivningsdatum \[](#page-145-0) $\triangleright$  [146\]](#page-145-0)).

## 22.8.2 Skapa dataskyddsrapport (GDPR)

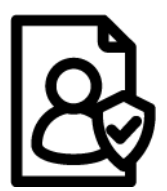

Dataskyddsrapporten (=GDPR-rapport) innehåller information om vilka personrelaterade uppgifter om en person som är sparade i AXM Classic . Den här rapporten kan du ta fram för flera personer samtidigt. Då exporteras en pdf-fil för varje person.

Rapporten kan bekräftas med en underskrift i det därför avsedda fältet.

Den består av följande avsnitt:

## Personuppgifter

## **Personendetails**

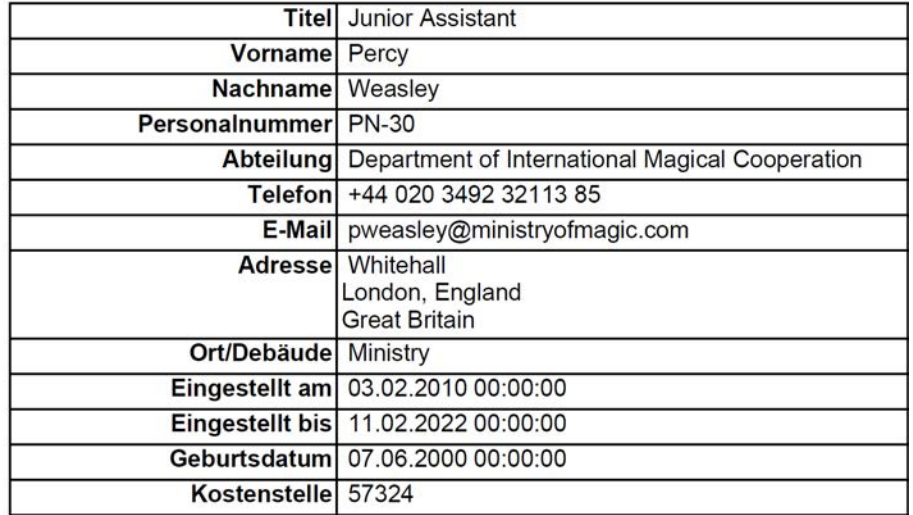

Det här avsnittet innehåller de sparade personrelaterade uppgifterna.

- **H** Förnamn
- **:** Efternamn
- **:** Personalenummer
- **:** Telefon
- **::** E-post
- **H** Adress

Poster som är tomma i AXM Classic döljs automatiskt i rapporten.

#### Personhistorik

#### Personenhistorie

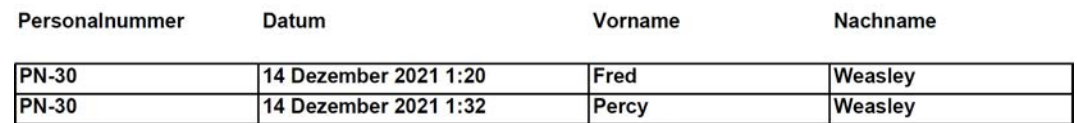

I det här avsnittet visas ändringar av följande uppgifter:

- **::** Förnamn
- **:** Efternamn
- **::** Personalenummer

## Protokoll

### Protokoll

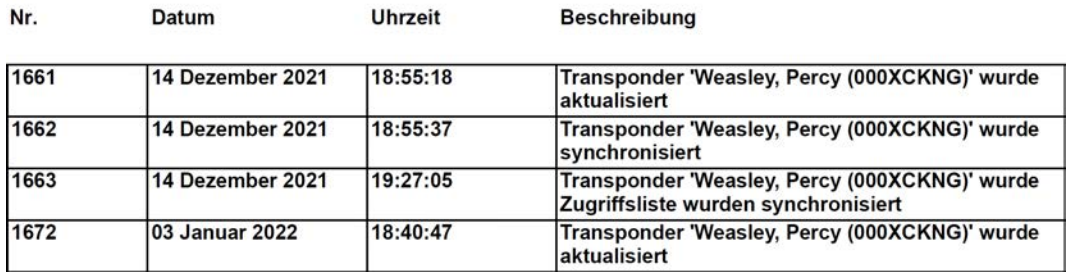

Det här avsnittet är en ändringslogg. Här visas alla poster i databasen som berör personen och personens identifikationsmedium (se även [Följa upp](#page-408-0) [aktiviteter i databasen \(logg\) \[](#page-408-0) $\triangleright$  [409\]](#page-408-0)).

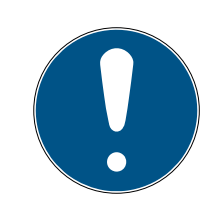

### **INFO**

#### Utfärdande av användardefinierade fält

När det gäller Personuppgifter kan du även skapa användardefinierade fält (se [Anpassa egenskaper för personuppgifter \[](#page-363-0)[}](#page-363-0) [364\]](#page-363-0)). De matas då också ut.

- $\checkmark$  AXM Classic öppet.
- 1. Klicka på den orangefärgade  $AXM$ -symbolen.  $\equiv$  AXM. → AXM-fältet öppnas.

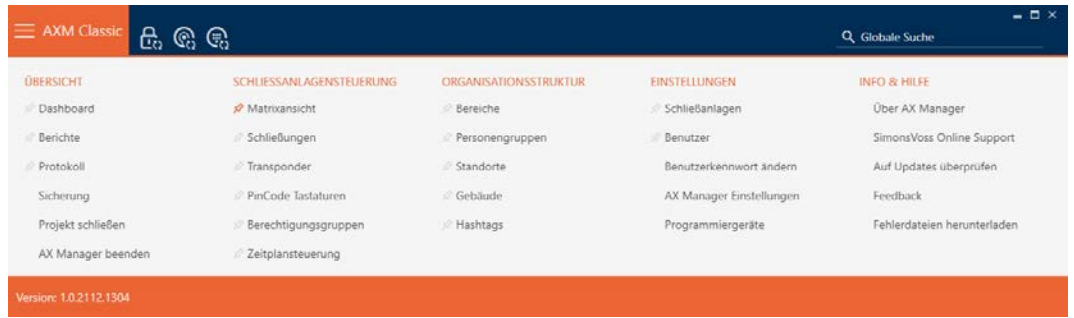

2. I gruppen | KONTROLL AV LÅSSYSTEM | väljer du posten Transponder .

SCHLIESSANLAGENSTEUERUNG

- **Matrixansicht**
- ⊗ Schließungen
- Transponder
- PinCode Tastaturen
- **Berechtigungsgruppen**
- Reitplansteuerung
	- → AXM-fältet stängs.
	- → Fliken [Transponder] öppnas.
- 3. Växla vid behov till det låssystem som innehåller det önskade identifikationsmediet via listrutan uppe till höger.
- 4. Markera ett eller flera identifikationsmedier som du vill skapa dataskyddsrapporter för.
	- 9 Markerade rader blir orangefärgad.

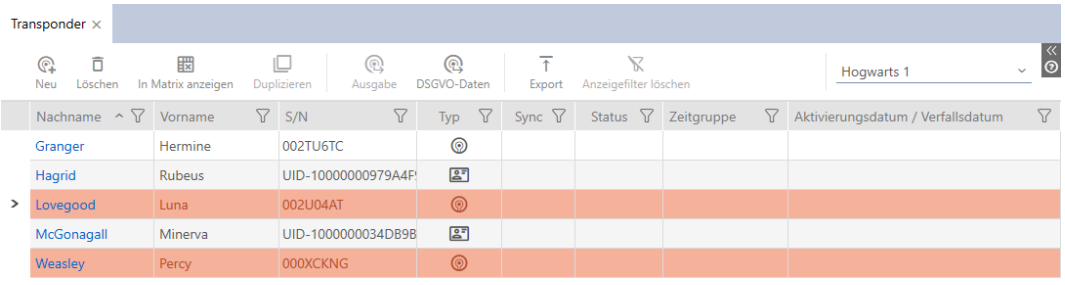

- 5. Klicka på knappen GDPR-data @.
	- → Explorer-fönstret öppnas.
- 6. Spara rapporten i valfri mapp.
	- $\rightarrow$  Dataskyddsrapporten exporteras som pdf (DIN A4).
	- 9 Om du har markerat flera identifikationsmedier öppnas Utforskaren omedelbart igen och du kan spara nästa rapport.

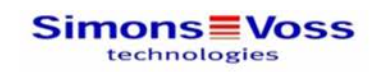

## **DSGVO-Bericht**

#### Personendetails

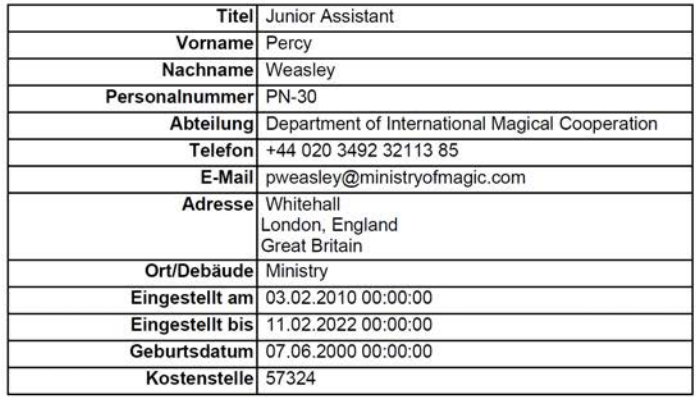

#### Personenhistorie

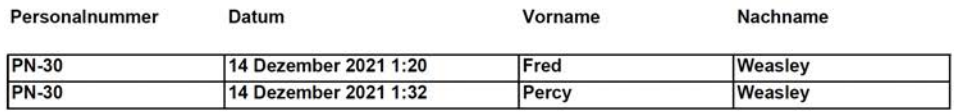

#### Protokoll

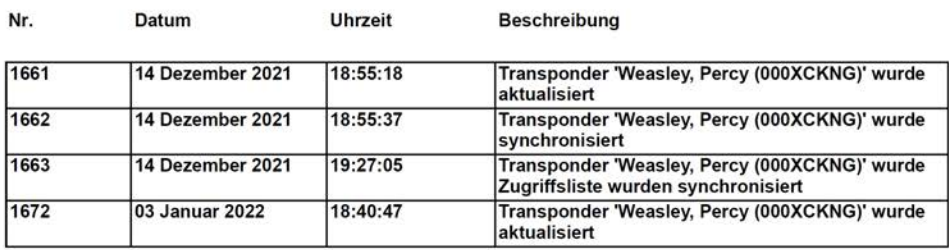

03 Januar 2022

Ausdruck vom: 03 Januar 2022 18:40

 $2/2$ 

**Simons≣Voss** 

Du har möjlighet att anpassa rapporter (se [Anpassa rapporter och exporter](#page-361-0)  $[362]$  $[362]$ .

## 23. Bakgrundsinformation och förklaringar

## 23.1 Identifikationsmedier, lås och låsschema

## <span id="page-420-0"></span>Om identifikationsmedier

Under samlingsbegreppet identifikationsmedier förstår man alla komponenter som en person kan använda för att identifiera sig vid ett lås. Dit hör framför allt:

- **:** Transponder
- **II** Kort (SmartCard)
- **:** Tagg (SmartTag)
- **:** Pinkodsknappsatser

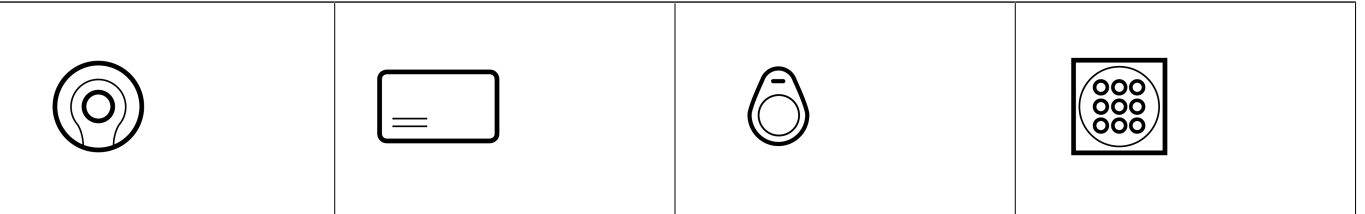

Identifikationsmedier kan kommunicera med aktiv teknik (25 kHz) och/eller passiv teknik (RFID, 13,56 MHz).

- Aktiva identifikationsmedier (= transpondrar) har ett batteri och kan själva (aktivt) börja kommunicera med ett lås.
- Passiva identifikationsmedier (= kort, taggar) har inga batterier och måste förses med ström via ett induktionsfält i låset. Först då kan det kommunicera med låset.

Beroende på användning erbjuder båda teknikerna fördelar.

Dina identifikationsmedier har två nummer som är viktiga:

- Serienummer (sparat på identifikationsmediet och läses av under synkroniseringen)
- **TID** (delas ut flexibelt via AXM Classic och skrivs till identifikationsmediet under synkroniseringen.

Serienumret är ett unikt nummer för varje identifikationsmedium medan TID bara är unikt i ditt låssystem.

Under synkronisering upprättas en koppling mellan det avlästa serienumret och TID (transponder-ID) i databasen. I AXM Classic finns alltså information om vilket serienummer och vilket TID-nummer som hör ihop.

Den här kopplingen finns dock bara i AXM Classic och skrivs inte till identifikationsmedier eller lås. Ett lås använder TID-numret (och inte serienumret) för att kontrollera om ett identifikationsmedium är behörigt eller inte.

I praktiken har passiva identifikationsmedier fysiskt betingade begränsningar (se [Kort och lås-ID:n \[](#page-448-0)[}](#page-448-0) [449\]](#page-448-0)).

## Om lås

Under samlingsbegreppet lås förstår man alla komponenter som aktiveras med ett identifikationsmedium. Lås är normalt monterade i dörrar (förutom Smartreläer). Till lås räknas i första hand:

- **H** Låscylinder
- **::** SmartHandle
- **H** Smartrelä
- **::** SmartLocker

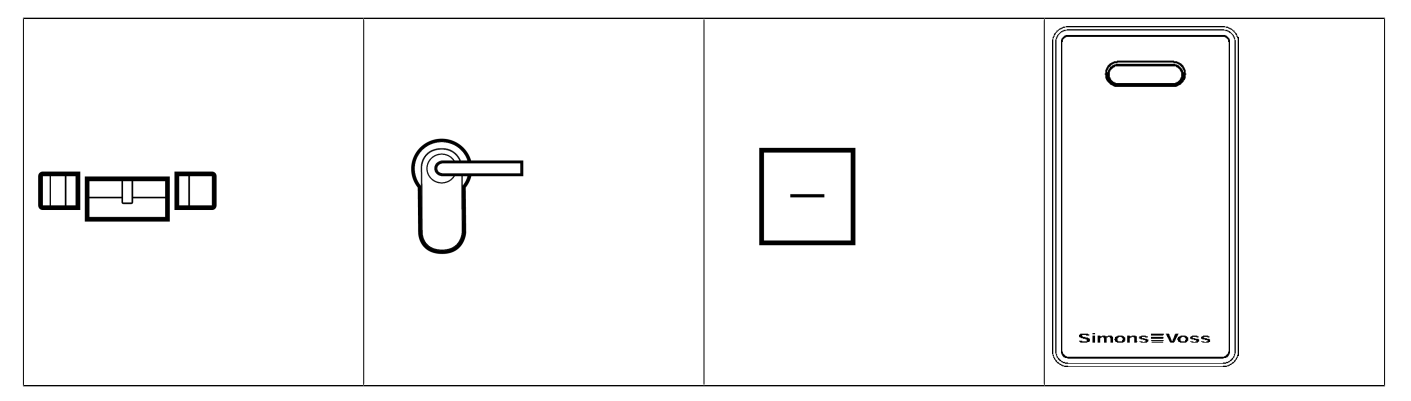

Även lås kan använda olika tekniker för att kommunicera med identifikationsmedier:

- **H** Aktiv
- **H** Passiv
- $B$  BLE

Det är viktigt att de tekniker som används passar ihop. Ett passivt lås kan normalt inte öppnas med ett aktivt identifikationsmedium, utan enbart med ett passivt.

Varje lås har liksom ett identifikationsmedium två viktiga nummer.

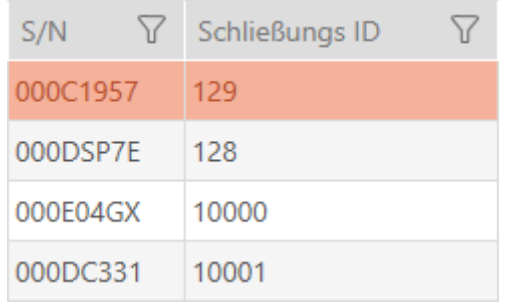

- Serienummer (sparat i låset och läses av under synkroniseringen)
- SID (delas ut flexibelt via AXM Classic och skrivs till låset under synkroniseringen)

Under synkronisering upprättas en koppling mellan det avlästa serienumret och SID-numret i databasen. I AXM Classic finns alltså information om vilket serienummer och vilket TID-nummer som hör ihop. Den här kopplingen finns dock bara i AXM Classic och skrivs inte till identifikationsmedier eller lås. Ett lås använder TID-numret (och inte serienumret) för att kontrollera om ett identifikationsmedium är behörigt eller inte.

Normalt behöver du inte bry dig om TID och SID eftersom de hanteras av AXM Classic och sker i bakgrunden. Ett specialfall är om ett identifikationsmedium förkommer (se [Varaktigt spärra och byta ut förlorat/](#page-135-0) [stulet identifikationsmedium \[](#page-135-0) $\triangleright$  [136\]](#page-135-0)).

## Om låsschemat

I låsschemat avbildas och sparas matrisen kan man säga kraftigt förenklat. Det innehåller bland annat behörigheterna. I låsschemat framgår vilka lås och identifikationsmedier som har ömsesidig behörighet.

## 23.2 Låssystem

Ett låssystem är en sammanhängande struktur av:

- **H** Låsschema
- **::** Organisationskomponenter

## Låsschema

I låsschemat är lås, identifikationsmedier, och behörigheter sparade ( se även [Identifikationsmedier, lås och låsschema \[](#page-420-0)[}](#page-420-0) [421\]](#page-420-0)).

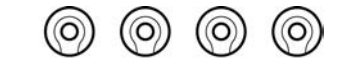

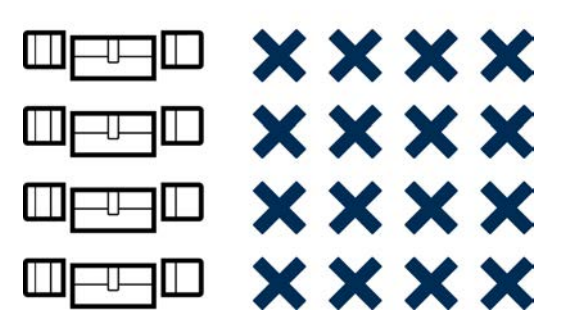

Med ytterligare organisationskomponenter blir låsschemat till ett låssystem.

- **II** [Områden \[](#page-446-0) $\sqrt{447}$  $\sqrt{447}$ ]
- **II** [Persongrupper \[](#page-442-0) $\triangleright$  [443\]](#page-442-0)
- [Behörighetsgrupper \[](#page-441-0)> [442\]](#page-441-0)
- [Tidsgrupper och tidscheman \[](#page-428-0)[}](#page-428-0) [429\]](#page-428-0)
- **[Tidsomkopplingar \[](#page-432-0)> [433\]](#page-432-0)**
- $\blacksquare$  [Hashtaggar \[](#page-447-0) $\triangleright$  [448\]](#page-447-0)

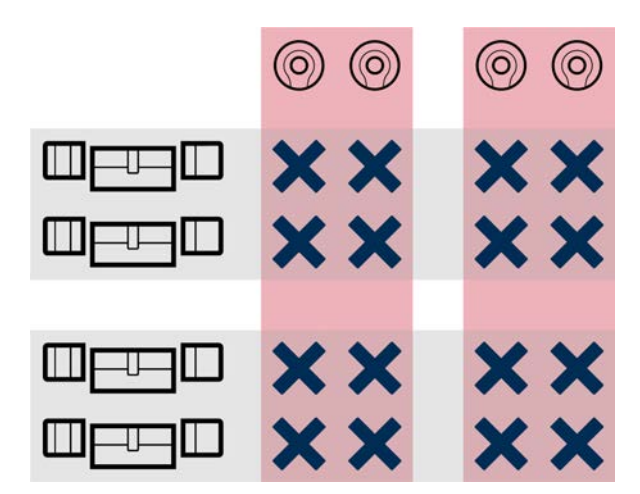

#### Flera låssystem i samma projekt

Ibland kan det vara praktiskt att arbeta med fler än ett låssystem. Du kanske vill administrera två företag i samma byggnad i AXM Classic och vill ha en striktare organisatorisk åtskillnad.

Då kan du skapa ett eget låssystem för det andra företaget. På så sätt får du en bättre åtskillnad mellan de båda företagen.

Då har du även möjlighet att använda ett och samma identifikationsmedium i flera låssystem (se [Använda ett](#page-164-0) [identifikationsmedium i flera låssystem \[](#page-164-0)[}](#page-164-0) [165\]](#page-164-0)). Beroende på identifikationsmedium är i grunden flera låssystem möjliga. Låssystemen är då helt oberoende av varandra och påverkar inte varandra.

En transponder som styr allt:  $\circledcirc \circledcirc$  $\circledcirc$  $^{\circledR}$  $\circledcirc$  $\Box$ **xxxx xxxx**  $\Box$ 一只山 **xxxx xxxx** Weed Ш ᆛ ┨Ш  $\Box$ **xxxx xxxx** WFEN **xxxx xxxx** ╗ Ш ₩ Ш ┺ ╢

## 23.3 Koppla in, öppna, låsa osv.

Olika låstyper reagerar olika på ett behörigt identifikationsmedium:

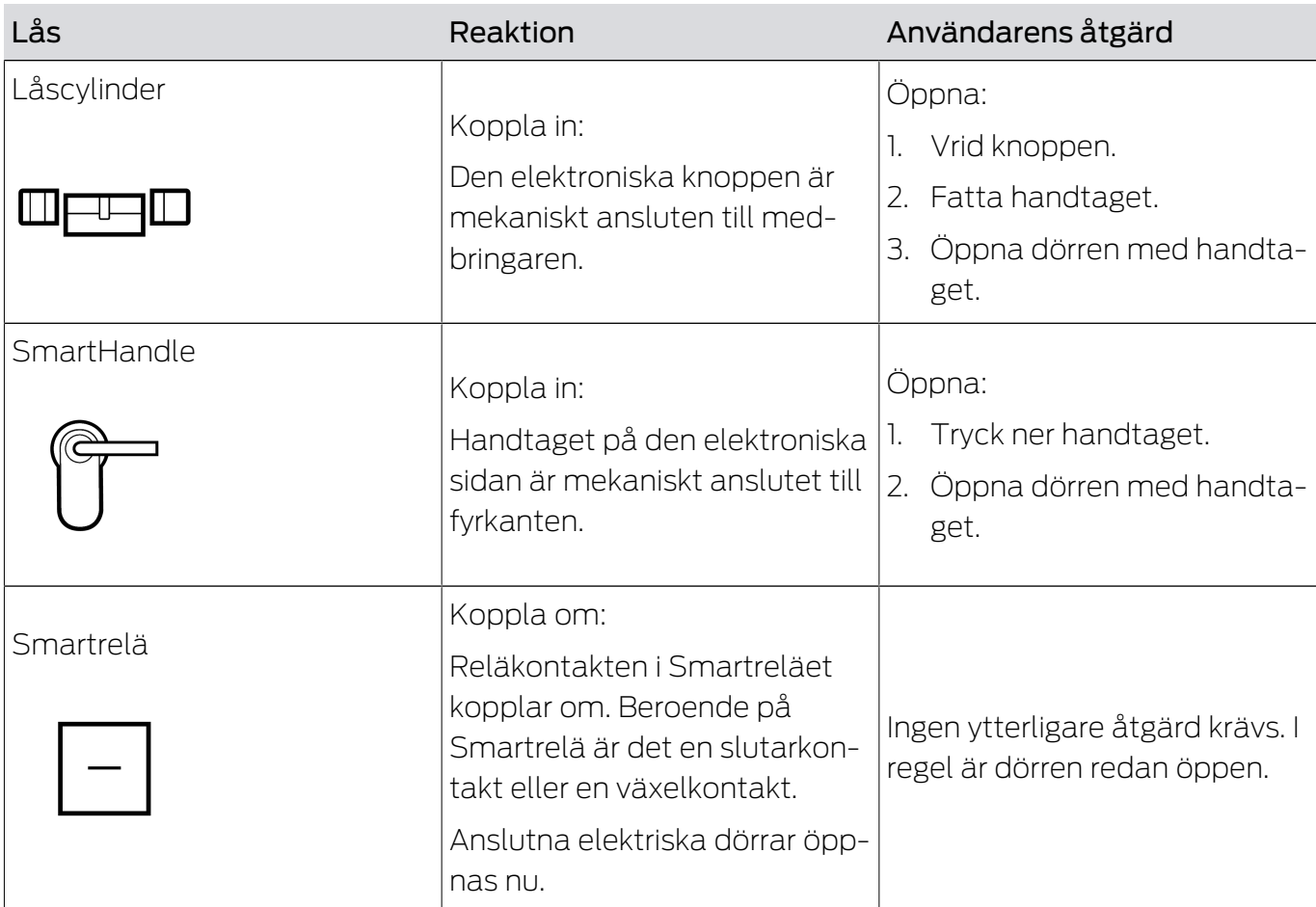

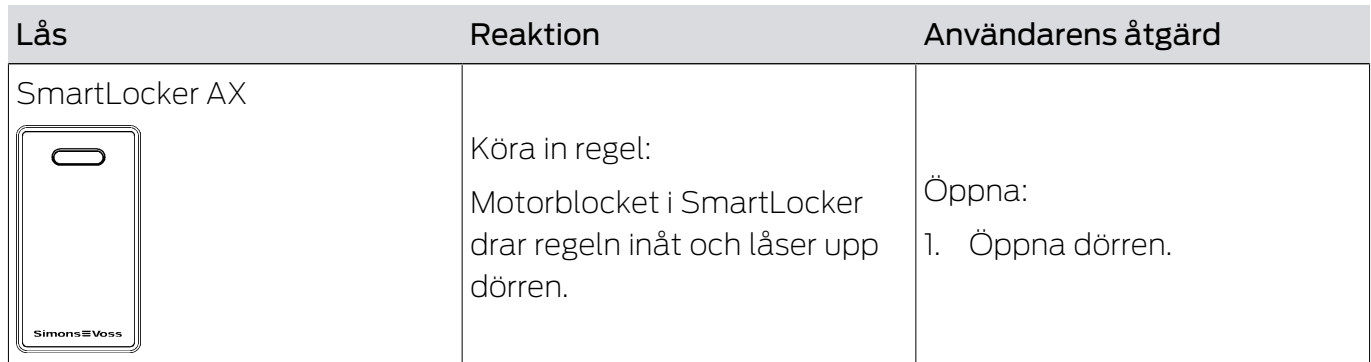

I grunden gäller: Förutom Smartreläet är inget lås i stånd att öppna, stänga eller låsa en dörr. Det krävs alltid en åtgärd från användaren (till exempel vrida på knoppen och öppna dörren). Även Smartreläet behöver en ansluten dörrstyrning, en ansluten motor eller liknande.

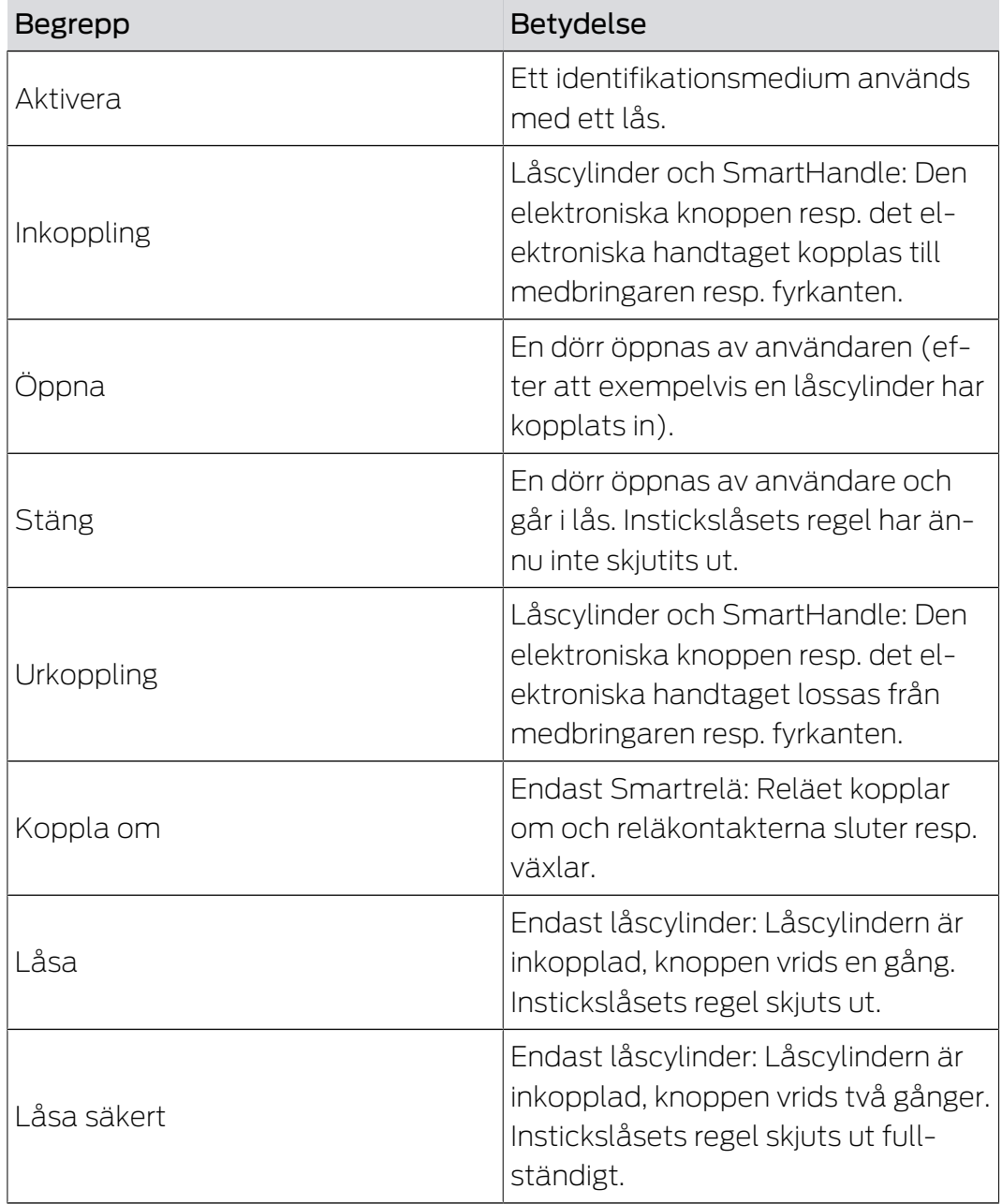

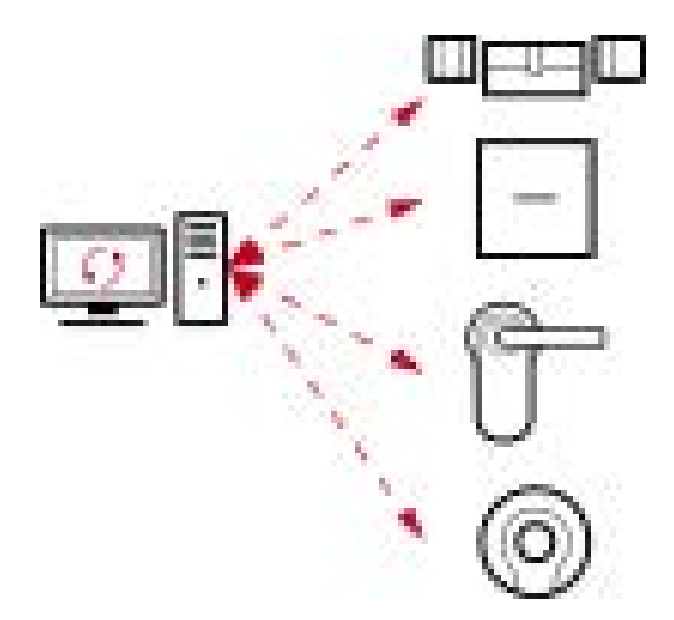

## 23.4 Synkronisering av databas och verklighet

Allt som du ändrar i AXM Classic sparas första bara i databasen. Det föreligger inge automatisk förbindelse mellan databasen och låsen respektive identifikationsmedierna.

Först i samband med synkroniseringen (se [Synkronisering: Jämförelse](#page-324-1) [mellan låsschema och verklighet \[](#page-324-1)[}](#page-324-1) [325\]](#page-324-1)) får ändringarna effekt. I matrisen visar symbolen  $\mathcal O$ att något har ändrats sedan den senaste synkroniseringen och att ett lås resp. ett identifikationsmedium måste synkroniseras.

Under synkroniseringen överförs data i båda riktningar:

- Från databas till lås/identifikationsmedium skickas exempelvis behörighetsändringar
- Från lås/identifikationsmedium till databas skickas exempelvis batteristatus

## **OBS**

## Ändringar i låssystemet får effekt först efter synkronisering

Om du bearbetar låssystemet med AXM Classic sparas ändringarna först bara i databasen.

Ändringar i de faktiska komponenterna sker först efter en synkronisering.

- 1. Kontrollera regelbundet i matrisen om komponenterna behöver synkroniseras (se [AXM-programmets uppbyggnad \[](#page-50-0) $\triangleright$  [51\]](#page-50-0)).
- 2. Särskilt i kritiska situationer (t.ex. om ett identifikationsmedium går förlorat) bör du omedelbart genomföra en synkronisering (se [Synkronisering: Jämförelse mellan låsschema och verklighet \[](#page-324-1)[}](#page-324-1) [325\]](#page-324-1)).

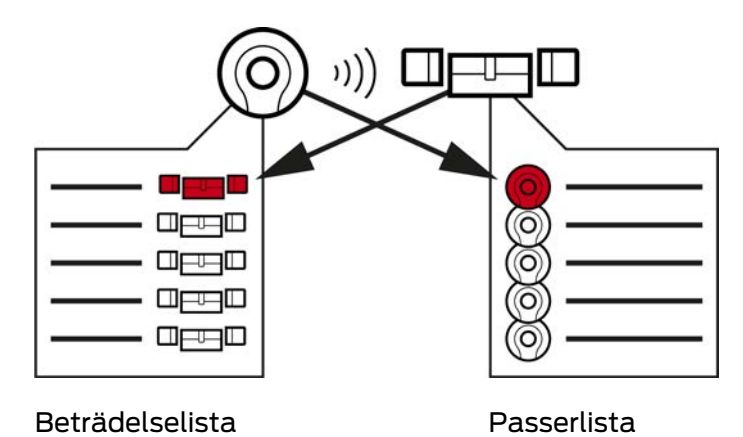

## 23.5 Beträdelse- och passerlistor

Om ett identifikationsmedium kommunicerar med ett lås kan detta loggas av båda enheterna (förutsättning för låset är att ZK-funktionen finns).

För kort är en kortkonfiguration med AV-mall en förutsättning.

- I identifikationsmediet sparas det berörda låset i en beträdelselista.
- I låset sparas det berörda identifikationsmediet i en passerlista.

Båda listorna kan avläsas vid en synkronisering och importeras till databasen:

- [Synkronisera lås \(inkl. läsa av passerlista\) \[](#page-324-0)[}](#page-324-0) [325\]](#page-324-0)
- [Synkronisera identifikationsmedium \(inkl. läsa av beträdelselista\)](#page-335-0) [\[](#page-335-0)[}](#page-335-0) [336\]](#page-335-0)

Därefter kan du visa båda listorna:

- [Visa och exportera passerlista för ett lås \[](#page-329-0)[}](#page-329-0) [330\]](#page-329-0)
- [Visa och exportera beträdelselistan för ett identifikationsmedium.](#page-339-0)  $[1340]$  $[1340]$  $[1340]$

## 23.6 Tidhantering

Tidshanteringen i System 3060 är mycket omfattande och erbjuder många inställningsmöjligheter. I grunden finns det två av varandra oberoende tidsfunktioner:

- Begränsa behörigheter till bestämda tider ([Tidsgrupper och tidscheman](#page-428-0)  $[1429]$  $[1429]$  $[1429]$
- **H** Koppla in lås automatiskt ([Tidsomkopplingar \[](#page-432-0) $\triangleright$  [433\]](#page-432-0))

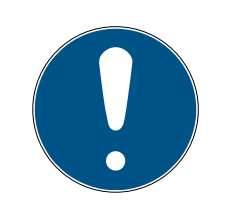

## **INFO**

## Sommartid och vintertid

För alla tidsstyrda funktioner används och spara tid och omkopplingstidpunkter i den enhet som synkroniseringen utgår ifrån.

**H** Kontrollera före synkroniseringen att datum och tid är korrekt inställda.

## 23.6.1 Tidsgrupper och tidscheman

<span id="page-428-0"></span>Här följer ett exempel på hur tidsschema och tidsgrupp samspelar:

## Utgångsläge

För enkelhetens skull består exempelföretaget av tre personer:

- 1. Medarbetare
- 2. Praktikant
- 3. Städare

Dessutom har exempelföretaget två dörrar:

- 1. Huvudingång
- $2.$  Labb

Dessutom används följande viktiga tidsspann i exempelföretaget:

- **Flextid mellan kl. 7.00 och 22.00**
- **Fill** Fixtid mellan kl. 9.00 och 16.00
- Städtid på tisdagar och torsdagar mellan 17.00 och 19.00

## Överväganden vad gäller tidsmässiga begränsningar och behörigheter

Som ansvarsfull företagare resonerar du enligt följande:

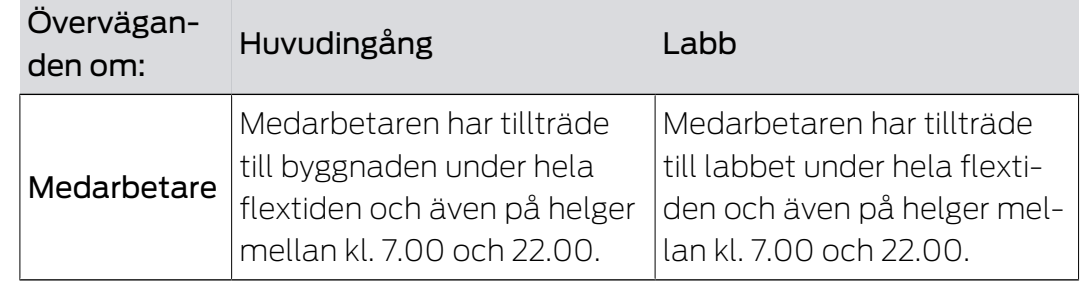

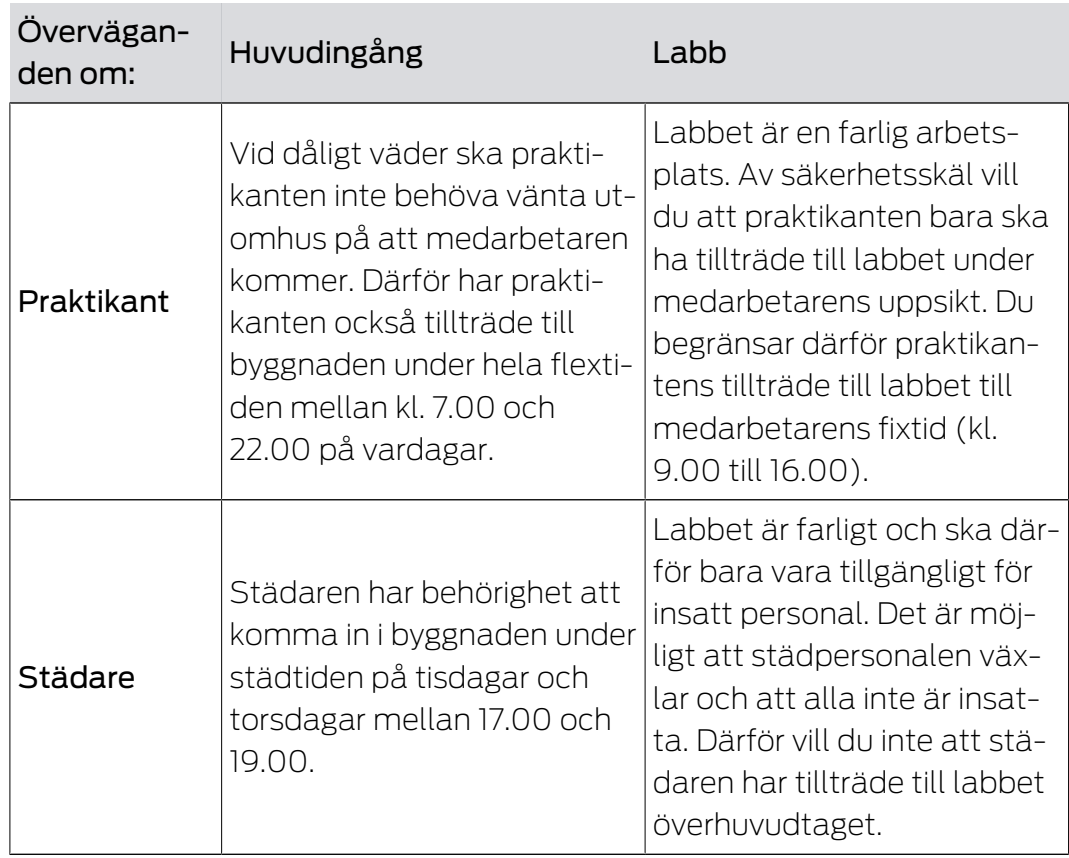

Du noterar att det finns två dörrar där behörigheter ska styras med tre olika tider. Därför behöver du:

- Två tidsscheman för dörrarna och låsen:
	- **Tidsschema** "huvudentré"
	- **II** Tidsschema "labb"
- Tre tidsgrupper för personerna i företaget:
	- **Tidsgrupp** "medarbetare"
	- **Tidsgrupp** "praktikant"
	- **Tidsgrupp** "städare"

### Nytt tidschema eller ny tidsgrupp?

 Ett tidsschema per lås, men valfritt antal lås per tidsschema kan tilldelas.

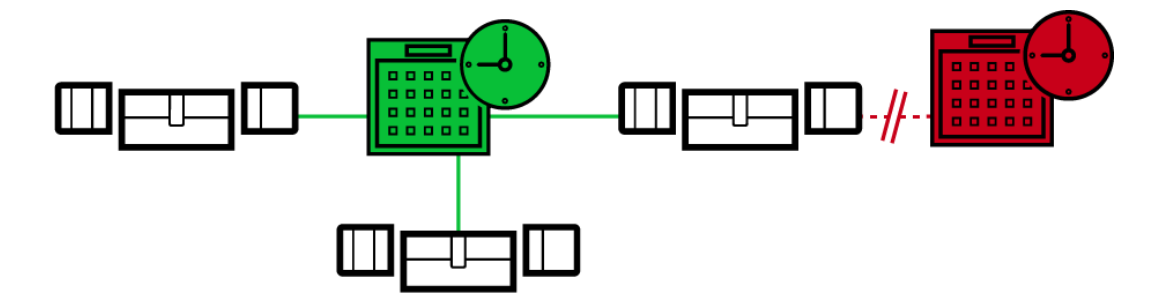

 En tidsgrupp per identifikationsmedium, men valfritt antal identifikationsmedier per tidsgrupp kan tilldelas.

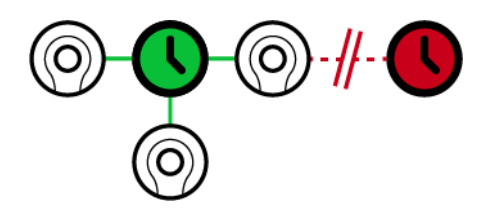

 Alla tidsgrupper kan visas/väljas i alla tidsscheman men ställs in individuellt för varje tidsschema. Om du skapar och ställer in en tidsgrupp i ett tidsschema visas tidsgruppen även i alla andra tidsscheman. Den visas dock bara där och är av säkerhetsskäl inställd till "inte behörig" som standard.

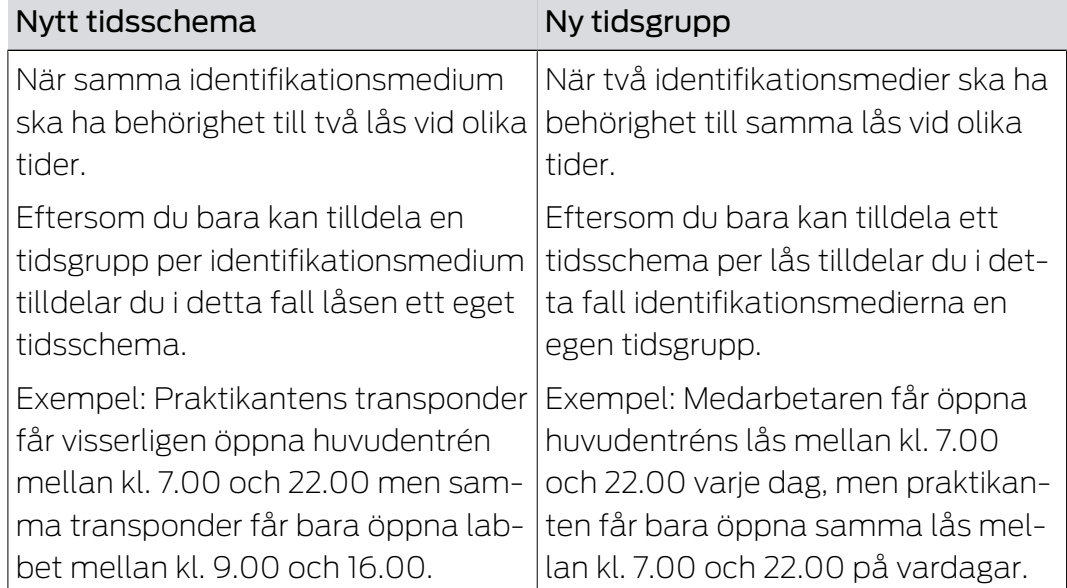

## Schematisk bild

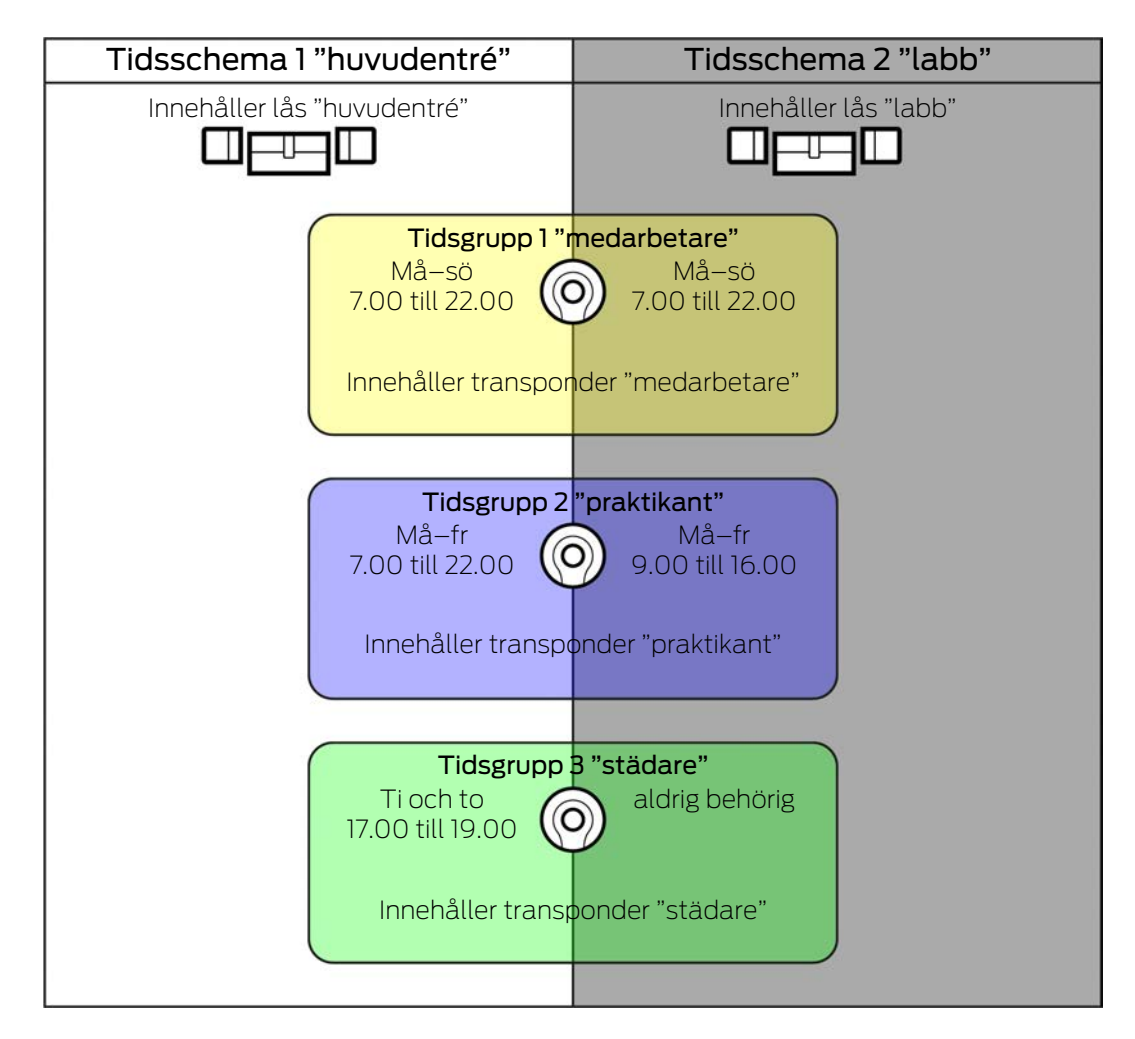

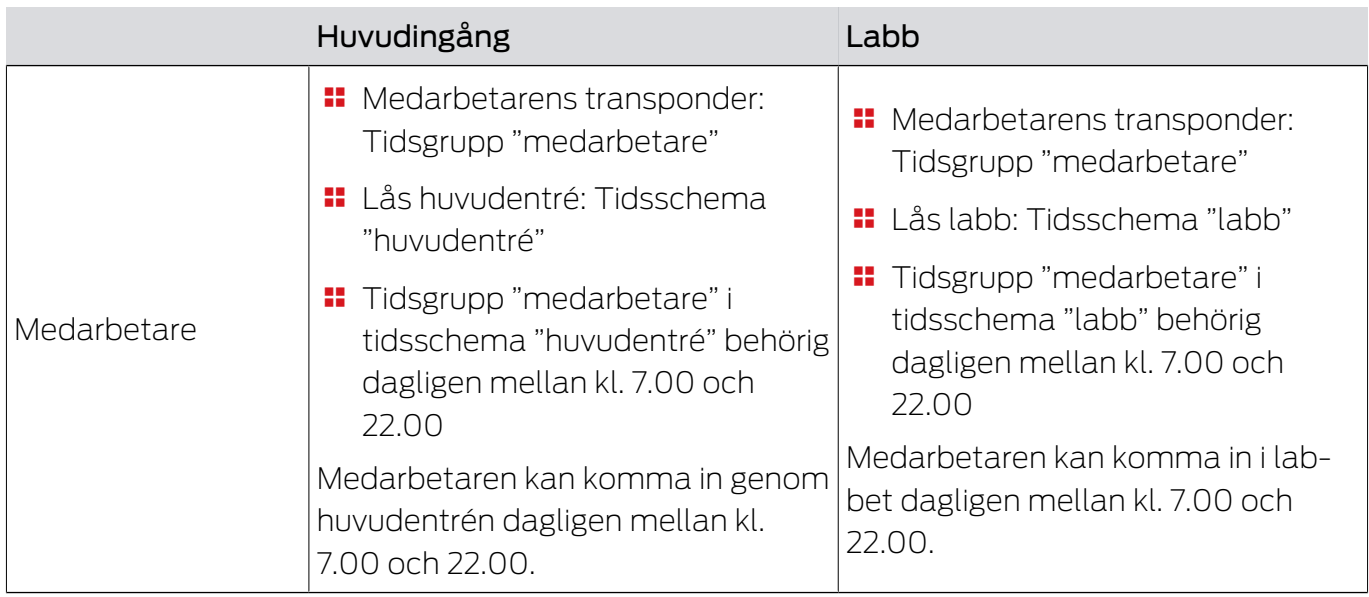
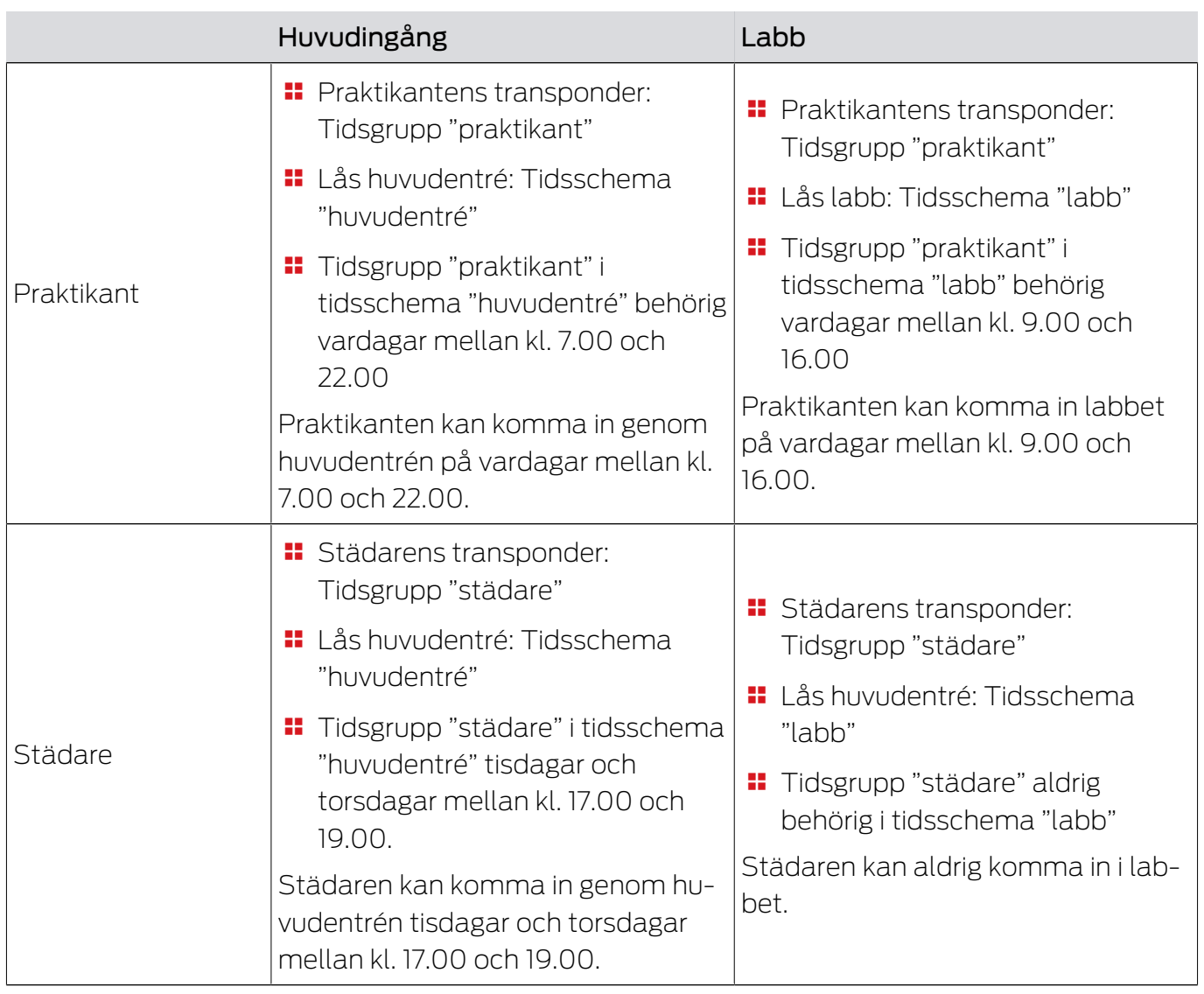

### 23.6.2 Tidsomkopplingar

Med tidsomkopplingar kan du koppla in och ur låsen automatiskt.

- 1. Lägg fast dagar och tidsintervall i en tidsomkoppling (se [Skapa tidsom](#page-75-0)koppling  $[$  [76\]](#page-75-0)).
- 2. Lägg sedan till önskade lås till denna tidsomkoppling (se [Koppla in och](#page-219-0) [koppla ur lås med tidsomkoppling automatiskt \[](#page-219-0)[}](#page-219-0) [220\]](#page-219-0)).
- 3. Bestäm till sist önskad åtgärd för respektive lås (se [Koppla in och kopp](#page-219-0)[la ur lås med tidsomkoppling automatiskt \[](#page-219-0) $\triangleright$  [220\]](#page-219-0)).

I princip gäller:

- Inom ett tidsintervall beter sig låsen som i varaktigt öppningsläge.
- Utanför ett tidsintervall beter sig låsen som i impulsöppningsläge.

Åtgärden kan regleras mer exakt med dessa alternativ:

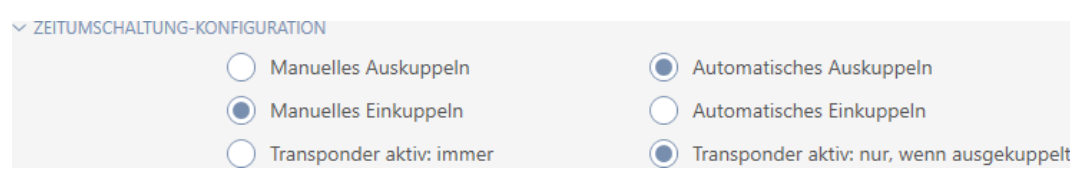

#### Schließungseigenschaften - Zeitumschaltung Konfiguration: Manuelles Auskuppeln [offen]

Låset kopplas ur:

- $\blacksquare$  Utanför tidsintervallet och
- **Behörigt identifikationsmedium aktiveras**

Förblir urkopplat. Med ett behörigt identifikationsmedium kan du koppla in låset även utanför tidsintervallet för den inställda impulsvaraktigheten (Ställa in impulsvaraktighet, se [Låta lås vara öppna längre, kortare eller](#page-226-0) varaktigt  $\lceil \blacktriangleright$  [227\]](#page-226-0)).

#### Schließungseigenschaften - Zeitumschaltung Konfiguration: Automatisches Auskuppeln [offen]

Låset kopplas ur:

 $\blacksquare$  Tidsintervallet avslutas

Förblir urkopplat. Med ett behörigt identifikationsmedium kan du koppla in låset även utanför tidsintervallet för den inställda impulsvaraktigheten (Ställa in impulsvaraktighet, se [Låta lås vara öppna längre, kortare eller](#page-226-0) varaktigt  $\lceil \blacktriangleright$  [227\]](#page-226-0)).

#### Schließungseigenschaften - Zeitumschaltung Konfiguration: Manuelles Einkuppeln [offen]

Låset kopplas in:

- **II** Inom tidsintervallet och
- **Behörigt identifikationsmedium aktiveras**

Exempel: Butik i ett inköpscentrum vars skjutdörr inte ska öppnas automatisk när inköpscentret öppnar. Butiksinnehavaren kan vara försenad på grund av köp och vill inte att butiken ska öppnas utan kontroll.

Låset förblir inkopplat under tidsintervallet.

Med ett behörigt identifikationsmedium kan du koppla ur låset även under tidsintervallet (undantag: Alternativ @ Schließungseigenschaften -Zeitumschaltung Konfiguration: Transponder aktiv: nur, wenn ausgekuppelt [offen] aktiverad).

Låset förblir urkopplat tills:

 Du aktiverar ett identifikationsmedium på nytt under samma tidsintervall: Låset kopplas in igen, tidsomkopplingen fortsätter som vanligt.

- **För alternativ © Schließungseigenschaften Zeitumschaltung** Konfiguration: Manuelles Einkuppeln [offen]: Ett nytt tidsintervall börjar och ett identifikationsmedium aktiveras.
- **För alternativ © Schließungseigenschaften Zeitumschaltung** Konfiguration: Automatisches Einkuppeln [offen]: Ett nytt tidsintervall börjar.

#### Schließungseigenschaften - Zeitumschaltung Konfiguration: Automatisches Einkuppeln [offen]

Låset kopplas in:

 $\blacksquare$  Tidsintervall börjar

Låset förblir inkopplat under tidsintervallet.

Med ett behörigt identifikationsmedium kan du koppla ur låset även under tidsintervallet (undantag: Alternativ @ Schließungseigenschaften -Zeitumschaltung Konfiguration: Transponder aktiv: nur, wenn ausgekuppelt [offen] aktiverad).

Låset förblir urkopplat tills:

- Du aktiverar ett identifikationsmedium på nytt under samma tidsintervall: Låset kopplas in igen, tidsomkopplingen fortsätter som vanligt.
- För alternativ Schließungseigenschaften Zeitumschaltung Konfiguration: Manuelles Einkuppeln [offen]: Ett nytt tidsintervall börjar och ett identifikationsmedium aktiveras.
- **F** För alternativ @ Schließungseigenschaften Zeitumschaltung Konfiguration: Automatisches Einkuppeln [offen]: Ett nytt tidsintervall börjar.

#### 23.6.2.1 Exempel

Schließungseigenschaften - Zeitumschaltung Konfiguration: Automatisches Einkuppeln [offen], Schließungseigenschaften - Zeitumschaltung Konfiguration: Automatisches Auskuppeln [offen]

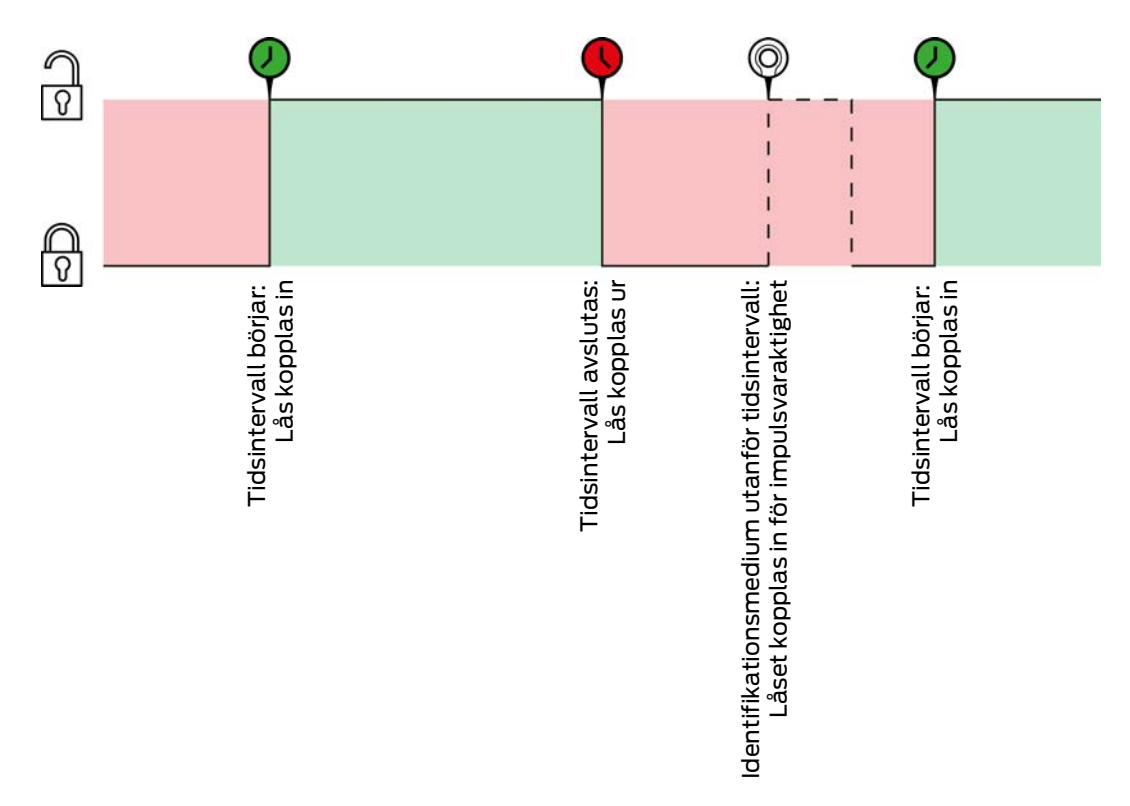

För båda följande exempel måste alternativet

Schließungseigenschaften - Zeitumschaltung Konfiguration: Transponder aktiv: immer [offen] vara valt eftersom identifikationsmediet i annat fall inte kan aktiveras inom tidsintervallet.

23. Bakgrundsinformation och förklaringar 437 / 456

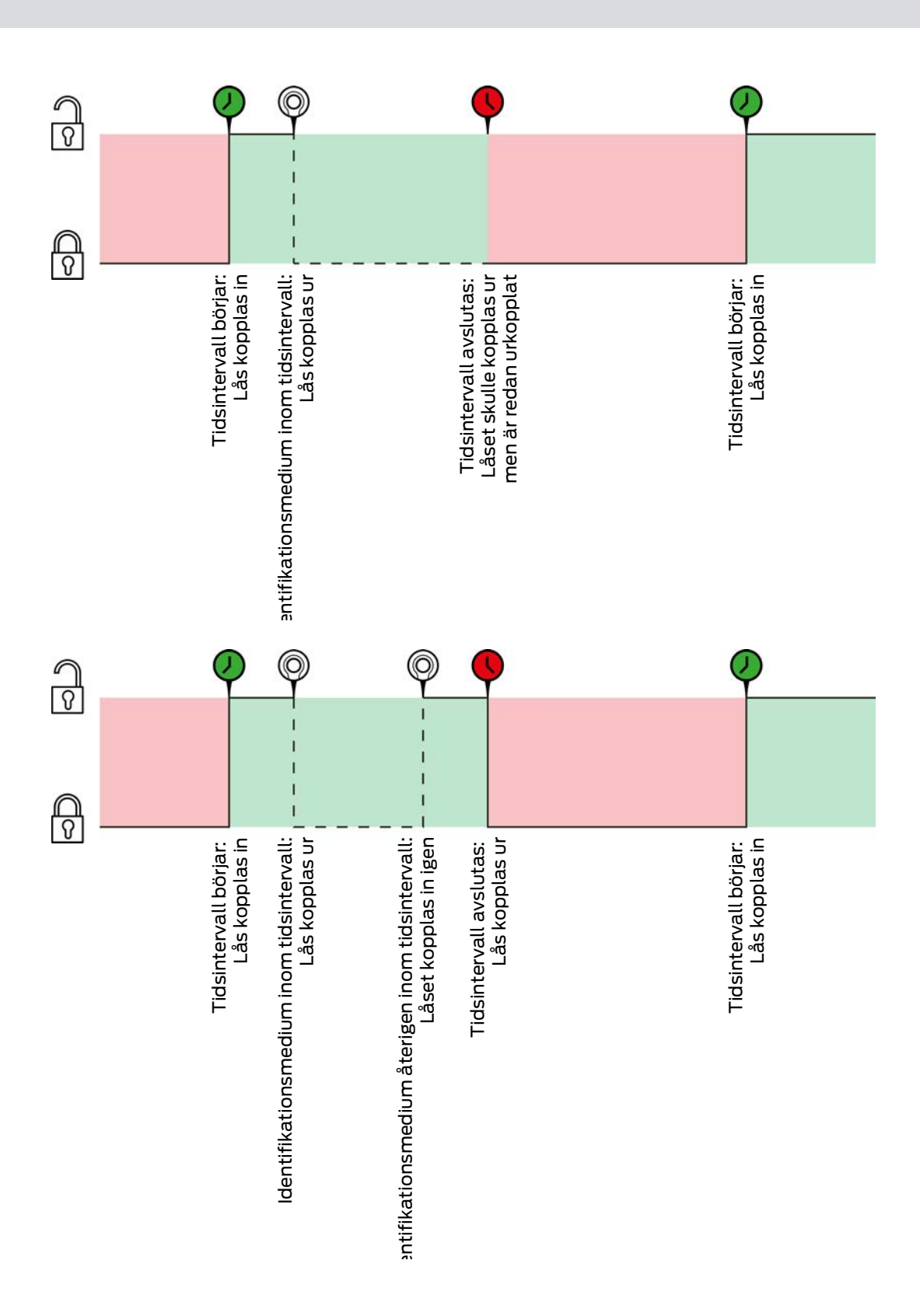

Schließungseigenschaften - Zeitumschaltung Konfiguration: Automatisches Einkuppeln [offen], Schließungseigenschaften - Zeitumschaltung Konfiguration: Manuelles Auskuppeln [offen]

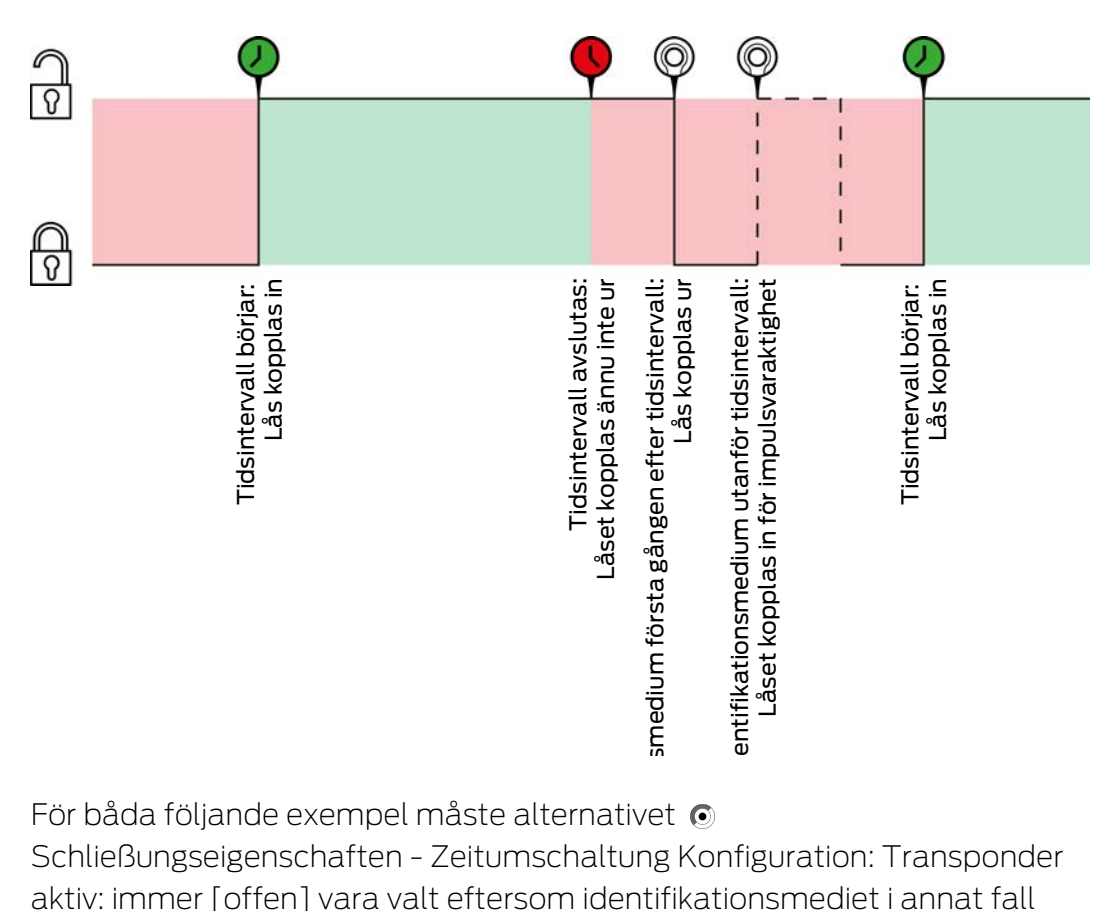

För båda följande exempel måste alternativet

Schließungseigenschaften - Zeitumschaltung Konfiguration: Transponder aktiv: immer [offen] vara valt eftersom identifikationsmediet i annat fall inte kan aktiveras inom tidsintervallet.

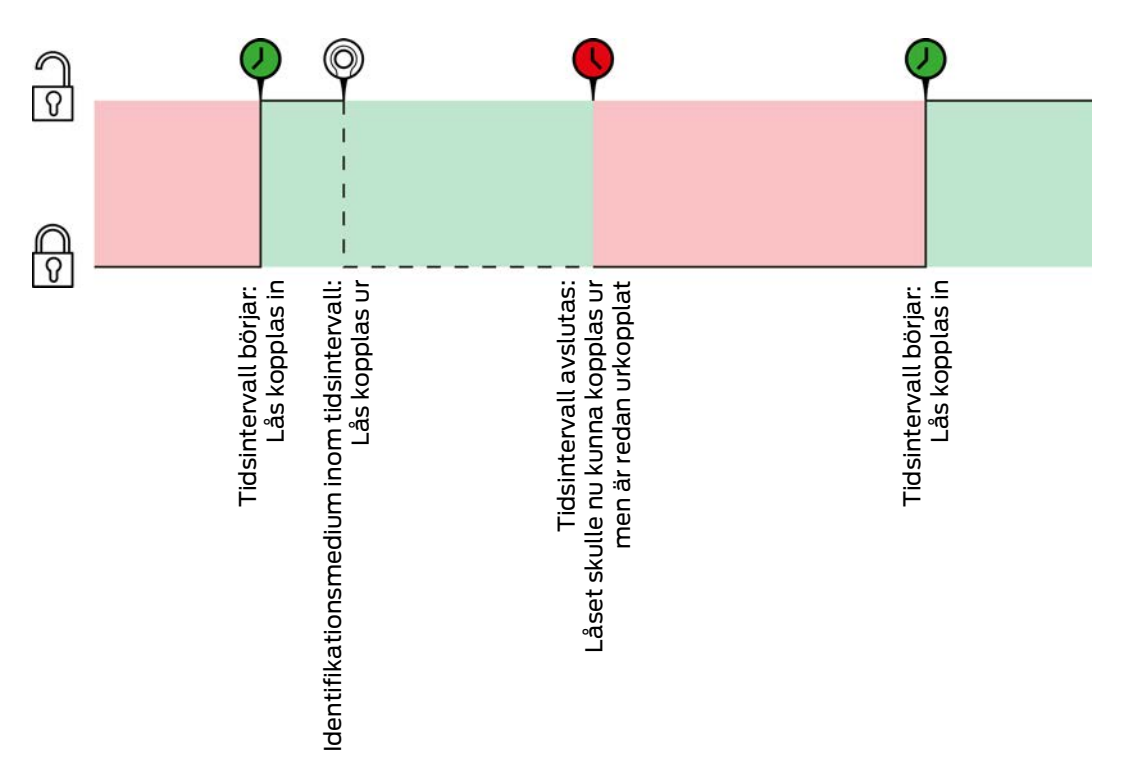

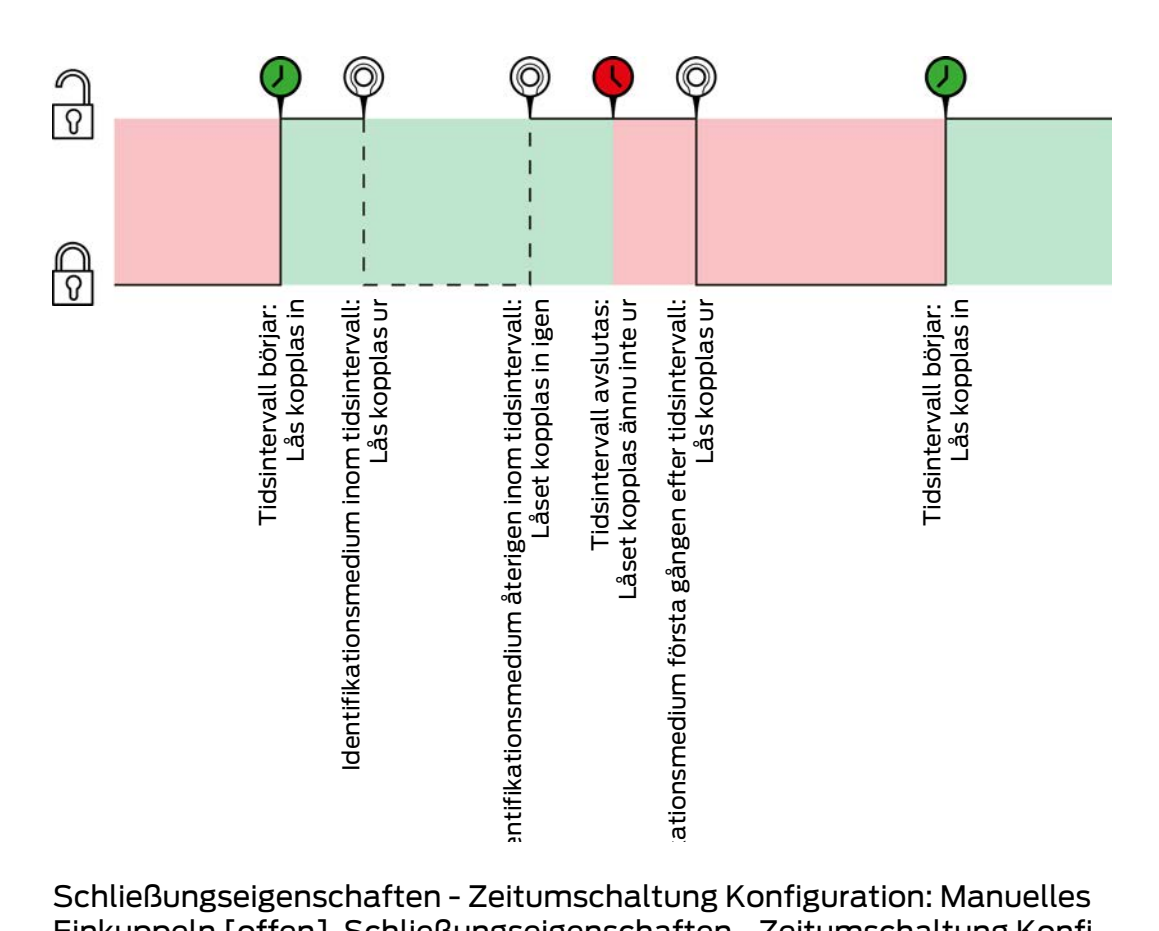

Schließungseigenschaften - Zeitumschaltung Konfiguration: Manuelles Einkuppeln [offen], Schließungseigenschaften - Zeitumschaltung Konfiguration: Automatisches Auskuppeln [offen]

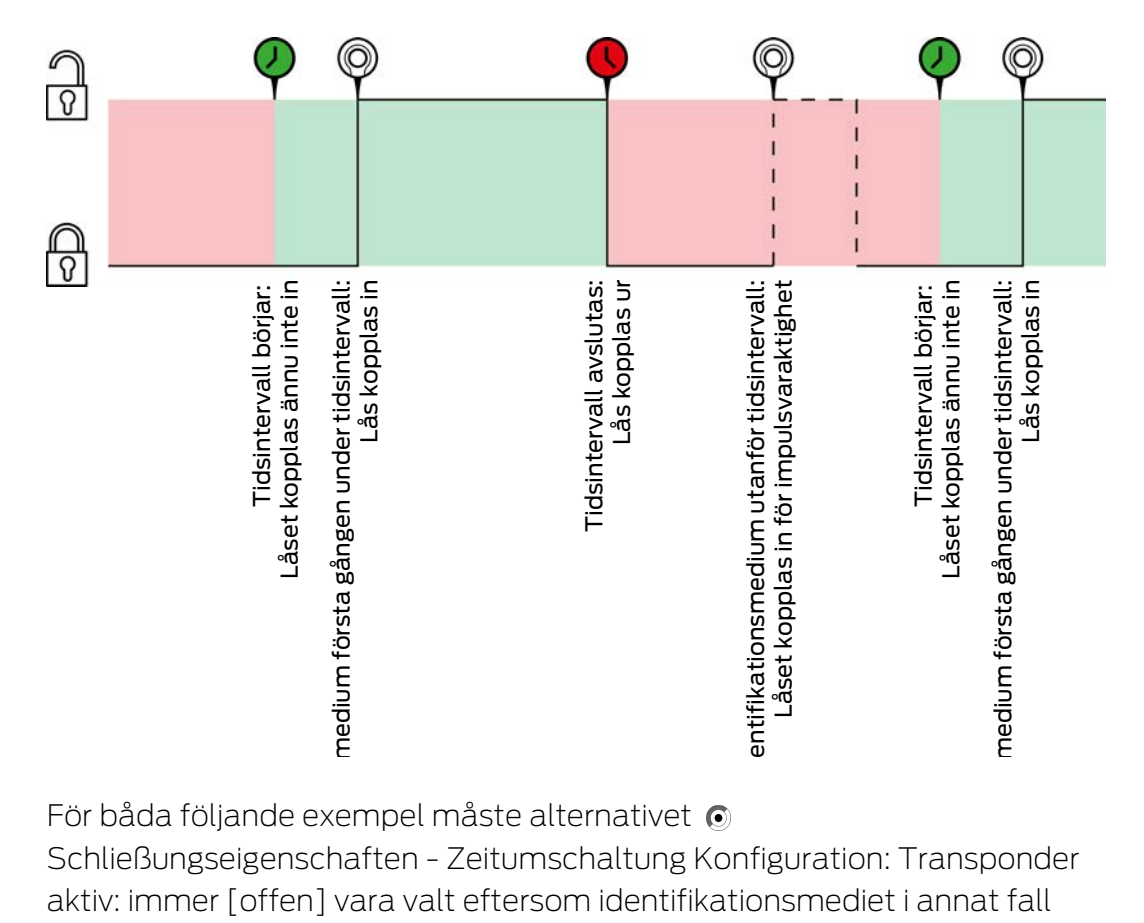

För båda följande exempel måste alternativet

Schließungseigenschaften - Zeitumschaltung Konfiguration: Transponder aktiv: immer [offen] vara valt eftersom identifikationsmediet i annat fall inte kan aktiveras inom tidsintervallet.

23. Bakgrundsinformation och förklaringar 440 / 456

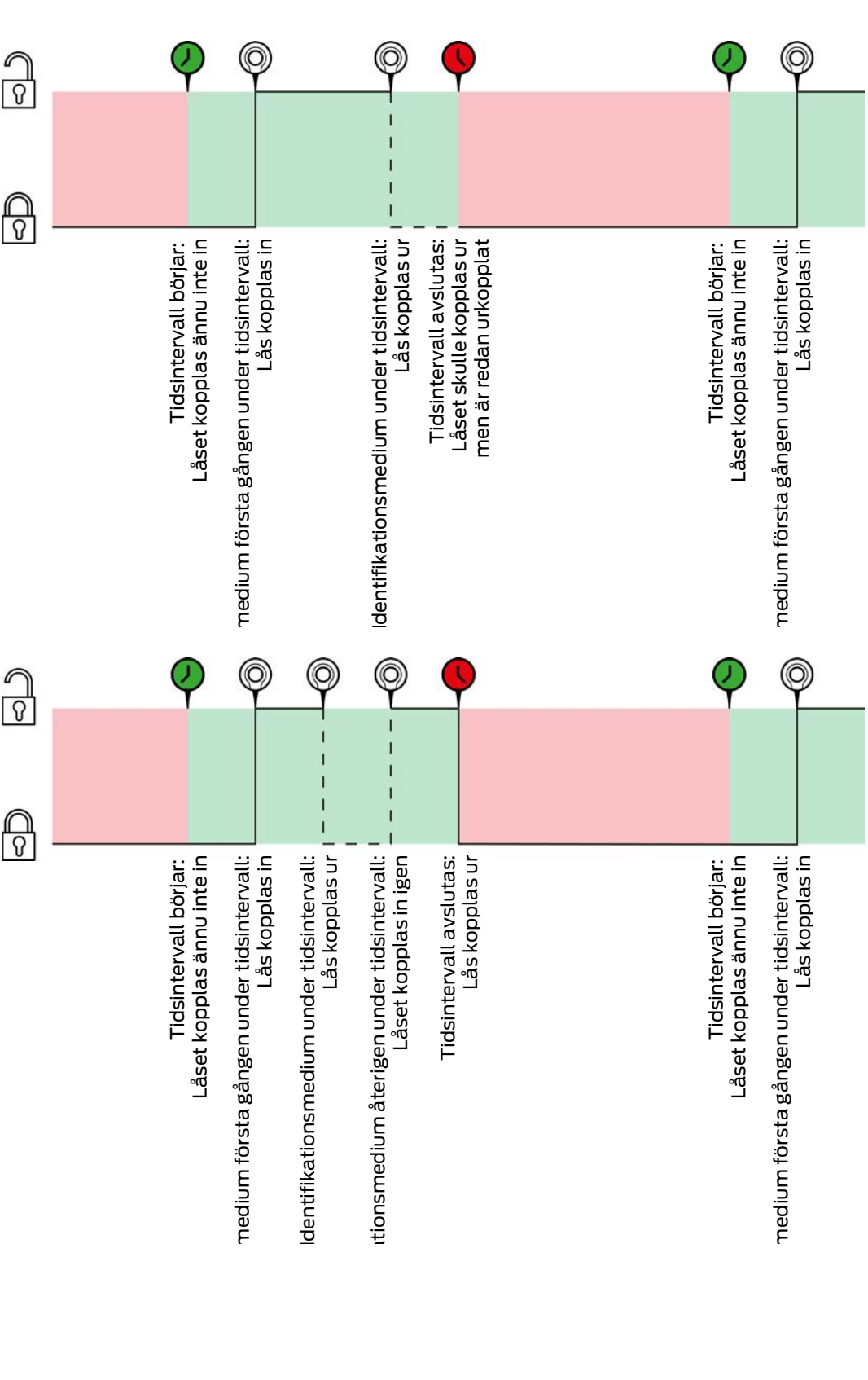

Schließungseigenschaften - Zeitumschaltung Konfiguration: Manuelles Einkuppeln [offen], Schließungseigenschaften - Zeitumschaltung Konfiguration: Manuelles Auskuppeln [offen]

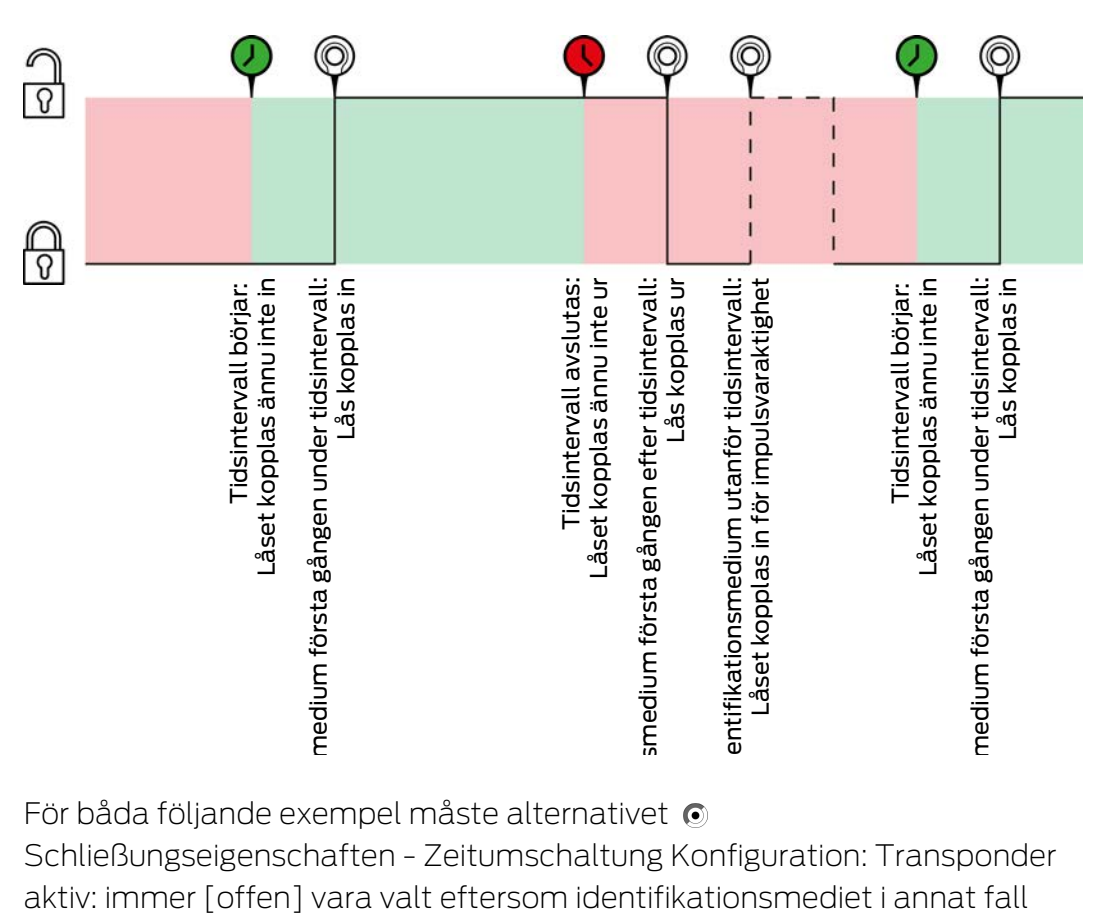

För båda följande exempel måste alternativet

Schließungseigenschaften - Zeitumschaltung Konfiguration: Transponder aktiv: immer [offen] vara valt eftersom identifikationsmediet i annat fall inte kan aktiveras inom tidsintervallet.

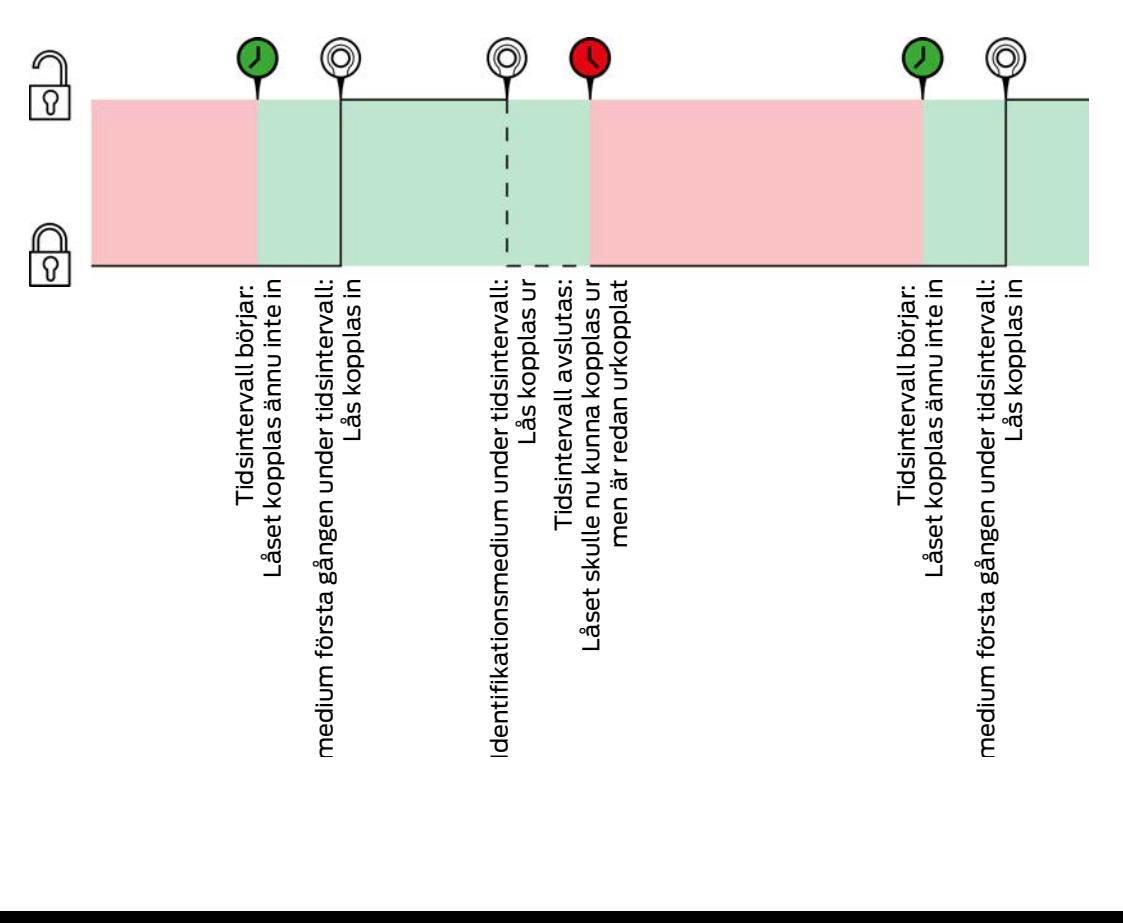

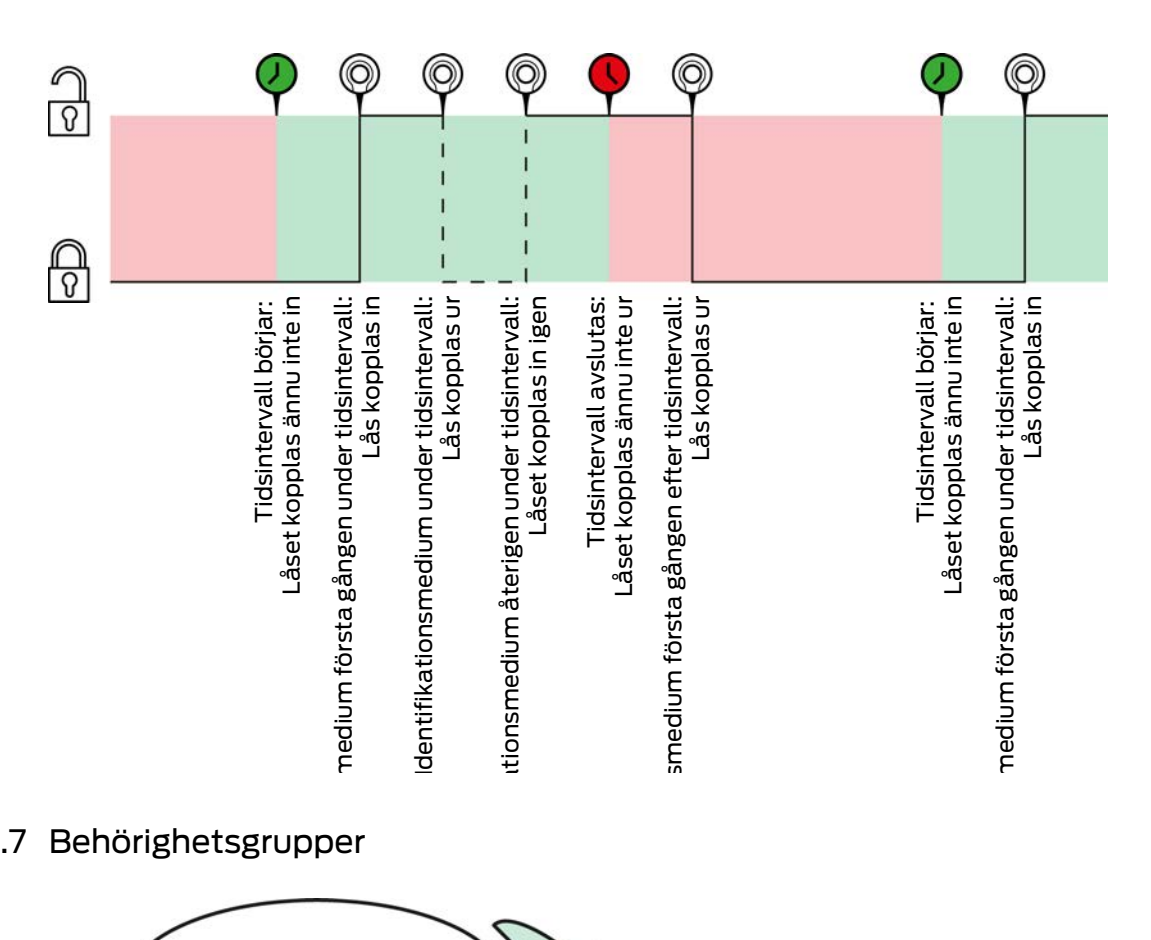

## 23.7 Behörighetsgrupper

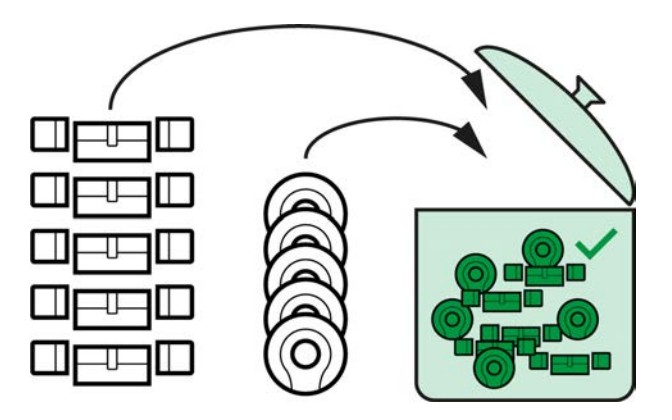

I och med introduktionen av AXM Classic är nu behörighetsgrupper för första gången tillgängliga.

Principen för en behörighetsgrupp är ganska enkel, den påminner om en smältdegel (melting pot). Inom en behörighetsgrupp är normalt alla lås och alla identifikationsmedier behöriga.

Normalt eftersom du har möjlighet att återkalla behörigheter manuellt för enskilda identifikationsmedier. Där med styr du fullständigt över behörigheterna men kan hantera det huvudsakliga arbetet med hjälp av en behörighetsgrupp.

Identifikationsmedier och lås kan tillhöra flera behörighetsgrupper.

Behörighetsgrupper är en organisatorisk enhet. Det bästa är att skapa behörighetsgrupperna före låsen och identifikationsmedierna (se [Bästa](#page-28-0) [praxis: Bygga upp ett låssystem \[](#page-28-0)[}](#page-28-0) [29\]](#page-28-0) och [Skapa behörighetsgrupper](#page-59-0)  $[ \triangleright$  $[ \triangleright$  [60\]](#page-59-0)).

## 23.8 Persongrupper

Persongrupper är en organisatorisk enhet. Med en persongrupp kan du sammanfatta personer (och deras identifikationsmedier) även i AXM Classic .

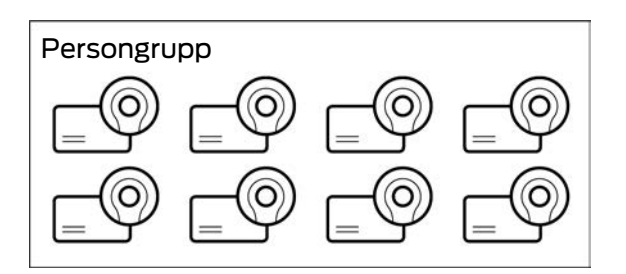

Det klassiska exemplet för användning av persongrupper är avdelningar. Det är mycket troligt att alla medarbetare inom en avdelning får samma behörigheter (t.ex. bör alla mekaniker i verkstaden kunna öppna alla lås). I stället för att tilldela varje identifikationsmedium de nödvändiga behörigheterna: Gruppera identifikationsmedierna i en persongrupp och ge hela persongruppen nödvändig behörighet på en gång.

Persongrupper erbjuder dessutom ytterligare fördelar:

- Filtrering av identifikationsmedier som är del av en persongrupp
- **E** Ge behörighet till hela persongrupper (se [Lägga till områden och](#page-264-0) [persongrupper till behörighetsgrupper \[](#page-264-0)[}](#page-264-0) [265\]](#page-264-0))
- **::** Matrisstrukturering
- Flytta identifikationsmedier till en annan persongrupp i efterhand (se [Allokera personer till persongrupper \[](#page-157-0) $\triangleright$  [158\]](#page-157-0))

Persongrupper är en organisatorisk enhet. Det bästa är att skapa persongrupperna först och identifikationsmedierna sedan (se [Bästa praxis:](#page-28-0) [Bygga upp ett låssystem \[](#page-28-0)[}](#page-28-0) [29\]](#page-28-0) och [Skapa persongrupp \[](#page-60-0)[}](#page-60-0) [61\]](#page-60-0)).

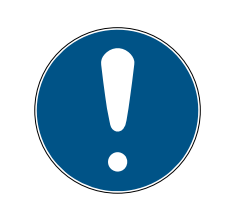

# **INFO**

### Maximalt en persongrupp per identifikationsmedium

Ett identifikationsmedium kan tillhöra maximalt ett persongrupp. Personer som hör till flera avdelningar finns inte i AXM Classic . Om du allokerar ett identifikationsmedium till en annan persongrupp tas detta identifikationsmedium automatiskt bort från den nuvarande persongruppen.

 I fönstret "Grupp av personer" kan du använda kolumnen Grupp av personer för att kontrollera om ett identifikationsmedium redan är allokerat till en persongrupp.

#### Matris utan persongrupper

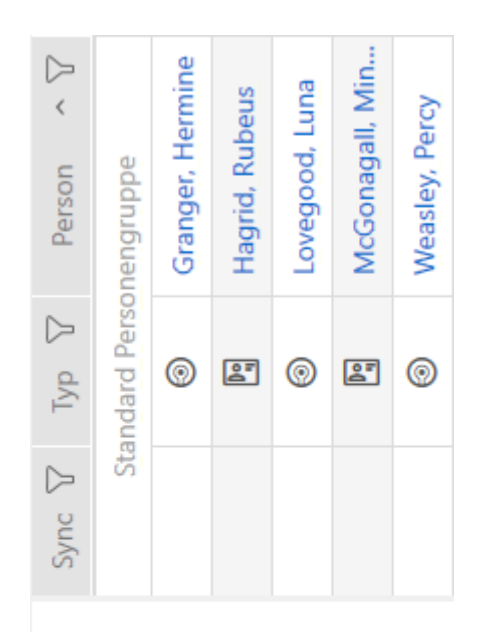

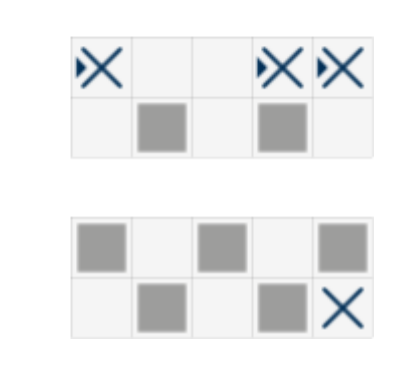

#### Matris med persongrupper

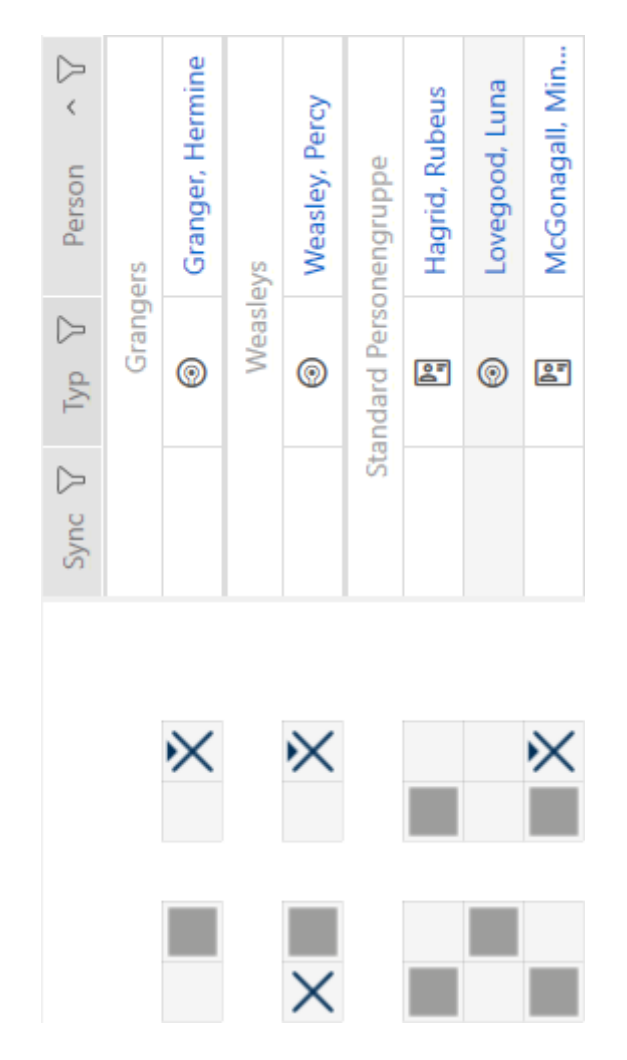

### 23.9 Lösenord som används

- Användarlösenord: Skyddar AXM Classic mot att obehöriga loggar in och gör ändringar i låssystemet.
- Lösenord till låssystemet: Skyddar kommunikationen mellan de olika komponenterna i låssystemet (t.ex. mellan transpondrar och låscylindrar).
- Lösenord till säkerhetskopia: Skyddar AXM Classic mot att gammal status i låssystemet återställs.

## 23.10 Byggnader och platser

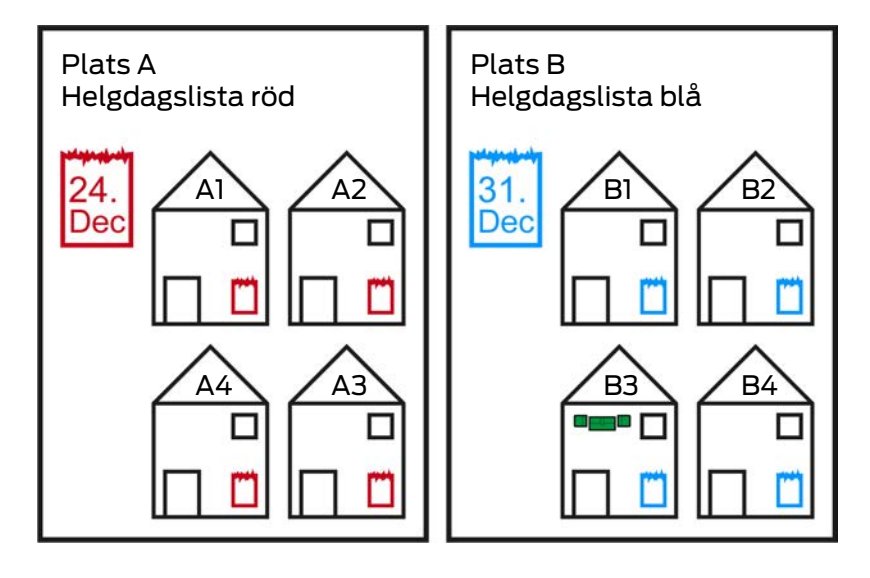

En plats innehåller byggnader och eventuellt en helgdagslista.

En byggnad hör alltid till en plats. Därför måste det alltså finnas minst en plats i databasen. I ett nytt projekt lägger därför AXM Classic till en standardplats. Du kan ta bort den så snart du har lagt till egna platser.

Platser och byggnader är särskilt användbara för organisationen. Där för bör de inom ramen för bästa praxis (se [Bästa praxis: Bygga upp ett](#page-28-0) [låssystem \[](#page-28-0) $\geq$ 9]) skapas före låsen (se [Skapa plats \[](#page-87-0) $\geq$  [88\]](#page-87-0) och [Skapa en](#page-90-0) [byggnad och allokera till en plats \[](#page-90-0)[}](#page-90-0) [91\]](#page-90-0)).

### Helgdagslistor och platser

I regel lägger du bara till byggnader till en plats om de faktiskt finns på platsen. Det är alltså mycket troligt att dessa byggnader omfattas av samma lagstadgade helgdagar (till exempel alla byggnader i München: För alla byggnader gäller Bayerns helgdagar).

Helgdagslistan är särskilt intressant för alla tidsstyrda lås. Av praktiska skäl är lås alltid allokerade till en byggnad som i sin tur är allokerad till en plats (obligatoriska uppgifter). Det är mödosamt att lägga till en helgdagslista i varje individuellt lås. I stället kan du allokera samma helgdagslista till alla lås i byggnader på samma plats genom att helt enkelt allokera helgdagslistan till platsen.

Helgdagslistor som är tillagda på detta sätt gäller för alla lås på platsen. I exemplet allokerades den röda helgdagslistan till plats A och den blå helgdagslistan till plats B.

Om andra helgdagar trots allt gäller för enskilda lås (oavsett orsak) kan du skriva över platsens helgdagslista i låsets egenskaper (se [Begränsa](#page-217-0) [låsbehörigheter till bestämda tider \(tidsschema\) \[](#page-217-0)> [218\]](#page-217-0). I exemplet

allokerades en grön helgdagslista till ett lås i byggnad B3. För alla övriga lås i byggnad B3 och i övriga byggnader på plats B gäller fortsatt den blå helgdagslistan.

# 23.11 Områden

Områden är en organisatorisk enhet för låsen. Du kan använda ett område i för att slå ihop sammanhörande lås i AXM Classic .

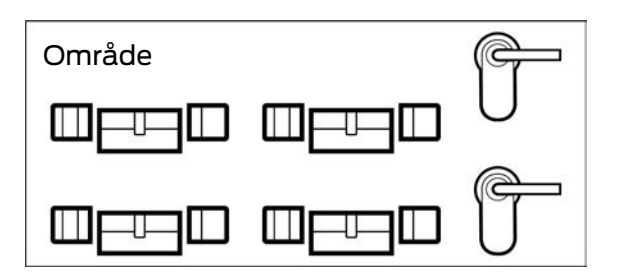

Ett klassiskt exempel för användning av områden är ingångsområden liknande utrymmen. Ett ingångsområde kan omfatta flera dörrar och lås. Här kan det vara praktiskt att slippa hantera varje lås för sig vid hantering av låssystemet. Användning av områden möjliggör just detta och dessutom ytterligare bekväma funktioner:

- Ge behörighet till flera lås samtidigt
- Filtrera efter lås som ingår i ett område
- **::** Matrisstrukturering
- Behörigheter till hela områden (se [Lägga till områden och](#page-264-0) [persongrupper till behörighetsgrupper \[](#page-264-0)[}](#page-264-0) [265\]](#page-264-0))
- **Flytta lås till ett annat område i efterhand (se [Flytta lås till områden](#page-211-0)** [\[](#page-211-0)[}](#page-211-0) [212\]](#page-211-0))
- Tilldela tidsschema till ett helt område i stället för till enskilda lås (se [Lägga till område med lås i ett tidsschema \[](#page-275-0)> [276\]](#page-275-0))

Områden är en organisatorisk enhet. Det bästa är att skapa områdena först och låsen sedan (se [Bästa praxis: Bygga upp ett låssystem \[](#page-28-0)[}](#page-28-0) [29\]](#page-28-0) och [Skapa område \[](#page-91-0) $\triangleright$  [92\]](#page-91-0)).

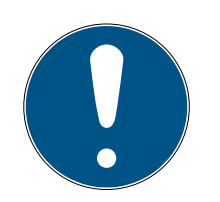

### **INFO**

### Maximalt ett område per lås

Ett lås kan tillhöra maximalt ett område. Det finns inga överlappande områden i AXM Classic . Om du allokerar ett lås till ett annat område tas detta lås automatiskt bort från det nuvarande området.

**I** I fönstret "Utbud - Detaljer" kan du använda kolumnen Utbud - Detaljer för att kontrollera om ett lås redan är allokerat till ett område.

### Matris utan områden

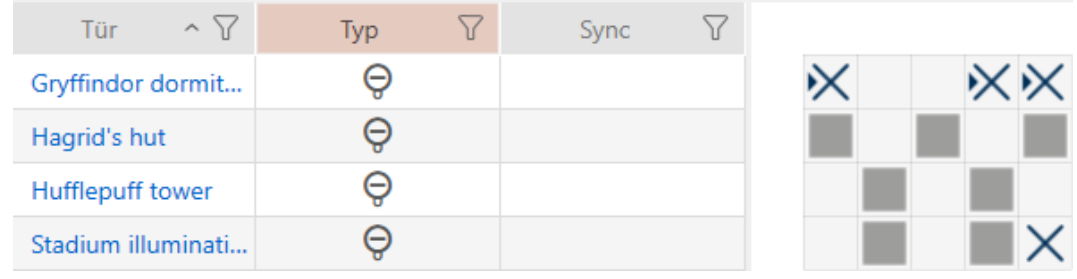

#### Matris med områden

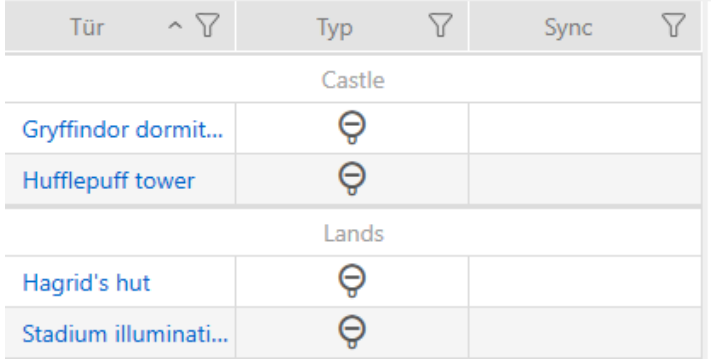

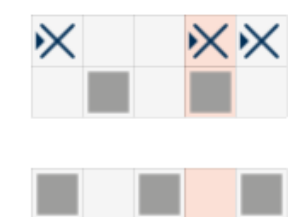

#### 23.12 Hashtaggar

Hashtaggar är en ytterligare möjlighet att organisera låssystemet. Ange valfria nyckelord för lås och identifikationsmedier.

Ett exempel är monteringsläget: #glasdörr

#### 23.13 Rapporter

#### 23.13.1 Skalning av bildfiler

I AXM Classic har du möjlighet att anpassa rapporter med egna bildfiler i sidhuvud och sidfot (se [Anpassa rapporter och exporter \[](#page-361-0) $\triangleright$  [362\]](#page-361-0)).

Här kan du exempelvis infoga en egen logotyp.

Du kan välja valfri bildfil. I rapporterna finns en särskild ram som är avsedd för bildfilerna. I AXM Classic skalas bilderna automatiskt för att passa i ramen.

#### Bilden är för smal och för låg

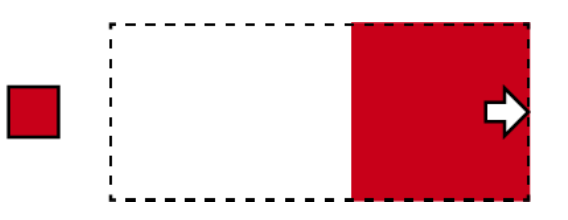

Bilden förstoras proportionellt och passas mot ramens högerkant.

## Bilden är för hög

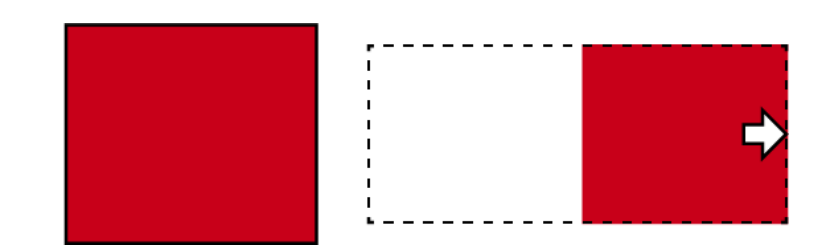

Bilden förminskas proportionellt och passas mot ramens högerkant.

#### Bilden är för bred

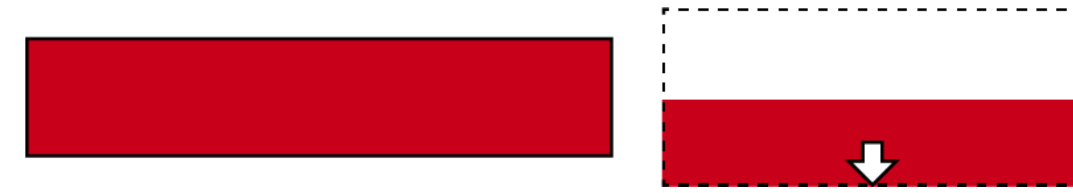

Bilden förminskas proportionellt och passas mot ramens nederkant.

### Bilden är för hög och tydligt för bred

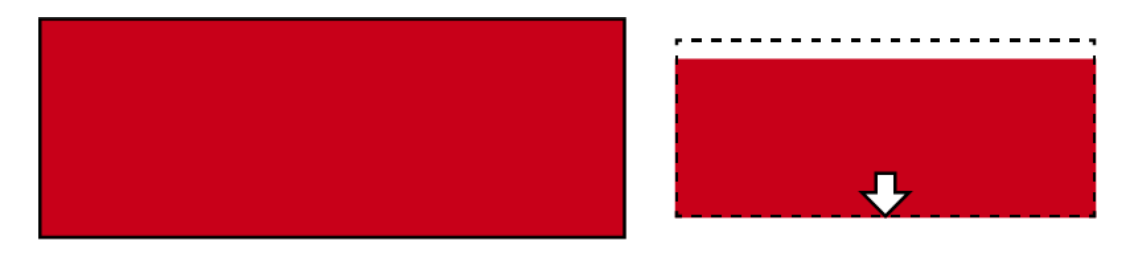

Bilden förminskas proportionellt och passas mot ramens nederkant.

### Bilden är för bred och tydligt för hög

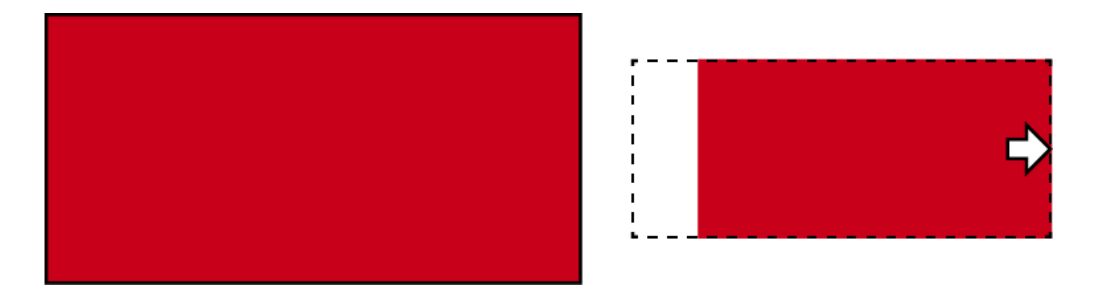

Bilden förminskas proportionellt och passas mot ramens högerkant.

### 23.14 Kort och lås-ID:n

Med kort avses i denna dokumentation alla typer av passiva identifikationsmedier.

Kort erbjuder vissa fördelar, exempelvis:

- **II** Inget batteribyte
- **H** Kan förses med tryck

Samtidigt har kort även nackdelar:

- Liten räckvidd (få millimeter)
- **Litet lagringsutrymme**

Du måste framför allt ta hänsyn till det begränsade lagringsutrymmet.

#### Fördelning av lås-ID:n i AXM Classic

I princip gäller att varje rad i kolumnen med lås erhåller ett eget LID (= Lock ID, på svenska lås-ID). Ett lås kan även använda flera lås-ID:n, till exempel om friroterande Digital Cylinder AX har två oberoende läsknoppar. I detta fall används ett lås-ID per läsknopp.

I ett aktivt låssystem finns det 64 128 lås-ID:n (0 till 64 128).

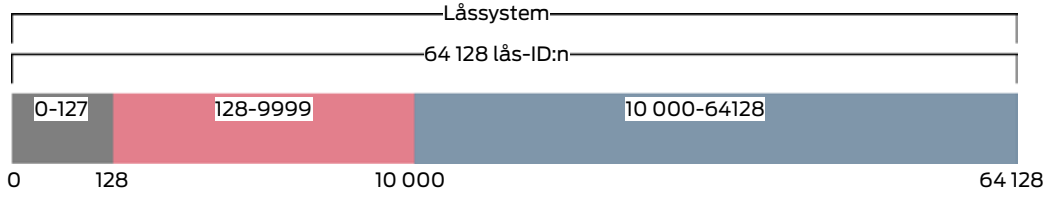

Av dessa är de första 128 (0-127) reserverade för internt bruk och kan inte användas.

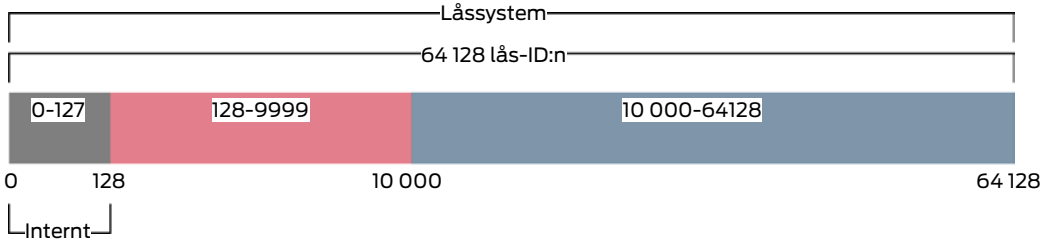

Med en transponder kan du använda lås-ID 128 till 64 128. Med en enda transponder kan du administrera 64 000 lås med bara ett låssystem.

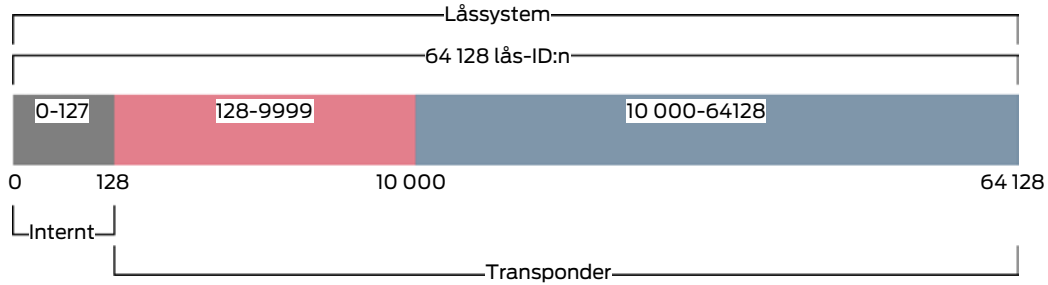

Med kort ser det annorlunda ut. Vanliga kort på marknaden har mycket mindre lagringsutrymme än en transponder. Det måste du ta hänsyn till vid kortkonfigurationen (se [Kortmallar \[](#page-452-0)[}](#page-452-0) [453\]](#page-452-0) och [Skapa kortkonfiguration](#page-283-0) [\[](#page-283-0)[}](#page-283-0) [284\]](#page-283-0)). Å andra sidan spelar kortens storlek en roll även vad gäller antalet lås som du faktiskt kan administrera med korten.

Korten kan bara användas tillsammans med en kortmall. Kortmallar skiljer sig åt avseende flera egenskaper, men de råder ingen tvekan om vilka egenskaper som är viktigast:

- **::** Utrymmesbehov
- **L**ås-ID-område

Utrymmesbehov och lås-ID-område hänger ihop: Ju fler lås-ID:n som finns på kortet desto mer utrymme krävs. Exempel: Mallen MC8000L\_AV kan visserligen administrera åtta gånger fler lås, men därför behövs även fyra gånger så mycket utrymme på kortet:

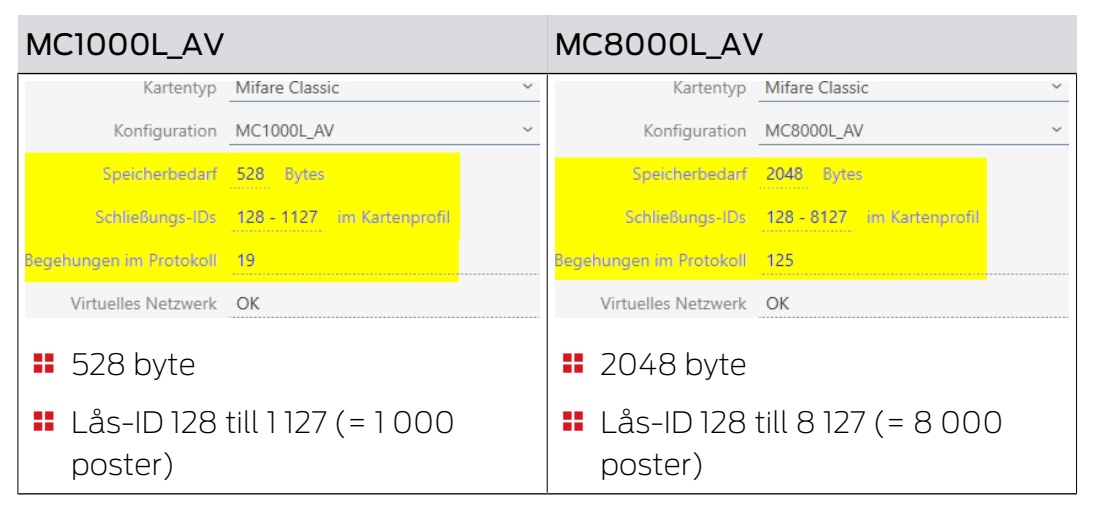

Det är tydligt: I hela lås-ID-området kan kort bara använda lås-ID:n i det lägre intervallet.

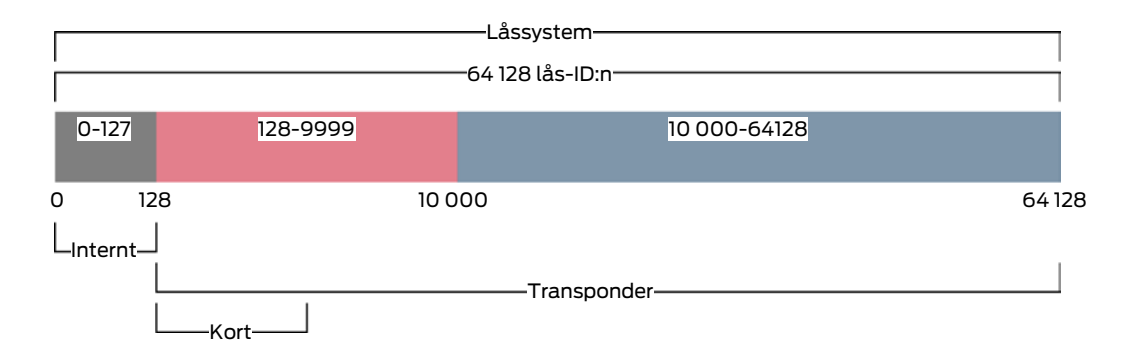

Dess lägre lås-ID:n är därför särskilt "värdefulla". Aktiva lås bör inte användas med det lägre intervallet. De kan ändå inte kommunicera med kort och därför behöver de inte lägga beslag på dessa "värdefulla" lägre lås-ID:n.

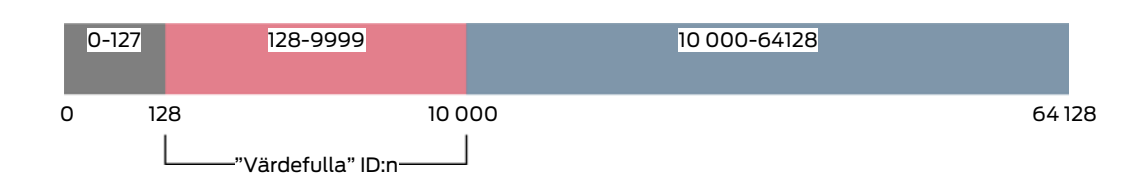

I AXM Classic hanteras detta automatiskt. Aktiva lås skapas normalt först från lås-ID 10 000. Därmed är lås-ID 128 till 9 999 lediga för passiva lås och hybridlås, oberoende av om kort används eller inte.

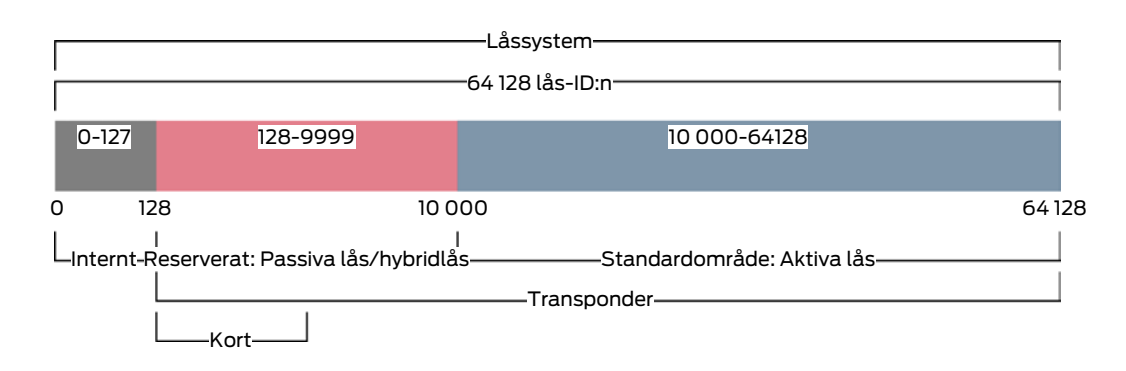

I stora låssystem kan det naturligtvis hända att de separata områdena blir för små. I sådana fall lämnar AXM Classic det avsedda området:

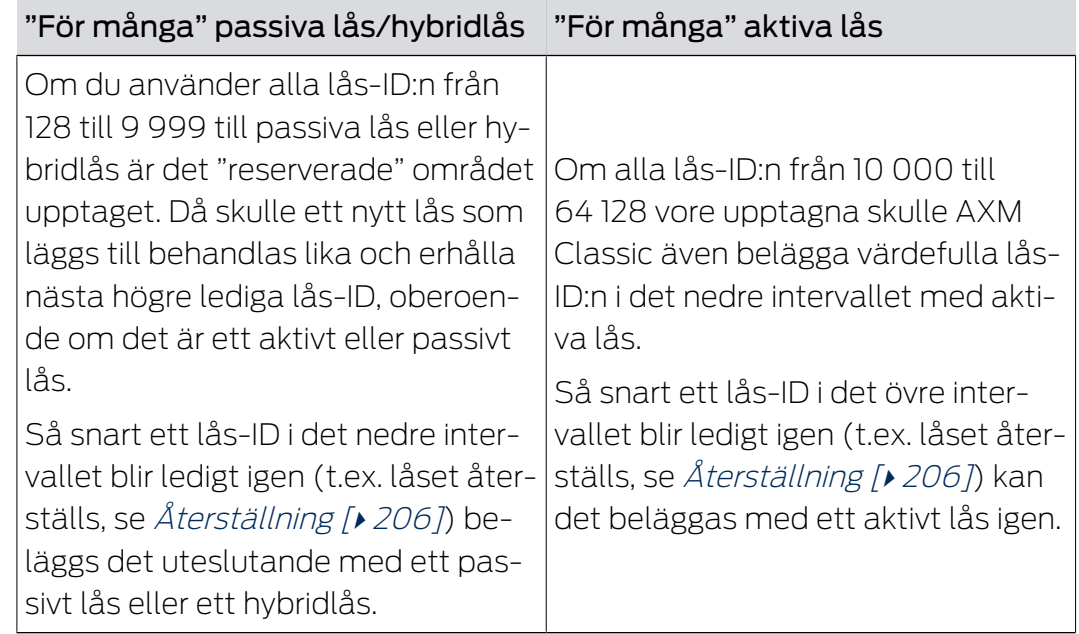

## Lås-ID:n på fliken [Stängningar]

Du kan även se uppdelningen på fliken [Stängningar] i kolumnen "ID för stängning".

I det här exemplet är de första båda låsen hybridlås och belagda med ett lås-ID i det värdefulla området (128 och 129). De senaste båda låsen är aktiva lås och därför belagda med ett lås-ID från 10 000 (10 000 och 10 001).

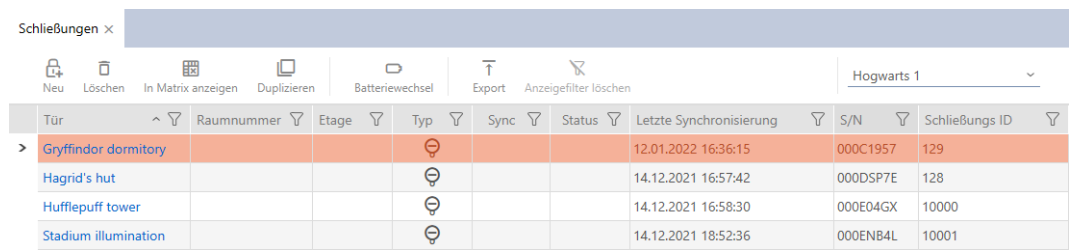

### Fördel med konceptet för lås-ID:n

Du kan även senare bestämma dig för att använda kort (se [Aktivera kort](#page-320-0) [och transpondrar \[](#page-320-0)[}](#page-320-0) [321\]](#page-320-0)). Alla lås som kan kommunicera med kort befinner sig i det nedre lås-ID-området. De aktiva låsen som ändå inte kan kommunicera med kort befinner sig utanför de flesta kortmallarnas områden.

Därmed beläggs ingen lagringsplats på korten med aktiva lås i onödan. På så sätt kan du använda alla lås-ID:n som passar på kortet med passiva lås eller hybridlås.

### 23.14.1 Kortmallar

<span id="page-452-0"></span>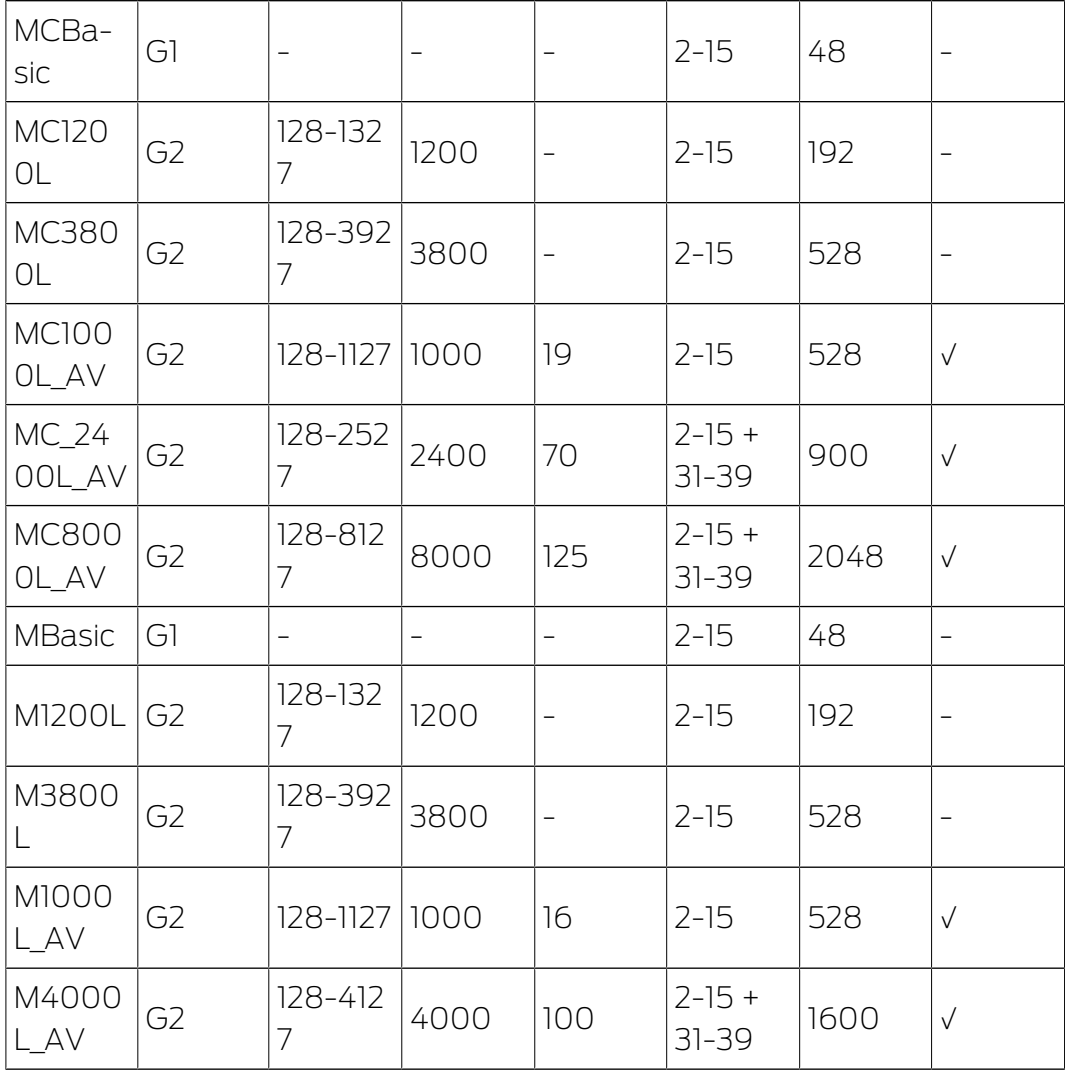

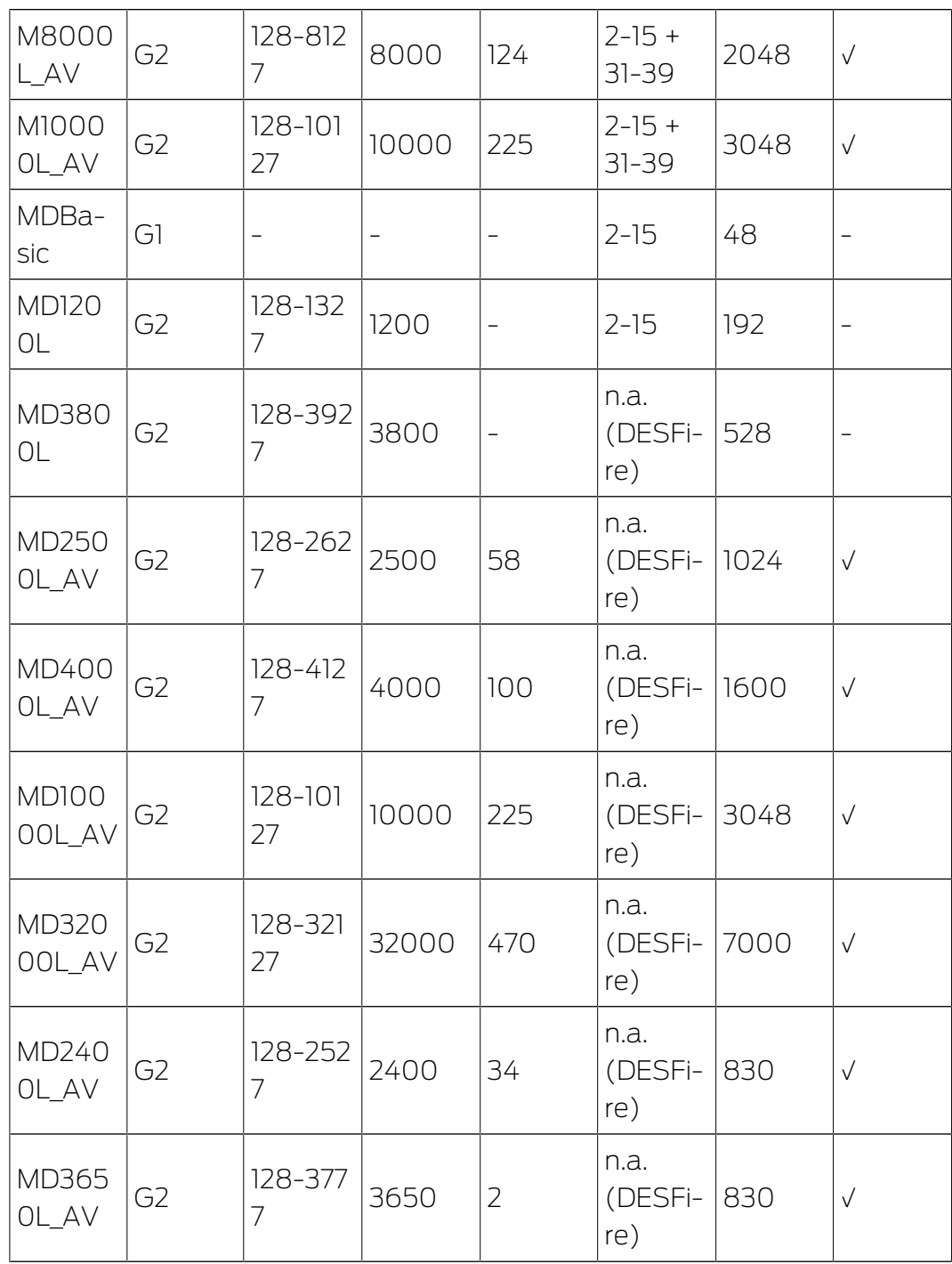

# 24. Hjälp och ytterligare information

#### Infomaterial/dokument

Detaljerad information om drift och konfiguration samt andra dokument finns på webbplats:

<https://www.simons-voss.com/se/dokument.html>

#### Programvara och drivrutiner

Programvara och drivrutiner finns på hemsida:

[https://www.simons-voss.com/se/support/nerladdning-av](https://www.simons-voss.com/se/support/nerladdning-av-programvara.html)[programvara.html](https://www.simons-voss.com/se/support/nerladdning-av-programvara.html)

#### Försäkringar om överensstämmelse

Förklaringar om överensstämmelse och andra certifikat för denna produkt finns på webbplats:

<https://www.simons-voss.com/se/certifikat.html>

#### Teknisk support

Vår tekniska support hjälper dig gärna (fast telefon, kostnaden beror på leverantör):

+49 (0) 89 / 99 228 333

Vill du hellre skriva ett e-postmeddelande?

[support-simonsvoss@allegion.com](mailto:support-simonsvoss@allegion.com)

## FAQ

Information och hjälp finns på rubriken Vanliga frågor:

<https://faq.simons-voss.com/otrs/public.pl>

#### Adress

SimonsVoss Technologies GmbH Feringastr. 4 D-85774 Unterföhring Tyskland

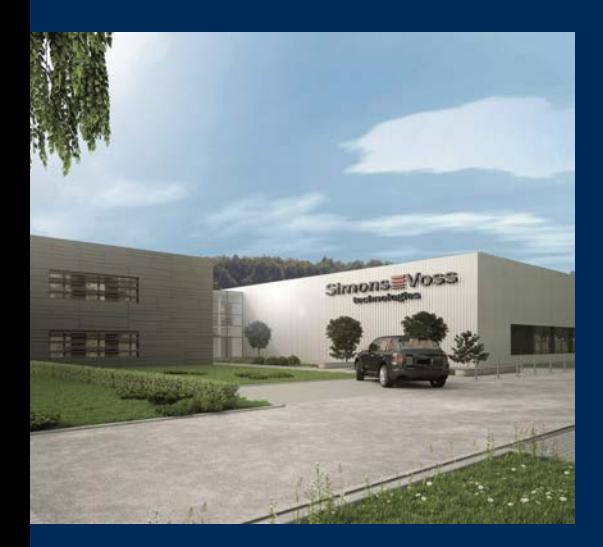

# Om SimonsVoss

SimonsVoss, pionjären inom fjärrstyrd, kabellös låsteknik, erbjuder systemlösningar med ett brett produktutbud för områdena SOHO, små och stora företag samt offentliga inrättningar. Låssystemen från SimonsVoss kombinerar intelligent funktionalitet, hög kvalitet och prisbelönt tysk design Made in Germany.

SimonsVoss är en innovativ systemleverantör som sätter värde på skalbara system, hög säkerhet, tillförlitliga komponenter, effektiv programvara och enkel användning.

SimonsVoss är teknikledande inom digitala låssyetm och

vår fokus på innovation, hållbart tänkande och handlande samt uppskattning av våra medarbetare och samarbetspartner är nyckeln till vår framgång.

SimonsVoss är ett företag i ALLEGION Group – ett globalt nätverk inom området säkerhet. Allegion är representerat i cirka 130 länder runt om i världen [\(www.allegion.com\)](https://www.allegion.com).

## Tysk Kvalitet

För SimonsVoss är "Made in Germany" inte en slogan utan en garanti. Alla våra produkter och system utvecklas och tillverkas i vårt eget produktionscenter i Osterfeld, Tyskland.

© 2024, SimonsVoss Technologies GmbH, Unterföhring

Med ensamrätt. Texter, bilder och grafiker är upphovsrättsskyddade.

Innehållet i detta dokument får varken kopieras, distribueras eller ändras. För mer information, besök SimonsVoss hemsida. Reservation för tekniska ändringar.

SimonsVoss och MobileKey är registrerade varumärken som tillhör SimonsVoss Technologies GmbH.

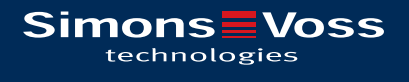

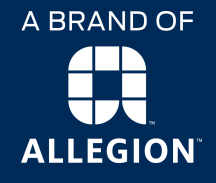

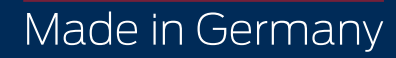